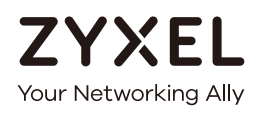

# User's Guide SBG5500 Series

SBG5500-A / SBG5500-B Small Business Gateway

#### **Default Login Details**

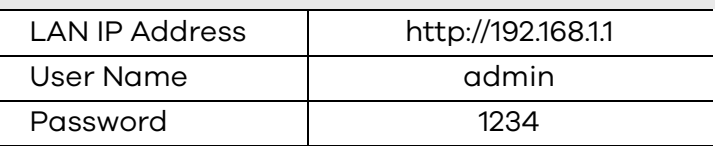

Version 1.10 Edition 1, 12/2017

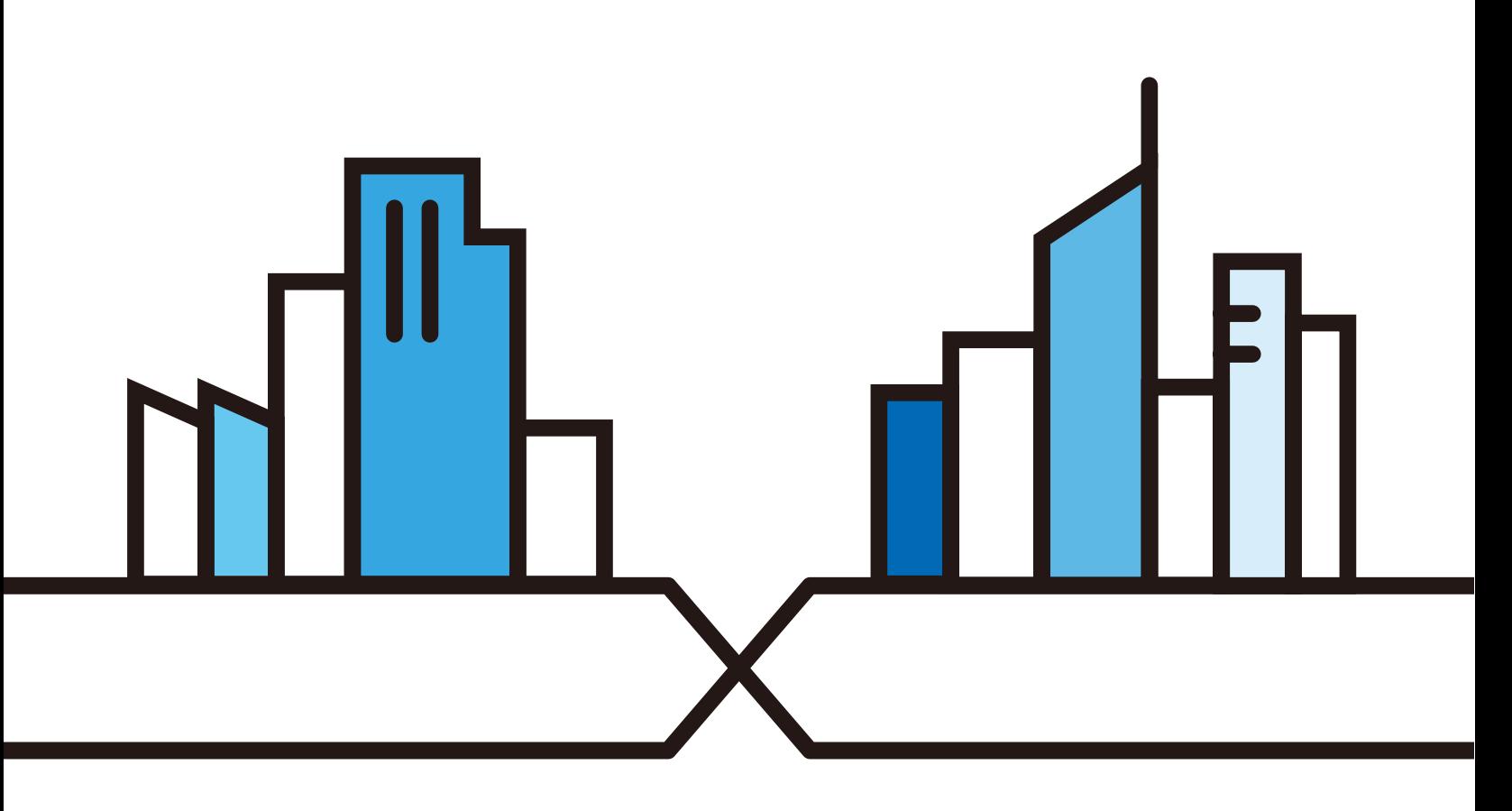

Copyright © 2017 Zyxel Communications Corporation

#### **IMPORTANT!**

#### **READ CAREFULLY BEFORE USE.**

#### **KEEP THIS GUIDE FOR FUTURE REFERENCE.**

This is a User's Guide for a series of products. Not all products support all firmware features. Screenshots and graphics in this book may differ slightly from your product due to differences in your product firmware or your computer operating system. Every effort has been made to ensure that the information in this manual is accurate.

#### **Related Documentation**

• Quick Start Guide

The Quick Start Guide shows how to connect the SBG and access the Web Configurator wizards. It contains information on setting up your network and configuring for Internet access.

• More Information

Go to **support.zyxel.com** to find other information on the SBG.

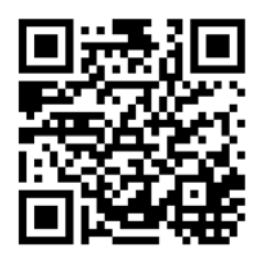

# **Document Conventions**

#### <span id="page-2-0"></span>**Warnings and Notes**

These are how warnings and notes are shown in this guide.

#### **Warnings tell you about things that could harm you or your device.**

Note: Notes tell you other important information (for example, other things you may need to configure or helpful tips) or recommendations.

#### **Syntax Conventions**

- All models in this series may be referred to as the "SBG" in this guide.
- Product labels, screen names, field labels and field choices are all in **bold** font.
- A right angle bracket ( > ) within a screen name denotes a mouse click. For example, **Configuration > Log / Report > Log Settings** means you first click **Configuration** in the navigation panel, then the **Log** sub menu and finally the **Log Settings** tab to get to that screen.

#### **Icons Used in Figures**

Figures in this user guide may use the following generic icons. The SBG icon is not an exact representation of your device.

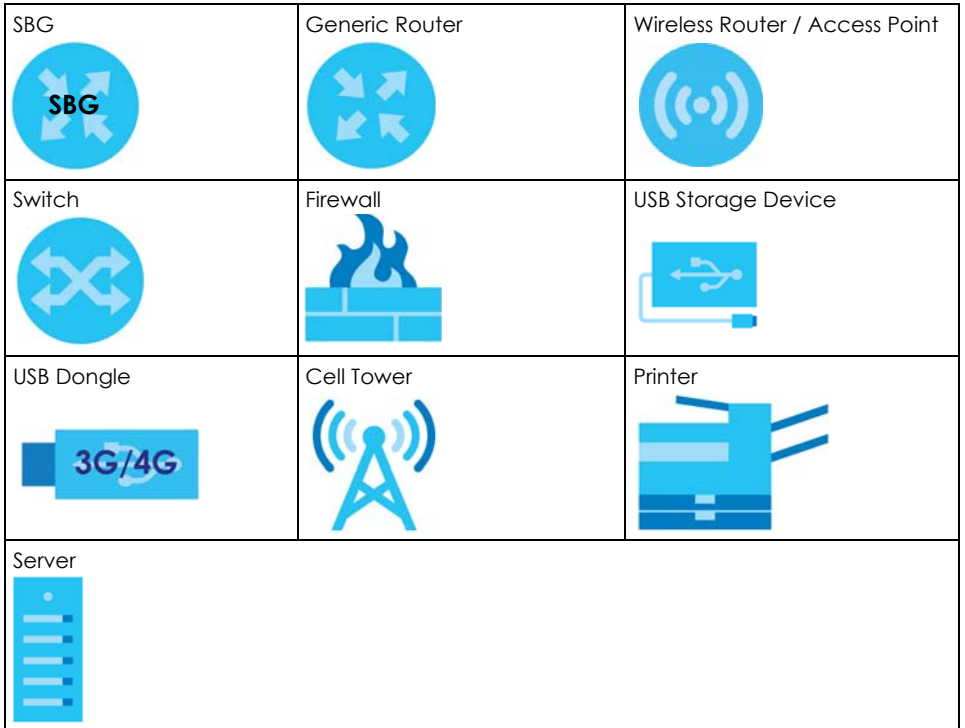

# **Contents Overview**

<span id="page-3-0"></span>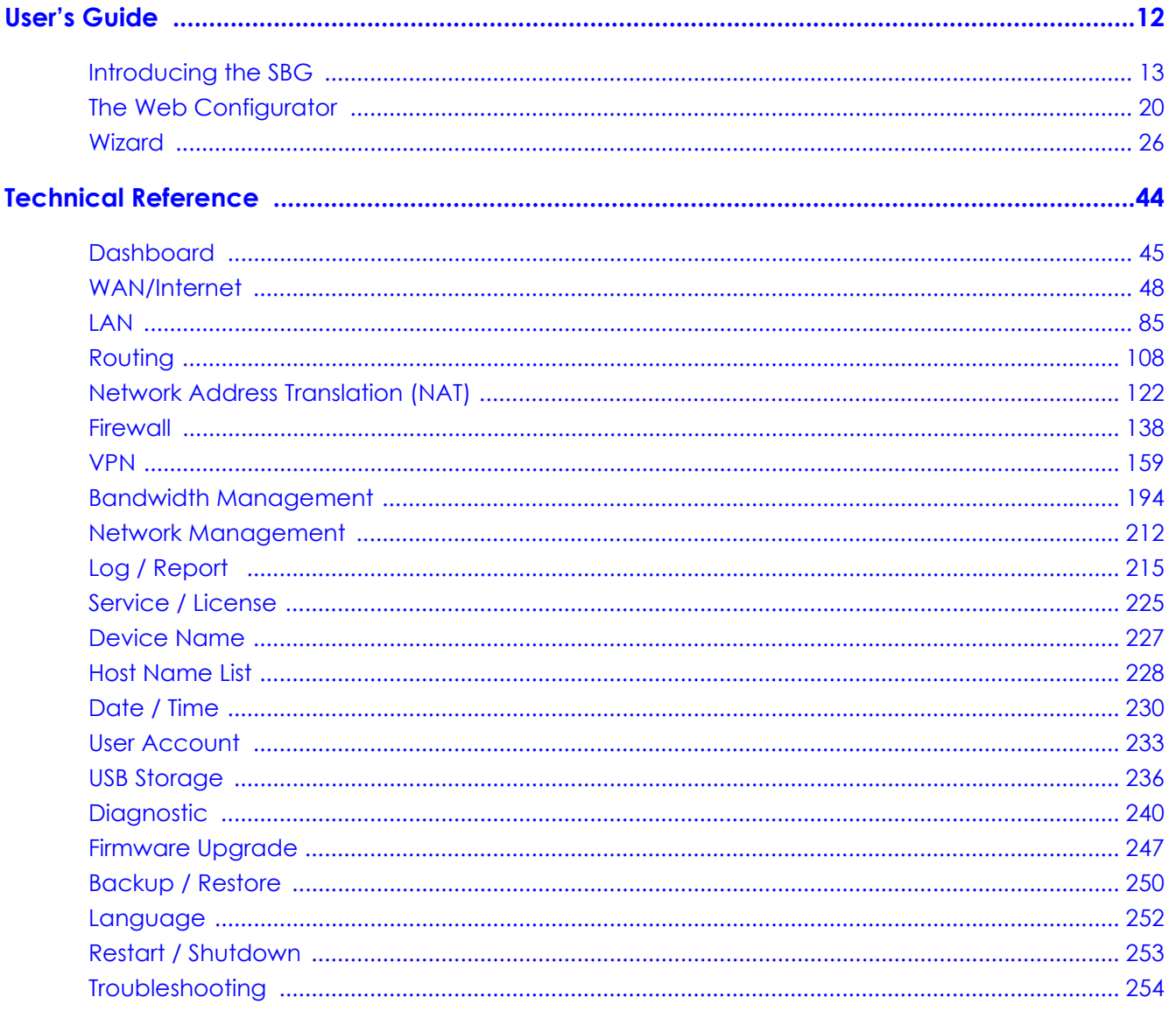

# **Table of Contents**

<span id="page-4-0"></span>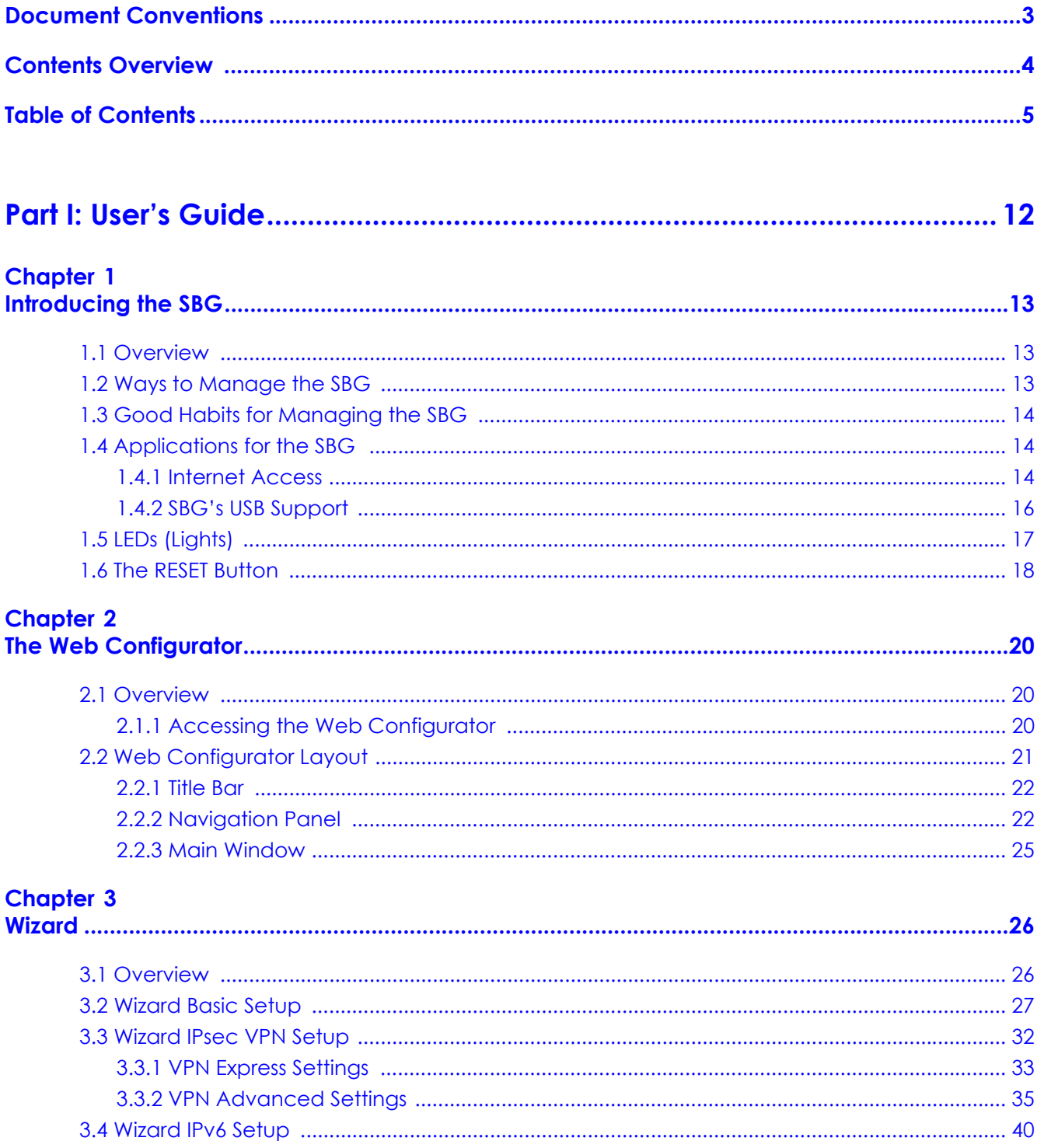

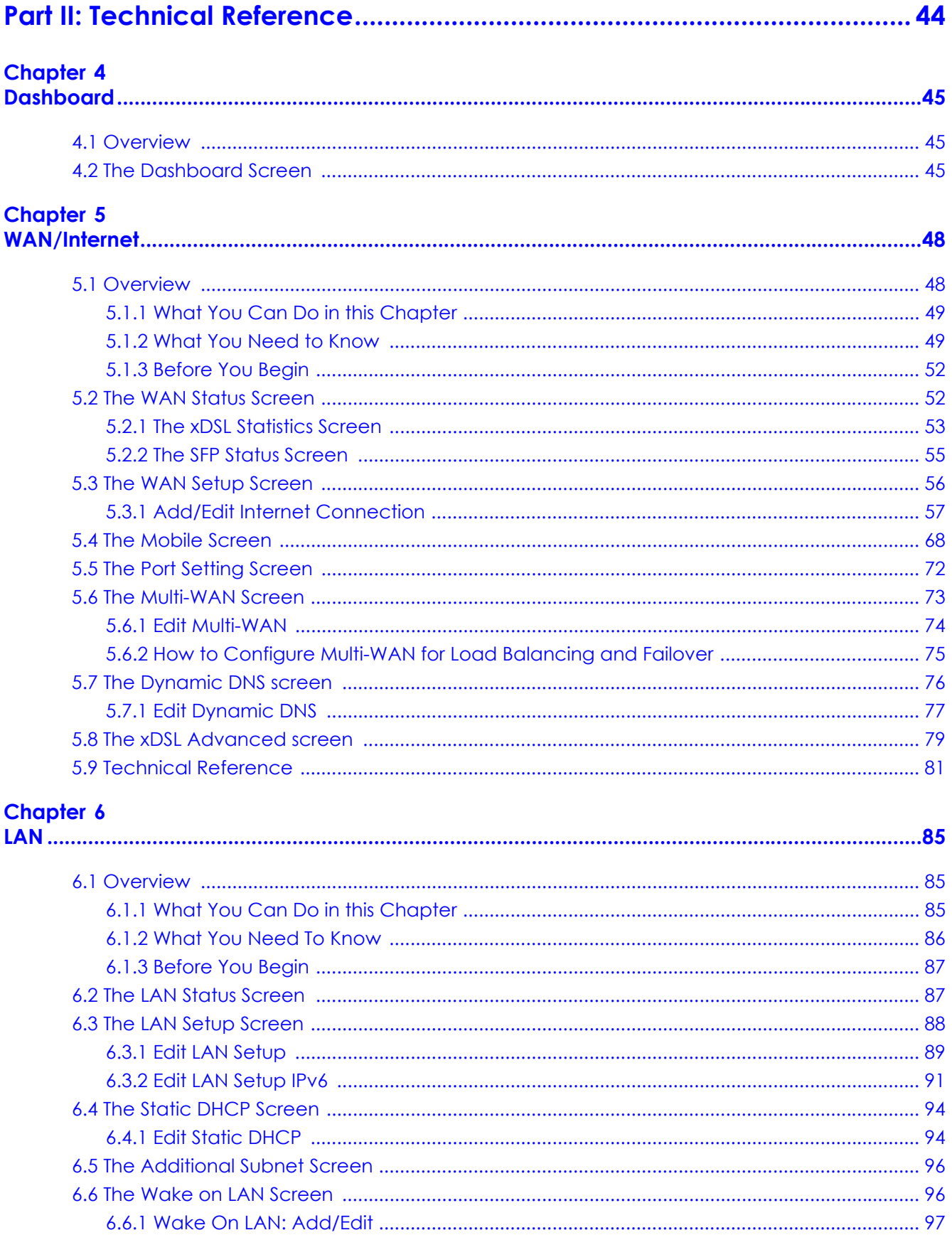

SBG5500 Series User's Guide

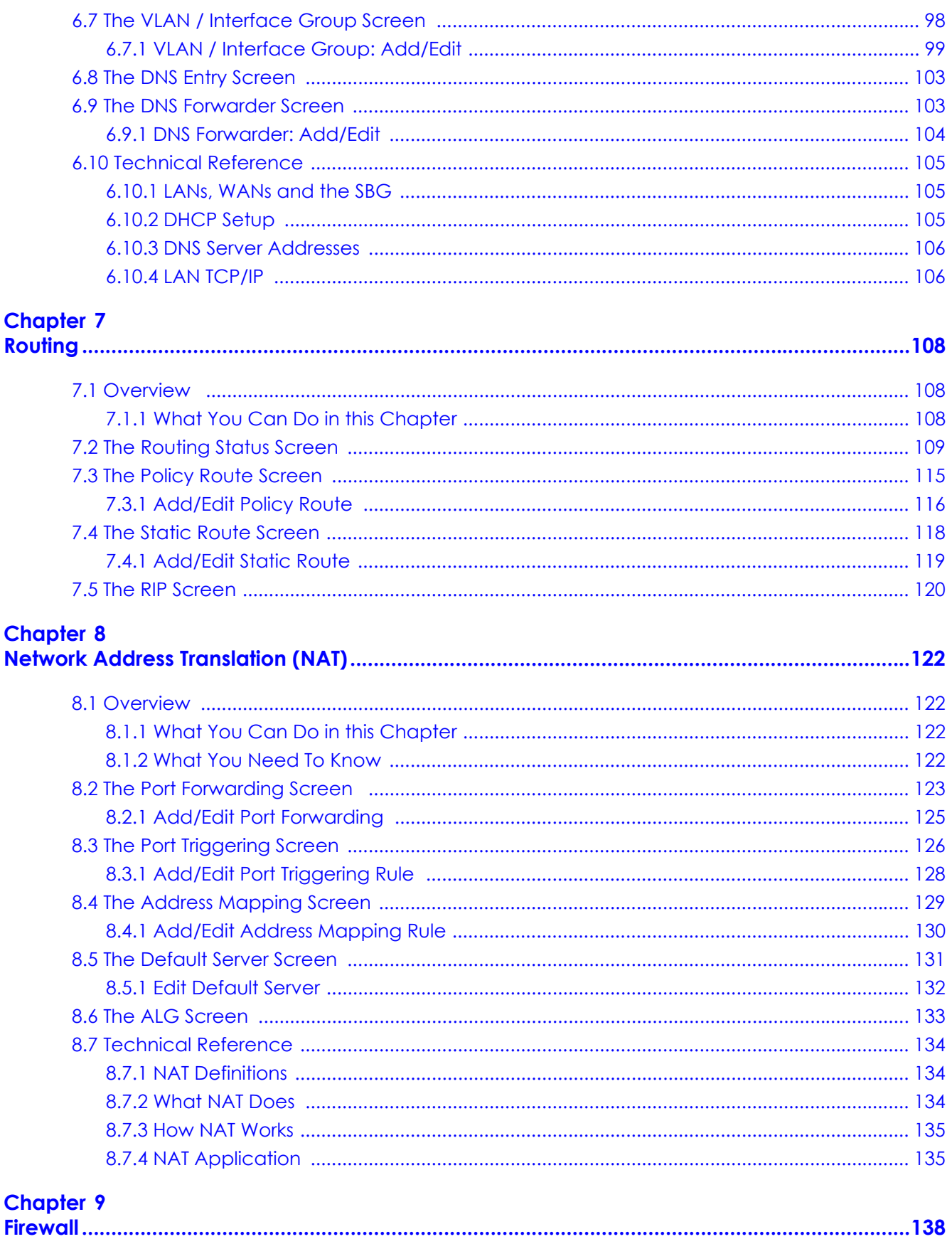

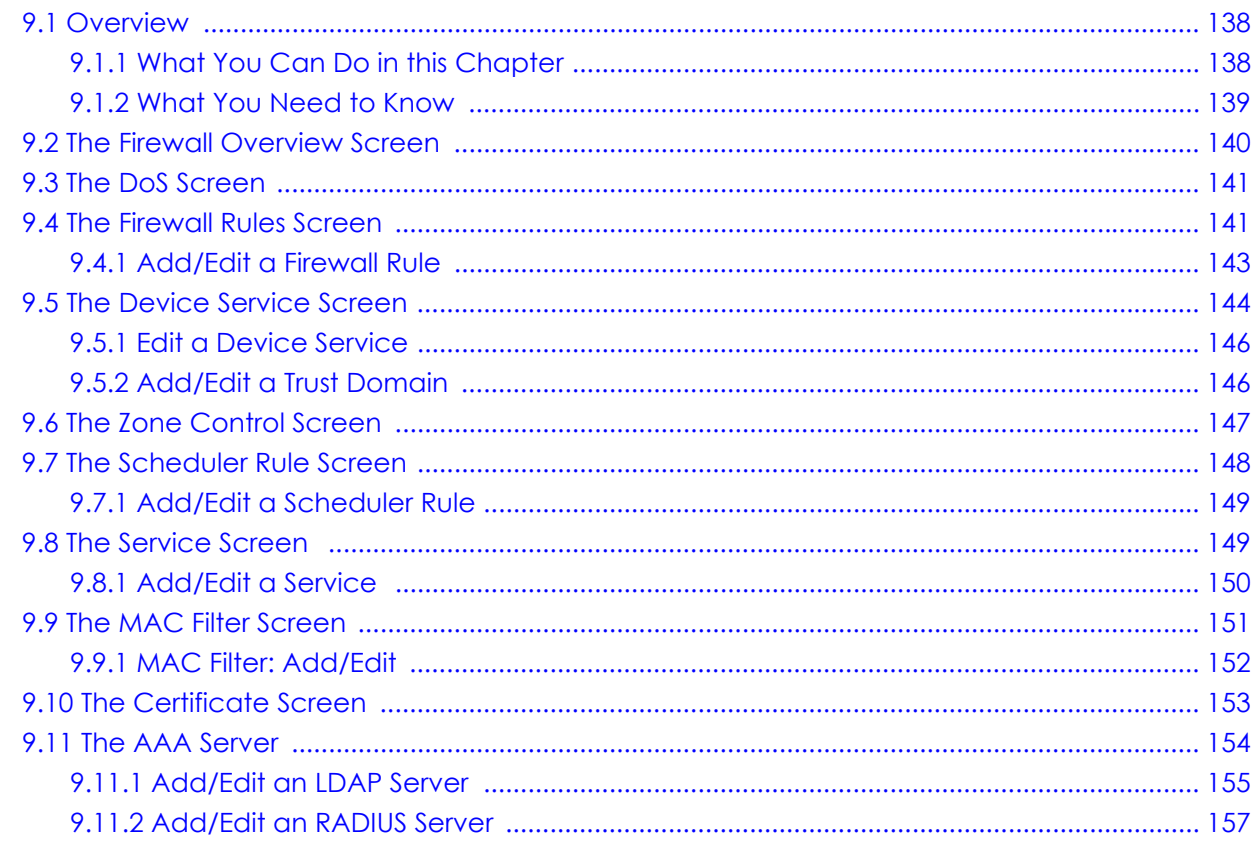

#### **Chapter 10**

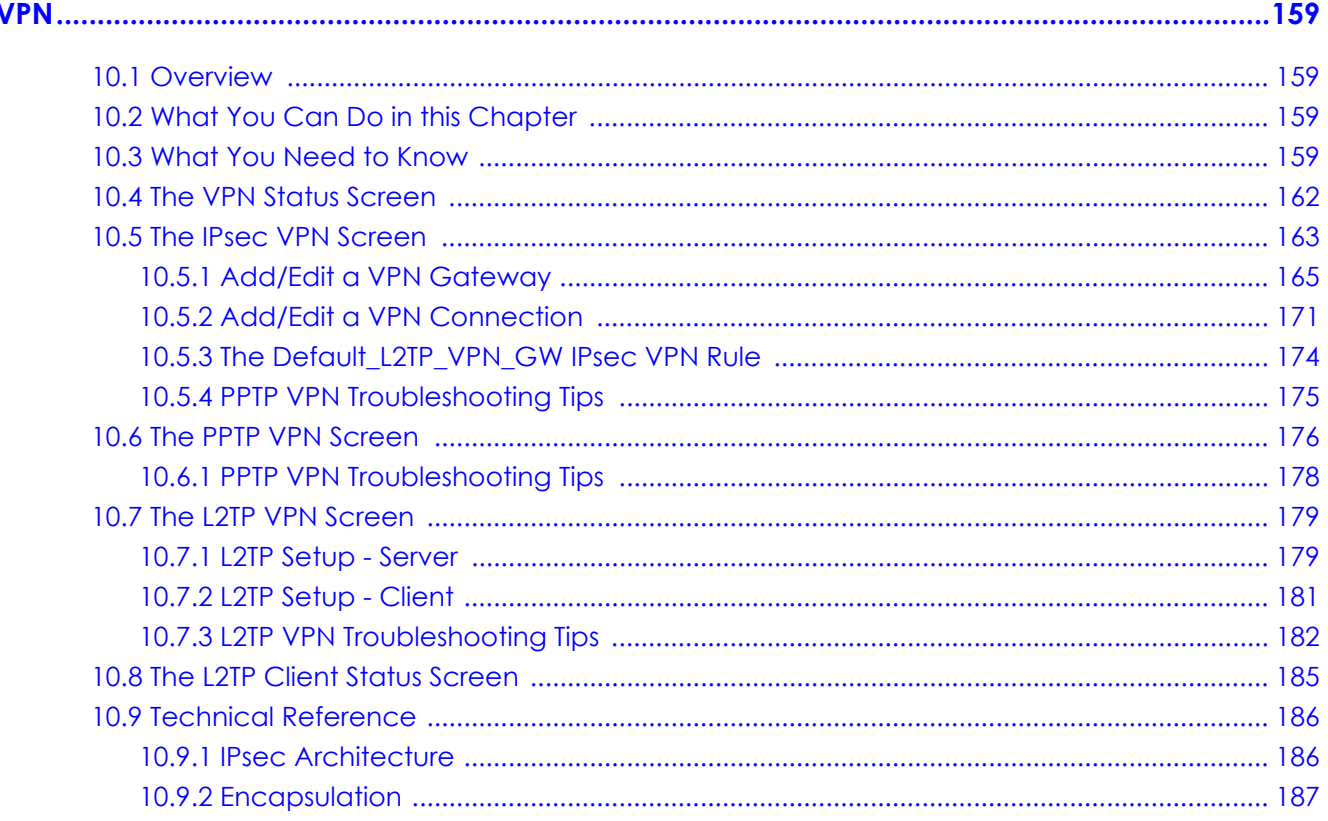

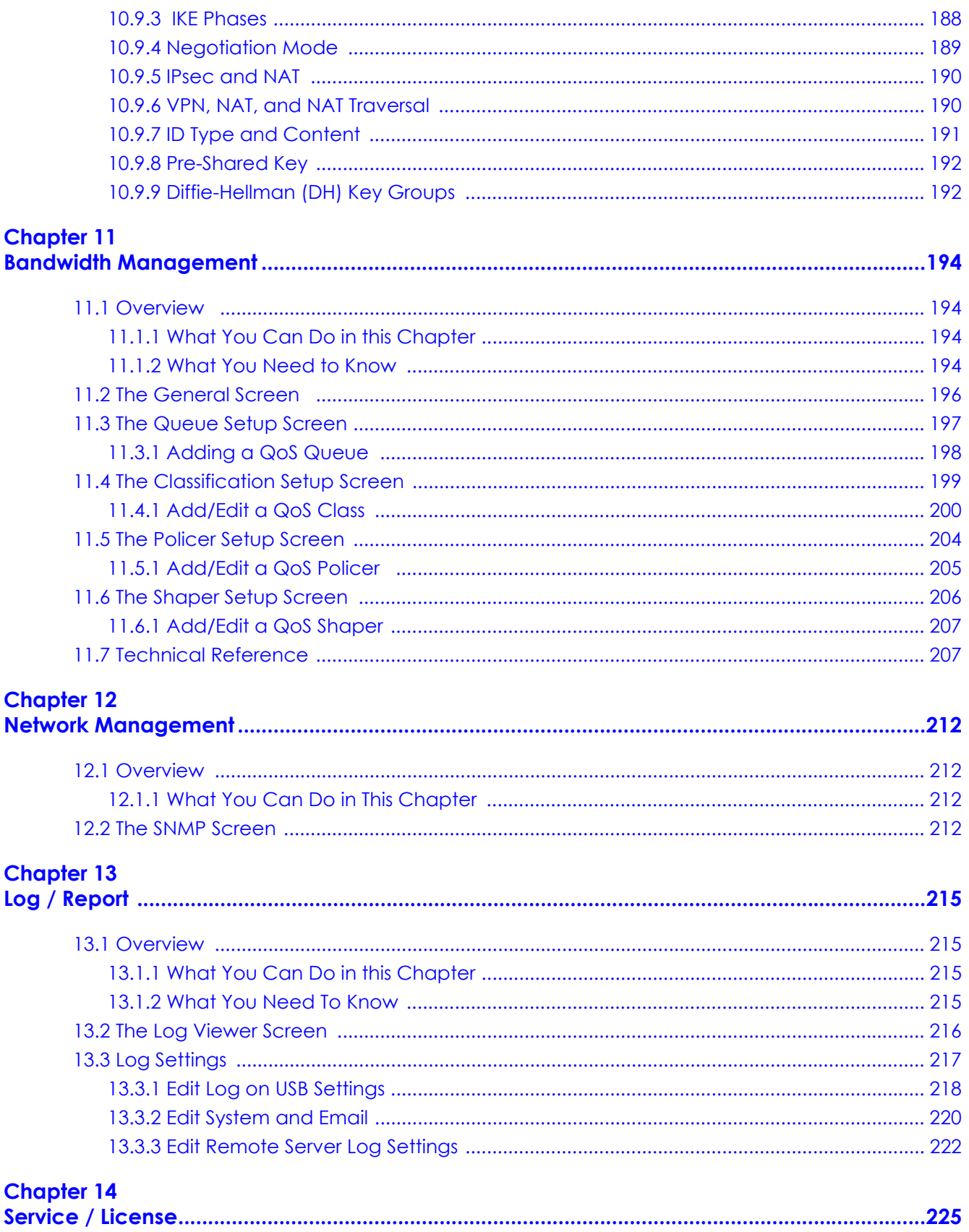

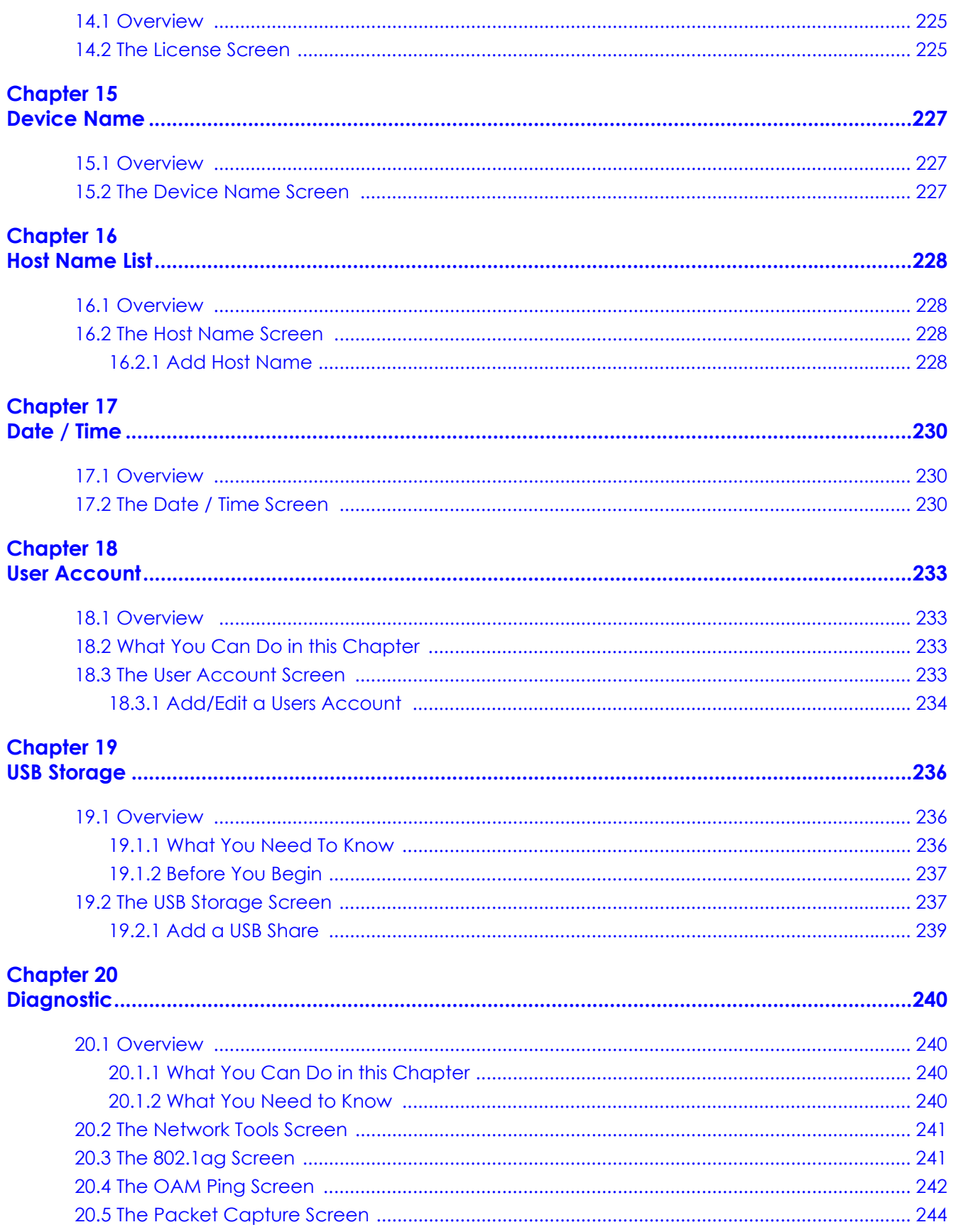

SBG5500 Series User's Guide

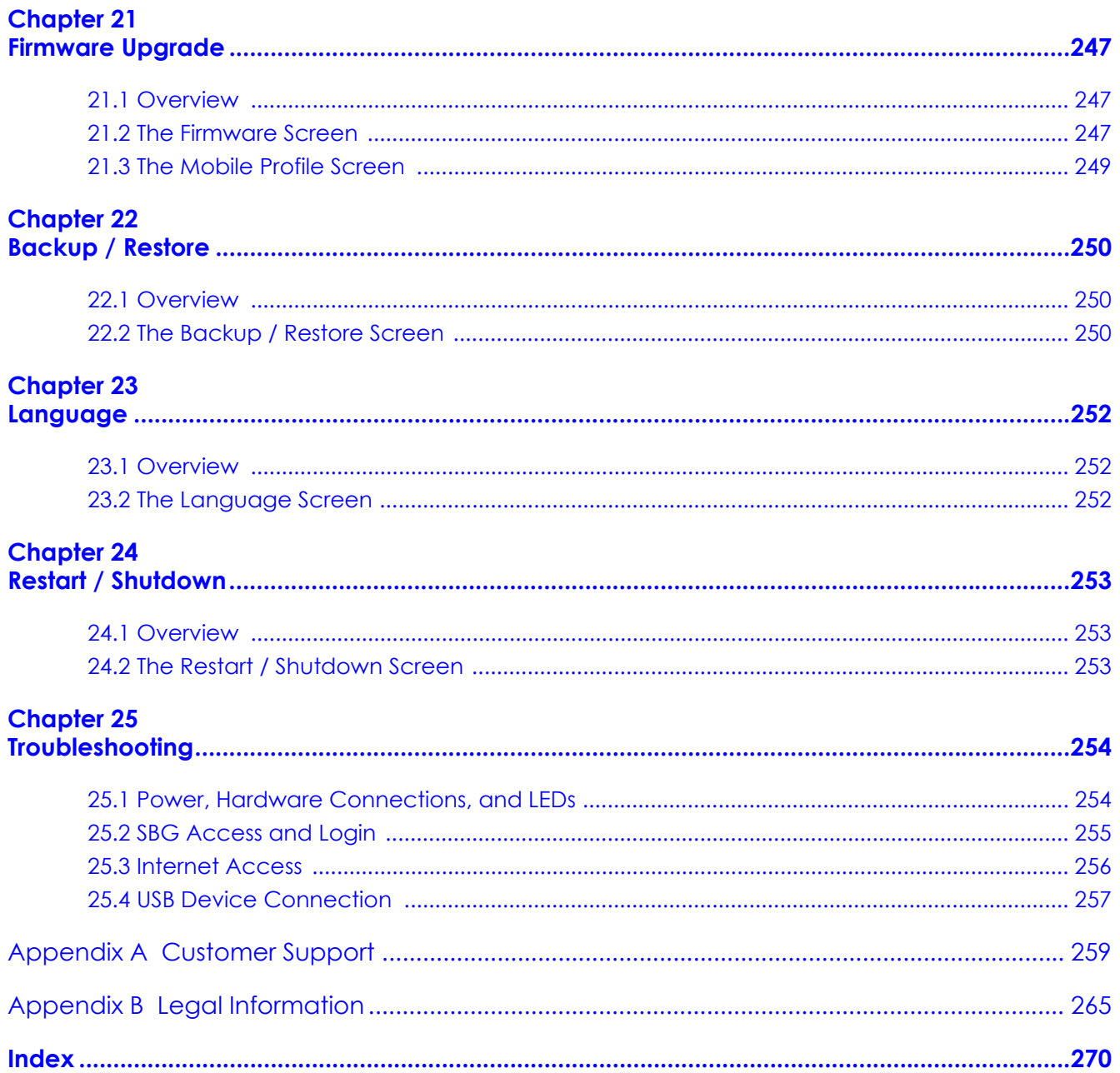

# <span id="page-11-0"></span>**PART I User's Guide**

# **CHAPTER 1 Introducing the SBG**

# <span id="page-12-2"></span><span id="page-12-1"></span><span id="page-12-0"></span>**1.1 Overview**

The SBG is a VDSL router and Gigabit Ethernet (GbE) gateway. It has one DSL port and Gigabit Ethernet for super-fast Internet access over telephone lines. The SBG5500-A can use the DSL port over POTS (Plain Old Telephone Service) with an R-J11 connection, while the SBG5500-B uses DSL port over ISDN (Internet Service Digital Network) with an RJ45 connection.

The SBG features a Gigabit Ethernet (GbE) WAN with Small Form Factor Pluggable (SFP) interface. SFP is also known as Fiber Optics interface. The GbE WAN with SFP has a dual-personality combo design (GbE + Fiber) which enables increased bandwidth and extended coverage.

#### **Features**

- One DSL Port for Internet Connection
- Combo GbE and SFP Port for Internet Connection
- One USB Port for 3G/4G Connection and File Sharing
- Five GbE Ports for LAN Connection
- Firewall with Secure Network Management
- Secure Access via VPN (IPsec, PPTP, L2TP)
- Backward compatible with ADSL, ADSL2 and ADSL2+ in case VDSL is not available.
- Supports both Packet Transfer Mode (PTM) and Asynchronous Transfer Mode (ATM).

#### **Only use firmware for your SBG's specific model. Refer to the label on the bottom of your SBG.**

Use the **USB** port for file sharing or using a 3G/4G dongle for cellular WAN (Internet) backup connections.

# <span id="page-12-3"></span>**1.2 Ways to Manage the SBG**

Use any of the following methods to manage the SBG.

- Web Configurator. This is recommended for everyday management of the SBG using a (supported) web browser.
- TR-069. SBG uses an auto-configuration server used to remotely configure your device via TR-069.

# <span id="page-13-0"></span>**1.3 Good Habits for Managing the SBG**

Do the following things regularly to make the SBG more secure and to manage the SBG more effectively.

- Change the password. Use a password that's not easy to guess and that consists of different types of characters, such as numbers and letters. The password must have 6-64 printable characters [0-9][a-z]  $[A-Z][@# $\%^*].$
- Write down the password and put it in a safe place.
- Back up the configuration (and make sure you know how to restore it). Restoring an earlier working configuration may be useful if the device becomes unstable or even crashes. If you forget your password, you will have to reset the SBG to its factory default settings. If you backed up an earlier configuration file, you would not have to totally re-configure the SBG. You could simply restore your last configuration.

# <span id="page-13-1"></span>**1.4 Applications for the SBG**

Here are some example uses for which the SBG is well suited.

#### <span id="page-13-2"></span>**1.4.1 Internet Access**

As a small business gateway your SBG has multiple WAN interfaces, including, 3G/4G, DSL, fiber and Gigabit Ethernet to share the network traffic load. You can configure multiple WAN load balance and failover rules to distribute traffic amongst the different interfaces.

If you have DSL Internet service, connect the DSL port to the DSL or modem jack on a splitter or your telephone jack. You can also have multiple WAN services over one ADSL or VDSL. The SBG cannot work in ADSL and VDSL mode at the same time.

If you prefer not to use a DSL line or you already have a broadband modem/router in your network, use the Ethernet WAN or SFP port. The SFP and GbE ports work as a Combo port, which means there are two physical ports in the SBG, but they share a same port number and GbE works as a backup for the SFP port if both are connected. You can also use a 3G/4G dongle for cellular backup WAN (Internet) connections.

Note: If you connect all WAN ports the priority order will be DSL, Combo, and USB port.

Note: The ADSL and VDSL lines share the same WAN (layer-2) interfaces that you configure in the SBG. Refer to [Section 5.3 on page 56](#page-55-1) for the **Configuration > WAN / Internet > WAN Setup** screen.

Computers can connect to the SBG's LAN ports.

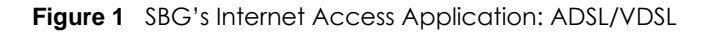

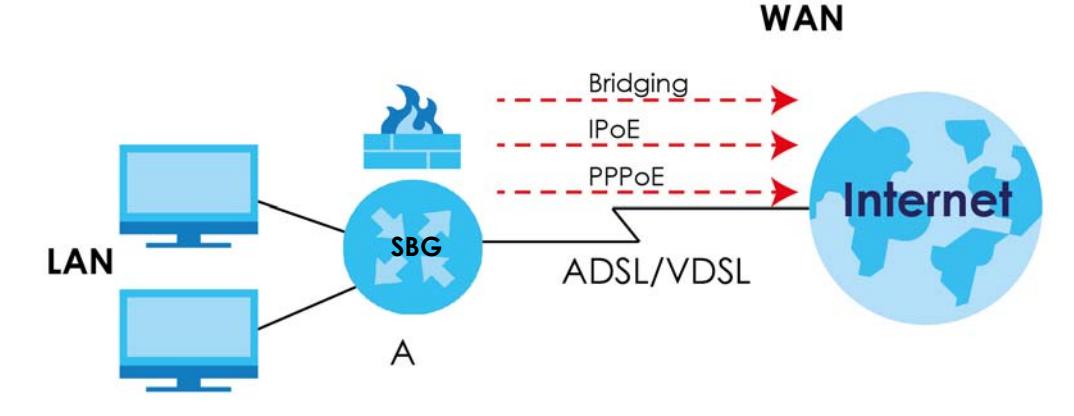

**Figure 2** SBG's Internet Access Application: ADSL

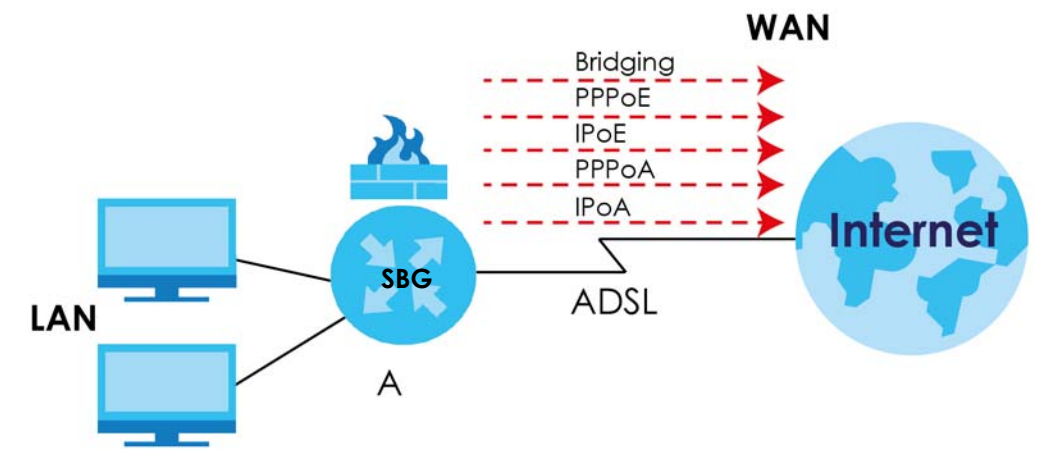

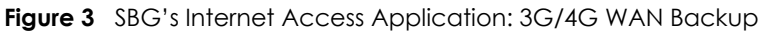

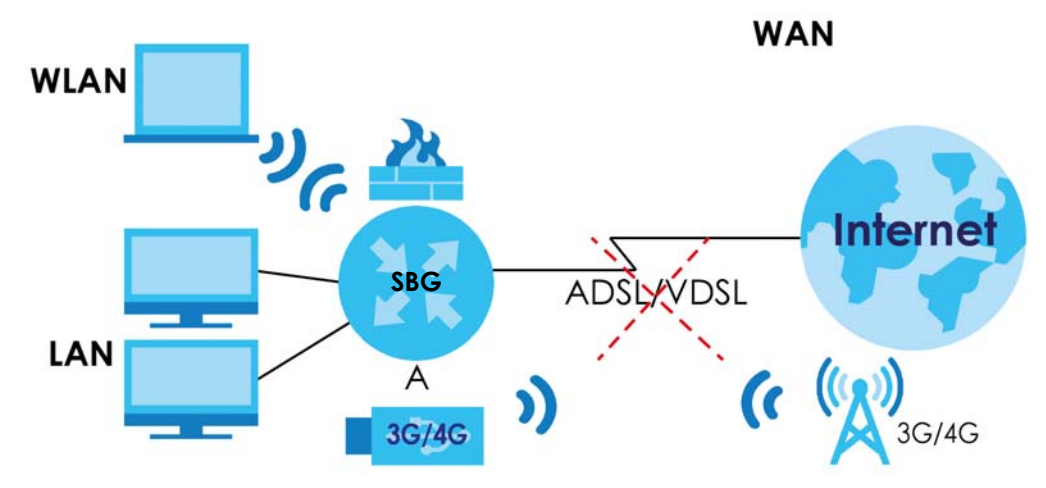

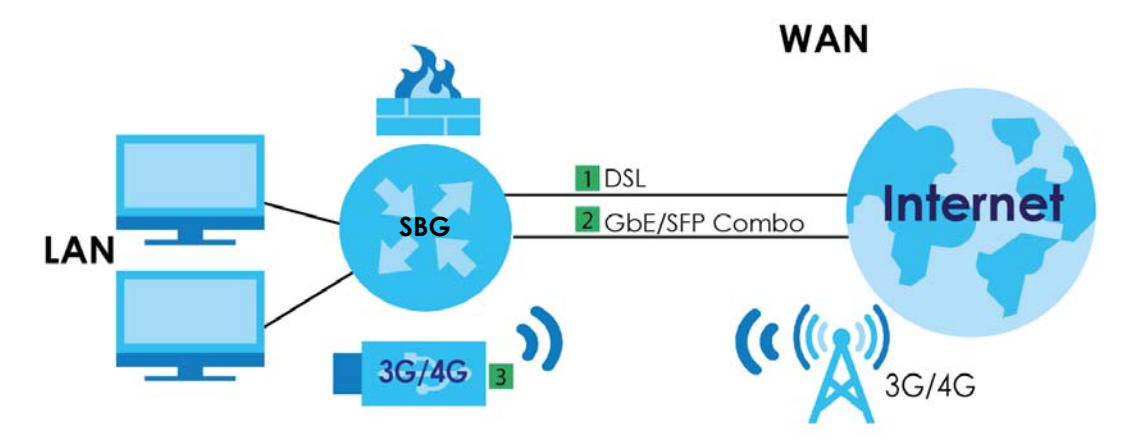

**Figure 4** SBG's Internet Access Application: DSL + SFP/GbE Combo + 3G/4G WAN Priority

You can also configure IP filtering on the SBG for secure Internet access. When the IP filter is on, all incoming traffic from the Internet to your network is blocked by default unless it is initiated from your network. This means that probes from the outside to your network are not allowed, but you can safely browse the Internet and download files.

#### <span id="page-15-0"></span>**1.4.2 SBG's USB Support**

Use the **USB** port for file sharing or insert a 3G/4G dongle for cellular backup WAN (Internet) connections.

#### **File Sharing**

Use the **USB** port (built-in USB 2.0) to share files on USB memory sticks or USB hard drives (**B**). Use FTP to access the files on the USB device.

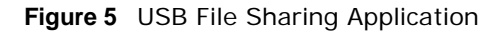

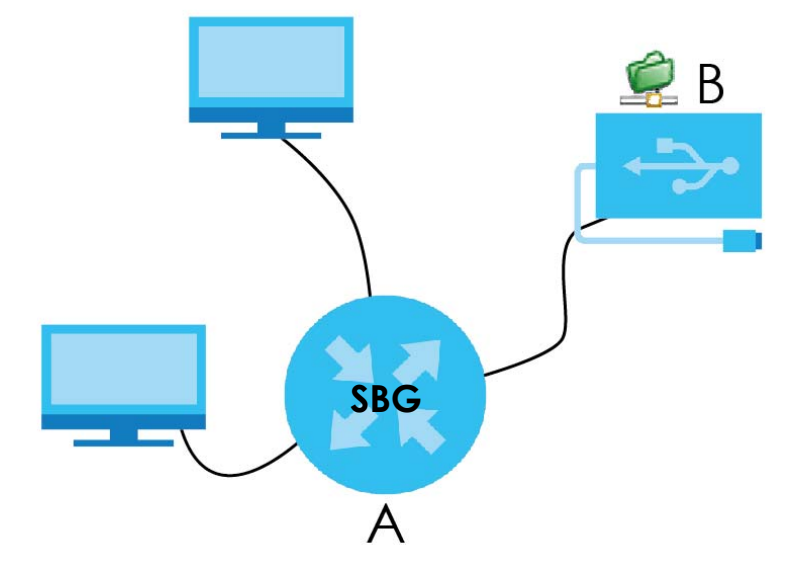

# <span id="page-16-0"></span>**1.5 LEDs (Lights)**

This section describes the LEDs on the SBG.

The following figure shows the front and rear panels of the SBG.

**Figure 6** SBG5500-A Front and Rear Panels

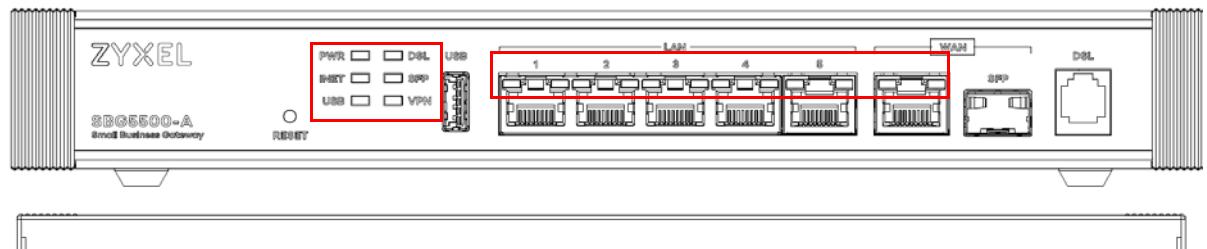

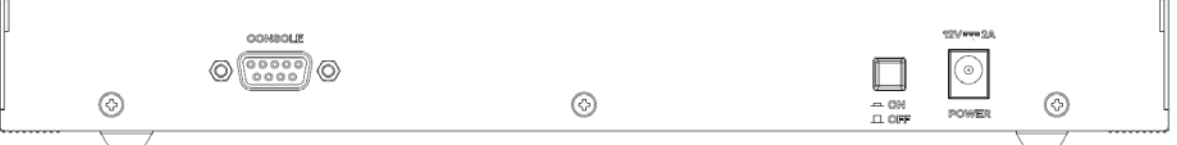

**Figure 7** SBG5500-B Front and Rear Panels

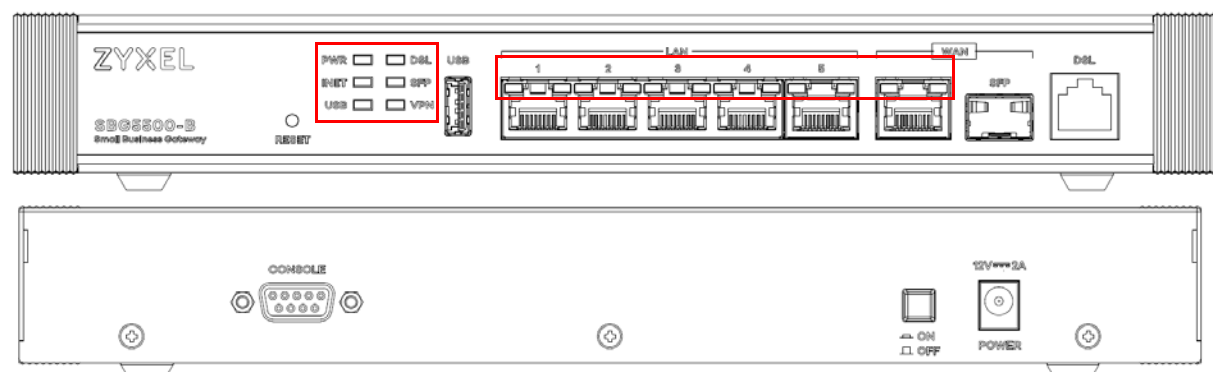

None of the LEDs are on if the SBG is not receiving power. The location of the LEDs are highlighted in the figures above,

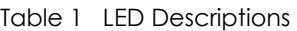

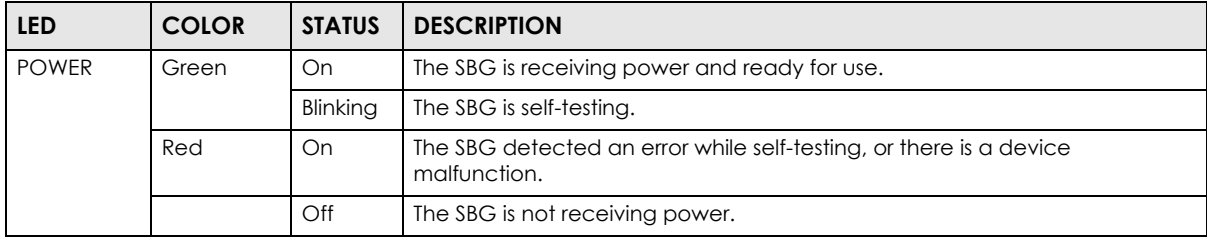

| <b>LED</b>                     | <b>COLOR</b>               | <b>STATUS</b> | <b>DESCRIPTION</b>                                                                                                    |
|--------------------------------|----------------------------|---------------|----------------------------------------------------------------------------------------------------|
| <b>INTERNET</b>                | Green                      | On            | The SBG has an IP connection but no traffic.                                                                                                    |
|                                |                            |               | Your device has a WAN IP address (either static or assigned by a DHCP<br>server), PPP negotiation was successfully completed (if used) and the DSL<br>connection is up.                  |
|                                |                            | Blinking      | The SBG is sending or receiving IP traffic.                                                                                                    |
|                                | Red                        | On            | The DSL port is connected to a DSL jack or the Ethernet WAN port is<br>connected to an Ethernet port but the SBG cannot access the Internet.<br>There is an Internet connection problem. |
|                                |                            | Off           | There is no Internet connection or the gateway is in bridged mode.                                                                                                    |
| <b>USB</b>                     | Green                      | On            | The SBG recognizes a USB connection.                                                                                                    |
|                                |                            | Off           | The SBG does not detect a USB connection.                                                                                                    |
| <b>DSL</b>                     | Green/                     | On            | The ADSL/VDSL line is up.                                                                                                    |
|                                | Amber                      | Blinking      | The SBG is initializing the ADSL/VDSL line.                                                                                                    |
|                                |                            | Off           | The ADSL/VDSL line is down.                                                                                                    |
| SFP                            | Green                      | On            | The SBG has established an SFP connection.                                                                                                    |
|                                |                            | Blinking      | The SBG is sending or receiving data to/from the SFP connection.                                                                                                    |
|                                |                            | Off           | The SBG has not established an SFP connection.                                                                                                    |
| <b>VPN</b>                     | Green                      | On            | The SBG VPN tunnel is up.                                                                                                    |
|                                |                            | Off           | The SBG VPN tunnel is down.                                                                                                    |
| <b>ETHERNET</b><br>LAN 1-4 (On | Green<br>(Left LED)<br>1GM | On            | The SBG has a successful Ethernet connection with a device on the Local<br>Area Network (LAN).                                                                                           |
| Connector)                     |                            | Blinking      | The SBG is sending or receiving data to/from the LAN.                                                                                                    |
|                                |                            | Off           | The SBG does not have an Ethernet connection with the LAN.                                                                                                    |
|                                | Amber                      | On            | The SBG has a successful Ethernet connection with a device on the Local<br>Area Network (LAN).                                                                                           |
|                                | (Right LED)<br>10-100M     | Blinking      | The SBG is sending or receiving data to/from the LAN.                                                                                                    |
|                                |                            | Off           | The SBG does not have an Ethernet connection with the LAN.                                                                                                    |
| ETHERNET                       | Green                      | On            | The Gigabit Ethernet connection is working.                                                                                                    |
| WAN (On<br>Connector)          | (Left LED)<br>1GM          | Blinking      | The SBG is sending or receiving data to/from the Gigabit Ethernet link.                                                                                                    |
|                                |                            | Off           | There is no Gigabit Ethernet link.                                                                                                    |
|                                | Amber                      | On.           | The Gigabit Ethernet connection is working.                                                                                                    |
|                                | (Right LED)<br>10-100M     | Blinking      | The SBG is sending or receiving data to/from the Gigabit Ethernet link.                                                                                                    |
|                                |                            | Off           | There is no Gigabit Ethernet link.                                                                                                    |

Table 1 LED Descriptions (continued)

# <span id="page-17-0"></span>**1.6 The RESET Button**

If you forget your password or cannot access the web configurator, you will need to use the **RESET**  button at the back of the device to reload the factory-default configuration file. This means that you will lose all configurations that you had previously and the password will be reset to "1234".

**1** Make sure the **POWER** LED is on (not blinking).

**2** To set the device back to the factory default settings, press the **RESET** button for five seconds or until the **POWER** LED begins to blink and then release it. When the **POWER** LED begins to blink, the defaults have been restored and the device restarts.

# <span id="page-19-1"></span>**CHAPTER 2 The Web Configurator**

# <span id="page-19-2"></span><span id="page-19-0"></span>**2.1 Overview**

The web configurator is an HTML-based management interface that allows easy device setup and management via Internet browser. Use Internet Explorer 8.0 and later versions, Mozilla Firefox 3 and later versions, Chrome, or Safari 2.0 and later versions. The recommended screen resolution is 1024 by 768 pixels.

In order to use the web configurator you need to allow:

- Web browser pop-up windows from your device. Web pop-up blocking is enabled by default in Windows XP SP (Service Pack) 2.
- JavaScript (enabled by default).
- Java permissions (enabled by default).

#### <span id="page-19-3"></span>**2.1.1 Accessing the Web Configurator**

- **1** Make sure your SBG hardware is properly connected (refer to the Quick Start Guide).
- **2** Launch your web browser. If the SBG does not automatically re-direct you to the login screen, go to http://192.168.1.1.
- **3** A password screen displays. To access the administrative web configurator and manage the SBG, type the default username **admin** and password **1234** in the password screen and click **Login**. If advanced account security is enabled (see [Section 18.3 on page 233](#page-232-5)) the number of dots that appears when you type the password changes randomly to prevent anyone watching the password field from knowing the length of your password. If you have changed the password, enter your password and click **Login**.

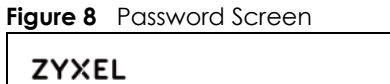

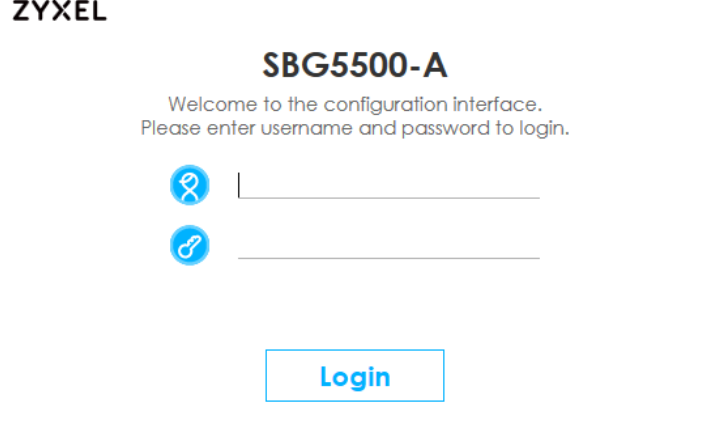

**20**

**4** The following screen displays if you have not yet changed your password from the default. Enter a new password, retype it to confirm and click **Apply**. After changing the password your SBG will log out automatically. so you can log in with your new password.

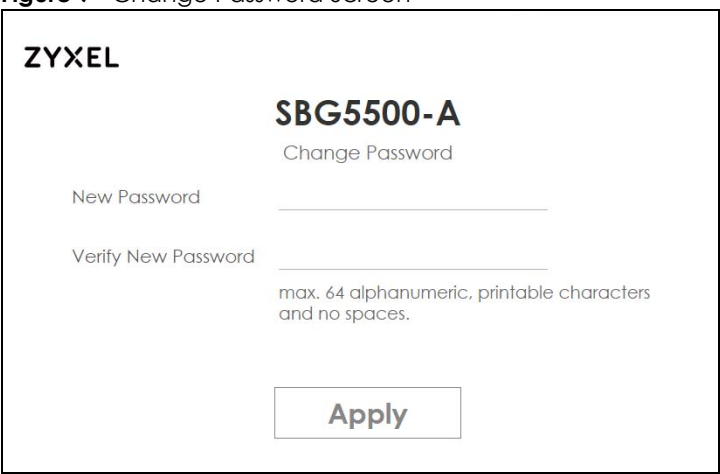

**Figure 9** Change Password Screen

- **5** The **Wizard** appears automatically after login. Use the Wizard to configure SBG's basic settings. See [Chapter 3 on page 26](#page-25-3) for more information.
- **6** The **Dashboard** page appears after the **Wizard** set up, here you can view the SBG's interface and system information.

# <span id="page-20-0"></span>**2.2 Web Configurator Layout**

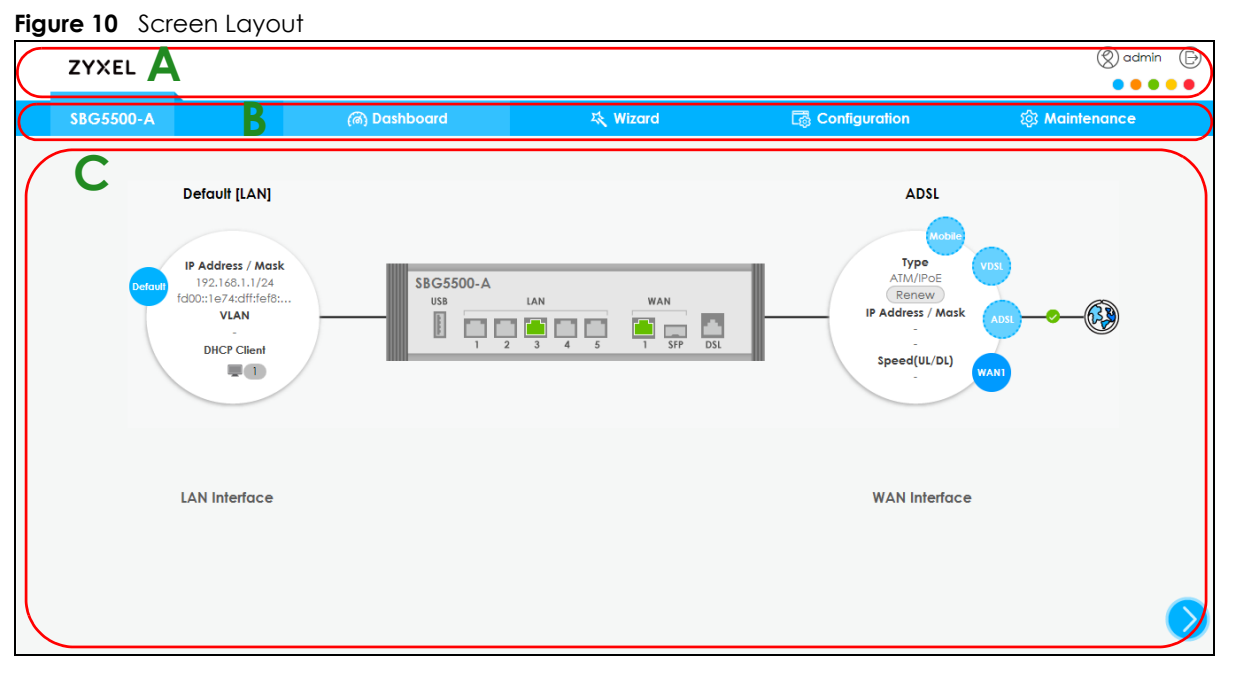

As illustrated above, the main screen is divided into these parts:

• **A** - title bar

- **B** navigation panel
- **C** main window

#### <span id="page-21-0"></span>**2.2.1 Title Bar**

The title bar provides some icons in the upper right corner.

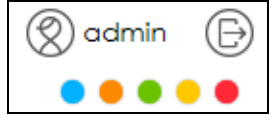

The icons provide the following functions.

Table 2 Web Configurator Icons in the Title Bar

| <b>ICON</b> | <b>DESCRIPTION</b>                                                           |
|-------------|------------------------------------------------------------------------------|
|             | <b>Logout:</b> Click this icon to log out of the web configurator.           |
|             | Click a color from the palette to change the color of your web configurator. |

#### <span id="page-21-1"></span>**2.2.2 Navigation Panel**

Use the menu items on the navigation panel to open screens to configure SBG features. The following tables describe each menu item.

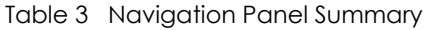

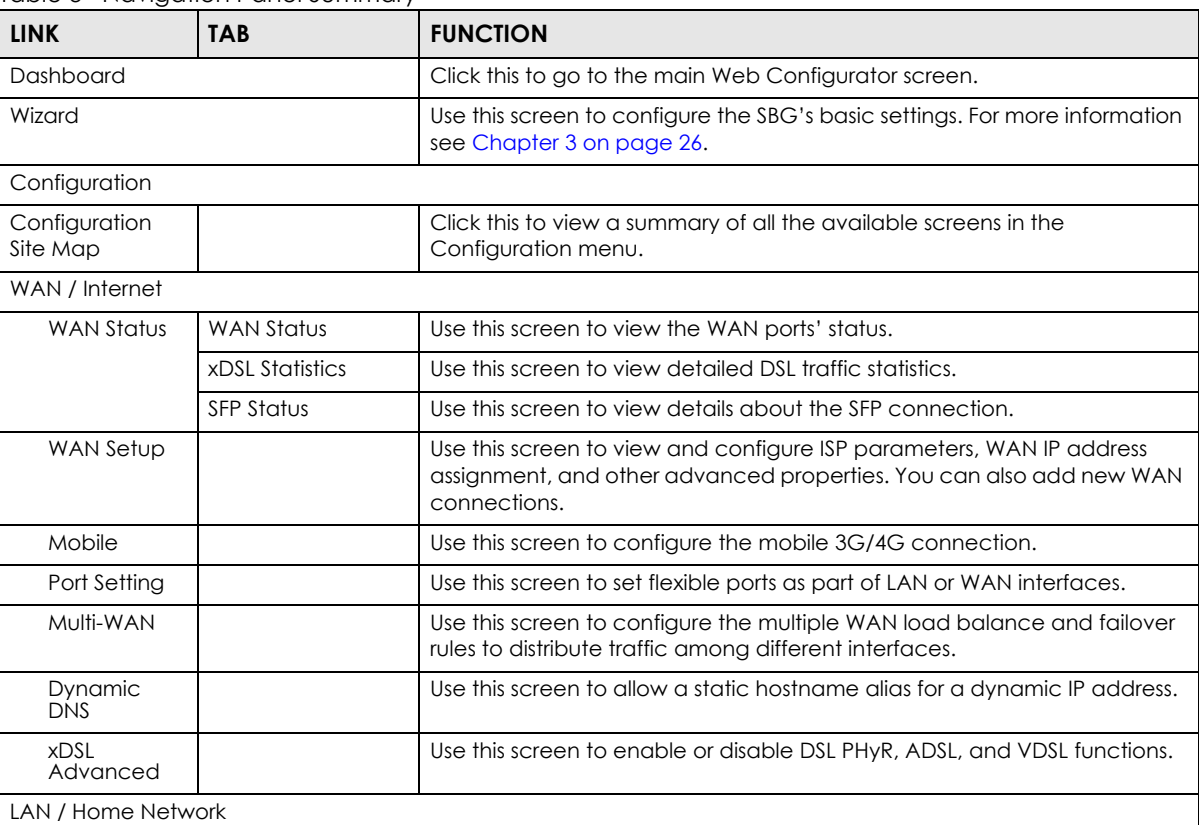

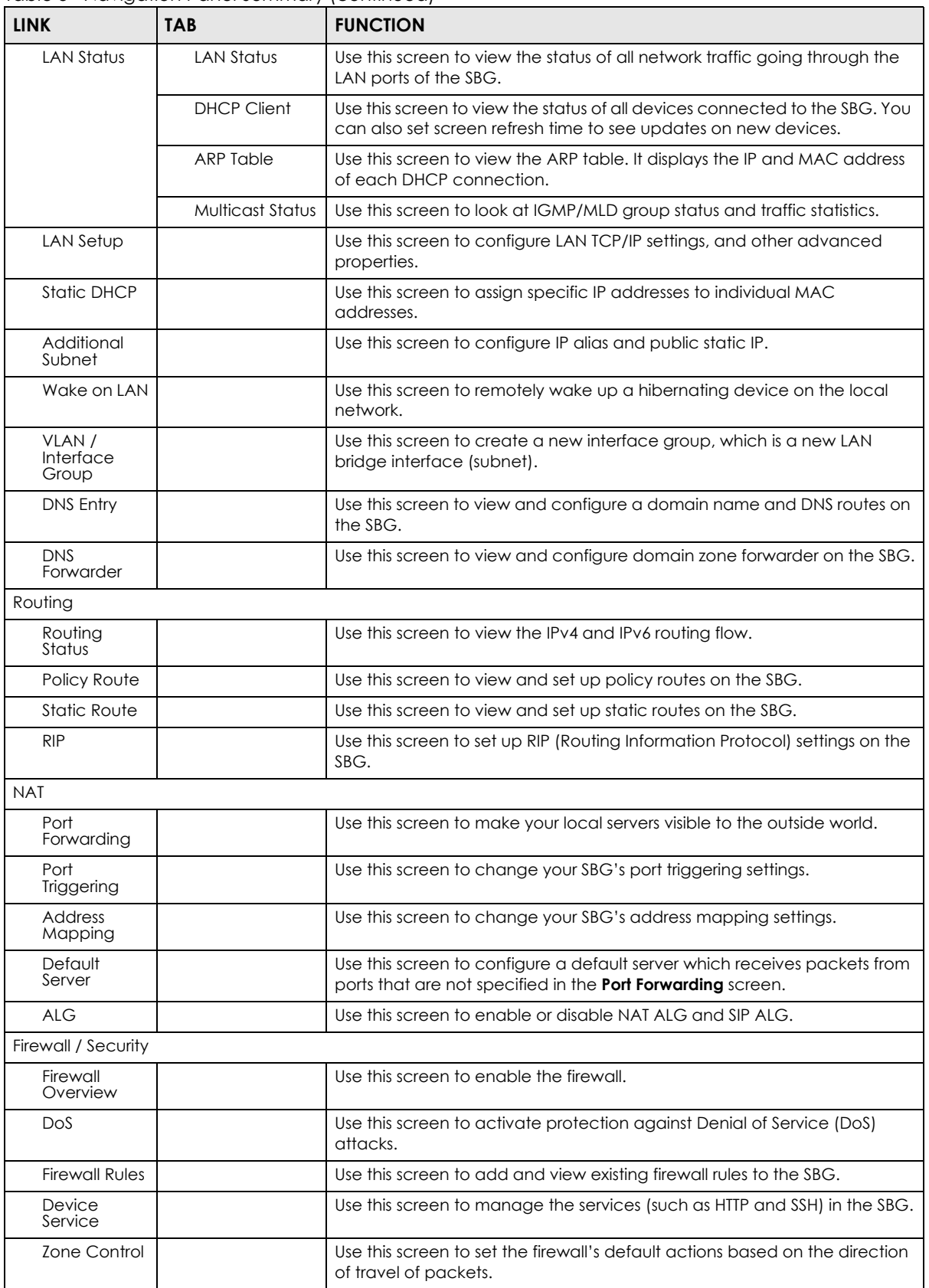

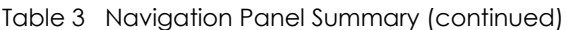

| <b>LINK</b>                  | <b>TAB</b> | <b>FUNCTION</b>                                                                                                    |
|------------------------------|------------|----------------------------------------------------------------------------------------------------|
| Scheduler<br>Rule            |            | Use this screen to configure the days and times when a configured<br>restriction (such as User Access control) is enforced.                                                     |
| Service                      |            | Use this screen to add Internet services.                                                                                                    |
| <b>MAC Filter</b>            |            | Use this screen to block or allow traffic from devices of certain MAC<br>addresses to the SBG.                                                                                  |
| Certificate                  |            | Use this screen to view a summary list of certificates and manage<br>certificates and certification requests.                                                                   |
| <b>AAA</b> Server            |            | Use this screen to manage the list of LDAP and RADIUS servers the SBG<br>can use in authenticating users.                                                                       |
| <b>VPN</b>                   |            |                                                                                                    |
| <b>VPN Status</b>            |            | Use this screen to look at the status of VPN tunnels that are currently<br>established.                                                                                         |
| <b>IPsec VPN</b>             |            | Use this screen to display and manage IPsec VPN gateways and<br>connections.                                                                                                    |
| PPTP VPN                     |            | Use this screen to configure the PPTP VPN settings in the SBG.                                                                                                    |
| <b>L2TP VPN</b>              |            | Use this screen to configure L2TP over IPsec tunnels.                                                                                                    |
| <b>L2TP Client</b><br>Status |            | Use this screen to view details about the L2TP clients.                                                                                                    |
| <b>Bandwidth Management</b>  |            |                                                                                                    |
| General                      |            | Use this screen to enable QoS and traffic prioritizing. You can also<br>configure the QoS rules and actions.                                                                    |
| Queue Setup                  |            | Use this screen to configure QoS queues.                                                                                                    |
| Classification<br>Setup      |            | Use this screen to define a classifier.                                                                                                    |
| Policer Setup                |            | Use these screens to configure QoS policers.                                                                                                    |
| Shaper Setup                 |            | Use this screen to limit outgoing traffic transmission rate on the selected<br>interface.                                                                                       |
| Network Management           |            |                                                                                                    |
| <b>SNMP</b>                  |            | Use this screen to configure SNMP communities and services.                                                                                                    |
| Log/Report                   |            |                                                                                                    |
| Log Viewer                   |            | Use this screen to view the system logs on the SBG.                                                                                                    |
| Log Settings                 |            | Use this screen to change specify settings to recording your logs on the<br>SBG.                                                                                                |
| Maintenance                  |            |                                                                                                    |
| Maintenance<br>Site Map      |            | Click this to view a summary of all the available screens in the<br>Maintenance menu.                                                                                           |
| Service / License            |            | Use this screen to view the status of your licenses and update any license<br>information.                                                                                      |
| Device Name                  |            | Use this screen to give your SBG a name.                                                                                                    |
| LAN Site Host<br>Name        |            | Use this screen to add connected devices to the SBG.                                                                                                    |
| Date / Time                  |            | Use this screen to change your SBG5500-N's time and date.                                                                                                    |
| User Account                 |            | Use this screen to manage user accounts, which includes configuring the<br>username, password, retry times, file sharing, captive portal, and<br>customizing the login message. |
| <b>USB Storage</b>           |            | Use this screen to enable USB storage sharing.                                                                                                    |

Table 3 Navigation Panel Summary (continued)

| <b>LINK</b>           | <b>TAB</b>     | <b>FUNCTION</b>                                                                                                    |
|-----------------------|----------------|----------------------------------------------------------------------------------------------------|
| Diagnostic            | Network Tools  | Use this screen to ping an IP address or trace the route packets take to a<br>host                                                                  |
|                       | 802.1 ag       | Use this screen to configure CFM (Connectivity Fault Management) MD<br>(maintenance domain) to perform connectivity tests and view test<br>reports. |
|                       | OAM Ping       | Use this screen to verify the connectivity of a specific PVC.                                                                                       |
|                       | Packet Capture | Use this screen to capture packets going through the SBG.                                                                                           |
| Firmware Upgrade      |                |                                                                                                    |
| Firmware              |                | Use this screen to upload firmware to your device.                                                                                                  |
| Mobile Profile        |                | Use this screen to update the mobile profile on the SBG.                                                                                            |
| Backup / Restore      |                | Use this screen to backup and restore your device's configuration<br>(settings) or reset the factory default settings.                              |
| Language              |                | Use this screen to change the SBG web configurator's language,                                                                                      |
| Restart /<br>Shutdown |                | Use this screen to reboot the SBG without turning the power off.                                                                                    |

Table 3 Navigation Panel Summary (continued)

#### <span id="page-24-0"></span>**2.2.3 Main Window**

The main window displays information and configuration fields. It is discussed in the rest of this document.

If you click **Dashboard** a graphic shows the connection status of the SBG's ports. The connected interfaces are in color and disconnected interfaces are gray.

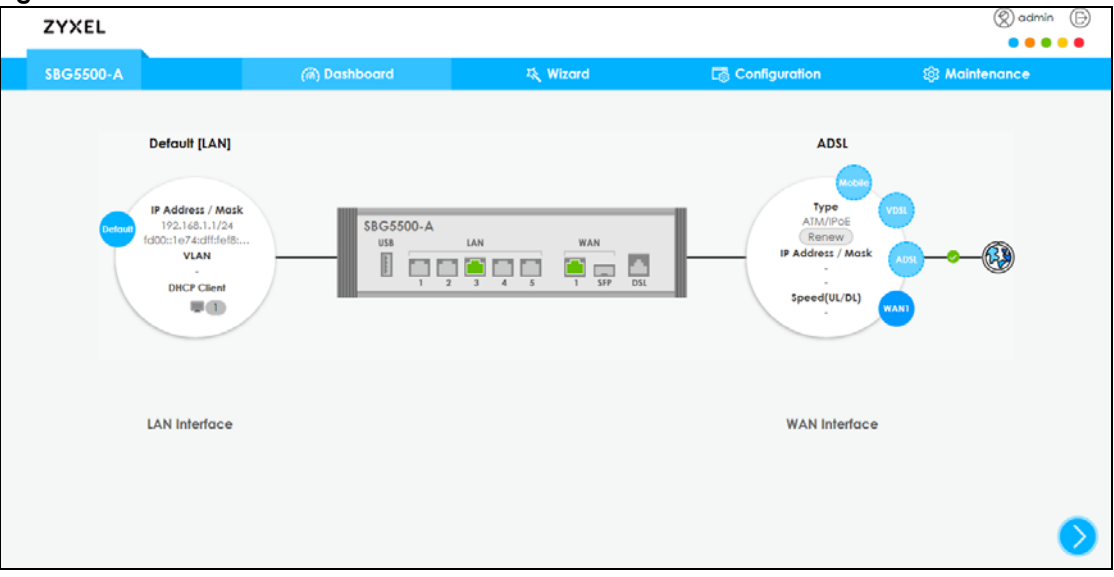

**Figure 11** Dashboard Screen

# <span id="page-25-3"></span>**CHAPTER 3 Wizard**

# <span id="page-25-2"></span><span id="page-25-1"></span><span id="page-25-0"></span>**3.1 Overview**

The Web Configurator's quick setup Wizard helps you configure Internet and VPN connection settings. This chapter provides information on configuring the Wizard screens in the Web Configurator. See the feature-specific chapters in this User's Guide for background information.

Before you begin configuring your SBG register your device at myZyxel portal and check your current license status.

The Wizard consists of the following setups:

- **Wizard Basic Setup** Use **Basic Setup** to set up a WAN (Internet) connection. This Wizard creates matching ISP account settings in the SBG if you use PPPoE. See [Section 3.2 on page 27.](#page-26-0)
- **Wizard IPsec VPN Setup** Use **IPsec VPN Setup** to configure an IPsec VPN (Virtual Private Network) rule for a secure connection to another computer or network. See [Section 3.3 on page 32](#page-31-0).
- **Wizard IPv6 Setup** Use **IPv6 Setup** to configure the IPv6 settings on your SBG. See [Section 3.4 on page](#page-39-0)  [40.](#page-39-0)

**Figure 12** Wizard Setup

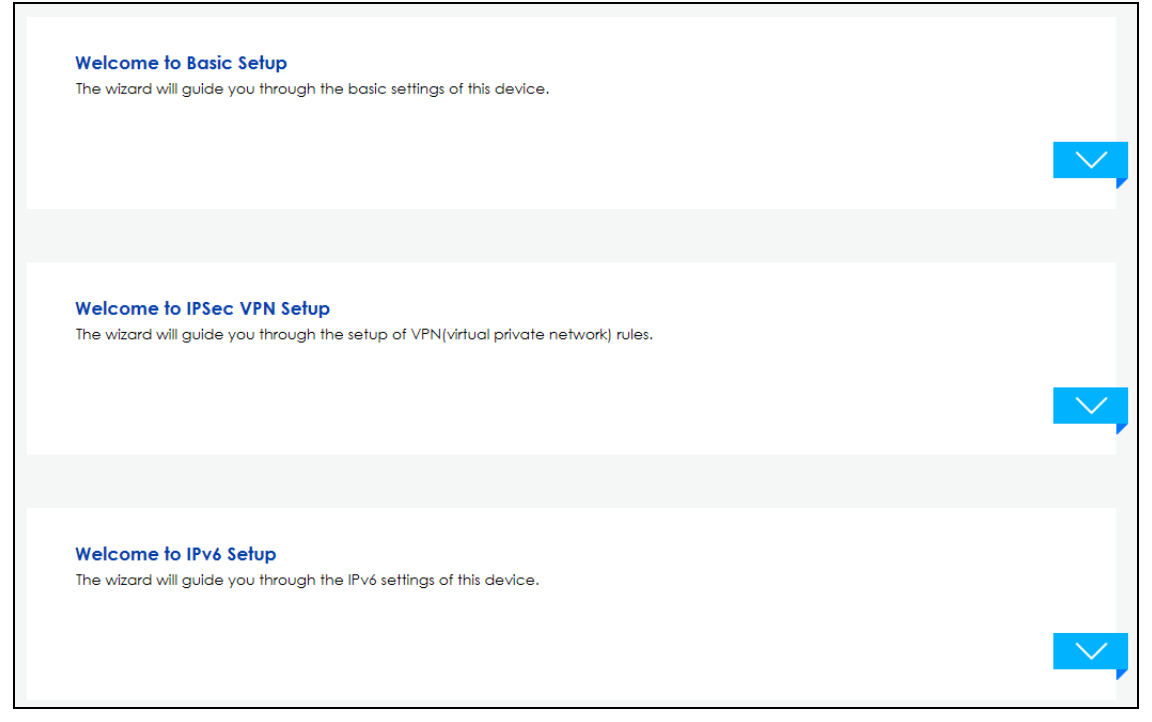

Note: See the technical reference chapters (starting on [page 44\)](#page-43-1) for background information on the features in this chapter.

**26**

### <span id="page-26-0"></span>**3.2 Wizard Basic Setup**

The **Wizard** appears automatically after you log in the first time. Or you can go to the **Wizard** tab in the navigation panel. Click the **Welcome to Basic Setup** down arrow to configure an interface to connect to the Internet. Click **Next** to continue the Wizard, **Back** to return to the previous screen.

**Figure 13** Wizard Basic Setup

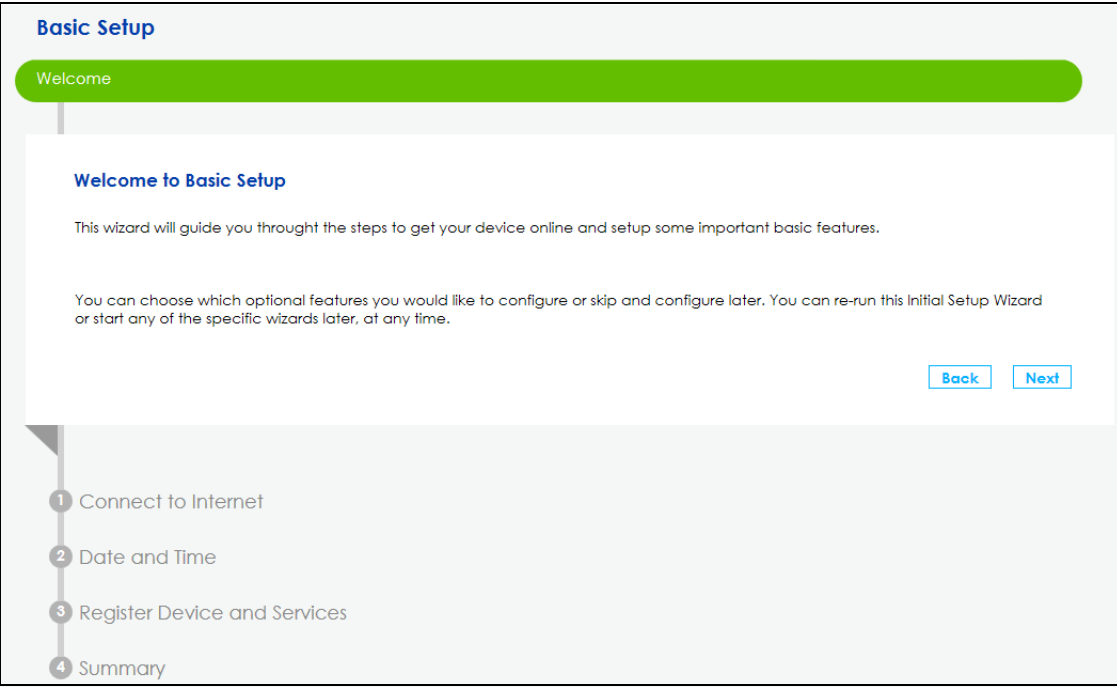

**1** Enter your Internet connection information in this screen. The screen and fields to enter may vary depending on your current connection type and the **Encapsulation** you choose. You can also use this screen to enable the VLAN tag in the SBG. Assign it a priority level (**802.1p**) and a **VLAN ID** for traffic through this connection. Click **Next**.

**Figure 14** Connect to the Internet

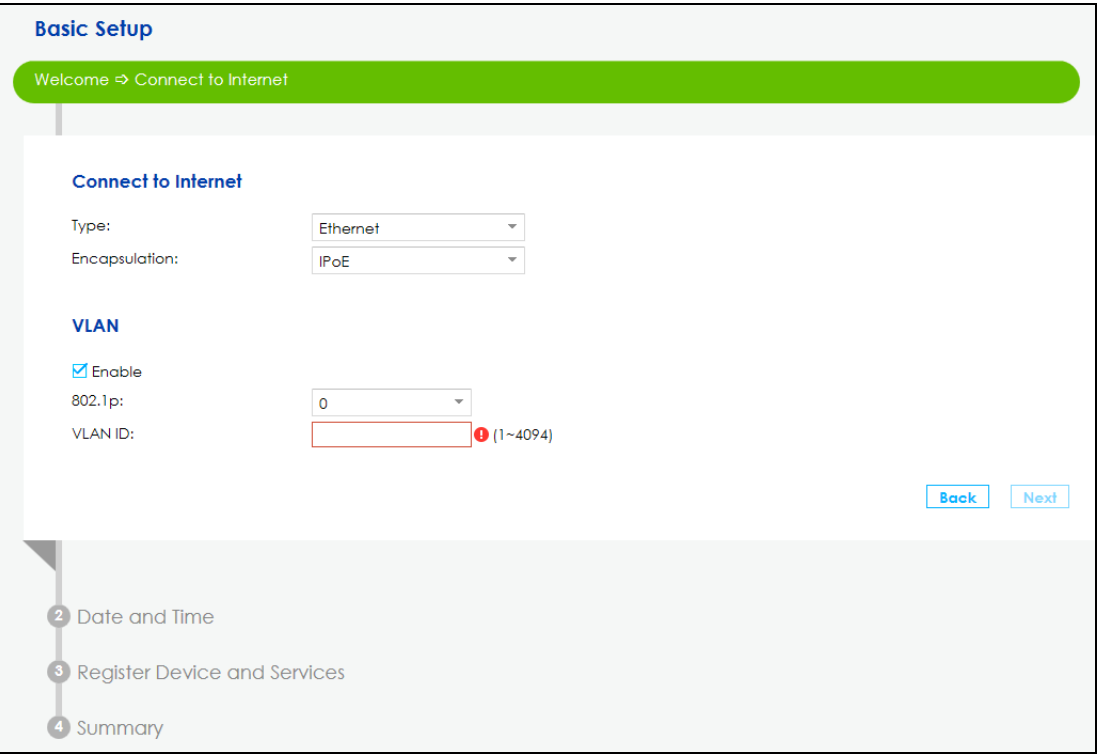

**2** If you select the **ADSL over ATM** connection type, enter the **VPI** and **VCI** assigned to you and the method of multiplexing used by your ISP.

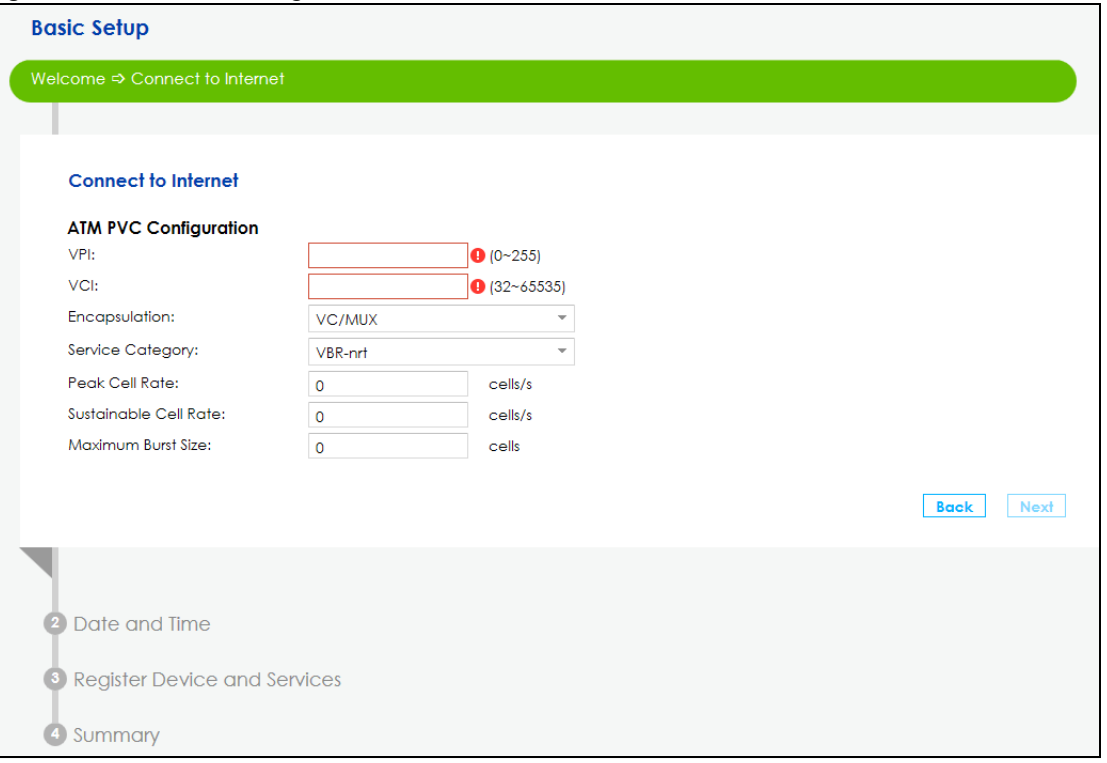

**Figure 15** ATM PVC Configuration

**3** If you select **PPPoE** or **PPPoA** as your encapsulation, type the **Username** given to you by your ISP and type the **Password** associated with the user name.

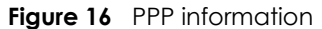

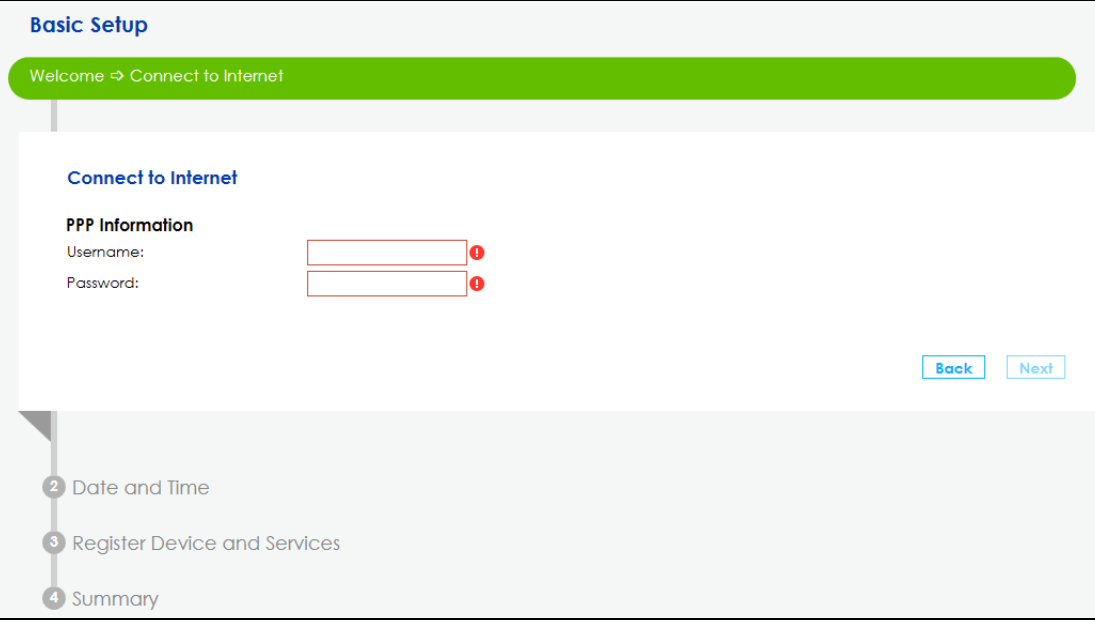

**4** Use this screen to specify which IPv4 address the SBG uses to connect to the Internet. If your ISP gave you this information, enter it here. Otherwise select **Obtain an IP Address Automatically**.

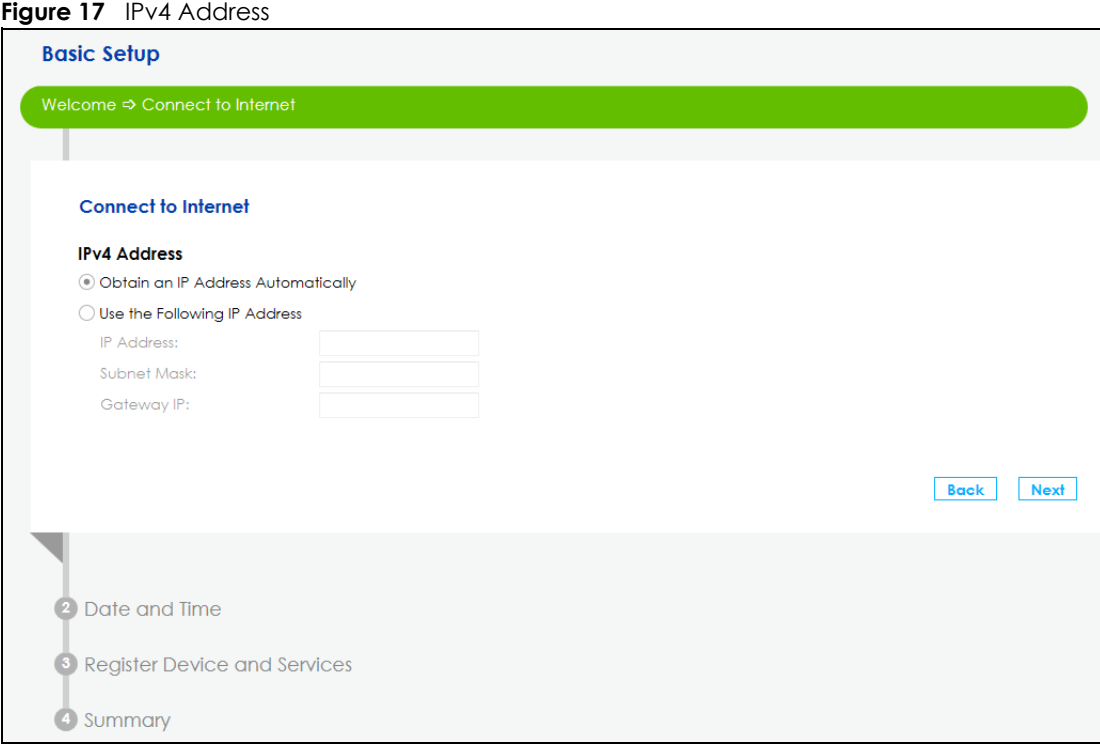

**5** Choose whether SBG gets DNS server addresses from the ISP automatically or uses the DNS server addresses you got from the ISP. A DNS server is used for mapping a domain name to its corresponding IP address and vice versa.

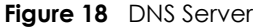

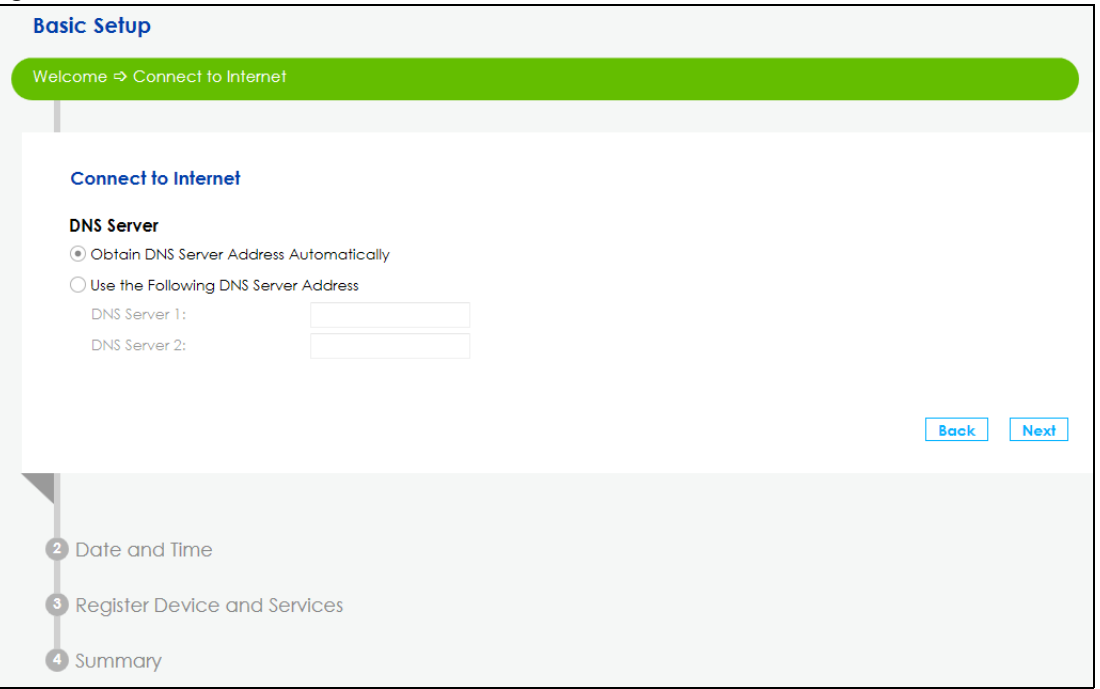

**6** Choose the time zone for your device's location. Click **Save**.

#### **Figure 19** Date and Time

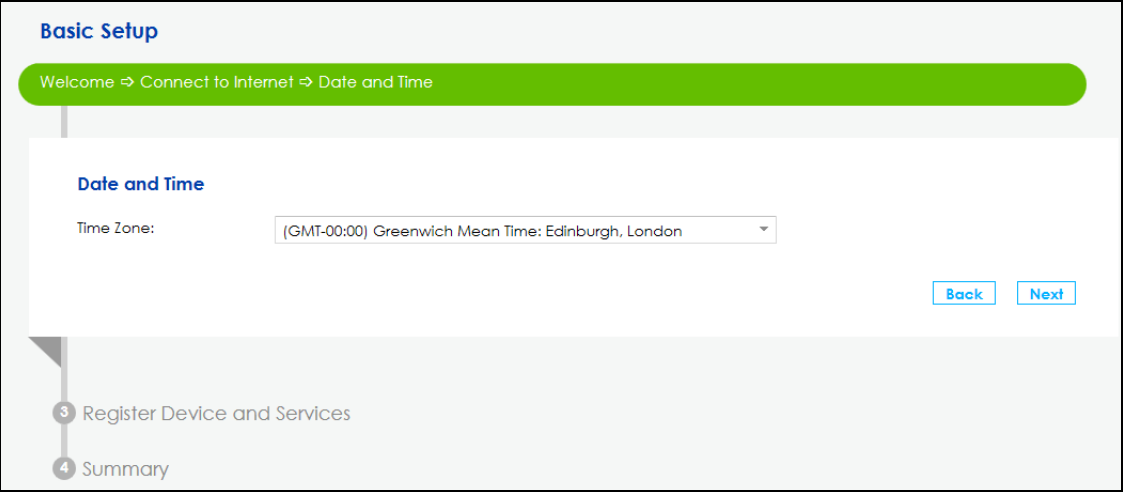

**7** The SBG saves your settings and attempts to connect to the Internet. If the SBG failed to connect to the Internet or if you want to modify any of the settings you previously configured you can click **Back** or go to the **Configuration > WAN/Internet > WAN Setup** screen. Click **Connection Test** for the SBG to try reconnecting with the same settings.

**Figure 20** Basic Setup Completed

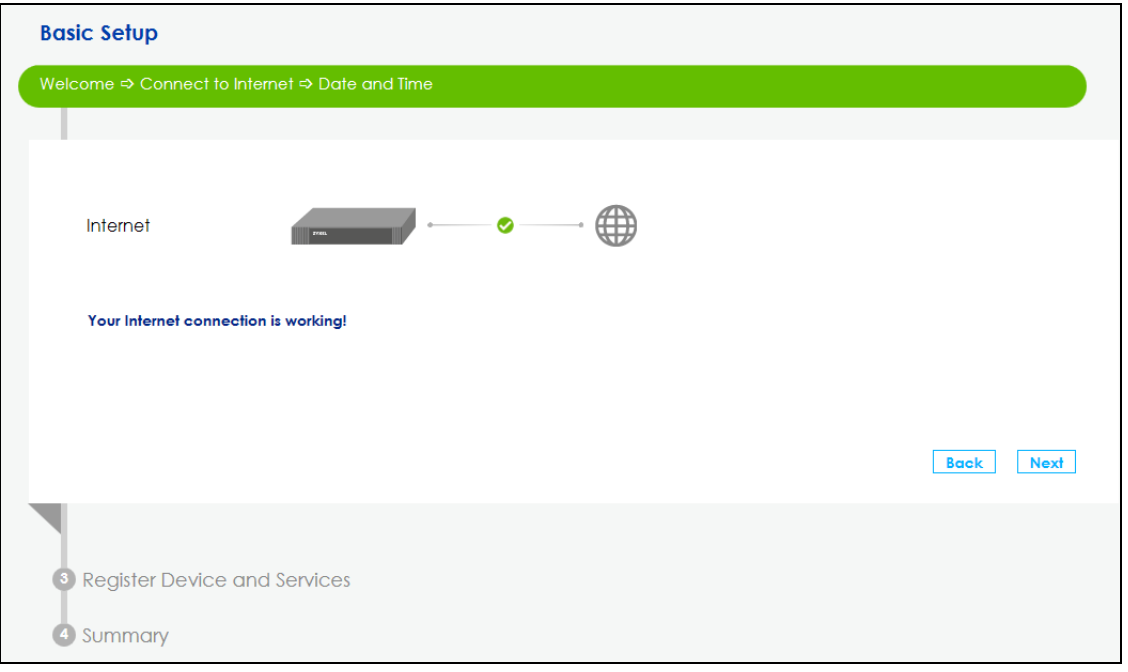

**8** You can register your device and manage subscription services available for your SBG at myZyxel portal for online services.

**Figure 21** Register Device and Services

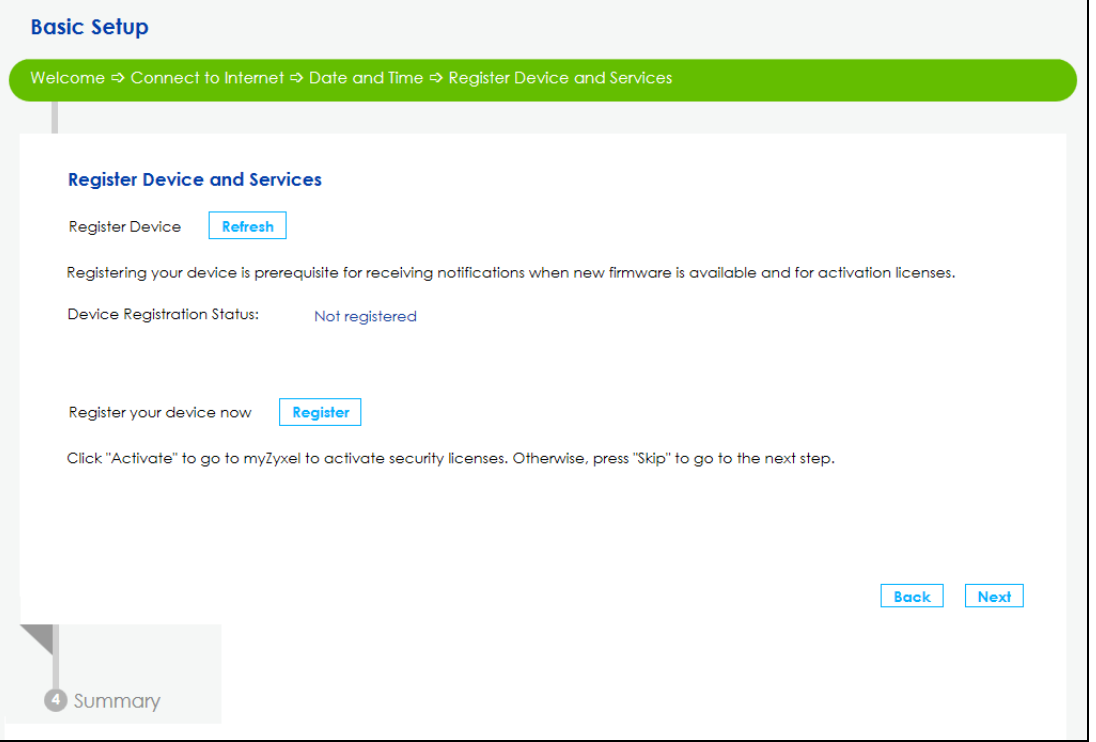

**9** Once you completed the basic setup a summary of your settings displays. Click **Finish** to continue with the Wizard setup.

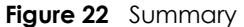

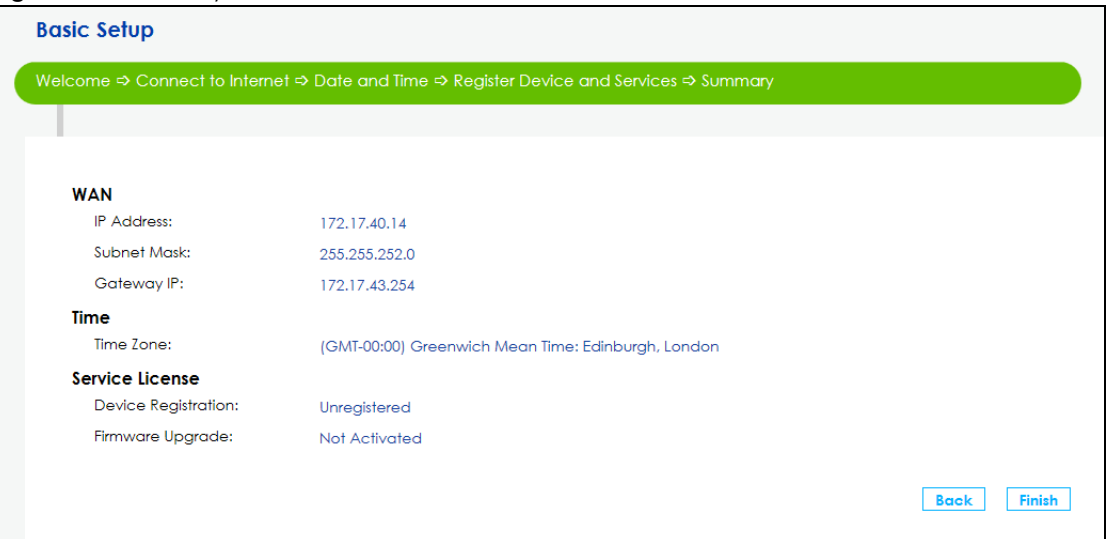

### <span id="page-31-0"></span>**3.3 Wizard IPsec VPN Setup**

Click the **IPsec VPN Setup** down arrow to configure a VPN (Virtual Private Network) rule for a secure connection to another computer or network.

**Figure 23** Wizard IPsec VPN Setup

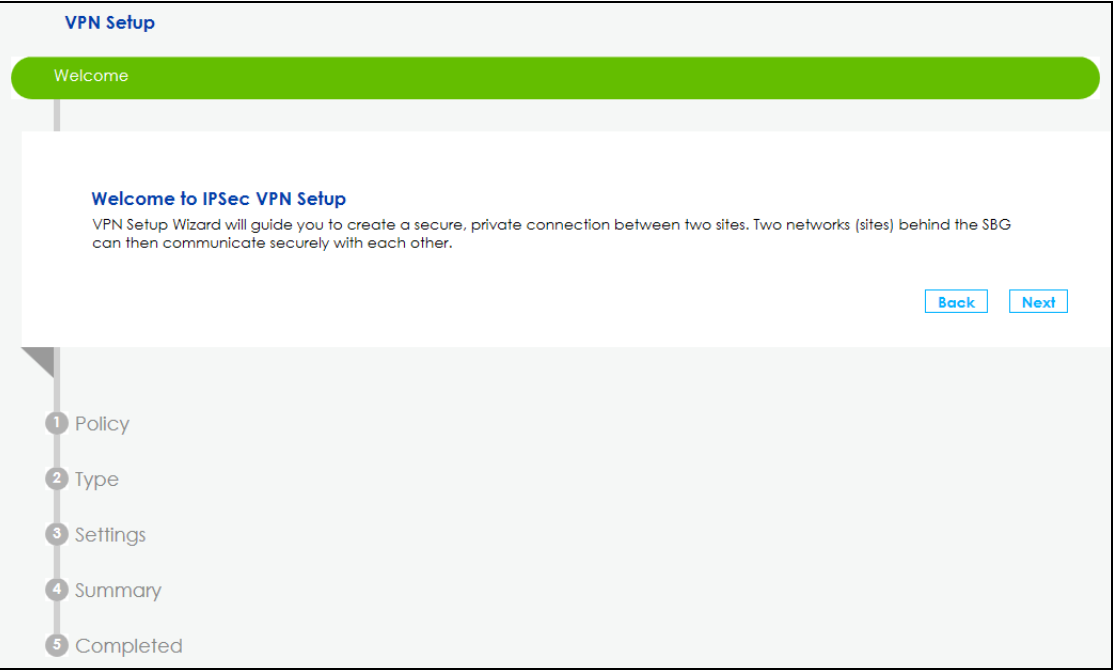

There are two types of VPN policies you can configure in the SBG. Select one and click **Next**.

**• Express** - Select **Express** to create a VPN rule with the default phase 1 and phase 2 settings and use a pre-shared key as the authentication method. See [Section 3.3.1 on page 33.](#page-32-0)

**• Advanced** - Select **Advanced** to change default settings an/or use certificates instead of a preshared key in the VPN rule. See [Section 3.3.2 on page 35](#page-34-0).

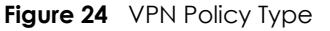

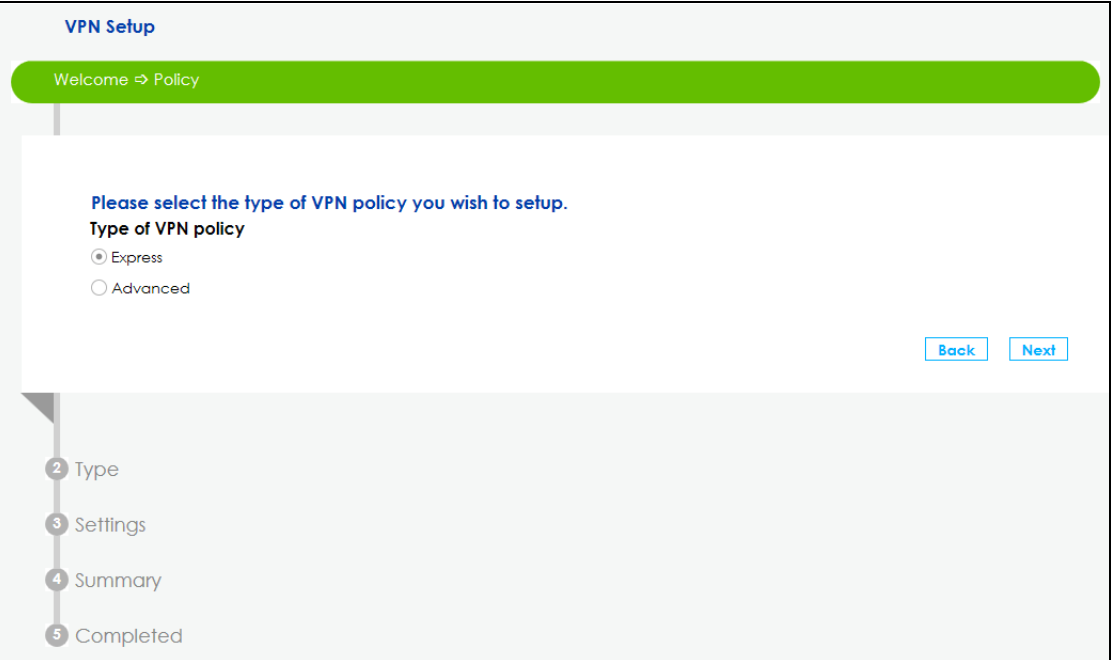

#### <span id="page-32-0"></span>**3.3.1 VPN Express Settings**

The following screens will display if you select **Express** in the previous screen.

**1** Type the **Rule Name** used to identify this VPN connection (and VPN gateway). Then select the **IKE Version** and **Scenario** that best describes your intended VPN connection. For more information on each label see [Section 10.5 on page 163](#page-162-1).

**Figure 25** VPN Express Settings

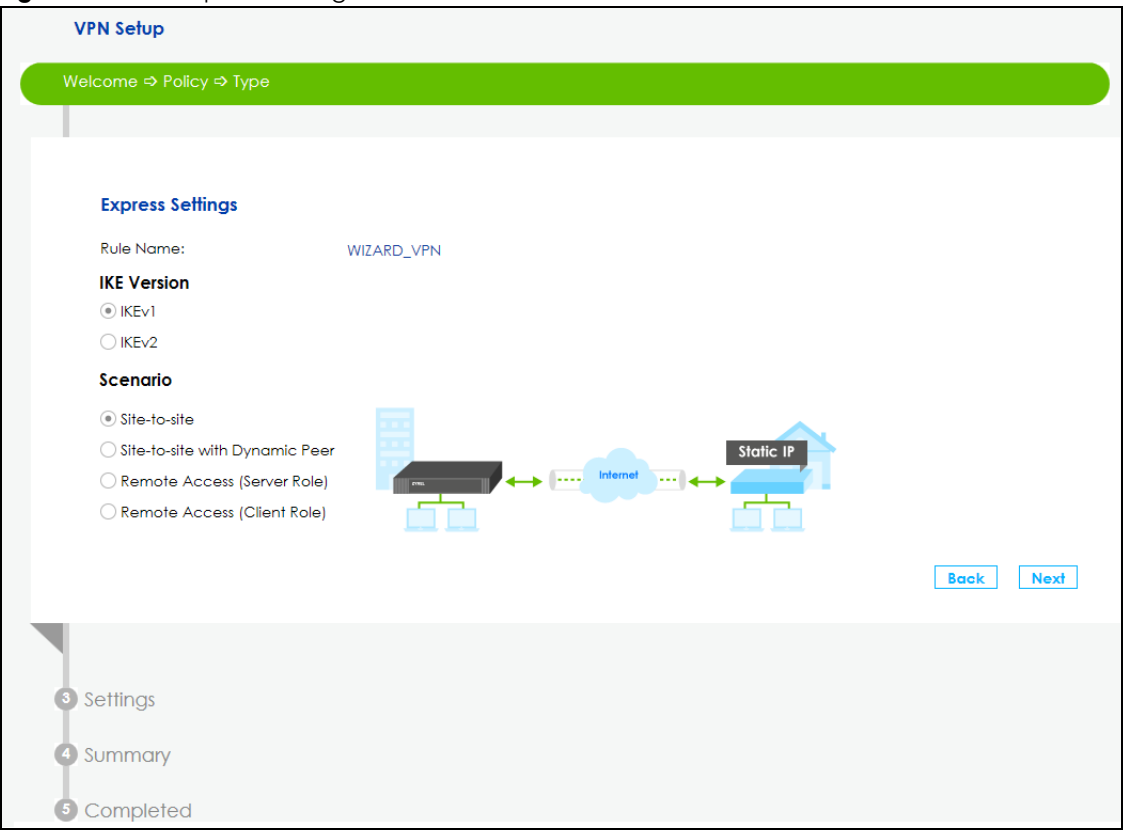

**2** In **My Interface** select the type of encapsulation this connection is to use. Configure a **Secure Gateway** IP as the peer SBG's WAN IP address. Type a secure **Pre-Shared Key**. Set **Local Policy** to be the IP address range of the network connected to the SBG and **Remote Policy** to be the IP address range of the network connected to the peer SBG.

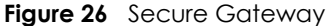

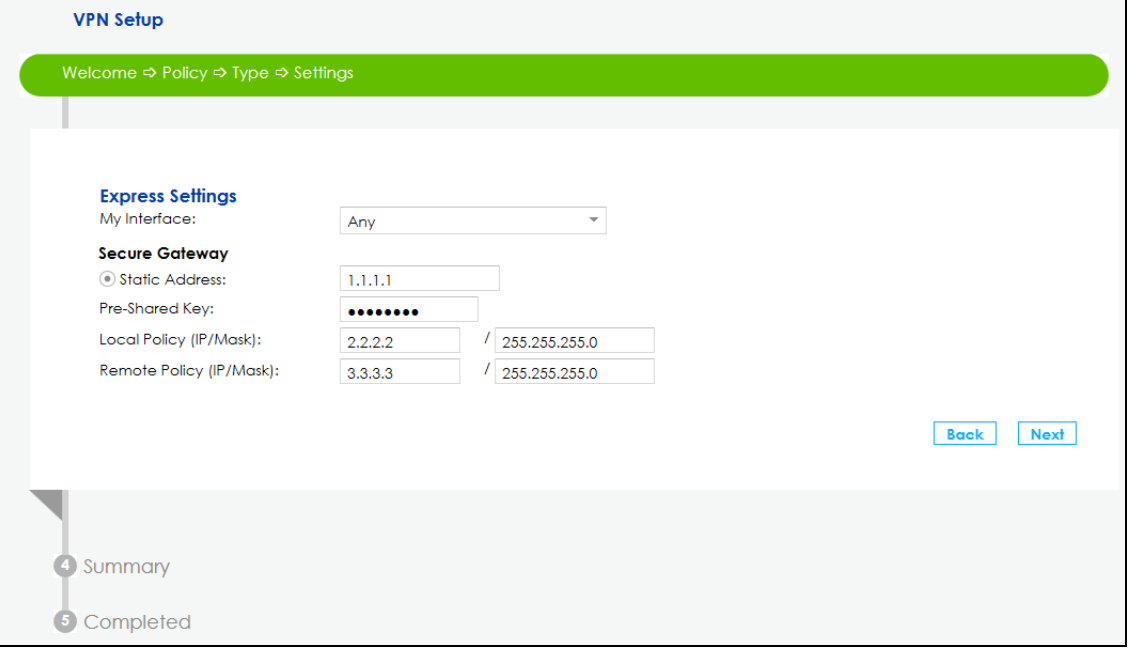

SBG5500 Series User's Guide

**3** This screen shows a read-only summary of the VPN tunnel's configuration. Click **Save** to apply your changes.

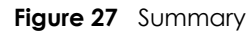

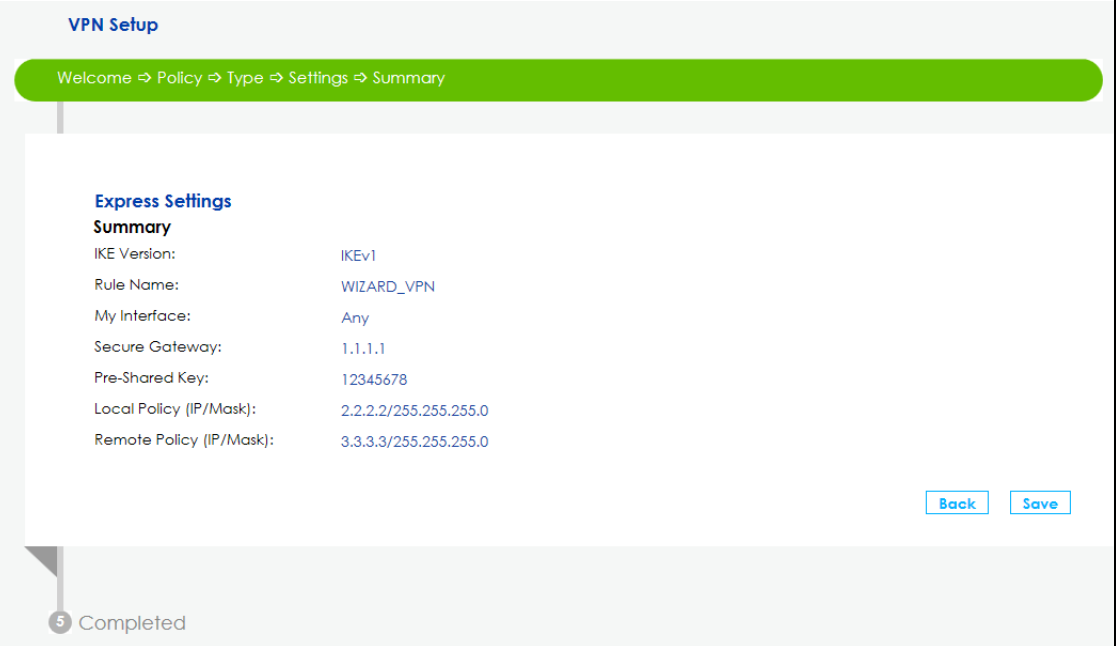

**4** Your SBG saves your settings. Now the VPN rule is configured on the SBG.

**Figure 28** VPN Express Settings Completed

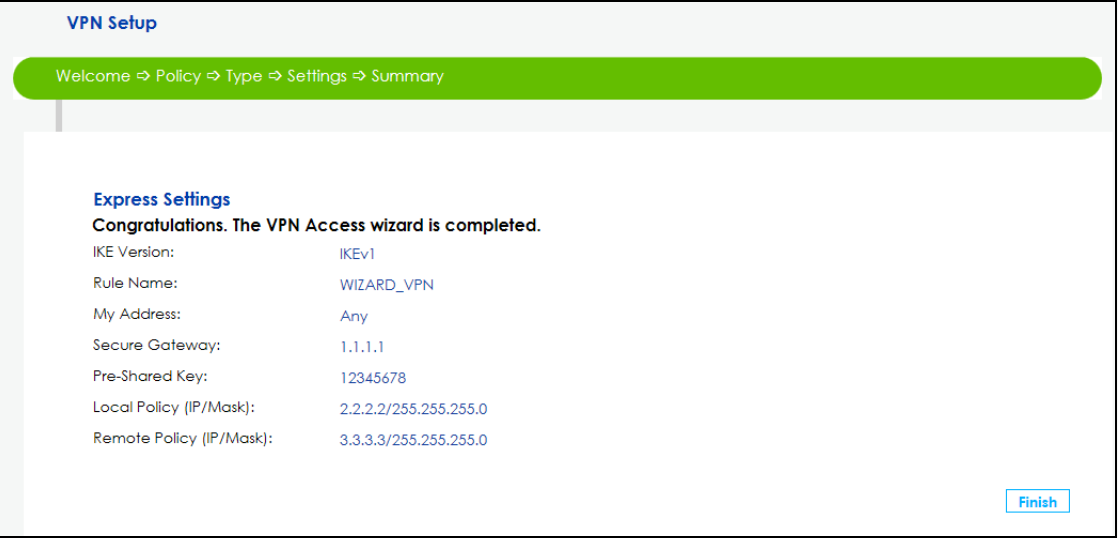

#### <span id="page-34-0"></span>**3.3.2 VPN Advanced Settings**

The following screens will display if you select **Advanced** in the VPN Policy screen.

**1** Type the **Rule Name** used to identify this VPN connection (and VPN gateway). Then select the **IKE Version** and the **Scenario** that best describes your intended VPN connection. Then click **Next**. For more information on each label see [Section 10.5 on page 163.](#page-162-1)

**Figure 29** VPN Advanced Settings

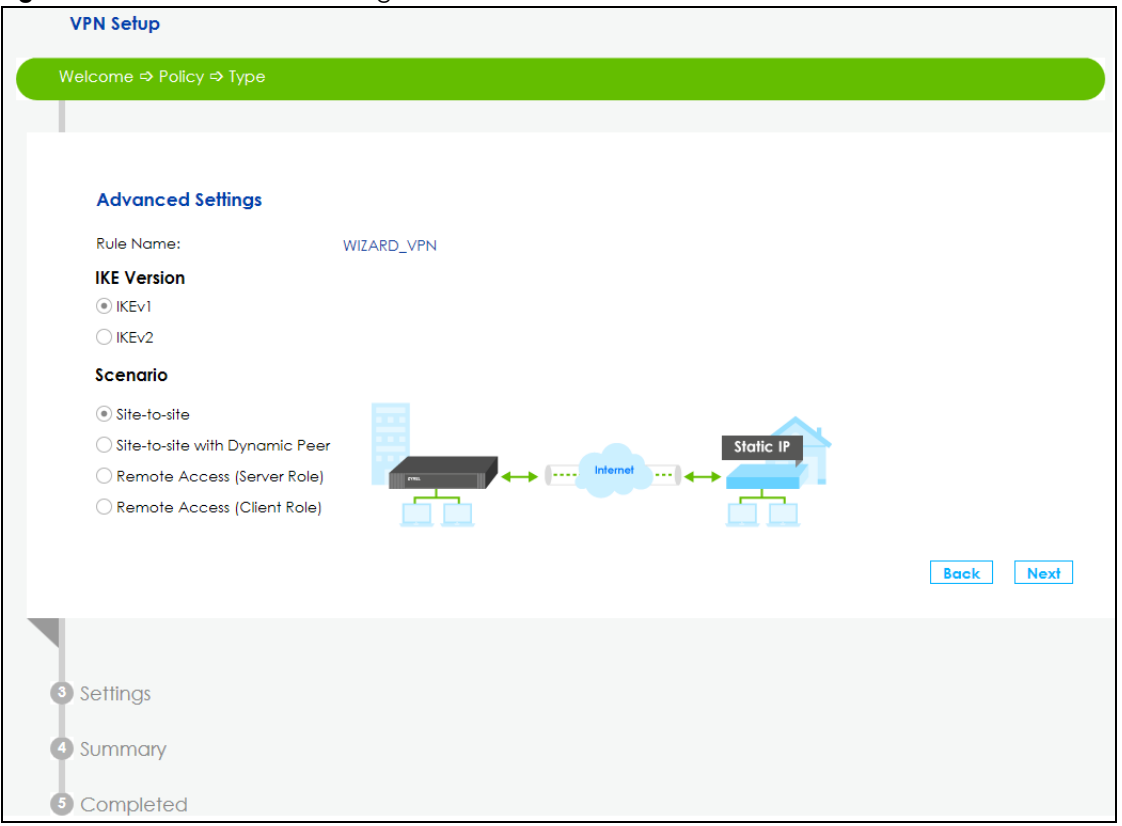

**2** Use the following screen to setup **Phase 1 Settings**. Select an **Encryption, Authentication Algorithm**, and **Key Group**, and define how often the SBG renegotiates the IKE SA in the **Life Time** field. For more information on each label see [Section 10.5 on page 163.](#page-162-1)
**Figure 30** Phase 1 Settings

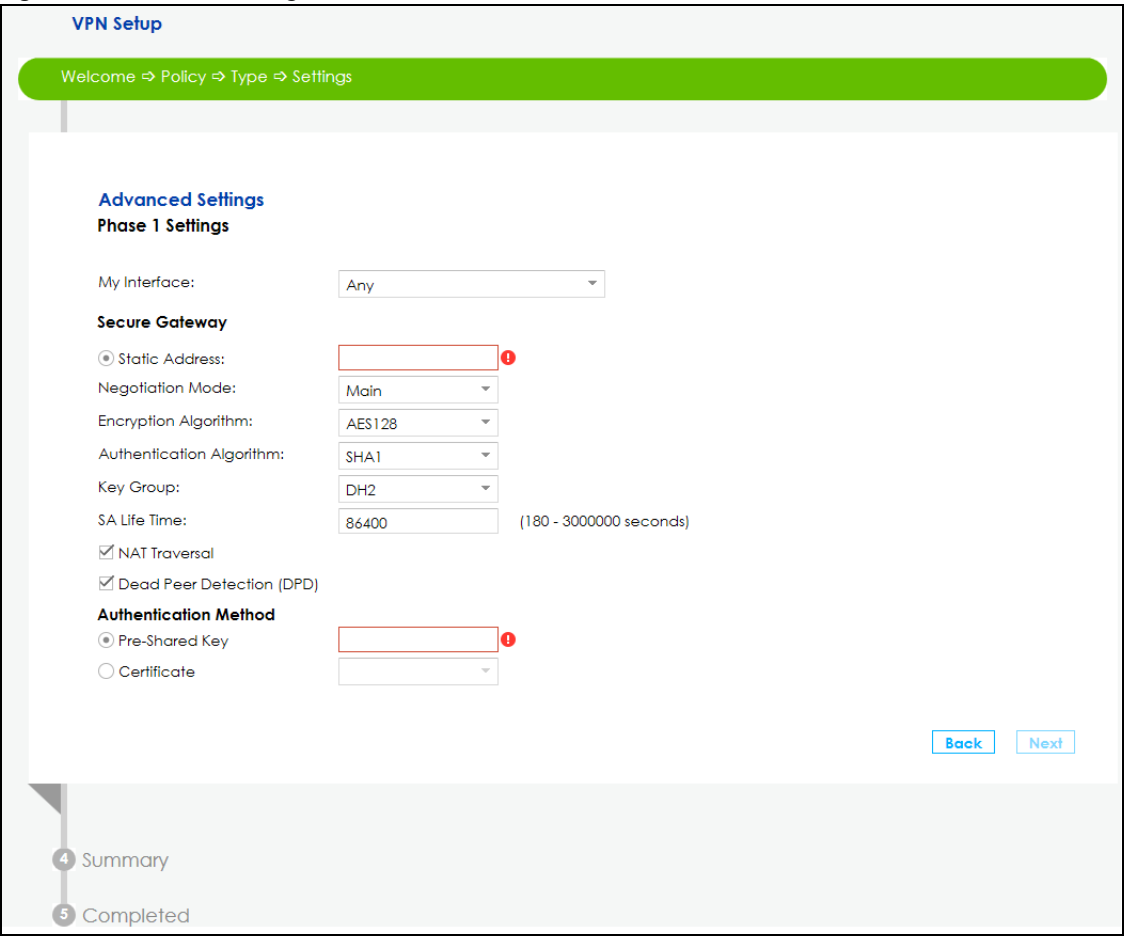

**3** Use the following screen to setup **Phase 2 Settings**. Phase 2 in an IKE uses the SA that was established in phase1 to negotiate Security Associations (SAs) for IPsec. For more information on each label on this screen see [Section 10.5 on page 163.](#page-162-0) Click **Next**.

**Figure 31** Phase 2 Settings

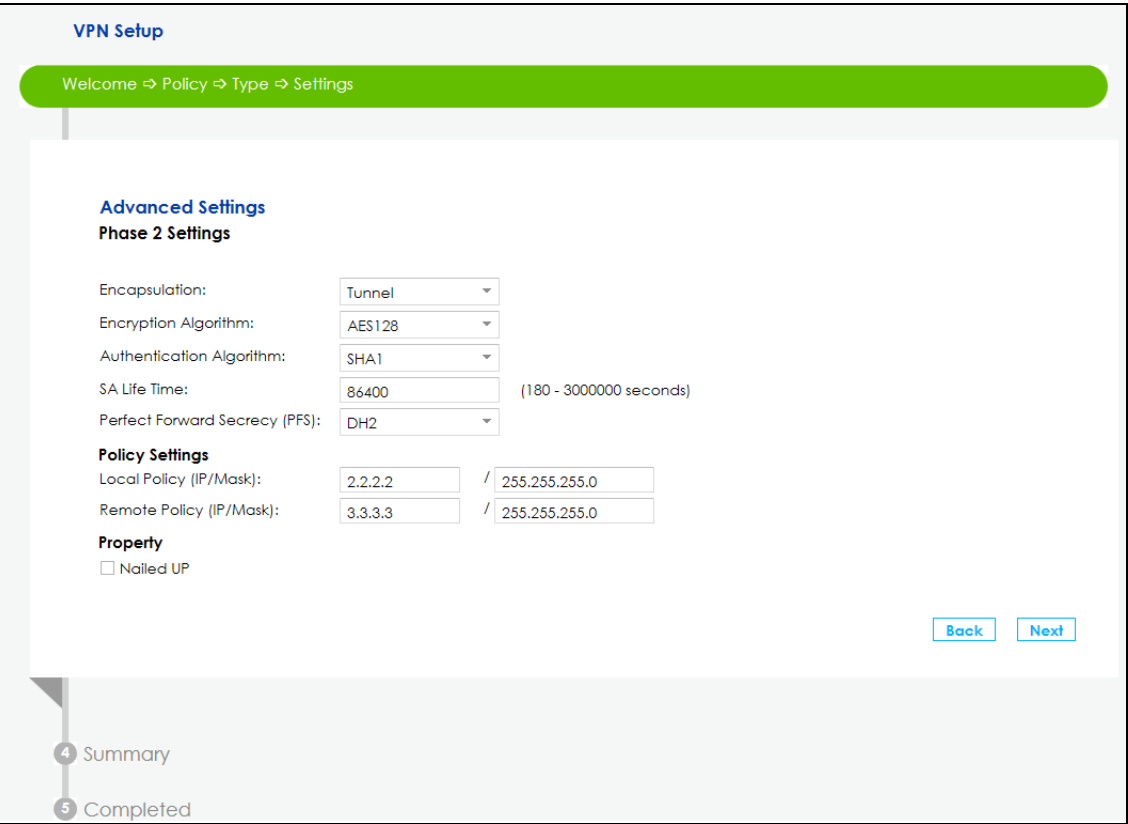

**4** A read-only summary of the VPN tunnel's configuration will display. If you want to save your changes click **Save**; otherwise go **Back** to modify any previous configurations.

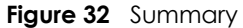

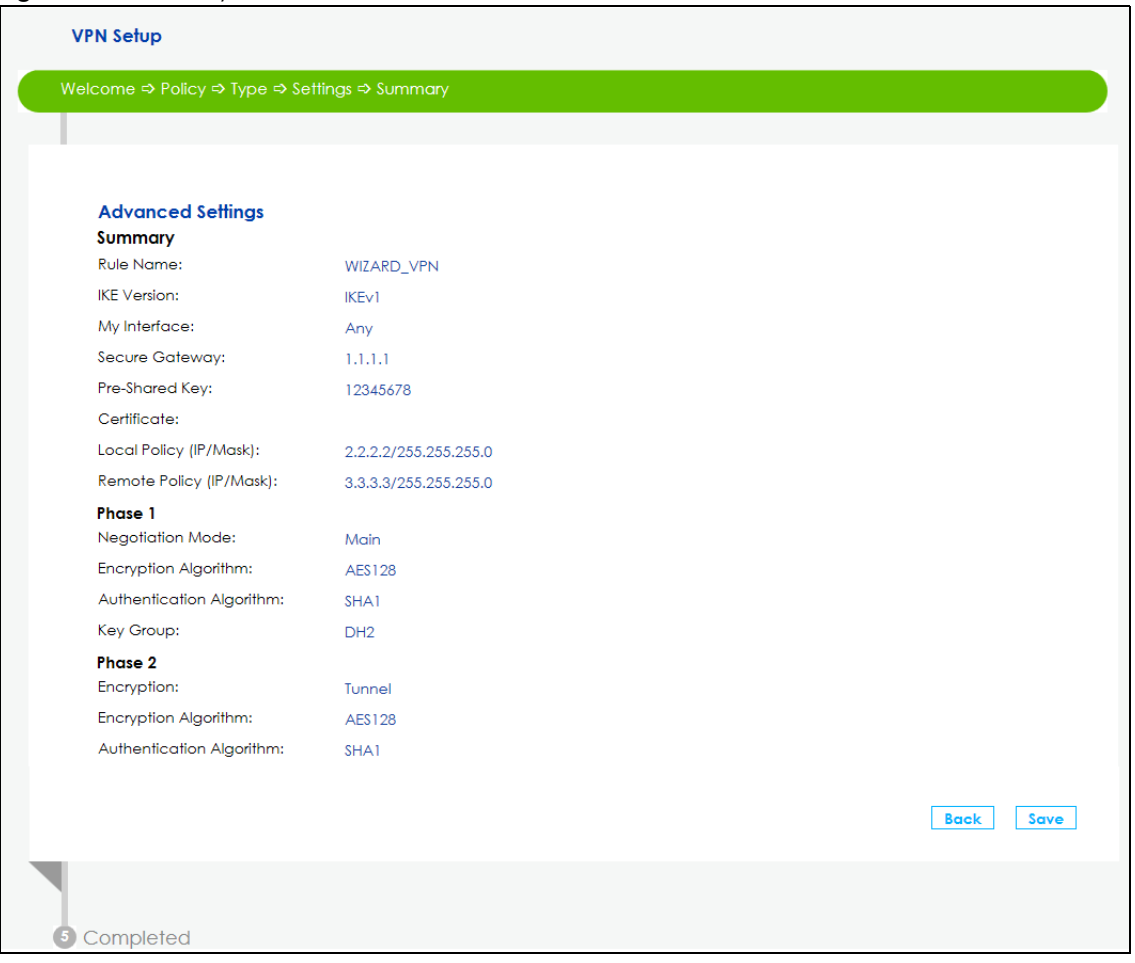

**5** Your SBG saves your settings. Now the rule is configured on the SBG. Click **Finish** to exit the **VPN Setup** Wizard.

**Figure 33** VPN Advanced Settings Completed

| Welcome → Policy → Type → Settings → Summary                                                       |                       |  |
|----------------------------------------------------------------------------------------------------|-----------------------|--|
| <b>Advanced Settings</b><br>Congratulations. The VPN Access wizard is completed.<br><b>Summary</b> |                       |  |
| <b>Rule Name:</b>                                                                                  | WIZARD_VPN            |  |
| Secure Gateway:                                                                                    | 1.1.1.1               |  |
| My Address:                                                                                        | Any                   |  |
| Pre-Shared Key:                                                                                    | 12345678              |  |
| Certificate:                                                                                       |                       |  |
| <b>Phase 1</b><br>Negotiation Mode:                                                                | Main                  |  |
| Encryption Algorithm:                                                                              | <b>AES128</b>         |  |
| Authentication Algorithm:                                                                          | SHA1                  |  |
| Key Group:                                                                                         | DH <sub>2</sub>       |  |
| SA Life Time:                                                                                      | 86400                 |  |
| <b>NAT Traversal:</b>                                                                              | Enable                |  |
| Dead Peer Detection (DPD):                                                                         | Enable                |  |
| <b>Phase 2</b>                                                                                     |                       |  |
| Encryption:                                                                                        | Tunnel                |  |
| Encryption Algorithm:                                                                              | <b>AES128</b>         |  |
| Authentication Algorithm:                                                                          | <b>SHA1</b>           |  |
| <b>SA Life Time:</b>                                                                               | 86400                 |  |
| Perfect Forward Secrecy (PFS):                                                                     | DH <sub>2</sub>       |  |
| Policy<br>Local Policy (IP/Mask):                                                                  | 2.2.2.2/255.255.255.0 |  |
| Remote Policy (IP/Mask):                                                                           | 3.3.3.3/255.255.255.0 |  |
| Nailed UP:                                                                                         | <b>Disable</b>        |  |
|                                                                                                    |                       |  |

# **3.4 Wizard IPv6 Setup**

Click the **IPv6 Setup** down arrow to configure the IPv6 settings on the SBG. Click **Next** to continue the Wizard, **Back** to return to the previous screen.

**Figure 34** Wizard IPv6 Setup

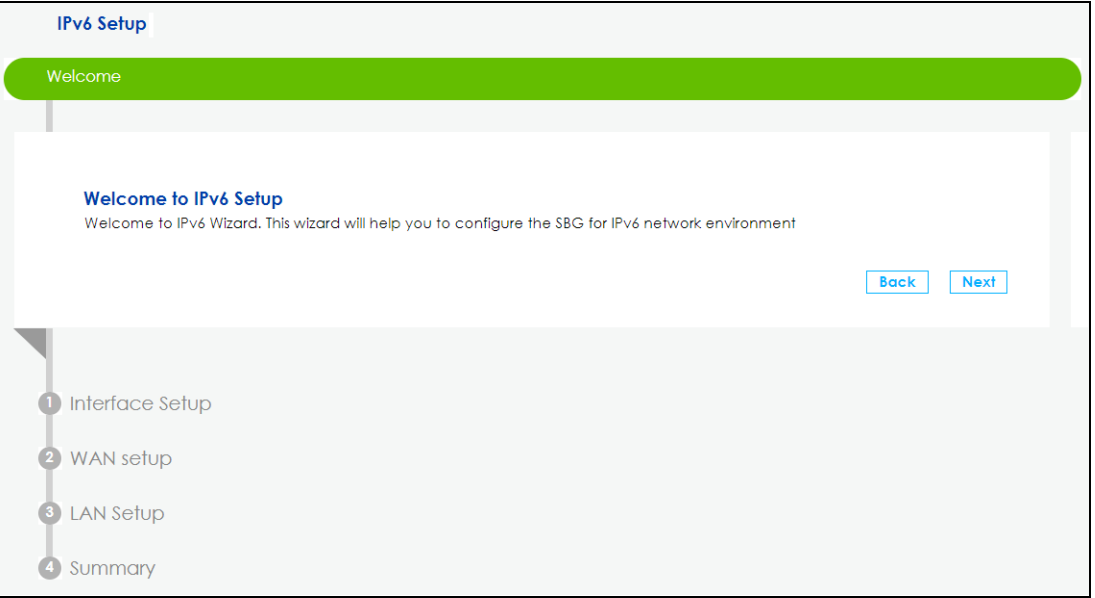

**6** Select the WAN interface on which you want to have an IPv6 connection. Select **Auto Detection** for the SBG to automatically detect the IPv6 Internet connection type, and the Wizard IPv6 setup is completed. If you want to enter a static IPv6 address or obtain it from a DHCP server click **Next**.

**Figure 35** Interface Setup

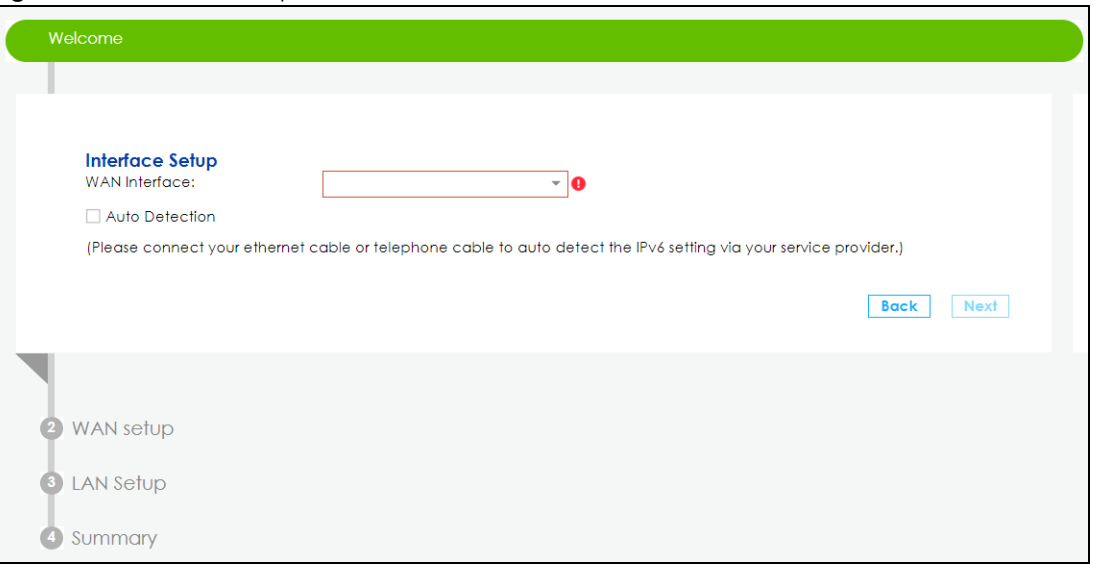

**7** If you did not select **Auto Detection** the following screen displays. Use this screen to enter a static IPv6 address assigned by your ISP, and/or obtain an IPv6 address from a DHCPv6 server. The IP address assigned by a DHCP server has priority over the IP address automatically generated by the SBG.

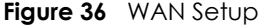

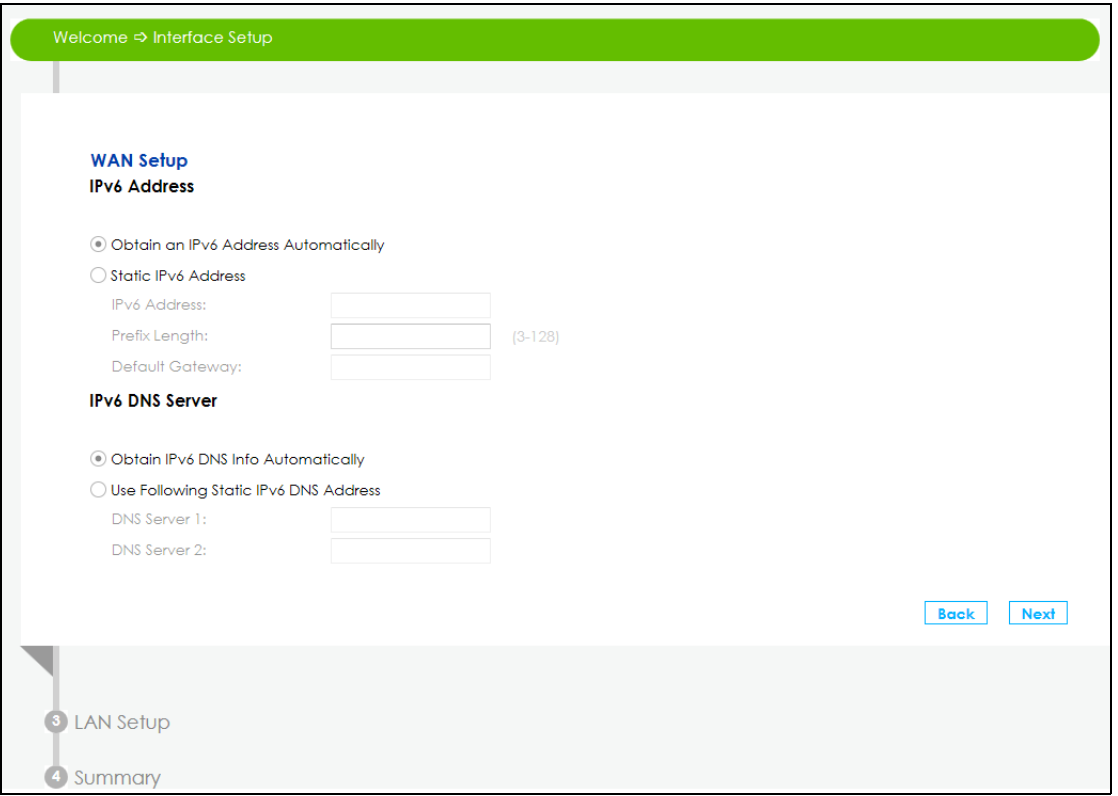

**8** Use this screen to configure the LAN IPv6 settings of the SBG. Select **Delegate Prefix From WAN** to automatically obtain an IPv6 network prefix from the previously selected interface. Or select **Static** to configure a static IPv6 address for the SBG's LAN IPv6 address. Select the type of service that you are registered from your DNS service provider. Click **Next** to save your settings.

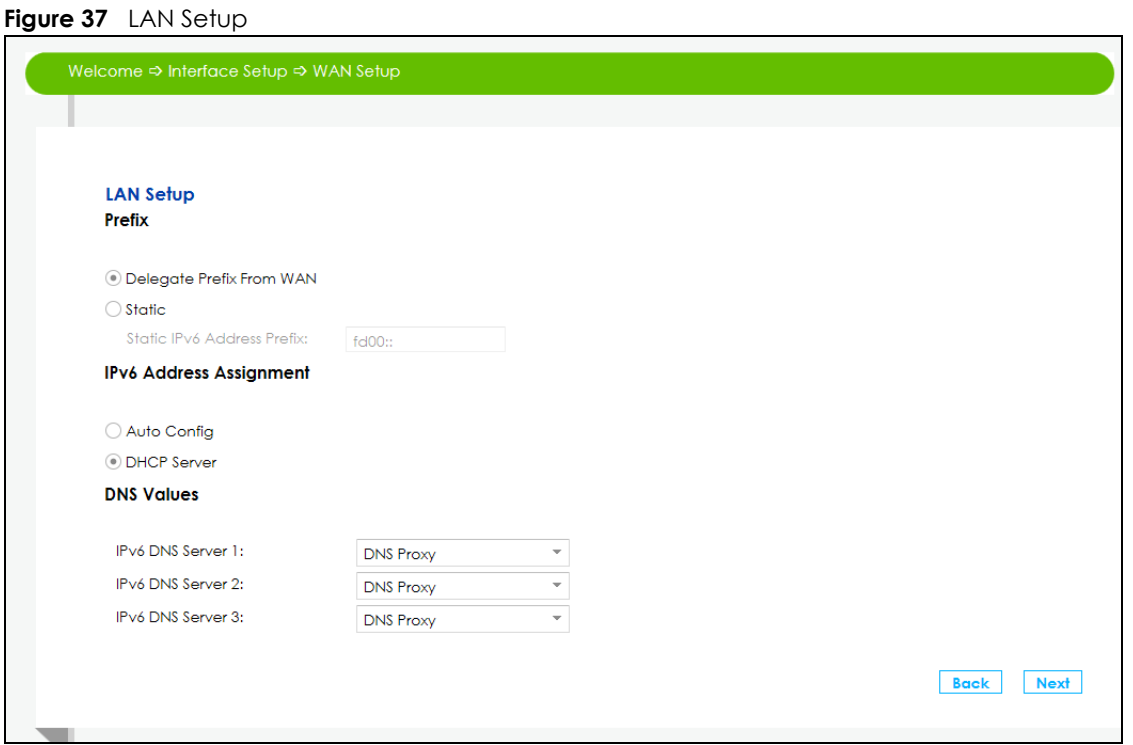

SBG5500 Series User's Guide

**9** A read-only summary of the IPv6 settings will display. Click **Finish** to exit the Wizard IPv6 Setup.

#### **Figure 38** Summary

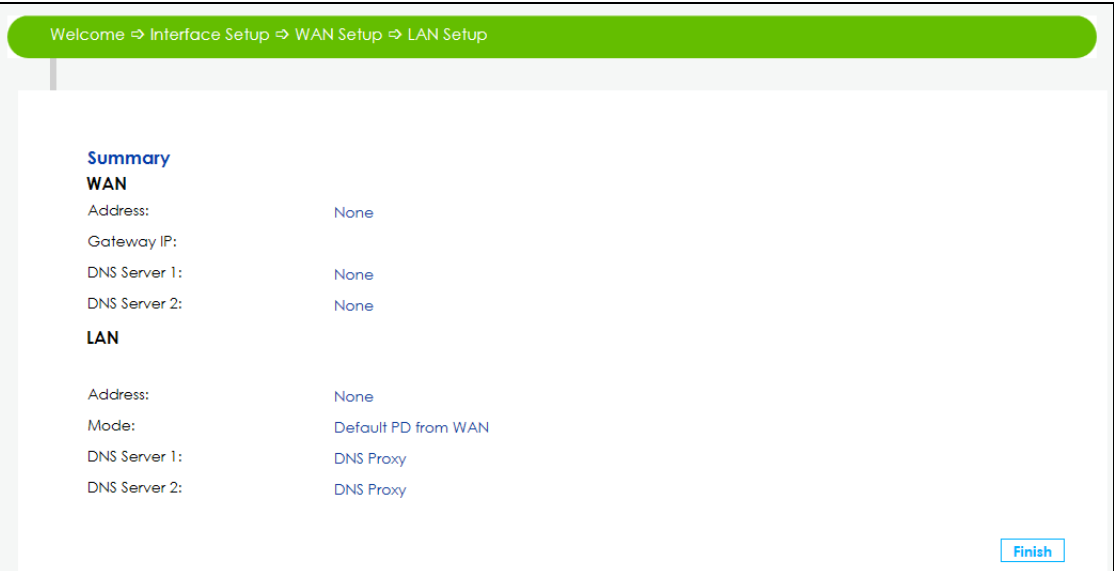

# **PART II Technical Reference**

# **CHAPTER 4 Dashboard**

# **4.1 Overview**

After you log into the Web Configurator, the **Dashboard** screen appears. This shows the network connection status of the SBG and clients connected to it.

You can use the **Dashboard** screen to look at the current status of the SBG, system resources, and interfaces (LAN and WAN).

## **4.2 The Dashboard Screen**

Use this screen to view the connections status of the SBG. When you click the **Dashboard** tab a network map opens. You can view the number of devices connected to the SBG. Click on each interface icon to view details about the SBG interfaces.

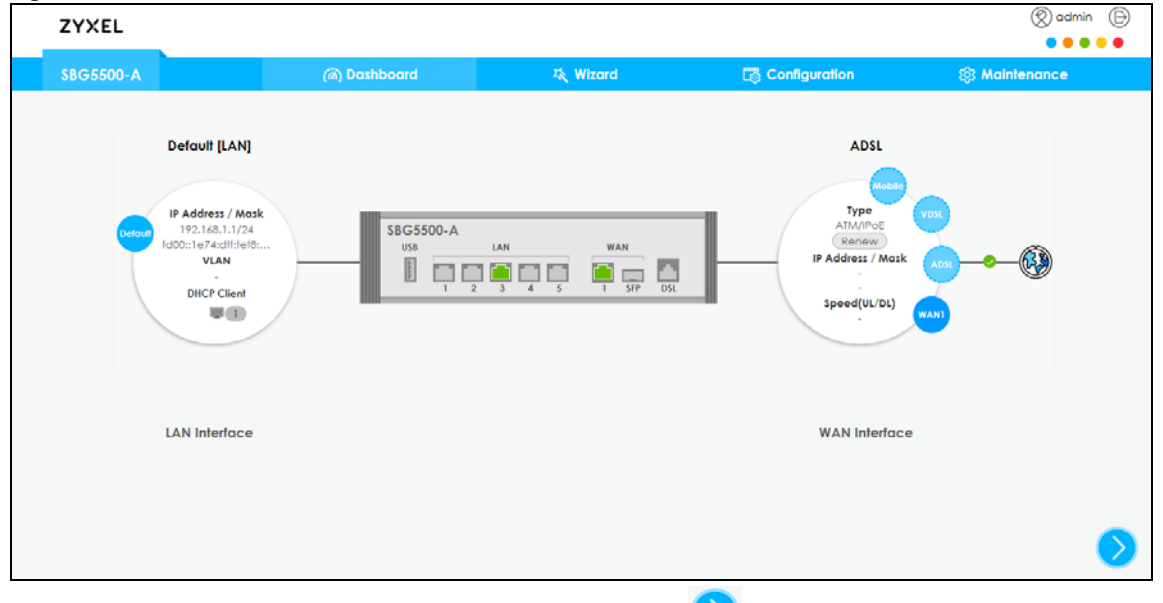

#### **Figure 39** Dashboard Screen

If you prefer to view the status in a list, click the arrow icon  $\blacktriangleright$  to show the Dashboard's list view.

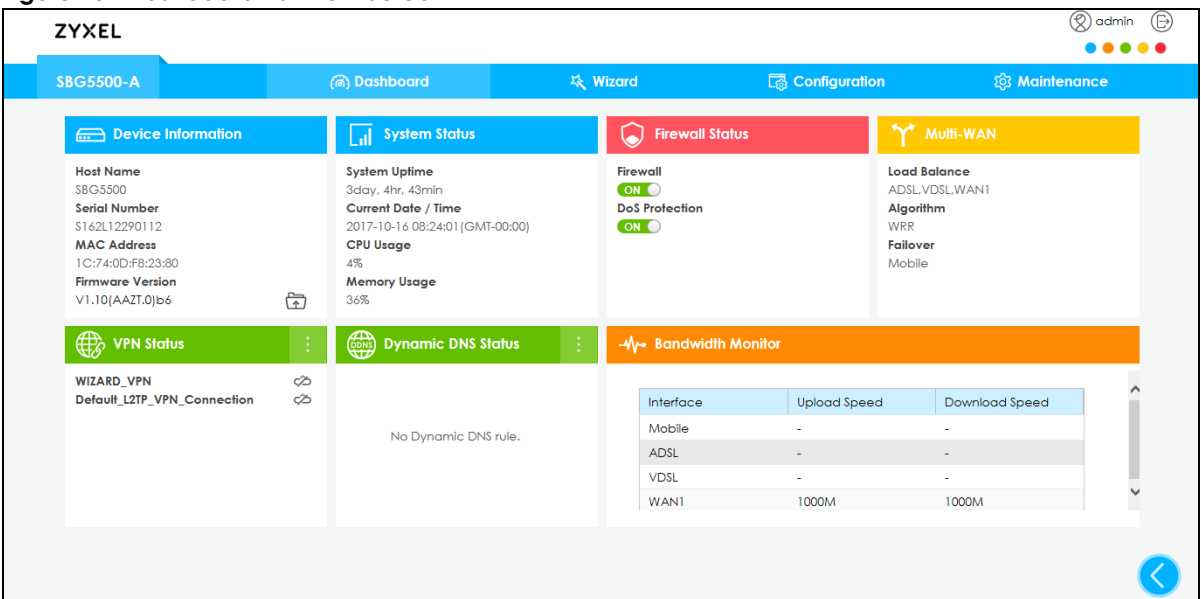

#### **Figure 40** Dashboard List View Screen

Each field is described in the following table.

| <b>LABEL</b>             | <b>DESCRIPTION</b>                                                                                               |
|--------------------------|----------------------------------------------------------------------------------------------------|
| Device Information       |                                                                                                    |
| Host Name                | This field displays the name used to identify the SBG on any network.                                            |
| Serial Number            | This field displays the serial number of this SBG. The serial number is used for device<br>tracking and control. |
| <b>MAC Address</b>       | This field displays the MAC address used by the SBG.                                                             |
| Firmware Version         | This field displays the present firmware version.                                                                |
| <b>System Status</b>     |                                                                                                    |
| System Uptime            | This field displays how long the SBG has been running since it last restarted or was<br>turned on.               |
| <b>Current Date/Time</b> | This field displays the time in the SBG.                                                                         |
|                          | Each time you reload this page, the SBG synchronizes the date with the time server.                              |
| CPU Usage                | This field displays what percentage of the SBG's processing capability is currently<br>being used.               |
| <b>Memory Usage</b>      | This field displays what percentage of the SBG's RAM is currently being used.                                    |
| <b>Firewall Status</b>   |                                                                                                    |
| Firewall                 | Click the slide button to enable and disable the firewall on the SBG.                                            |
| DoS Protection           | Click the slide button to activate protection against DoS attacks.                                               |
| Multi-WAN                |                                                                                                    |
| Load Balance             | This shows the active WAN interfaces in the SBG.                                                                 |

Table 4 Dashboard List View Screen

| <b>LABEL</b>             | <b>DESCRIPTION</b>                                                                                                    |
|--------------------------|----------------------------------------------------------------------------------------------------|
| Algorithm                | This field displays the type of load balancing algorithm currently used by the SBG.                                                                                                    |
|                          | <b>WRR</b> (Weighted Round Robin) to balance the traffic load between interfaces based<br>on their respective weights.                                                                 |
|                          | <b>LLF</b> (Least Load First) to send new session traffic through the least utilized trunk<br>member.                                                                                  |
|                          | <b>SPILLOVER</b> to send network traffic through the first interface in the group member list<br>until there is enough traffic that the second interface needs to be used (and so on). |
| Failover                 | This field displays the passive interfaces used for failover in the SBG.                                                                                                    |
| <b>VPN Status</b>        | This field displays the SBG's VPN connections and if the IP Sec SA is connected or<br>disconnected.                                                                                    |
| Dynamic DNS Status       | This field display the SBG's dynamic DNS and the interface each DDNS uses.                                                                                                    |
| <b>Bandwidth Monitor</b> |                                                                                                    |
| Interface                | This field displays the name of each interface in the SBG.                                                                                                    |
| Upload Speed             | This displays interface's current upload link speed.                                                                                                    |
| Download Speed           | This displays interface's current download link speed.                                                                                                    |

Table 4 Dashboard List View Screen

# **CHAPTER 5 WAN/Internet**

# **5.1 Overview**

This chapter discusses the SBG's **WAN/Internet** screens. Use these screens to configure your SBG for Internet access.

A WAN (Wide Area Network) connection is an outside connection to another network or the Internet. It connects your private networks, such as a LAN (Local Area Network) and other networks, so that a computer in one location can communicate with computers in other locations.

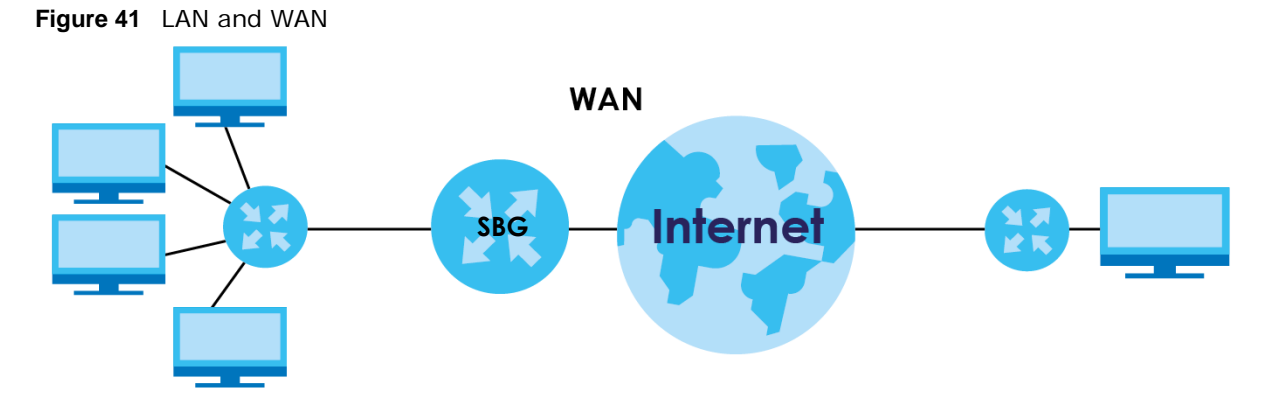

3G (third generation) standards for the sending and receiving of voice, video, and data in a mobile environment.

You can attach a 3G/4G wireless adapter to the USB port and set the SBG to use this 3G connection as your WAN or a backup when the wired WAN connection fails.

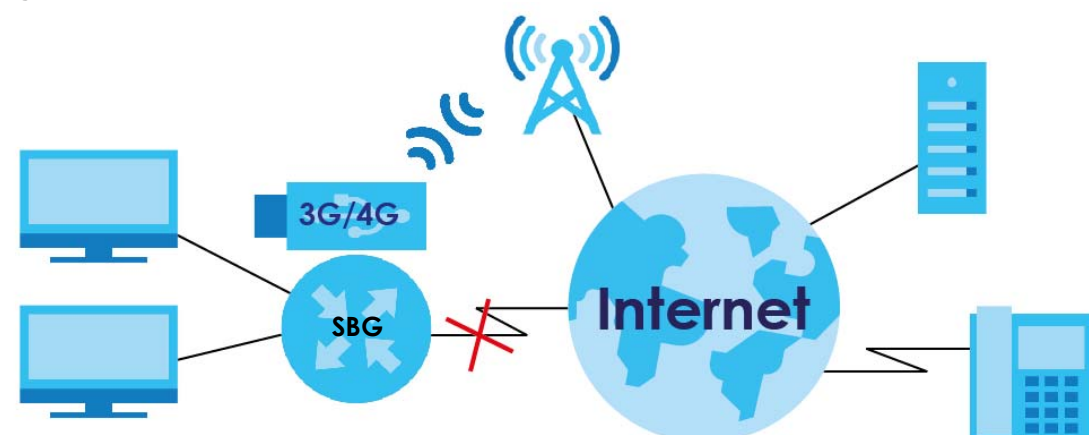

**Figure 42** 3G/4G WAN Connection

#### **5.1.1 What You Can Do in this Chapter**

- Use the **WAN Status** screen to view the WAN traffic statistics ([Section 5.3 on page 56\)](#page-55-0).
- Use the **WAN Setup** screen to view, remove or add a WAN interface. You can also configure the WAN settings on the SBG for Internet access [\(Section 5.3 on page 56\)](#page-55-0).
- Use the **Mobile** screen to configure a 3G/4G WAN connection ([Section 5.4 on page 68\)](#page-67-0).
- Use the **Port Setting** screen to set flexible ports as part of LAN or WAN interfaces. ([Section 5.5 on page](#page-71-0)  [72\)](#page-71-0).
- Use the **Multi-WAN** screen to configure the multiple WAN load balancing and failover rules to distribute traffic among different interfaces ([Section 5.6 on page 73\)](#page-72-0).
- Use the **Dynamic DNS** screen to enable DDNS and configure the DDNS settings on the SBG [\(Section](#page-75-0)  [5.7 on page 76](#page-75-0)).
- Use the **xDSL Advanced** screen to enable Annex M, DSL PhyR and other functions [\(Section 5.8 on](#page-78-0)  [page 79](#page-78-0)).

| <b>LAYER-2 INTERFACE</b>     |                      |               | <b>INTERNET CONNECTION</b> |                                                                                                    |  |  |  |
|------------------------------|----------------------|---------------|----------------------------|----------------------------------------------------------------------------------------------------|--|--|--|
| <b>CONNECTION</b>            | <b>DSL LINK TYPE</b> | <b>MODE</b>   | <b>ENCAPSULATION</b>       | <b>CONNECTION SETTINGS</b>                                                                                             |  |  |  |
| ADSL/VDSL over<br><b>PTM</b> | N/A                  | Routing       | PPPOE                      | PPP information, IPv4/IPv6 IP address,<br>routing feature, DNS server, VLAN,<br>QoS, and MTU                           |  |  |  |
|                              |                      |               | <b>IPOE</b>                | IPv4/IPv6 IP address, routing feature,<br>DNS server, VLAN, QoS, and MTU                                               |  |  |  |
|                              |                      | <b>Bridge</b> | N/A                        | <b>VLAN and QoS</b>                                                                                                    |  |  |  |
| ADSL over ATM                | EOA                  | Routing       | PPPoE/PPP0A                | ATM PCV configuration, PPP<br>information, IPv4/IPv6 IP address,<br>routing feature, DNS server, VLAN,<br>QoS, and MTU |  |  |  |
|                              |                      |               | <b>IPOE/IPOA</b>           | ATM PCV configuration, IPv4/IPv6 IP<br>address, routing feature, DNS server,<br>VLAN, QoS, and MTU                     |  |  |  |
|                              |                      | <b>Bridge</b> | N/A                        | ATM PCV configuration, and QoS                                                                                         |  |  |  |
| Ethernet                     | N/A                  | Routing       | IPoE/PPPoE                 | PPP information, IPv4/IPv6 IP address,<br>routing feature, DNS server, VLAN,<br>QoS, and MTU                           |  |  |  |
|                              |                      | <b>Bridge</b> | N/A                        | <b>VLAN and QoS</b>                                                                                                    |  |  |  |
| 3G                           | N/A                  | Nailed Up     | PPP/IPoE                   | Dial string, APN (Access Point Name),<br>IP address, DNS server                                                        |  |  |  |
|                              |                      | On Demand     | PPP/IPoE                   | Dial string, APN, Maximum idle time<br>out, IP address, DNS server                                                     |  |  |  |

Table 5 WAN Setup Overview

#### **5.1.2 What You Need to Know**

The following terms and concepts may help as you read this chapter.

#### **Encapsulation Method**

Encapsulation is used to include data from an upper layer protocol into a lower layer protocol. To set up a WAN connection to the Internet, you need to use the same encapsulation method used by your ISP

(Internet Service Provider). If your ISP offers a dial-up Internet connection using PPPoE (PPP over Ethernet), they should also provide a username and password (and service name) for user authentication.

#### **WAN IP Address**

The WAN IP address is an IP address for the SBG, which makes it accessible from an outside network. It is used by the SBG to communicate with other devices in other networks. It can be static (fixed) or dynamically assigned by the ISP each time the SBG tries to access the Internet.

If your ISP assigns you a static WAN IP address, they should also assign you the subnet mask and DNS server IP address(es).

#### **ATM**

Asynchronous Transfer Mode (ATM) is a WAN networking technology that provides high-speed data transfer. ATM uses fixed-size packets of information called cells. With ATM, a high QoS (Quality of Service) can be guaranteed. ATM uses a connection-oriented model and establishes a virtual circuit (VC) between Finding Out More

#### **PTM**

Packet Transfer Mode (PTM) is packet-oriented and supported by the VDSL2 standard. In PTM, packets are encapsulated directly in the High-level Data Link Control (HDLC) frames. It is designed to provide a low-overhead, transparent way of transporting packets over DSL links, as an alternative to ATM.

#### **3G**

3G (Third Generation) is a digital, packet-switched wireless technology. Bandwidth usage is optimized as multiple users share the same channel and bandwidth is only allocated to users when they send data. It allows fast transfer of voice and non-voice data and provides broadband Internet access to mobile devices.

#### **IPv6 Introduction**

IPv6 (Internet Protocol version 6), is designed to enhance IP address size and features. The increase in IPv6 address size to 128 bits (from the 32-bit IPv4 address) allows up to 3.4 x 10 $^{38}$  IP addresses. The SBG can use IPv4/IPv6 dual stack to connect to IPv4 and IPv6 networks, and supports IPv6 rapid deployment (6RD).

#### **IPv6 Addressing**

The 128-bit IPv6 address is written as eight 16-bit hexadecimal blocks separated by colons (:). This is an example IPv6 address 2001:0db8:1a2b:0015:0000:0000:1a2f:0000.

IPv6 addresses can be abbreviated in two ways:

• Leading zeros in a block can be omitted. So 2001:0db8:1a2b:0015:0000:0000:1a2f:0000 can be written as 2001:db8:1a2b:15:0:0:1a2f:0.

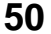

• Any number of consecutive blocks of zeros can be replaced by a double colon. A double colon can only appear once in an IPv6 address. So 2001:0db8:0000:0000:1a2f:0000:0000:0015 can be written as 2001:0db8::1a2f:0000:0000:0015, 2001:0db8:0000:0000:1a2f::0015, 2001:db8::1a2f:0:0:15 or 2001:db8:0:0:1a2f::15.

#### **IPv6 Prefix and Prefix Length**

Similar to an IPv4 subnet mask, IPv6 uses an address prefix to represent the network address. An IPv6 prefix length specifies how many most significant bits (start from the left) in the address compose the network address. The prefix length is written as "/x" where x is a number. For example,

```
2001:db8:1a2b:15::1a2f:0/32
```
means that the first 32 bits (2001:db8) is the subnet prefix.

#### **IPv6 Subnet Masking**

Both an IPv6 address and IPv6 subnet mask compose of 128-bit binary digits, which are divided into eight 16-bit blocks and written in hexadecimal notation. Hexadecimal uses four bits for each character  $(1 \sim 10, A \sim F)$ . Each block's 16 bits are then represented by four hexadecimal characters. For example, FFFF:FFFF:FFFF:FFFF:FC00:0000:0000:0000.

#### **IPv6 Rapid Deployment**

Use IPv6 Rapid Deployment (6rd) when the local network uses IPv6 and the ISP has an IPv4 network. When the SBG has an IPv4 WAN address and you set **IPv4/IPv6 Mode** to **IPv4 Only**, you can enable 6rd to encapsulate IPv6 packets in IPv4 packets to cross the ISP's IPv4 network.

The SBG generates a global IPv6 prefix from its IPv4 WAN address and tunnels IPv6 traffic to the ISP's Border Relay router (BR in the figure) to connect to the native IPv6 Internet. The local network can also use IPv4 services. The SBG uses it's configured IPv4 WAN IP to route IPv4 traffic to the IPv4 Internet.

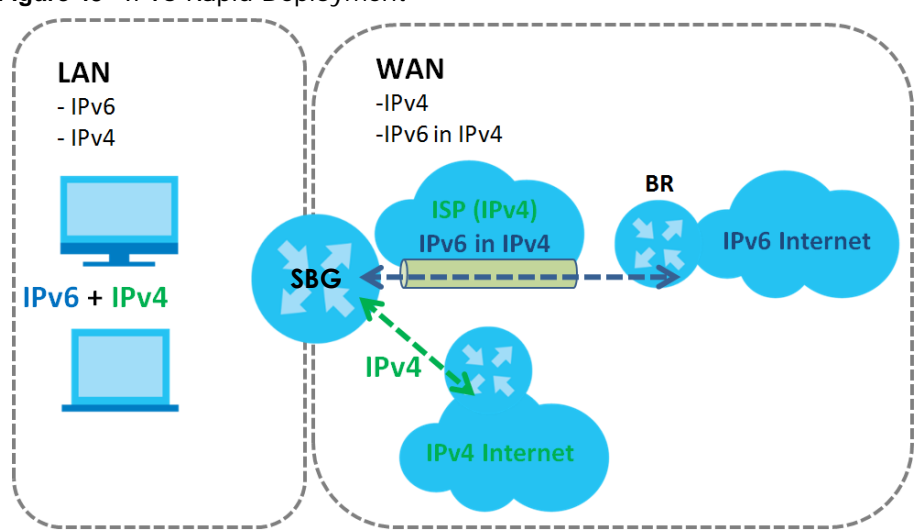

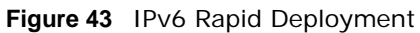

#### **Dual Stack Lite**

Use Dual Stack Lite when local network computers use IPv4 and the ISP has an IPv6 network. When the SBG has an IPv6 WAN address and you set **IPv4/IPv6 Mode** to **IPv6 Only**, you can enable Dual Stack Lite to use IPv4 computers and services.

The SBG tunnels IPv4 packets inside IPv6 encapsulation packets to the ISP's Address Family Transition Router (AFTR in the graphic) to connect to the IPv4 Internet. The local network can also use IPv6 services. The VDSL Router uses it's configured IPv6 WAN IP to route IPv6 traffic to the IPv6 Internet.

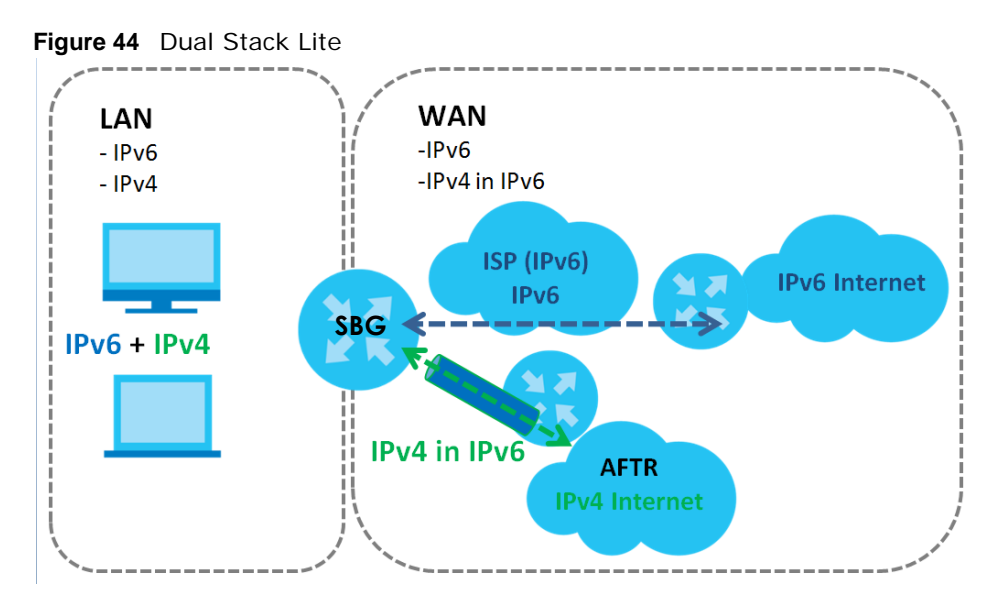

#### **5.1.3 Before You Begin**

You need to know your Internet access settings such as encapsulation and WAN IP address. Get this information from your ISP.

# **5.2 The WAN Status Screen**

Use this screen to show the number of bytes received and sent on the SBG. Click **Configuration > WAN / Internet** to open the **WAN Status** screen.

**Figure 45** Configuration > WAN / Internet > WAN Status

| <b>WAN Status</b>                    |                   |              |             |                |         |
|--------------------------------------|-------------------|--------------|-------------|----------------|---------|
| <b>WAN Status</b><br>xDSL Statistics | <b>SFP Status</b> |              |             |                |         |
| Refresh                              |                   |              |             |                |         |
| Name                                 | Status            | Tx Bytes     | Rx Bytes    | <b>Tx Pkts</b> | Rx Pkts |
| <b>ADSL</b>                          | Down              | $\circ$      | $\mathbf 0$ | $\circ$        | $\circ$ |
| <b>VDSL</b>                          | Down              | $\mathbf{0}$ | $\circ$     | 0              | $\circ$ |
| <b>WAN1</b>                          | Up                | 3277260      | 26017526    | 17081          | 38286   |

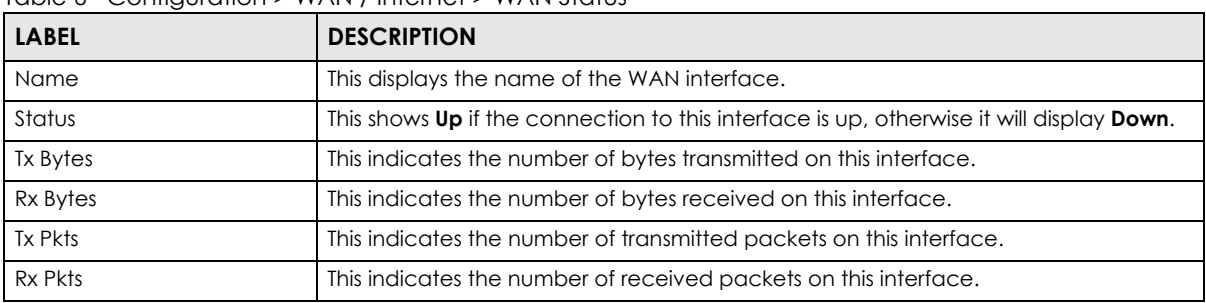

The following table describes the labels in this screen.

#### Table 6 Configuration > WAN / Internet > WAN Status

#### **5.2.1 The xDSL Statistics Screen**

Use this screen to view detailed DSL statistics. Click **Configuration > WAN / Internet > WAN Status** and click on the **xDSL Statistics** tab.

٦

**Figure 46** Configuration > WAN / Internet > WAN Status > xDSL Statistics

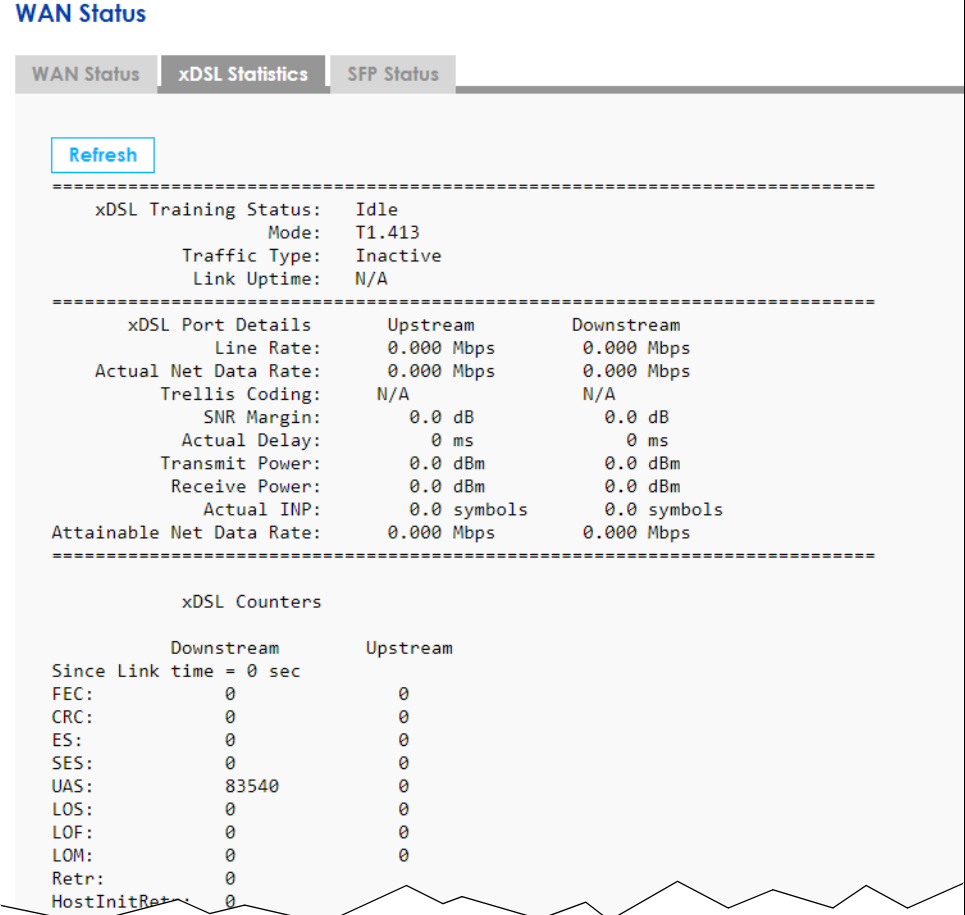

The following table describes the labels in this screen.

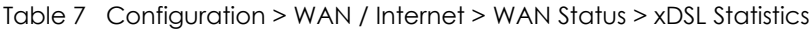

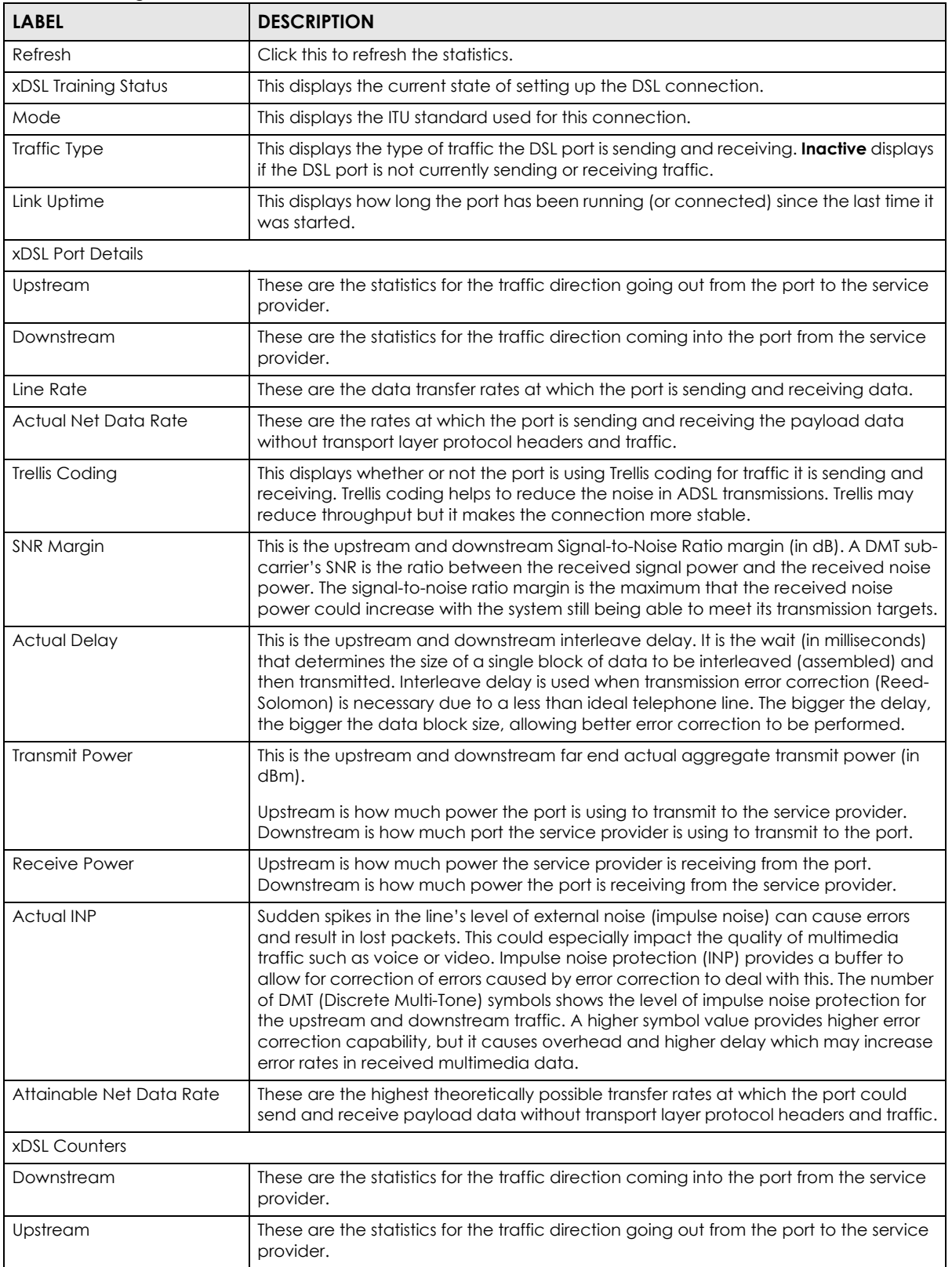

| <b>LABEL</b> | <b>DESCRIPTION</b>                                                                                                    |
|--------------|----------------------------------------------------------------------------------------------------|
| <b>FEC</b>   | This is the number of Far End Corrected blocks.                                                                                                    |
| <b>CRC</b>   | This is the number of Cyclic Redundancy Checks.                                                                                                    |
| ES.          | This is the number of Errored Seconds meaning the number of seconds containing at<br>least one errored block or at least one defect.                                  |
| <b>SES</b>   | This is the number of Severely Errored Seconds meaning the number of seconds<br>containing 30% or more errored blocks or at least one defect. This is a subset of ES. |
| <b>UAS</b>   | This is the number of UnAvailable Seconds.                                                                                                    |
| LOS          | This is the number of Loss Of Signal seconds.                                                                                                    |
| <b>LOF</b>   | This is the number of Loss Of Frame seconds.                                                                                                    |
| <b>LOM</b>   | This is the number of Loss of Margin seconds.                                                                                                    |
| Retr         | This is the number of DSL retraining count in BRCM DSL driver.                                                                                                    |
| HostInitRetr | This is the number of the retraining counts the host initiated.                                                                                                    |
| FailedRetr   | This is the number of failed retraining counts                                                                                                    |

Table 7 Configuration > WAN / Internet > WAN Status > xDSL Statistics

#### **5.2.2 The SFP Status Screen**

Use this screen to view details about the SBG's SFP connection and DDMI. Digital Diagnostics Monitoring Interface (DDMI) SFP enables a real time link to be established between the SBG and the SFP transceiver. View operating parameters within the fiber link. Click **Configuration > WAN / Internet > WAN Status** and click on the **SFP Status** tab.

**Figure 47** Configuration > WAN / Internet > WAN Status > SFP Status

| <b>WAN Status</b>                    |                   |                                       |                            |                    |                     |
|--------------------------------------|-------------------|---------------------------------------|----------------------------|--------------------|---------------------|
| xDSL Statistics<br><b>WAN Status</b> | <b>SFP Status</b> |                                       |                            |                    |                     |
| Refresh                              |                   |                                       |                            |                    |                     |
| <b>Transceiver Information</b>       |                   |                                       |                            |                    |                     |
| Status:                              |                   | SBG can't get SFP module information. |                            |                    |                     |
| Vendor:                              |                   |                                       |                            |                    |                     |
| Part Number:                         |                   |                                       |                            |                    |                     |
| Serial Number:                       |                   |                                       |                            |                    |                     |
| Revision:                            |                   |                                       |                            |                    |                     |
| Data Code:                           |                   |                                       |                            |                    |                     |
| Transceiver:                         |                   |                                       |                            |                    |                     |
|                                      |                   |                                       |                            |                    |                     |
|                                      |                   |                                       |                            |                    |                     |
| <b>DDMI</b> Information              |                   |                                       |                            |                    |                     |
| <b>Type</b>                          | Current           | High Alarm Threshold                  | <b>High Warn Threshold</b> | Low Warn Threshold | Low Alarm Threshold |
| Temperature(C)                       | 0.000             | 0.000                                 | 0.000                      | 0.000              | 0.000               |
| Voltage(V)                           | 0.000000          | 0.000000                              | 0.000000                   | 0.000000           | 0.000000            |
| TX Bias(mA)                          | 0.000000          | 0.000000                              | 0.000000                   | 0.000000           | 0.000000            |
| TX Power(mW)                         | 0.000000          | 0.000000                              | 0.000000                   | 0.000000           | 0.000000            |
| RX Power(mW)                         | 0.000000          | 0.000000                              | 0.000000                   | 0.000000           | 0.000000            |

The following table describes the labels in this screen.

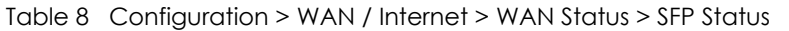

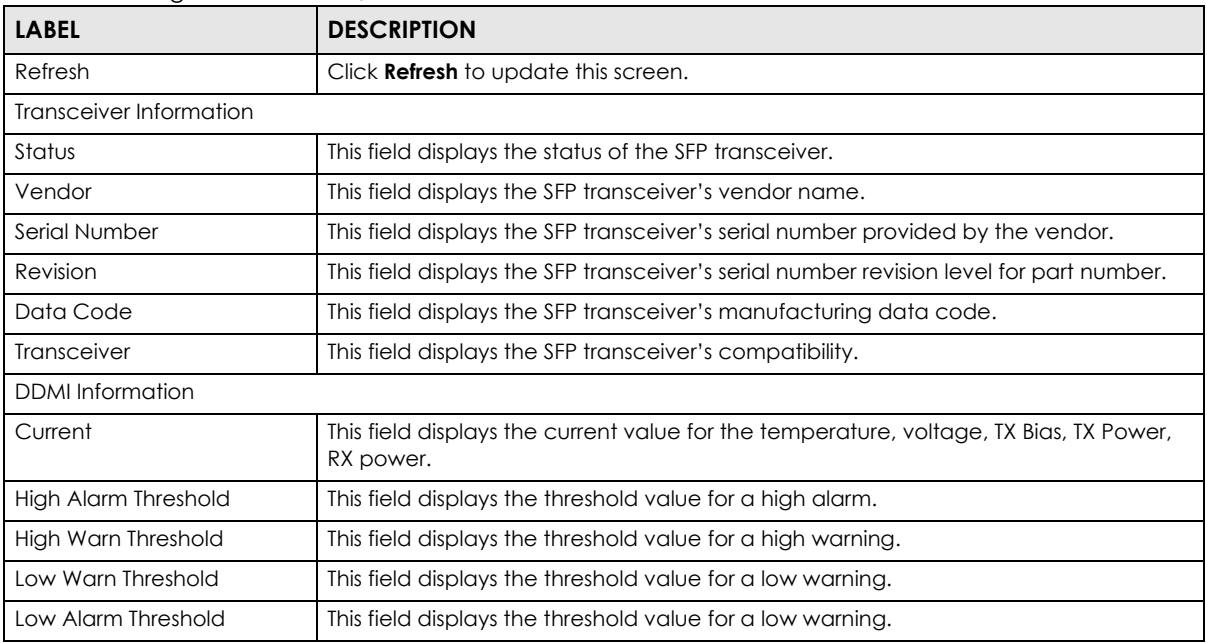

### <span id="page-55-0"></span>**5.3 The WAN Setup Screen**

Use this screen to change your SBG's Internet access settings. Click **Configuration > WAN / Internet >**  WAN Setup from the menu. The summary table shows you the configured WAN services (connections) on the SBG.

|                | $Add$ Edit | <b>Remove</b> |             | <b>DAultiple Entries Turn On   C. Multiple Entries Turn Off</b> |             |                          |                    |      |            |        |                   |                       |
|----------------|------------|---------------|-------------|-----------------------------------------------------------------|-------------|--------------------------|--------------------|------|------------|--------|-------------------|-----------------------|
| #              | Status     | Name          | <b>Type</b> | Mode                                                            | Encap       | 802.1 <sub>p</sub>       | 802.1 <sub>a</sub> | IGMP | <b>NAT</b> | Defaul | IP <sub>v</sub> 6 | MLD Pr                |
|                | ON O       | <b>ADSL</b>   | <b>ATM</b>  | Routing                                                         | IPoE        | $\overline{\phantom{a}}$ | ٠                  | ☎    | ◙          | ◉      | Ø                 | €                     |
| $\overline{2}$ | ON O       | <b>VDSL</b>   | <b>PTM</b>  | Routing                                                         | <b>IPoE</b> | $\overline{\phantom{a}}$ | ۰                  | ◙    | ◙          | ◙      | Ø                 | O                     |
| 3              | ON O       | <b>WAN1</b>   | <b>ETH</b>  | Routing                                                         | <b>IPoE</b> | $\blacksquare$           | ۰                  | ◙    | ◙          | ◉      | Ø                 | €                     |
|                |            |               |             |                                                                 |             |                          |                    |      |            |        |                   | Displaying 1 - 3 of 3 |

**Figure 48** Configuration > WAN / Internet > WAN Setup

The following table describes the labels in this screen.

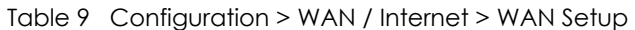

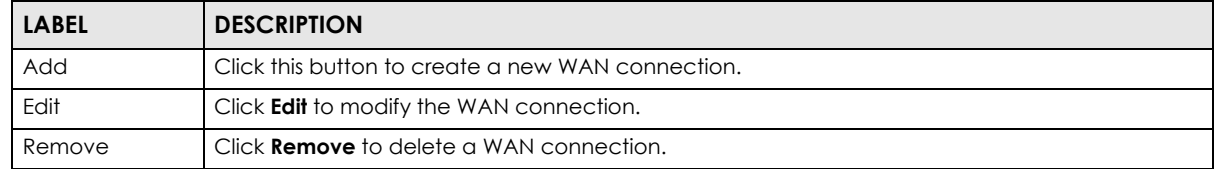

| <b>LABEL</b>            | <b>DESCRIPTION</b>                                                                                                    |
|-------------------------|----------------------------------------------------------------------------------------------------|
| <b>Multiple Entries</b> | Select one or more WAN connections and click this to enable them.                                                                                                    |
| Turn On                 | Use the [Shift] or [Ctrl] key to select multiple entries.                                                                                                    |
| Multiple Entries        | Select one or more WAN connections and click this to disable them.                                                                                                    |
| Turn Off                | Use the [Shift] or [Ctrl] key to select multiple entries.                                                                                                    |
| #                       | This is the index number of the WAN connection.                                                                                                    |
| Status                  | This field displays whether the connection is active or not. A green ON button signifies that this<br>connection is active. A gray OFF button signifies that this connection is not active.                |
|                         | Click the slide button to enable and disable the connection.                                                                                                    |
| Name                    | This is the service name of the connection.                                                                                                    |
| <b>Type</b>             | This shows whether it is an ATM, PTM, or Ethernet connection.                                                                                                    |
| Mode                    | This shows whether the connection is in routing or bridge mode.                                                                                                    |
| Encapsulation           | This is the method of encapsulation used by this connection.                                                                                                    |
| 802.1p                  | This indicates the IEEE 802.1p priority level assigned to traffic sent through this connection. This<br>displays N/A when there is no priority level assigned.                                             |
| 802.1q                  | This indicates the VLAN ID number assigned to traffic sent through this connection. This displays<br>N/A when there is no VLAN ID number assigned.                                                         |
| <b>IGMP Proxy</b>       | This shows whether the SBG act as an IGMP proxy (green check mark) or not (red X) on this<br>connection.                                                                                                   |
| <b>NAT</b>              | This shows whether NAT is activated (green check mark) or not (red X) for this connection.                                                                                                    |
| Default<br>Gateway      | This shows whether the SBG use the WAN interface of this connection as the system default<br>gateway (green check mark) or not (red X).                                                                    |
| IPv6                    | This shows whether IPv6 is activated (green check mark) or not (red X) for this connection. IPv6 is<br>not available when the connection uses the bridging service.                                        |
| <b>MLD Proxy</b>        | This shows whether Multicast Listener Discovery (MLD) is activated (green check mark) or not<br>$(\text{red } X)$ for this connection. MLD is not available when the connection uses the bridging service. |

Table 9 Configuration > WAN / Internet > WAN Setup (continued)

#### **5.3.1 Add/Edit Internet Connection**

Click **Add or Edit** in the **Configuration > WAN / Internet > WAN Setup** screen to configure a WAN connection. The screen varies depending on the interface type, mode, encapsulation, and IPv4/IPv6 mode you select.

#### **5.3.1.1 Routing Mode**

Use **Routing** mode if your ISP give you one IP address only and you want multiple computers to share an Internet account.

The screen varies when you select other interface type, encapsulation, and IPv6/IPv4 mode.

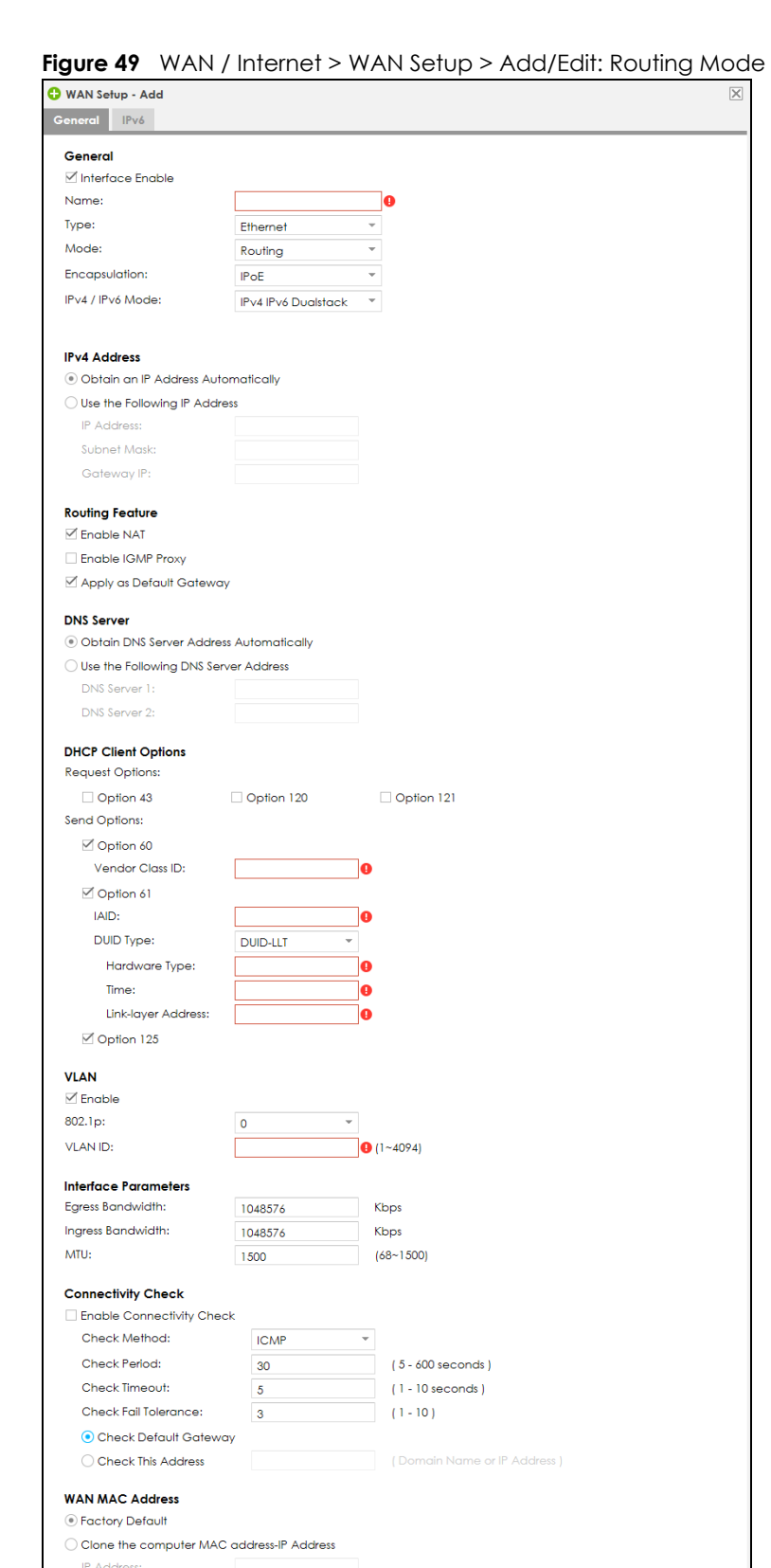

 $\bigcirc$  Set MAC Address MAC Address:

SBG5500 Series User's Guide

OK Cancel

The following table describes the labels in this screen.

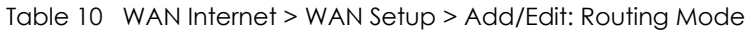

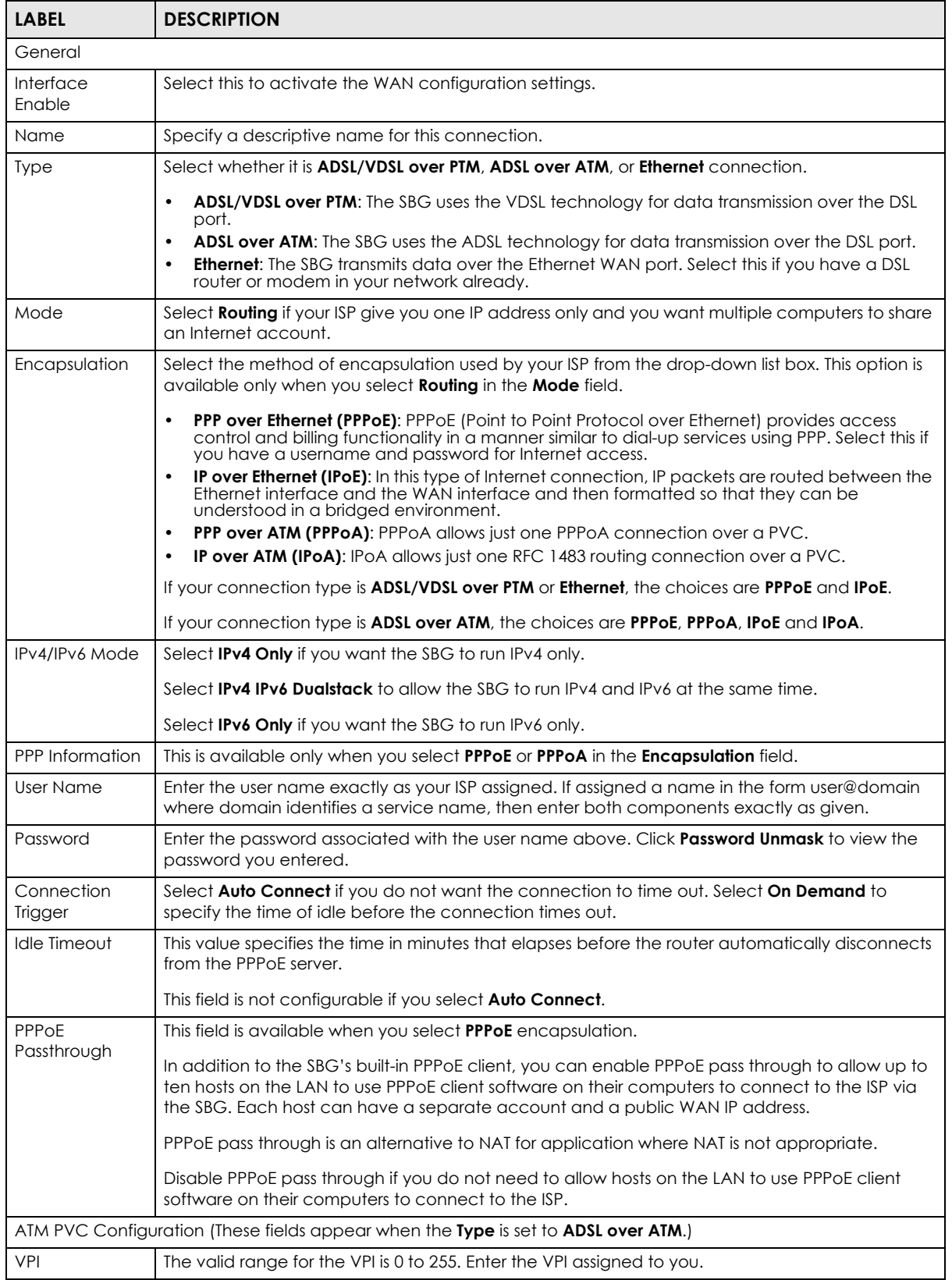

SBG5500 Series User's Guide

| <b>LABEL</b>                                    | <b>DESCRIPTION</b>                                                                                                    |
|-------------------------------------------------|----------------------------------------------------------------------------------------------------|
| <b>VCI</b>                                      | The valid range for the VCI is 32 to 65535 (0 to 31 is reserved for local management of ATM<br>traffic). Enter the VCI assigned to you.                                                                                                    |
| Encapsulation                                   | Select the method of multiplexing used by your ISP from the drop-down list box. Choices are:                                                                                                    |
|                                                 | LLC/SNAP-BRIDGING: In LCC encapsulation, bridged PDUs are encapsulated by identifying<br>the type of the bridged media in the SNAP header. This is available only when you select <b>IPOE</b><br>or PPPoE in the Select DSL Link Type field.                                                                                                    |
|                                                 | VC/MUX: In VC multiplexing, each protocol is carried on a single ATM virtual circuit (VC). To<br>transport multiple protocols, the SBG needs separate VCs. There is a binding between a VC<br>and the type of the network protocol carried on the VC. This reduces payload overhead<br>since there is no need to carry protocol information in each Protocol Data Unit (PDU)<br>payload. |
| Service                                         | Select UBR Without PCR for applications that are non-time sensitive, such as e-mail.                                                                                                    |
| Category                                        | Select CBR (Continuous Bit Rate) to specify fixed (always-on) bandwidth for voice or data traffic.                                                                                                    |
|                                                 | Select VBR-nrt (non real-time Variable Bit Rate) for connections that do not require closely<br>controlled delay and delay variation.                                                                                                    |
|                                                 | Select Realtime VBR (real-time Variable Bit Rate) for applications with bursty connections that<br>require closely controlled delay and delay variation.                                                                                                    |
| Peak Cell Rate                                  | Divide the DSL line rate (bps) by 424 (the size of an ATM cell) to find the Peak Cell Rate (PCR). This<br>is the maximum rate at which the sender can send cells. Type the PCR here. This field is not<br>available when you select UBR Without PCR.                                                                                                    |
| Sustainable Cell<br>Rate                        | The Sustainable Cell Rate (SCR) sets the average cell rate (long-term) that can be transmitted.<br>Type the SCR, which must be less than the PCR. Note that system default is 0 cells/sec.                                                                                                    |
|                                                 | This field is available only when you select VBR-nrt or Realtime VBR.                                                                                                    |
| Maximum Burst<br>Size                           | Maximum Burst Size (MBS) refers to the maximum number of cells that can be sent at the peak<br>rate. Type the MBS, which is less than 65535.                                                                                                    |
|                                                 | This field is available only when you select VBR-nrt or Realtime VBR.                                                                                                    |
| <b>IPv4 Address</b>                             | This is available only when you select IPv4 Only or IPv4 IPv6 Dualstack in the IPv4 / IPv6 Mode<br>field.                                                                                                    |
| Obtain an IP<br><b>Address</b><br>Automatically | A static IP address is a fixed IP that your ISP gives you. A dynamic IP address is not fixed; the ISP<br>assigns you a different one each time you connect to the Internet. Select this if you have a<br>dynamic IP address.                                                                                                    |
| Use the<br>Following IP<br><b>Address</b>       | Select this option if the ISP assigned a fixed IP address.                                                                                                    |
| <b>IP Address</b>                               | Enter the static IP address provided by your ISP.                                                                                                    |
| Subnet Mask                                     | Enter the subnet mask provided by your ISP.                                                                                                    |
| Gateway IP<br>Address                           | Enter the gateway IP address provided by your ISP.                                                                                                    |
| Routing Feature                                 | This is available only when you select IPv4 Only or IPv4 IPv6 DualStack in the IPv4 / IPv6 Mode<br>field.                                                                                                    |
| Enable NAT                                      | Select this option to activate NAT on this connection.                                                                                                    |
| Enable<br><b>IGMP Proxy</b>                     | Internet Group Multicast Protocol (IGMP) is a network-layer protocol used to establish<br>membership in a Multicast group - it is not used to carry user data.                                                                                                    |
|                                                 | Select this option to have the SBG act as an IGMP proxy on this connection. This allows the SBG<br>to get subscribing information and maintain a joined member list for each multicast group. It can<br>reduce multicast traffic significantly.                                                                                                    |
| Apply as<br>Default<br>Gateway                  | Select this option to have the SBG use the WAN interface of this connection as the system<br>default gateway.                                                                                                    |

Table 10 WAN Internet > WAN Setup > Add/Edit: Routing Mode (continued)

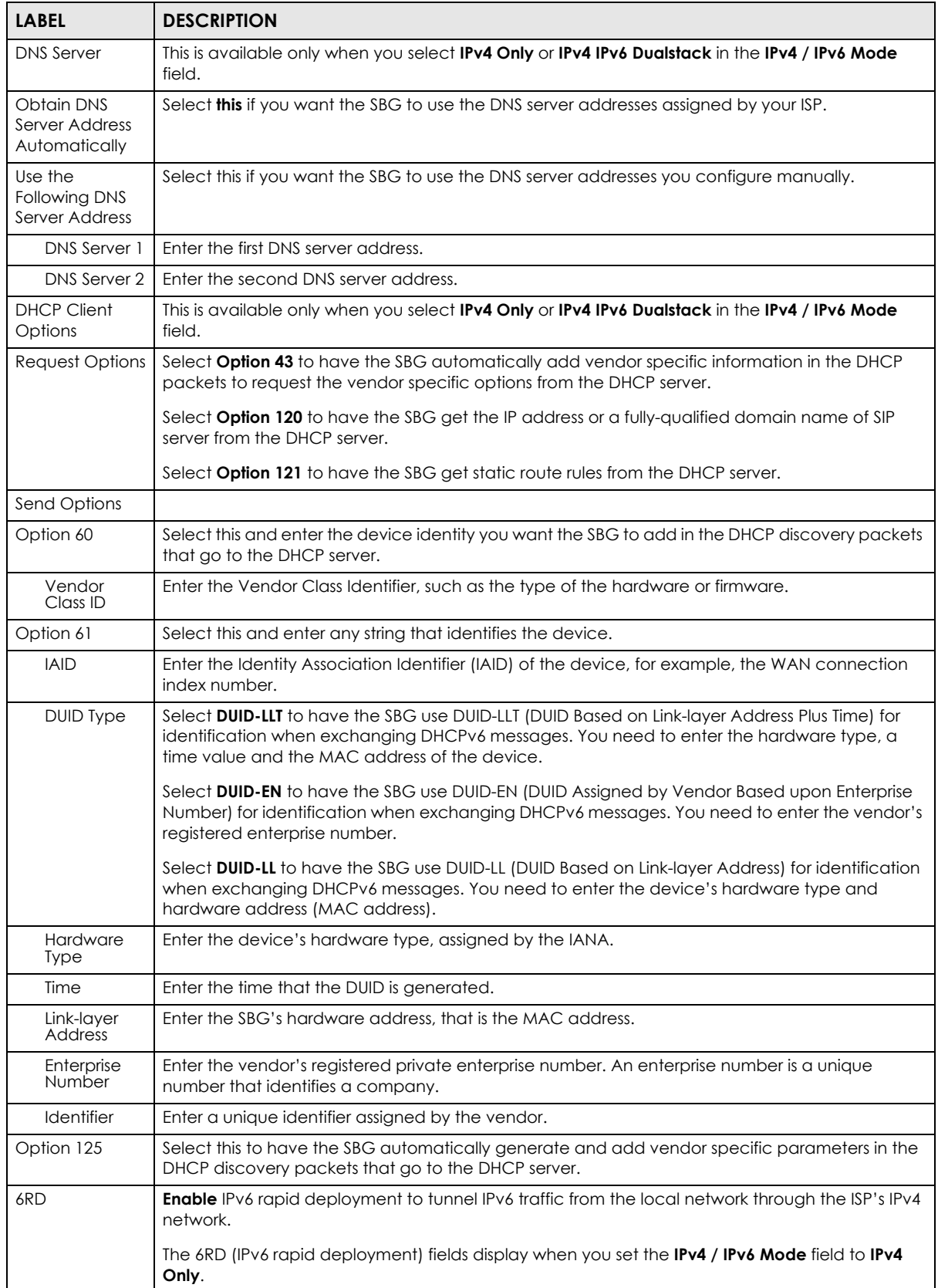

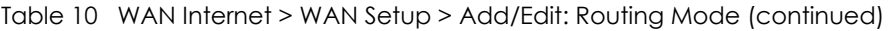

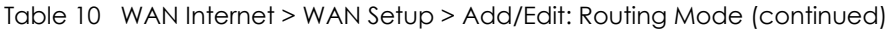

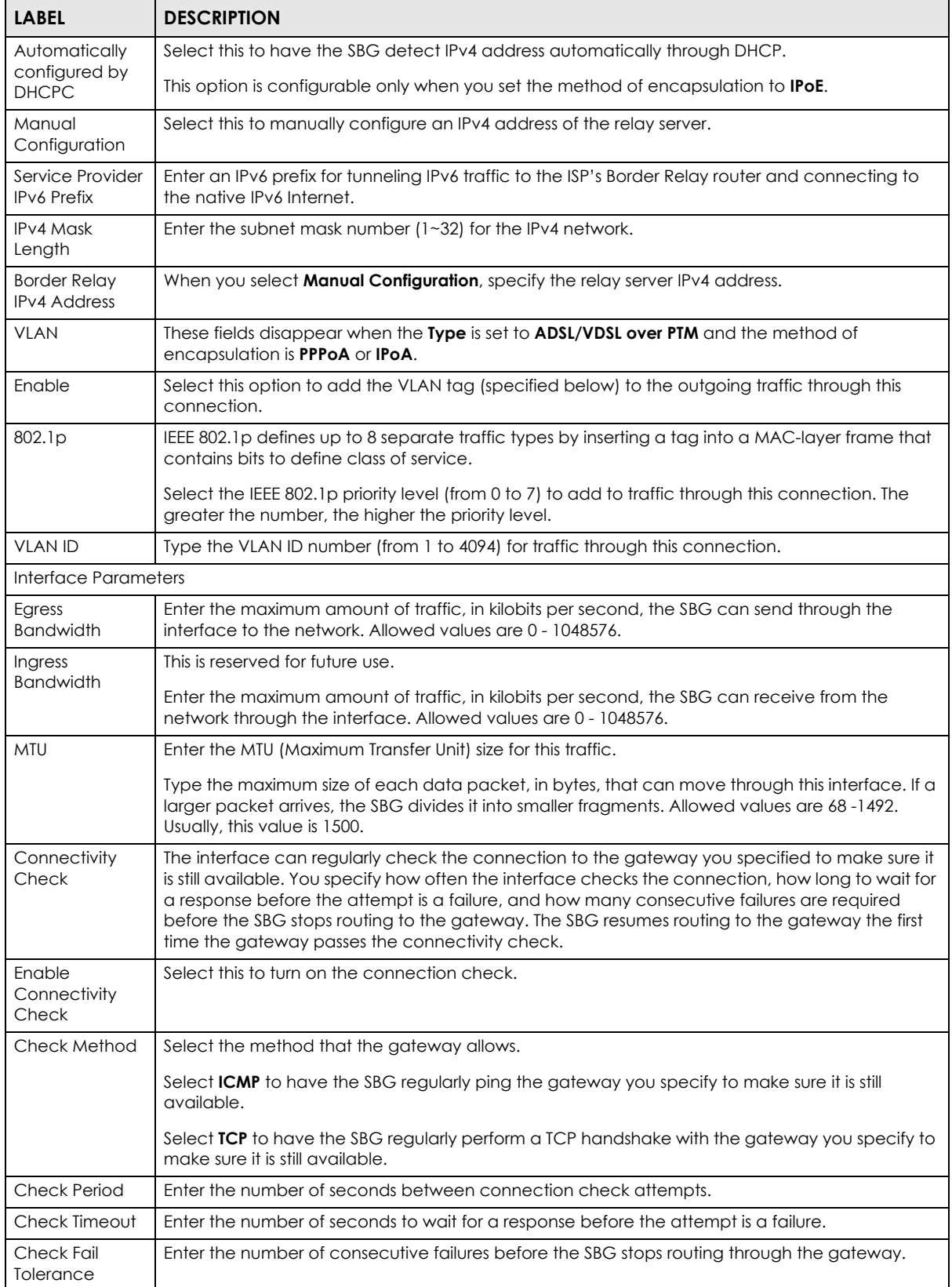

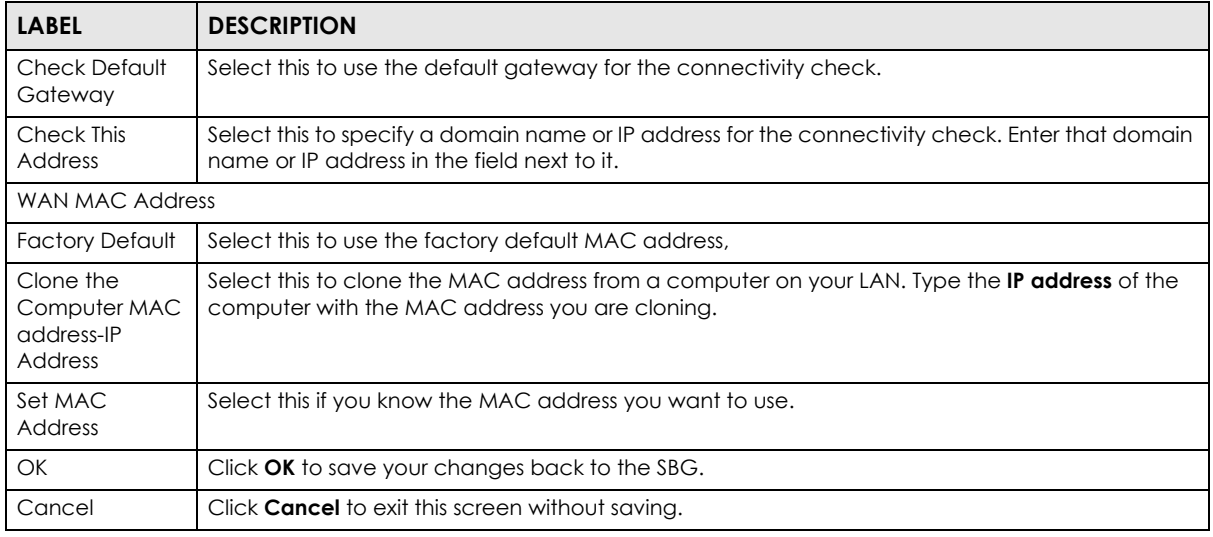

#### Table 10 WAN Internet > WAN Setup > Add/Edit: Routing Mode (continued)

#### **5.3.1.2 Bridge Mode**

Click the **Add** or **Edit** in the **Configuration > WAN / Internet > WAN Setup** screen. Select **Bridge** as the device mode. The screen varies depending on the interface type you select.

#### **ADSL/VDSL over PTM or Ethernet**

If you select **ADSL/VDSL over PTM** or **Ethernet** as the interface type, the following screen appears.

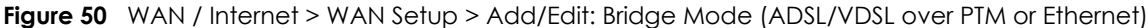

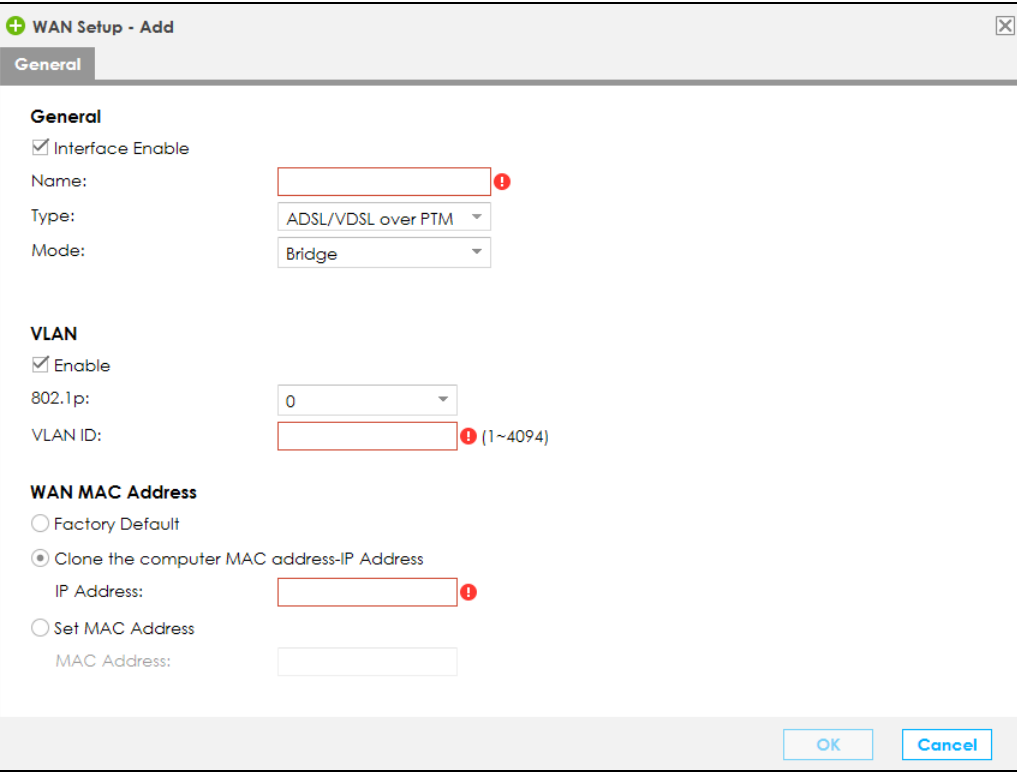

The following table describes the fields in this screen.

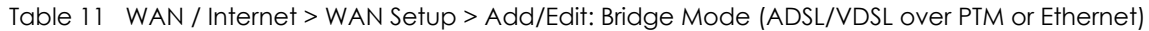

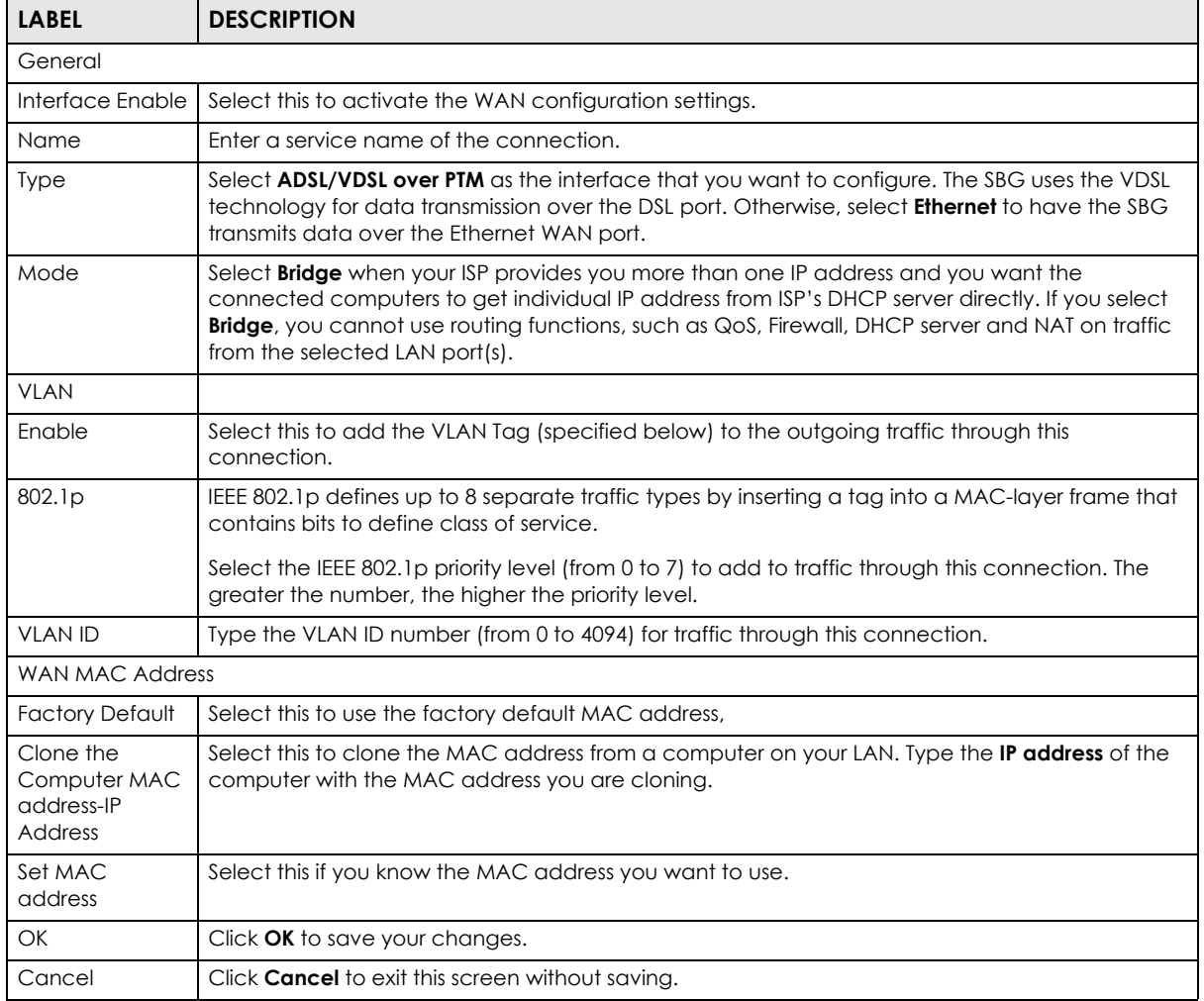

#### **ADSL over ATM**

If you select **ADSL over ATM** as the interface type, the following screen appears.

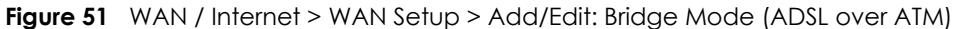

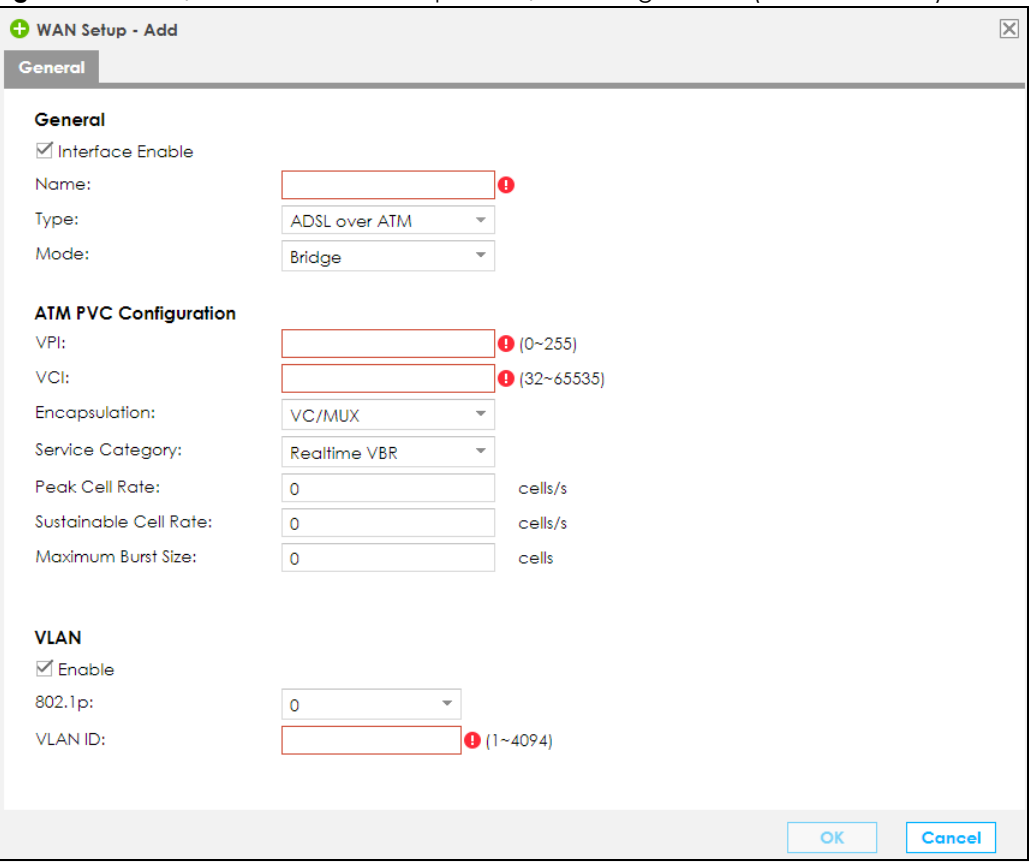

The following table describes the fields in this screen.

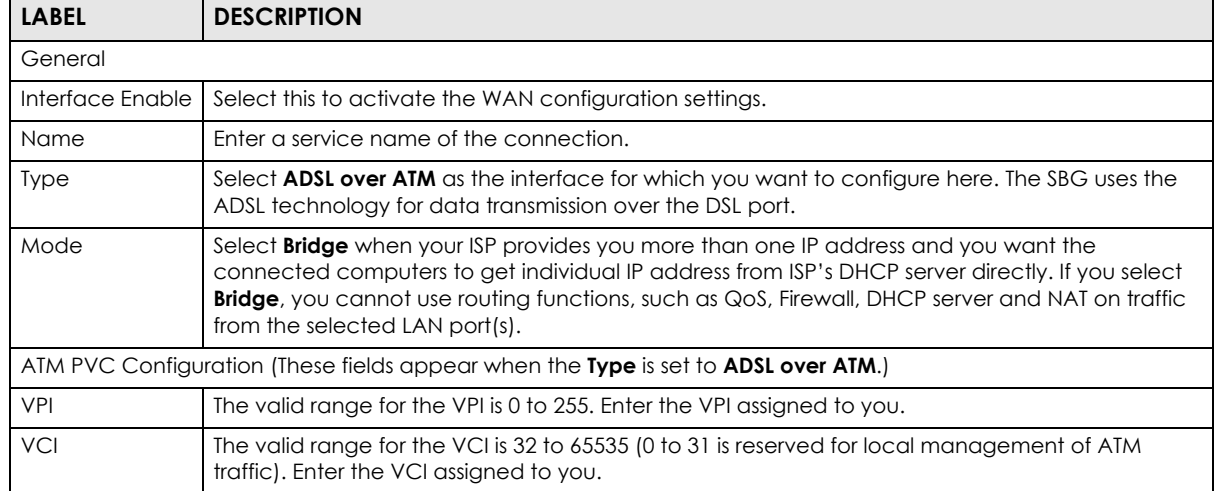

#### Table 12 WAN / Internet > WAN Setup > Add/Edit: Bridge Mode (ADSL over ATM)

**65**

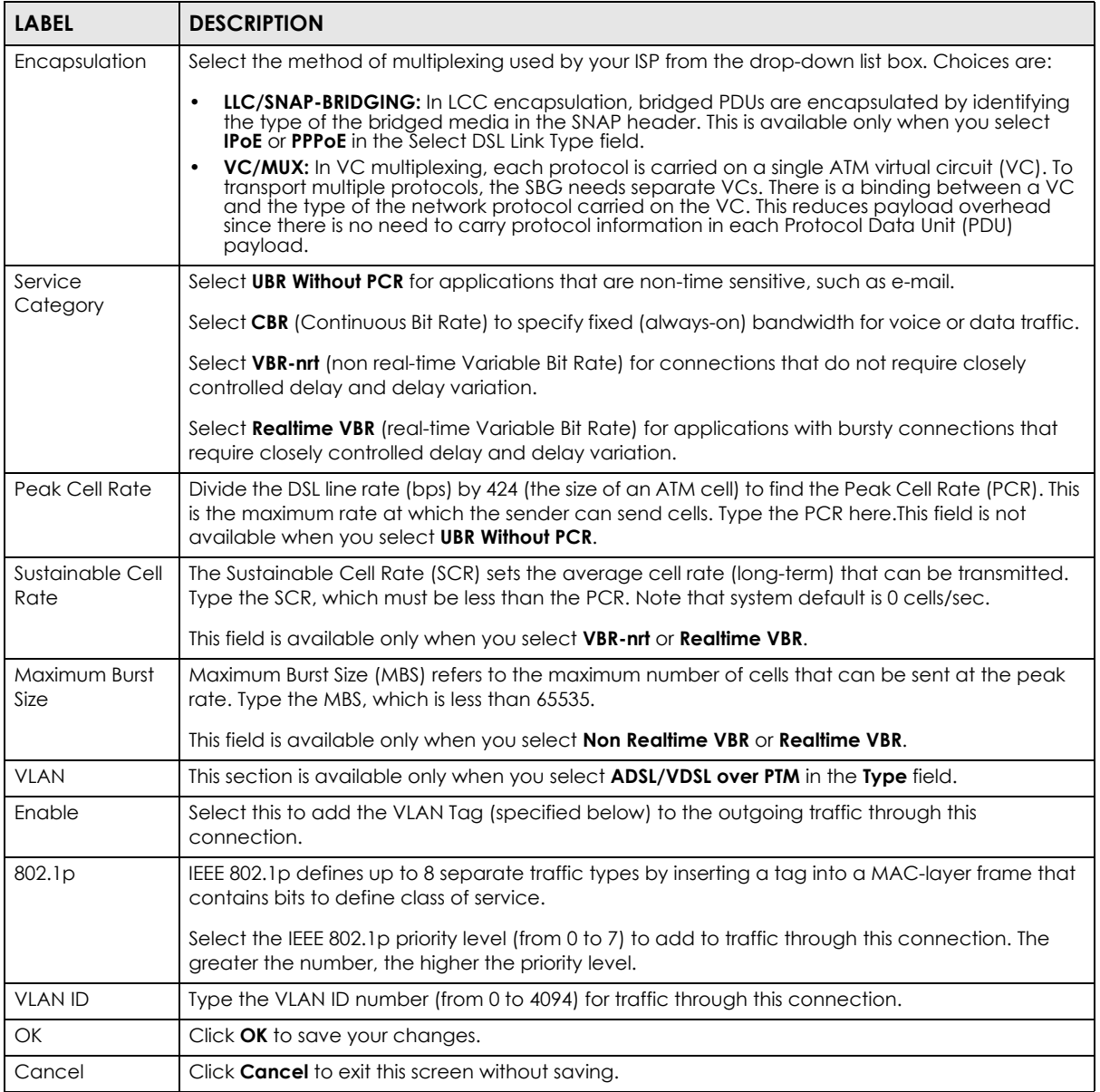

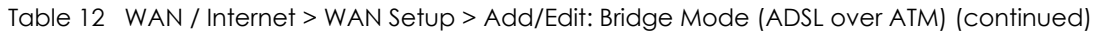

#### **5.3.1.3 IPv6**

Click the **Add** or **Edit** in the **Configuration > WAN / Internet > WAN Setup** screen. Click the **IPv6** tab to configure an IPv6 WAN interface connection. This screen is available only when you select **IPv6 Only** or **IPv4 IPv6 Dualstack** in the **IPv4 / IPv6 Mode** field of the **WAN Setup > Add/Edit** screen.

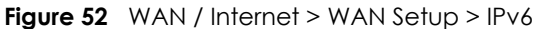

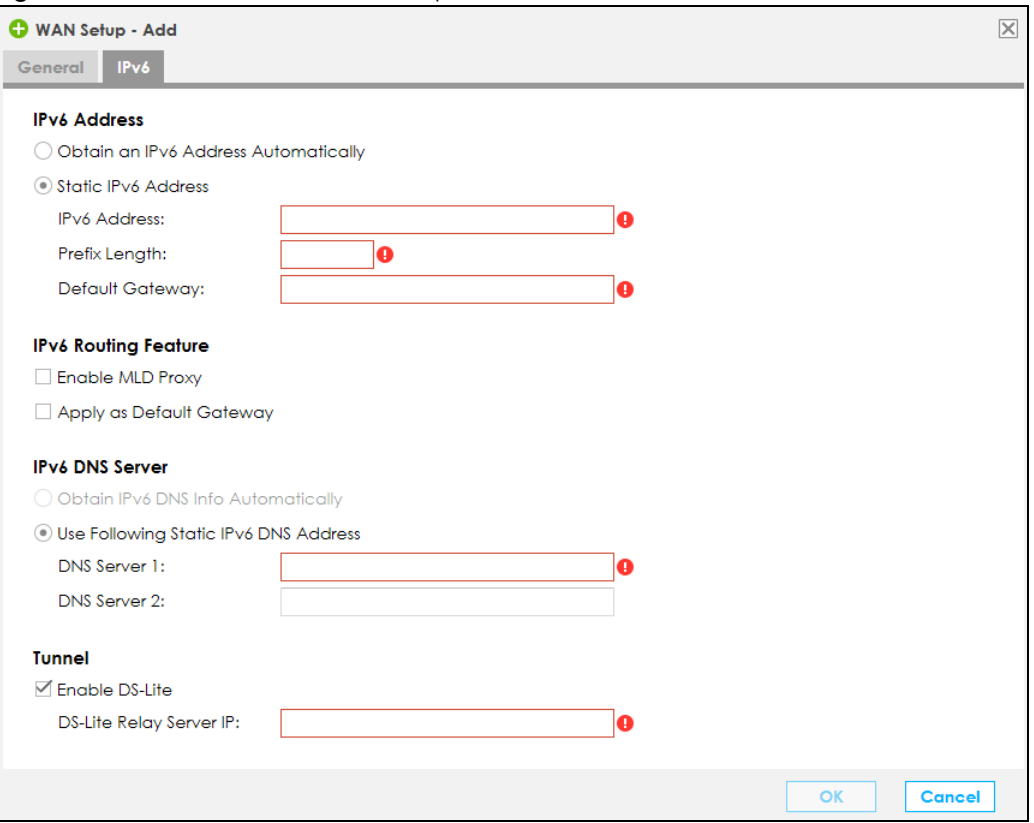

The following table describes the labels in this screen.

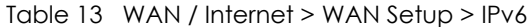

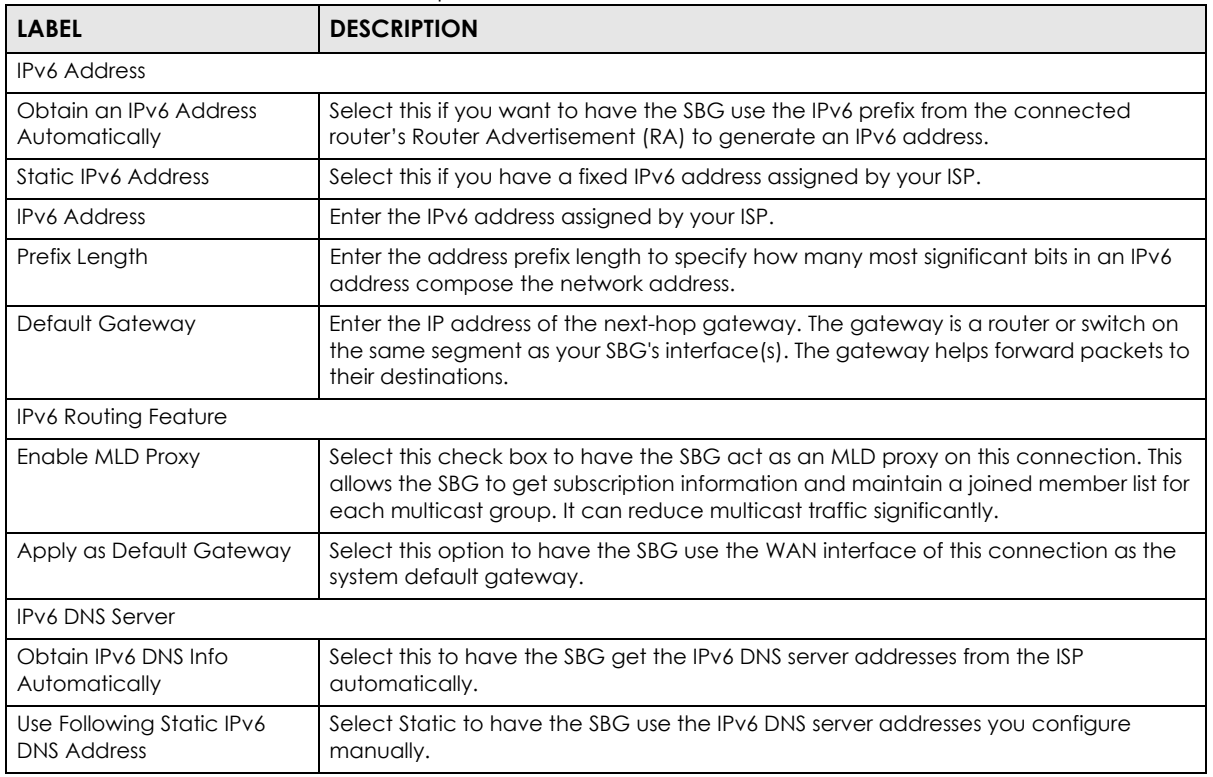

SBG5500 Series User's Guide

| <b>LABEL</b>            | <b>DESCRIPTION</b>                                                                    |
|-------------------------|---------------------------------------------------------------------------------------|
| DNS Server 1            | Enter the first IPv6 DNS server address assigned by the ISP.                          |
| DNS Server 2            | Enter the second IPv6 DNS server address assigned by the ISP.                         |
| Tunnel                  |                                                                                       |
|                         | (This is available only when you select IPv6 Only in the IPv4 / IPv6 Mode field.)     |
| Enable DS-Lite          | Enable Dual Stack Lite to let local computers use IPv4 through an ISP's IPv6 network. |
| DS-Lite Relay Server IP | Specify the transition router's IPv6 address.                                         |
| OK.                     | Click OK to save your changes back to the SBG.                                        |
| Cancel                  | Click <b>Cancel</b> to exit this screen without saving.                               |

Table 13 WAN / Internet > WAN Setup > IPv6

## <span id="page-67-0"></span>**5.4 The Mobile Screen**

Use this screen to configure your 3G/4G settings. Click **Configuration > WAN / Internet > Mobile**.

Note: The actual data rate you obtain varies depending on the 3G/4G USB dongle you use, the signal strength to the service provider's base station, and so on.

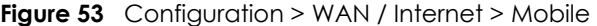

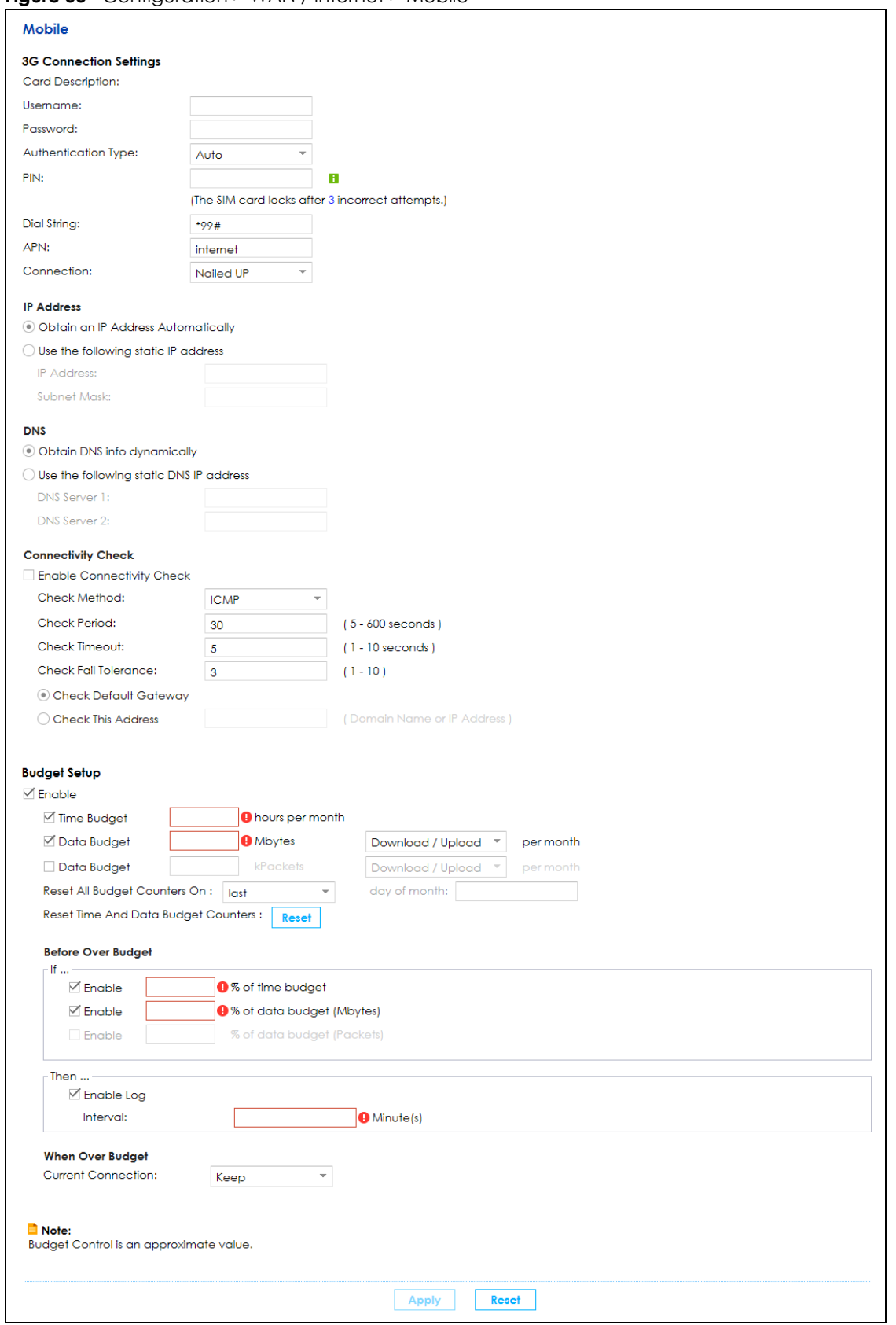

SBG5500 Series User's Guide

 $\mathbf{I}$ 

The following table describes the labels in this screen.

|                                                 | rapid in Comigoration? WARY implied? Mobile                                                                                                    |
|-------------------------------------------------|----------------------------------------------------------------------------------------------------|
| <b>LABEL</b>                                    | <b>DESCRIPTION</b>                                                                                                    |
| 3G Connection Settings                          |                                                                                                    |
| Card<br>Description                             | This field displays the manufacturer and model name of your 3G/4G card if you inserted one in<br>the SBG. Otherwise, it displays N/A.                                                                                                    |
| Username                                        | Type the user name (of up to 64 ASCII printable characters) given to you by your service<br>provider.                                                                                                    |
| Password                                        | Type the password (of up to 64 ASCII printable characters) associated with the user name<br>above.                                                                                                    |
| Authentication<br><b>Type</b>                   | Select an authentication type protocol for outgoing connection requests. Select Auto for the<br>SBG to accept any protocol when requested by the remote node. Select <b>CHAP</b> to accept only<br>CHAP and PAP for the SBG to accept only PAP.                |
| <b>PIN</b>                                      | A PIN (Personal Identification Number) code is a key to a 3G/4G card. Without the PIN code, you<br>cannot use the 3G card.                                                                                                    |
|                                                 | If your ISP enabled PIN code authentication, enter the 4-digit PIN code (0000 for example)<br>provided by your ISP. If you enter the PIN code incorrectly, the 3G/4G card may be blocked by<br>your ISP and you cannot use the account to access the Internet. |
|                                                 | If your ISP disabled PIN code authentication, leave this field blank.                                                                                                    |
| Dial string                                     | Enter the phone number (dial string) used to dial up a connection to your service provider's base<br>station. Your ISP should provide the phone number.                                                                                                    |
|                                                 | For example, *99# is the dial string to establish a GPRS or 3G or 4G connection in Taiwan.                                                                                                    |
| <b>APN</b>                                      | Enter the APN (Access Point Name) provided by your service provider. Connections with<br>different APNs may provide different services (such as Internet access or MMS (Multi-Media<br>Messaging Service)) and charge method.                                  |
|                                                 | You can enter up to 32 ASCII printable characters. Spaces are allowed.                                                                                                    |
| Connection                                      | Select <b>Nailed UP</b> if you do not want the connection to time out.                                                                                                    |
|                                                 | Select on Demand if you do not want the connection up all the time and specify an idle time-<br>out in the Max Idle Timeout field.                                                                                                    |
| Max Idle<br>Timeout                             | This value specifies the time in minutes that elapses before the SBG automatically disconnects<br>from the ISP.                                                                                                    |
| <b>IP Address</b>                               |                                                                                                    |
| Obtain an IP<br><b>Address</b><br>Automatically | Select this option If your ISP did not assign you a fixed IP address.                                                                                                    |
| Use the<br>following static<br>IP address       | Select this option If the ISP assigned a fixed IP address.                                                                                                    |
| <b>IP Address</b>                               | Enter your WAN IP address in this field if you selected Use the following static IP address.                                                                                                    |
| Subnet Mask                                     | Enter the Subnet Mask provided by your ISP.                                                                                                    |
| <b>DNS</b>                                      |                                                                                                    |
| Obtain DNS info<br>dynamically                  | Select this to have the SBG get the DNS server addresses from the ISP automatically.                                                                                                    |
| Use the<br>following static<br>DNS IP address   | Select this to have the SBG use the DNS server addresses you configure manually.                                                                                                    |
| DNS server 1                                    | Enter the first DNS server address assigned by the ISP.                                                                                                    |
| DNS server 2                                    | Enter the second DNS server address assigned by the ISP.                                                                                                    |

Table 14 Configuration > WAN / Internet > Mobile

| <b>LABEL</b>                              | <b>DESCRIPTION</b>                                                                                                    |
|-------------------------------------------|----------------------------------------------------------------------------------------------------|
| Connectivity<br>Check                     | The interface can regularly check the connection to the gateway you specified to make sure it<br>is still available. You specify how often the interface checks the connection, how long to wait for<br>a response before the attempt is a failure, and how many consecutive failures are required<br>before the SBG stops routing to the gateway. The SBG resumes routing to the gateway the first<br>time the gateway passes the connectivity check. |
| Enable<br>Connectivity<br>Check           | Select this to turn on the connection check.                                                                                                    |
| Check Method                              | Select the method that the gateway allows.                                                                                                    |
|                                           | Select <b>ICMP</b> to have the SBG regularly ping the gateway you specify to make sure it is still<br>available.                                                                                                    |
|                                           | Select TCP to have the SBG regularly perform a TCP handshake with the gateway you specify to<br>make sure it is still available.                                                                                                    |
| <b>Check Period</b>                       | Enter the number of seconds between connection check attempts.                                                                                                    |
| Check Timeout                             | Enter the number of seconds to wait for a response before the attempt is a failure.                                                                                                    |
| Check Fail<br>Tolerance                   | Enter the number of consecutive failures before the SBG stops routing through the gateway.                                                                                                    |
| Check Default<br>Gateway                  | Select this to use the default gateway for the connectivity check.                                                                                                    |
| <b>Check This</b><br><b>Address</b>       | Select this to specify a domain name or IP address for the connectivity check. Enter that domain<br>name or IP address in the field next to it.                                                                                                    |
| <b>Budget Setup</b>                       |                                                                                                    |
| Enable                                    | Select this option to set a monthly limit for the user account of the installed 3G card. You must<br>insert a 3G card before you enable budget control on the SBG.                                                                                                    |
|                                           | You can set a limit on the total traffic and/or call time. The SBG takes the actions you specified<br>when a limit is exceeded during the month.                                                                                                    |
| Time Budget                               | Select this option and specify the amount of time (in hours) that the 3G connection can be used<br>within one month.                                                                                                    |
|                                           | If you change the value after you configure and enable budget control, the SBG resets the<br>statistics.                                                                                                    |
| Data Budget                               | Select this option and specify the amount of data in Mega bytes or the number of packets that<br>can be transmitted via the 3G connection within one month.                                                                                                    |
|                                           | Select <b>Download</b> to set a limit on the downstream traffic (from the ISP to the SBG).                                                                                                    |
|                                           | Select <b>Upload</b> to set a limit on the upstream traffic (from the SBG to the ISP).                                                                                                    |
|                                           | Select <b>Download/Upload</b> to set a limit on the total traffic in both directions.                                                                                                    |
|                                           | If you change the value after you configure and enable budget control, the SBG resets the<br>statistics.                                                                                                    |
| Reset All Budget<br>Counters On           | Select the last or a specific day of the month to reset all budget counters. If the date you<br>specified is not available in a month, such as 30th or 31th of February, the SBG resets the budget<br>on the last day of the month.                                                                                                    |
| Reset Time And<br>Data Budget<br>Counters | Click this button to reset the time and data budgets immediately. The count starts over with the<br>3G connection's full configured monthly time and data budgets. This does not affect the normal<br>monthly budget restart.                                                                                                    |
| Before Over<br><b>Budget</b>              | Enter a number from 1 to 99 in the percentage fields. The SBG takes actions when the specified<br>percentage of time budget or data limit is exceeded. If you change the value after you<br>configure and enable budget control, the SBG resets the statistics.                                                                                                    |
| Enable Log                                | Select this to activate the logging function at the interval you set in the Interval field.                                                                                                    |
| Interval                                  | Enter the time interval (in minutes) at which the SBG creates log messages.                                                                                                    |

Table 14 Configuration > WAN / Internet > Mobile (continued)

SBG5500 Series User's Guide

| <b>LABEL</b>               | <b>DESCRIPTION</b>                                                                                                    |
|----------------------------|----------------------------------------------------------------------------------------------------|
| When Over<br><b>Budget</b> | Specify the actions the SBG takes when the time or data limit is exceeded.                                                        |
| Current<br>connection      | Select Keep to maintain the existing 3G connection or Drop to disconnect it when the data<br>transmission is over the set budget. |
| Apply                      | Click <b>Apply</b> to save your changes back to the SBG.                                                                          |
| Reset                      | Click <b>Cancel</b> to return to the previous configuration.                                                                      |

Table 14 Configuration > WAN / Internet > Mobile (continued)

# <span id="page-71-0"></span>**5.5 The Port Setting Screen**

Click **Configuration > WAN / Internet > Port Setting** to display the following screen. Use the **Port Setting**  screen to set the SBG flexible ports as part of the **LAN** or **WAN** interfaces. This creates a hardware connection between physical ports at the layer 2 (data link, MAC address level). This provides wirespeed throughput but no security.

Note the following if you are configuring from a computer connected to a **LAN** or **WAN** port and change the port's role:

- A port's IP address varies as its role changes. Make sure your computer's IP address is in the same subnet as the SBG's **LAN** or **WAN** IP address.
- Use the appropriate **LAN** or **WAN** IP address to access the SBG.

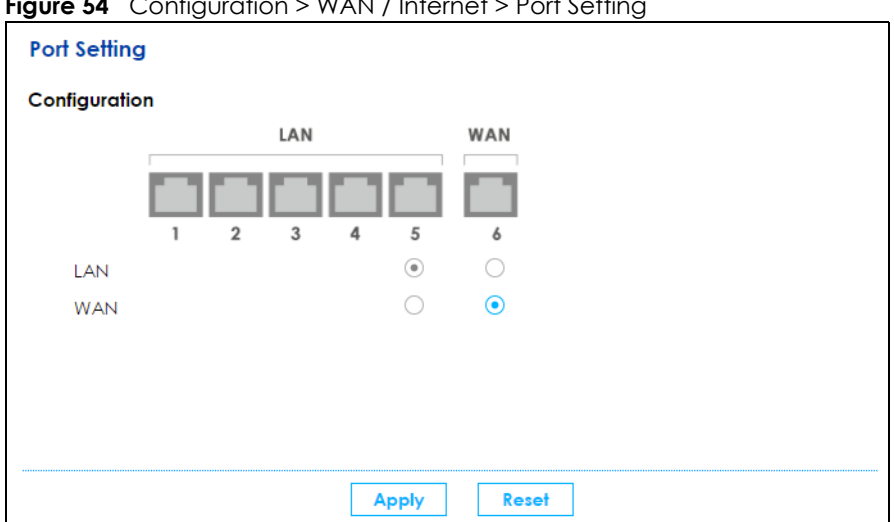

**Figure 54** Configuration > WAN / Internet > Port Setting

The physical Ethernet ports are shown at the bottom and the Ethernet interfaces are shown at the bottom of the screen. Use the radio buttons to select for which interface (network) you want to use each physical port. For example, select a port's **LAN** radio button to use the port as part of the **LAN** interface. The port will use the SBG's **LAN** IP address and MAC address.

Note: You will notice when Port 5 is WAN, Port 6 can only be WAN, this is because Port 6 has a better performance as WAN and Port 5 works as failover.

Click **Apply** to save your changes and apply them to the SBG.
Click **Reset** to change the port groups to their current configuration (last-saved values).

# **5.6 The Multi-WAN Screen**

Use the **Multi-WAN** screen to configure the multiple WAN load balance and failover rules to distribute traffic among different interfaces. This helps to increase overall network throughput and reliability. Load balancing divides traffic loads between multiple interfaces. This allows you to improve quality of service and maximize bandwidth utilization for multiple ISP links.

You can only configure one rule for each interface. Click **Configuration > WAN / Internet > Multi-WAN** to display the following screen.

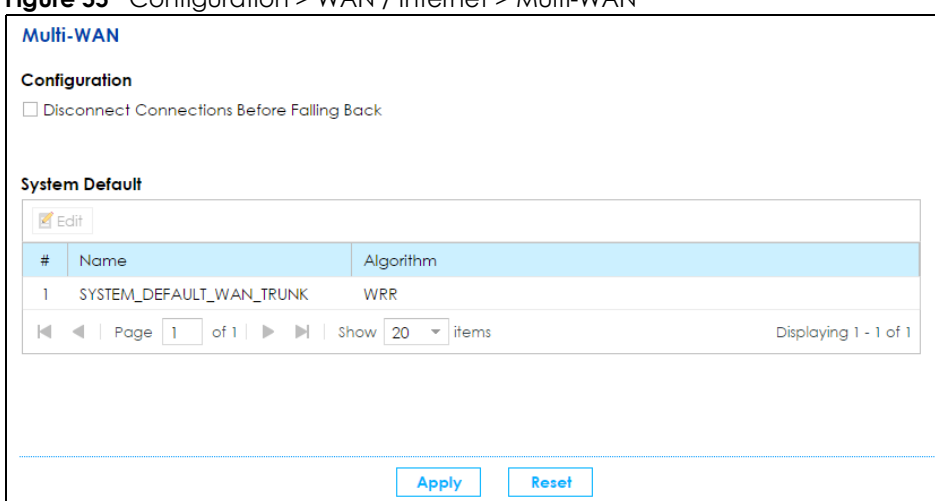

**Figure 55** Configuration > WAN / Internet > Multi-WAN

The following table describes the labels in this screen.

| <b>LABEL</b>                                                      | <b>DESCRIPTION</b>                                                                                                    |
|-------------------------------------------------------------------|----------------------------------------------------------------------------------------------------|
| Configuration                                                     |                                                                                                    |
| <b>Disconnect</b><br>Connections<br>Before Falling<br><b>Back</b> | Select this to terminate existing connections on an interface which is set to passive mode when<br>any interface set to active mode in the same trunk comes back up. |
| <b>System Default</b>                                             | The SBG automatically adds all external interfaces into the pre-configured system default<br><b>SYSTEM DEFAULT WAN TRUNK.</b> You cannot delete it.                  |
| Edit                                                              | Double-click an entry or select it and click <b>Edit</b> to open a screen where you can modify the<br>entry's settings.                                              |
| #                                                                 | This field is a sequential value, and it is not associated with any interface.                                                                                       |
| Name                                                              | This field displays the label to identify the trunk.                                                                                                    |
| Algorithm                                                         | This field displays the load balancing method the trunk is set to use.                                                                                               |
| Apply                                                             | Click <b>Apply</b> to save your changes to the SBG.                                                                                                    |
| Reset                                                             | Click <b>Reset</b> to return the screen to its last-saved settings.                                                                                                  |

Table 15 Configuration > WAN / Internet > Multi-WAN

# **5.6.1 Edit Multi-WAN**

Select an existing multi-WAN and click **Edit** in the **Multi-WAN** screen to configure it.

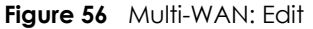

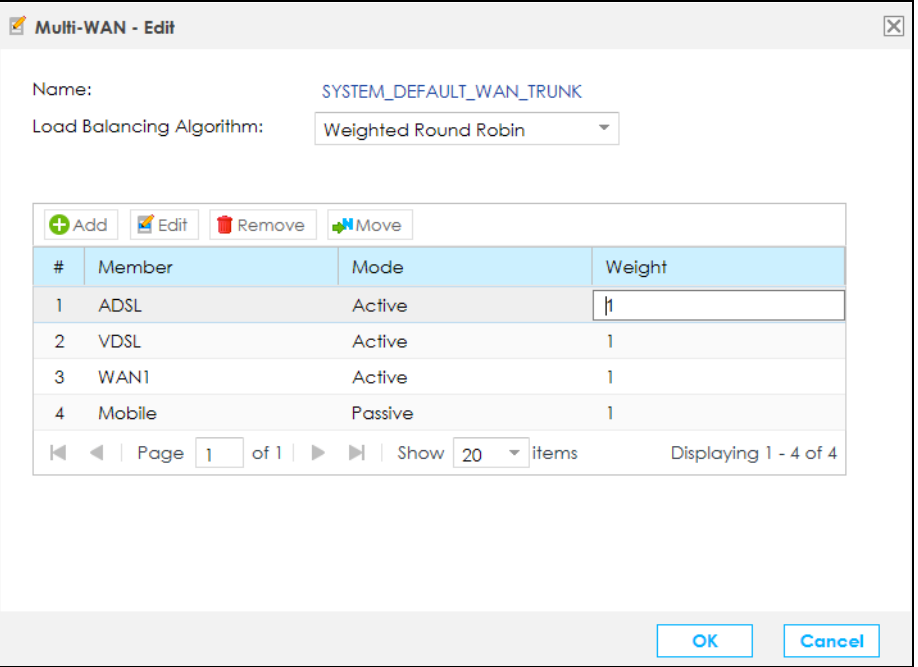

The following table describes the labels in this screen.

#### Table 16 Multi-WAN: Edit

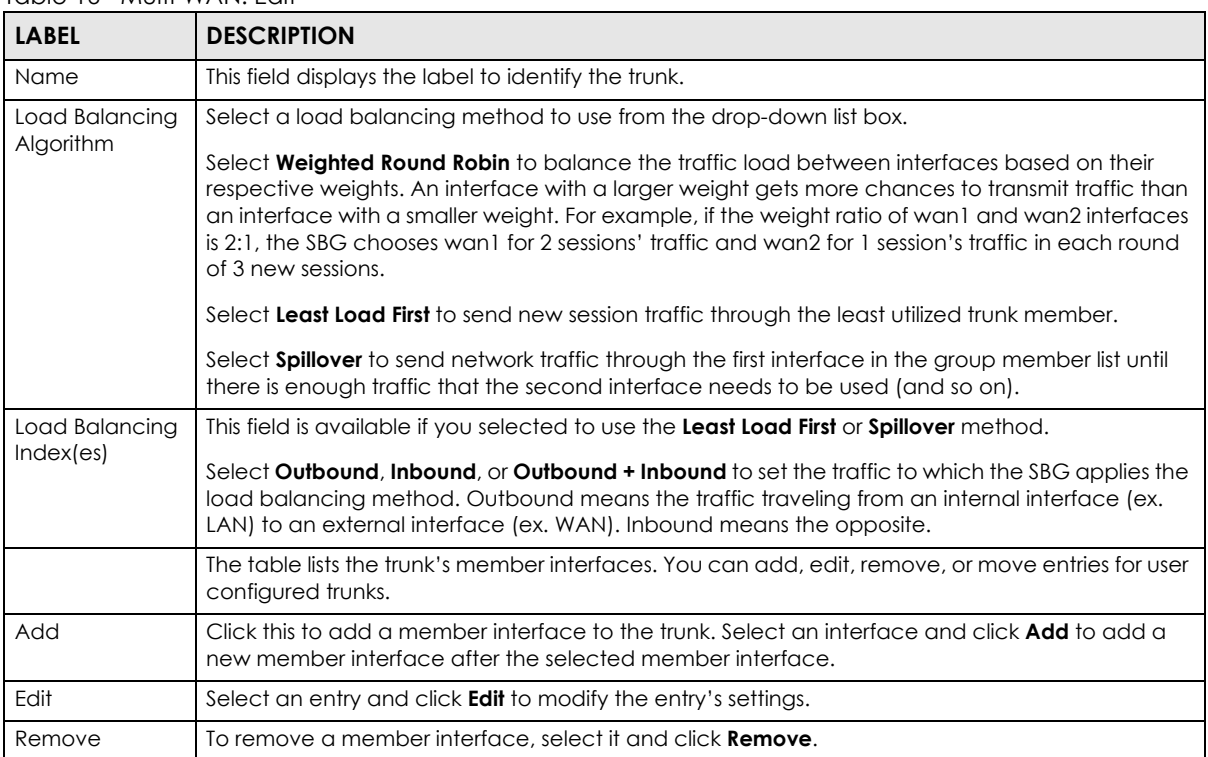

| <b>LABEL</b>                | <b>DESCRIPTION</b>                                                                                                    |  |  |  |
|-----------------------------|----------------------------------------------------------------------------------------------------|--|--|--|
| Move                        | To move an interface to a different number in the list, click the <b>Move</b> icon. In the field that<br>appears, specify the number to which you want to move the interface.                                                                                                    |  |  |  |
| $\#$                        | This column displays the priorities of the group's interfaces. The order of the interfaces in the list is<br>important since they are used in the order they are listed.                                                                                                    |  |  |  |
| Member                      | Click this table cell and select an interface to be a group member.                                                                                                    |  |  |  |
| Mode                        | Click this table cell and select <b>Active</b> to have the SBG always attempt to use this connection.                                                                                                    |  |  |  |
|                             | Select <b>Passive</b> to have the SBG only use this connection when all of the connections set to<br>active are down. You can only set one of a group's interfaces to passive mode.                                                                                                    |  |  |  |
| Weight                      | This field displays with the weighted round robin load balancing algorithm. Specify the weight<br>$(1-10)$ for the interface. The weights of the different member interfaces form a ratio. This ratio<br>determines how much traffic the SBG assigns to each member interface. The higher an<br>interface's weight is (relative to the weights of the interfaces), the more sessions that interface<br>should handle.              |  |  |  |
| Ingress<br><b>Bandwidth</b> | This field displays with the least load first load balancing algorithm. It displays the maximum<br>number of kilobits of data the SBG is to allow to come in through the interface per second.                                                                                                    |  |  |  |
|                             | Note: You can configure the bandwidth of an interface in the corresponding<br>interface edit screen.                                                                                                    |  |  |  |
| Egress<br><b>Bandwidth</b>  | This field displays with the least load first or spillover load balancing algorithm. It displays the<br>maximum number of kilobits of data the SBG is to send out through the interface per second.                                                                                                    |  |  |  |
|                             | Note: You can configure the bandwidth of an interface in the corresponding<br>interface edit screen.                                                                                                    |  |  |  |
| <b>Total Bandwidth</b>      | This field displays with the spillover load balancing algorithm. It displays the maximum number of<br>kilobits of data the SBG is to send out and allow to come in through the interface per second.                                                                                                    |  |  |  |
|                             | Note: You can configure the bandwidth of an interface in the corresponding<br>interface edit screen.                                                                                                    |  |  |  |
| Spillover                   | This field displays with the spillover load balancing algorithm. Specify the maximum bandwidth<br>of traffic in kilobits per second (1~1048576) to send out through the interface before using<br>another interface. When this spillover bandwidth limit is exceeded, the SBG sends new session<br>traffic through the next interface. The traffic of existing sessions still goes through the interface on<br>which they started. |  |  |  |
|                             | The SBG uses the group member interfaces in the order that they are listed.                                                                                                    |  |  |  |
| ОК                          | Click OK to save your changes back to the SBG.                                                                                                    |  |  |  |
| Cancel                      | Click Cancel to exit this screen without saving.                                                                                                    |  |  |  |

Table 16 Multi-WAN: Edit (continued)

# **5.6.2 How to Configure Multi-WAN for Load Balancing and Failover**

This example shows you how to configure multi-WAN for three WAN connections: an Ethernet WAN connection, an ADSL WAN connection, and a 3G/4G (mobile) WAN connection. The available bandwidth for the Ethernet WAN connection is 3 Mbps, and the available bandwidth for the ADSL WAN connection is 1 Mbps.

As these two wired WAN connections have different bandwidths, you can set multi-WAN to send traffic over these WAN connections in a 3:2 ratio. Most 3G/4G WAN connections charge the user for the amount of data sent, so you can set multi-WAN to send traffic over the 3G/4G WAN connection only if all other WAN connections are unavailable.

### **5.6.2.1 Configuring Multi-WAN**

- **1** Click **Configuration** > **WAN / Internet** > **Multi-WAN > Edit**. By default, all available WAN connections on the SBG are in active mode with a weight of 1, except for the mobile WAN connection which is set to passive mode.
- **2** Select the Ethernet WAN (**WAN1**) connection and click **Edit**. Change the weight field to **3** and change **ADSL**'s weight to **2**. Click the **OK** button.

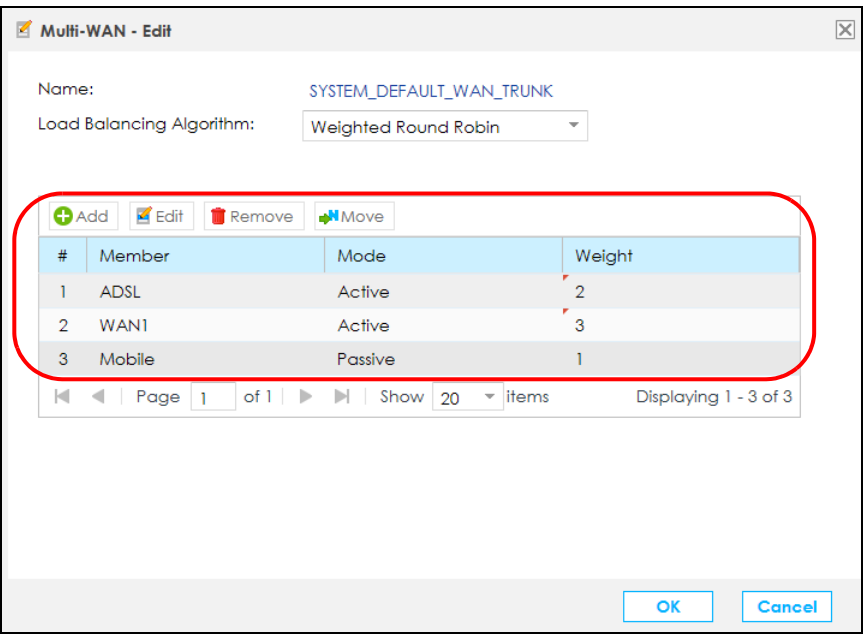

**3** You have finished the configuration. When both the Ethernet WAN and ADSL connections are up, the SBG will send traffic over these two connections in a 3:2 ratio. When only one of these two connections are up, the SBG will use that connection exclusively. Only when both of these two connections are down will the SBG use the mobile WAN connection.

#### **5.6.2.2 What Can Go Wrong?**

- There can only be one WAN connection configured as passive mode at a time. If there is already a WAN connection configured as passive mode, you will not be able to add or edit another WAN connection in passive mode until the first WAN connection is changed to active mode or deleted.
- The SBG will automatically add newly created WAN connections (from the **WAN / Internet > WAN Setup** screen) to the multi-WAN configuration as active mode with a weight of 1. If you are creating a new WAN connection for other purposes (such as exclusive VPN use), you will need to delete that WAN connection from the multi-WAN configuration. Deleting a WAN connection from the multi-WAN screen does not delete the WAN connection from the **WAN Setup** page.
- A WAN connection can only be listed once in the multi-WAN configuration table.

# **5.7 The Dynamic DNS screen**

Use this screen to change your SBG's DDNS. Click **Configuration > WAN / Internet > Dynamic DNS**. The screen appears as shown.

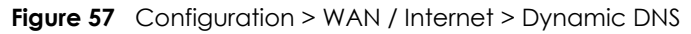

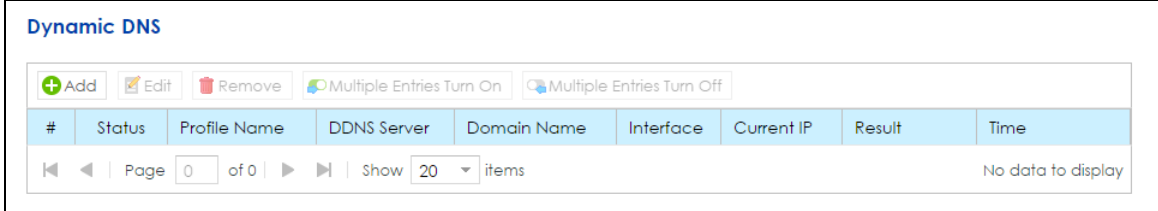

The following table describes the labels in this screen.

Table 17 Configuration > WAN / Internet > Dynamic DNS

| <b>LABEL</b>              | <b>DESCRIPTION</b>                                                                                                    |  |
|---------------------------|----------------------------------------------------------------------------------------------------|--|
| Dynamic DNS               |                                                                                                    |  |
| Add                       | Click this to add a dynamic DNS.                                                                                                    |  |
| Edit                      | Select an entry and click <b>Edit</b> to modify the dynamic DNS's settings.                                                                                                    |  |
| Remove                    | To remove an Dynamic DNS, select it and click <b>Remove.</b>                                                                                                    |  |
| Multiple Entries Turn On  | Select one or more dynamic DNS entries and click this to enable them.                                                                                                    |  |
| Multiple Entries Turn Off | Select one or more dynamic DNS entries and click this to disable them.                                                                                                    |  |
| #                         | This is the number of an individual dynamic DNS.                                                                                                    |  |
| Status                    | This field displays whether the dynamic DNS is active or not. A green ON button<br>signifies that this dynamic DNS is active. A gray OFF button signifies that this dynamic<br>DNS is not active. |  |
| Profile Name              | This field displays the descriptive profile name for this entry.                                                                                                    |  |
| <b>DDNS</b> Server        | This shows your Dynamic DNS service provider.                                                                                                    |  |
| Domain Name               | This shows the domain name assigned to your SBG by your Dynamic DNS provider.                                                                                                    |  |
| Interface                 | This field displays the interface to use for updating the IP address mapped to the<br>domain name.                                                                                                |  |
| Current IP                | This shows the IP address your Dynamic DNS provider has currently associated with<br>the Profile Name.                                                                                            |  |
| Result                    | <b>Accept</b> - displays when DDNS profile was updated to server successfully.                                                                                                    |  |
|                           | <b>Not Accept</b> - displays when DDNS profile is there was a problem during sync process.                                                                                                    |  |
|                           | Login Fail - displays when a DDNS profile is incorrect and it failed                                                                                                    |  |
| Time                      | This shows the last time the IP address the Dynamic DNS provider has associated with<br>the profile name was updated.                                                                             |  |

# **5.7.1 Edit Dynamic DNS**

Click **Add** or select an existing dynamic DNS and click **Edit** in the **Dynamic DNS** screen to configure it.

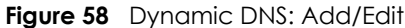

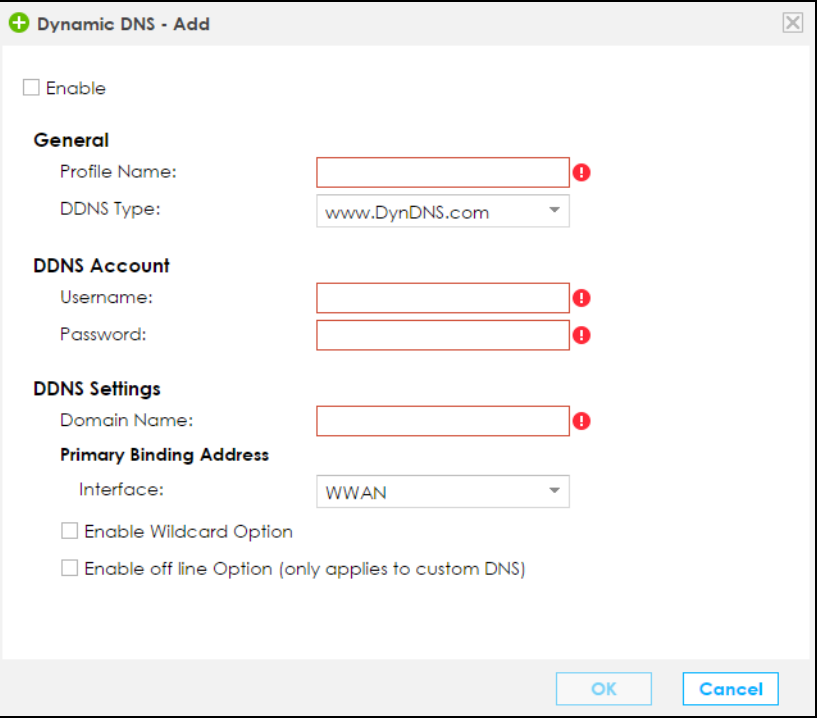

The following table describes the labels on this screen.

| <b>LABEL</b>                                           | <b>DESCRIPTION</b>                                                                                                    |  |
|--------------------------------------------------------|----------------------------------------------------------------------------------------------------|--|
| Enable                                                 | Select <b>Enable</b> to use this dynamic DNS.                                                                                                    |  |
| General                                                |                                                                                                    |  |
| Profile Name                                           | When you are adding a dynamic DNS entry, type a descriptive name for this DDNS<br>entry in the SBG. You may use 1-32 alphanumeric characters, underscores (), or<br>dashes (-), but the first character cannot be a number. This value is case-sensitive. |  |
| <b>DDNS</b> Type                                       | Select your Dynamic DNS service provider from the drop-down list box.                                                                                                    |  |
| <b>DDNS Account</b>                                    |                                                                                                    |  |
| Username                                               | Type the user name used when you registered your domain name. You can use up<br>to 32 alphanumeric characters and the underscore. Spaces are not allowed.                                                                                                 |  |
| Password                                               | Type the password provided by the DDNS provider. You can use up to 32<br>alphanumeric characters and the underscore. Spaces are not allowed.                                                                                                    |  |
| <b>DDNS Settings</b>                                   |                                                                                                    |  |
| Domain Name                                            | Type the domain name you registered. You can use up to 256 alphanumeric<br>characters.                                                                                                    |  |
| <b>Primary Binding Address</b>                         |                                                                                                    |  |
| Interface                                              | Select the interface to use for updating the IP address mapped to the domain<br>name.                                                                                                    |  |
| <b>Enable Wildcard Option</b>                          | Select the check box to enable DynDNS Wildcard.                                                                                                    |  |
|                                                        | Enable the wildcard feature to alias subdomains to be aliased to the same IP<br>address as your (dynamic) domain name. This feature is useful if you want to be able<br>to use, for example, www.yourhost.dyndns.org and still reach your hostname.       |  |
| Enable off line Option (only<br>applies to custom DNS) | This option applies for custom DNS. Check with your Dynamic DNS service provider to<br>have traffic redirected to a URL (that you can specify) while you are off line.                                                                                    |  |

Table 18 Dynamic DNS: Add/Edit

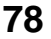

| Taple 18 Dynamic DNS: Add/Edit<br><b>LABEL</b> | <b>DESCRIPTION</b>                                                  |  |  |  |
|------------------------------------------------|---------------------------------------------------------------------|--|--|--|
| OK                                             | Click OK to save your changes back to the SBG and exit this screen. |  |  |  |
| Cancel                                         | Click <b>Cancel</b> to exit this screen without saving.             |  |  |  |

Table 18 Dynamic DNS: Add/Edit

# **5.8 The xDSL Advanced screen**

Use the **xDSL Advanced** screen to enable or disable PTM over ADSL, Annex M, and DSL PhyR functions. The SBG supports the PhyR retransmission scheme. PhyR is a retransmission scheme designed to provide protection against noise on the DSL line. It improves voice, video and data transmission resilience by utilizing a retransmission buffer.

Click **Configuration > WAN / Internet > xDSL Advanced** to display the following screen.

**Figure 59** Configuration > WAN / Internet > xDSL Advanced

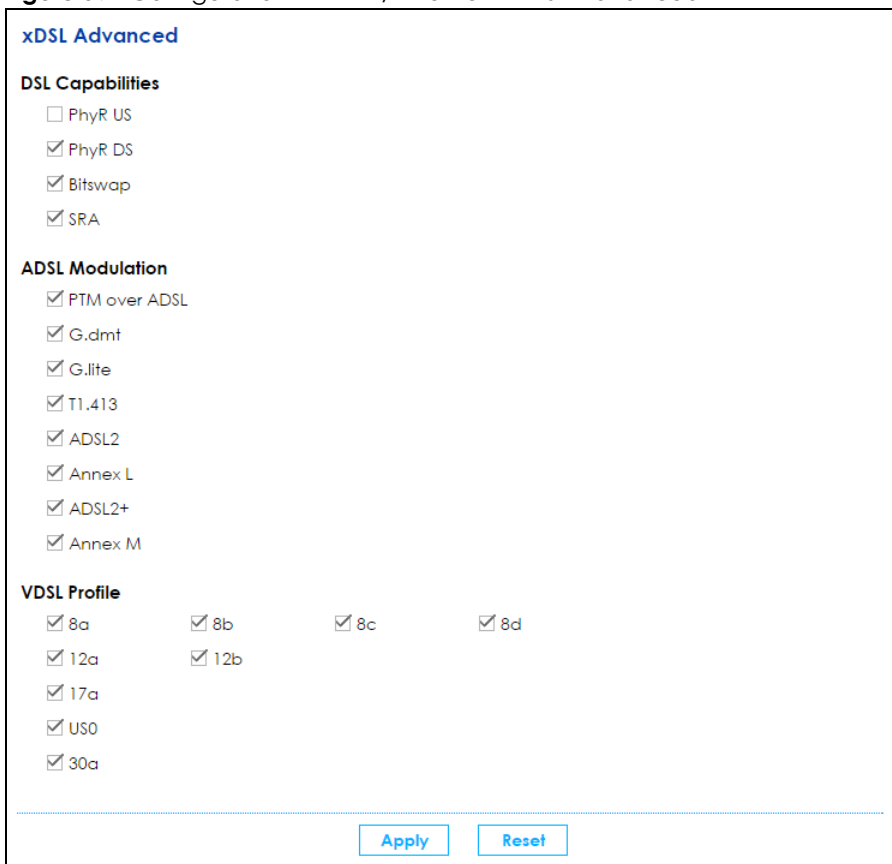

The following table describes the labels in this screen.

Table 19 Configuration > WAN / Internet > xDSL Advanced

| <b>LABEL</b>                      | <b>DESCRIPTION</b>                                                                                                    |  |  |  |  |
|-----------------------------------|----------------------------------------------------------------------------------------------------|--|--|--|--|
| <b>DSL Capabilities</b>           |                                                                                                    |  |  |  |  |
| PhyR US                           | Enable or disable <b>PhyR US</b> (upstream) for upstream transmission to the WAN. PhyR US should be<br>enabled if data being transmitted upstream is sensitive to noise. However, enabling PhyR US can<br>decrease the US line rate. Enabling or disabling PhyR will require the CPE to retrain. For PhyR to<br>function, the DSLAM must also support PhyR and have it enabled.                                                                                                    |  |  |  |  |
| PhyR DS                           | Enable or disable PhyR DS (downstream) for downstream transmission from the WAN. PhyR DS<br>should be enabled if data being transmitted downstream is sensitive to noise. However,<br>enabling PhyR DS can decrease the DS line rate. Enabling or disabling PhyR will require the CPE<br>to retrain. For PhyR to function, the DSLAM must also support PhyR and have it enabled.                                                                                                    |  |  |  |  |
| Bitswap                           | Enable to allow the SBG to adapt to line changes when you are using G.dmt.                                                                                                    |  |  |  |  |
|                                   | Bit-swapping is a way of keeping the line more stable by constantly monitoring and redistributing<br>bits between channels.                                                                                                    |  |  |  |  |
| SRA                               | Enable or disable Seamless Rate Adaption (SRA). Enable to have the SBG automatically adjust<br>the connection's data rate according to line conditions without interrupting service.                                                                                                    |  |  |  |  |
| <b>ADSL Modulation</b>            |                                                                                                    |  |  |  |  |
| PTM over ADSL                     | Enable to use PTM over ADSL. Since PTM has less overhead than ATM, some ISPs use PTM over<br>ADSL for better performance.                                                                                                    |  |  |  |  |
| G.dmt                             | ITU G.992.1 (better known as G.dmt) is an ITU standard for ADSL using discrete multitone<br>modulation. G.dmt full-rate ADSL expands the usable bandwidth of existing copper telephone<br>lines, delivering high-speed data communications at rates up to 8 Mbit/s downstream and 1.3<br>Mbit/s upstream.                                                                                                    |  |  |  |  |
| G.lite                            | ITU G.992.2 (better known as G.lite) is an ITU standard for ADSL using discrete multitone<br>modulation. G. lite does not strictly require the use of DSL filters, but like all variants of ADSL<br>generally functions better with splitters.                                                                                                    |  |  |  |  |
| T1.413                            | ANSI T1.413 is a technical standard that defines the requirements for the single asymmetric<br>digital subscriber line (ADSL) for the interface between the telecommunications network and<br>the customer installation in terms of their interaction and electrical characteristics.                                                                                                    |  |  |  |  |
| ADSL <sub>2</sub>                 | It optionally extends the capability of basic ADSL in data rates to 12 Mbit/s downstream and,<br>depending on Annex version, up to 3.5 Mbit/s upstream (with a mandatory capability of ADSL2<br>transceivers of 8 Mbit/s downstream and 800 kbit/s upstream).                                                                                                    |  |  |  |  |
| Annex L                           | Annex L is an optional specification in the ITU-T ADSL2 recommendation G.992.3 titled Specific<br>requirements for a Reach Extended ADSL2 (READSL2) system operating in the frequency band<br>above POTS, therefore it is often referred to as Reach Extended ADSL2 or READSL2. The main<br>difference between this specification and commonly deployed Annex A is the maximum<br>distance that can be used. The power of the lower frequencies used for transmitting data is<br>boosted up to increase the reach of this signal up to 7 kilometers (23,000 ft). |  |  |  |  |
| ADSL2+                            | ADSL2+ extends the capability of basic ADSL by doubling the number of downstream channels.<br>The data rates can be as high as 24 Mbit/s downstream and up to 1.4 Mbit/s upstream<br>depending on the distance from the DSLAM to the customer's premises.                                                                                                    |  |  |  |  |
| Annex M                           | You can enable Annex M for the SBG to use double upstream mode to increase the maximum<br>upstream transfer rate.                                                                                                    |  |  |  |  |
| <b>VDSL Profile</b>               | VDSL2 profiles differ in the width of the frequency band used to transmit the broadband<br>signal. Profiles that use a wider frequency band can deliver higher maximum speeds.                                                                                                    |  |  |  |  |
| 8a, 8b, 8c, 8d,<br>12a, 12b, 17a, | The G.993.2 VDSL standard defines a wide range of profiles that can be used in different VDSL<br>deployment settings, such as in a central office, a street cabinet or a building.                                                                                                    |  |  |  |  |
| US0, 30a                          | The SBG must comply with at least one profile specified in G.993.2, but compliance with more<br>than one profile is allowed.                                                                                                    |  |  |  |  |
| Apply                             | Click Apply to save your changes back to the SBG.                                                                                                    |  |  |  |  |
| Reset                             | Click this button to return the screen to its last-saved settings.                                                                                                    |  |  |  |  |

SBG5500 Series User's Guide

# **5.9 Technical Reference**

The following section contains additional technical information about the SBG features described in this chapter.

## **Encapsulation**

Be sure to use the encapsulation method required by your ISP. The SBG can work in bridge mode or routing mode. When the SBG is in routing mode, it supports the following methods.

## **IP over Ethernet**

IP over Ethernet (IPoE) is an alternative to PPPoE. IP packets are being delivered across an Ethernet network, without using PPP encapsulation. They are routed between the Ethernet interface and the WAN interface and then formatted so that they can be understood in a bridged environment. For instance, it encapsulates routed Ethernet frames into bridged Ethernet cells.

## **PPP over ATM (PPPoA)**

PPPoA stands for Point to Point Protocol over ATM Adaptation Layer 5 (AAL5). A PPPoA connection functions like a dial-up Internet connection. The SBG encapsulates the PPP session based on RFC 1483 and sends it through an ATM PVC (Permanent Virtual Circuit) to the Internet Service Provider's (ISP) DSLAM (digital access multiplexer). Please refer to RFC 2364 for more information on PPPoA. Refer to RFC 1661 for more information on PPP.

## **PPP over Ethernet (PPPoE)**

Point-to-Point Protocol over Ethernet (PPPoE) provides access control and billing functionality in a manner similar to dial-up services using PPP. PPPoE is an IETF standard (RFC 2516) specifying how a personal computer (PC) interacts with a broadband modem (DSL, cable, wireless, etc.) connection.

For the service provider, PPPoE offers an access and authentication method that works with existing access control systems (for example RADIUS).

One of the benefits of PPPoE is the ability to let you access one of multiple network services, a function known as dynamic service selection. This enables the service provider to easily create and offer new IP services for individuals.

Operationally, PPPoE saves significant effort for both you and the ISP or carrier, as it requires no specific configuration of the broadband modem at the customer site.

By implementing PPPoE directly on the SBG (rather than individual computers), the computers on the LAN do not need PPPoE software installed, since the SBG does that part of the task. Furthermore, with NAT, all of the LANs' computers will have access.

#### **ATM Traffic Classes**

These are the basic ATM traffic classes defined by the ATM Forum Traffic Management 4.0 Specification.

Constant Bit Rate (CBR)

Constant Bit Rate (CBR) provides fixed bandwidth that is always available even if no data is being sent. CBR traffic is generally time-sensitive (doesn't tolerate delay). CBR is used for connections that continuously require a specific amount of bandwidth. A PCR is specified and if traffic exceeds this rate, cells may be dropped. Examples of connections that need CBR would be high-resolution video and voice.

Variable Bit Rate (VBR)

The Variable Bit Rate (VBR) ATM traffic class is used with bursty connections. Connections that use the Variable Bit Rate (VBR) traffic class can be grouped into real time (VBR-RT) or non-real time (VBR-nRT) connections.

The VBR-RT (real-time Variable Bit Rate) type is used with bursty connections that require closely controlled delay and delay variation. It also provides a fixed amount of bandwidth (a PCR is specified) but is only available when data is being sent. An example of an VBR-RT connection would be video conferencing. Video conferencing requires real-time data transfers and the bandwidth requirement varies in proportion to the video image's changing dynamics.

The VBR-nRT (non real-time Variable Bit Rate) type is used with bursty connections that do not require closely controlled delay and delay variation. It is commonly used for "bursty" traffic typical on LANs. PCR and MBS define the burst levels, SCR defines the minimum level. An example of an VBR-nRT connection would be non-time sensitive data file transfers.

Unspecified Bit Rate (UBR)

The Unspecified Bit Rate (UBR) ATM traffic class is for bursty data transfers. However, UBR doesn't guarantee any bandwidth and only delivers traffic when the network has spare bandwidth. An example application is background file transfer.

#### **IP Address Assignment**

A static IP is a fixed IP that your ISP gives you. A dynamic IP is not fixed; the ISP assigns you a different one each time. The Single User Account feature can be enabled or disabled if you have either a dynamic or static IP. However the encapsulation method assigned influences your choices for IP address and default gateway.

## **Introduction to VLANs**

A Virtual Local Area Network (VLAN) allows a physical network to be partitioned into multiple logical networks. Devices on a logical network belong to one group. A device can belong to more than one group. With VLAN, a device cannot directly talk to or hear from devices that are not in the same group(s); the traffic must first go through a router.

In Multi-Tenant Unit (MTU) applications, VLAN is vital in providing isolation and security among the subscribers. When properly configured, VLAN prevents one subscriber from accessing the network resources of another on the same LAN, thus a user will not see the printers and hard disks of another user in the same building.

VLAN also increases network performance by limiting broadcasts to a smaller and more manageable logical broadcast domain. In traditional switched environments, all broadcast packets go to each and every individual port. With VLAN, all broadcasts are confined to a specific broadcast domain.

## **Introduction to IEEE 802.1Q Tagged VLAN**

A tagged VLAN uses an explicit tag (VLAN ID) in the MAC header to identify the VLAN membership of a frame across bridges - they are not confined to the switch on which they were created. The VLANs can be created statically by hand or dynamically through GVRP. The VLAN ID associates a frame with a specific VLAN and provides the information that switches need to process the frame across the network. A tagged frame is four bytes longer than an untagged frame and contains two bytes of TPID (Tag Protocol Identifier), residing within the type/length field of the Ethernet frame) and two bytes of TCI (Tag Control Information), starts after the source address field of the Ethernet frame).

The CFI (Canonical Format Indicator) is a single-bit flag, always set to zero for Ethernet switches. If a frame received at an Ethernet port has a CFI set to 1, then that frame should not be forwarded as it is to an untagged port. The remaining twelve bits define the VLAN ID, giving a possible maximum number of 4,096 VLANs. Note that user priority and VLAN ID are independent of each other. A frame with VID (VLAN Identifier) of null (0) is called a priority frame, meaning that only the priority level is significant and the default VID of the ingress port is given as the VID of the frame. Of the 4096 possible VIDs, a VID of 0 is used to identify priority frames and value 4095 (FFF) is reserved, so the maximum possible VLAN configurations are 4,094.

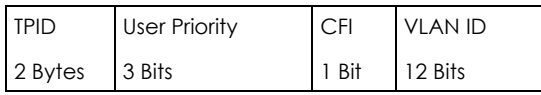

## **Multicast**

IP packets are transmitted in either one of two ways - Unicast (1 sender - 1 recipient) or Broadcast (1 sender - everybody on the network). Multicast delivers IP packets to a group of hosts on the network not everybody and not just 1.

Internet Group Multicast Protocol (IGMP) is a network-layer protocol used to establish membership in a Multicast group - it is not used to carry user data. IGMP version 2 (RFC 2236) is an improvement over version 1 (RFC 1112) but IGMP version 1 is still in wide use. If you would like to read more detailed information about interoperability between IGMP version 2 and version 1, please see sections 4 and 5 of RFC 2236. The class D IP address is used to identify host groups and can be in the range 224.0.0.0 to 239.255.255.255. The address 224.0.0.0 is not assigned to any group and is used by IP multicast computers. The address 224.0.0.1 is used for query messages and is assigned to the permanent group of all IP hosts (including gateways). All hosts must join the 224.0.0.1 group in order to participate in IGMP. The address 224.0.0.2 is assigned to the multicast routers group.

At start up, the SBG queries all directly connected networks to gather group membership. After that, the SBG periodically updates this information.

## **DNS Server Address Assignment**

Use Domain Name System (DNS) to map a domain name to its corresponding IP address and vice versa, for instance, the IP address of www.zyxel.com is 204.217.0.2. The DNS server is extremely important because without it, you must know the IP address of a computer before you can access it.

The SBG can get the DNS server addresses in the following ways.

**1** The ISP tells you the DNS server addresses, usually in the form of an information sheet, when you sign up. If your ISP gives you DNS server addresses, manually enter them in the DNS server fields.

**2** If your ISP dynamically assigns the DNS server IP addresses (along with the SBG's WAN IP address), set the DNS server fields to get the DNS server address from the ISP.

## **IPv6 Addressing**

The 128-bit IPv6 address is written as eight 16-bit hexadecimal blocks separated by colons (:). This is an example IPv6 address 2001:0db8:1a2b:0015:0000:0000:1a2f:0000.

IPv6 addresses can be abbreviated in two ways:

- Leading zeros in a block can be omitted. So 2001:0db8:1a2b:0015:0000:0000:1a2f:0000 can be written as 2001:db8:1a2b:15:0:0:1a2f:0.
- Any number of consecutive blocks of zeros can be replaced by a double colon. A double colon can only appear once in an IPv6 address. So 2001:0db8:0000:0000:1a2f:0000:0000:0015 can be written as 2001:0db8::1a2f:0000:0000:0015, 2001:0db8:0000:0000:1a2f::0015, 2001:db8::1a2f:0:0:15 or 2001:db8:0:0:1a2f::15.

## **IPv6 Prefix and Prefix Length**

Similar to an IPv4 subnet mask, IPv6 uses an address prefix to represent the network address. An IPv6 prefix length specifies how many most significant bits (start from the left) in the address compose the network address. The prefix length is written as "/x" where x is a number. For example,

2001:db8:1a2b:15::1a2f:0/32

means that the first 32 bits (2001:db8) is the subnet prefix.

# **CHAPTER 6 LAN**

# **6.1 Overview**

A Local Area Network (LAN) is a shared communication system to which many networking devices are connected. It is usually located in one immediate area such as a building or floor of a building.

Use the LAN screens to help you configure a LAN DHCP server and manage IP addresses.

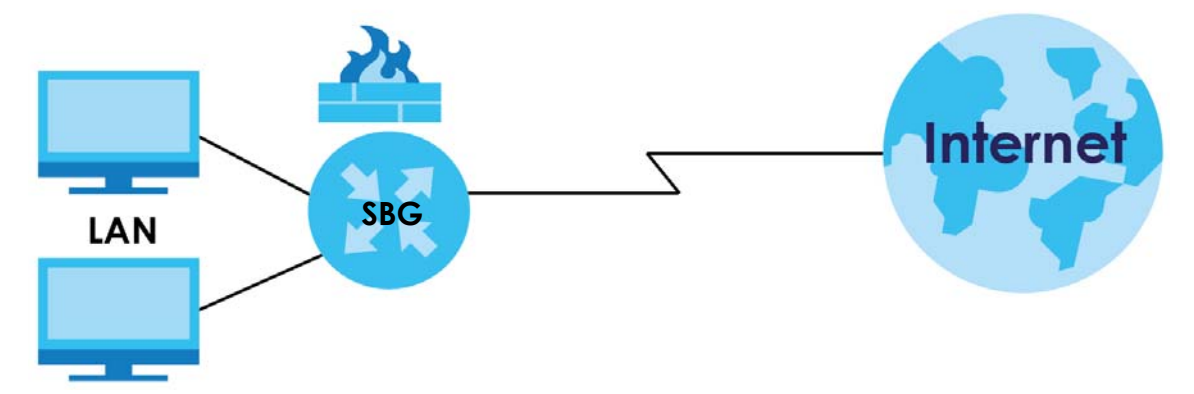

# **6.1.1 What You Can Do in this Chapter**

- Use the **LAN Status** screen to show the status of interfaces currently connected to the SBG ([Section 6.2](#page-86-0)  [on page 87](#page-86-0)).
- Use the **LAN Setup** screen to set the LAN IP address, subnet mask, and DHCP settings of your SBG [\(Section 6.2 on page 87](#page-86-0)).
- Use the **Static DHCP** screen to assign IP addresses on the LAN to specific individual computers based on their MAC Addresses [\(Section 6.4 on page 94\)](#page-93-0).
- Use the **Additional Subnet** screen to configure IP alias and public static IP ([Section 6.5 on page 96](#page-95-0)).
- Use the **Wake on LAN** screen to remotely turn on a device on the network [\(Section 6.6 on page 96\)](#page-95-1).
- Use the **VLAN / Interface Group** screen to create multiple networks on the SBG [\(Section 6.7 on page](#page-97-0)  [98\)](#page-97-0).
- Use the **DNS Entry** screen to view, configure or remove DNS routes [\(Section 6.8 on page 103](#page-102-0)).
- Use the **DNS Forwarder** screen to view and configure domain zone forwarder on the SBG [\(Section 6.9](#page-102-1)  [on page 103](#page-102-1)).

**85**

# **6.1.2 What You Need To Know**

## **6.1.2.1 About LAN**

#### **IP Address**

IP addresses identify individual devices on a network. Every networking device (including computers, servers, routers, printers, etc.) needs an IP address to communicate across the network. These networking devices are also known as hosts.

#### **Subnet Mask**

Subnet masks determine the maximum number of possible hosts on a network. You can also use subnet masks to divide one network into multiple sub-networks.

#### **DHCP**

A DHCP (Dynamic Host Configuration Protocol) server can assign your SBG an IP address, subnet mask, DNS and other routing information when it's turned on.

#### **DNS**

DNS (Domain Name System) is for mapping a domain name to its corresponding IP address and vice versa. The DNS server is extremely important because without it, you must know the IP address of a networking device before you can access it. The DNS server addresses you enter when you set up DHCP are passed to the client machines along with the assigned IP address and subnet mask.

There are two ways that an ISP disseminates the DNS server addresses.

- The ISP tells you the DNS server addresses, usually in the form of an information sheet, when you sign up. If your ISP gives you DNS server addresses, enter them in the **DNS Server** fields in the **LAN Setup** screen.
- Some ISPs choose to disseminate the DNS server addresses using the DNS server extensions of IPCP (IP Control Protocol) after the connection is up. If your ISP did not give you explicit DNS servers, chances are the DNS servers are conveyed through IPCP negotiation. The SBG supports the IPCP DNS server extensions through the DNS proxy feature.

Please note that DNS proxy works only when the ISP uses the IPCP DNS server extensions. It does not mean you can leave the DNS servers out of the DHCP setup under all circumstances. If your ISP gives you explicit DNS servers, make sure that you enter their IP addresses in the **LAN Setup** screen.

## **RADVD (Router Advertisement Daemon)**

When an IPv6 host sends a Router Solicitation (RS) request to discover the available routers, RADVD with Router Advertisement (RA) messages in response to the request. It specifies the minimum and maximum intervals of RA broadcasts. RA messages containing the address prefix. IPv6 hosts can be generated with the IPv6 prefix an IPv6 address.

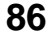

# **6.1.3 Before You Begin**

Find out the MAC addresses of your network devices if you intend to add them to the DHCP Client List screen.

# <span id="page-86-0"></span>**6.2 The LAN Status Screen**

Use the LAN Status Screen to view the status of all interfaces connected to the SBG, details about DHCP clients. Click on **Configuration > LAN / Home Network > LAN Status** to open the following screen. The tables change depending on the table you click on.

**Figure 60** Configuration > LAN / Home Network > LAN Status

|                                                                                        | <b>LAN Status</b> |        |                |         |          |             |
|----------------------------------------------------------------------------------------|-------------------|--------|----------------|---------|----------|-------------|
| <b>LAN Status</b><br><b>DHCP Client</b><br><b>ARP Table</b><br><b>Multicast Status</b> |                   |        |                |         |          |             |
|                                                                                        | Refresh           |        |                |         |          |             |
|                                                                                        | Name              | Status | <b>Tx Pkts</b> | Rx Pkts | TxB/s    | RxB/s       |
|                                                                                        | LAN1              | Up     | 53593          | 42889   | 67661554 | 7369458     |
|                                                                                        | LAN <sub>2</sub>  | Down   | $\circ$        | 0       | $\circ$  | $\mathbf 0$ |
|                                                                                        | LAN3              | Down   | 0              | 0       | $\circ$  | $\circ$     |
|                                                                                        | LAN4              | Down   | $\circ$        | 0       | $\circ$  | $\circ$     |
|                                                                                        | LAN <sub>5</sub>  | Down   | 0              | 0       | $\circ$  | $\mathbf 0$ |
|                                                                                        |                   |        |                |         |          |             |

The following table describes the labels in the screen.

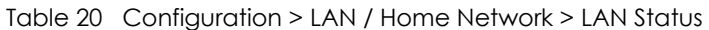

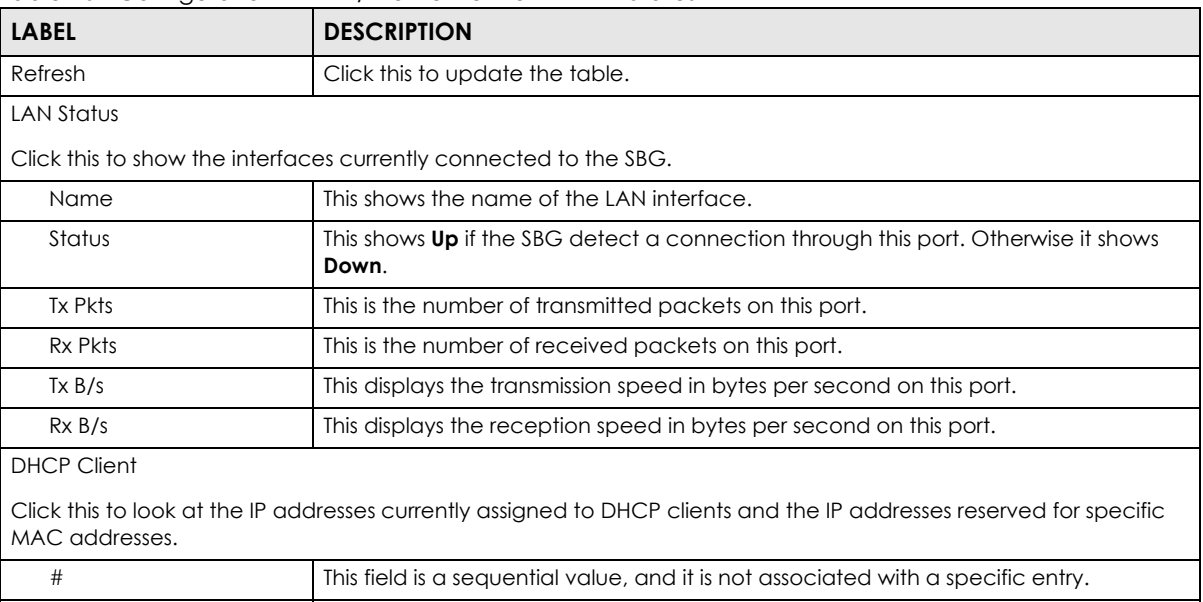

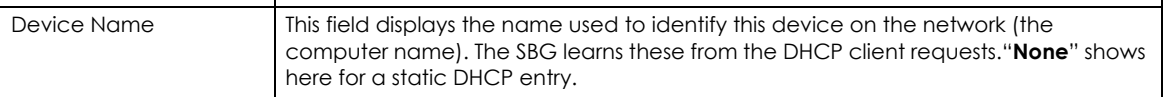

| <b>LABEL</b>                                                                                                    | <b>DESCRIPTION</b>                                                                                                    |  |  |  |
|----------------------------------------------------------------------------------------------------|----------------------------------------------------------------------------------------------------|--|--|--|
| <b>IP Address</b>                                                                                                | This field displays the DHCP client's IP address.                                                                             |  |  |  |
| <b>MAC Address</b>                                                                                               | This field displays the MAC address to which the IP address is currently assigned or for<br>which the IP address is reserved. |  |  |  |
| <b>ARP Table</b>                                                                                                 |                                                                                                    |  |  |  |
| Click this to view IP-to-MAC address mapping(s).                                                                 |                                                                                                    |  |  |  |
| #                                                                                                    | This is the ARP table entry number.                                                                                           |  |  |  |
| <b>IP Address</b>                                                                                                | This is the learned IPv4 or IPv6 IP address of a device connected to a port.                                                  |  |  |  |
| MAC Address                                                                                                    | This is the MAC address of the device with the listed IP address.                                                             |  |  |  |
| Interface                                                                                                    | This is the interface used by the ARP entry.                                                                                  |  |  |  |
| <b>Multicast Status</b>                                                                                          |                                                                                                    |  |  |  |
|                                                                                                    | Click this to look at the current list of multicast groups the SBG has joined and which ports have joined it.                 |  |  |  |
| #                                                                                                    | This is the multicast status table entry number.                                                                              |  |  |  |
| <b>Type</b>                                                                                                    | This is the protocol used by the interface.                                                                                   |  |  |  |
| Interface<br>This field displays the name of an interface on the SBG that belongs to an IGMP<br>multicast group. |                                                                                                    |  |  |  |
| Multicast Group                                                                                                  | This field displays the name of the IGMP multicast group to which the interface<br>belongs.                                   |  |  |  |
| Host                                                                                                    | This shows the clients that are part of this multicast group.                                                                 |  |  |  |

Table 20 Configuration > LAN / Home Network > LAN Status

# **6.3 The LAN Setup Screen**

Use this screen to set the Local Area Network IP address and subnet mask of your SBG. Click **Configuration > LAN / Home Network** to open the **LAN Setup** screen.

**Figure 61** Configuration > LAN / Home Network > LAN Setup

| <b>LAN Setup</b>    |                                |                                                                                                    |                             |             |                            |                       |
|---------------------|--------------------------------|----------------------------------------------------------------------------------------------------|-----------------------------|-------------|----------------------------|-----------------------|
| $\blacksquare$ Edit |                                |                                                                                                    |                             |             |                            |                       |
| #                   | Group Name                     | <b>Zone Name</b>                                                                                                    | Ipv4 / Mask                 | <b>DHCP</b> | IP <sub>v6</sub>           | Address Assign        |
|                     | Default [LAN]                  | LAN                                                                                                    | 192.168.1.1 / 255.255.255.0 | Server      | Delegate Prefix From WAN 0 |                       |
|                     | Page 1<br>$\sim$ $\sim$ $\sim$ | $\circ$ of 1 $\blacktriangleright$ $\blacktriangleright$ $\blacktriangleright$ $\mid$ Show $\mid$ 20 $\blacktriangleright$ items |                             |             |                            | Displaying 1 - 1 of 1 |

The following table describes the labels in this screen.

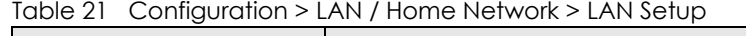

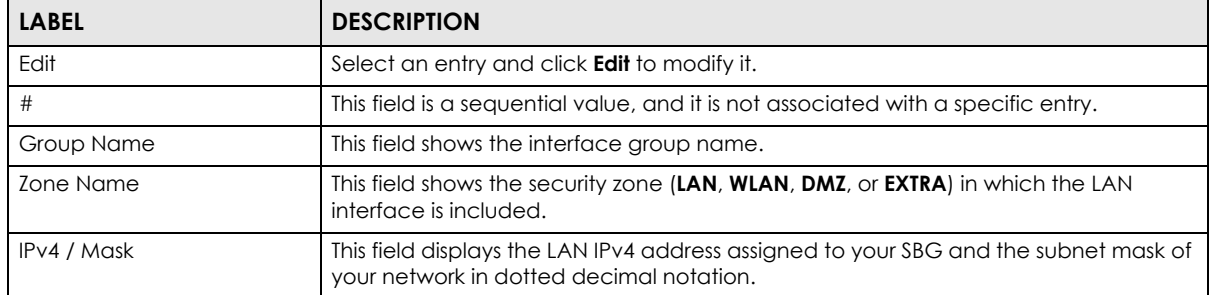

| <b>LABEL</b>     | <b>DESCRIPTION</b>                                                                                                    |  |  |  |
|------------------|----------------------------------------------------------------------------------------------------|--|--|--|
| <b>DHCP</b>      | This shows whether the SBG acts as DHCP Server or DHCP Relay agent. It shows<br><b>Disable</b> if the DHCP server has been stopped in the SBG.                                                                                                    |  |  |  |
| IP <sub>V6</sub> | This shows the IPv6 prefix and prefix length you configured when you enable IPv6 on<br>the LAN interface and set                                                                                                    |  |  |  |
| Address Assign   | This field displays 1 when the IPv6 address is assigned using IPv6 stateful<br>autoconfiguration (DHCPv6) or 0 when the SBG uses IPv6 stateless<br>autoconfiguration.                                                                                            |  |  |  |
|                  | Stateless: The SBG send IPv6 prefix information in router advertisements<br>periodically and in response to router solicitations.<br>Stateful: The DHCPv6 server is enabled to have the SBG act as a DHCPv6 server<br>and pass IPv6 addresses to DHCPv6 clients. |  |  |  |

Table 21 Configuration > LAN / Home Network > LAN Setup

## **6.3.1 Edit LAN Setup**

In **Configuration > LAN / Home Network** screen select an entry and click **Edit** to open the following screen.

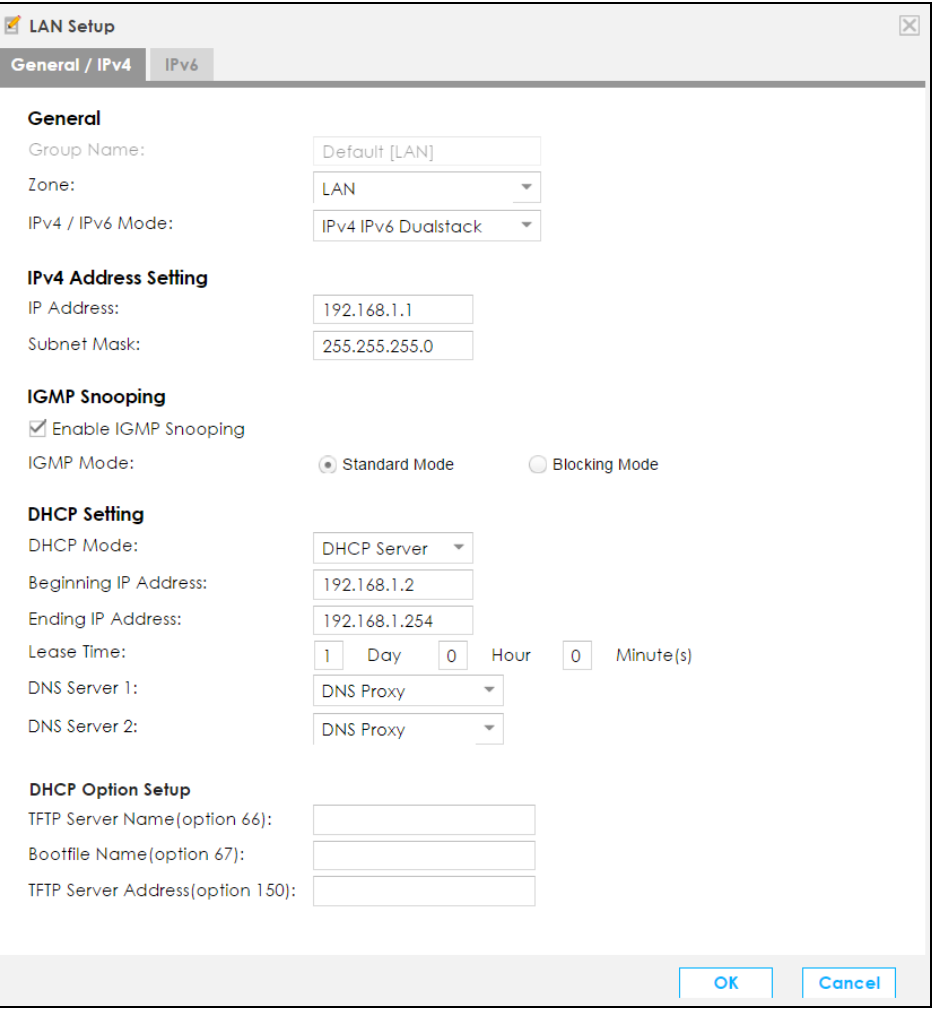

**Figure 62** LAN Setup: Edit > General / IPv4

The following table describes the fields in this screen.

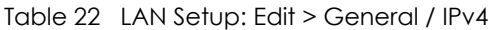

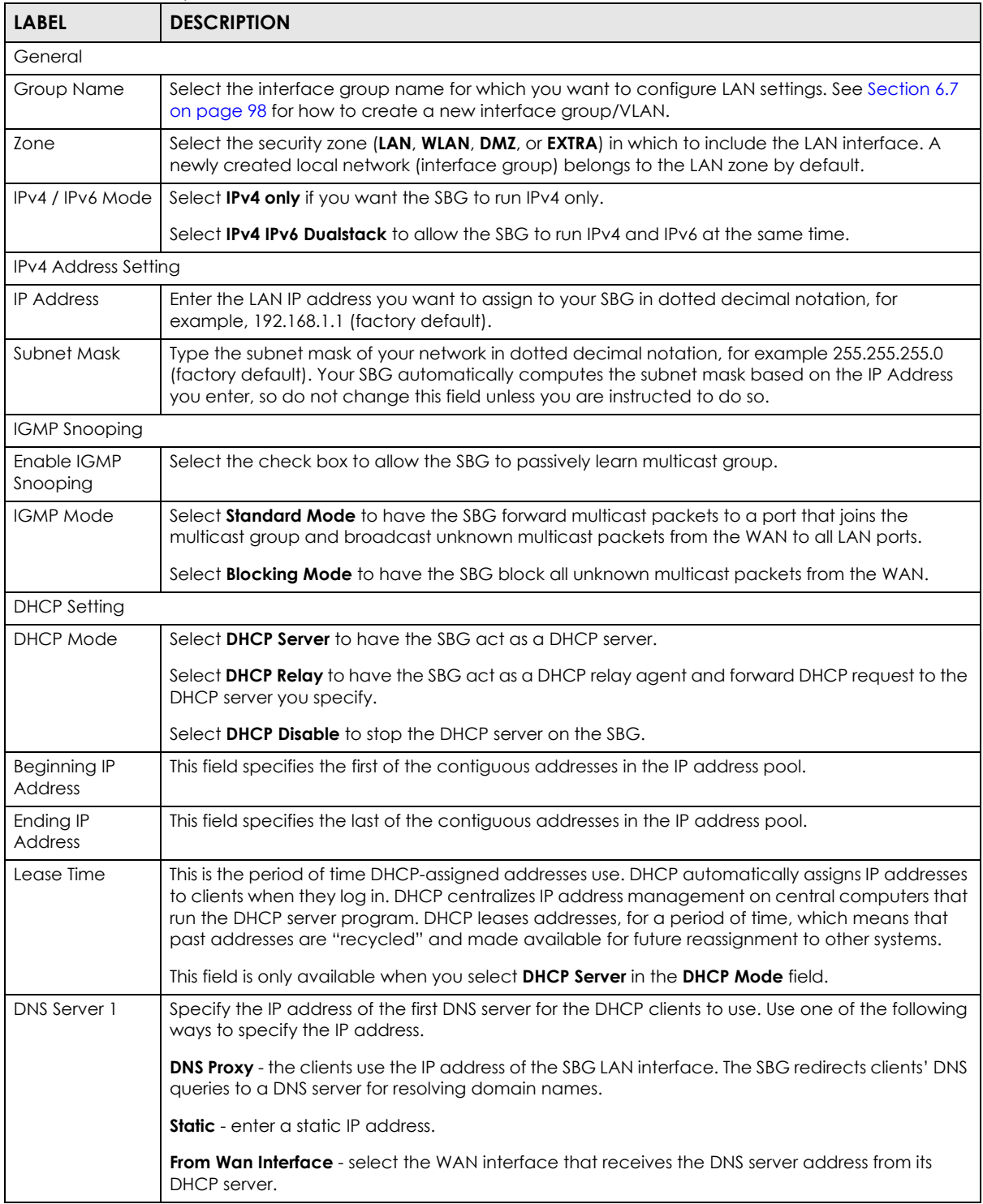

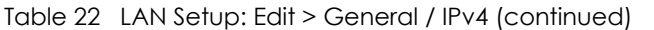

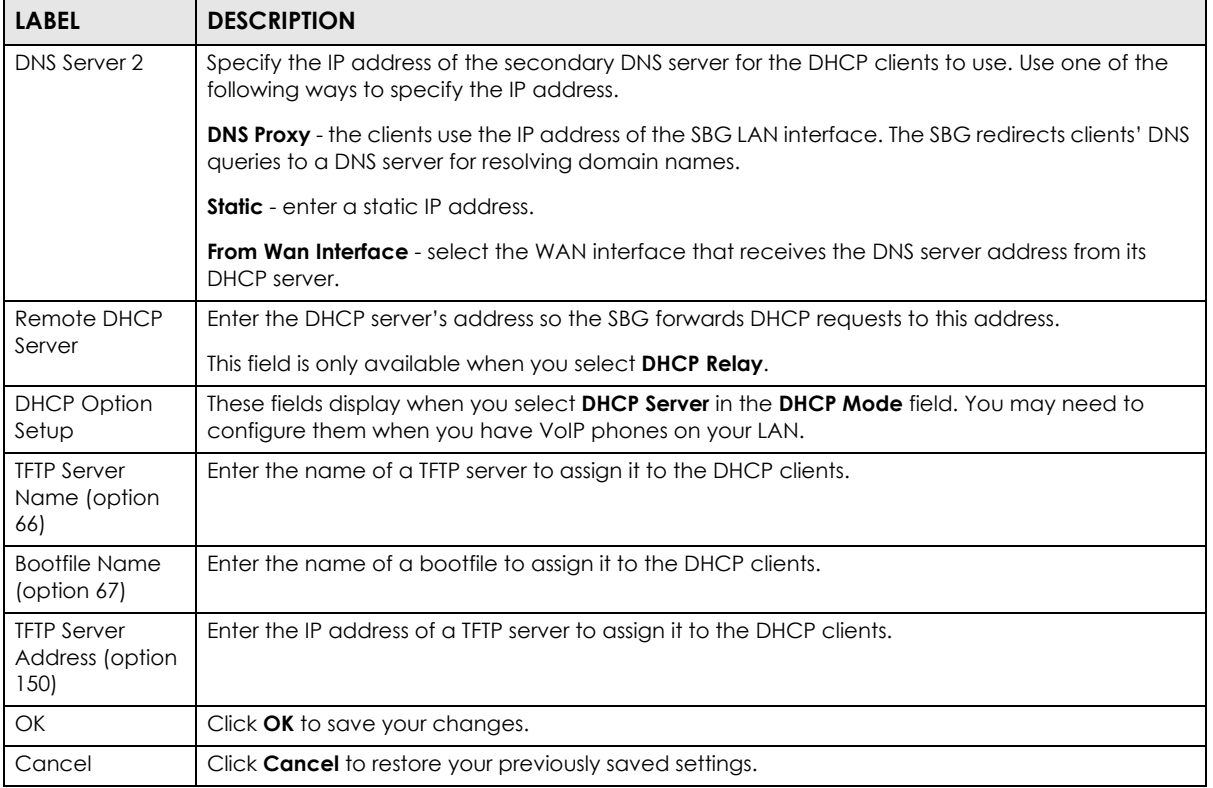

## **6.3.2 Edit LAN Setup IPv6**

Click the **IPv6** tab in **Configuration > LAN / Home Network > LAN Setup > Edit** to configure IPv6 LAN settings on the SBG. This screen is available only when you select **IPv4 IPv6 Dualstack** in the **IPv4 / IPv6 Mode** field of the **LAN Setup > Edit > General / IPv4** screen.

#### **Figure 63** LAN Setup: Edit > IPv6

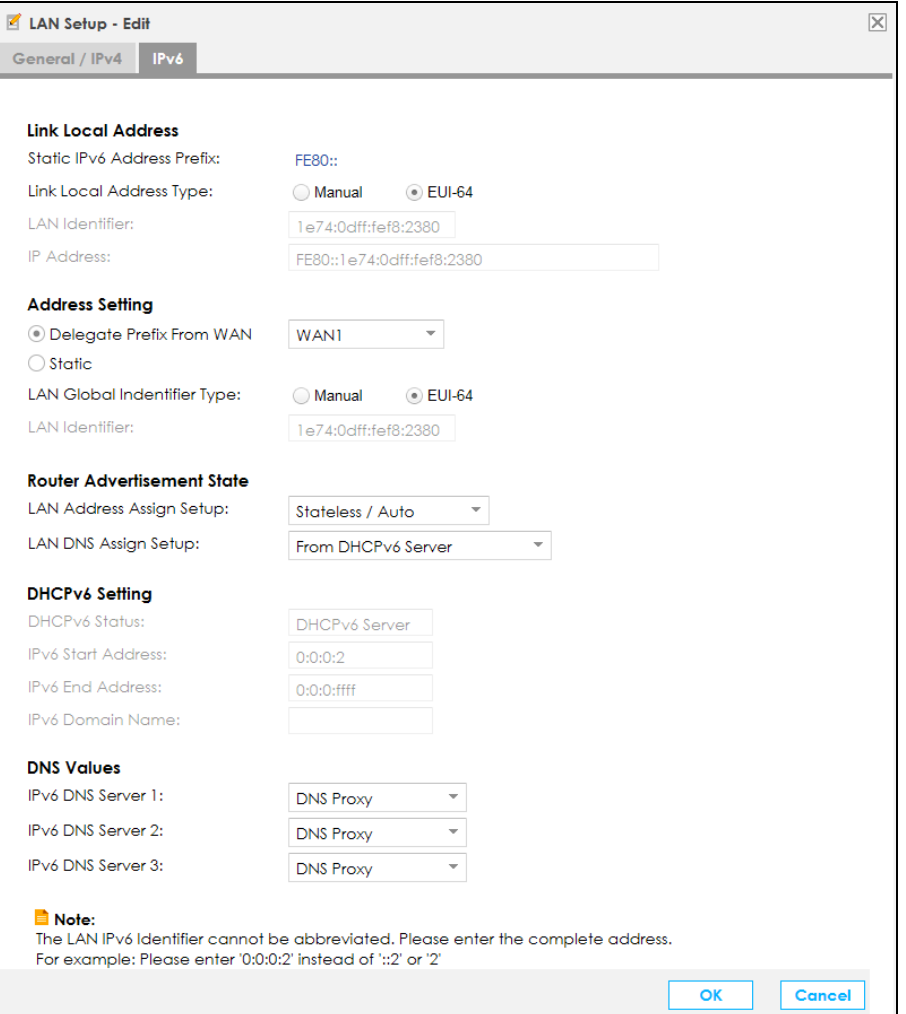

The following table describes the labels in this screen.

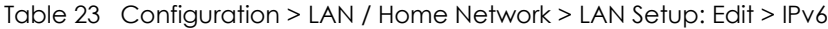

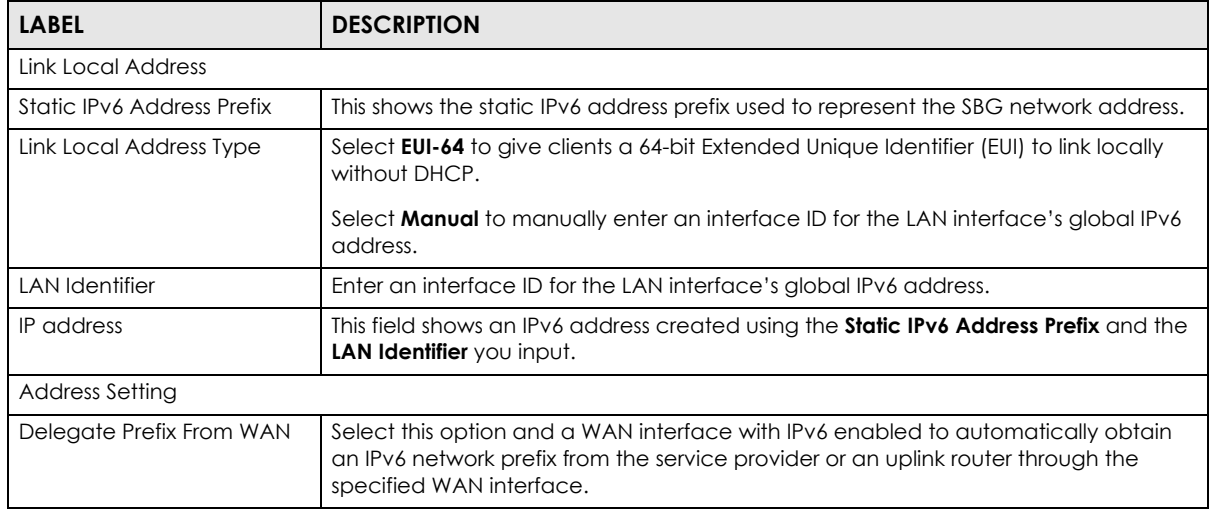

| <b>LABEL</b>               | <b>DESCRIPTION</b>                                                                                                    |  |  |  |
|----------------------------|----------------------------------------------------------------------------------------------------|--|--|--|
| Static                     | Select this option to configure a fixed IPv6 address for the SBG's LAN interface.                                                                                                    |  |  |  |
|                            | Note: This fixed address is for local hosts to access the Web Configurator<br>only as the global LAN IPv6 address might be changed by your ISP<br>any time. This address is not the routing gateway's address for LAN<br>IPv6 hosts.                                                                |  |  |  |
| Static IPv6 Address Prefix | Enter the address prefix to represent the SBG's static LAN IPv6 address.                                                                                                    |  |  |  |
| Prefix Length              | If you select Static, enter the IPv6 prefix length that the SBG uses to generate the LAN<br>IPv6 address.                                                                                                    |  |  |  |
|                            | An IPv6 prefix length specifies how many most significant bits (starting from the left)<br>in the address compose the network address. This field displays the bit number of the<br>IPv6 subnet mask.                                                                                               |  |  |  |
| LAN Global Identifier Type | Select EUI-64 to allow clients to assign themselves a 64-bit Extended Unique Identifier<br>(EUI) without DHCP.                                                                                                    |  |  |  |
|                            | Select <b>Manual</b> if you want to enter the LAN identifier the clients use.                                                                                                    |  |  |  |
| <b>LAN Identifier</b>      | Enter the LAN identifier clients use without DHCP.                                                                                                    |  |  |  |
| <b>IP Address</b>          | This field shows an IPv6 address created using the <b>Static IPv6 Address Prefix</b> and the<br>LAN Identifier you input.                                                                                                    |  |  |  |
| Route Advertisement State  |                                                                                                    |  |  |  |
| LAN Address Assign Setup   | Select how you want to obtain an IPv6 address:                                                                                                    |  |  |  |
|                            | <b>Stateless / Auto:</b> The SBG uses IPv6 stateless autoconfiguration. RADVD (Router<br>$\bullet$<br>Advertisement Daemon) is enabled to have the SBG send IPv6 prefix information<br>in router advertisements periodically and in response to router solicitations.<br>DHCPv6 server is disabled. |  |  |  |
|                            | Stateful / DHCP: The SBG uses IPv6 stateful autoconfiguration. The DHCPv6 server<br>is enabled to have the SBG act as a DHCPv6 server and pass IPv6 addresses to<br>DHCPv6 clients.                                                                                                    |  |  |  |
| LAN DNS Assign Setup       | Select how the SBG provide DNS server and domain name information to the clients:                                                                                                    |  |  |  |
|                            | <b>From Router Advertisement:</b> The SBG provides DNS information through router<br>$\bullet$<br>advertisements.<br>From DHCPv6 Server: The SBG provides DNS information through DHCPv6.<br>$\bullet$                                                                                              |  |  |  |
| <b>DHCPv6 Setting</b>      |                                                                                                    |  |  |  |
| DHCPv6 Status              | This shows the status of the DHCPv6. DHCPv6 Server displays if you configured the<br>SBG to act as a DHCPv6 server which assigns IPv6 addresses and/or DNS information<br>to clients.                                                                                                    |  |  |  |
| IPv6 Start Address         | If DHCPv6 is enabled, specify the first IPv6 address in the pool of addresses that can<br>be assigned to DHCPv6 clients.                                                                                                    |  |  |  |
| <b>IPv6 End Address</b>    | If DHCPv6 is enabled, specify the last IPv6 address in the pool of addresses that can<br>be assigned to DHCPv6 clients.                                                                                                    |  |  |  |
| IPv6 Domain Name           | If DHCPv6 is enabled, specify the domain name to be assigned to DHCPv6 clients.                                                                                                    |  |  |  |
| <b>IPv6 DNS Values</b>     |                                                                                                    |  |  |  |
| IPv6 DNS Server 1-3        | Select From WAN Interface if your ISP dynamically assigns IPv6 DNS server<br>information.                                                                                                    |  |  |  |
|                            | Select Static if you have the IPv6 address of a DNS server. Enter the DNS server IPv6<br>addresses the SBG passes to the DHCP clients.                                                                                                    |  |  |  |
|                            | Select DNS Proxy if you have the DNS proxy service. The SBG redirects clients' DNS<br>queries to a DNS server for resolving domain names.                                                                                                    |  |  |  |
| ОК                         | Click OK to save your changes.                                                                                                    |  |  |  |
| Cancel                     | Click Cancel to restore your previously saved settings.                                                                                                    |  |  |  |

Table 23 Configuration > LAN / Home Network > LAN Setup: Edit > IPv6

SBG5500 Series User's Guide

# <span id="page-93-0"></span>**6.4 The Static DHCP Screen**

This table allows you to assign IP addresses on the LAN to specific individual computers based on their MAC Addresses.

Every Ethernet device has a unique MAC (Media Access Control) address. The MAC address is assigned at the factory and consists of six pairs of hexadecimal characters, for example, 00:A0:C5:00:00:02.

Use this screen to change your SBG's static DHCP settings. Click **Configuration > LAN / Home Network > Static DHCP** to open the following screen.

**Figure 64** Configuration > LAN / Home Network > Static DHCP

|   | <b>Static DHCP</b>                                                                                                    |                                                                                                    |                   |                       |  |
|---|----------------------------------------------------------------------------------------------------|----------------------------------------------------------------------------------------------------|-------------------|-----------------------|--|
|   | <b>C</b> Add   <b>E</b> Edit   <b>C</b> Remove   <b>O</b> Multiple Entries Turn On   C <sub>a</sub> Multiple Entries Turn Off |                                                                                                    |                   |                       |  |
| # | Status                                                                                                    | <b>MAC Address</b>                                                                                                    | <b>IP Address</b> |                       |  |
|   | $\bullet$ OFF $\overline{\phantom{a}}$                                                                                        | 00:q0:c5:01:23:45                                                                                                    | 192.168.1.99      |                       |  |
|   | <b>ON</b>                                                                                                    | C0:35:DF:E6:78:23                                                                                                    | 192.168.1.100     |                       |  |
|   |                                                                                                    | $\vert$ $\vert$ $\vert$ $\vert$ Page $\vert$ $\vert$ of 1 $\vert$ $\vert$ $\vert$ $\vert$ Show $\vert$ 20 $\vert$ $\vert$ items |                   | Displaying 1 - 2 of 2 |  |

The following table describes the labels in this screen.

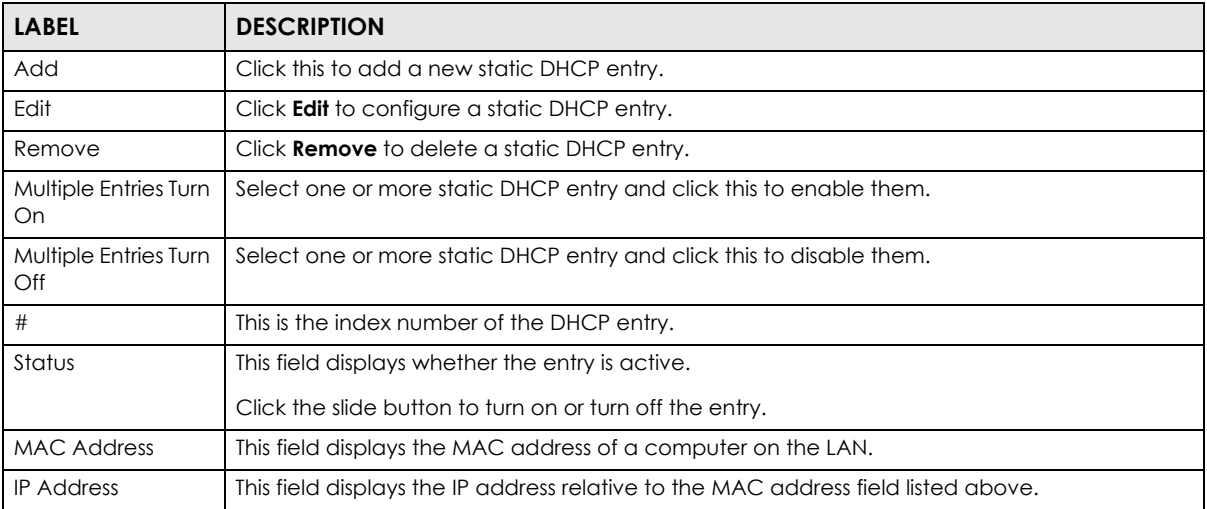

#### Table 24 Network Setting > LAN > Static DHCP

# **6.4.1 Edit Static DHCP**

If you click **Add** in the **Static DHCP** screen or **Edit** next to a static DHCP entry, the following screen displays.

#### **Figure 65** Static DHCP: Add/Edit

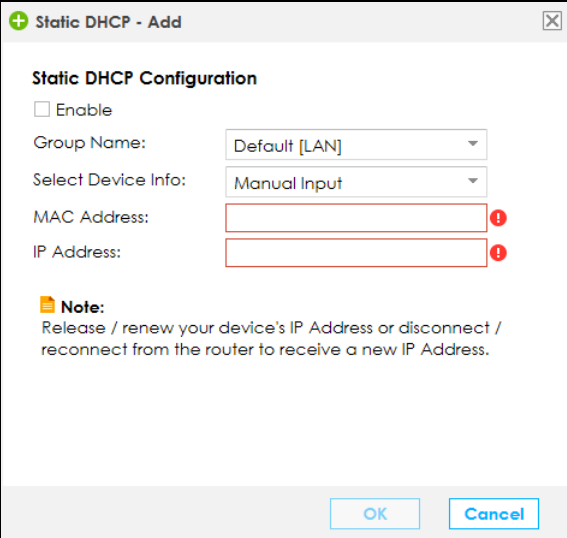

The following table describes the labels in this screen.

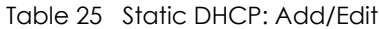

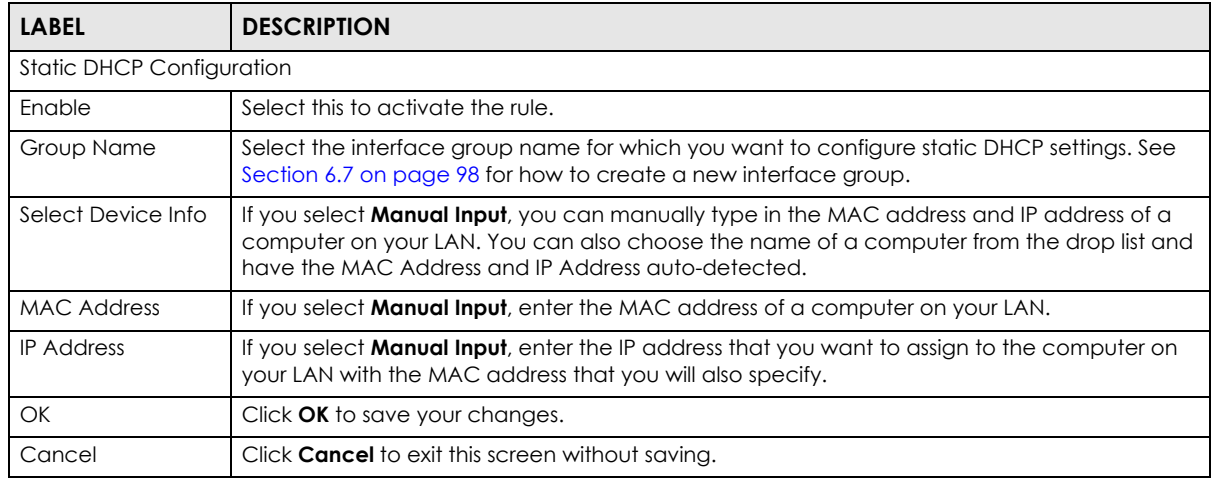

# <span id="page-95-0"></span>**6.5 The Additional Subnet Screen**

Use the **Additional Subnet** screen to configure IP alias.

IP alias allows you to partition a physical network into different logical networks over the same Ethernet interface. The SBG supports multiple logical LAN interfaces via its physical Ethernet interface with the SBG itself as the gateway for the LAN network. When you use IP alias, you can also configure firewall rules to control access to the LAN's logical network (subnet).

Click **Configuration > LAN / Home Network > Additional Subnet** to display the screen shown next.

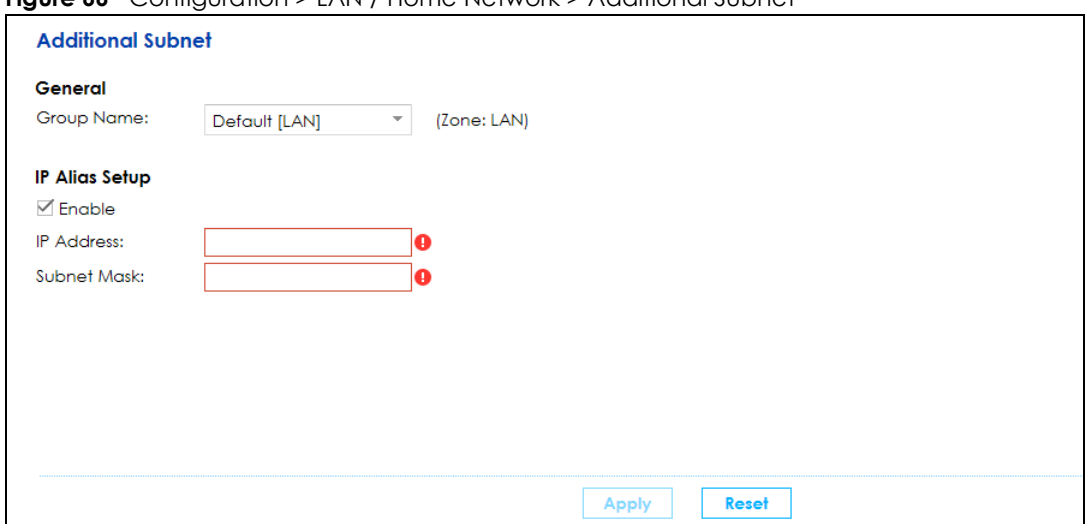

**Figure 66** Configuration > LAN / Home Network > Additional Subnet

The following table describes the labels in this screen.

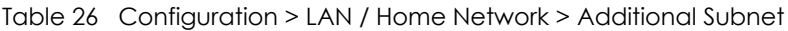

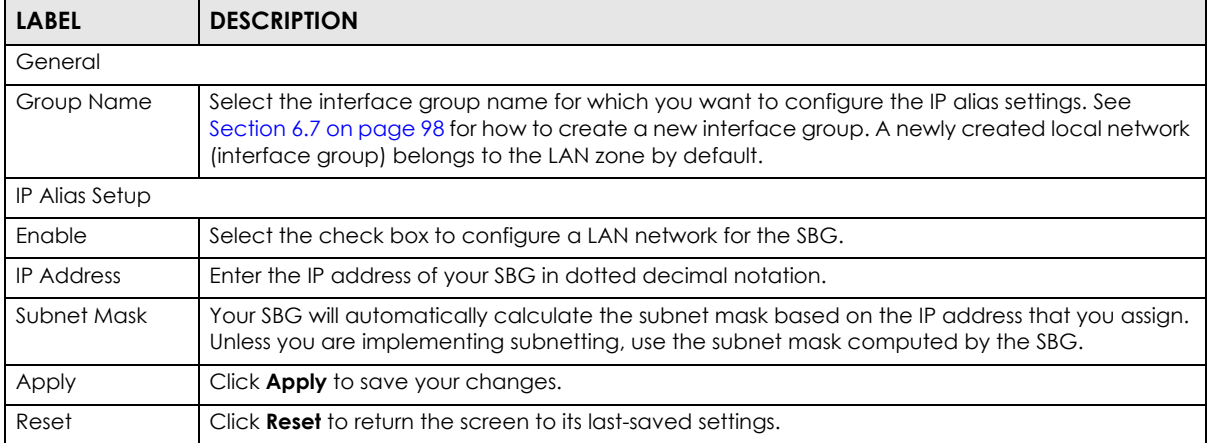

# <span id="page-95-1"></span>**6.6 The Wake on LAN Screen**

Use this screen to turn on a device on the LAN network. To use this feature, the remote device must also support Wake On LAN.

You need to know the MAC address of the LAN device. It may be on a label on the device or in its documentation.

**Figure 67** Configuration > LAN / Home Network > Wake on LAN

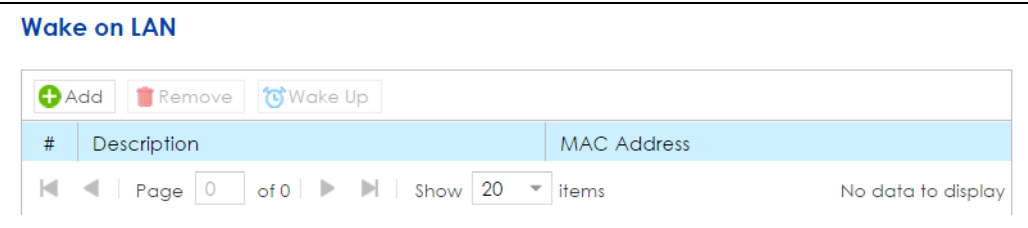

The following table describes the labels in this screen.

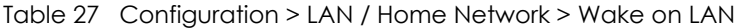

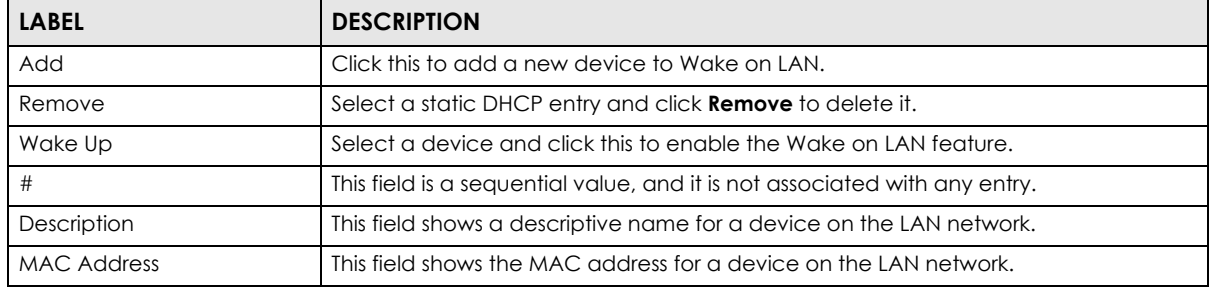

## **6.6.1 Wake On LAN: Add/Edit**

Use this screen to add a device and turn it on using Wake on LAN. Click **Edit** to open the following screen.

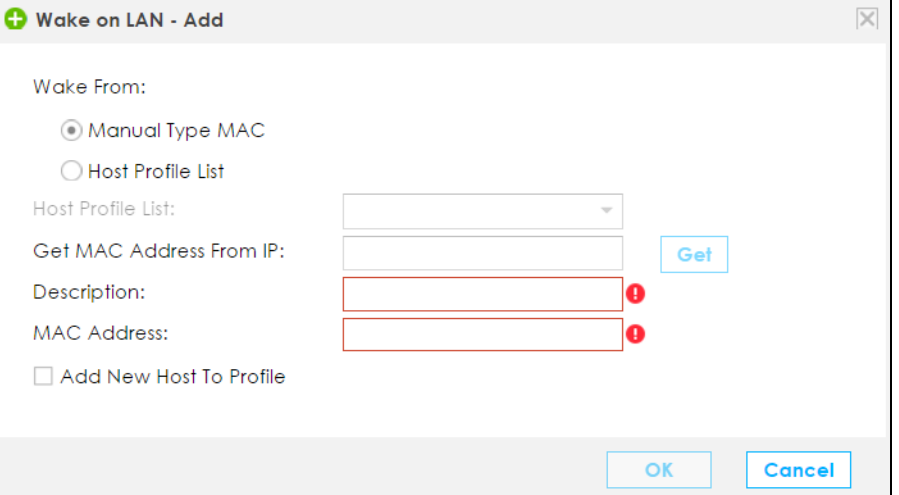

#### **Figure 68** Wake On LAN: Edit

The following table describes the labels in this screen.

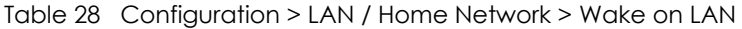

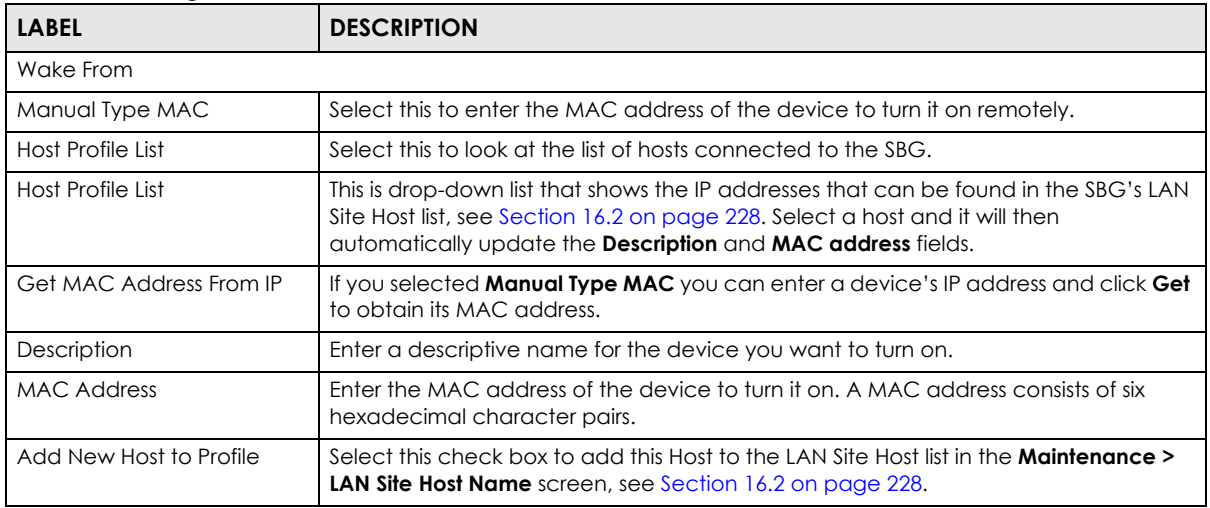

# <span id="page-97-0"></span>**6.7 The VLAN / Interface Group Screen**

Use Interface Group to create multiple networks on the SBG. You can manually add a LAN interface to a new group. Alternatively, you can have the SBG automatically add the incoming traffic and the LAN interface on which traffic is received to an interface group when its DHCP Vendor ID option information matches one listed for the interface group.

Use the LAN screen to configure the private IP addresses the DHCP server on the SBG assigns to the clients in the default and/or user-defined groups. If you set the SBG to assign IP addresses based on the client's DHCP Vendor ID option information, you must enable DHCP server and configure LAN TCP/IP settings for both the default and user-defined groups.

Click **Configuration > LAN / Home Network > VLAN / Interface Group** to open the following screen.

**Figure 69** Configuration > LAN / Home Network > VLAN / Interface Group

| <b>VLAN</b> / Interface Group |                 |                                                                                                    |                              |          |                       |
|-------------------------------|-----------------|----------------------------------------------------------------------------------------------------|------------------------------|----------|-----------------------|
|                               | $\bigoplus$ Add | Edit   Remove                                                                                             |                              |          |                       |
| #                             | Mode            | Group Name                                                                                                | <b>LAN</b> Interface         | Criteria |                       |
|                               | <b>VLAN</b>     | Default[LAN]                                                                                              | LAN1, LAN2, LAN3, LAN4, LAN5 |          |                       |
|                               |                 | $\vert$ $\vert$ $\vert$ $\vert$ Page $\vert$ 1 of 1 $\vert$ $\vert$ $\vert$ $\vert$ 3how 20 $\vert$ items |                              |          | Displaying 1 - 1 of 1 |

The following table describes the labels on this screen.

Table 29 Configuration > LAN / Home Network > VLAN / Interface Group

| <b>LABEL</b>          | <b>DESCRIPTION</b>                                 |
|-----------------------|----------------------------------------------------|
| VLAN/ Interface Group |                                                    |
| Add                   | Click <b>Add</b> to create a new interface group.  |
| Edit                  | Click <b>Edit</b> to configure an interface group. |

| <b>LABEL</b>         | <b>DESCRIPTION</b>                                                 |
|----------------------|--------------------------------------------------------------------|
| Remove               | Click <b>Remove</b> to delete an interface group.                  |
| #                    | This shows the index number of the interface group.                |
| Mode                 | This shows <b>VLAN</b> when this is a VLAN group.                  |
|                      | This shows <b>Interface Group</b> when this is an interface group. |
| Group Name           | This shows the descriptive name of the group.                      |
| <b>LAN</b> Interface | This shows the LAN interfaces in the group.                        |
| Criteria             | This shows the filtering criteria for the group.                   |

Table 29 Configuration > LAN / Home Network > VLAN / Interface Group

# **6.7.1 VLAN / Interface Group: Add/Edit**

If you click **Add** in the **VLAN / Interface Group** screen or select an existing group and click **Edit** the screen displays as shown below.

The screen varies depending on whether you create a **VLAN Group** or an **Interface Group**.

**Figure 70** VLAN / Interface Group: Add/Edit (VLAN Group)

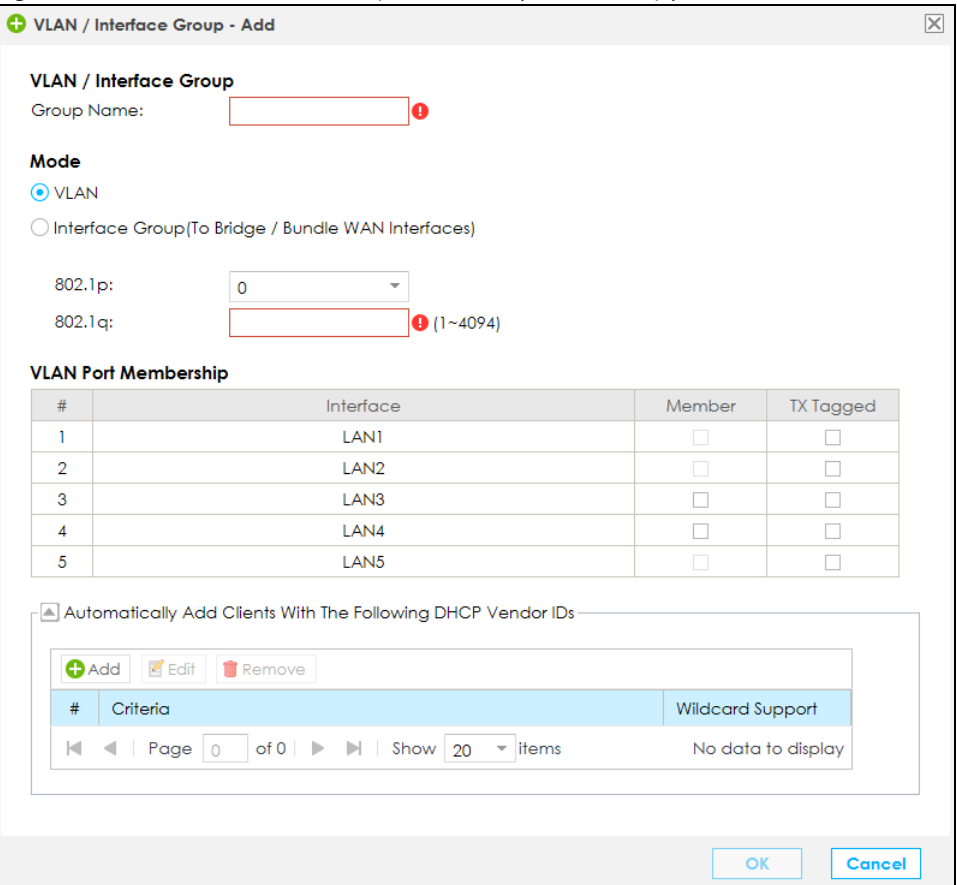

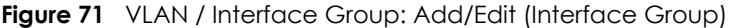

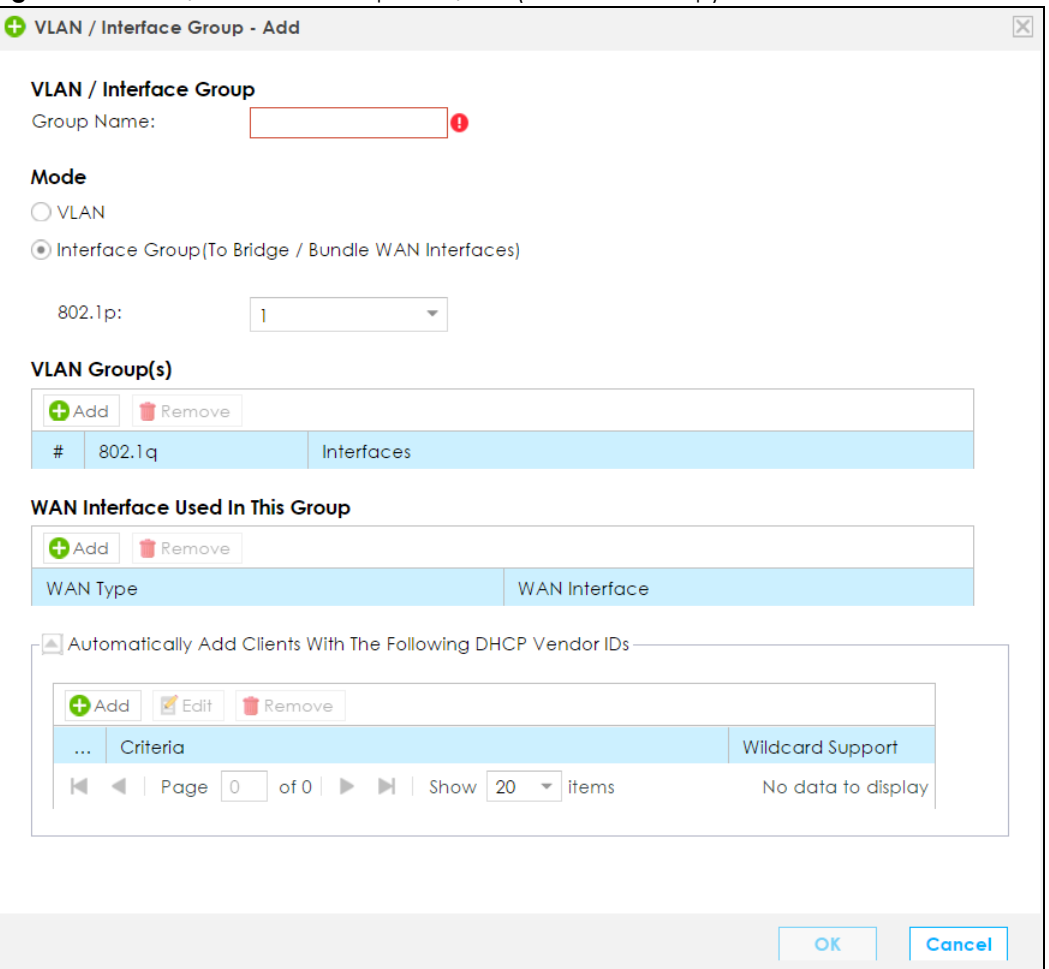

The following table describes the labels in this screen.

| <b>LABEL</b>                                                 | <b>DESCRIPTION</b>                                                                                                    |
|--------------------------------------------------------------|----------------------------------------------------------------------------------------------------|
| VLAN / Interface Group                                       |                                                                                                    |
| Group Name                                                   | Enter the descriptive name of the VLAN or Interface Group. You can enter up to 65<br>characters. You can use numbers, letters, hyphens (-) and underscores(). Spaces<br>are not allowed. |
| Mode                                                         |                                                                                                    |
| <b>VLAN</b>                                                  | Click this check box to create a VLAN group.                                                                                                    |
| Interface Group (To Bridge)<br><b>Bundle WAN Interfaces)</b> | Click this check box to create an interface group,                                                                                                    |
| 802.1p                                                       | IEEE 802.1p defines up to 8 separate traffic types by inserting a tag into a MAC layer<br>frame that contains bits to define class of service.                                           |
|                                                              | Select the IEEE 802.1p priority (from 0 to 7) to add to traffic the SBG sends through<br>tagged member ports of this group. The greater the number, the higher the priority<br>level.    |
| 802.1a                                                       | Type the VLAN ID number (from 1 to 4094) for traffic through tagged member ports<br>of this group. A VLAN ID cannot be assigned to more than one group.                                  |
| <b>VLAN Port Membership</b>                                  |                                                                                                    |

Table 30 VLAN / Interface Group > Add/Edit

| <b>LABEL</b>                                                                     | <b>DESCRIPTION</b>                                                                                                    |
|----------------------------------------------------------------------------------|----------------------------------------------------------------------------------------------------|
| #                                                                                | This shows the index number of the interface.                                                                                                    |
| Interface                                                                        | This shows the SBG LAN interfaces.                                                                                                    |
| Member                                                                           | Select this check box to add the LAN interface to the group. Clear the Tagged<br>check box to add the LAN interface as an untagged member port.                                                                                                    |
|                                                                                  | A LAN interface can be added as an untagged member port of at most one group.<br>Ethernet LAN interfaces that have already been added as an untagged member<br>port of another group will have this check box disabled. It is still possible to add these<br>LAN interfaces to the group as tagged member ports. |
| TX Tagged                                                                        | Select this check box to add the LAN interface to the group as a tagged member<br>port.                                                                                                    |
| <b>VLAN Group(s)</b>                                                             |                                                                                                    |
| Add                                                                              | Click this to add a new VLAN group.                                                                                                    |
| Remove                                                                           | Select a VLAN group and click this to delete it.                                                                                                    |
| #                                                                                | This shows the index number of the VLAN group.                                                                                                    |
| 802.1g                                                                           | This shows the VLAN ID number (from 1 to 4094) for traffic through tagged member<br>ports of this group. A VLAN ID cannot be assigned to more than one group.                                                                                                    |
| Interfaces                                                                       | This shows the LAN ports included in the VLAN group and if traffic leaving the port will<br>be tagged with the VLAN ID.                                                                                                    |
| WAN Interface Used In This Group                                                 |                                                                                                    |
| Add                                                                              | Click this to add a new WAN interface for an interface group.                                                                                                    |
| Remove                                                                           | Select a WAN interface and click this to delete it.                                                                                                    |
| <b>WAN Type</b>                                                                  | This field displays the current WAN connection type.                                                                                                    |
| <b>WAN</b> Interface                                                             | This field displays the current WAN interface.                                                                                                    |
| <b>Automatically Add Clients</b><br>With The Following DHCP<br><b>Vendor IDs</b> | Click <b>Add</b> to identify LAN hosts to add to the interface group by criteria such as the<br>type of the hardware or firmware.                                                                                                    |
| Add                                                                              | Click this to add a new rule.                                                                                                    |
| Edit                                                                             | Select a rule and click this to modify it.                                                                                                    |
| Remove                                                                           | Select a rule and click this to delete it.                                                                                                    |
| #                                                                                | This shows the index number of the rule.                                                                                                    |
| Criteria                                                                         | This shows the filtering criteria. The LAN interface on which the matched traffic is<br>received will belong to this group automatically.                                                                                                    |
| Wildcard Support                                                                 | This shows if wildcard on DHCP option 60 is enabled.                                                                                                    |
| OK                                                                               | Click OK to save your changes.                                                                                                    |
| Cancel                                                                           | Click <b>Cancel</b> to exit this screen without saving.                                                                                                    |

Table 30 VLAN / Interface Group > Add/Edit

## **6.7.1.1 Add WAN Interface Used In This Group**

Click **Add** in the **WAN Interface Used In This Group** table to display the following screen.

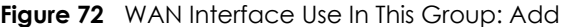

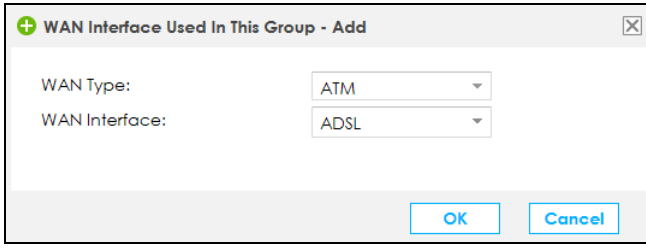

The following table describes the labels in this screen.

Table 31

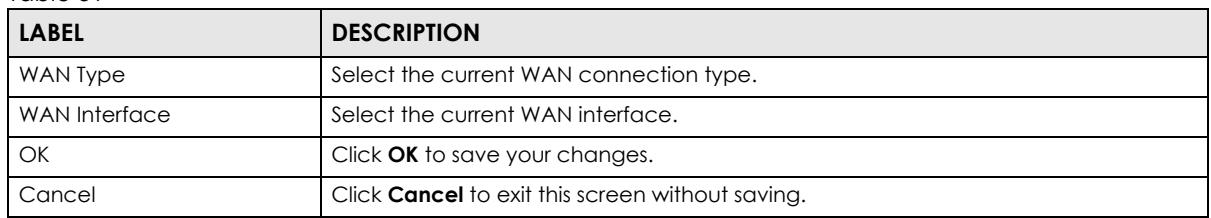

#### **6.7.1.2 Add Clients With The Following DHCP Vendor IDs**

Click **Add** in the **Clients With The Following DHCP Vendor IDs** table to display the following screen.

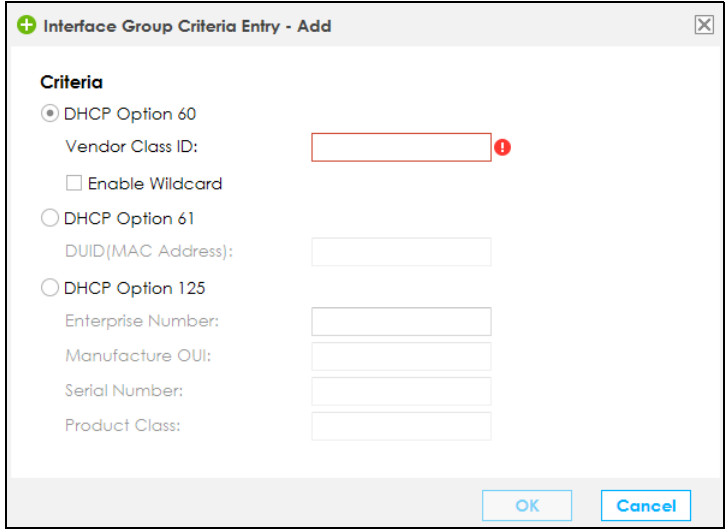

**Figure 73** Clients With The Following DHCP Vendor IDs: Add

The following table describes the labels in this screen.

Table 32 Clients With The Following DHCP Vendor IDs: Add

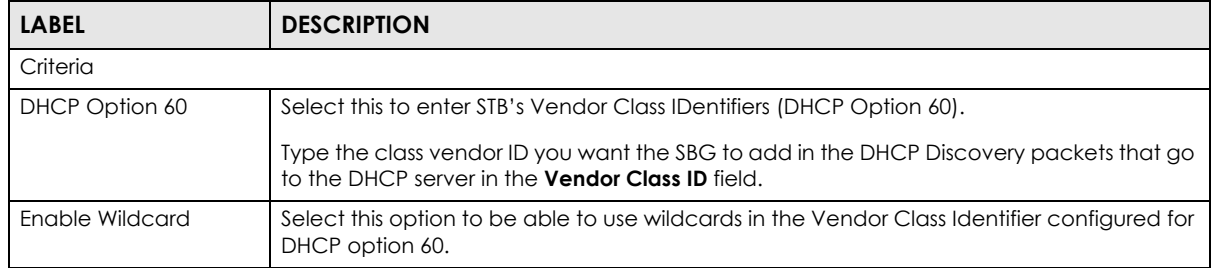

| <b>LABEL</b>    | <b>DESCRIPTION</b>                                                                                                    |
|-----------------|----------------------------------------------------------------------------------------------------|
| DHCP Option 61  | Click this to enter the Identity Association IDentifier (IAD Option 61) of the matched traffic<br>such as the MAC address of the device.                                      |
|                 | Type the DHCP Unique Identifier (DUID) you want the SBG to add in the DHCP Discovery<br>packets that go to the DHCP server.                                                   |
| DHCP Option 125 | Click this to enter the vendor specific information of the matched traffic, such as the<br>Enterprise Number, Manufacture OUI, Serial Number and Product Class of the device. |
| OK              | Click OK to save your changes.                                                                                                    |
| Cancel          | Click <b>Cancel</b> to exit this screen without saving.                                                                                                    |

Table 32 Clients With The Following DHCP Vendor IDs: Add

# <span id="page-102-0"></span>**6.8 The DNS Entry Screen**

Use this screen to view and configure DNS routes on the SBG. Click **Configuration > LAN / Home Network > DNS Entry** screen.

**Figure 74** Configuration > LAN / Home Network > DNS Entry

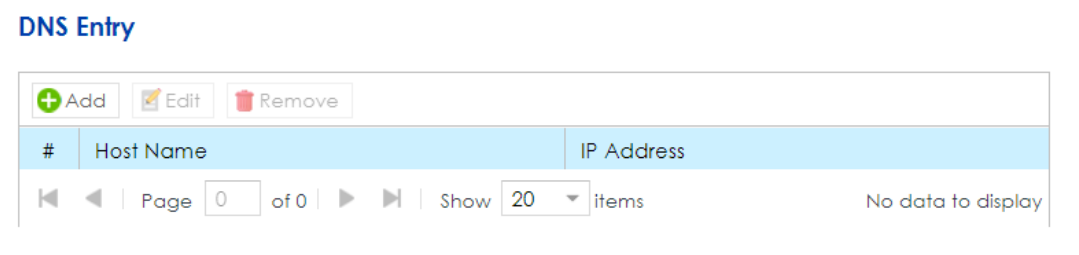

The following table describes the labels in this screen.

| <b>LABEL</b>      | <b>DESCRIPTION</b>                                       |
|-------------------|----------------------------------------------------------|
| Add               | Click this to create a new DNS rule.                     |
| Edit              | Click <b>Edit</b> to modify a DNS rule.                  |
| Remove            | Click <b>Remove</b> to delete an existing DNS rule.      |
|                   | This is the index number of the rule.                    |
| Host Name         | This indicates the host or domain name.                  |
| <b>IP Address</b> | This indicates the IP address assigned to this computer. |

Table 33 Configuration > LAN / Home Network > DNS Entry

# <span id="page-102-1"></span>**6.9 The DNS Forwarder Screen**

A domain zone forwarder contains a DNS server's IP address. The SBG can query the DNS server to resolve domain zones for features like VPN, DDNS and the time server. A domain zone is a fully qualified domain name without the host. For example, zyxel.com.tw is the domain zone for the www.zyxel.com.tw fully qualified domain name. Use this screen to create domain zone forwarder records. Click **Configuration > LAN / Home Network > DNS Forwarder** to open the following screen.

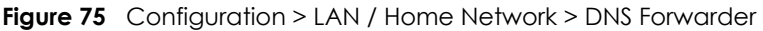

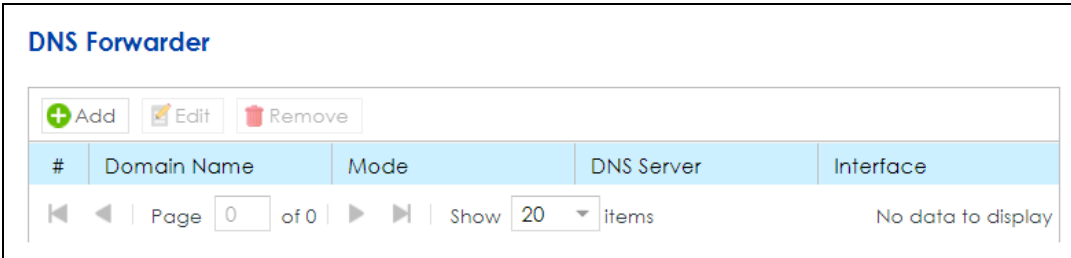

The following table describes the labels in this screen.

| <b>LABEL</b>      | <b>DESCRIPTION</b>                                                                        |
|-------------------|-------------------------------------------------------------------------------------------|
| Add               | Click this to add a domain zone forwarder record.                                         |
| Edit              | Select an existing domain zone forwarder record and click <b>Edit</b> to modify it.       |
| Remove            | Click this to delete a domain zone forwarder record.                                      |
| #                 | This is the index number of the domain zone entry.                                        |
| Domain Name       | This shows the domain zone.                                                               |
| Mode              | This shows whether the DNS server is user-designed or from the ISP.                       |
| <b>DNS</b> Server | If the Mode is User Defined Address, this field displays the IP address of the DNS server |
| Interface         | This shows the interface through which the SBG sends DNS queries to a DNS server.         |

Table 34 Configuration > LAN / Home Network > DNS Forwarder

# **6.9.1 DNS Forwarder: Add/Edit**

If you click **Add** in the **DNS Forwarder** screen or select an domain zone forwarder record and click **Edit**, the following screen displays.

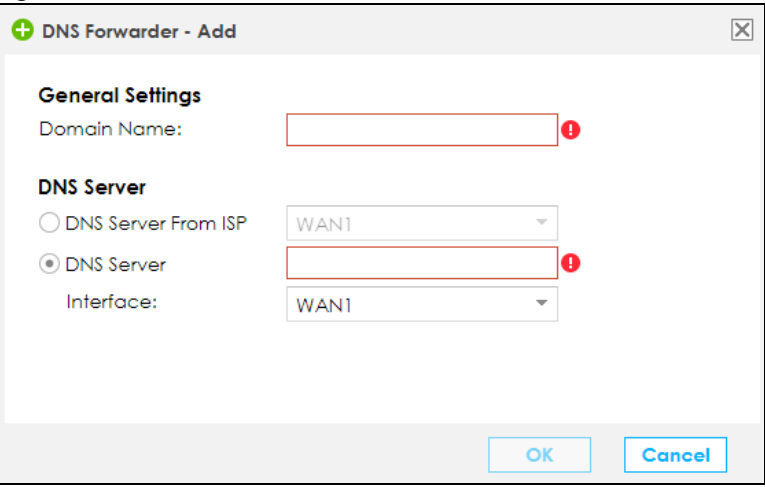

**Figure 76** DNS Forwarder: Add/Edit

The following table describes the labels in this screen.

| <b>LABEL</b>        | <b>DESCRIPTION</b>                                                                                                    |
|---------------------|----------------------------------------------------------------------------------------------------|
| Domain Name         | Enter the domain zone in this field. A domain zone is a fully qualified domain name<br>without the host. For example, *.zyxel.com.tw is a wildcard domain zone for the<br>www.zyxel.com.tw fully qualified domain name. For example, whenever the SBG<br>looks up a domain name that ends in zyxel.com.tw domain name, it can send a<br>query to the recorded name server IP address. |
| <b>DNS</b> Server   |                                                                                                    |
| DNS Server From ISP | Select DNS Server(s) from ISP if your ISP dynamically assigns DNS server information.<br>You also need to select an interface through which the ISP provides the DNS server<br>IP address (es). The interface should be activated and set to be a DHCP client.                                                                                                    |
| <b>DNS</b> Server   | Select DNS Server if you have the IP address of a DNS server. Enter the DNS server's IP<br>address in the field to the right. Use the <b>Interface</b> field to select the interface through<br>which the SBG sends DNS queries to a DNS server.                                                                                                    |
| OK                  | Click OK to save your customized settings and exit this screen.                                                                                                    |
| Cancel              | Click <b>Cancel</b> to exit this screen without saving.                                                                                                    |

Table 35 Configuration > LAN / Home Network > DNS Forwarder

# **6.10 Technical Reference**

This section provides some technical background information about the topics covered in this chapter.

# **6.10.1 LANs, WANs and the SBG**

The actual physical connection determines whether the SBG ports are LAN or WAN ports. There are two separate IP networks, one inside the LAN network and the other outside the WAN network as shown next.

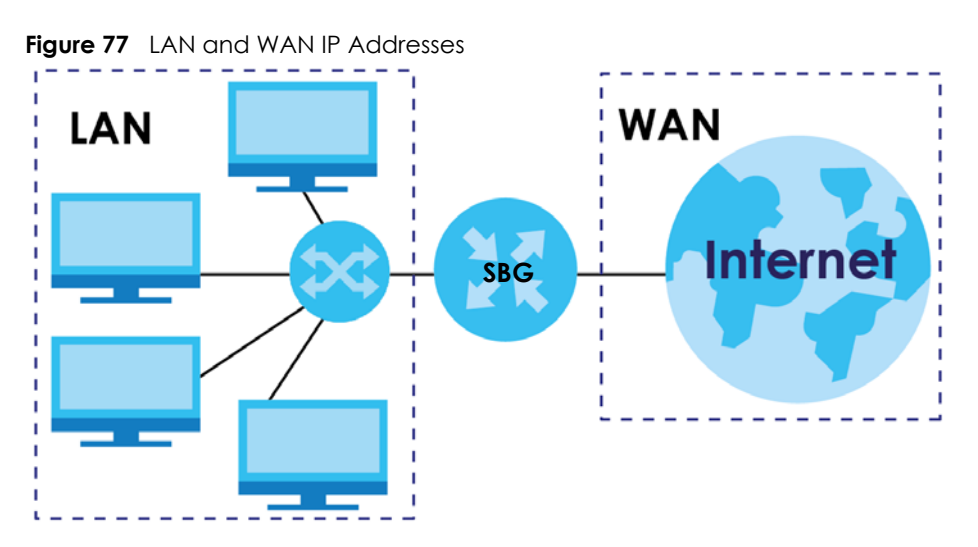

# **6.10.2 DHCP Setup**

DHCP (Dynamic Host Configuration Protocol, RFC 2131 and RFC 2132) allows individual clients to obtain TCP/IP configuration at start-up from a server. You can configure the SBG as a DHCP server or disable it. When configured as a server, the SBG provides the TCP/IP configuration for the clients. If you turn DHCP service off, you must have another DHCP server on your LAN, or else the computer must be manually configured.

#### **IP Pool Setup**

The SBG is pre-configured with a pool of IP addresses for the DHCP clients (DHCP Pool). See the product specifications in the appendices. Do not assign static IP addresses from the DHCP pool to your LAN computers.

## **6.10.3 DNS Server Addresses**

DNS (Domain Name System) maps a domain name to its corresponding IP address and vice versa. The DNS server is extremely important because without it, you must know the IP address of a computer before you can access it. The DNS server addresses you enter when you set up DHCP are passed to the client machines along with the assigned IP address and subnet mask.

There are two ways that an ISP disseminates the DNS server addresses.

- The ISP tells you the DNS server addresses, usually in the form of an information sheet, when you sign up. If your ISP gives you DNS server addresses, enter them in the **DNS Server** fields in the **DHCP Setup**  screen.
- Some ISPs choose to disseminate the DNS server addresses using the DNS server extensions of IPCP (IP Control Protocol) after the connection is up. If your ISP did not give you explicit DNS servers, chances are the DNS servers are conveyed through IPCP negotiation. The SBG supports the IPCP DNS server extensions through the DNS proxy feature.

Please note that DNS proxy works only when the ISP uses the IPCP DNS server extensions. It does not mean you can leave the DNS servers out of the DHCP setup under all circumstances. If your ISP gives you explicit DNS servers, make sure that you enter their IP addresses in the **DHCP Setup** screen.

# **6.10.4 LAN TCP/IP**

The SBG has built-in DHCP server capability that assigns IP addresses and DNS servers to systems that support DHCP client capability.

#### **IP Address and Subnet Mask**

Similar to the way houses on a street share a common street name, so too do computers on a LAN share one common network number.

Where you obtain your network number depends on your particular situation. If the ISP or your network administrator assigns you a block of registered IP addresses, follow their instructions in selecting the IP addresses and the subnet mask.

If the ISP did not explicitly give you an IP network number, then most likely you have a single user account and the ISP will assign you a dynamic IP address when the connection is established. If this is the case, it is recommended that you select a network number from 192.168.0.0 to 192.168.255.0 and you must enable the Network Address Translation (NAT) feature of the SBG. The Internet Assigned Number Authority (IANA) reserved this block of addresses specifically for private use; please do not use any other number unless you are told otherwise. Let's say you select 192.168.1.0 as the network number; which covers 254 individual addresses, from 192.168.1.1 to 192.168.1.254 (zero and 255 are reserved). In

other words, the first three numbers specify the network number while the last number identifies an individual computer on that network.

Once you have decided on the network number, pick an IP address that is easy to remember, for instance, 192.168.1.1, for your SBG, but make sure that no other device on your network is using that IP address.

The subnet mask specifies the network number portion of an IP address. Your SBG will compute the subnet mask automatically based on the IP address that you entered. You don't need to change the subnet mask computed by the SBG unless you are instructed to do otherwise.

#### **Private IP Addresses**

Every machine on the Internet must have a unique address. If your networks are isolated from the Internet, for example, only between your two branch offices, you can assign any IP addresses to the hosts without problems. However, the Internet Assigned Numbers Authority (IANA) has reserved the following three blocks of IP addresses specifically for private networks:

- $10.0.0.0$  10.255.255.255
- $\cdot$  172.16.0.0  $-$  172.31.255.255
- $\cdot$  192.168.0.0  $-$  192.168.255.255

You can obtain your IP address from the IANA, from an ISP or it can be assigned from a private network. If you belong to a small organization and your Internet access is through an ISP, the ISP can provide you with the Internet addresses for your local networks. On the other hand, if you are part of a much larger organization, you should consult your network administrator for the appropriate IP addresses.

Note: Regardless of your particular situation, do not create an arbitrary IP address; always follow the guidelines above. For more information on address assignment, please refer to RFC 1597, "Address Allocation for Private Internets" and RFC 1466, "Guidelines for Management of IP Address Space".

# **CHAPTER 7 Routing**

# **7.1 Overview**

The SBG usually uses the default gateway to route outbound traffic from computers on the LAN to the Internet. To have the SBG send data to devices not reachable through the default gateway, use static routes.

For example, the next figure shows a computer (**A**) connected to the SBG's LAN interface. The SBG routes most traffic from **A** to the Internet through the SBG's default gateway (**R1**). You create one static route to connect to services offered by your ISP behind router **R2**. You create another static route to communicate with a separate network behind a router **R3** connected to the LAN.

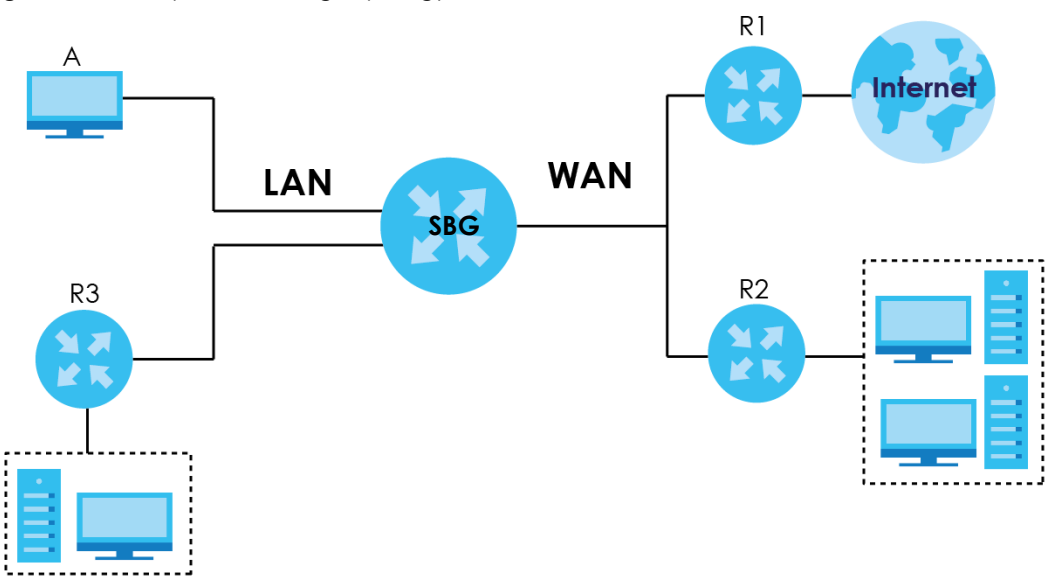

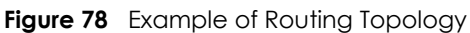

# **7.1.1 What You Can Do in this Chapter**

- Use the **Routing Status** screen to view the IPv4 and IPv6 routing flow([Section 7.2 on page 109](#page-108-0)).
- Use the **Policy Route** screen to configure policy routing on the SBG [\(Section 7.3 on page 115\)](#page-114-0).
- Use the **Static Route** screen to view and set up static routes on the SBG ([Section 7.4 on page 118\)](#page-117-0).
- Use the **RIP** screen to set up RIP settings on the SBG ([Section 7.5 on page 120\)](#page-119-0).
# **7.2 The Routing Status Screen**

The **Routing Status** screen allows you to view the current routing flow and quickly link to specific routing settings. Click a function box in the **Routing Flow** section, the related routes (activated) will display in the Routing Table section. To access this screen, click **Configuration > Routing > Routing Status**.

Note: Once a packet matches the criteria of a routing rule, the SBG takes the corresponding action and does not perform any further flow checking.

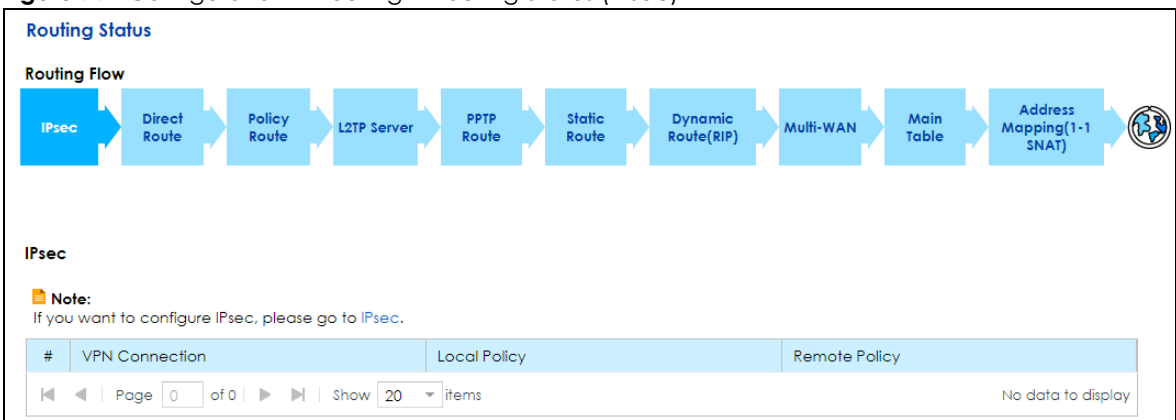

**Figure 79** Configuration > Routing > Routing Status (IPsec)

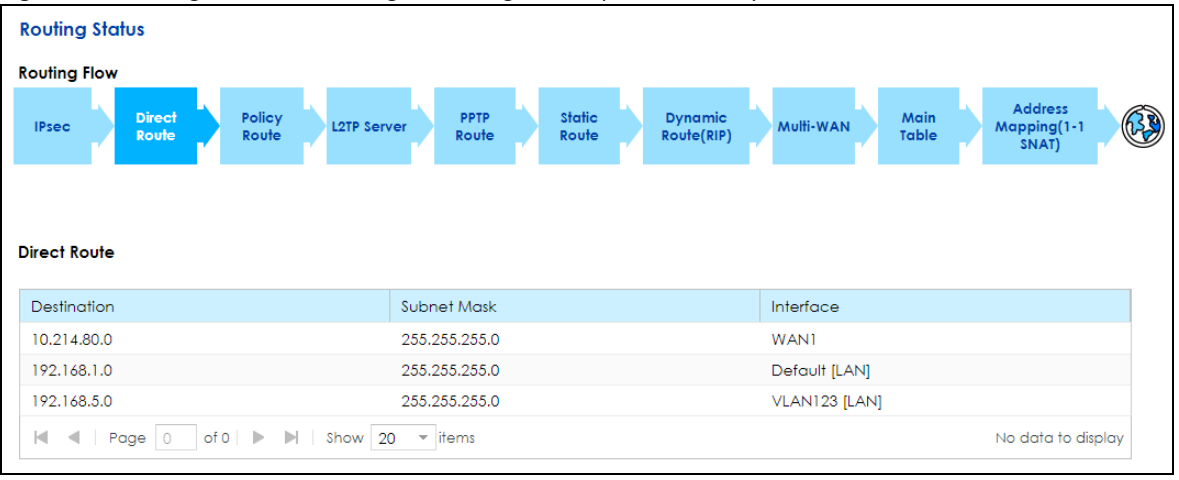

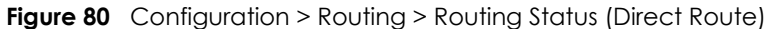

|              | <b>Routing Status</b>                                             |                        |                                              |                    |                        |               |     |                        |                |                              |                         |                         |            |               |                                        |  |
|--------------|-------------------------------------------------------------------|------------------------|----------------------------------------------|--------------------|------------------------|---------------|-----|------------------------|----------------|------------------------------|-------------------------|-------------------------|------------|---------------|----------------------------------------|--|
|              | <b>Routing Flow</b>                                               |                        |                                              |                    |                        |               |     |                        |                |                              |                         |                         |            |               |                                        |  |
| <b>IPsec</b> |                                                                   | <b>Direct</b><br>Route | Policy<br>Route                              | <b>L2TP Server</b> |                        | PPTP<br>Route |     | <b>Static</b><br>Route |                | <b>Dynamic</b><br>Route(RIP) |                         | Mulli-WAN               |            | Main<br>Table | <b>Address</b><br>Mapping(1-1<br>SNAT) |  |
|              |                                                                   |                        |                                              |                    |                        |               |     |                        |                |                              |                         |                         |            |               |                                        |  |
|              | <b>Policy Route</b>                                               |                        |                                              |                    |                        |               |     |                        |                |                              |                         |                         |            |               |                                        |  |
|              |                                                                   |                        |                                              |                    |                        |               |     |                        |                |                              |                         |                         |            |               |                                        |  |
| Note:        |                                                                   |                        |                                              |                    |                        |               |     |                        |                |                              |                         |                         |            |               |                                        |  |
|              | If you want to configure Policy Route, please go to Policy Route. |                        |                                              |                    |                        |               |     |                        |                |                              |                         |                         |            |               |                                        |  |
|              | <b>IPv4 Routing Table</b>                                         |                        |                                              |                    |                        |               |     |                        |                |                              |                         |                         |            |               |                                        |  |
| #            | Name                                                              |                        | Source IP                                    |                    | Source Port            |               |     | <b>Destination IP</b>  |                |                              | <b>Destination Port</b> |                         | Protocol   |               | Next-Hop                               |  |
|              | policy1                                                           |                        | 192.168.1.100/24                             |                    | Any                    |               | Any |                        |                | Any                          |                         |                         | <b>TCP</b> |               | <b>WAN1</b>                            |  |
| $\mathbb{N}$ | Page 0                                                            |                        | $of 0$ $\blacktriangleright$<br>$\mathbb{H}$ |                    | Show $20 \times$ items |               |     |                        |                |                              |                         |                         |            |               | No data to display                     |  |
|              |                                                                   |                        |                                              |                    |                        |               |     |                        |                |                              |                         |                         |            |               |                                        |  |
|              | <b>IPv6 Routing Table</b>                                         |                        |                                              |                    |                        |               |     |                        |                |                              |                         |                         |            |               |                                        |  |
| #            | Status                                                            | Name                   |                                              | Source IP          |                        | Source Port   |     |                        | Destination IP |                              |                         | <b>Destination Port</b> |            | Protocol      | Next-Hop                               |  |

**Figure 81** Configuration > Routing > Routing Status (Policy Route)

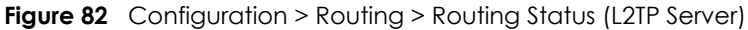

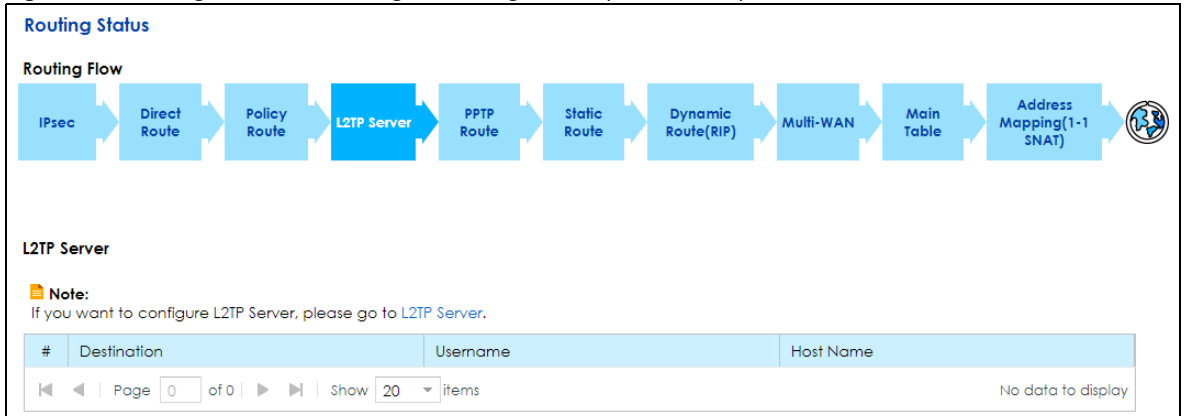

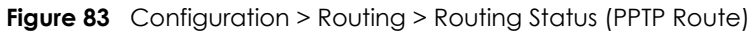

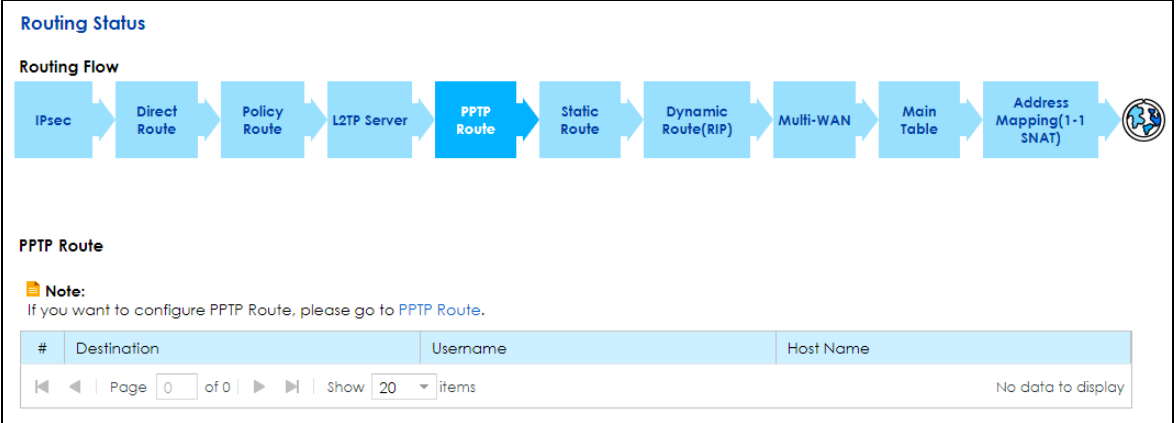

|              | <b>Routing Status</b>            |                                              |                                                                   |                        |                              |            |                      |                                        |
|--------------|----------------------------------|----------------------------------------------|-------------------------------------------------------------------|------------------------|------------------------------|------------|----------------------|----------------------------------------|
|              | <b>Routing Flow</b>              |                                              |                                                                   |                        |                              |            |                      |                                        |
| <b>IPsec</b> | <b>Direct</b><br>Route           | Policy<br>Route                              | PPTP<br><b>L2TP Server</b><br>Route                               | <b>Static</b><br>Route | <b>Dynamic</b><br>Route(RIP) | Multi-WAN  | Main<br><b>Table</b> | <b>Address</b><br>Mapping(1-1<br>SNAT) |
|              | <b>Static Route</b>              |                                              |                                                                   |                        |                              |            |                      |                                        |
|              |                                  |                                              |                                                                   |                        |                              |            |                      |                                        |
| Note:        |                                  |                                              | If you want to configure Static Route, please go to Static Route. |                        |                              |            |                      |                                        |
|              |                                  |                                              |                                                                   |                        |                              |            |                      |                                        |
|              | <b>IPv4 Routing Table</b>        |                                              |                                                                   |                        |                              |            |                      |                                        |
| #            | Name                             |                                              |                                                                   |                        |                              |            |                      |                                        |
|              |                                  |                                              | Destination                                                       |                        | Gateway IP                   |            | Interface            |                                        |
| K            | Page<br>$\overline{\phantom{0}}$ | $of 0$ $\blacktriangleright$<br>$\mathbb{H}$ | Show 20<br>$\overline{\phantom{a}}$ items                         |                        |                              |            |                      | No data to display                     |
|              |                                  |                                              |                                                                   |                        |                              |            |                      |                                        |
|              | <b>IPv6 Routing Table</b>        |                                              |                                                                   |                        |                              |            |                      |                                        |
| #            | Status<br>Name                   |                                              | <b>Destination IP</b>                                             |                        | Subnet Mask / Prefix         | Gateway IP |                      | Interface                              |

**Figure 84** Configuration > Routing > Routing Status (Static Route)

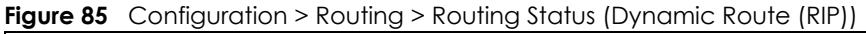

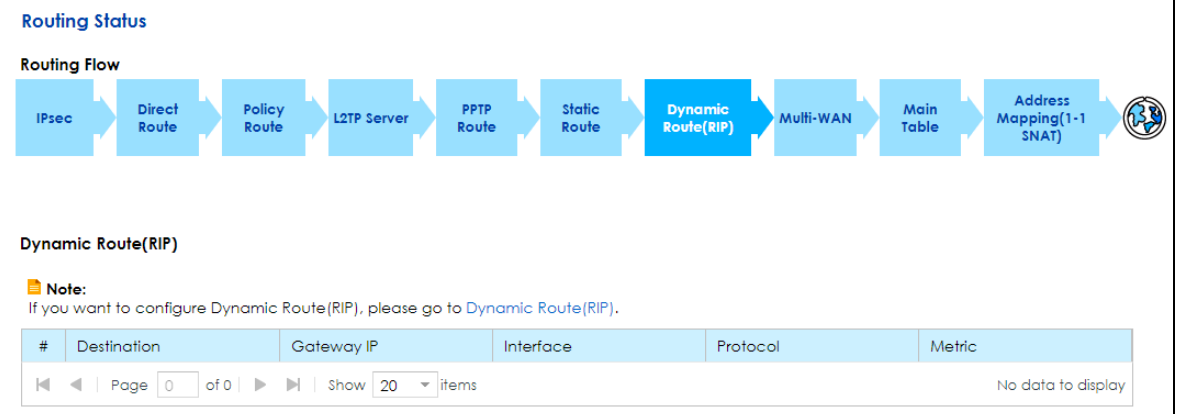

|                  | <b>Figure 86</b> Configuration > Routing > Routing Status (Multi-WAN)                  |               |                 |                                     |           |               |                                        |  |
|------------------|----------------------------------------------------------------------------------------|---------------|-----------------|-------------------------------------|-----------|---------------|----------------------------------------|--|
|                  | <b>Routing Status</b>                                                                  |               |                 |                                     |           |               |                                        |  |
| <b>IPsec</b>     | <b>Routing Flow</b><br><b>Direct</b><br>Policy<br><b>L2TP Server</b><br>Route<br>Route | PPTP<br>Route | Static<br>Route | <b>Dynamic</b><br><b>Route(RIP)</b> | Mulli-WAN | Main<br>Table | <b>Address</b><br>Mapping(1-1<br>SNAT) |  |
|                  |                                                                                        |               |                 |                                     |           |               |                                        |  |
|                  |                                                                                        |               |                 |                                     |           |               |                                        |  |
| <b>Multi-WAN</b> |                                                                                        |               |                 |                                     |           |               |                                        |  |
| Note:            | If you want to configure Multi-WAN, please go to Multi-WAN.                            |               |                 |                                     |           |               |                                        |  |
| Name:            | SYSTEM DEFAULT WAN TRUNK                                                               |               |                 |                                     |           |               |                                        |  |
|                  | Load Balancing Algorithm:<br>Weighted Round Robin                                      |               |                 |                                     |           |               |                                        |  |
| #                | Member                                                                                 | Mode          |                 |                                     | Weight    |               |                                        |  |
| 1                | <b>ADSL</b>                                                                            | Active        |                 |                                     |           |               |                                        |  |
| $\overline{2}$   | <b>VDSL</b>                                                                            | Active        |                 |                                     |           |               |                                        |  |
| 3                | <b>WAN1</b>                                                                            | Active        |                 |                                     |           |               |                                        |  |
| $\overline{4}$   | Mobile                                                                                 | Active        |                 |                                     |           |               |                                        |  |
| ы                | $of 0$ $\blacktriangleright$<br>Show 20<br>Page 0<br>$\mathbb{H}$                      | $=$ items     |                 |                                     |           |               | No data to display                     |  |

**Figure 86** Configuration > Routing > Routing Status (Multi-WAN)

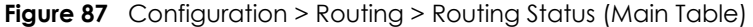

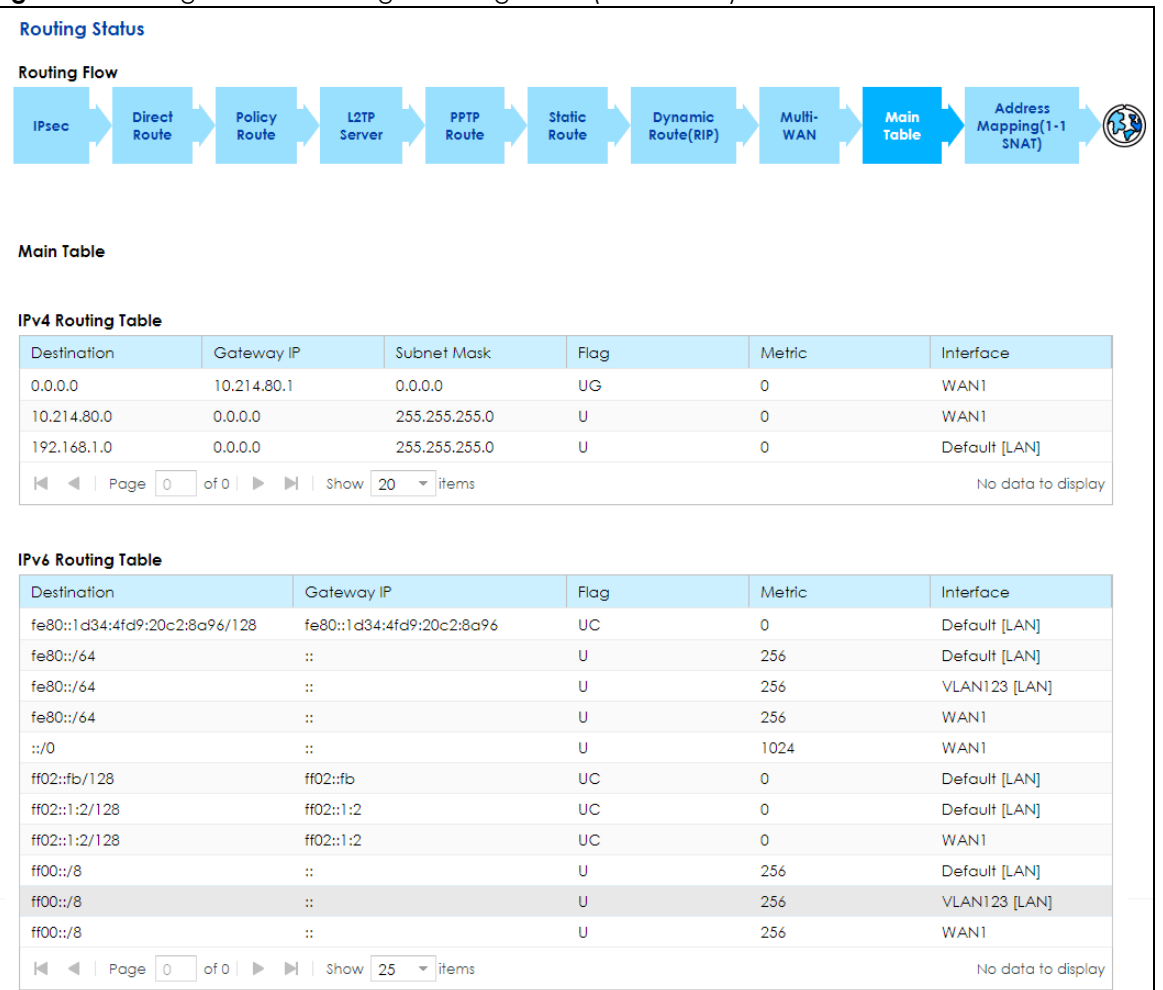

SBG5500 Series User's Guide

**Figure 88** Configuration > Routing > Routing Status (Address Mapping (1-1 SNAT)) **Routing Status Routing Flow** Direct<br>Route Policy<br>Route PPTP<br>Route Static<br>Route Main<br>Table Dynamic<br>Route(RIP) **IPsec L2TP Server** Multi-WAN Mapping<mark>(1</mark><br>SNAT) Address Mapping(1-1 SNAT) Note: If you want to configure Address Mapping(1-1 SNAT), please go to Address Mapping(1-1 SNAT).

Internal Beginning IP

3

No data to display

External Beginning IP

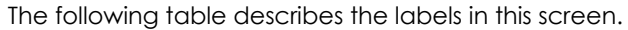

| <b>LABEL</b>            | <b>DESCRIPTION</b>                                                                                                    |
|-------------------------|----------------------------------------------------------------------------------------------------|
| Routing Flow            | This section shows you the flow of how the SBG determines where to route a packet.<br>Click a function box to display the related settings in the next section.                    |
|                         | This section shows the corresponding settings according to the function box you<br>click in the Routing Flow section.                                                              |
|                         | The following fields are available if you click IPsec in the Routing Flow section.                                                                                                 |
| #                       | This is the IPsec VPN policy index number.                                                                                                    |
| <b>VPN Connection</b>   | This field displays the identification name for this VPN policy.                                                                                                    |
| Local Policy            | This field displays the local policy.                                                                                                    |
| Remote Policy           | This field displays the remote policy.                                                                                                    |
|                         | The following fields are available if you click <b>Direct Route</b> in the <b>Routing Flow</b> section.                                                                            |
| Destination             | This is the destination IP address of a route.                                                                                                    |
| Subnet Mask             | This is the subnet mask of a route.                                                                                                    |
| Interface               | This is the name of an interface associated with the route.                                                                                                    |
|                         | The following fields are available if you click Policy Route in the Routing Flow section.                                                                                          |
| #                       | This is the number of an individual policy route.                                                                                                    |
| Status                  | This field displays whether the policy route is active or not. A lit light bulb signifies that<br>this route is active. A gray light bulb signifies that this route is not active. |
| Name                    | This field displays the descriptive name of the policy route.                                                                                                    |
| Source IP               | This is the name of the source IP address (group) object. Any means all IP addresses.                                                                                              |
| Destination IP          | This is the name of the destination IP address (group) object. Any means all IP<br>addresses.                                                                                      |
| Source Port             | This displays the port (0-65535) the source IP address(es) are using in this policy route<br>rule.                                                                                 |
| <b>Destination Port</b> | This displays the port (0-65535) the destination IP address(es) are using in this policy<br>route rule.                                                                            |
| Protocol                | This shows the kind of protocol used by this policy route rule (TCP, UDP or None).                                                                                                 |
| Next-Hop                | This is the next hop to which packets are directed. It helps forward packets to their<br>destinations and can be a router, VPN tunnel, outgoing interface or trunk.                |
|                         | The following fields are available if you click L2TP Server and PPTP Route in the Routing Flow section.                                                                            |
| #                       | This is the PPTP/L2TP VPN policy index number.                                                                                                    |

Table 36 Configuration > Routing > Routing Status

# WAN Interface

SBG5500 Series User's Guide

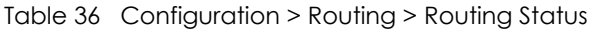

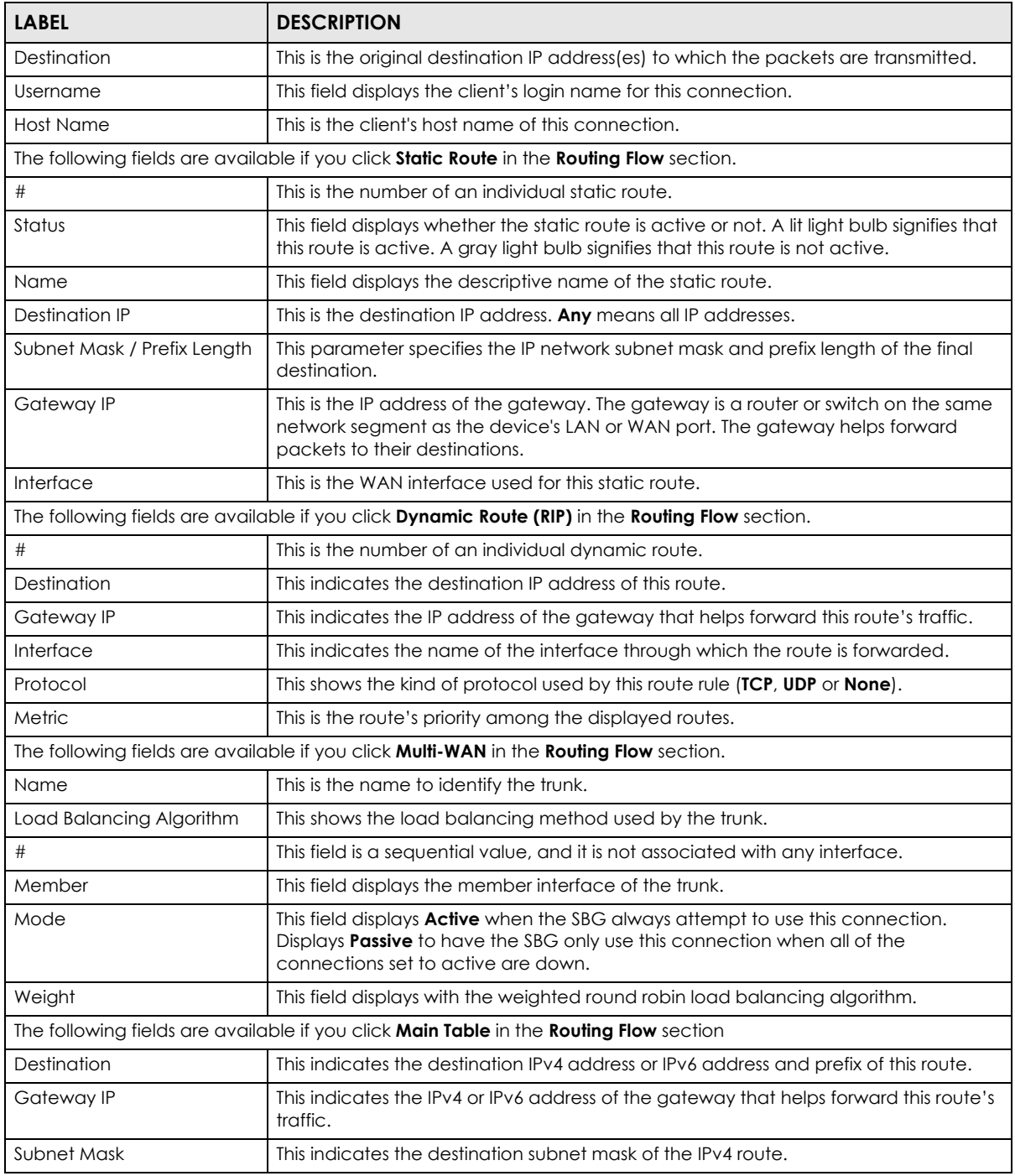

| <b>LABEL</b>          | <b>DESCRIPTION</b>                                                                                                    |
|-----------------------|----------------------------------------------------------------------------------------------------|
| Flag                  | This indicates the route status.                                                                                                    |
|                       | <b>U-Up:</b> The route is up.                                                                                                    |
|                       | <b>UC-Up Cache:</b> The route is up and it is a cache entry.                                                                                                    |
|                       | <b>!-Reject:</b> The route is blocked and will force a route lookup to fail.                                                                                                    |
|                       | <b>G-Gateway:</b> The route uses a gateway to forward traffic.                                                                                                    |
|                       | <b>H-Host:</b> The target of the route is a host.                                                                                                    |
|                       | <b>R-Reinstate:</b> The route is reinstated for dynamic routing.                                                                                                    |
|                       | <b>D-Dynamic (redirect):</b> The route is dynamically installed by a routing daemon or<br>redirect.                                                                                                    |
|                       | <b>M-Modified (redirect):</b> The route is modified from a routing daemon or redirect.                                                                                                    |
| Metric                | The metric represents the "cost of transmission". A router determines the best route<br>for transmission by choosing a path with the lowest "cost". The smaller the number,<br>the lower the "cost". This is the route's priority among the displayed routes. |
| Interface             | This indicates the name of the interface through which the route is forwarded.                                                                                                    |
|                       | The following fields are available if you click <b>Address Mapping (1-1 SNAT)</b> in the <b>Routing Flow</b> section                                                                                                    |
| #                     | This is the index number of the rule.                                                                                                    |
| <b>WAN</b> Interface  | This shows the WAN interface through which the address mapping is forwarded.                                                                                                    |
| Internal beginning IP | This is the starting Inside Local IP Address (ILA).                                                                                                    |
| External Beginning IP | This is the starting Inside Global IP Address (IGA).                                                                                                    |

Table 36 Configuration > Routing > Routing Status

# **7.3 The Policy Route Screen**

Click **Configuration > Routing** to open the Policy Route screen. Use this screen to see the configured policy routes and turn policy routing based bandwidth management on or off.

A policy route defines the matching criteria and the action to take when a packet meets the criteria. The action is taken only when all the criteria are met. The criteria can include the user name, source address and incoming interface, destination address, schedule, IP protocol (ICMP, UDP, TCP, etc.) and port.

The actions that can be taken include:

- Routing the packet to a different gateway, outgoing interface, VPN tunnel, or trunk.
- Limiting the amount of bandwidth available and setting a priority for traffic.

IPPR follows the existing packet filtering facility of RAS in style and in implementation. If you enabled IPv6 you can also configure policy routes used for your IPv6 networks on this screen.

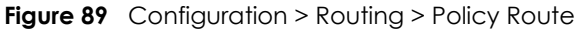

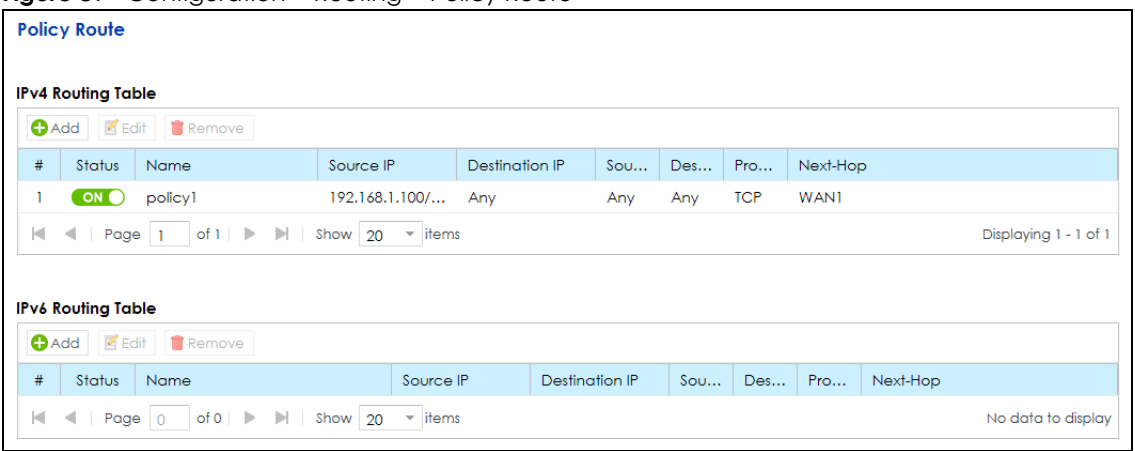

| <b>LABEL</b>              | <b>DESCRIPTION</b>                                                                                                    |
|---------------------------|----------------------------------------------------------------------------------------------------|
| IPv4 / IPv6 Routing Table |                                                                                                    |
| Add                       | Click this to create a new entry. Select an entry and click <b>Add</b> to create a new entry after the<br>selected entry.                                                           |
| Edit                      | Double-click an entry or select it and click <b>Edit</b> to open a screen where you can modify the<br>entry's settings.                                                             |
| Remove                    | To remove an existing entry, select it and click <b>Remove.</b>                                                                                                    |
| #                         | This is the number of an individual policy route.                                                                                                    |
| Status                    | This field displays whether the policy route is active or not. A green ON button signifies that this<br>route is active. A gray OFF button signifies that this route is not active. |
|                           | Click the slide button to enable and disable the policy router.                                                                                                    |
| Name                      | This field displays the descriptive name of the policy route.                                                                                                    |
| Source IP                 | This is the source IP address(es) from which the packets are sent. Any means all IP addresses.                                                                                      |
| <b>Destination IP</b>     | This is the destination IP address(es) to which the packets are transmitted. Any means all IP<br>addresses.                                                                         |
| Source Port               | This displays the port(0-65535) the source IP address(es) are using in this policy route rule.                                                                                      |
| <b>Destination Port</b>   | This displays the port (0-65535) the destination IP address (es) are using in this policy route rule.                                                                               |
| Source MAC                | This displays the source MAC address. Blank space means all MAC addresses.                                                                                                    |
| Destination<br><b>MAC</b> | This displays the destination MAC address. Blank space means all MAC addresses.                                                                                                    |
| Protocol                  | This shows the kind of protocol used by this policy route rule (TCP, UDP or None).                                                                                                  |
| Next Hop                  | This is the next hop to which packets are directed. It helps forward packets to their destinations<br>and can be a router, VPN tunnel, outgoing interface or trunk.                 |

Table 37 Configuration > Routing > Policy Route

### **7.3.1 Add/Edit Policy Route**

Click **Add** in the **Policy Route** screen or click the **Edit**. Use this screen to configure the required information for a policy route.

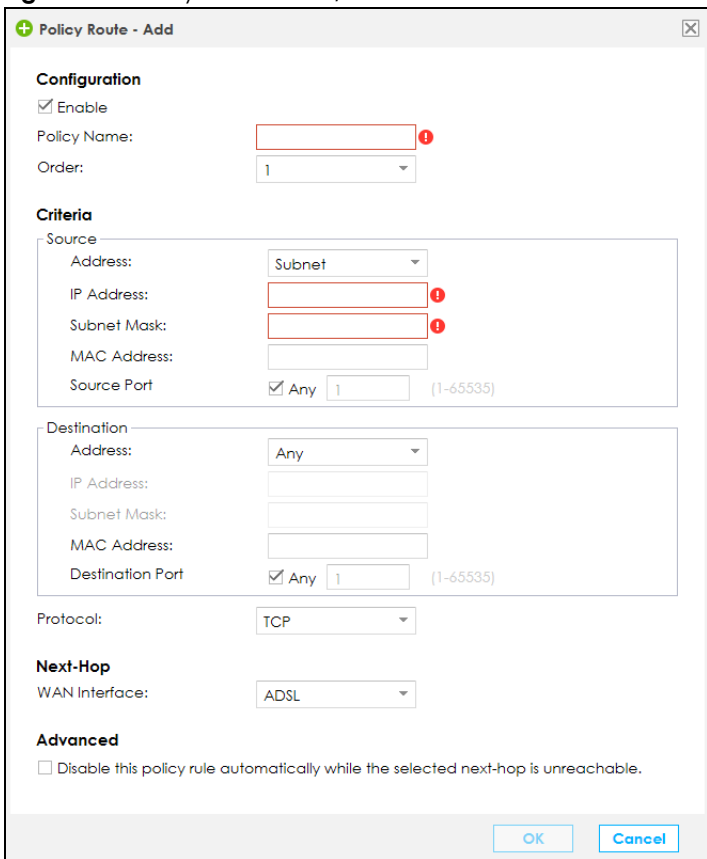

#### **Figure 90** Policy Route: Add/Edit

The following table describes the labels in this screen.

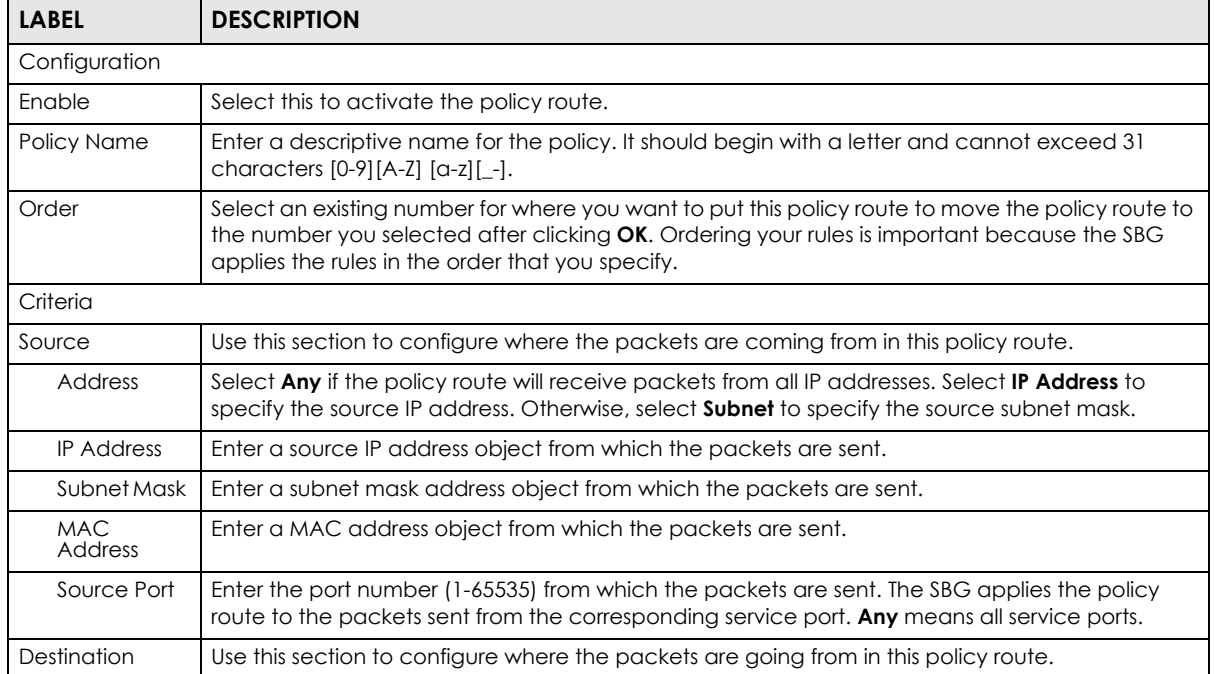

#### Table 38 Policy Route: Add/Edit (Sheet 1 of 2)

| <b>LABEL</b>                                                                                         | <b>DESCRIPTION</b>                                                                                                    |
|----------------------------------------------------------------------------------------------------|----------------------------------------------------------------------------------------------------|
| Address                                                                                              | Select Any if the policy route packets will go to all IP addresses. Otherwise select IP Address to<br>specify the destination IP address, or select Subnet to specify the destination subnet mask. |
| <b>IP Address</b>                                                                                    | Enter a source IP address object to which the packets go.                                                                                                    |
| Subnet Mask                                                                                          | Enter a subnet mask address object to which the packets go.                                                                                                    |
| <b>MAC</b><br>Address                                                                                | Enter a MAC address object to which the packets go.                                                                                                    |
| Destination<br>Port                                                                                  | Enter the port number (1-65535) to which the packets go. The SBG applies the policy route to the<br>packets that go to the corresponding service port. Any means all service ports.                |
| Protocol                                                                                             | Select <b>TCP</b> or <b>UDP</b> if you want to specify a protocol for the policy route. Otherwise select <b>None</b> .                                                                             |
| Next-Hop                                                                                             |                                                                                                    |
| WAN Interface                                                                                        | Select the WAN interface to route the matched packets through the specified outgoing<br>interface to a gateway (which is connected to the interface).                                              |
| Advanced                                                                                             |                                                                                                    |
| Disable this<br>policy rule<br>automatically<br>while the<br>selected next-<br>hop is<br>unreachable | Select this if you want the SBG to disable a policy rule if next-hop is unreachable.                                                                                                    |
| OK                                                                                                   | Click OK to save your changes.                                                                                                    |
| Cancel                                                                                               | Click <b>Cancel</b> to exit this screen without saving.                                                                                                    |

Table 38 Policy Route: Add/Edit (Sheet 2 of 2)

# **7.4 The Static Route Screen**

Use this screen to view and configure the static route rules on the SBG. Click **Configuration > Routing > Static Route** to open the following screen.

|              | <b>Static Route</b>       |                                      |                                                             |                                   |            |                       |
|--------------|---------------------------|--------------------------------------|-------------------------------------------------------------|-----------------------------------|------------|-----------------------|
|              | <b>IPv4 Routing Table</b> |                                      |                                                             |                                   |            |                       |
| <b>O</b> Add |                           | Edit <b>T</b> Remove                 | <b>OMultiple Entries Turn On</b>                            | <b>AMultiple Entries Turn Off</b> |            |                       |
| #            | Status                    | Name                                 | Destination IP                                              | Subnet Mask / Prefix L            | Gateway IP | Interface             |
|              | ON O                      | Routel                               | 10.2.3.0                                                    | 255.255.255.0                     | 10.1.2.3   | <b>WAN1</b>           |
| к            | $\blacksquare$            | of $1 \rightharpoonup$<br>Page $ 1 $ | $\mathbb{H}$<br>Show $20$<br>$\overline{\phantom{a}}$ items |                                   |            | Displaying 1 - 1 of 1 |
|              |                           |                                      |                                                             |                                   |            |                       |
|              |                           |                                      |                                                             |                                   |            |                       |
|              | <b>IPv6 Routing Table</b> |                                      |                                                             |                                   |            |                       |
| $Q$ Add      | $\sqrt{\phantom{a}}$ Edit | <b>官</b> Remove                      | <b>OMultiple Entries Turn On</b>                            | <b>AMultiple Entries Turn Off</b> |            |                       |
| #            | Status                    | Name                                 | Destination IP                                              | Subnet Mask / Prefix L            | Gateway IP | Interface             |

**Figure 91** Configuration > Routing > Static Route

| <b>LABEL</b>                        | <b>DESCRIPTION</b>                                                                                                    |  |  |  |  |
|-------------------------------------|----------------------------------------------------------------------------------------------------|--|--|--|--|
| IPv4 / IPv6 Routing Table           |                                                                                                    |  |  |  |  |
| Add                                 | Click this to configure a new static route.                                                                                                    |  |  |  |  |
| Edit                                | Double-click an entry or select it and click <b>Edit</b> to open a screen where you can modify the<br>static route's settings.                                                                       |  |  |  |  |
|                                     | Click the slide button to enable and disable the static router.                                                                                                    |  |  |  |  |
| Remove                              | To remove an existing static route, select it and click <b>Remove.</b>                                                                                                    |  |  |  |  |
| <b>Multiple Entries</b><br>Turn On  | Select one or more static routes and click this to enable them.                                                                                                    |  |  |  |  |
| <b>Multiple Entries</b><br>Turn Off | Select one or more static route and click this to disable them.                                                                                                    |  |  |  |  |
| #                                   | This is the index number of the static route.                                                                                                    |  |  |  |  |
| Status                              | This field displays whether the static route is active or not. A green ON button signifies that this<br>static route is active. A gray OFF button signifies that this static route is not active.    |  |  |  |  |
| Name                                | This is the name that describes or identifies this route.                                                                                                    |  |  |  |  |
| Destination IP                      | This parameter specifies the IP network address of the final destination. Routing is always based<br>on network number.                                                                              |  |  |  |  |
| Subnet Mask /<br>Prefix Length      | This parameter specifies the IP network subnet mask and prefix length of the final destination.                                                                                                    |  |  |  |  |
| Gateway IP                          | This is the IP address of the gateway. The gateway is a router or switch on the same network<br>segment as the device's LAN or WAN port. The gateway helps forward packets to their<br>destinations. |  |  |  |  |
| Interface                           | This is the WAN interface used for this static route.                                                                                                    |  |  |  |  |

Table 39 Configuration > Routing > Static Route

### **7.4.1 Add/Edit Static Route**

Use this screen to add or edit a static route. Click **Add new static route** in the **Routing** screen or the **Edit** icon next to the static route you want to edit. The screen shown next appears.

**Figure 92** Static Route: Add/Edit

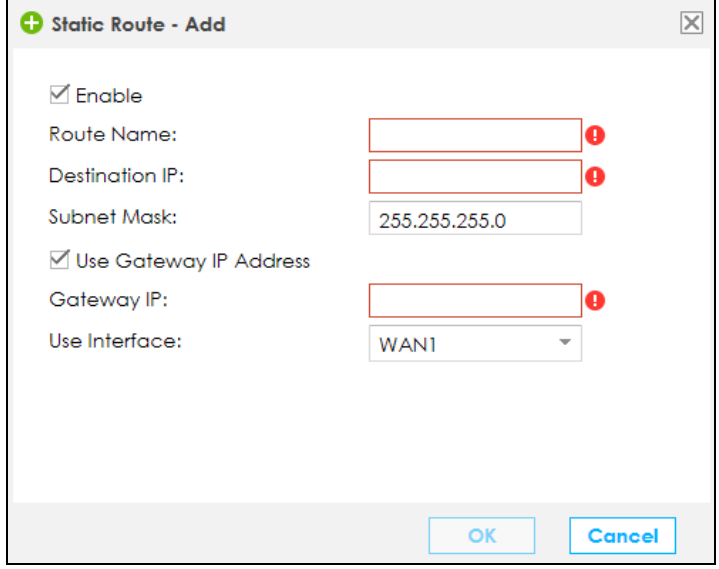

SBG5500 Series User's Guide

| <b>LABEL</b>                     | <b>DESCRIPTION</b>                                                                                                    |
|----------------------------------|----------------------------------------------------------------------------------------------------|
| Enable                           | This field allows you to activate/deactivate this static route.                                                                                                    |
|                                  | Select this to enable the static route. Clear this to disable this static route without having to<br>delete the entry.                                                                              |
| Route Name                       | Enter a descriptive name for the static route.                                                                                                    |
| Destination IP<br><b>Address</b> | Enter the IPv4 or IPv6 network address of the final destination.                                                                                                    |
| Subnet Mask                      | Enter the IP subnet mask here.                                                                                                    |
|                                  | If you are using IPv4 and need to specify a route to a single host, use a subnet mask of<br>255.255.255.255 in the subnet mask field to force the network number to be identical to the host<br>ID. |
| Prefix Length                    | Enter the IPv6 prefix length that specifies how many most significant bits (starting from the left) in<br>the address compose the network address.                                                  |
| Use Gateway IP<br>Address        | The gateway is a router or switch on the same network segment as the device's LAN or WAN<br>port. The gateway helps forward packets to their destinations.                                          |
|                                  | Select this if you want to use the gateway IP address.                                                                                                    |
| Gateway IP                       | Enter the IP address of the gateway.                                                                                                    |
| Use Interface                    | Select the WAN interface you want to use for this static route.                                                                                                    |
| OK                               | Click OK to save your changes.                                                                                                    |
| Cancel                           | Click Cancel to exit this screen without saving.                                                                                                    |

Table 40 Routing: Add/Edit

# **7.5 The RIP Screen**

Routing Information Protocol (RIP, RFC 1058 and RFC 1389) allows a device to exchange routing information with other routers.

Click **Configuration > Routing > RIP** to open the **RIP** screen.

|                  | <b>igue to</b> comgoration recently run       |                             |           |         |
|------------------|-----------------------------------------------|-----------------------------|-----------|---------|
| <b>RIP</b>       |                                               |                             |           |         |
|                  | <b>WAN Ports</b>                              |                             |           |         |
| $\#$             | Interface                                     | Version                     | Operation | Enabled |
|                  |                                               |                             |           |         |
| <b>LAN Ports</b> |                                               |                             |           |         |
| $\#$             | Interface                                     | Version                     | Operation | Enabled |
| T                | Default [LAN]                                 | RIP <sub>v2</sub>           | Active    | П       |
| $\overline{2}$   | VLAN123 [LAN]                                 | RIP <sub>v2</sub>           | Active    | $\Box$  |
|                  |                                               |                             |           |         |
|                  | <b>RIP Routing Rule List</b>                  |                             |           |         |
| $\#$             | Interface                                     | Routing Rule List           |           | Deny    |
| T                | <b>WAN1</b>                                   | 172.21.40.0 / 255.255.252.0 |           | П       |
| $\overline{2}$   | Default [LAN]                                 | 192.168.1.0 / 255.255.255.0 |           | $\Box$  |
| 3                | <b>VLAN123</b>                                | 192.168.5.0 / 255.255.255.0 |           | П       |
|                  |                                               |                             |           |         |
| Note:            | RIP cannot be configured when NAT is enabled. |                             |           |         |
|                  |                                               |                             |           |         |
|                  |                                               |                             |           |         |
|                  |                                               | <b>Apply</b><br>Reset       |           |         |
|                  |                                               |                             |           |         |

**Figure 93** Configuration > Routing > RIP

| Table 41          | Configuration > Routing > RIP                                                                                                    |
|-------------------|----------------------------------------------------------------------------------------------------|
| <b>LABEL</b>      | <b>DESCRIPTION</b>                                                                                                    |
| #                 | This is the index number of the entry.                                                                                                    |
| Interface         | This is the name of the interface in which the RIP setting is used.                                                                                                    |
| Version           | The RIP version controls the format and the broadcasting method of the RIP packets that the<br>SBG sends (it recognizes both formats when receiving). RIP version RIPv1 is universally<br>supported but RIP version RIPv2 carries more information. RIP version RIPv1 is probably<br>adequate for most networks, unless you have an unusual network topology. |
| Operation         | Select <b>Passive</b> to have the SBG update the routing table based on the RIP packets received<br>from neighbors but not advertise its route information to other routers in this interface.                                                                                                    |
|                   | Select <b>Active</b> to have the SBG advertise its route information and also listen for routing<br>updates from neighboring routers.                                                                                                    |
| Enabled           | Select the check box to activate the settings.                                                                                                    |
| Routing Rule List | This shows the destination IP address and subnet mask of the routing entries.                                                                                                    |
| Deny              | Select the check box to deny routing entries to report (send out) through the interfaces.                                                                                                    |
| Apply             | Click <b>Apply</b> to save your changes.                                                                                                    |
| Cancel            | Click <b>Cancel</b> to exit this screen without saving.                                                                                                    |

# **CHAPTER 8 Network Address Translation (NAT)**

# **8.1 Overview**

This chapter discusses how to configure NAT on the SBG. NAT (Network Address Translation - NAT, RFC 1631) is the translation of the IP address of a host in a packet, for example, the source address of an outgoing packet, used within one network to a different IP address known within another network.

### **8.1.1 What You Can Do in this Chapter**

- Use the **Port Forwarding** screen to configure forward incoming service requests to the server(s) on your local network [\(Section 8.2 on page 123\)](#page-122-0).
- Use the **Port Triggering** screen to add and configure the SBG's trigger port settings ([Section 8.3 on](#page-125-0)  [page 126](#page-125-0)).
- Use the **Address Mapping** screen to configure the SBG's address mapping settings ([Section 8.4 on](#page-128-0)  [page 129](#page-128-0)).
- Use the **Default Server** screen to configure a default server [\(Section 8.5 on page 131](#page-130-0)).
- Use the **ALG** screen to enable and disable the NAT and SIP (VoIP) ALG in the SBG ([Section 8.6 on](#page-132-0)  [page 133](#page-132-0)).

### **8.1.2 What You Need To Know**

#### **Inside/Outside**

Inside/outside denotes where a host is located relative to the SBG, for example, the computers of your subscribers are the inside hosts, while the web servers on the Internet are the outside hosts.

### **Global/Local**

Global/local denotes the IP address of a host in a packet as the packet traverses a router, for example, the local address refers to the IP address of a host when the packet is in the local network, while the global address refers to the IP address of the host when the same packet is traveling in the WAN side.

### **NAT**

In the simplest form, NAT changes the source IP address in a packet received from a subscriber (the inside local address) to another (the inside global address) before forwarding the packet to the WAN side. When the response comes back, NAT translates the destination address (the inside global address) back to the inside local address before forwarding it to the original inside host.

### **Port Forwarding**

A port forwarding set is a list of inside (behind NAT on the LAN) servers, for example, web or FTP, that you can make visible to the outside world even though NAT makes your whole inside network appear as a single computer to the outside world.

### **Finding Out More**

See [Section 8.7 on page 134](#page-133-0) for advanced technical information on NAT.

# <span id="page-122-0"></span>**8.2 The Port Forwarding Screen**

Use the **Port Forwarding** screen to forward incoming service requests to the server(s) on your local network.

You may enter a single port number or a range of port numbers to be forwarded, and the local IP address of the desired server. The port number identifies a service; for example, web service is on port 80 and FTP on port 21. In some cases, such as for unknown services or where one server can support more than one service (for example both FTP and web service), it might be better to specify a range of port numbers. You can allocate a server IP address that corresponds to a port or a range of ports.

Please refer to RFC 1700 for further information about port numbers.

Note: Many residential broadband ISP accounts do not allow you to run any server processes (such as a Web or FTP server) from your location. Your ISP may periodically check for servers and may suspend your account if it discovers any active services at your location. If you are unsure, refer to your ISP.

### **Configuring Servers Behind Port Forwarding (Example)**

Let's say you want to assign ports 21-25 to one FTP, Telnet and SMTP server (**A** in the example), port 80 to another (**B** in the example) and assign a default server IP address of 192.168.1.35 to a third (**C** in the example). You assign the LAN IP addresses and the ISP assigns the WAN IP address. The NAT network appears as a single host on the Internet.

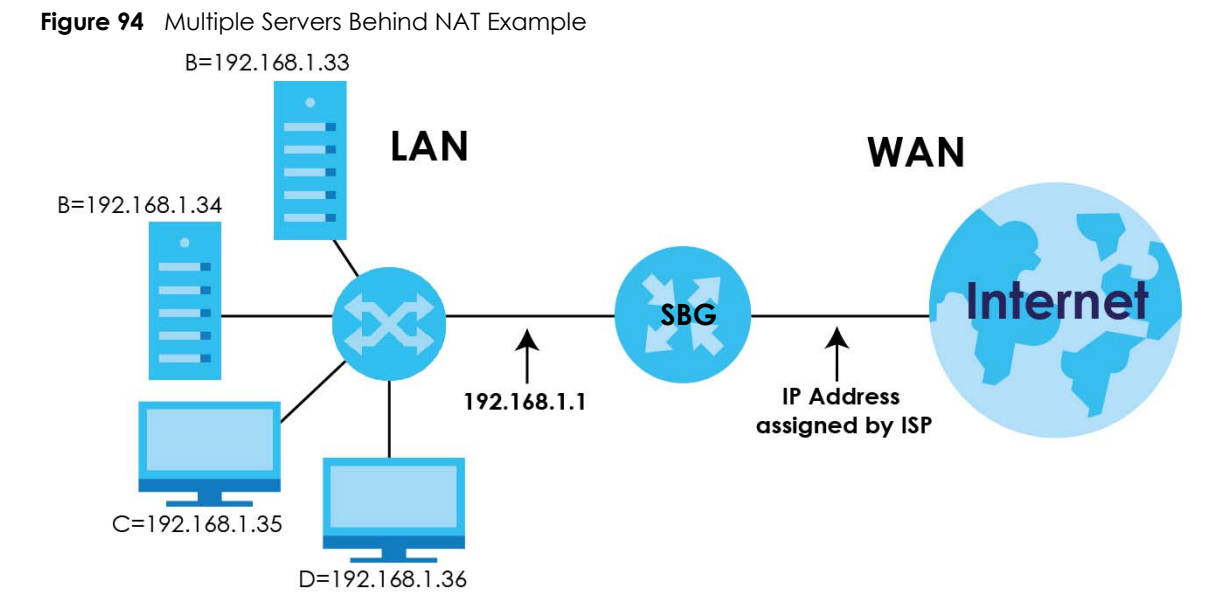

Click **Configuration > NAT > Port Forwarding** to open the following screen.

#### **Figure 95** Configuration > NAT > Port Forwarding

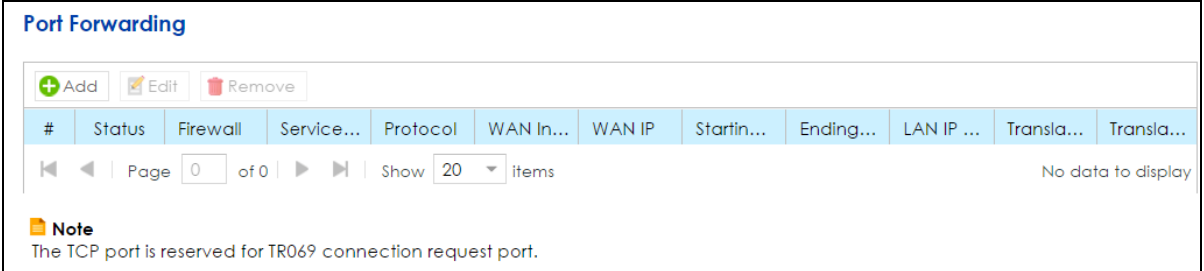

The following table describes the fields in this screen.

| <b>LABEL</b>         | <b>DESCRIPTION</b>                                                                                                    |  |
|----------------------|----------------------------------------------------------------------------------------------------|--|
| Add                  | Click this to add a new rule.                                                                                                    |  |
| Edit                 | Double-click an entry or select it and click <b>Edit</b> to open a screen where you can modify the rule's<br>settings.                                                    |  |
| Remove               | To remove an existing rule, select it and click <b>Remove.</b>                                                                                                    |  |
| #                    | This is the index number of the rule.                                                                                                    |  |
| Status               | This field displays whether the rule is active or not. A green ON button signifies that this rule is<br>active. A gray OFF button signifies that this rule is not active. |  |
|                      | Click the slide button to turn on or turn off the rule.                                                                                                    |  |
| Firewall             | This shows a firewall exception icon if there is an exception filter rule on the SBG firewall for this<br>port forwarding rule, otherwise this field is empty.            |  |
| Service Name         | This shows the service's name.                                                                                                    |  |
| Protocol             | This shows the IP protocol supported by this virtual server, whether it is TCP, UDP, or TCP/UDP.                                                                          |  |
| <b>WAN</b> Interface | This shows the WAN interface through which the service is forwarded.                                                                                                    |  |
| WAN IP               | This field displays the incoming packet's destination IP address.                                                                                                    |  |
| Starting Port        | This is the first external port number that identifies a service.                                                                                                    |  |

Table 42 Configuration > NAT > Port Forwarding

SBG5500 Series User's Guide

| <b>LABEL</b>                     | <b>DESCRIPTION</b>                                                |
|----------------------------------|-------------------------------------------------------------------|
| Ending Port                      | This is the last external port number that identifies a service.  |
| <b>LAN IP Address</b>            | This is the service's internal IP address.                        |
| <b>Translation Start</b><br>Port | This is the first internal port number that identifies a service. |
| <b>Translation End</b><br>Port   | This is the last internal port number that identifies a service.  |

Table 42 Configuration > NAT > Port Forwarding (continued)

### **8.2.1 Add/Edit Port Forwarding**

<span id="page-124-0"></span>Click **Add** in the **Port Forwarding** screen or select an existing rule and click **Edit** to open the following screen.

**Figure 96** Port Forwarding: Add/Edit

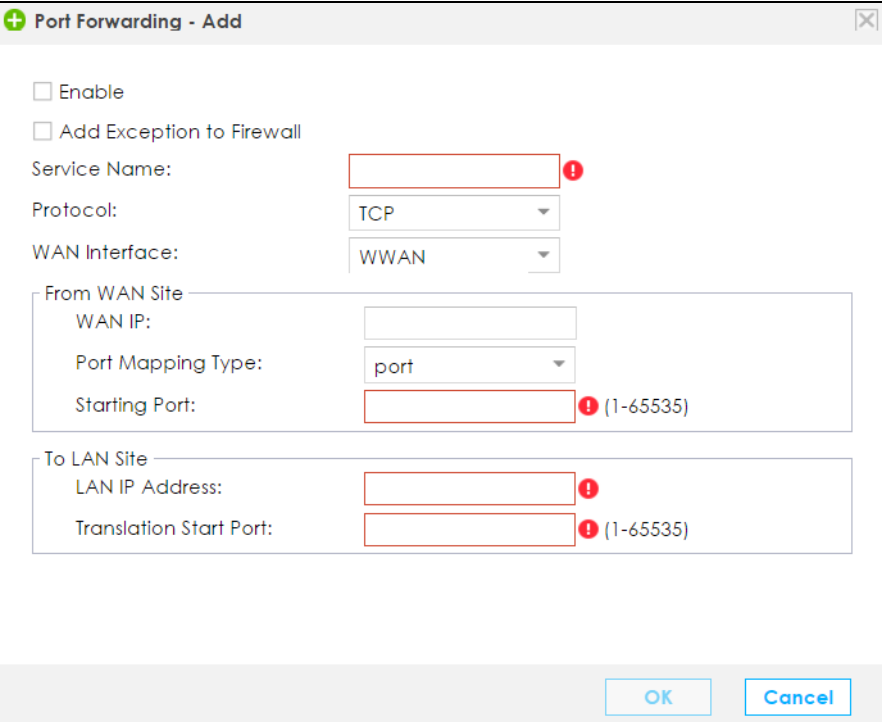

The following table describes the labels in this screen.

| <b>LABEL</b>                 | <b>DESCRIPTION</b>                                                                                                    |  |
|------------------------------|----------------------------------------------------------------------------------------------------|--|
| Enable                       | Clear the check box to inactivate the rule. Select the check box to activate it.                                                        |  |
| Add Exception<br>to Firewall | Select this option to create an incoming filter rule in the Firewall to allow the packets.                                              |  |
| Service Name                 | Enter a name to identify this rule using keyboard characters (A-Z, a-z, 1-2 and so on).                                                 |  |
| Protocol                     | Select the protocol supported by this virtual server. Choices are TCP, UDP, or TCP/UDP.                                                 |  |
| WAN Interface                | Select the WAN interface through which the service is forwarded.<br>You must have already configured a WAN connection with NAT enabled. |  |
| From WAN Site                |                                                                                                    |  |

Table 43 Port Forwarding: Add/Edit

SBG5500 Series User's Guide

| <b>LABEL</b>                   | <b>DESCRIPTION</b>                                                                                                    |  |  |  |
|--------------------------------|----------------------------------------------------------------------------------------------------|--|--|--|
| <b>WAN IP</b>                  | Enter the WAN IP address for which the incoming service is destined. If the packet's destination<br>IP address doesn't match the one specified here, the port forwarding rule will not be applied.    |  |  |  |
| Port Mapping<br><b>Type</b>    | Select Port if you only want to enter the starting port. Select Ports if you want to enter both<br>starting and ending ports (1-65535).                                                               |  |  |  |
| <b>Starting Port</b>           | Enter the original destination port for the packets.                                                                                                    |  |  |  |
|                                | To forward only one port, enter the port number again in the <b>End Port</b> field.                                                                                                    |  |  |  |
|                                | To forward a series of ports, enter the start port number here and the end port number in the <b>End</b><br>Port field.                                                                               |  |  |  |
| <b>Ending Port</b>             | Enter the last port of the original destination port range.                                                                                                    |  |  |  |
|                                | To forward only one port, enter the port number in the <b>Start Port</b> field above and then enter it<br>again in this field.                                                                        |  |  |  |
|                                | To forward a series of ports, enter the last port number in a series that begins with the port<br>number in the <b>Start Port</b> field above.                                                        |  |  |  |
| To LAN Site                    |                                                                                                    |  |  |  |
| <b>LAN IP Address</b>          | Enter the inside IP address of the virtual server here.                                                                                                    |  |  |  |
| Translation Start<br>Port      | This shows the port number to which you want the SBG to translate the incoming port. For a<br>range of ports, enter the first number of the range to which you want the incoming ports<br>translated. |  |  |  |
| <b>Translation End</b><br>Port | This shows the last port of the translated port range.                                                                                                    |  |  |  |
| OK                             | Click OK to save your changes.                                                                                                    |  |  |  |
| Cancel                         | Click Cancel to exit this screen without saving.                                                                                                    |  |  |  |

Table 43 Port Forwarding: Add/Edit (continued)

# <span id="page-125-0"></span>**8.3 The Port Triggering Screen**

Some services use a dedicated range of ports on the client side and a dedicated range of ports on the server side. With regular port forwarding you set a forwarding port in NAT to forward a service (coming in from the server on the WAN) to the IP address of a computer on the client side (LAN). The problem is that port forwarding only forwards a service to a single LAN IP address. In order to use the same service on a different LAN computer, you have to manually replace the LAN computer's IP address in the forwarding port with another LAN computer's IP address.

Trigger port forwarding solves this problem by allowing computers on the LAN to dynamically take turns using the service. The SBG records the IP address of a LAN computer that sends traffic to the WAN to request a service with a specific port number and protocol (a "trigger" port). When the SBG's WAN port receives a response with a specific port number and protocol ("open" port), the SBG forwards the traffic to the LAN IP address of the computer that sent the request. After that computer's connection for that service closes, another computer on the LAN can use the service in the same manner. This way you do not need to configure a new IP address each time you want a different LAN computer to use the application.

For example:

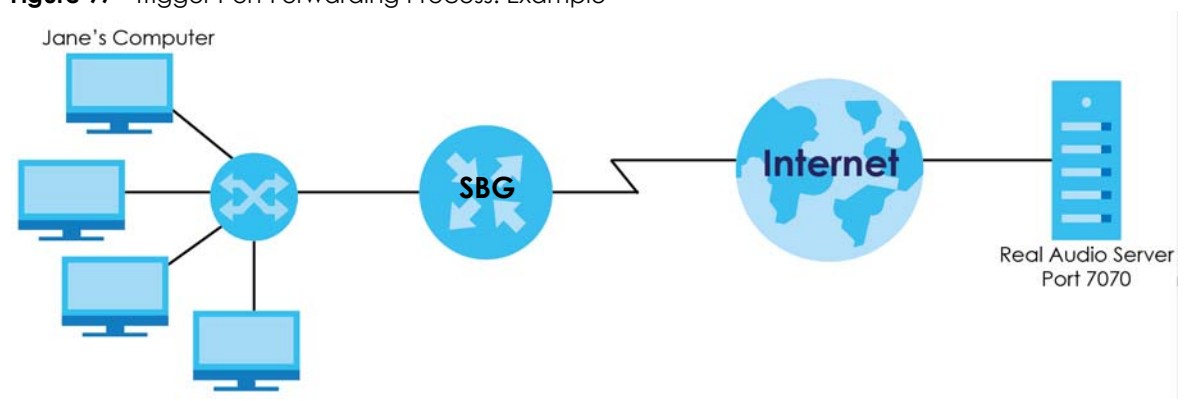

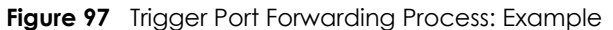

- **1** Jane requests a file from the Real Audio server (port 7070).
- **2** Port 7070 is a "trigger" port and causes the SBG to record Jane's computer IP address. The SBG associates Jane's computer IP address with the "open" port range of 6970-7170.
- **3** The Real Audio server responds using a port number ranging between 6970-7170.
- **4** The SBG forwards the traffic to Jane's computer IP address.
- **5** Only Jane can connect to the Real Audio server until the connection is closed or times out. The SBG times out in three minutes with UDP (User Datagram Protocol) or two hours with TCP/IP (Transfer Control Protocol/Internet Protocol).

Click **Configuration > NAT > Port Triggering** to open the following screen. Use this screen to view your SBG's trigger port settings.

**Figure 98** Configuration > NAT > Port Triggering

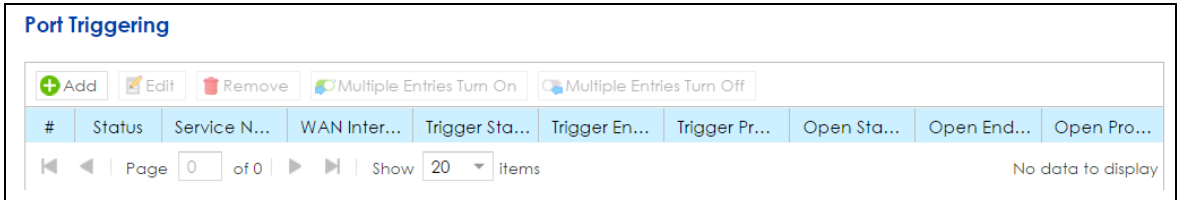

The following table describes the labels in this screen.

| <b>LABEL</b>                 | <b>DESCRIPTION</b>                                                                                                    |  |
|------------------------------|----------------------------------------------------------------------------------------------------|--|
| Add                          | Click this to create a new rule.                                                                                       |  |
| Edit                         | Double-click an entry or select it and click <b>Edit</b> to open a screen where you can modify the rule's<br>settings. |  |
| Remove                       | To remove an existing rule, select it and click <b>Remove.</b>                                                         |  |
| Multiple Entries<br>Turn On  | Select one or more rules and click this to enable them.                                                                |  |
| Multiple Entries<br>Turn Off | Select one or more rules and click this to disable them.                                                               |  |
| #                            | This is the index number of the rule.                                                                                  |  |

Table 44 Network Setting > NAT > Port Triggering

| <b>LABEL</b>       | <b>DESCRIPTION</b>                                                                                                    |  |
|--------------------|----------------------------------------------------------------------------------------------------|--|
| Status             | This field displays whether the rule is active or not. A green ON button signifies that this rule is<br>active. A gray OFF button signifies that this rule is not active.                                                                               |  |
|                    | Click the slide button to turn on or turn off the rule.                                                                                                    |  |
| Service Name       | This field displays the name of the service used by this rule.                                                                                                    |  |
| WAN Interface      | This field shows the WAN interface through which the service is forwarded.                                                                                                    |  |
| Trigger Start Port | The trigger port is a port (or a range of ports) that causes (or triggers) the SBG to record the IP<br>address of the LAN computer that sent the traffic to a server on the WAN.                                                                        |  |
|                    | This is the first port number that identifies a service.                                                                                                    |  |
| Trigger End Port   | This is the last port number that identifies a service.                                                                                                    |  |
| Trigger Protocol   | This is the trigger transport layer protocol.                                                                                                    |  |
| Open Start Port    | The open port is a port (or a range of ports) that a server on the WAN uses when it sends out a<br>particular service. The SBG forwards the traffic with this port (or range of ports) to the client<br>computer on the LAN that requested the service. |  |
|                    | This is the first port number that identifies a service.                                                                                                    |  |
| Open End Port      | This is the last port number that identifies a service.                                                                                                    |  |
| Open Protocol      | This is the open transport layer protocol.                                                                                                    |  |

Table 44 Network Setting > NAT > Port Triggering (continued)

### **8.3.1 Add/Edit Port Triggering Rule**

This screen lets you create new port triggering rules. Click **Add** in the **Port Triggering** screen or select a rule and click **Edit** to open the following screen.

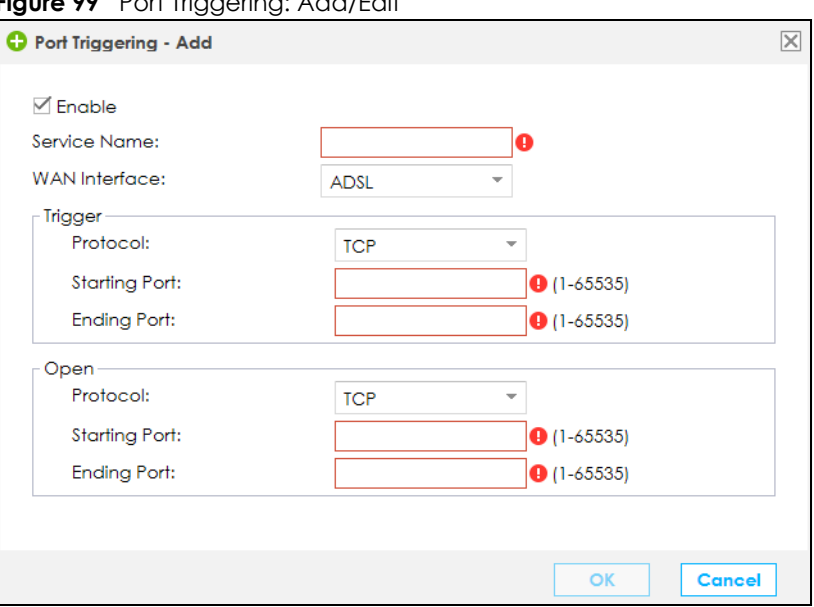

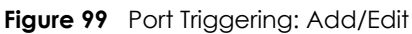

| <b>LABEL</b>         | <b>DESCRIPTION</b>                                                                                                    |  |
|----------------------|----------------------------------------------------------------------------------------------------|--|
| Enable               | Select the check box to activate this rule.                                                                                                    |  |
| Service Name         | Enter a name to identify this rule. It should begin with a letter and cannot exceed 20 characters<br>$[0-9][A-Z]$ $[\alpha-z][-]$ .                                                                                                    |  |
| <b>WAN</b> Interface | Select a WAN interface for which you want to configure port triggering rules.                                                                                                    |  |
| Trigger              |                                                                                                    |  |
| Protocol             | Select the transport layer protocol from TCP, UDP, or TCP/UDP.                                                                                                    |  |
| Starting Port        | The trigger port is a port (or a range of ports) that causes (or triggers) the SBG to record the IP<br>address of the LAN computer that sent the traffic to a server on the WAN.                                                                        |  |
|                      | Type a port number or the starting port number in a range of port numbers (1-65535).                                                                                                    |  |
| Ending Port          | Type a port number or the ending port number in a range of port numbers (1-65535).                                                                                                    |  |
| Open                 |                                                                                                    |  |
| Protocol             | Select the transport layer protocol from TCP, UDP, or TCP/UDP.                                                                                                    |  |
| Starting Port        | The open port is a port (or a range of ports) that a server on the WAN uses when it sends out a<br>particular service. The SBG forwards the traffic with this port (or range of ports) to the client<br>computer on the LAN that requested the service. |  |
|                      | Type a port number or the starting port number in a range of port numbers (1-65535).                                                                                                    |  |
| <b>Ending Port</b>   | Type a port number or the ending port number in a range of port numbers (1-65535).                                                                                                    |  |
| OK                   | Click OK to save your changes.                                                                                                    |  |
| Cancel               | Click <b>Cancel</b> to exit this screen without saving.                                                                                                    |  |

Table 45 Port Triggering: Configuration Add/Edit

# <span id="page-128-0"></span>**8.4 The Address Mapping Screen**

Use this screen to change your SBG's address mapping settings. Ordering your rules is important, because the SBG applies the rules in the order that you specify. When a rule matches the current packet, the SBG takes the corresponding action and the remaining rules are ignored.

Click **Configuration > NAT > Address Mapping** to display the following screen.

**Figure 100** Configuration > NAT > Address Mapping

|                          | <b>Address Mapping</b>                                                                              |                      |                                                                                                    |                    |                              |                    |
|--------------------------|----------------------------------------------------------------------------------------------------|----------------------|----------------------------------------------------------------------------------------------------|--------------------|------------------------------|--------------------|
| Add <b>Edit T</b> Remove |                                                                                                    |                      |                                                                                                    |                    |                              |                    |
| #                        | <b>Type</b>                                                                                         | <b>WAN</b> Interface | Internal Beginning IP                                                                                                    | Internal Ending IP | <b>External Beginning IP</b> | External Endina IP |
|                          | $\vert$ 4   Page   0   of 0   $\vert$ $\vert$ $\vert$ $\vert$ Show $\vert$ 20 $\vert$ $\vert$ items |                      |                                                                                                    |                    |                              | No data to display |
| <b>B</b> Note:           |                                                                                                    |                      | Address mapping rule sets do not have priority above each other, and might not give the desired result if the IP ranges overlap. |                    |                              |                    |

| <b>LABEL</b>                 | <b>DESCRIPTION</b>                                                                                                    |  |  |
|------------------------------|----------------------------------------------------------------------------------------------------|--|--|
| Add                          | Click this to create a new address mapping rule.                                                                                                    |  |  |
| Edit                         | Double-click an address mapping rule or select it and click <b>Edit</b> to open a screen where you can<br>modify the rule's settings.                                                                                                    |  |  |
| Remove                       | To remove an existing address mapping rule, select it and click <b>Remove</b> .                                                                                                    |  |  |
| #                            | This is the index number of the rule.                                                                                                    |  |  |
| <b>Type</b>                  | This is the address mapping type.                                                                                                    |  |  |
|                              | <b>One-to-One:</b> This mode maps one local IP address to one global IP address. Note that port<br>numbers do not change for the One-to-one NAT mapping type.                                                                                               |  |  |
|                              | <b>Many-to-One / Source NAT:</b> This mode maps multiple local IP addresses to one global IP address.<br>This is equivalent to SUA (that is, PAT, port address translation), the SBG's Single User Account<br>feature that previous routers supported only. |  |  |
|                              | <b>Many-to-Many:</b> This mode maps multiple local IP addresses to shared global IP addresses.                                                                                                    |  |  |
| <b>WAN</b> Interface         | This shows the WAN interface through which the address mapping is forwarded.                                                                                                    |  |  |
| Internal<br>Beginning IP     | This is the starting Inside Local IP Address (ILA).                                                                                                    |  |  |
| Internal Ending<br>IP        | This is the ending Inside Local IP Address (ILA). This field is blank for <b>One-to-One</b> mapping types.                                                                                                    |  |  |
| External<br>Beginning IP     | This is the starting Inside Global IP Address (IGA). Enter 0.0.0.0 here if you have a dynamic IP<br>address from your ISP. You can only do this for the <b>Many-to-One</b> mapping type.                                                                    |  |  |
| <b>External Ending</b><br>IP | This is the ending Inside Global IP Address (IGA). This field is blank for <b>One-to-One</b> and <b>Many-to-</b><br><b>One</b> mapping types.                                                                                                    |  |  |

Table 46 Configuration > NAT > Address Mapping

### **8.4.1 Add/Edit Address Mapping Rule**

To add or edit an address mapping rule, click **Add** or select a rule and click **Edit** icon in the **Address Mapping** screen to display the screen shown next.

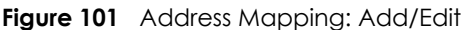

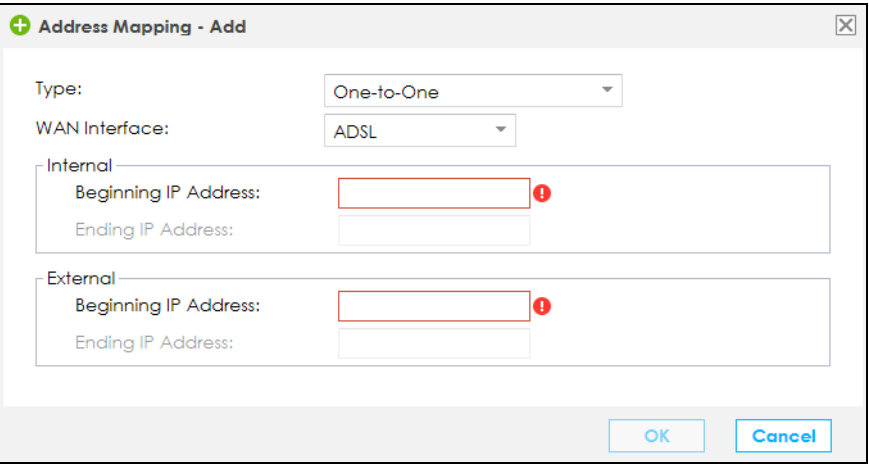

| <b>LABEL</b>                                                                      | <b>DESCRIPTION</b>                                                                                                    |  |
|-----------------------------------------------------------------------------------|----------------------------------------------------------------------------------------------------|--|
| <b>Type</b>                                                                       | Choose the IP/port mapping type from one of the following.                                                                                                    |  |
|                                                                                   | <b>One-to-One:</b> This mode maps one local IP address to one global IP address. Note that port<br>numbers do not change for the One-to-one NAT mapping type.                                                                                        |  |
|                                                                                   | Many-to-One / Source NAT: This mode maps multiple local IP addresses to one global IP address.<br>This is equivalent to SUA (that is, PAT, port address translation), the SBG's Single User Account<br>feature that previous routers supported only. |  |
|                                                                                   | Many-to-Many: This mode maps multiple local IP addresses to shared global IP addresses.                                                                                                    |  |
| WAN Interface<br>Select the WAN interface through which the service is forwarded. |                                                                                                    |  |
| Internal                                                                          |                                                                                                    |  |
| Beginning IP<br>Address                                                           | Enter the starting Inside Local IP Address (ILA).                                                                                                    |  |
| Ending IP<br><b>Address</b>                                                       | Enter the ending Inside Local IP Address (ILA). This field is blank for <b>One-to-One</b> mapping types.                                                                                                    |  |
| External                                                                          |                                                                                                    |  |
| <b>Beginning IP</b><br>Address                                                    | Enter the starting Inside Global IP Address (IGA). Enter 0.0.0.0 here if you have a dynamic IP<br>address from your ISP. You can only do this for the <b>Many-to-One / Source NAT</b> mapping type.                                                  |  |
| Ending IP<br><b>Address</b>                                                       | Enter the ending Inside Global IP Address (IGA). This field is blank for <b>One-to-One</b> and <b>Many-to-</b><br><b>One</b> mapping types.                                                                                                    |  |
| OK                                                                                | Click OK to save your changes.                                                                                                    |  |
| Cancel                                                                            | Click <b>Cancel</b> to exit this screen without saving.                                                                                                    |  |

Table 47 Address Mapping: Add/Edit

# <span id="page-130-0"></span>**8.5 The Default Server Screen**

In addition to the servers for specified services, NAT supports a default server IP address. A default server receives packets from ports that are not specified in the **NAT Port Forwarding Setup** screen. Click **Configuration > NAT > Default Server** to open the following screen.

**Figure 102** Configuration > NAT > Default Server

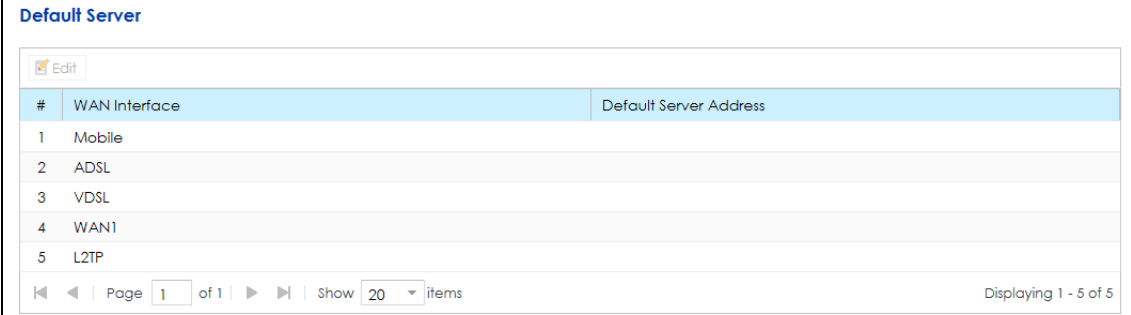

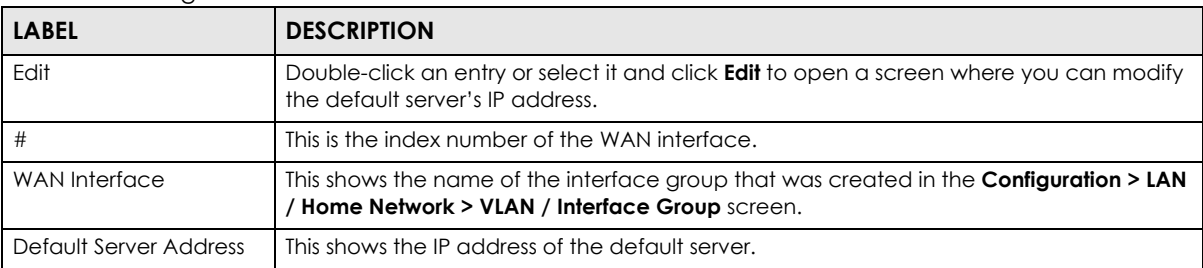

Table 48 Configuration > NAT > Default Server

### **8.5.1 Edit Default Server**

This screen lets you edit interface groups. Select an interface and click **Edit** to open the following screen.

#### **Figure 103** Default Server: Edit

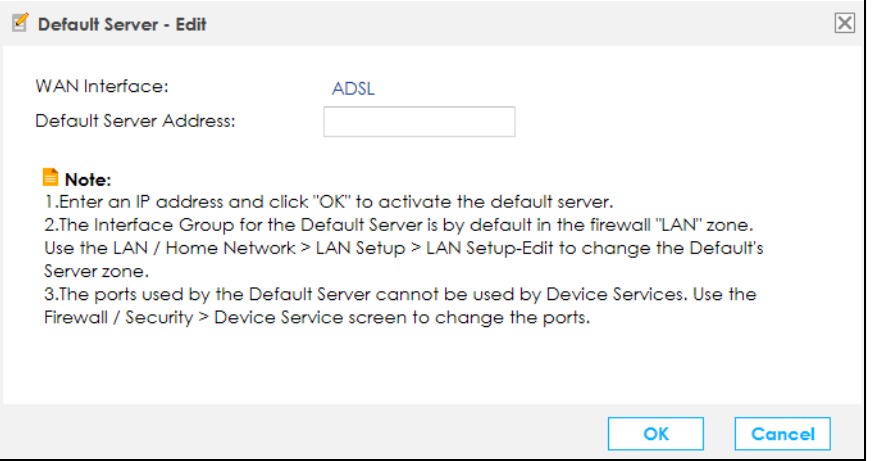

The following table describes the fields in this screen.

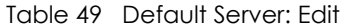

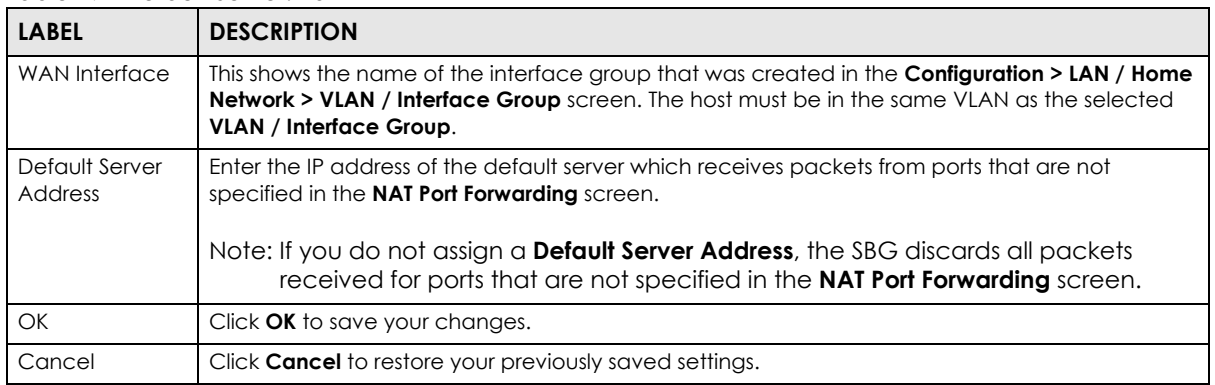

# <span id="page-132-0"></span>**8.6 The ALG Screen**

Some NAT routers may include a SIP Application Layer Gateway (ALG). A SIP ALG allows SIP calls to pass through NAT by examining and translating IP addresses embedded in the data stream. When the SBG registers with the SIP register server, the SIP ALG translates the SBG's private IP address inside the SIP data stream to a public IP address. You do not need to use STUN or an outbound proxy if your SBG is behind a SIP ALG.

Use this screen to enable and disable the NAT, SIP (VoIP) and/or RTSP ALG in the SBG. To access this screen, click **Configuration > NAT > ALG**.

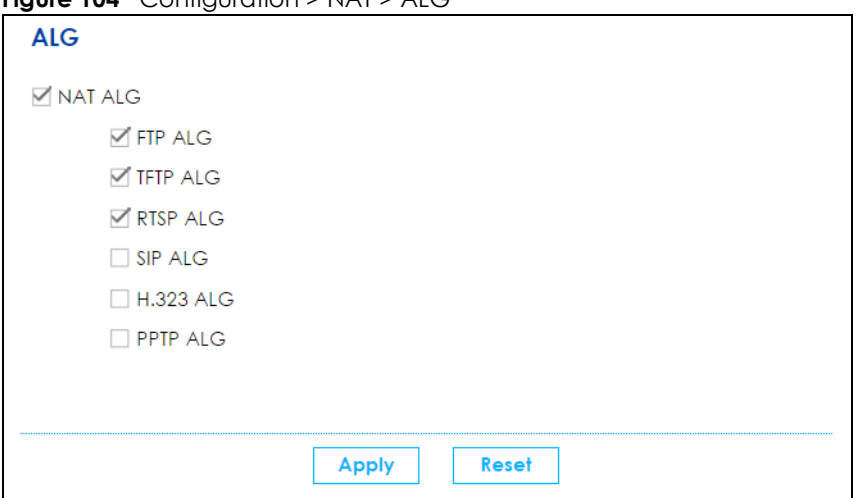

**Figure 104** Configuration > NAT > ALG

The following table describes the fields in this screen.

| <b>LABEL</b>    | <b>DESCRIPTION</b>                                                                                                    |
|-----------------|----------------------------------------------------------------------------------------------------|
| <b>NAT ALG</b>  | Enable this to make sure applications such as FTP and file transfer in IM applications work<br>correctly with port-forwarding and address-mapping rules.                                                        |
| FTP ALG         | Turn on the FTP ALG to detect FTP (File Transfer Program) traffic and help build FTP sessions<br>through the SBG's NAT.                                                                                         |
| <b>TFTP ALG</b> | Turn on the TFTP ALG to detect TFTP (Trivial File Transfer Protocol) traffic and help build TFTP<br>sessions through the SBG's NAT.                                                                             |
| RTSP ALG        | Enable this to have the SBG detect RTSP traffic and help build RTSP sessions through its NAT. The<br>Real Time Streaming (media control) Protocol (RTSP) is a remote control for multimedia on the<br>Internet. |
| SIP ALG         | Enable this to make sure SIP (VoIP) works correctly with port-forwarding and address-mapping<br>rules.                                                                                                    |
| H.323 ALG       | Turn on the <b>H.323 ALG</b> to detect H.323 traffic (used for audio communications) and help build<br>H.323 sessions through the SBG's NAT.                                                                    |
| PPTP ALG        | Turn on the <b>PPTP ALG</b> to detect PPTP (Point-to-point Tunneling Protocol) traffic and help build<br>PPTP sessions through the SBG's NAT.                                                                   |
| Apply           | Click <b>Apply</b> to save your changes.                                                                                                    |
| Reset           | Click <b>Reset</b> to return the screen to its last-saved settings.                                                                                                    |

Table 50 Configuration > NAT > ALG

# <span id="page-133-0"></span>**8.7 Technical Reference**

This part contains more information regarding NAT.

### **8.7.1 NAT Definitions**

Inside/outside denotes where a host is located relative to the SBG, for example, the computers of your subscribers are the inside hosts, while the web servers on the Internet are the outside hosts.

Global/local denotes the IP address of a host in a packet as the packet traverses a router, for example, the local address refers to the IP address of a host when the packet is in the local network, while the global address refers to the IP address of the host when the same packet is traveling in the WAN side.

 Note that inside/outside refers to the location of a host, while global/local refers to the IP address of a host used in a packet. Thus, an inside local address (ILA) is the IP address of an inside host in a packet when the packet is still in the local network, while an inside global address (IGA) is the IP address of the same inside host when the packet is on the WAN side. The following table summarizes this information.

| <b>ITEM</b> | <b>DESCRIPTION</b>                                                                          |
|-------------|---------------------------------------------------------------------------------------------|
| Inside      | This refers to the host on the LAN.                                                         |
| Outside     | This refers to the host on the WAN.                                                         |
| Local       | This refers to the packet address (source or destination) as the packet travels on the LAN. |
| Global      | This refers to the packet address (source or destination) as the packet travels on the WAN. |

Table 51 NAT Definitions

NAT never changes the IP address (either local or global) of an outside host.

### **8.7.2 What NAT Does**

In the simplest form, NAT changes the source IP address in a packet received from a subscriber (the inside local address) to another (the inside global address) before forwarding the packet to the WAN side. When the response comes back, NAT translates the destination address (the inside global address) back to the inside local address before forwarding it to the original inside host. Note that the IP address (either local or global) of an outside host is never changed.

The global IP addresses for the inside hosts can be either static or dynamically assigned by the ISP. In addition, you can designate servers, for example, a web server and a telnet server, on your local network and make them accessible to the outside world. If you do not define any servers (for Many-to-One and Many-to-Many Overload mapping), NAT offers the additional benefit of firewall protection. With no servers defined, your SBG filters out all incoming inquiries, thus preventing intruders from probing your network. For more information on IP address translation, refer to *RFC 1631*, *The IP Network Address Translator (NAT)*.

### **8.7.3 How NAT Works**

Each packet has two addresses – a source address and a destination address. For outgoing packets, the ILA (Inside Local Address) is the source address on the LAN, and the IGA (Inside Global Address) is the source address on the WAN. For incoming packets, the ILA is the destination address on the LAN, and the IGA is the destination address on the WAN. NAT maps private (local) IP addresses to globally unique ones required for communication with hosts on other networks. It replaces the original IP source address (and TCP or UDP source port numbers for Many-to-One and Many-to-Many Overload NAT mapping) in each packet and then forwards it to the Internet. The SBG keeps track of the original addresses and port numbers so incoming reply packets can have their original values restored. The following figure illustrates this.

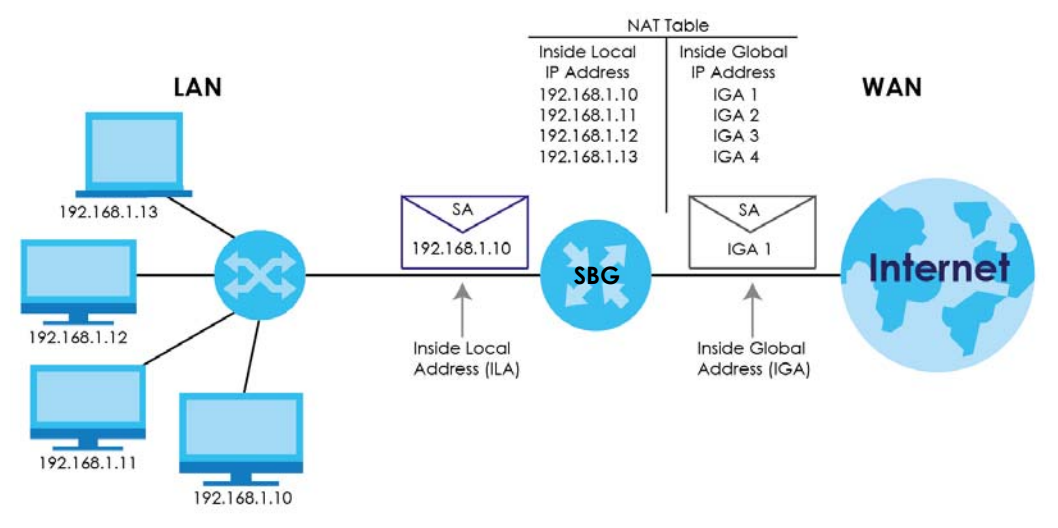

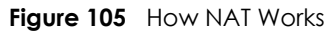

### **8.7.4 NAT Application**

The following figure illustrates a possible NAT application, where three inside LANs (logical LANs using IP alias) behind the SBG can communicate with three distinct WAN networks.

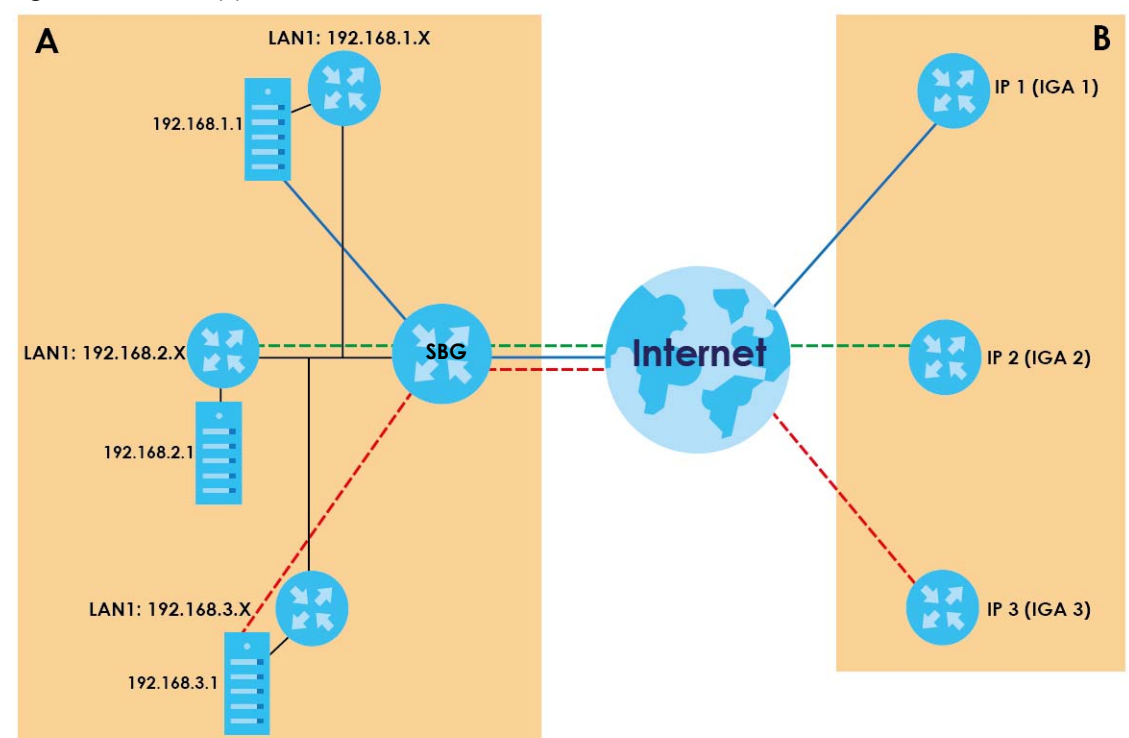

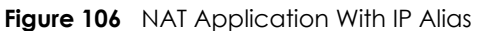

#### **Port Forwarding: Services and Port Numbers**

The most often used port numbers are shown in the following table. Please refer to RFC 1700 for further information about port numbers. Please also refer to the Supporting CD for more examples and details on port forwarding and NAT.

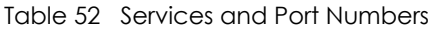

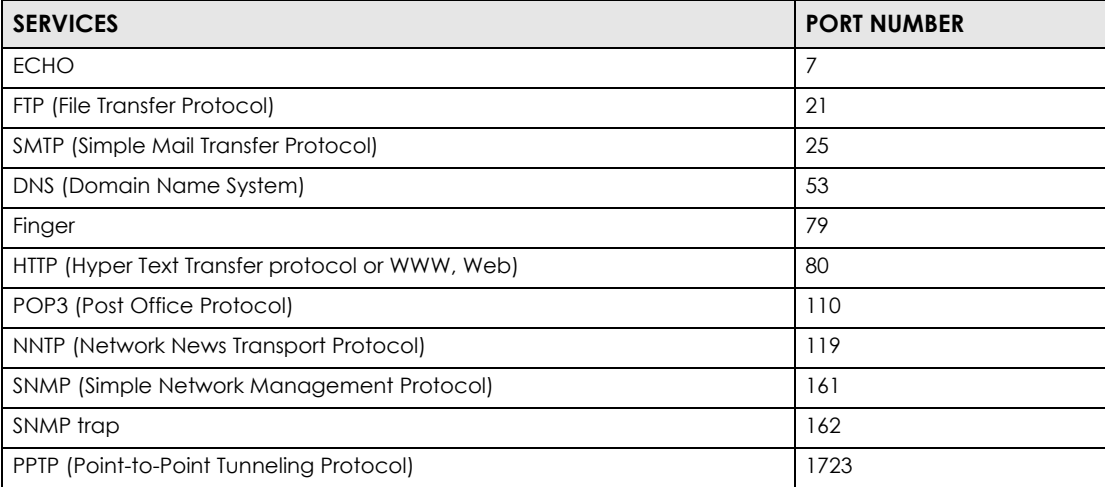

#### **Port Forwarding Example**

Let's say you want to assign ports 21-25 to one FTP, Telnet and SMTP server (**A** in the example), port 80 to another (**B** in the example) and assign a default server IP address of 192.168.1.35 to a third (**C** in the

example). You assign the LAN IP addresses and the ISP assigns the WAN IP address. The NAT network appears as a single host on the Internet.

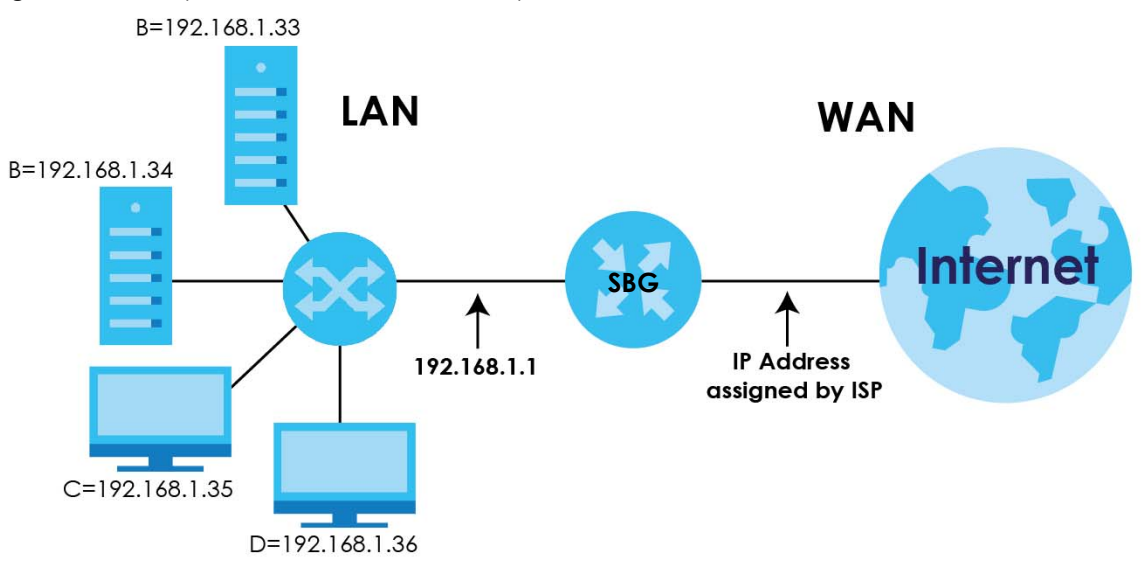

**Figure 107** Multiple Servers Behind NAT Example

# **CHAPTER 9 Firewall**

# **9.1 Overview**

This chapter shows you how to enable and configure the SBG's security settings. Use the firewall to protect your SBG and network from attacks by hackers on the Internet and control access to it. By default the firewall:

- allows traffic that originates from your LAN computers to go to all other networks.
- blocks traffic that originates on other networks from going to the LAN.

The following figure illustrates the default firewall action. User **A** can initiate an IM (Instant Messaging) session from the LAN to the WAN (1). Return traffic for this session is also allowed (2). However other traffic initiated from the WAN is blocked (3 and 4).

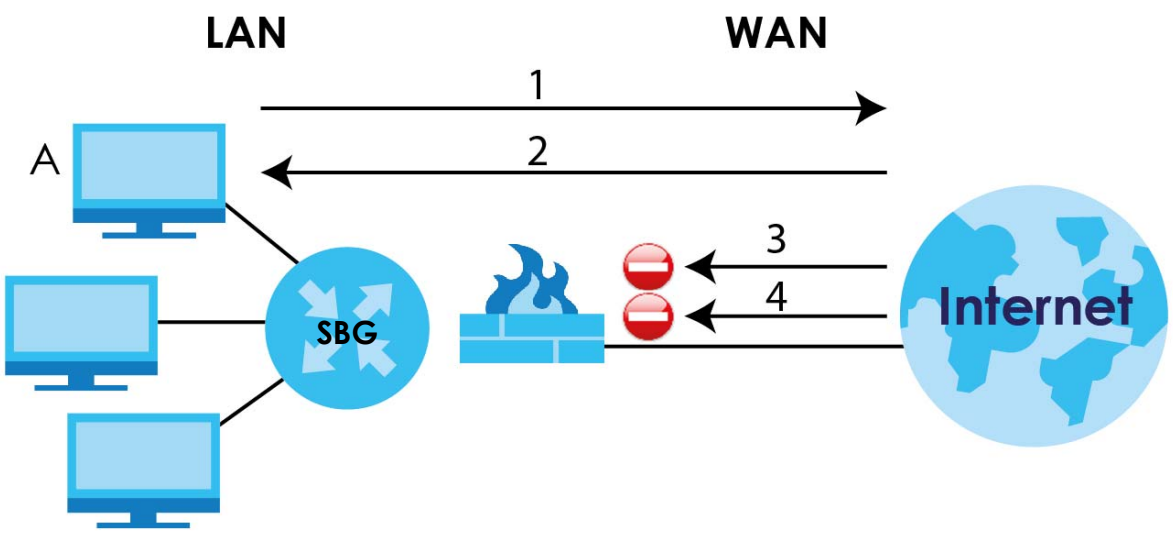

**Figure 108** Default Firewall Action

### **9.1.1 What You Can Do in this Chapter**

- Use the **Firewall Overview** screen to activate the firewall feature on the SBG ([Section 9.2 on page](#page-139-0)  [140\)](#page-139-0).
- Use the **DoS** screen to activate protection against Denial of Service (DoS) attacks [\(Section 9.3 on](#page-140-1)  [page 141](#page-140-1)).
- Use the **Firewall Rules** screen to view the configured firewall rules and add, edit or remove incoming/ outgoing filtering rules ([Section 9.4 on page 141](#page-140-0)).
- Use the **Device Service** screen to configure through which interfaces, which services can access the SBG [\(Section 9.5 on page 144](#page-143-0)).
- Use the **Zone Control** screen to set the firewall's default actions based on the direction of travel of packets ([Section 9.6 on page 147\)](#page-146-0).
- Use the **Scheduler Rule** screen to view, add or edit time schedule rules [\(Section 9.7 on page 148](#page-147-0)).
- Use the **Service** screen to add or remove predefined Internet services and configure firewall rules [\(Section 9.8 on page 149](#page-148-0)).
- Use the **MAC Filter** screen to allow LAN clients access to the SBG [\(Section 9.9 on page 151](#page-150-0)).
- Use the **Certificate** screen to generate certification requests and import the SBG signed certificates [\(Section 9.10 on page 153](#page-152-0)).
- Use the **AAA Server** screen to provide access control to your network [\(Section 9.11 on page 154](#page-153-0)).

### **9.1.2 What You Need to Know**

#### **SYN Attack**

A SYN attack floods a targeted system with a series of SYN packets. Each packet causes the targeted system to issue a SYN-ACK response. While the targeted system waits for the ACK that follows the SYN-ACK, it queues up all outstanding SYN-ACK responses on a backlog queue. SYN-ACKs are moved off the queue only when an ACK comes back or when an internal timer terminates the three-way handshake. Once the queue is full, the system will ignore all incoming SYN requests, making the system unavailable for legitimate users.

#### **DoS**

Denials of Service (DoS) attacks are aimed at devices and networks with a connection to the Internet. Their goal is not to steal information, but to disable a device or network so users no longer have access to network resources. The SBG is pre-configured to automatically detect and thwart all known DoS attacks.

#### **DDoS**

A DDoS attack is one in which multiple compromised systems attack a single target, thereby causing denial of service for users of the targeted system.

#### **LAND Attack**

In a LAND attack, hackers flood SYN packets into the network with a spoofed source IP address of the target system. This makes it appear as if the host computer sent the packets to itself, making the system unavailable while the target system tries to respond to itself.

#### **Ping of Death**

Ping of Death uses a "ping" utility to create and send an IP packet that exceeds the maximum 65,536 bytes of data allowed by the IP specification. This may cause systems to crash, hang or reboot.

#### **SPI**

Stateful Packet Inspection (SPI) tracks each connection crossing the firewall and makes sure it is valid. Filtering decisions are based not only on rules but also context. For example, traffic from the WAN may only be allowed to cross the firewall in response to a request from the LAN.

### **Certification Authority**

A Certification Authority (CA) issues certificates and guarantees the identity of each certificate owner. There are commercial certification authorities like CyberTrust or VeriSign and government certification authorities. The certification authority uses its private key to sign certificates. Anyone can then use the certification authority's public key to verify the certificates. You can use the SBG to generate certification requests that contain identifying information and public keys and then send the certification requests to a certification authority.

#### **AAA Servers Supported by the SBG**

The following lists the types of authentication server the SBG supports.

• Local user database

The SBG uses the built-in local user database to authenticate administrative users logging into the SBG's Web Configurator or network access users logging into the network through the SBG.

• RADIUS

RADIUS (Remote Authentication Dial-In User Service) authentication is a popular protocol used to authenticate users by means of an external or built-in RADIUS server. RADIUS authentication allows you to validate a large number of users from a central location.

# <span id="page-139-0"></span>**9.2 The Firewall Overview Screen**

Use this screen to enable the firewall on the SBG. Click **Configuration > Firewall / Security > Firewall Overview** to display the **General** screen.

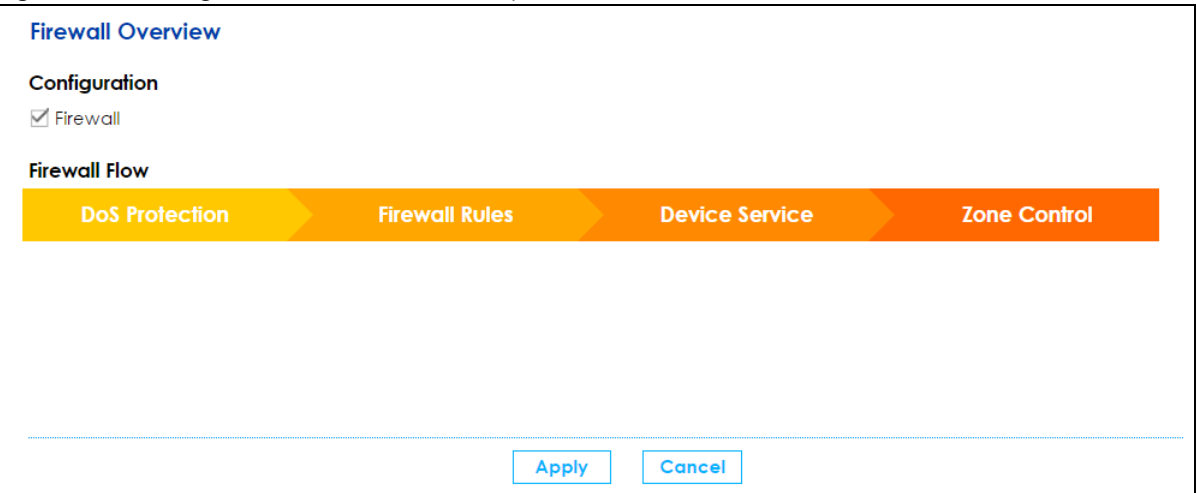

**Figure 109** Configuration > Firewall / Security > Firewall Overview

Click the check box to activate the firewall feature on the SBG, then click **Apply** to save your changes. You can also use the **Firewall Flow** to go through the SBG's firewall features.

# <span id="page-140-1"></span>**9.3 The DoS Screen**

DoS (Denial of Service) attacks can flood your Internet connection with invalid packets and connection requests, using so much bandwidth and so many resources that Internet access becomes unavailable.

Click **Configuration > Firewall / Security > DoS** to display the following screen. Click the **DoS Protection Blocking** check box to activate protection against DoS attacks. Then click **Apply** to save your settings.

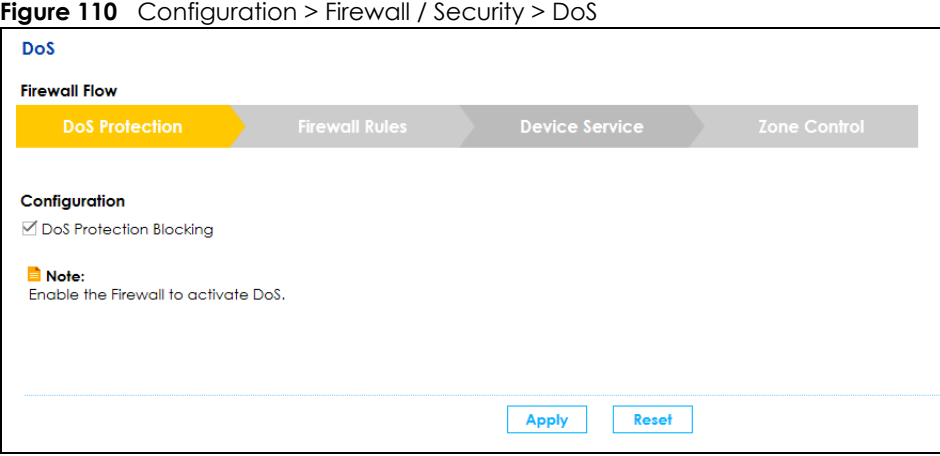

## <span id="page-140-0"></span>**9.4 The Firewall Rules Screen**

This screen displays a list of the configured firewall rules. Note the order in which the rules are listed, ordering your rules is important because the SBG applies the rules in the order that you specify. Click **Configuration > Firewall / Security > Firewall Rules** to display in the following screen.

**Figure 111** Configuration > Firewall / Security > Firewall Rules

| <b>DoS Protection</b><br><b>Status</b><br><b>Firewall Status</b><br>Rules Storage Space Usage | <b>Firewall Rules</b><br>IPv4 Enable , IPv6 Enable |            | <b>Device Service</b>                         |                                 | <b>Zone Control</b> |                         |                       |
|-----------------------------------------------------------------------------------------------|----------------------------------------------------|------------|-----------------------------------------------|---------------------------------|---------------------|-------------------------|-----------------------|
|                                                                                               |                                                    |            |                                               |                                 |                     |                         |                       |
|                                                                                               |                                                    |            |                                               |                                 |                     | 1/500                   |                       |
| <b>Firewall Rules</b><br>Status:<br>From:<br>(No Selection)<br>₩.                             | (No Selection)                                     | To:<br>▼   | (No Selection)                                | IP:<br>$\overline{\phantom{a}}$ | (No Selection)      | $\overline{\mathbf{v}}$ | Show                  |
| Add<br>$\epsilon$ Edit<br><b>Remove</b><br># ↑<br>Status<br>Name                              | <b>OMultiple Entries Turn On</b><br>From<br>Sourc  | To         | <b>Co</b> Multiple Entries Turn Off<br>IP Ver | Destin<br>Source                | Service<br>Sche     | Action                  | Log                   |
| O OFF<br>Firewall-1<br>T                                                                      | LAN<br>Manual                                      | <b>WAN</b> | $\overline{4}$<br>Any                         | Any                             | <b>ALL</b>          | Accept                  | ◉                     |
| н<br>of $1 \rightharpoonup$<br>Page   1<br>$\mathbb{H}$<br>∢                                  | $\overline{\phantom{a}}$ items<br>Show 20          |            |                                               |                                 |                     |                         | Displaying 1 - 1 of 1 |

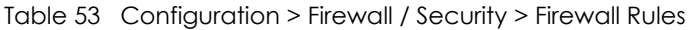

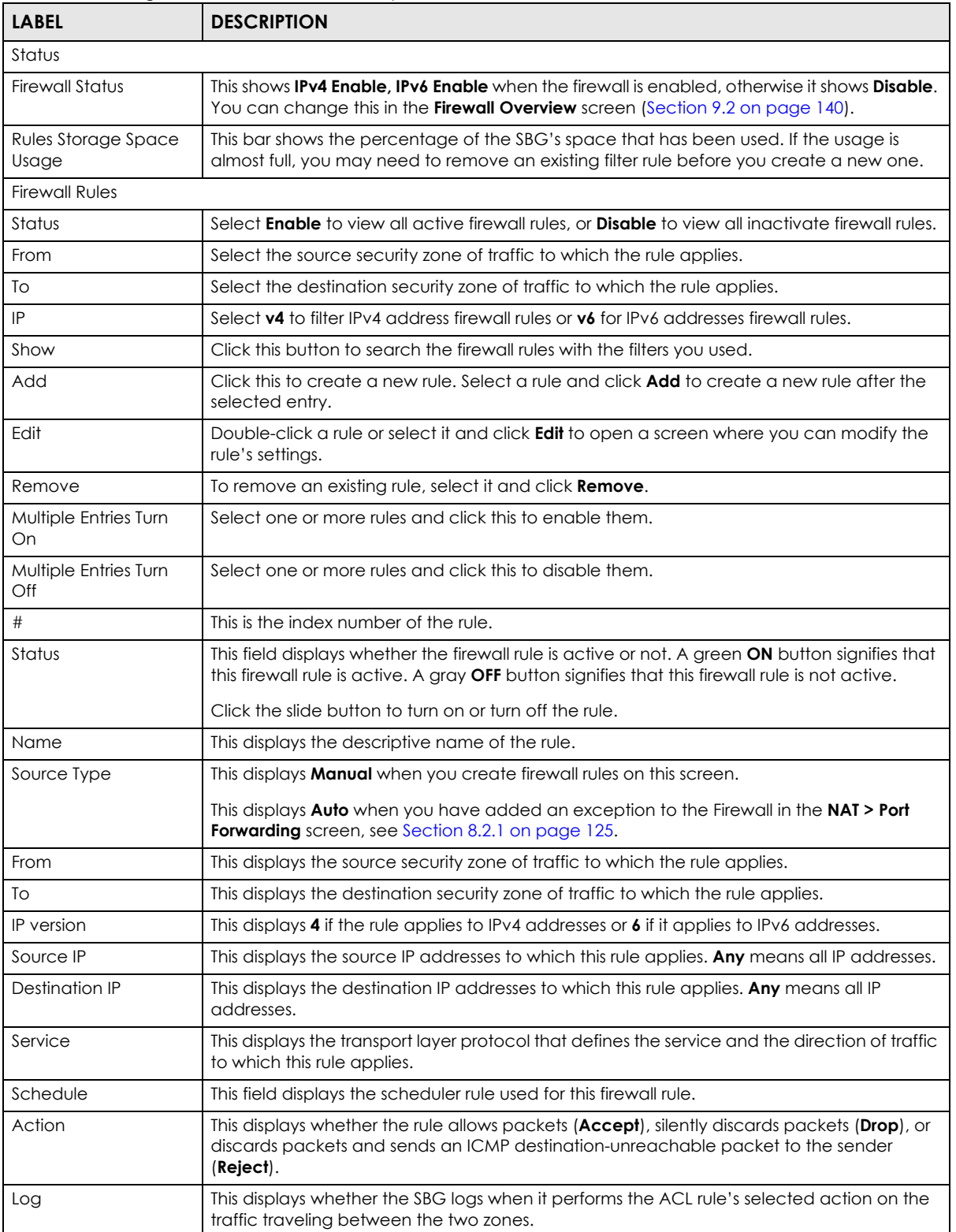

### **9.4.1 Add/Edit a Firewall Rule**

Click **Add** or select a firewall rule and click **Edit** to open the following screen.

**Figure 112** Firewall Rules: Add/Edit

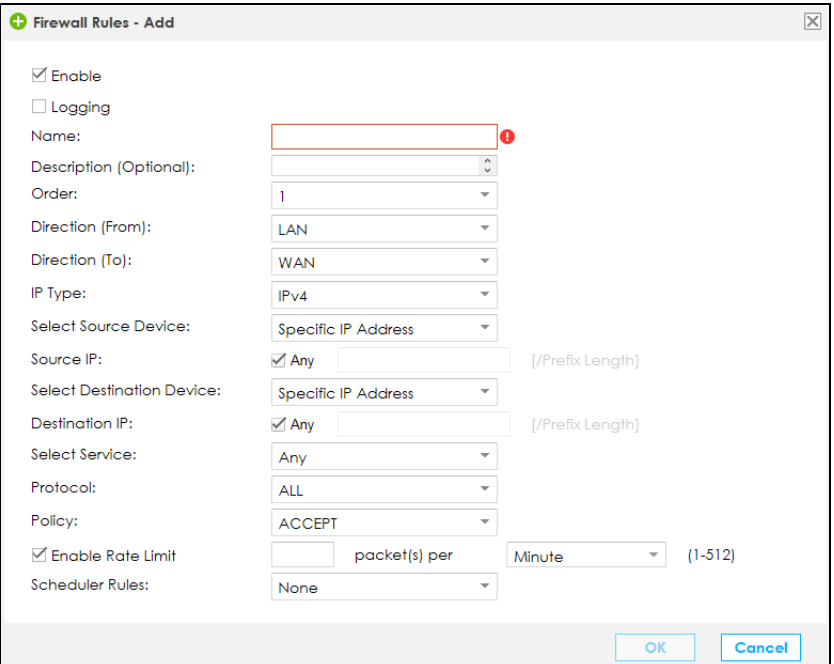

The following table describes the labels in this screen.

| <b>LABEL</b>           | <b>DESCRIPTION</b>                                                                                                    |
|------------------------|----------------------------------------------------------------------------------------------------|
| Enable                 | Select this to turn on the firewall rule.                                                                                                    |
| Logging                | Select this to have the SBG log when it performs the firewall rule's selected action on<br>the traffic traveling between the two zones.                                                                                                    |
| Name                   | Enter a descriptive name of up to 16 alphanumeric characters, not including<br>spaces.                                                                                                    |
|                        | You must enter the filter name to add a firewall rule.                                                                                                    |
| Description (Optional) | Enter a description to help you identify the purpose of the firewall rule.                                                                                                    |
| Order                  | Select an existing number for where you want to put this firewall rule to move the<br>firewall rule to the number you selected after clicking OK. Ordering your rules is<br>important because the SBG applies the rules in the order that you specify.                                                                     |
| Direction              | Use the <b>From</b> and <b>To</b> define the direction of travel of packets to which to apply this<br>firewall rule. Select from which zone the packets come in and to which zone they<br>are destined. For example, From LAN To WAN means packets traveling from a<br>computer or subnet on the LAN zone to the WAN zone. |
|                        | <b>From Any</b> means traffic coming from the WAN, LAN, WLAN, DMZ, and EXTRA zones<br>(but not the <b>ROUTER</b> zone).                                                                                                    |
|                        | To Any (excl. Router) means traffic going to the WAN, LAN, WLAN, DMZ, and EXTRA<br>zones (but not the <b>ROUTER</b> zone).                                                                                                    |
|                        | <b>EXTRA</b> is a local zone to use as needed depending on your network topology.                                                                                                    |
|                        | <b>To ROUTER</b> applies to traffic that destined for the SBG. Use this to control which<br>computers can manage the SBG.                                                                                                    |

Table 54 Firewall Rules: Add/Edit

SBG5500 Series User's Guide

| <b>LABEL</b>              | <b>DESCRIPTION</b>                                                                                                    |
|---------------------------|----------------------------------------------------------------------------------------------------|
| IP Type                   | Select the type of IP you want to apply this firewall rule (IPv4 or IPv6).                                                                                                    |
| Select Source Device      | Select the source device to which the firewall rule applies. If you select Specific<br>Address IP, enter the source IP address in the field below.                                                                                                    |
| Source IP                 | Enter the source IP address, or select <b>Any</b> to apply firewall rule to any source IP<br>addresses.                                                                                                    |
| Select Destination Device | Select the destination device to which the firewall rule applies. If you select Specific<br><b>Address IP</b> , enter the source IP address in the field below.                                                                                                  |
| <b>Destination IP</b>     | If you do not select <b>Any</b> , enter the destiniation IP address in this field.                                                                                                    |
| Select Service            | Select the transport layer protocol that defines your customized port from the drop-<br>down list box. The specific protocol rule sets you add in the <b>Configuration &gt; Firewall</b> /<br><b>Security &gt; Service &gt; Add</b> screen display in this list. |
| Protocol                  | This field is displayed only when you select <b>Any</b> in <b>Select Service</b> .                                                                                                    |
|                           | Choose the IP port (ALL, TCP, UDP, ICMP, or ICMP6) that defines your customized port<br>from the drop-down list box.                                                                                                    |
| Policy                    | Use the drop-down list box to select whether to discard (DROP), deny and send an<br>ICMP destination-unreachable message to the sender of (REJECT) or allow the<br>passage of ( <b>ACCEPT</b> ) packets that match this rule.                                    |
| Enable Rate Limit         | Select this check box to set a limit on the upstream/downstream transmission rate for<br>the specified protocol.                                                                                                    |
|                           | Specify how many <b>packet(s) per Minute</b> or <b>Second</b> the transmission rate is.                                                                                                    |
| <b>Scheduler Rules</b>    | Select a scheduler rule for this firewall rule form the drop-down list box. The scheduler<br>rules available are the ones you create in the <b>Configuration &gt; Firewall / Security &gt;</b><br>Scheduler Rule screen.                                         |
| OK                        | Click OK to save your changes.                                                                                                    |
| Cancel                    | Click <b>Cancel</b> to restore your previously saved settings.                                                                                                    |

Table 54 Firewall Rules: Add/Edit

# <span id="page-143-0"></span>**9.5 The Device Service Screen**

Use this screen to configure through which interfaces, which services can access the SBG. You can also specify the port numbers the services must use to connect to the SBG.

Use the **Trust Domain** section in this screen to view a list of public IP addresses which are allowed to access the SBG through the services configured above.

Click **Configuration > Firewall / Security > Device Service** to open the following screen.
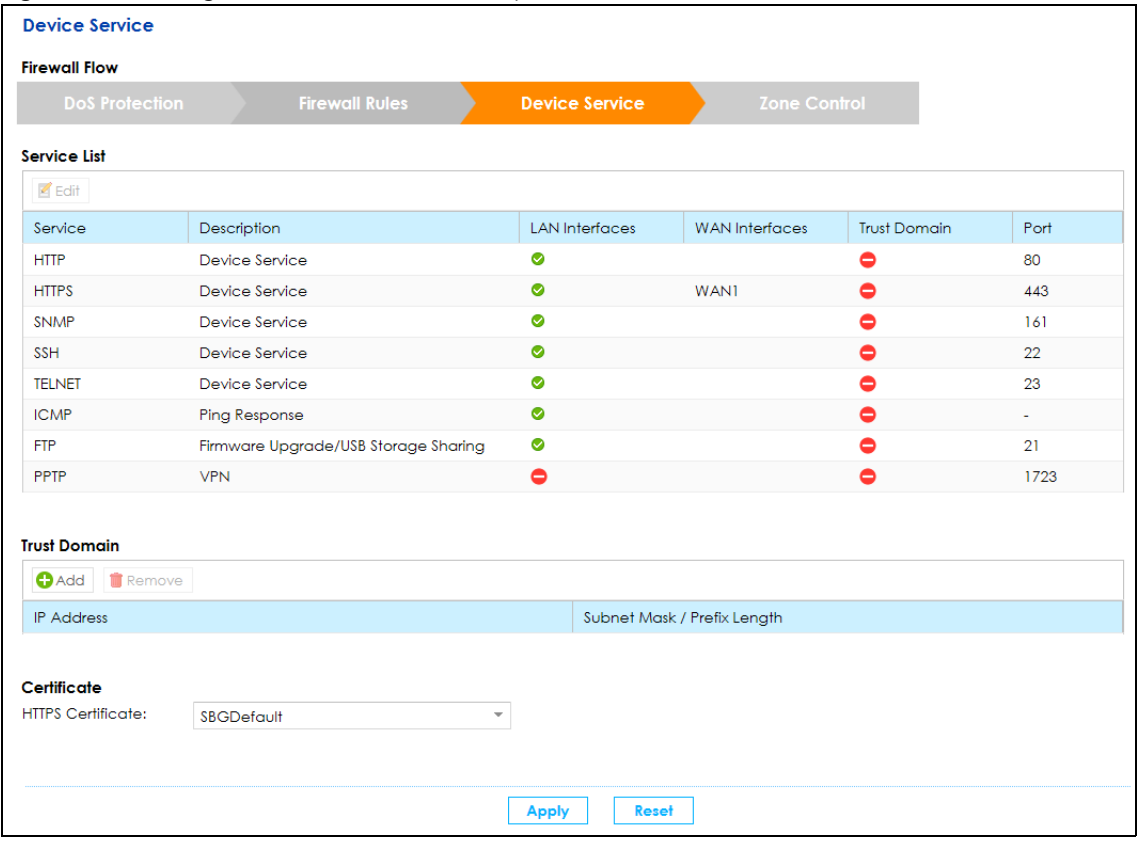

**Figure 113** Configuration > Firewall / Security > Device Service

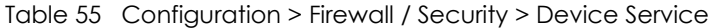

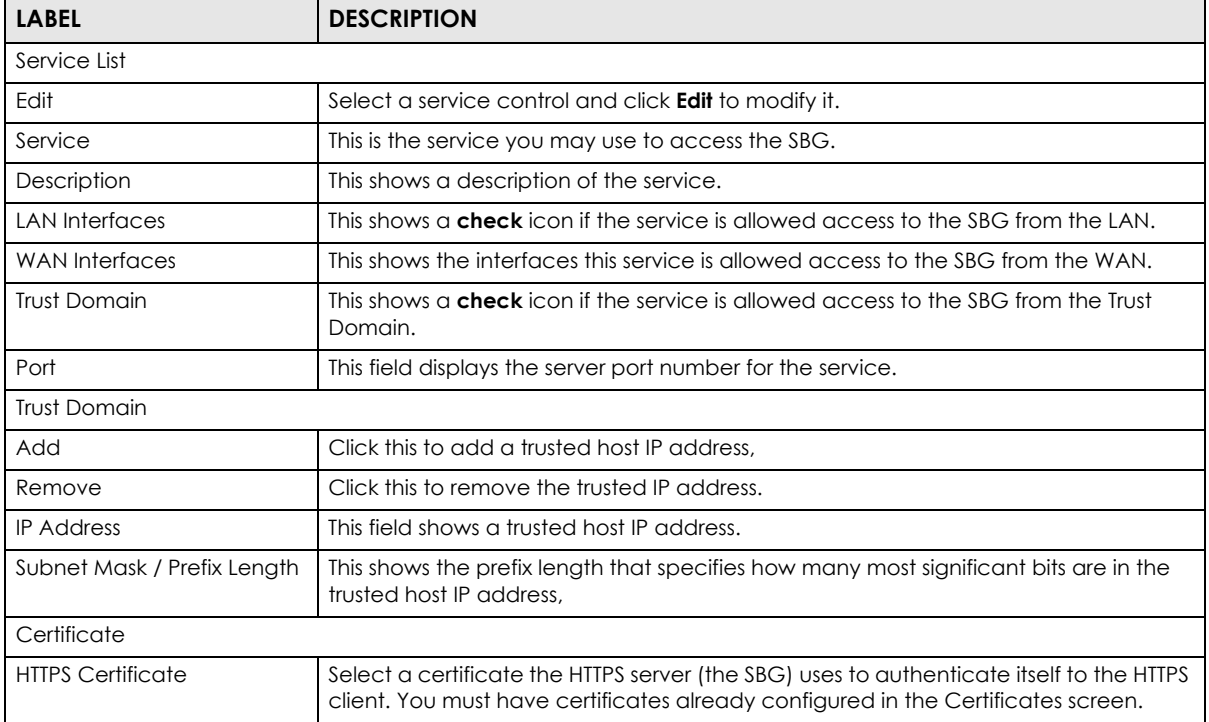

Table 55 Configuration > Firewall / Security > Device Service

| <b>LABEL</b> | <b>DESCRIPTION</b>                                            |
|--------------|---------------------------------------------------------------|
| Apply        | Click <b>Apply</b> to save your changes.                      |
| Reset        | Click <b>Reset</b> to restore your previously saved settings. |

### **9.5.1 Edit a Device Service**

Double click a **Service** or select one and click **Edit** to open the following screen.

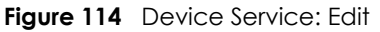

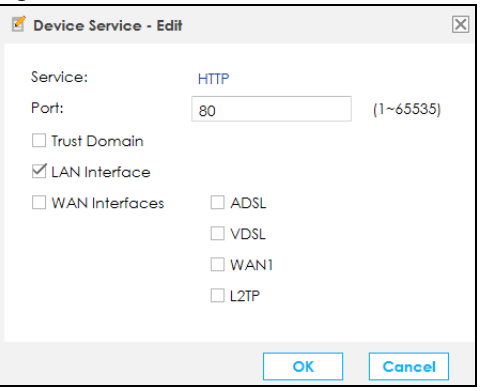

The following table describes the labels in this screen.

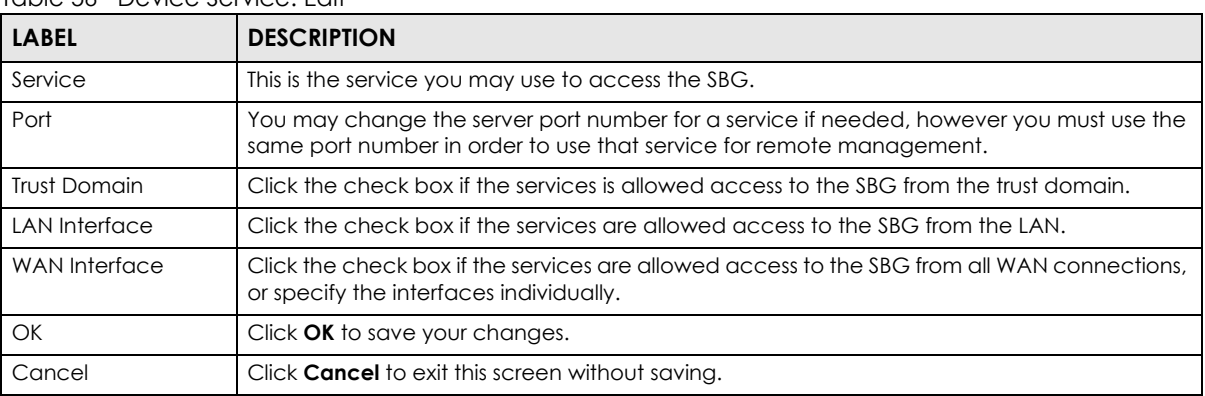

#### Table 56 Device Service: Edit

### **9.5.2 Add/Edit a Trust Domain**

Use this screen to configure a public IP address which is allowed to access the SBG. Double click an **IP Address** or select one and click **Edit** to open the following screen.

**Figure 115** Trust Domain: Add/Edit

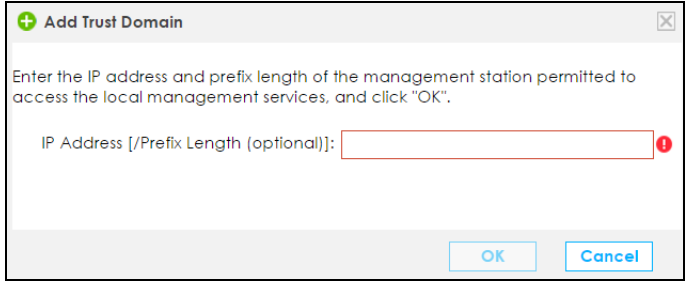

The following table describes the labels in this screen.

#### Table 57 Trust Domain: Add/Edit

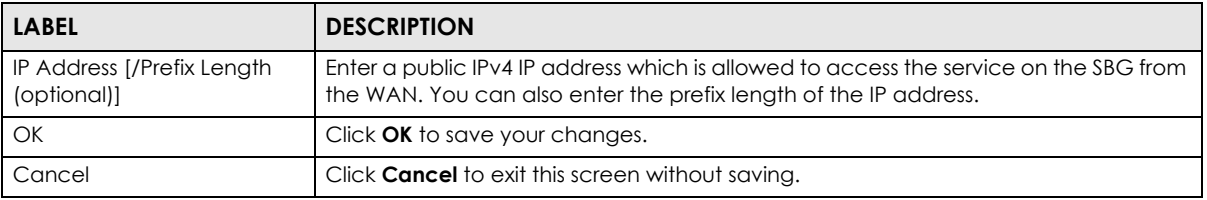

# **9.6 The Zone Control Screen**

Use this screen to set the firewall's default actions. Firewall rules are grouped based on the direction of travel of packets to which they apply.

Click **Configuration > Firewall / Security > Zone Control** to display the following screen.

**Figure 116** Configuration > Firewall > Security > Zone Control

| <b>Firewall Flow</b>                    |                       |        |                          |        |                       |                |                      |                     |              |                          |
|-----------------------------------------|-----------------------|--------|--------------------------|--------|-----------------------|----------------|----------------------|---------------------|--------------|--------------------------|
|                                         | <b>DoS Protection</b> |        | <b>Firewall Rules</b>    |        | <b>Device Service</b> |                |                      | <b>Zone Control</b> |              |                          |
| <b>Status</b><br><b>Firewall Status</b> |                       |        | IPv4 Enable, IPv6 Enable |        |                       |                |                      |                     |              |                          |
| <b>Zone Control</b>                     |                       |        |                          |        |                       |                |                      |                     |              |                          |
| From $\blacktriangleright$              | <b>WAN</b>            |        | <b>LAN</b>               |        | <b>WLAN</b>           |                | <b>DMZ</b>           |                     | <b>EXTRA</b> |                          |
| $To \nabla$                             | Permit                | Log    | Permit                   | Log    | Permit                | Log            | Permit               | Log                 | Permit       | Log                      |
| <b>WAN</b>                              | $\sim$                | $\sim$ | $\blacktriangledown$     | $\Box$ | ✓                     | $\Box$         | $\blacktriangledown$ | $\Box$              | ✓            | п                        |
| LAN                                     | $\Box$                | o.     | $\sim$                   | $\sim$ | o                     | o              | o                    | П                   | П            | П                        |
| <b>WLAN</b>                             | $\Box$                | $\Box$ | П                        | $\Box$ | $\overline{a}$        | $\overline{a}$ | $\Box$               | $\Box$              | $\Box$       | П                        |
| DM <sub>7</sub>                         | $\blacktriangledown$  | $\Box$ | ✓                        | $\Box$ | $\checkmark$          | п              | $\overline{a}$       | $\sim$              | $\checkmark$ | п                        |
| <b>EXTRA</b>                            | $\Box$                | П      | П                        | П      | П                     | П              | П                    | П                   | $\sim$       | $\overline{\phantom{a}}$ |
| <b>ROUTER</b>                           | $\Box$                | п      | ✓                        | П      | ✓                     | П              | П                    | П                   | ✓            | П                        |

SBG5500 Series User's Guide

| <b>LABEL</b>           | <b>DESCRIPTION</b>                                                                                                    |
|------------------------|----------------------------------------------------------------------------------------------------|
| Status                 |                                                                                                    |
| <b>Firewall Status</b> | This shows IPv4 Enable, IPv6 Enable when the firewall is enabled, otherwise it shows Disable. You<br>can change this in the Firewall Overview screen (Section 9.2 on page 140).                                                                                                    |
| Zone Control           |                                                                                                    |
| From/To                | The firewall rules are grouped by the direction of packet travel and their zones (WAN, LAN,<br>WLAN, DMZ, EXTRA and ROUTER). By default, the firewall allows passage of packets traveling in<br>the same zone (a LAN to a LAN, a WAN to a WAN). Here are some example descriptions of the<br>directions of travel.                                                                                                    |
|                        | From LAN To LAN means packets traveling from a computer on one LAN subnet to a computer<br>on another LAN subnet on the LAN interface of the device.                                                                                                    |
|                        | You can define the <b>EXTRA</b> zone to include the VPN connection. The <b>Router</b> zone can only be<br>controlled in ingress direction "to" because it is reserved for the router's CPU. However, packets<br>sent from the router zone are always permitted. For example, if your packet come from a LAN<br>zone and is going to the Router zone. The SBG will apply the firewall rules to the LAN packets if<br>you did not click the <b>Permit</b> check box. |
|                        | When <b>Permit</b> box is unchecked and <b>Log</b> box is checked, it means the "dropped" packets will be<br>logged. When both <b>Permit</b> and <b>Log</b> boxes are checked, it means the "permitted" packets will<br>be logged.                                                                                                    |
| Permit                 | Click the check box <b>Permit</b> to allow the passage of the packets.                                                                                                    |
| Log                    | Click the check box Log to create a log when an action from Firewall rule is taken.                                                                                                    |
| Apply                  | Click <b>Apply</b> to save your changes.                                                                                                    |
| Cancel                 | Click <b>Cancel</b> to restore your previously saved settings.                                                                                                    |

**Table 58** Configuration > Firewall / Security > Zone Control

# **9.7 The Scheduler Rule Screen**

Use the **Scheduler Rule** screen to define time periods and days during which the SBG performs scheduled rules of certain features (such as a Firewall). Click **Configuration > Firewall / Security > Scheduler Rule** to open the following screen.

**Figure 117** Configuration > Firewall / Security > Scheduler Rule

| <b>Scheduler Rule</b>                                                                                                    |      |      |             |                    |  |  |
|----------------------------------------------------------------------------------------------------|------|------|-------------|--------------------|--|--|
| <b>O</b> Add <b>Edit Remove</b>                                                                                                   |      |      |             |                    |  |  |
| #<br><b>Rule Name</b>                                                                                                    | Days | Time | Description |                    |  |  |
| $\vert$ $\vert$ $\vert$ $\vert$ Page $\vert$ 0 $\vert$ of 0 $\vert$ $\vert$ $\vert$ $\vert$ $\vert$ Show $\vert$ 20 $\vert$ items |      |      |             | No data to display |  |  |

Table 59 Configuration > Firewall / Security > Scheduler Rule

| <b>LABEL</b> | <b>DESCRIPTION</b>                                                                                                    |
|--------------|----------------------------------------------------------------------------------------------------|
| Add          | Click this to create a new scheduler rule. Select a rule and click <b>Add</b> to create a new rule after<br>the selected entry. |
| Edit         | Double-click a scheduler rule or select it and click <b>Edit</b> to open a screen where you can modify<br>the rule's settings.  |

| <b>LABEL</b> | <b>DESCRIPTION</b>                                                                                                    |
|--------------|----------------------------------------------------------------------------------------------------|
| Remove       | To remove an existing scheduler rule, select it and click <b>Remove</b> .                                                                   |
|              | Note: You cannot delete a scheduler rule once it is applied to a certain feature.                                                           |
| #            | This is the index number of the rule.                                                                                                    |
| Rule Name    | This is the name of the rule.                                                                                                    |
| Days         | This shows the day(s) on which this rule is enabled. Green days show when the rule is enabled,<br>Gray days show when the rule is disabled. |
| Time         | This shows the period of time on which this rule is enabled.                                                                                |
| Description  | This shows the description of this rule.                                                                                                    |

Table 59 Configuration > Firewall / Security > Scheduler Rule

### **9.7.1 Add/Edit a Scheduler Rule**

Click **Add** in the **Scheduler Rule** screen, or select a rule and click **Edit** to open the following screen. Use this screen to configure a restricted access schedule.

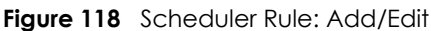

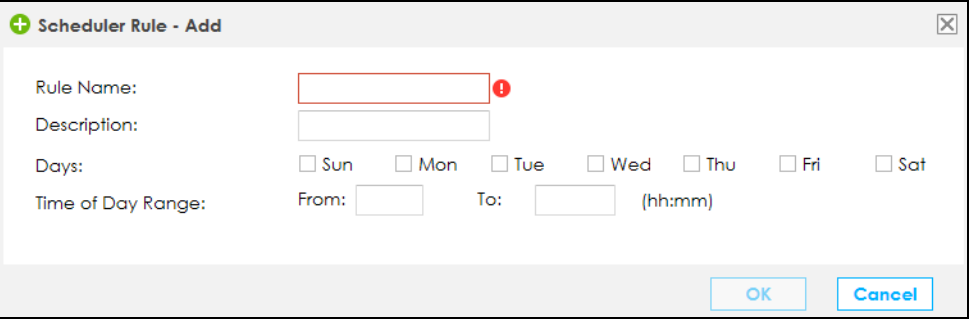

The following table describes the labels in this screen.

Table 60 Scheduler Rule: Add/Edit

| <b>LABEL</b>      | <b>DESCRIPTION</b>                                                                                                   |
|-------------------|----------------------------------------------------------------------------------------------------|
| Rule Name         | Enter a name (up to 31 printable characters English keyboard characters, not including<br>spaces) for this schedule. |
| Description       | Enter a description for this scheduler rule.                                                                         |
| Days              | Select the check boxes for the days that you want the SBG to perform this scheduler rule.                            |
| Time of Day Range | Enter the time period of each day, in 24-hour format, during which the rule will be<br>enforced.                     |
| OK                | Click OK to save your changes.                                                                                       |
| Cancel            | Click <b>Cancel</b> to exit this screen without saving.                                                              |

# **9.8 The Service Screen**

You can configure customized services and port numbers in the **Service** screen. For a comprehensive list of port numbers and services, visit the IANA (Internet Assigned Number Authority) website.

Click **Configuration > Firewall / Security > Service** to display the following screen.

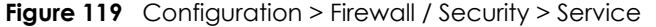

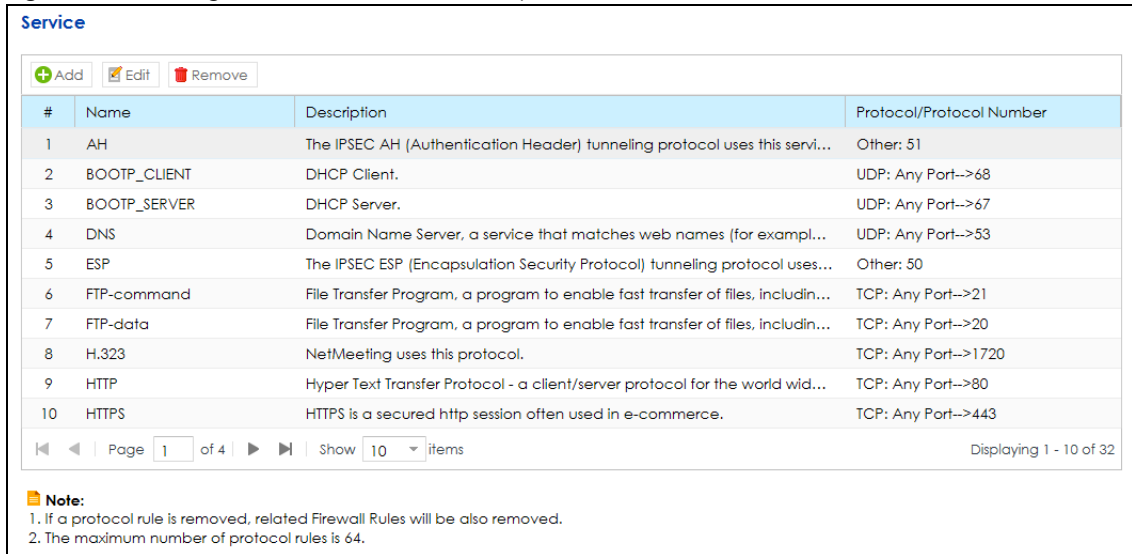

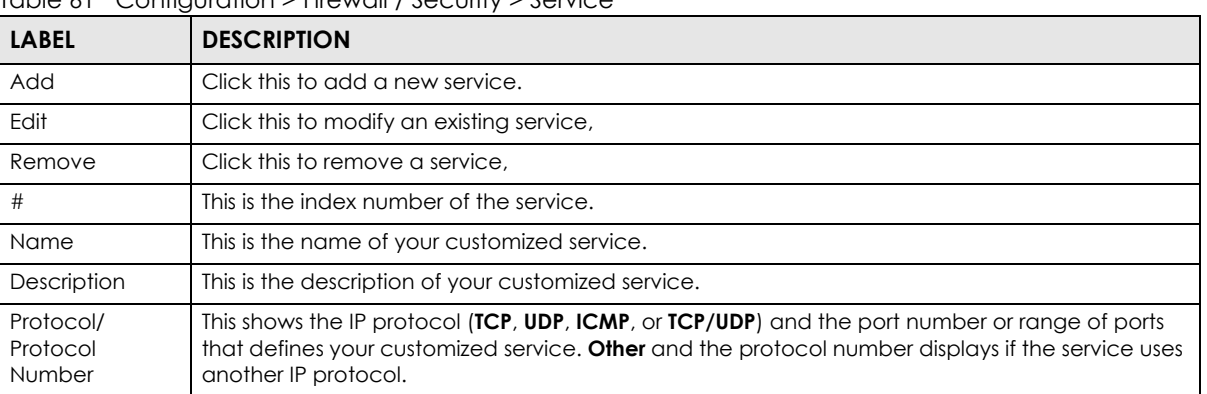

Table 61 Configuration > Firewall / Security > Service

### **9.8.1 Add/Edit a Service**

Use this screen to add a customized service rule that you can use in the firewall's ACL rule configuration. Click **Add** or select an existing service rule and click **Edit** in the **Service** screen to display the following screen.

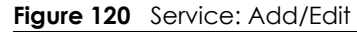

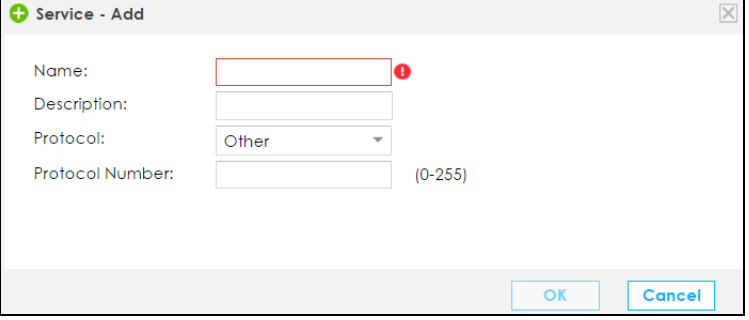

SBG5500 Series User's Guide

| <b>LABEL</b>      | <b>DESCRIPTION</b>                                                                                                    |
|-------------------|----------------------------------------------------------------------------------------------------|
| Name              | Enter a unique name (up to 32 printable English keyboard characters, including spaces) for your<br>customized port.                                                                              |
| Description       | Enter a description for your customized port.                                                                                                    |
| Protocol          | Choose the IP protocol (TCP, UDP, ICMP, Other, or ICMPv6) that defines your customized port<br>from the drop-down list box.                                                                      |
|                   | Select <b>Other</b> to be able to enter a protocol number.                                                                                                    |
|                   | Select <b>ICMPv6</b> to be able to select a packet type.                                                                                                    |
| Source/           | These fields are displayed if you select <b>TCP</b> or <b>UDP</b> as the IP port.                                                                                                    |
| Destination Port  | Select <b>Single</b> to specify one port only or <b>Range</b> to specify a span of ports that define your<br>customized service. If you select <b>Any</b> , the service is applied to all ports. |
|                   | Type a single port number or the range of port numbers that define your customized service.                                                                                                    |
| <b>ICMPv6Type</b> | Select an ICMPv6 packet type.                                                                                                    |
| Protocol          | This field is displayed if you select <b>Other</b> as the protocol.                                                                                                    |
| Number            | Enter the protocol number of your customized port.                                                                                                    |
| <b>OK</b>         | Click OK to save your changes.                                                                                                    |
| Cancel            | Click <b>Cancel</b> to exit this screen without saving.                                                                                                    |

Table 62 Service: Add/Edit

# **9.9 The MAC Filter Screen**

You can configure the SBG to permit access to clients based on their MAC addresses in the **MAC Filter** screen. Every Ethernet device has a unique MAC (Media Access Control) address. The MAC address is assigned at the factory and consists of six pairs of hexadecimal characters, for example, 00:A0:C5:00:00:02. You need to know the MAC addresses of the devices to configure this screen.

Click **Configuration > Firewall / Security > MAC Filter** to open the following screen.

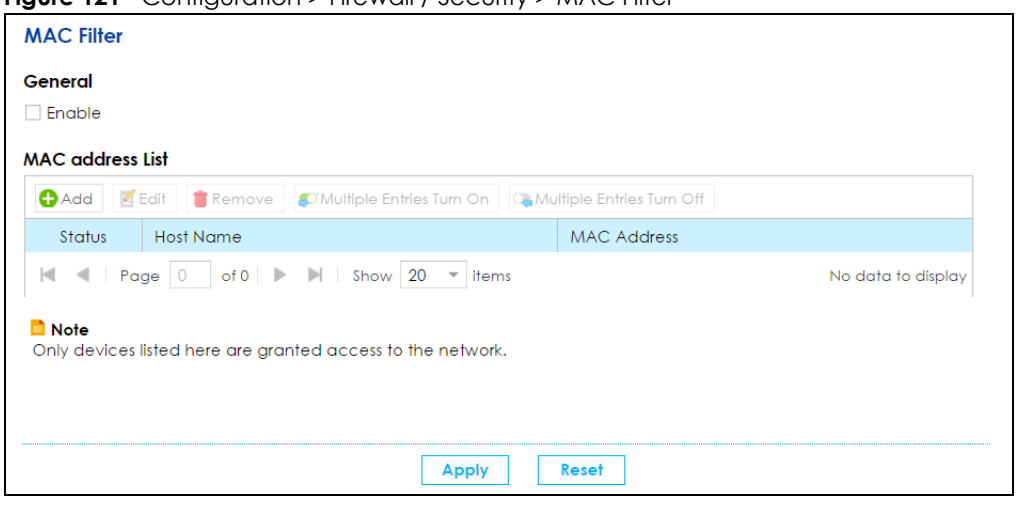

**Figure 121** Configuration > Firewall / Security > MAC Filter

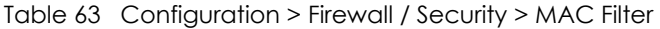

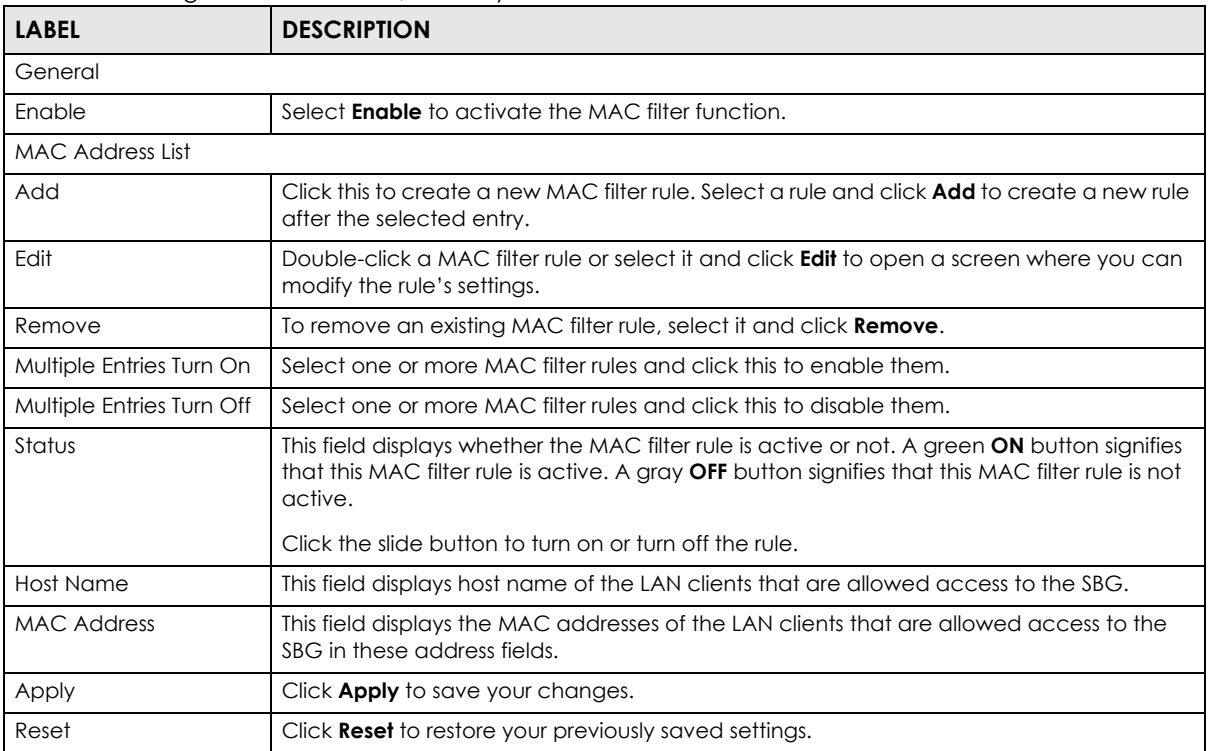

#### **9.9.1 MAC Filter: Add/Edit**

Click **Add** or select an existing MAC filter rule and click **Edit** to display the following screen.

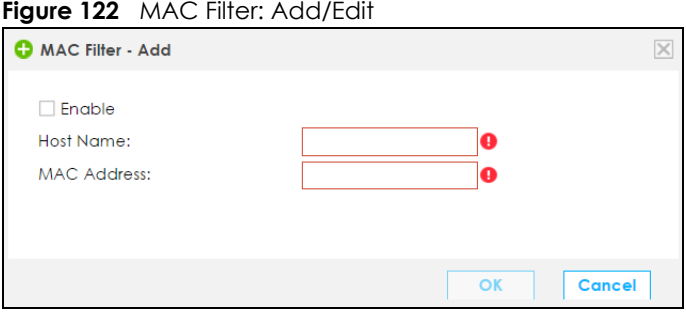

| <b>LABEL</b> | <b>DESCRIPTION</b>                                                                                                    |
|--------------|----------------------------------------------------------------------------------------------------|
| Enable       | Select this to enable the MAC filter rule. The rule will not be applied if <b>Enable</b> is not<br>selected.                                                                                                    |
| Host Name    | Enter the host name of the LAN clients that are allowed access to the SBG.                                                                                                    |
| MAC Address  | Enter the MAC addresses of the LAN clients that are allowed access to the SBG in these<br>address fields. Enter the MAC addresses in a valid MAC address format, that is, six<br>hexadecimal character pairs, for example, 12:34:56:78:9a:bc. |

Table 64 MAC Filter: Add/Edit

| TADIE 64 MAC FIITEI: AQU/EQIT |                                                         |
|-------------------------------|---------------------------------------------------------|
| <b>LABEL</b>                  | <b>DESCRIPTION</b>                                      |
| OK                            | Click OK to save your changes.                          |
| Cancel                        | Click <b>Cancel</b> to exit this screen without saving. |

 $T_A$  MAC Filter: Add/Edit

# **9.10 The Certificate Screen**

The SBG can use certificates (also called digital IDs) to authenticate users. Certificates are based on public-private key pairs. A certificate contains the certificate owner's identity and public key. Certificates provide a way to exchange public keys for use in authentication. Click **Configuration > Firewall /Security > Certificate** to open the following screen.

**Figure 123** Configuration > Firewall / Security > Certificate

| <b>O</b> Add | <b>Remove</b>               | More Information<br>■ Import                       |                                |                       |                         |                         |
|--------------|-----------------------------|----------------------------------------------------|--------------------------------|-----------------------|-------------------------|-------------------------|
| #            | Name                        | Subject                                            | Type                           | Issuer                | Valid From              | Valid To                |
|              | <b>SBGDefault</b>           | /C=TW/ST=Taiwan/L=Hsi                              | <b>SELF</b>                    | /C=TW/ST=Taiwan/L=Hsi | 2017-08-10 10:03:55 GMT | 2027-08-08 10:03:55 GMT |
| к            | $\blacksquare$<br>Page $ 1$ | of $1 \rightharpoonup$<br>Show $5$<br>$\mathbb{H}$ | $\overline{\phantom{a}}$ items |                       |                         | Displaying 1 - 1 of 1   |
|              |                             | A maximum number of 8 certificates can be stored.  |                                |                       |                         |                         |
| Note:        | <b>Trusted CA Settings</b>  |                                                    |                                |                       |                         |                         |
|              | <b>Remove</b>               | import<br>More Information                         |                                |                       |                         |                         |
| #            | Name                        | Subject                                            | Issuer                         |                       | Valid From              | Valid To                |

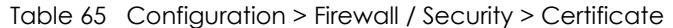

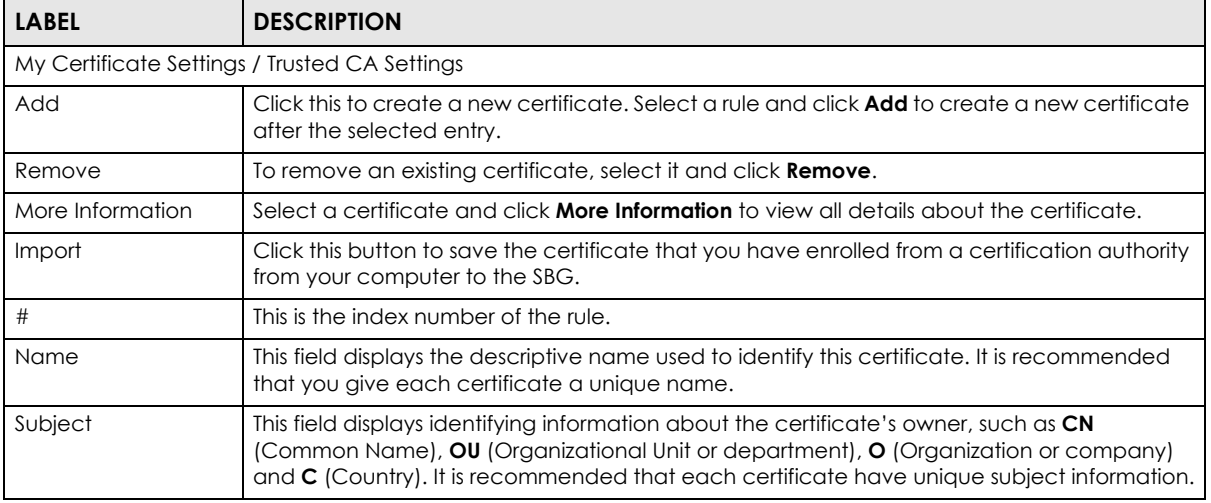

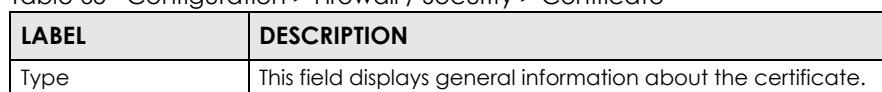

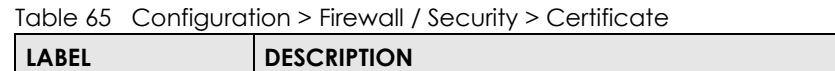

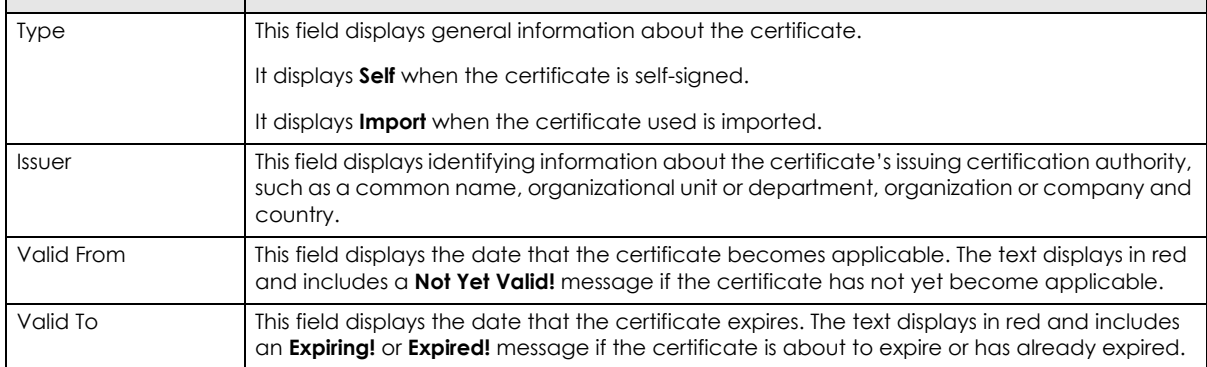

# **9.11 The AAA Server**

You can use a AAA (Authentication, Authorization, Accounting) server to provide access control to your network. The AAA server can be a RADIUS server. Use the AAA Server screens to create and manage objects that contain settings for using AAA servers. Click **Configuration > Firewall / Security > AAA Server**  to open the following screen.

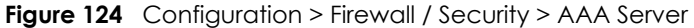

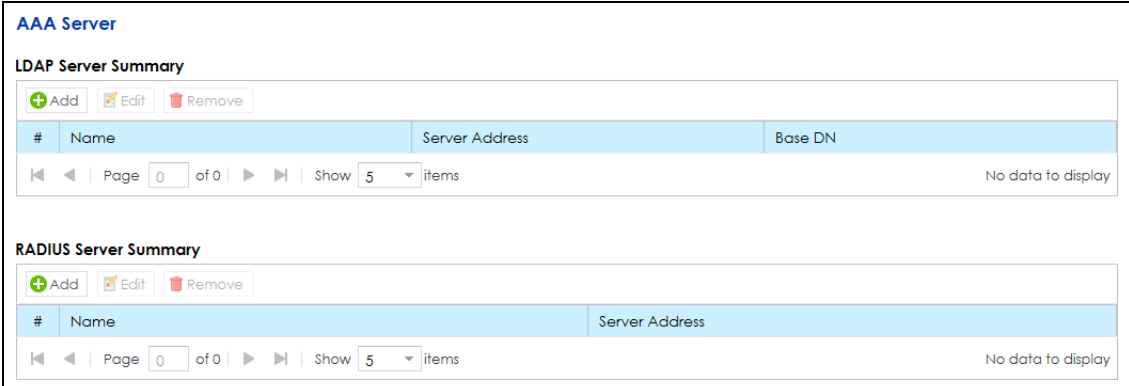

The following table describes the labels in this screen.

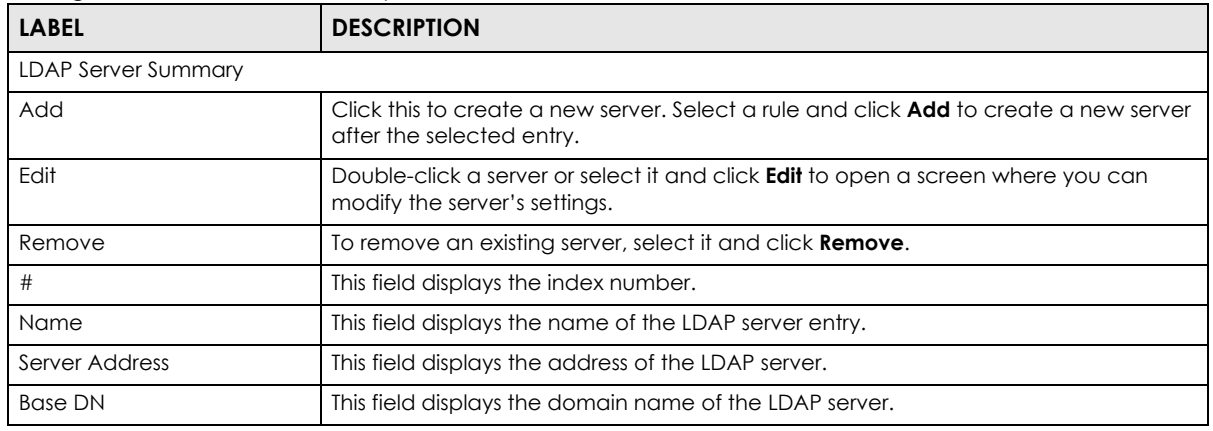

Configuration > Firewall / Security > AAA Server

SBG5500 Series User's Guide

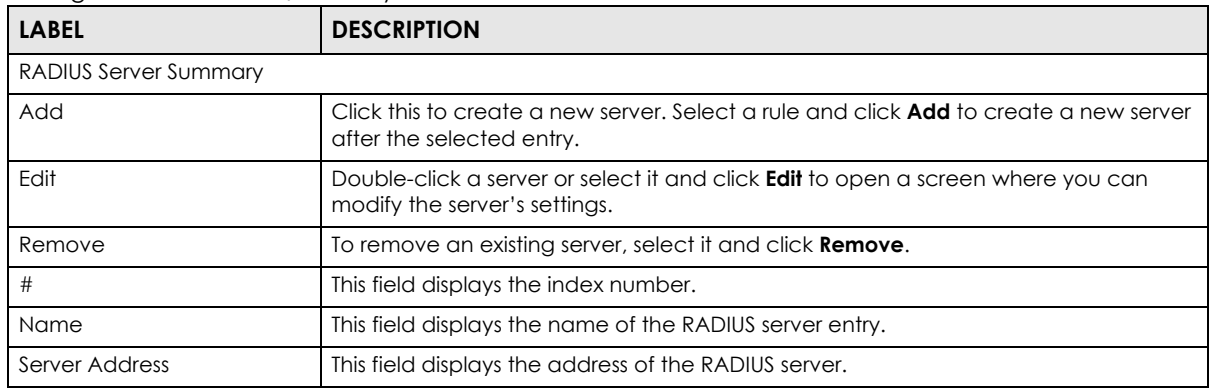

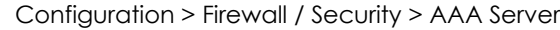

#### **9.11.1 Add/Edit an LDAP Server**

Click **Add** icon or select a server and click **Edit** to display the following screen. Use this screen to create a new LDAP entry or edit an existing one.

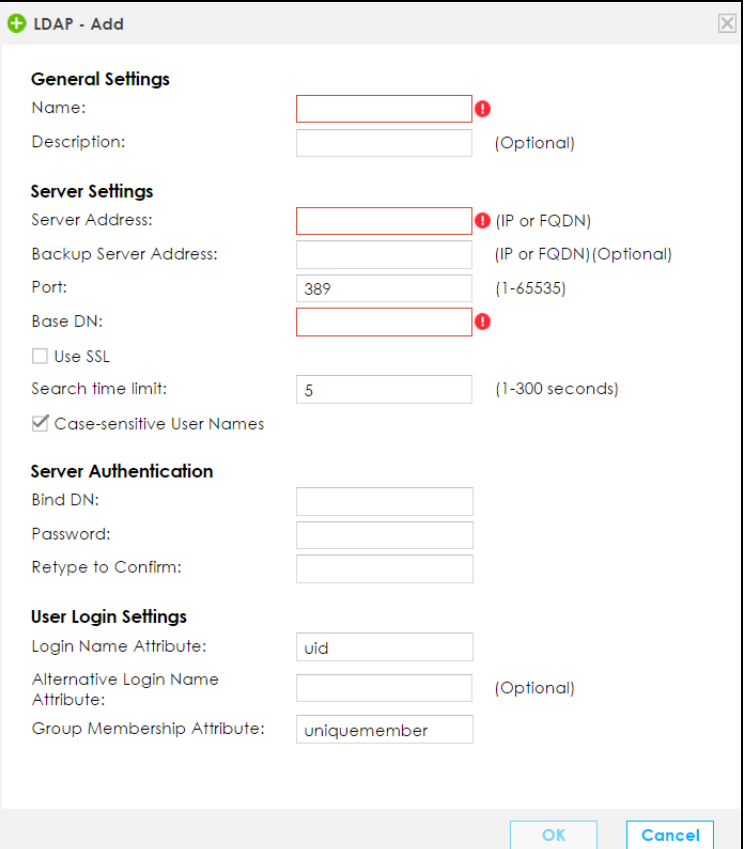

```
Figure 125 LDAP Server: Add/Edit
```

| <b>LABEL</b>                        | <b>DESCRIPTION</b>                                                                                                    |
|-------------------------------------|----------------------------------------------------------------------------------------------------|
| <b>General Settings</b>             |                                                                                                    |
| Name                                | Enter a descriptive name for identification purposes. It cannot exceed 64 characters<br>$[0-9][A-Z]$ $[\alpha-z][-]$ .                                                                                                    |
| Description                         | Enter the description of each server, if any. You can use up to 128 printable ASCII<br>characters.                                                                                                    |
| Server Settings                     |                                                                                                    |
| Server Address                      | Enter an IP address or Fully-Qualified Domain Name (FQDN) of the LDAP<br>authentication server.                                                                                                    |
| <b>Backup Server Address</b>        | If the LDAP server has a backup authentication server, enter its IP address or FQDN<br>here.                                                                                                    |
| Port                                | Specify the port number on the LDAP server to which the SBG sends authentication<br>requests. Enter a number between 1 and 65535.                                                                                                    |
| <b>Base DN</b>                      | Specify the directory (up to 127 alphanumerical characters). For example, o=Zyxel,<br>$c = US$ .                                                                                                    |
|                                     | This is only for LDAP.                                                                                                    |
| Use SSL                             | Select Use SSL to establish a secure connection to the LDAP server(s).                                                                                                    |
| Search time limit                   | Specify the timeout period (between 1 and 300 seconds) before the SBG<br>disconnects from the LDAP server. In this case, user authentication fails.                                                                                                    |
|                                     | Search timeout occurs when either the user information is not in the LDAP server(s) or<br>the LDAP server(s) is down.                                                                                                    |
| Case-sensitive User Names           | Select this if the server checks the case of the user names.                                                                                                    |
| Server Authentication               |                                                                                                    |
| <b>Bind DN</b>                      | Specify the bind DN for logging into the LDAP server. Enter up to 127 alphanumerical<br>characters.                                                                                                    |
|                                     | For example, cn=zyxelAdmin specifies zyxelAdmin as the user name.                                                                                                    |
| Password                            | If required, enter the password (up to 15 alphanumerical characters) for the SBG to<br>bind (or log in) to the AD or LDAP server.                                                                                                    |
| Retype to Confirm                   | Retype your new password for confirmation.                                                                                                    |
| User Login Settings                 |                                                                                                    |
| Login Name Attribute                | Enter the type of identifier the users are to use to log in. For example "name" or "e-<br>mail address".                                                                                                    |
| Alternative Login Name<br>Attribute | If there is a second type of identifier that the users can use to log in, enter it here. For<br>example "name" or "e-mail address".                                                                                                    |
| Group Membership<br>Attribute       | An LDAP server defines attributes for its accounts. Enter the name of the attribute<br>that the SBG is to check to determine to which group a user belongs. The value for<br>this attribute is called a group identifier; it determines to which group a user belongs.<br>You can add ext-group-user objects to identify groups based on these group<br>identifier values. |
|                                     | For example you could have an attribute named "memberOf" with values like<br>"sales", "RD", and "management". Then you could also create a ext-group-user<br>object for each group. One with "sales" as the group identifier, another for "RD" and<br>a third for "management".                                                                                            |
| OK                                  | Click OK to save your changes.                                                                                                    |
| Cancel                              | Click Cancel to exit this screen without saving.                                                                                                    |

Table 66 LDAP Server: Add/Edit

### **9.11.2 Add/Edit an RADIUS Server**

Click **Add** icon or select a server and click **Edit** to display the following screen. Use this screen to create a new RADIUS entry or edit an existing one.

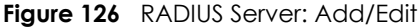

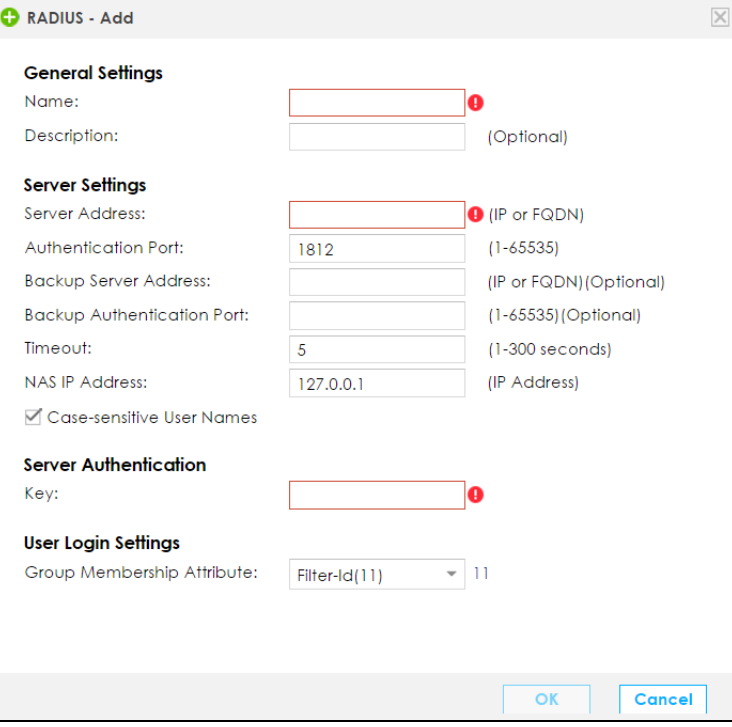

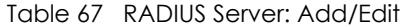

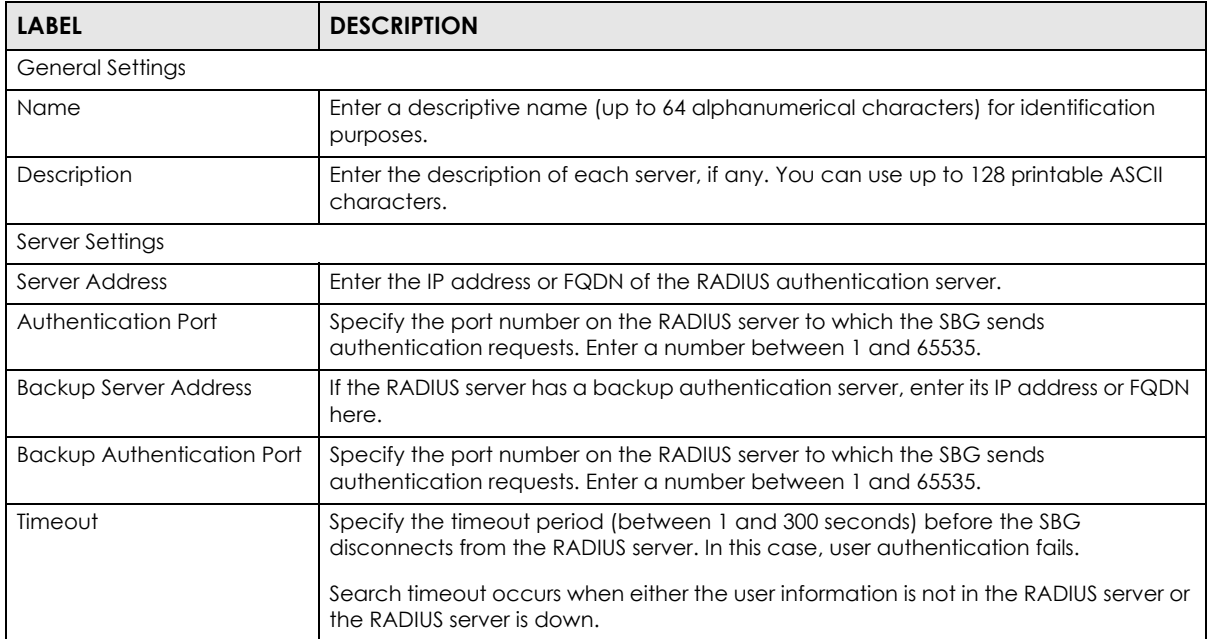

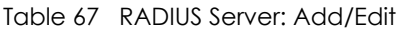

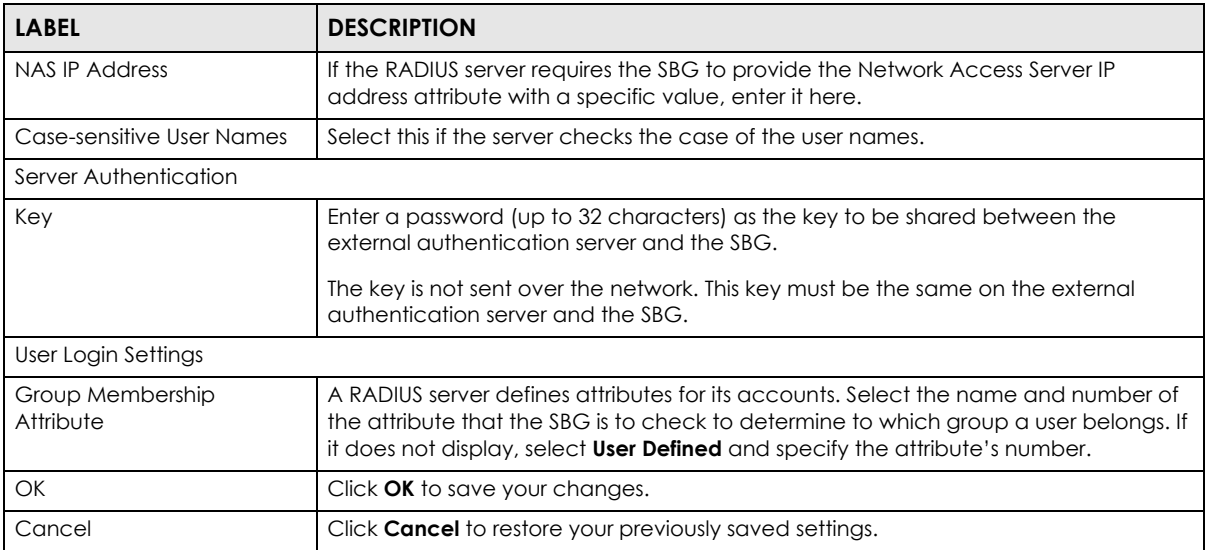

# **CHAPTER 10 VPN**

# **10.1 Overview**

A virtual private network (VPN) provides secure communications between sites without the expense of leased site-to-site lines. A secure VPN is a combination of tunneling, encryption, authentication, access control and auditing. It is used to transport traffic over the Internet or any insecure network that uses TCP/IP for communication.

# **10.2 What You Can Do in this Chapter**

- Use the **VPN Status** screen to look at the VPN tunnels currently established in the SBG [\(Section 10.4 on](#page-161-0)  [page 162](#page-161-0)).
- Use the **IPsec VPN** screen to display and manage active IPsec VPN connections ([Section 10.5 on](#page-162-0)  [page 163](#page-162-0)).
- Use the **PPTP VPN** screen to configure the PPTP VPN settings in the SBG([Section 10.6 on page 176\)](#page-175-0).
- Use the **L2TP VPN** screen to configure the SBG's L2TP VPN settings[\(Section 10.7 on page 179](#page-178-0)).
- Use the **L2TP Client Status** screen to view connection details for L2TP clients [\(Section 10.8 on page](#page-184-0)  [185\)](#page-184-0).

# <span id="page-158-0"></span>**10.3 What You Need to Know**

#### **IPsec VPN**

Internet Protocol Security (IPsec) is a standards-based VPN that offers flexible solutions for secure data communications across a public network like the Internet. IPsec is built around a number of standardized cryptographic techniques to provide confidentiality, data integrity and authentication at the IP layer.

The following figure provides one perspective of a VPN tunnel.

**159**

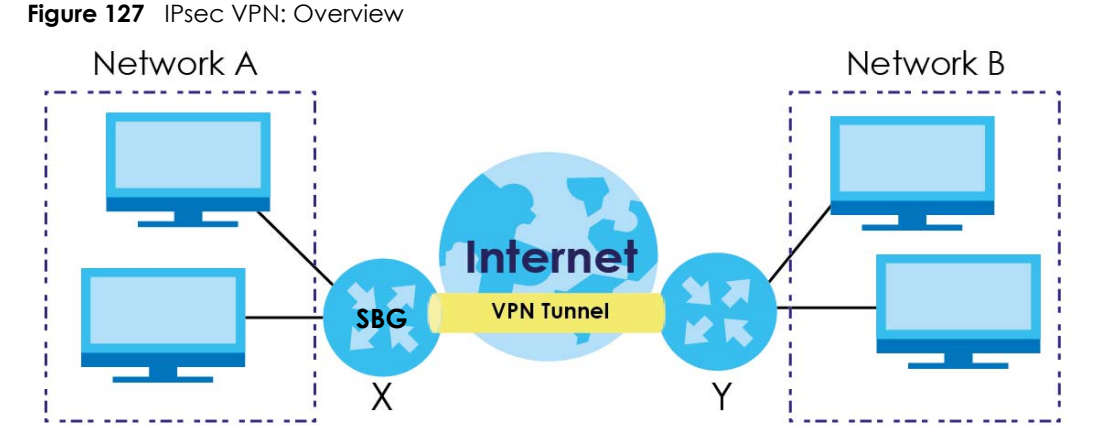

The VPN tunnel connects the SBG (**X**) and the remote IPsec router (**Y**). These routers then connect the local network (**A**) and remote network (**B**).

A VPN tunnel is usually established in two phases. Each phase establishes a security association (SA), a contract indicating what security parameters the SBG and the remote IPsec router will use.

The first phase establishes an Internet Key Exchange (IKE) SA between the SBG and remote IPsec router. The second phase uses the IKE SA to securely establish an IPsec SA through which the SBG and remote IPsec router can send data between computers on the local network and remote network. The following figure illustrates this.

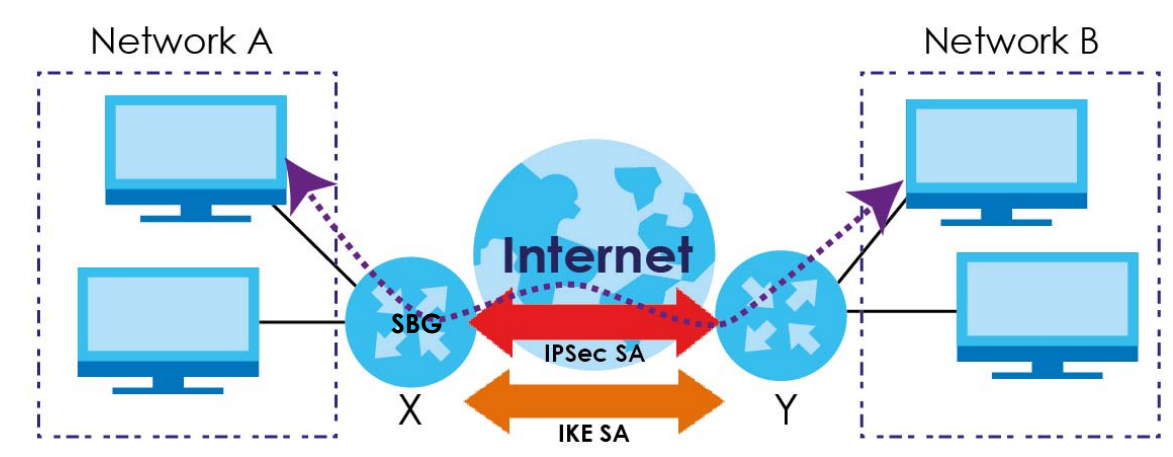

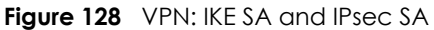

In this example, a computer in network **A** is exchanging data with a computer in network **B**. Inside networks **A** and **B**, the data is transmitted the same way data is normally transmitted in the networks. Between routers **X** and **Y**, the data is protected by tunneling, encryption, authentication, and other security features of the IPsec SA. The IPsec SA is established securely using the IKE SA that routers **X** and **Y** established first.

#### **PPTP VPN**

Point-to-Point Tunneling Protocol (PPTP) is a network protocol that enables secure transfer of data from a remote client to a private server, creating a VPN using TCP/IP-based networks. PPTP supports ondemand, multi-protocol and virtual private networking over public networks, such as the Internet.

PPTP sets up two sessions and uses Generic Routing Encapsulation (GRE, RFC 2890) to transfer information between the computers. It is convenient and easy-to-use, but you have to make sure that firewalls support both PPTP sessions.

PPTP works on a client-server model and is suitable for remote access applications. For example, an employee (**A**) can connect to the PPTP VPN gateway (**X**) as a PPTP client to gain access to the company network resources from outside the office. When you connect to a remote network (**B**) through a PPTP VPN, all of your traffic goes through the PPTP VPN gateway (**X**).

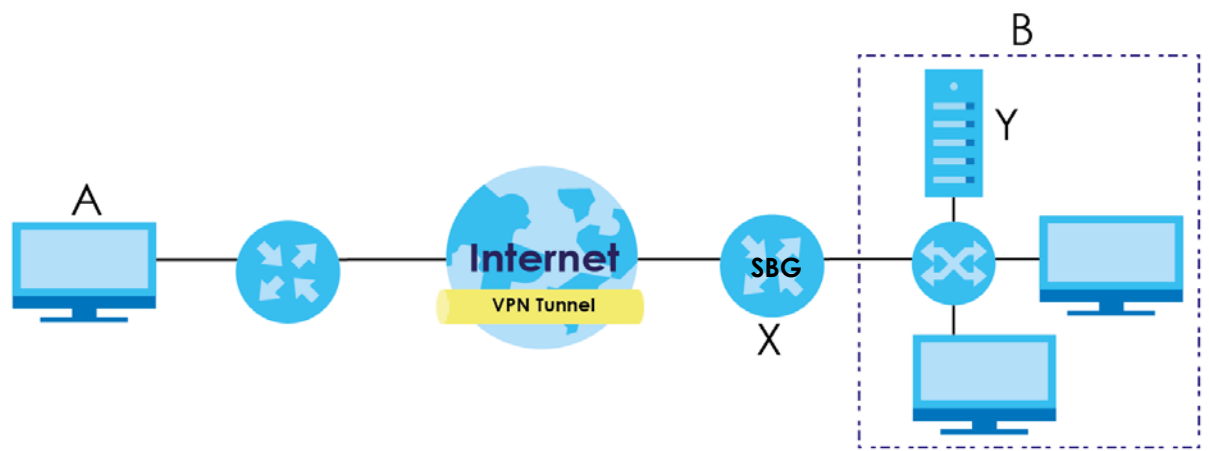

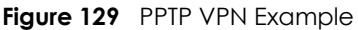

#### **L2TP VPN**

The Layer 2 Tunneling Protocol (L2TP) works at layer 2 (the data link layer) to tunnel network traffic between two peers over another network (like the Internet). In L2TP VPN, an IPsec VPN tunnel is established first and then an L2TP tunnel is built inside it.

L2TP VPN lets remote users use the L2TP and IPsec client software included with their computers' operating systems to securely connect to the network behind the SBG. The remote users do not need their own IPsec gateways or VPN client software.

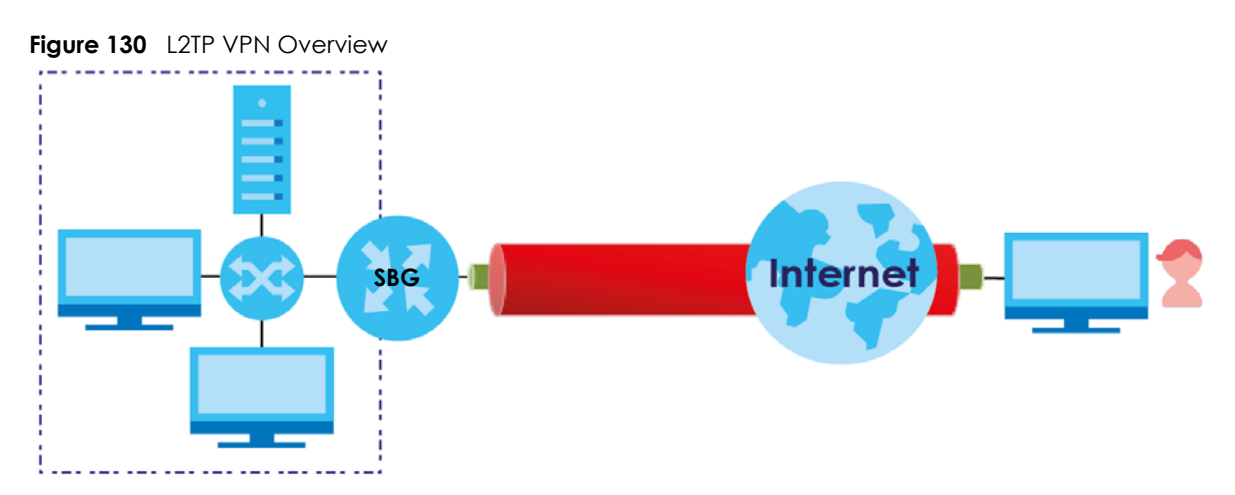

# <span id="page-161-0"></span>**10.4 The VPN Status Screen**

Use this screen to look at the VPN tunnels that are currently established. To access this screen, click **Configuration > VPN > VPN Status**.

|                 | <b>rigure 131</b> Configuration > VEN > VEN Status |                                               |              |                                            |                       |  |             |         |                 |                    |
|-----------------|----------------------------------------------------|-----------------------------------------------|--------------|--------------------------------------------|-----------------------|--|-------------|---------|-----------------|--------------------|
|                 | <b>VPN Status</b>                                  |                                               |              |                                            |                       |  |             |         |                 |                    |
|                 | <b>IPsec VPN</b>                                   |                                               |              |                                            |                       |  |             |         |                 |                    |
|                 | <b>B</b> Disconnect                                | Refresh                                       |              |                                            |                       |  |             |         |                 |                    |
| #               | Name                                               | Policy                                        | My Address   |                                            | <b>Secure Gateway</b> |  | Up Time     | Timeout | Inbound (Bytes) | Outbound (Bytes)   |
| К               | Page $ 0 $                                         | $of 0$ $\rightarrow$                          | $\mathbb{H}$ | $\overline{\phantom{a}}$ items<br>Show 5   |                       |  |             |         |                 | No data to display |
|                 |                                                    |                                               |              |                                            |                       |  |             |         |                 |                    |
| <b>PPTP VPN</b> |                                                    |                                               |              |                                            |                       |  |             |         |                 |                    |
|                 | <b>B</b> Disconnect                                | Refresh                                       |              |                                            |                       |  |             |         |                 |                    |
| #               | Username                                           |                                               |              | <b>Host Name</b>                           |                       |  | Assigned IP |         | Public IP       |                    |
| к               | Page $ 0 $<br>◀                                    | of $0 \rvert \rvert$ $\rvert \rvert$ $\rvert$ |              | Show $5$<br>$\overline{ }$ items           |                       |  |             |         |                 | No data to display |
|                 |                                                    |                                               |              |                                            |                       |  |             |         |                 |                    |
|                 | <b>L2TP VPN</b>                                    |                                               |              |                                            |                       |  |             |         |                 |                    |
|                 | Refresh<br><b>B</b> Disconnect                     |                                               |              |                                            |                       |  |             |         |                 |                    |
| #               | Username                                           |                                               |              | <b>Host Name</b>                           |                       |  | Assigned IP |         | Public IP       |                    |
| к               | Page $ 0 $<br>◀                                    | $of 0$ $\rightarrow$ $\rightarrow$            |              | Show $5$<br>$\overline{\phantom{a}}$ items |                       |  |             |         |                 | No data to display |
|                 |                                                    |                                               |              |                                            |                       |  |             |         |                 |                    |

**Figure 131** Configuration > VPN > VPN Status

| <b>LABEL</b>        | <b>DESCRIPTION</b>                                                                                                |  |  |  |  |
|---------------------|----------------------------------------------------------------------------------------------------|--|--|--|--|
| <b>IPsec VPN</b>    |                                                                                                    |  |  |  |  |
| <b>Disconnect</b>   | Select a VPN policy and click <b>Disconnect</b> to disable it.                                                    |  |  |  |  |
| Refresh             | Click this to renew the table.                                                                                    |  |  |  |  |
| #                   | This is the IPsec VPN policy index number.                                                                        |  |  |  |  |
| Name                | This field displays the identification name for this VPN policy.                                                  |  |  |  |  |
| Policy              | This field displays the local policy and the remote policy, respectively.                                         |  |  |  |  |
| My Address          | This field displays the interface the VPN gateway uses.                                                           |  |  |  |  |
| Secure Gateway      | This field displays the peer gateway address of the IPsec router with which you are<br>making the VPN connection. |  |  |  |  |
| Up Time             | This field displays the period of time the VPN tunnel has been up.                                                |  |  |  |  |
| Timeout             | This field displays the timeout period before the SBG disconnects from this VPN tunnel.                           |  |  |  |  |
| Inbound (Bytes)     | This field displays the number of bytes received by the SBG on this VPN tunnel.                                   |  |  |  |  |
| Outbound (Bytes)    | This field displays the number of bytes transmitted by the SBG on this VPN tunnel.                                |  |  |  |  |
| PPTP VPN / L2TP VPN |                                                                                                    |  |  |  |  |
| <b>Disconnect</b>   | Select a VPN client connection and click this to disable it.                                                      |  |  |  |  |
| Refresh             | Click this to renew the table.                                                                                    |  |  |  |  |
| #                   | This is the PPTP/L2TP VPN policy index number.                                                                    |  |  |  |  |
| Username            | This field displays the client's login name for this connection.                                                  |  |  |  |  |
| Host Name           | This is the client's host name of this connection.                                                                |  |  |  |  |

Table 68 Configuration > VPN > VPN Status

Table 68 Configuration > VPN > VPN Status

| <b>LABEL</b> | <b>DESCRIPTION</b>                                                  |
|--------------|---------------------------------------------------------------------|
| Assigned IP  | This is the local point-to-point IP address assigned to the client. |
| Public IP    | This is the client's public IP address for this connection.         |

# <span id="page-162-0"></span>**10.5 The IPsec VPN Screen**

Click **Configuration > VPN > IPsec VPN** to open the following screen.

Use **Gateway Configuration** to manage the SBG's VPN gateway policies. A VPN gateway specifies the IPsec routers at either end of a VPN tunnel and the IKE SA settings (phase 1 settings). You can also activate and deactivate each VPN gateway.

Use **Connection Configuration** to specify which IPsec VPN gateway an IPsec VPN connection policy uses, which devices behind the IPsec routers can use the VPN tunnel, and the IPsec SA settings (phase 2 settings). You can also activate or deactivate and connect or disconnect each VPN connection (each IPsec SA).

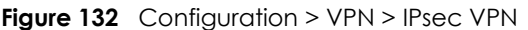

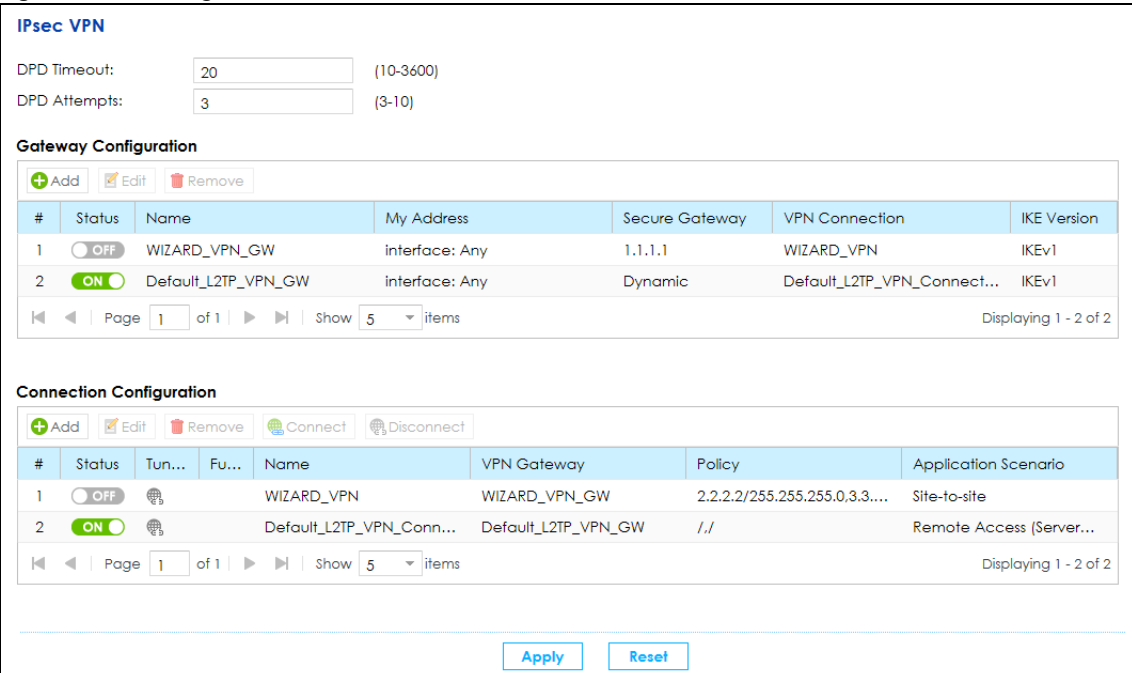

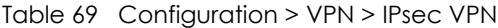

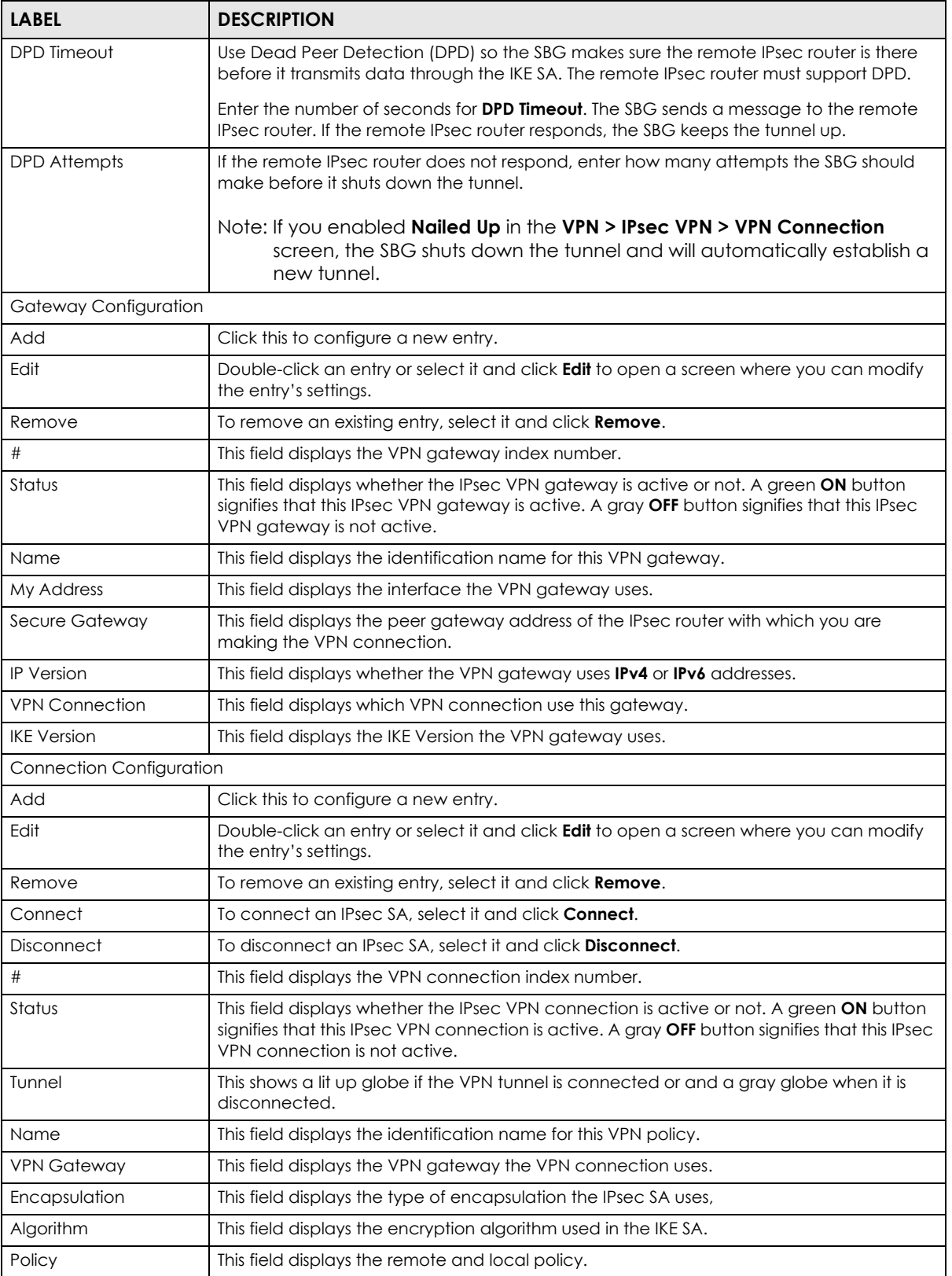

| <b>LABEL</b>         | <b>DESCRIPTION</b>                                                                                                    |
|----------------------|----------------------------------------------------------------------------------------------------|
| Application Scenario | This field is read-only and shows the scenario that the SBG supports.                                                                                                    |
|                      | <b>Site-to-site</b> - The remote IPsec router needs to have a static IP address or a domain name.<br>This SBG can initiate the VPN tunnel.                                                                                            |
|                      | <b>Site-to-site with Dynamic Peer</b> - Choose this if the remote IPsec router has a dynamic IP<br>address. Only the remote IPsec router can initiate the VPN tunnel.                                                                 |
|                      | <b>Remote Access (Server Role)</b> - Choose this to allow incoming connections from IPsec VPN<br>clients. The clients have dynamic IP addresses and are also known as dial-in users. Only<br>the clients can initiate the VPN tunnel. |
|                      | <b>Remote Access (Client Role)</b> - Choose this to connect to an IPsec server. This SBG is the<br>client (dial-in user) and can initiate the VPN tunnel.                                                                             |
| Apply                | Click <b>Apply</b> to save your changes.                                                                                                    |
| Reset                | Click Reset to restore your previously saved settings.                                                                                                    |

Table 69 Configuration > VPN > IPsec VPN

### **10.5.1 Add/Edit a VPN Gateway**

Click **Add** to create a new VPN gateway policy. You can also double click a VPN gateway policy or select one and click **Edit** to go to the following screen.

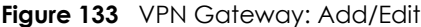

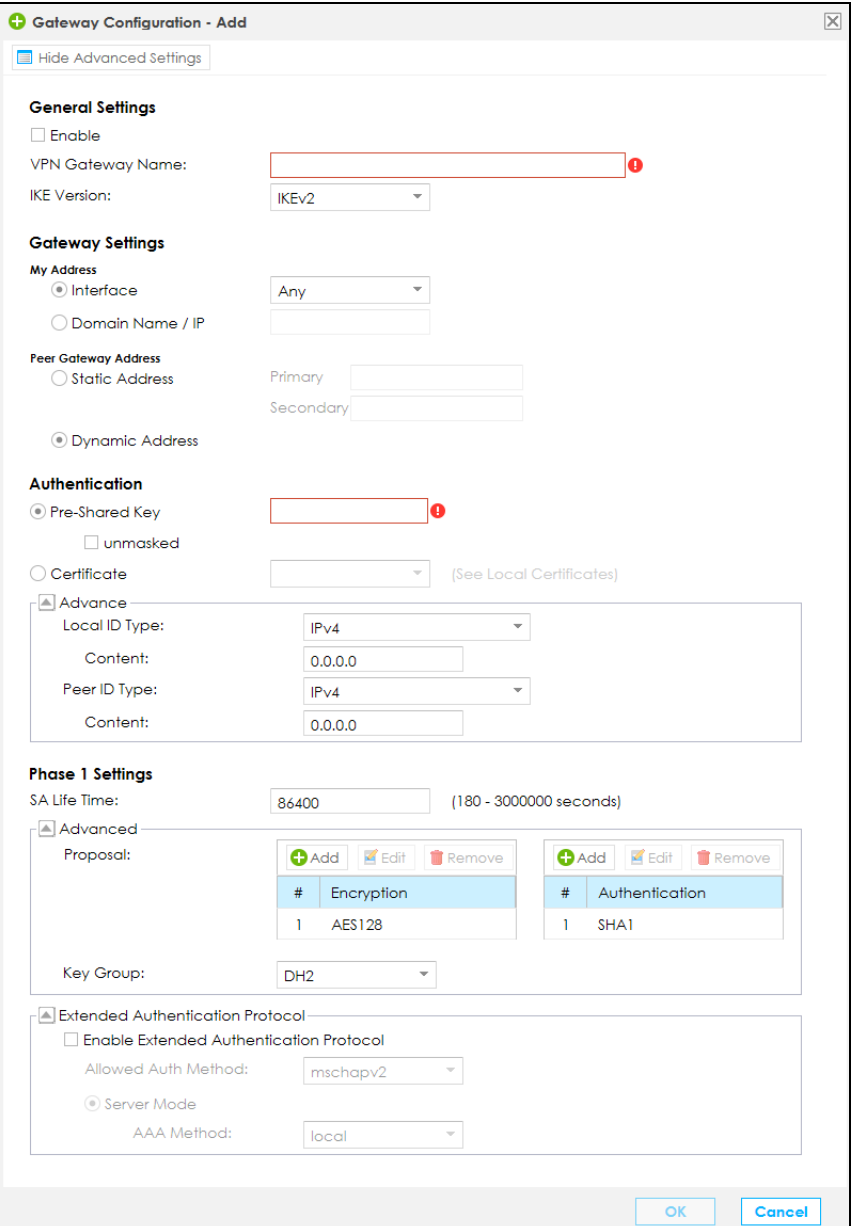

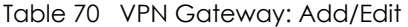

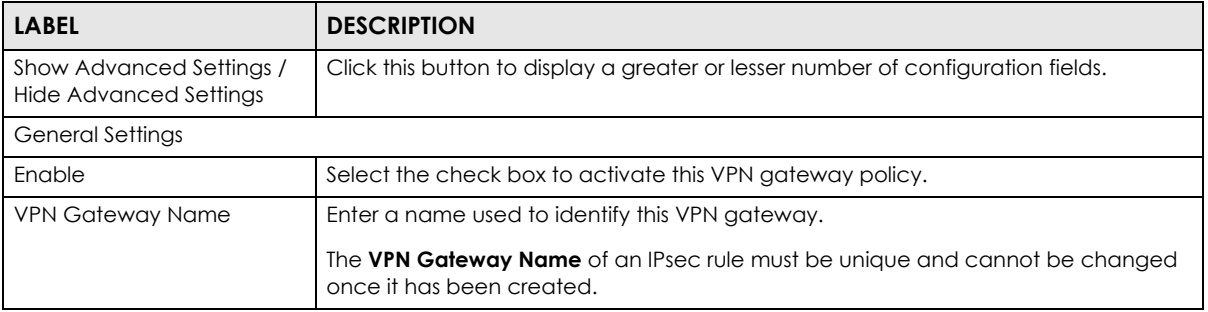

| <b>LABEL</b>         | <b>DESCRIPTION</b>                                                                                                    |
|----------------------|----------------------------------------------------------------------------------------------------|
| <b>IKE Version</b>   | Select IKEv1 or IKEv2. IKEv1 applies to IPv4 traffic only. IKEv2 applies to both IPv4 and<br>IPv6 traffic. IKE (Internet Key Exchange) is a protocol used in setting up security<br>associations that allows two parties to send data securely. See Section 10.3 on page<br>159 for more information on IKEv1 and IKEv2.                                                                                                    |
| Gateway Settings     |                                                                                                    |
| My address           | Select how the IP address of the SBG in the IKE SA is defined.                                                                                                    |
|                      | If you select Interface, select the Ethernet interface, WWAN interface, virtual<br>Ethernet interface, ADSL/VDSL interface. The IP address of the SBG in the IKE SA is the<br>IP address of the interface.                                                                                                    |
|                      | If you select <b>Domain Name / IP</b> , enter the domain name or the IP address of the SBG.<br>The IP address of the SBG in the IKE SA is the specified IP address or the IP address<br>corresponding to the domain name. 0.0.0.0 is not generally recommended as it has<br>the SBG accept IPsec requests destined for any interface address on the SBG.                                                                                                    |
| Peer Gateway Address | Select how the IP address of the remote IPsec router in the IKE SA is defined.                                                                                                    |
|                      | Select <b>Static Address</b> to enter the domain name or the IP address of the remote<br>IPsec router. You can provide a <b>Secondary</b> IP address or domain name for the SBG<br>to try if it cannot establish an IKE SA with the first one.                                                                                                    |
|                      | Enter a Secondary IP address, if the connection to the Primary address goes down<br>and the SBG changes to using the secondary connection, the SBG will reconnect to<br>the primary address when it becomes available again and stop using the secondary<br>connection. Users will lose their VPN connection briefly while the SBG changes back<br>to the primary connection. To use this, the peer device at the secondary address<br>cannot be set to use a nailed-up VPN connection. In the Fallback Check Interval<br>field, set how often to check if the primary address is available. |
|                      | Select Dynamic Address if the remote IPsec router has a dynamic IP address (and<br>does not use DDNS).                                                                                                    |
| Authentication       | Note: The SBG and remote IPsec router must use the same<br>authentication method to establish the IKE SA.                                                                                                    |
| Pre-Shared Key       | Select this to have the SBG and remote IPsec router use a pre-shared key (password)<br>to identify each other when they negotiate the IKE SA. Type the pre-shared key in<br>the field to the right. The pre-shared key can be                                                                                                    |
|                      | • 8 - 32 keyboard characters except (=) equals sign, (-) dash, (/) slash, (\) backslash,<br>or (",") quotation marks.                                                                                                    |
|                      | • 8 - 32 pairs of hexadecimal (0-9, A-F) characters, preceded by "0x".                                                                                                    |
|                      | If you want to enter the key in hexadecimal, type "0x" at the beginning of the key.<br>For example, "0x0123456789ABCDEF" is in hexadecimal format; in<br>"0123456789ABCDEF" is in ASCII format. If you use hexadecimal, you must enter<br>twice as many characters since you need to enter pairs.                                                                                                    |
|                      | The SBG and remote IPsec router must use the same pre-shared key.                                                                                                    |
|                      | Select <b>unmasked</b> to see the pre-shared key in readable plain text.                                                                                                    |
|                      | Note: All remote access application scenario of IPsec rules must use the<br>same pre-shared key.                                                                                                    |

Table 70 VPN Gateway: Add/Edit

| <b>LABEL</b>  | <b>DESCRIPTION</b>                                                                                                    |
|---------------|----------------------------------------------------------------------------------------------------|
| Certificate   | In order to use Certificate for IPsec authentication, you need to add new host<br>certificates in the Firewall / Security > Certificate screen.                                                                                                    |
|               | Select this to have the SBG and remote IPsec router use certificates to authenticate<br>each other when they negotiate the IKE SA. Then select the certificate the SBG uses<br>to identify itself to the remote IPsec router.                        |
|               | This certificate is one of the certificates in <b>Certificate</b> . If this certificate is self-signed,<br>import it into the remote IPsec router. If this certificate is signed by a CA, the remote<br>IPsec router must trust that CA.             |
|               | Note: The IPsec routers must trust each other's certificates.                                                                                                    |
|               | The SBG uses one of its <b>Trusted CA</b> to authenticate the remote IPsec router's<br>certificate. The trusted certificate can be a self-signed certificate or that of a trusted<br>CA that signed the remote IPsec router's certificate.           |
| Advance       |                                                                                                    |
| Local ID Type | This field is read-only if the SBG and remote IPsec router use certificates to identify<br>each other. Select which type of identification is used to identify the SBG during<br>authentication. Choices are:                                        |
|               | <b>IPv4</b> - the SBG is identified by an IP address.                                                                                                    |
|               | <b>DNS</b> - the SBG is identified by a domain name.                                                                                                    |
|               | <b>Email Address</b> - the SBG is identified by the string specified in the <b>Content</b> field.                                                                                                    |
|               | My Address - the SBG is identified by he IP address specified in the My Address field.                                                                                                    |
| Content       | This field is read-only if the SBG and remote IPsec router use certificates to identify<br>each other. Type the identity of the SBG during authentication. The identity depends<br>on the Local ID Type.                                             |
|               | <b>IPv4</b> - type an IP address. This is not recommended in the following situations:                                                                                                    |
|               | There is a NAT router between the SBG and remote IPsec router.<br>You want the remote IPsec router to be able to distinguish between IPsec SA<br>requests that come from IPsec routers with dynamic WAN IP addresses.                                |
|               | In these situations, use a different IP address, or use a different <b>Local ID Type.</b>                                                                                                    |
|               | <b>DNS</b> - type the fully qualified domain name (FQDN). This value is only used for<br>identification and can be any string that matches the peer ID string.                                                                                       |
|               | <b>Email Address</b> - the SBG is identified by the string you specify here; you can use up to<br>63 ASCII characters including spaces, although trailing spaces are truncated. This<br>value is only used for identification and can be any string. |
| Peer ID Type  | Select which type of identification is used to identify the remote IPsec router during<br>authentication. Choices are:                                                                                                    |
|               | <b>IPv4</b> - the remote IPsec router is identified by an IP address.                                                                                                    |
|               | <b>DNS</b> - the remote IPsec router is identified by a domain name.                                                                                                    |
|               | <b>Email Address</b> - the remote IPsec router is identified by the string specified in this field.                                                                                                    |
|               | Any - the SBG does not check the identity of the remote IPsec router If the SBG and<br>remote IPsec router use certificates, there is one more choice.                                                                                               |

Table 70 VPN Gateway: Add/Edit

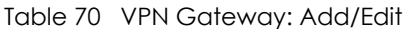

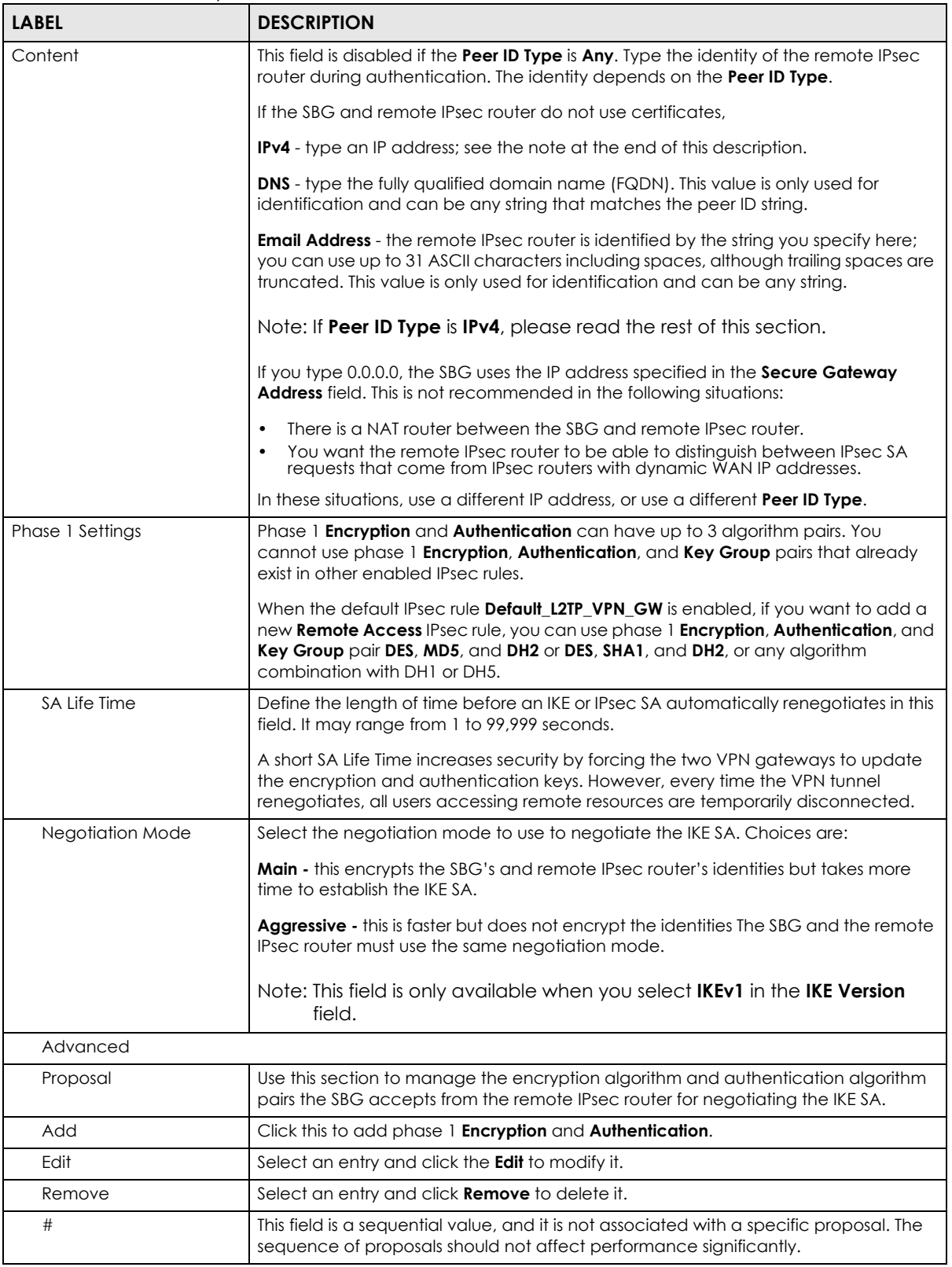

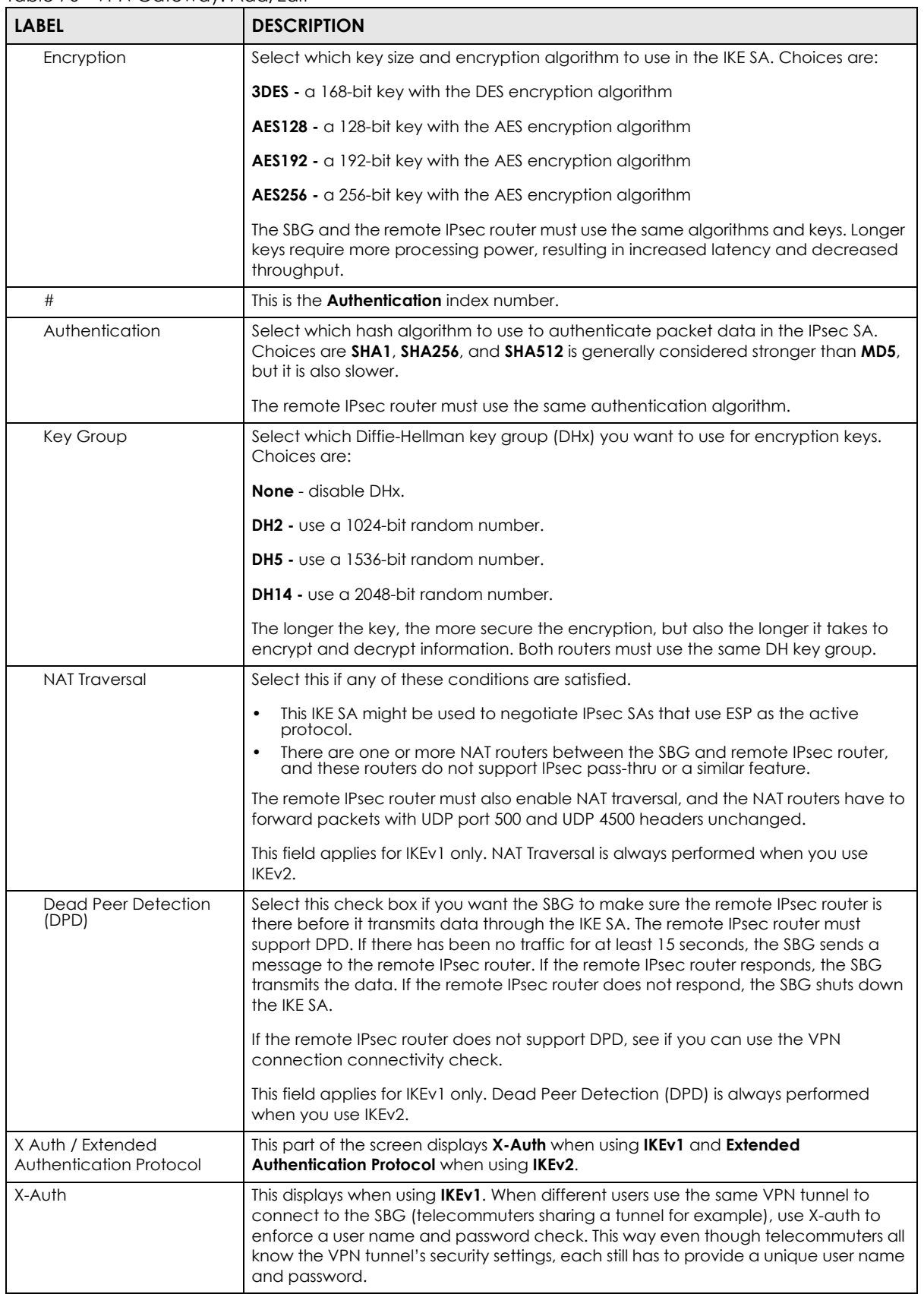

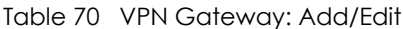

| <b>LABEL</b>                      | <b>DESCRIPTION</b>                                                                                                    |
|-----------------------------------|----------------------------------------------------------------------------------------------------|
| Enable Extended<br>Authentication | When multiple IPsec routers use the same VPN tunnel to connect to a single VPN<br>tunnel (telecommuters sharing a tunnel for example), use extended authentication<br>to enforce a user name and password check. This way even though they all know<br>the VPN tunnel's security settings, each still has to provide a unique user name and<br>password. |
|                                   | Select the check box if one of the routers (the SBG or the remote IPsec router)<br>verifies a user name and password from the other router using the local user<br>database and/or an external server.                                                                                                    |
| Allowed Auth Method               | This displays when using <b>IKEv2.</b> Select the authentication method, which specifies<br>how the SBG authenticates this information.                                                                                                    |
| Server Mode                       | Select this if the SBG authenticates the user name and password from the remote<br>IPsec router. You also have to select the AAA server to use for authentication if you<br>$use$ IKE $v1$ .                                                                                                    |
| AAA Method                        | This displays when using <b>IKEv2.</b> Select the AAA server to use to authenticate the user<br>name and password from the remote IPsec router.                                                                                                    |
| OK.                               | Click OK to save your settings and exit this screen.                                                                                                    |
| Cancel                            | Click <b>Cancel</b> to exit this screen without saving.                                                                                                    |

Table 70 VPN Gateway: Add/Edit

### **10.5.2 Add/Edit a VPN Connection**

Click **Add** to create a new VPN Connection. You can also double click a VPN Connection or select one and click **Edit** to go to the following screen.

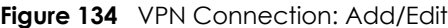

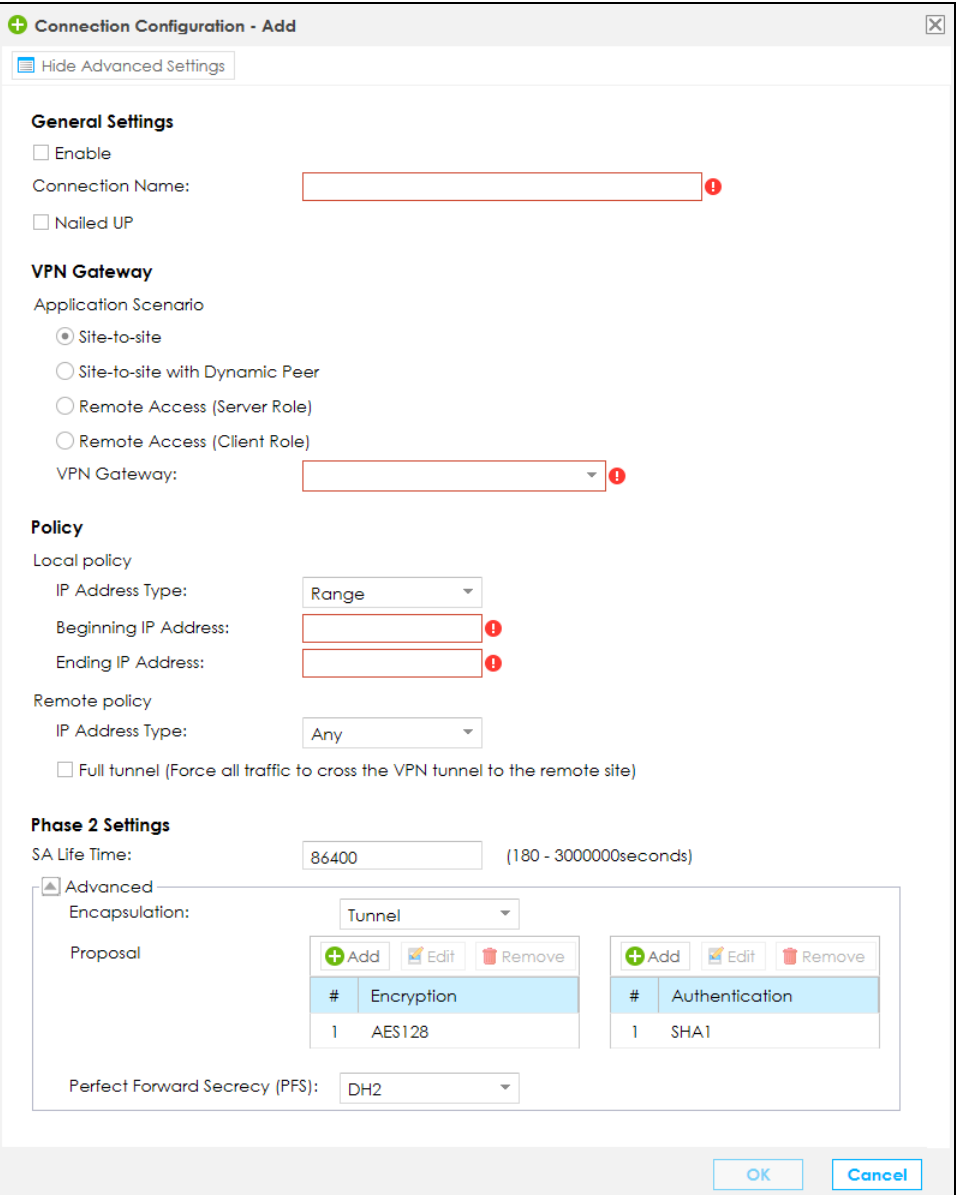

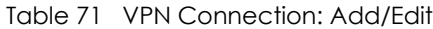

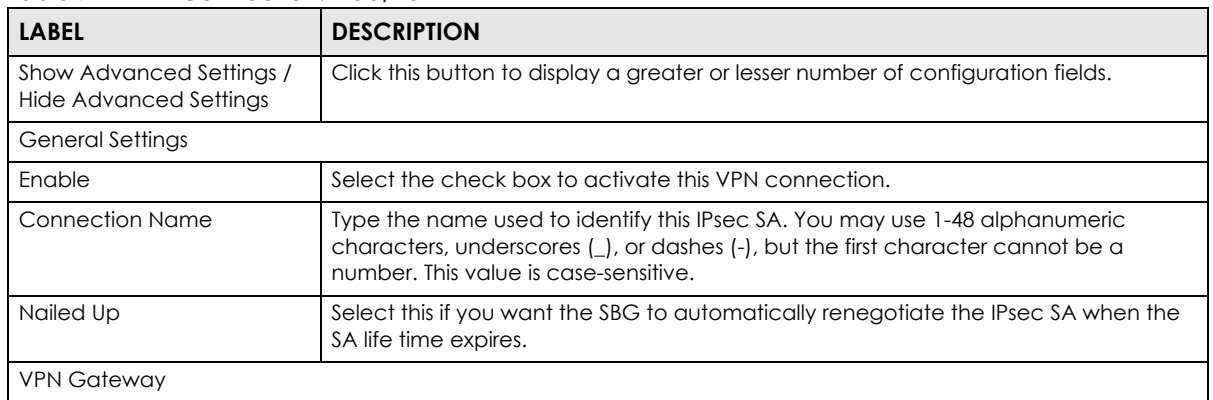

SBG5500 Series User's Guide

| <b>LABEL</b>         | <b>DESCRIPTION</b>                                                                                                    |
|----------------------|----------------------------------------------------------------------------------------------------|
| Application Scenario | Select the scenario that best describes your intended VPN connection.                                                                                                    |
|                      | <b>Site-to-site</b> - Choose this if the remote IPsec router has a static IP address or a<br>domain name. This SBG can initiate the VPN tunnel.                                                                                                    |
|                      | <b>Site-to-site with Dynamic Peer</b> - Choose this if the remote IPsec router has a dynamic<br>IP address. Only the remote IPsec router can initiate the VPN tunnel.                                                                              |
|                      | Remote Access (Server Role) - Choose this to allow incoming connections from IPsec<br>VPN clients. The clients have dynamic IP addresses and are also known as dial-in<br>users. Only the clients can initiate the VPN tunnel.                     |
|                      | Remote Access (Client Role) - Choose this to connect to an IPsec server. This SBG is<br>the client (dial-in user) and can initiate the VPN tunnel.                                                                                                 |
| <b>VPN Gateway</b>   | Select the VPN gateway this VPN connection is to use.                                                                                                    |
| Policy               |                                                                                                    |
| Local policy         | Type the IP address of a computer on your network. You can also specify a subnet.<br>This must match the remote IP address configured on the remote IPsec device.                                                                                  |
| Remote Policy        | Type the IP address of a computer behind the remote IPsec device. You can also<br>specify a subnet. This must match the local IP address configured on the remote<br>IPsec device.                                                                 |
| Full Tunnel          | Select this check box if you need the SBG to send packets through the VPN Tunnel.                                                                                                    |
| Phase 2 Settings     |                                                                                                    |
| SA Life Time         | Type the maximum number of seconds the IPsec SA can last. Shorter life times<br>provide better security. The SBG automatically negotiates a new IPsec SA before the<br>current one expires, if there are users who are accessing remote resources. |
| Advanced             |                                                                                                    |
| Encapsulation        | Select which type of encapsulation the IPsec SA uses. Choices are:                                                                                                    |
|                      | <b>Tunnel</b> - this mode encrypts the IP header information and the data.                                                                                                    |
|                      | Transport - this mode only encrypts the data.                                                                                                    |
|                      | The SBG and remote IPsec router must use the same encapsulation.                                                                                                    |
| Proposal             | Use this section to manage the encryption algorithm and authentication algorithm<br>pairs the SBG accepts from the remote IPsec router for negotiating the IPsec SA.                                                                               |
| Add                  | Click this to create a new entry.                                                                                                    |
| Edit                 | Select an entry and click this to be able to modify it.                                                                                                    |
| Remove               | Select an entry and click this to delete it.                                                                                                    |
| #                    | This field is a sequential value, and it is not associated with a specific proposal. The<br>sequence of proposals should not affect performance significantly.                                                                                     |

Table 71 VPN Connection: Add/Edit

| <b>LABEL</b>                     | <b>DESCRIPTION</b>                                                                                                    |
|----------------------------------|----------------------------------------------------------------------------------------------------|
| Encryption                       | This field is applicable when the Active Protocol is ESP. Select which key size and<br>encryption algorithm to use in the IPsec SA. Choices are:                                                                                                    |
|                                  | <b>None</b> - no encryption key or algorithm                                                                                                    |
|                                  | <b>3DES</b> - a 168-bit key with the DES encryption algorithm                                                                                                    |
|                                  | AES128 - a 128-bit key with the AES encryption algorithm                                                                                                    |
|                                  | <b>AES192</b> - a 192-bit key with the AES encryption algorithm                                                                                                    |
|                                  | AES256 - a 256-bit key with the AES encryption algorithm                                                                                                    |
|                                  | The SBG and the remote IPsec router must both have at least one proposal that uses<br>use the same encryption and the same key.                                                                                                    |
|                                  | Longer keys are more secure, but require more processing power, resulting in<br>increased latency and decreased throughput.                                                                                                    |
| Authentication                   | Select which hash algorithm to use to authenticate packet data in the IPsec SA.<br>Choices are SHA1, SHA256, and SHA512. SHA is generally considered stronger than<br>MD5, but it is also slower.                                                            |
|                                  | The SBG and the remote IPsec router must both have a proposal that uses the same<br>authentication algorithm.                                                                                                    |
| Perfect Forward Secrecy<br>(PFS) | Select whether or not you want to enable Perfect Forward Secrecy (PFS) and, if you<br>do, which Diffie-Hellman key group to use for encryption. Choices are:                                                                                                 |
|                                  | <b>DH2</b> - enable PFS and use a 1024-bit random number                                                                                                    |
|                                  | <b>DH5</b> - enable PFS and use a 1536-bit random number                                                                                                    |
|                                  | <b>DH14</b> - enable PFS and use a 2048-bit random number                                                                                                    |
|                                  | PFS changes the root key that is used to generate encryption keys for each IPsec SA.<br>The longer the key, the more secure the encryption, but also the longer it takes to<br>encrypt and decrypt information. Both routers must use the same DH key group. |
| <b>OK</b>                        | Click OK to save your changes.                                                                                                    |
| Cancel                           | Click <b>Cancel</b> to restore your previously saved settings.                                                                                                    |

Table 71 VPN Connection: Add/Edit

### **10.5.3 The Default\_L2TP\_VPN\_GW IPsec VPN Rule**

A default IPsec VPN rule (**Default\_L2TP\_VPN\_GW**) is predefined. It can be edited but cannot be removed. This rule is used for L2TP VPN exclusively and is disabled by default.

The following table lists the default settings for the **Default\_L2TP\_VPN\_GW** IPsec VPN.

|                      | <b>GENERAL</b> | <b>AUTHENTICATION</b> |                |  |
|----------------------|----------------|-----------------------|----------------|--|
| Enabled              | No             | Pre-Shared Key        | none           |  |
| Nailed-up            | No             | Certificate           | none           |  |
| <b>NAT Traversal</b> | Yes            | Local ID Type         | IP             |  |
| Application Scenario | Remote Access  | Content               | 0.0.0.0        |  |
| My Address           | Any            | Remote ID Type        | Any            |  |
| <b>PHASE 1</b>       |                |                       | <b>PHASE 2</b> |  |
| Life time            | 86400          | Life time             | 3600           |  |

Table 72 Default settings for **Default\_L2TP\_VPN\_GW**

| <b>GENERAL</b>                 |                                            | <b>AUTHENTICATION</b>                   |                              |  |
|--------------------------------|--------------------------------------------|-----------------------------------------|------------------------------|--|
| Negotiation Mode               | Main                                       | <b>Tunnel Mode</b>                      | <b>ESP</b>                   |  |
| Encryption /<br>Authentication | 3DES / SHA1<br>3DES / MD5<br>AES256 / SHA1 | Encryption                              | <b>DES</b><br>3DES<br>AES256 |  |
|                                |                                            | Authentication                          | MD <sub>5</sub><br>SHA1      |  |
| Key Group                      | DH <sub>2</sub>                            | <b>Perfect Forward Secrecy</b><br>(PFS) | <b>No</b>                    |  |
| Dead Peer Detection<br>(DPD)   | Yes                                        | Encapsulation                           | Transport                    |  |
| <b>XAUTH</b>                   | <b>No</b>                                  |                                         |                              |  |

Table 72 Default settings for **Default\_L2TP\_VPN\_GW** (continued)

#### **10.5.4 PPTP VPN Troubleshooting Tips**

This section lists the common troubleshooting tips for PPTP VPN.

**1** A PPTP client device (such as a PC, smart phone, tablet) cannot connect to the SBG.

**TIP:** This could be due to one of the following reasons:

a. The client device is not connected to the Internet successfully.

Action: Check the client device's Internet connection.

b. Incorrect server address configured on the client device.

(1) If the **Local WAN Interface** is **"Any"**:

From the SBG's GUI, click **Status**. The client device should be configured with one of the WAN interface IP addresses.

(2) If the **Local WAN Interface** is an interface (IP address shown to the right):

Use that IP address for the client device to connect.

c. The WAN interface which the SBG's PPTP VPN is using is not connected.

**Action:** From the SBG's GUI, click **Status**. Check if the WAN interface the client device is connected has an IP address present.

d. The PPTP VPN is not enabled.

**Action:** From the SBG's GUI, click **VPN** > **PPTP VPN**. Check **Enable** check box and click **Apply**.

e. PPTP is not configured correctly on the client device.

**Action:** Check the PPTP VPN configuration on the client device.

f. The client entered an incorrect username or password.

**Action:** From the SBG's GUI, click **Maintenance** > **User Account**. The client should use one of the accounts to make the connection.

g. The SBG has already reached the maximum number of concurrent PPTP VPN connections.

Action: There are too many clients connected. Wait a while and then retry.

**2** A PPTP client is disconnected unexpectedly.

**Tip:** A PPTP connection will be dropped when one of the followings occurs on the SBG:

- a. The client has no activity for a period of time.
- b. The client loses connectivity to the SBG for a period of time.
- c. PPTP VPN is disabled on the SBG.

d. When any one of these configuration changes is applied on the SBG: WAN interface used for PPTP VPN, IP address pool, access group.

- e. The SBG's WAN interface on which the PPTP connection is established is disconnected.
- **3** A PPTP client is connected successfully but cannot access the local host or server behind the SBG.

**Tip:** This may be caused by one of the followings:

a. The local host or server is disconnected.

b. The access group is not configured correctly. From the SBG's GUI, go to **VPN** > **PPTP VPN** to check. Note that all local hosts are by default accessible unless access group is configured.

c. **IP Address Pool** for PPTP VPN conflicts with any WAN, LAN, DMZ, WLAN, or L2TP VPN subnet configured on the SBG. Note that the **IP Address Pool** for PPTP VPN has a 24-bit netmask and should not conflict with any others listed above even if they are not in use.

**4** A PPTP client is connected successfully but cannot browse the Internet.

**Tip:** From the SBG's GUI, click **VPN** > **PPTP VPN**. Check if **DNS Server** is configured. A client cannot browse the Internet without DNS resolved. Note that when a new DNS server is configured, the client must disconnect then reconnect in order for the new DNS Server to take effect.

**5** An Android device cannot connect to the SBG's PPTP VPN.

**Tip:** Devices running an Android OS older than version 4.1 have issues with PPTP/MPPE encryption. Avoid using devices that run an Android OS older than version 4.1 for PPTP VPN connection.

# <span id="page-175-0"></span>**10.6 The PPTP VPN Screen**

Use this screen to configure settings for a Point to Point Tunneling Protocol (PPTP) server.

Click **Configuration > VPN > PPTP VPN** to open the following screen.

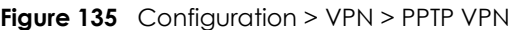

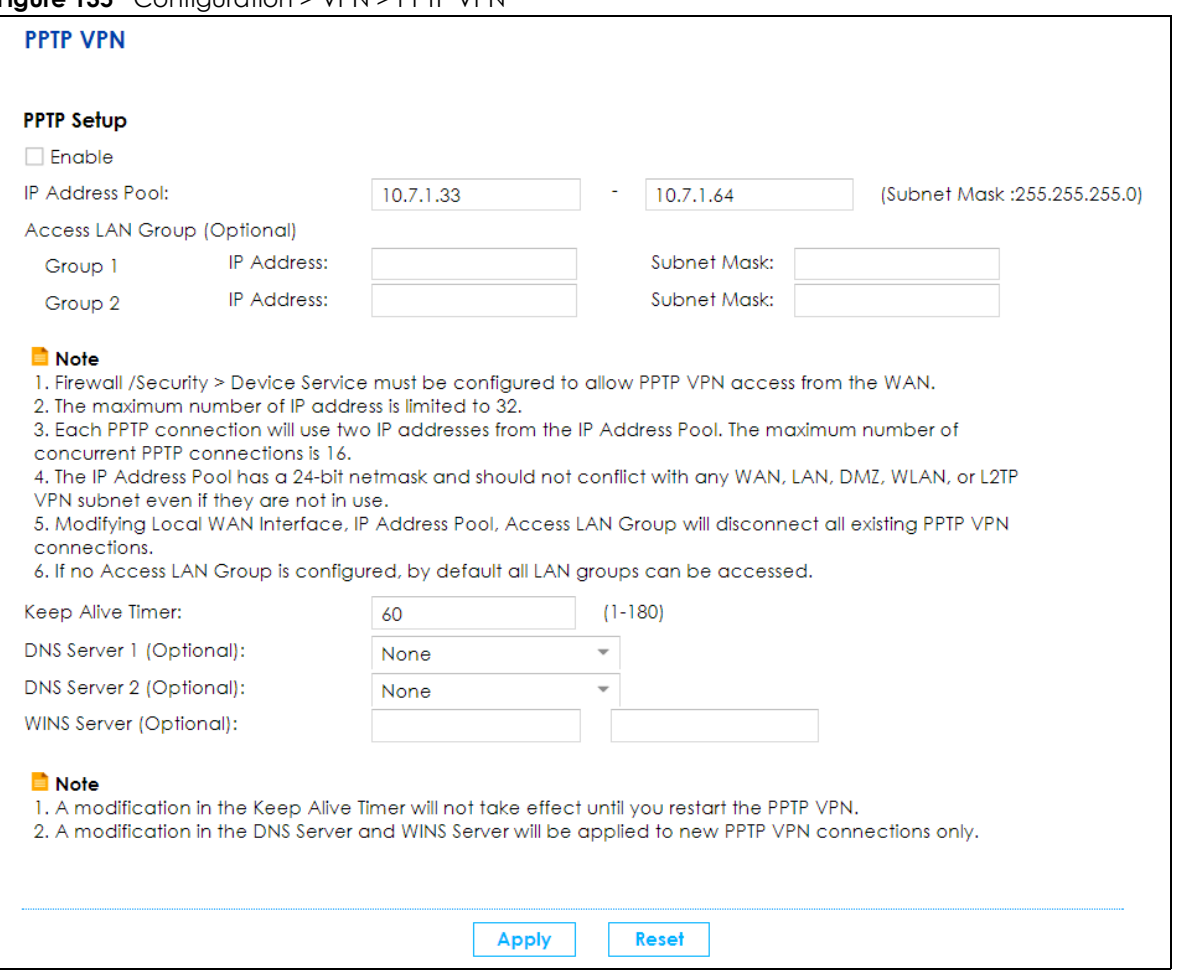

#### Table 73 Configuration > VPN > PPTP VPN

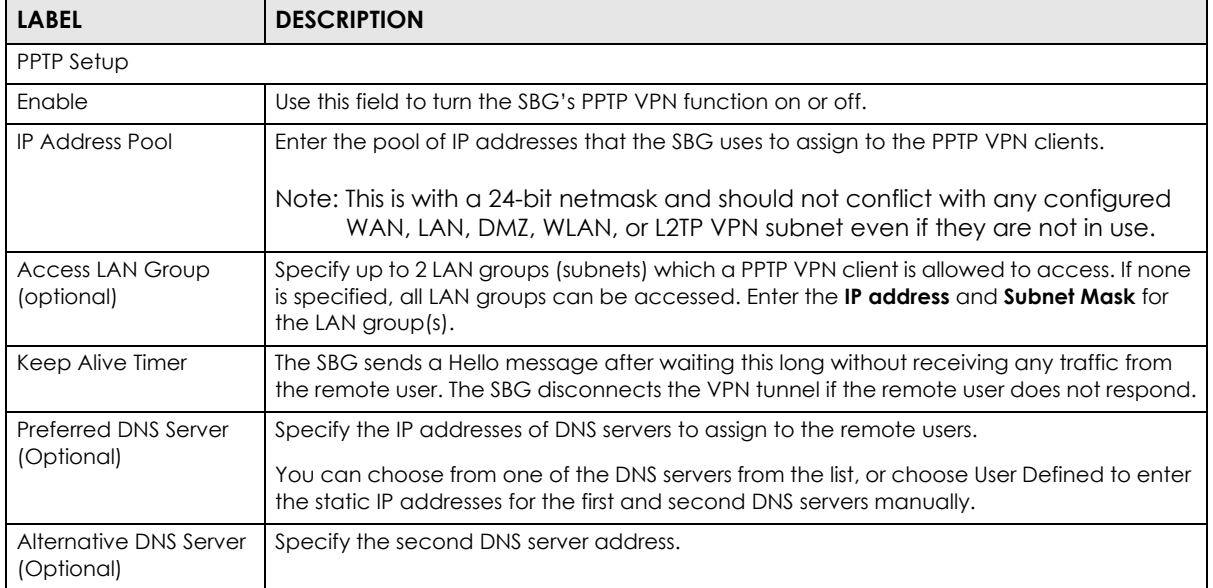

| <b>LABEL</b>           | <b>DESCRIPTION</b>                                                                                                    |
|------------------------|----------------------------------------------------------------------------------------------------|
| WINS Server (Optional) | The WINS (Windows Internet Naming Service) server keeps a mapping table of the<br>computer names on your network and the IP addresses that they are currently using. |
|                        | Type the IP addresses of up to two WINS servers to assign to the remote users.                                                                                       |
| Apply                  | Click <b>Apply</b> to save your changes back to the SBG.                                                                                                    |
| Reset                  | Click <b>Reset</b> to restore your previous settings.                                                                                                    |

Table 73 Configuration > VPN > PPTP VPN

### **10.6.1 PPTP VPN Troubleshooting Tips**

This section lists the common troubleshooting tips for PPTP VPN.

**1** A PPTP client device (such as a PC, smart phone, tablet) cannot connect to the SBG.

**TIP:** This could be due to one of the following reasons:

a. The client device is not connected to the Internet successfully.

Action: Check the client device's Internet connection.

b. Incorrect server address configured on the client device.

(1) If the **Local WAN Interface** is **"Any"**:

(2) If the **Local WAN Interface** is an interface (IP address shown to the right):

Use that IP address for the client device to connect.

c. The WAN interface which the SBG's PPTP VPN is using is not connected.

**Action:** From the SBG's GUI, click **Status**. Check if the WAN interface the client device is connected has an IP address present.

d. The PPTP VPN is not enabled.

**Action:** From the SBG's GUI, click **VPN** > **PPTP VPN**. Check **Enable** check box and click **Apply**.

e. PPTP is not configured correctly on the client device.

**Action:** Check the PPTP VPN configuration on the client device.

f. The client entered an incorrect username or password.

**Action:** From the SBG's GUI, click **Maintenance** > **User Account**. The client should use one of the accounts to make the connection.

g. The SBG has already reached the maximum number of concurrent PPTP VPN connections.

Action: There are too many clients connected. Wait a while and then retry.

**2** A PPTP client is disconnected unexpectedly.

**Tip:** A PPTP connection will be dropped when one of the followings occurs on the SBG:

- a. The client has no activity for a period of time.
- b. The client loses connectivity to the SBG for a period of time.
- c. PPTP VPN is disabled on the SBG.

d. When any one of these configuration changes is applied on the SBG: WAN interface used for PPTP VPN, IP address pool, access group.

- e. The SBG's WAN interface on which the PPTP connection is established is disconnected.
- **3** A PPTP client is connected successfully but cannot access the local host or server behind the SBG.

**Tip:** This may be caused by one of the followings:

a. The local host or server is disconnected.

b. The access group is not configured correctly. From the SBG's GUI, go to **VPN** > **PPTP VPN** to check. Note that all local hosts are by default accessible unless access group is configured.

c. **IP Address Pool** for PPTP VPN conflicts with any WAN, LAN, DMZ, WLAN, or L2TP VPN subnet configured on the SBG. Note that the **IP Address Pool** for PPTP VPN has a 24-bit netmask and should not conflict with any others listed above even if they are not in use.

**4** A PPTP client is connected successfully but cannot browse the Internet.

**Tip:** From the SBG's GUI, click **VPN** > **PPTP VPN**. Check if **DNS Server** is configured. A client cannot browse the Internet without DNS resolved. Note that when a new DNS server is configured, the client must disconnect then reconnect in order for the new DNS Server to take effect.

**5** An Android device cannot connect to the SBG's PPTP VPN.

**Tip:** Devices running an Android OS older than version 4.1 have issues with PPTP/MPPE encryption. Avoid using devices that run an Android OS older than version 4.1 for PPTP VPN connection.

# <span id="page-178-0"></span>**10.7 The L2TP VPN Screen**

Click **Configuration > VPN > L2TP VPN** to open the following screen. Use this screen to configure the SBG L2TP VPN settings.

#### **10.7.1 L2TP Setup - Server**

The following screen displays when you select **Server** in the **Type** field.

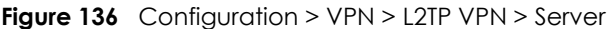

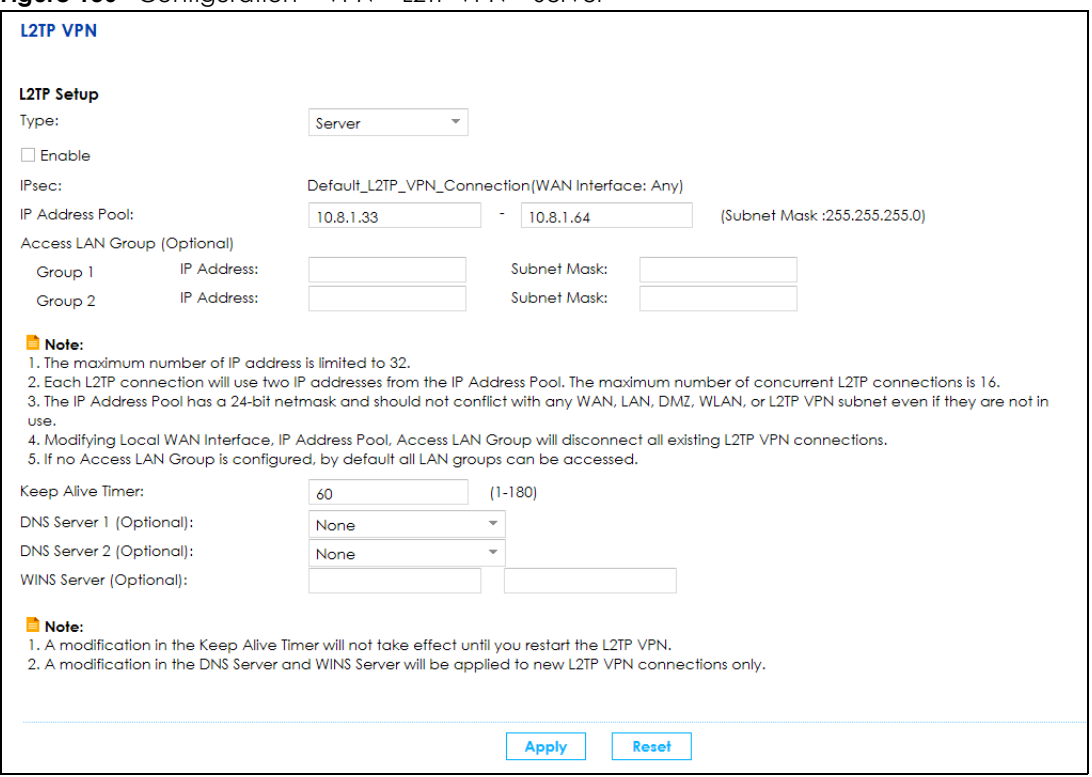

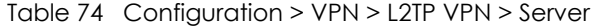

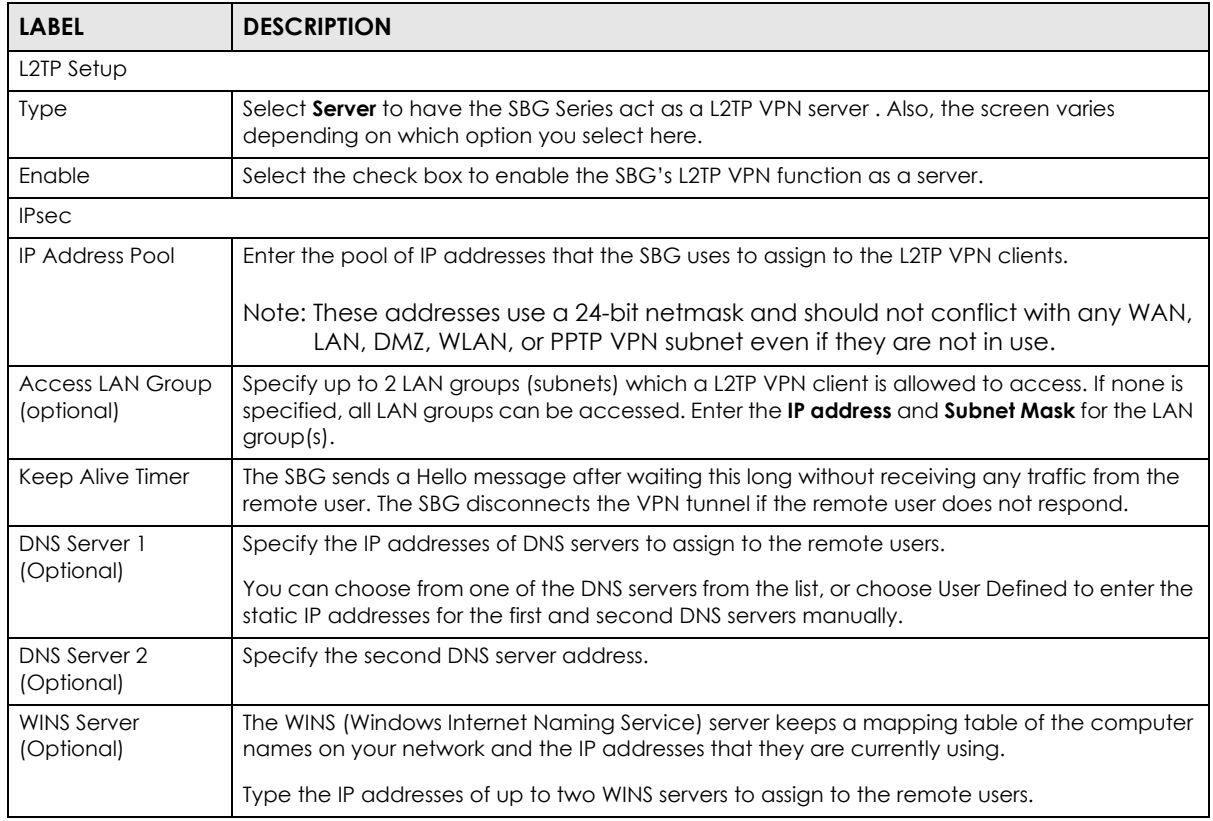

SBG5500 Series User's Guide
Table 74 Configuration > VPN > L2TP VPN > Server

| <b>LABEL</b> | <b>DESCRIPTION</b>                                       |
|--------------|----------------------------------------------------------|
| Apply        | Click <b>Apply</b> to save your changes back to the SBG. |
| Reset        | Click <b>Reset</b> to restore your previous settings.    |

## **10.7.2 L2TP Setup - Client**

The following screen displays when you select **Client** in the **Type** field.

**Figure 137** Configuration > VPN > L2TP VPN > Client

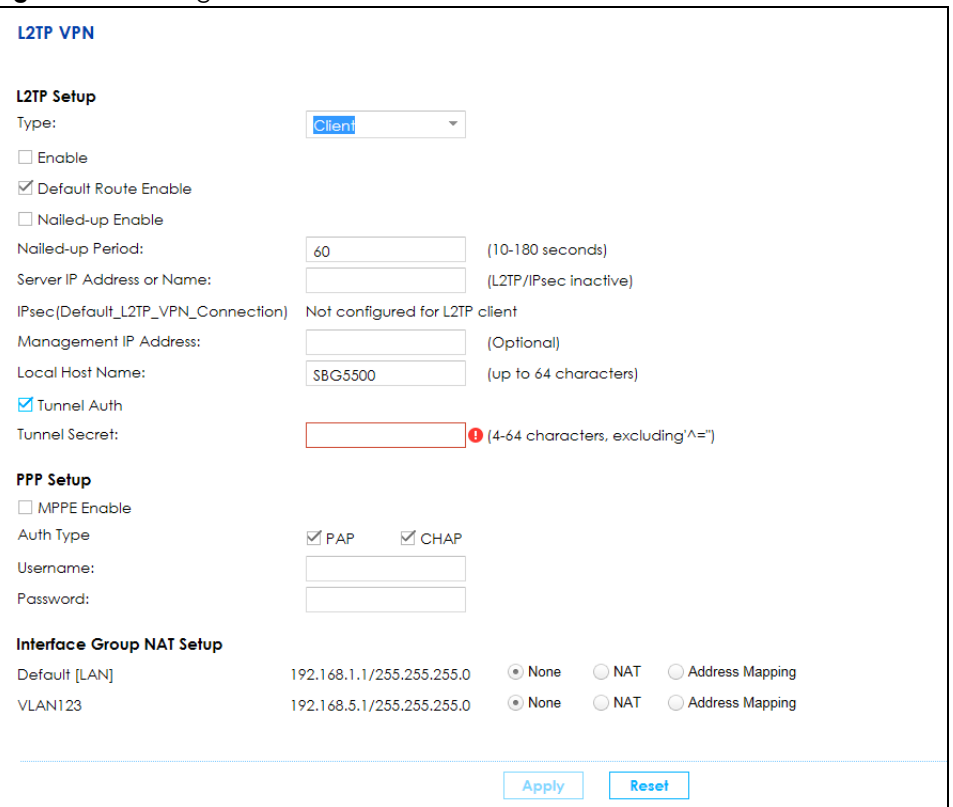

| <b>LABEL</b>              | <b>DESCRIPTION</b>                                                                                                    |
|---------------------------|----------------------------------------------------------------------------------------------------|
| <b>Type</b>               | Select Client to have the SBG act as a L2TP VPN client. Also, the screen varies<br>depending on which option you select here.                                                            |
| Enable                    | Select the check box to enable the SBG's L2TP VPN function as a client.                                                                                                    |
| Default Route Enable      | Select the check box to use the L2TP VPN connection as the system default route.                                                                                                    |
| Nailed-up Enable          | Select this if you want the SBG to automatically reconnect when the L2TP VPN<br>connection is down. The attempt to reconnect will continue until the L2TP VPN<br>connection is up again. |
| Nailed-up Period          | Enter a value in seconds for the SBG to wait before re-initiating L2TP VPN<br>connections. The valid range for the period is 10-180 seconds.                                             |
| Server IP Address or Name | Enter the IP address or domain name of the LNS (L2TP Network Server).                                                                                                    |

Table 75 Configuration > VPN > L2TP VPN > Client

| <b>LABEL</b>              | <b>DESCRIPTION</b>                                                                                                    |
|---------------------------|----------------------------------------------------------------------------------------------------|
| Management IP Address     | Enter the SBG's public routable IP address for management purposes, and an<br>administrator will be able to reach the SBG via L2TP VPN connection and the<br>address input here.                                          |
| Local Host Name           | Enter the L2TP local host name.                                                                                                    |
| <b>Tunnel Auth</b>        | When performing tunnel authentication on the LNS (L2TP Network Server), please<br>select the check box to enable tunnel authentication, and enter a valid Tunnel<br>Secret in the next column.                            |
| <b>Tunnel Secret</b>      | Enter a valid Tunnel Secret consisting of 4-64 characters, and the following special<br>characters are not allowed: $\sqrt{2}$ .                                                                                          |
| PPP Setup                 |                                                                                                    |
| <b>MPPE Enable</b>        | Click the check box to use MPPE, Microsoft Point to Point Encryption. It enables 40-bit<br>encryption as well as 128-bit encryption.                                                                                      |
|                           | Note: PPP CHAP must be enabled as well.                                                                                                    |
| Auth Type                 | Select PAP or/and CHAP as your authentication method(s).<br>PAP (Password Authentication Protocol) - The L2TP server will crosscheck the<br>username and password sent by the client with the database for authentication |
|                           | purposes.                                                                                                    |
|                           | <b>CHAP</b> (Challenge Handshake Authentication Protocol) - When it's enabled, MS-<br>CHAP and MS-CHAP-v2 are both supported. Also, CHAP needs to be enabled if you<br>wish to activate MPPE.                             |
| Username                  | Enter the username for PPP authentication. It must be consistent with the<br>configuration made on LNS (L2TP Network Server). Otherwise the L2TP VPN<br>connection will not be established.                               |
| Password                  | Enter the password for PPP authentication. It must be consistent with the<br>configuration made on LNS (L2TP Network Server). Otherwise the L2TP VPN<br>connection will not be established.                               |
| Interface Group NAT Setup |                                                                                                    |
| Default                   | Select None, NAT, or Address Mapping to apply to the L2TP VPN connection.                                                                                                    |
|                           | <b>None</b> - NAT is not applied to the L2TP VPN connection.                                                                                                    |
|                           | <b>NAT</b> - Select this option to turn on the NAT function on the VPN connection.                                                                                                    |
|                           | <b>Address Mapping</b> - Select this option to apply the specified address mapping rule(s)<br>to the VPN connection. The address mapping rules are configured using the<br>Configuration > NAT > Address Mapping screen.  |
| Apply                     | Click <b>Apply</b> to save your changes back to the SBG.                                                                                                    |
| Reset                     | Click <b>Reset</b> to restore your previous settings.                                                                                                    |

Table 75 Configuration > VPN > L2TP VPN > Client

# **10.7.3 L2TP VPN Troubleshooting Tips**

This section lists the common troubleshooting tips for L2TP VPN.

**1** A L2TP client device (such as a PC, smart phone, tablet) cannot connect to the SBG.

**TIP:** This could be due to one of the following reasons:

a. The client device is not connected to the Internet successfully.

Action: Check the client device's Internet connection.

b. Incorrect server address configured on the client device.

**Action:** From the SBG's GUI, click **VPN** > **IPsec VPN**.

- (1) If the **Local Gateway Address** for **Default\_L2TP\_VPN\_GW** is set to **"Any"**:
- (2) If the **Local Gateway Address** for **Default\_L2TP\_VPN\_GW** is an IP address:

Use that IP address for the client device to connect.

c. The WAN interface which the SBG's L2TP VPN is using is not connected.

**Action:** From the SBG's GUI, click **Status**. Check if the WAN interface used by L2TP VPN is connected.

d. The client device has an incorrect IPsec pre-shared key configured.

**Action:** From the SBG's GUI, click **VPN** > **L2TP VPN**. The client device should use the same pre-shared key.

e. The L2TP VPN is not fully enabled.

**Action:** From the SBG's GUI,

(1) Click **VPN** > **L2TP VPN**. Select the **Enable** check box and click **Apply**.

(2) Click **VPN** > **L2TP VPN**. Select the **Enable** check box and click **Apply**.

f. L2TP or IPsec is not configured correctly on the client device.

**Action:** Check the L2TP VPN configuration on the client device.

g. The client entered an incorrect user name or password.

**Action:** From the SBG's GUI, click **Maintenance** > **User Account**. The client should use one of the accounts to make the connection.

h. The SBG exceeds the maximum number of concurrent L2TP VPN connections.

Action: There are too many clients connected. Wait a while and then retry.

**2** A windows L2TP client fails to connect to the SBG with an "invalid certificate" message.

**Tip:** Windows sometimes may show this error even if the client device has been configured with a correct pre-shared key for authentication. This usually happens at the first connection attempt after a new connection profile is created. Reconfigure the pre-shared key on the client Windows device and retry the connection.

**3** An L2TP client device cannot reconnect after it is disconnected.

**Tip:** If a client reconnects right after it is disconnected, the reconnection may fail. Wait 60 seconds before reconnecting.

**4** An L2TP client is disconnected unexpectedly.

**Tip:** An L2TP connection will be dropped when one of the followings occurs on the SBG:

(1) Client has no activity for a period of time.

- (2) Client loses connectivity to the SBG for a period of time.
- (3) Any IPsec VPN configuration change is applied on the SBG.
- (4) Either **Default\_L2TP\_VPN\_GW** IPsec configuration or L2TP VPN is disabled on the SBG.

(5) When any one of these configuration changes is applied on the SBG: WAN Interface used for L2TP VPN, IP Address Pool, Access Group.

- (6) The SBG WAN interface on which the L2TP connection established is disconnected.
- **5** An L2TP client is connected successfully but cannot access the local host or server behind the SBG.

**Tip:** This may be caused by one of the followings:

(1) The local host or server is disconnected.

(2) The Access Group is not configured correctly. From the SBG's GUI, go to the **VPN** > **L2TP VPN** screen to check. Note that all local hosts are by default accessible unless Access Group is configured.

(3) **IP Address Pool** for L2TP VPN is conflicting with any WAN, LAN, DMZ, WLAN, or PPTP VPN subnet configured on the SBG. Note that **IP Address Pool** for L2TP VPN has 24-bit netmask and should not conflict with any others listed above even if they are not in use.

**6** An L2TP client is connected successfully but cannot browse Internet.

**Tip:** From the SBG's GUI, click **VPN** > **L2TP VPN**. Check if DNS Server is configured. A client cannot browse Internet without DNS resolved. Note that when a new DNS Server is configured, the client must disconnect then reconnect in order for the new DNS Server to take effect.

**7** The L2TP client can no longer connect to SBG after the **Encryption** or **Authentication** for the **Default\_L2TP\_VPN\_GW** IPsec VPN rule is changed.

**Tip:** A user usually do not need change the default **Encryption** or **Authentication** algorithms in the **Default\_L2TP\_VPN** IPsec VPN rule. The default **Encryption** and **Authentication** algorithms should support the built-in L2TP/IPsec client software in the popular operating systems (Windows (XP, Vista, 7), Android, and iOS).

Refer to [Table 71 on page 172](#page-171-0) for the default setting of the **Default\_L2TP\_VPN\_GW** IPsec VPN rule.

As a reference, [Table 76 on page 184](#page-183-0) lists the IPsec proposals provided by a built-in L2TP client in the popular operating systems during IPsec phase 1 negotiation. The first proposal that can be supported by the phase 1 setting in the **Default\_L2TP\_VPN\_GW** IPsec VPN rule will be accepted by the SBG. The algorithms in red in [Table 76 on page 184](#page-183-0) indicate the ones that will be accepted based on [Table 72 on](#page-173-0)  [page 174.](#page-173-0)

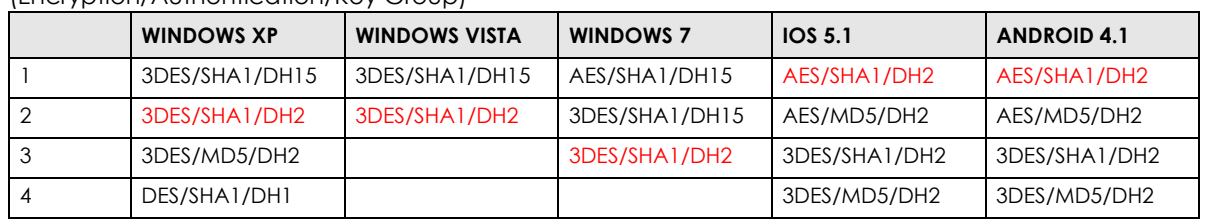

<span id="page-183-0"></span>Table 76 Phase 1 IPsec proposals provided by the built-in L2TP client in popular operating systems (Encryption/Authentication/Key Group)

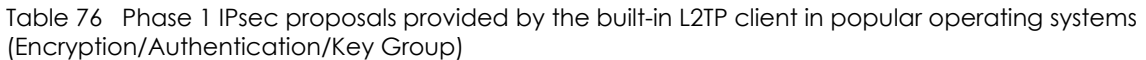

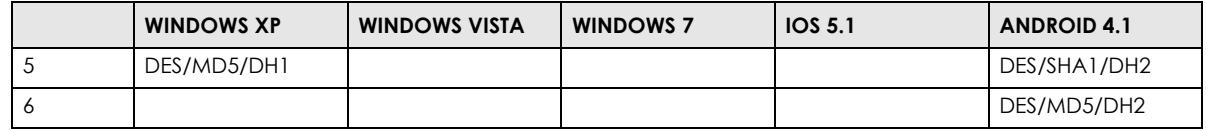

After phase 1 tunnel is established, IPsec phase 2 negotiations begin. [Table 77 on page 185](#page-184-0) lists the IPsec phase 2 proposals provided by a built-in L2TP client in the popular operating systems. The first proposal that can be supported by the phase 2 setting in the **Default\_L2TP\_VPN\_GW** IPsec VPN rule will be accepted by the SBG. The algorithms in red in [Table 77 on page 185](#page-184-0) indicate the ones that will be accepted based on [Table 72 on page 174.](#page-173-0)

<span id="page-184-0"></span>Table 77 Phase 2 IPsec proposals provided by the built-in L2TP client in popular operating systems (Tunnel Mode/Encryption/Authentication) [Encapsulation = Transport]

|                | <b>WINDOWS XP</b>              | <b>WINDOWS VISTA</b>           | <b>WINDOWS 7</b> | <b>IOS 5.1</b> | <b>ANDROID 4.1</b> |
|----------------|--------------------------------|--------------------------------|------------------|----------------|--------------------|
|                | ESP/3DES/MD5                   | ESP/AES/SHA1                   | ESP/AES/SHA1     | ESP/AES/SHA1   | ESP/AES/SHA1       |
|                | ESP/3DES/SHA1                  |                                |                  | ESP/AES/MD5    | ESP/AES/MD5        |
|                |                                |                                |                  | ESP/3DES/SHA1  | ESP/3DES/SHA1      |
|                |                                |                                |                  | ESP/3DES/MD5   | ESP/3DES/MD5       |
|                |                                |                                |                  |                | ESP/DES/SHA1       |
|                |                                |                                |                  |                | ESP/DES/MD5        |
| $\overline{2}$ | AH/-/SHA1 and<br>ESP/3DES/-    | ESP/3DES/SHA1                  | ESP/3DES/SHA1    |                |                    |
| 3              | AH/-/MD5 and<br>ESP/3DES/-     | AH/-/SHA1 and<br>ESP/AES/-     | ESP/DES/SHA1     |                |                    |
| $\overline{4}$ | AH/-/SHA1 and<br>ESP/3DES/SHA1 | AH/-/SHA1 and<br>ESP/3DES/-    | ESP/-/SHA1       |                |                    |
| 5              | AH/-/MD5 and<br>ESP/3DES/MD5   | AH/-/SHA1 and<br>ESP/3DES/SHA1 | AH/-/SHA1        |                |                    |
| 6              | ESP/DES/MD5 ESP/<br>DES/SHA1   | ESP/-/SHA1                     |                  |                |                    |
|                |                                | AH/-/SHA1                      |                  |                |                    |

# **10.8 The L2TP Client Status Screen**

Use the **L2TP Client Status** screen to view details about the L2TP clients. Click **Configuration > VPN > L2TP Client Status** to open the following screen.

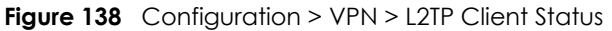

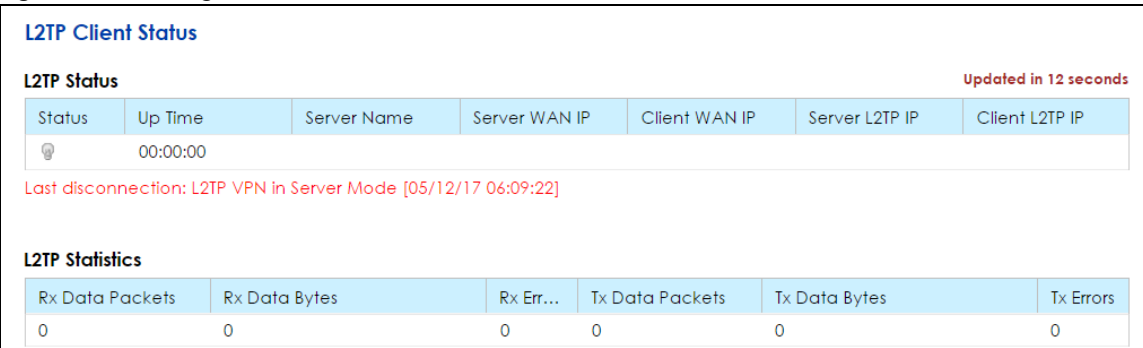

The following table describes the labels in this screen.

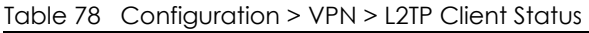

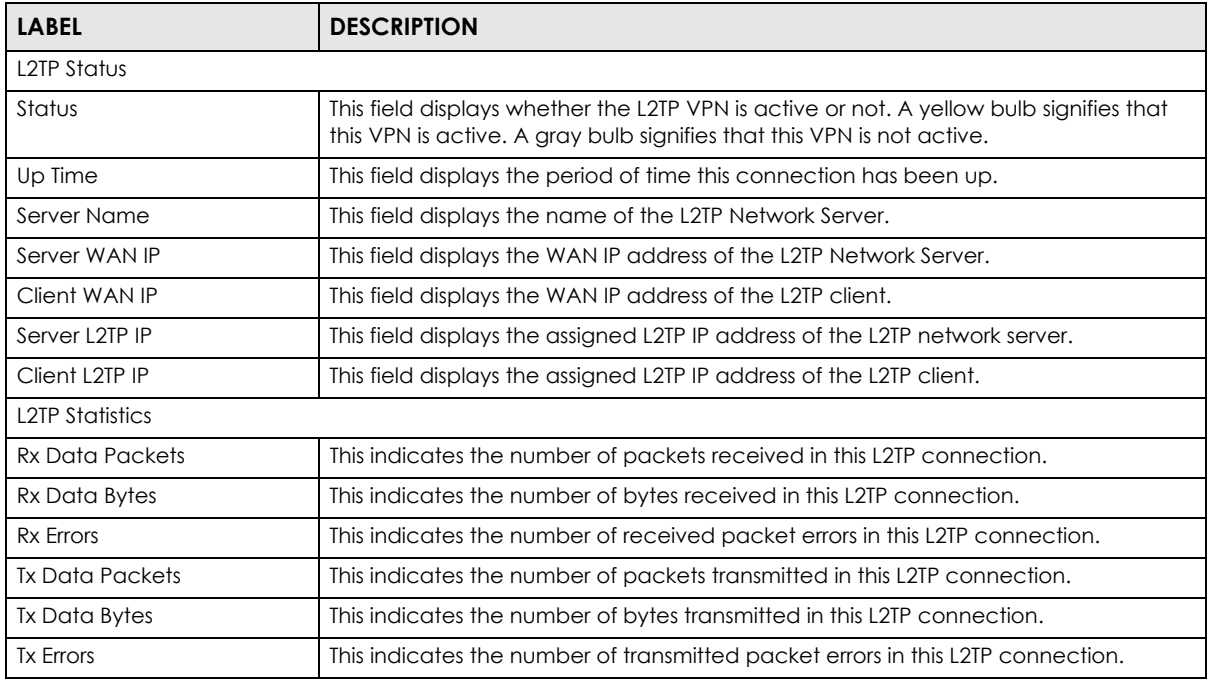

# **10.9 Technical Reference**

This section provides some technical background information about the topics covered in this chapter.

## **10.9.1 IPsec Architecture**

The overall IPsec architecture is shown as follows.

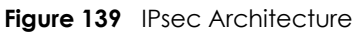

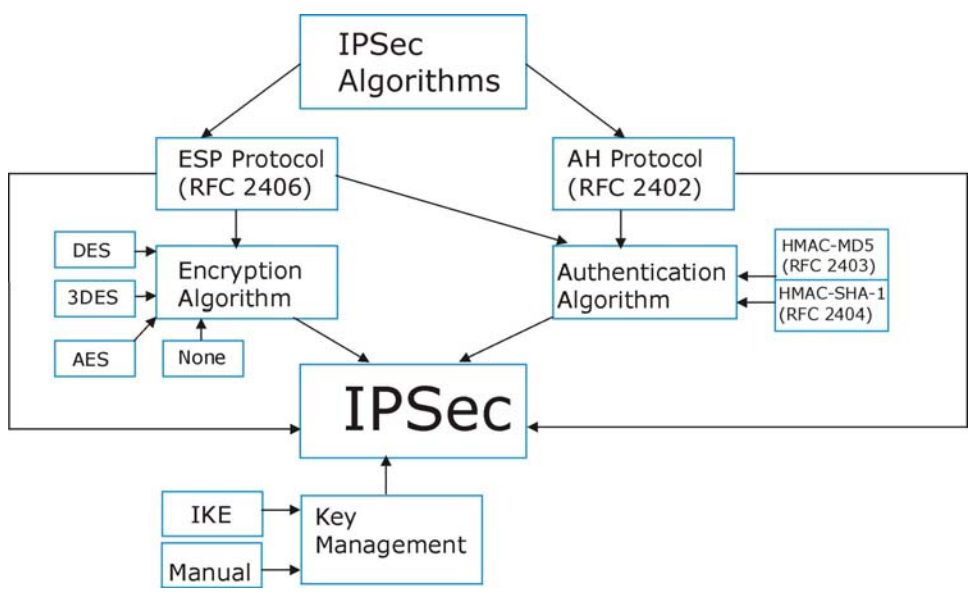

#### **IPsec Algorithms**

The **ESP** (Encapsulating Security Payload) Protocol (RFC 2406) and **AH** (Authentication Header) protocol (RFC 2402) describe the packet formats and the default standards for packet structure (including implementation algorithms).

The Encryption Algorithm describes the use of encryption techniques such as DES (Data Encryption Standard) and Triple DES algorithms.

The Authentication Algorithms, HMAC-MD5 (RFC 2403) and HMAC-SHA-1 (RFC 2404, provide an authentication mechanism for the **AH** and **ESP** protocols.

## **Key Management**

Key management allows you to determine whether to use IKE (ISAKMP) or manual key configuration in order to set up a VPN.

## **10.9.2 Encapsulation**

The two modes of operation for IPsec VPNs are **Transport** mode and **Tunnel** mode. At the time of writing, the SBG supports **Tunnel** mode only.

**Figure 140** Transport and Tunnel Mode IPsec Encapsulation

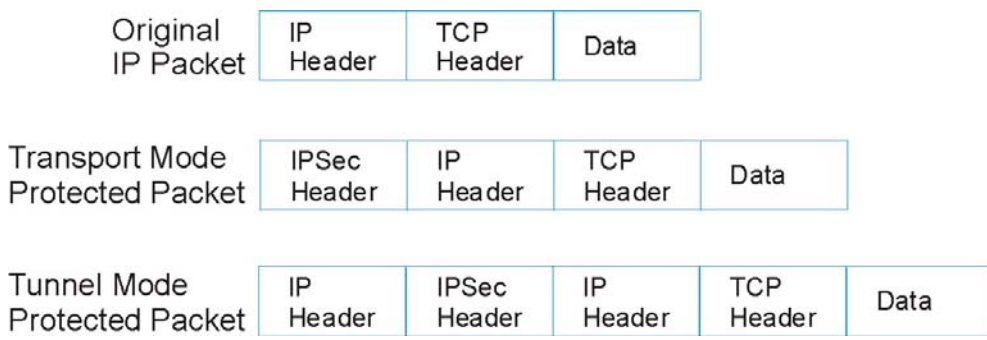

#### **Transport Mode**

**Transport** mode is used to protect upper layer protocols and only affects the data in the IP packet. In **Transport** mode, the IP packet contains the security protocol (**AH** or **ESP**) located after the original IP header and options, but before any upper layer protocols contained in the packet (such as TCP and UDP).

With **ESP**, protection is applied only to the upper layer protocols contained in the packet. The IP header information and options are not used in the authentication process. Therefore, the originating IP address cannot be verified for integrity against the data.

With the use of **AH** as the security protocol, protection is extended forward into the IP header to verify the integrity of the entire packet by use of portions of the original IP header in the hashing process.

#### **Tunnel Mode**

**Tunnel** mode encapsulates the entire IP packet to transmit it securely. A **Tunnel** mode is required for gateway services to provide access to internal systems. **Tunnel** mode is fundamentally an IP tunnel with authentication and encryption. This is the most common mode of operation. **Tunnel** mode is required for gateway to gateway and host to gateway communications. **Tunnel** mode communications have two sets of IP headers:

- **Outside header**: The outside IP header contains the destination IP address of the VPN gateway.
- **Inside header**: The inside IP header contains the destination IP address of the final system behind the VPN gateway. The security protocol appears after the outer IP header and before the inside IP header.

# <span id="page-187-0"></span>**10.9.3 IKE Phases**

There are two phases to every IKE (Internet Key Exchange) negotiation – phase 1 (Authentication) and phase 2 (Key Exchange). A phase 1 exchange establishes an IKE SA and the second one uses that SA to negotiate SAs for IPsec.

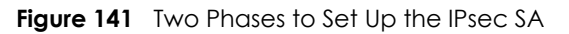

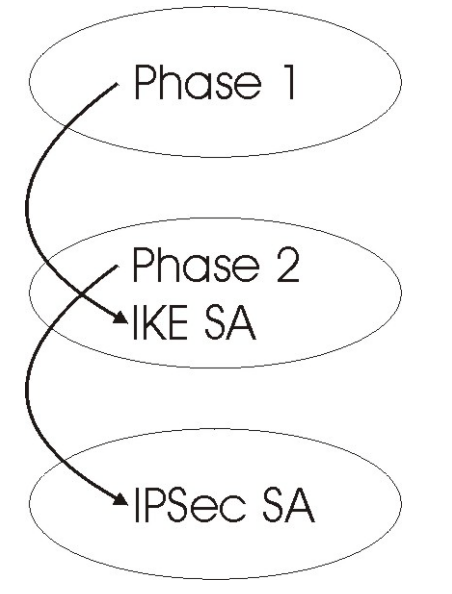

In phase 1 you must:

- Choose a negotiation mode.
- Authenticate the connection by entering a pre-shared key.
- Choose an encryption algorithm.
- Choose an authentication algorithm.
- Choose a Diffie-Hellman public-key cryptography key group (**DH1** or **DH2**)*.*
- Set the IKE SA lifetime. This field allows you to determine how long an IKE SA should stay up before it times out. An IKE SA times out when the IKE SA lifetime period expires. If an IKE SA times out when an IPsec SA is already established, the IPsec SA stays connected.

In phase 2 you must:

- Choose an encryption algorithm.
- Choose an authentication algorithm
- Choose a Diffie-Hellman public-key cryptography key group*.*
- Set the IPsec SA lifetime. This field allows you to determine how long the IPsec SA should stay up before it times out. The SBG automatically renegotiates the IPsec SA if there is traffic when the IPsec SA lifetime period expires. If an IPsec SA times out, then the IPsec router must renegotiate the SA the next time someone attempts to send traffic.

## <span id="page-188-0"></span>**10.9.4 Negotiation Mode**

The phase 1 **Negotiation Mode** you select determines how the Security Association (SA) will be established for each connection through IKE negotiations.

• **Main Mode** ensures the highest level of security when the communicating parties are negotiating authentication (phase 1). It uses 6 messages in three round trips: SA negotiation, Diffie-Hellman exchange and an exchange of nonces (a nonce is a random number). This mode features identity protection (your identity is not revealed in the negotiation).

• **Aggressive Mode** is quicker than **Main Mode** because it eliminates several steps when the communicating parties are negotiating authentication (phase 1). However the trade-off is that faster speed limits its negotiating power and it also does not provide identity protection. It is useful in remote access situations where the address of the initiator is not know by the responder and both parties want to use pre-shared key authentication.

## **10.9.5 IPsec and NAT**

Read this section if you are running IPsec on a host computer behind the SBG.

NAT is incompatible with the **AH** protocol in both **Transport** and **Tunnel** mode. An IPsec VPN using the **AH** protocol digitally signs the outbound packet, both data payload and headers, with a hash value appended to the packet. When using **AH** protocol, packet contents (the data payload) are not encrypted.

A NAT device in between the IPsec endpoints will rewrite either the source or destination address with one of its own choosing. The VPN device at the receiving end will verify the integrity of the incoming packet by computing its own hash value, and complain that the hash value appended to the received packet doesn't match. The VPN device at the receiving end doesn't know about the NAT in the middle, so it assumes that the data has been maliciously altered.

IPsec using **ESP** in **Tunnel** mode encapsulates the entire original packet (including headers) in a new IP packet. The new IP packet's source address is the outbound address of the sending VPN gateway, and its destination address is the inbound address of the VPN device at the receiving end. When using **ESP** protocol with authentication, the packet contents (in this case, the entire original packet) are encrypted. The encrypted contents, but not the new headers, are signed with a hash value appended to the packet.

**Tunnel** mode **ESP** with authentication is compatible with NAT because integrity checks are performed over the combination of the "original header plus original payload," which is unchanged by a NAT device.

**Transport** mode **ESP** with authentication is not compatible with NAT.

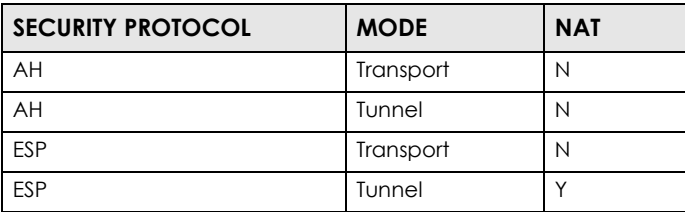

Table 79 VPN and NAT

## **10.9.6 VPN, NAT, and NAT Traversal**

NAT is incompatible with the AH protocol in both transport and tunnel mode. An IPsec VPN using the AH protocol digitally signs the outbound packet, both data payload and headers, with a hash value appended to the packet, but a NAT device between the IPsec endpoints rewrites the source or destination address. As a result, the VPN device at the receiving end finds a mismatch between the hash value and the data and assumes that the data has been maliciously altered.

NAT is not normally compatible with ESP in transport mode either, but the SBG's **NAT Traversal** feature provides a way to handle this. NAT traversal allows you to set up an IKE SA when there are NAT routers between the two IPsec routers.

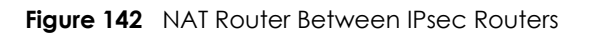

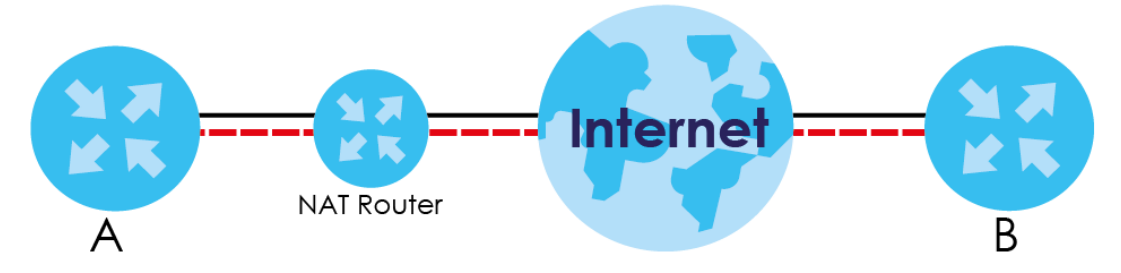

Normally you cannot set up an IKE SA with a NAT router between the two IPsec routers because the NAT router changes the header of the IPsec packet. NAT traversal solves the problem by adding a UDP port 500 header to the IPsec packet. The NAT router forwards the IPsec packet with the UDP port 500 header unchanged. In the above figure, when IPsec router **A** tries to establish an IKE SA, IPsec router **B** checks the UDP port 500 header, and IPsec routers **A** and **B** build the IKE SA.

For NAT traversal to work, you must:

- Use ESP security protocol (in either transport or tunnel mode).
- Use IKE keying mode.
- Enable NAT traversal on both IPsec endpoints.
- Set the NAT router to forward UDP port 500 to IPsec router **A**.

Finally, NAT is compatible with ESP in tunnel mode because integrity checks are performed over the combination of the "original header plus original payload," which is unchanged by a NAT device. The compatibility of AH and ESP with NAT in tunnel and transport modes is summarized in the following table.

| <b>SECURITY PROTOCOL</b> | <b>MODE</b> | <b>NAT</b> |
|--------------------------|-------------|------------|
| AH                       | Transport   | N          |
| AH                       | Tunnel      | N          |
| <b>ESP</b>               | Transport   | V*         |
| <b>ESP</b>               | Tunnel      |            |

Table 80 VPN and NAT

Y\* - This is supported in the SBG if you enable NAT traversal.

## **10.9.7 ID Type and Content**

With aggressive negotiation mode (see [Section 10.9.4 on page 189\)](#page-188-0), the SBG identifies incoming SAs by ID type and content since this identifying information is not encrypted. This enables the SBG to distinguish between multiple rules for SAs that connect from remote IPsec routers that have dynamic WAN IP addresses.

Regardless of the ID type and content configuration, the SBG does not allow you to save multiple active rules with overlapping local and remote IP addresses.

With main mode (see [Section 10.9.4 on page 189](#page-188-0)), the ID type and content are encrypted to provide identity protection. In this case the SBG can only distinguish between different incoming SAs that connect from remote IPsec routers that have dynamic WAN IP addresses. The SBG can distinguish incoming SAs because you can select between three encryption algorithms (DES, 3DES and AES), two authentication algorithms (MD5 and SHA1) and eight key groups when you configure a VPN rule (see

[Section 10.6 on page 176](#page-175-0)). The ID type and content act as an extra level of identification for incoming SAs.

The type of ID can be a domain name, an IP address or an e-mail address. The content is the IP address, domain name, or e-mail address.

| <b>LOCAL ID TYPE=</b> | <b>CONTENT=</b>                                                                                                    |
|-----------------------|----------------------------------------------------------------------------------------------------|
| IP                    | Type the IP address of your computer.                                                                                                    |
| FQDN                  | Type a domain name (up to 31 characters) by which to identify this SBG.                                                                                                    |
| User-FQDN             | Type an e-mail address (up to 31 characters) by which to identify this SBG.                                                                                                    |
|                       | The domain name or e-mail address that you use in the <b>Local ID Content</b> field is used<br>for identification purposes only and does not need to be a real domain name or e-<br>mail address. |

Table 81 Local ID Type and Content Fields

#### **10.9.7.1 ID Type and Content Examples**

Two IPsec routers must have matching ID type and content configuration in order to set up a VPN tunnel.

The two SBGs in this example can complete negotiation and establish a VPN tunnel.

| <u>table of Thanshing is type and compiled ingeration Example</u> |                                        |  |  |
|-------------------------------------------------------------------|----------------------------------------|--|--|
| SBG A                                                             | SBG B                                  |  |  |
| Local ID type: User-FQDN                                          | Local ID type: IP                      |  |  |
| Local ID content: tom@yourcompany.com                             | Local ID content: 1.1.1.2              |  |  |
| Remote ID type: IP                                                | Remote ID type: E-mail                 |  |  |
| Remote ID content: 1.1.1.2                                        | Remote ID content: tom@yourcompany.com |  |  |

Table 82 Matching ID Type and Content Configuration Example

The two SBGs in this example cannot complete their negotiation because SBG B's **Local ID type** is **IP**, but SBG A's **Remote ID type** is set to **E-mail**. An "ID mismatched" message displays in the IPSEC LOG.

Table 83 Mismatching ID Type and Content Configuration Example

| SBG A                           | <b>SBGB</b>                  |
|---------------------------------|------------------------------|
| Local ID type: IP               | Local ID type: IP            |
| Local ID content: 1.1.1.10      | Local ID content: $1.1.1.2$  |
| Remote ID type: User-FQDN       | Remote ID type: IP           |
| Remote ID content: aa@yahoo.com | Remote ID content: $1.1.1.0$ |

## **10.9.8 Pre-Shared Key**

A pre-shared key identifies a communicating party during a phase 1 IKE negotiation (see [Section 10.9.3](#page-187-0)  [on page 188](#page-187-0) for more on IKE phases). It is called "pre-shared" because you have to share it with another party before you can communicate with them over a secure connection.

## **10.9.9 Diffie-Hellman (DH) Key Groups**

Diffie-Hellman (DH) is a public-key cryptography protocol that allows two parties to establish a shared secret over an unsecured communications channel. Diffie-Hellman is used within IKE SA setup to establish session keys. 768-bit, 1024-bit 1536-bit, 2048-bit, and 3072-bit Diffie-Hellman groups are

supported. Upon completion of the Diffie-Hellman exchange, the two peers have a shared secret, but the IKE SA is not authenticated. For authentication, use pre-shared keys.

# **CHAPTER 11 Bandwidth Management**

# <span id="page-193-0"></span>**11.1 Overview**

Quality of Service (QoS) refers to both a network's ability to deliver data with minimum delay, and the networking methods used to control the use of bandwidth. Without QoS, all traffic data is equally likely to be dropped when the network is congested. This can cause a reduction in network performance and make the network inadequate for time-critical application such as video-on-demand.

Configure QoS on the SBG to group and prioritize application traffic and fine-tune network performance. Setting up QoS involves these steps:

- **1** Configure classifiers to sort traffic into different flows.
- **2** Assign priority and define actions to be performed for a classified traffic flow.

The SBG assigns each packet a priority and then queues the packet accordingly. Packets assigned a high priority are processed more quickly than those with low priority if there is congestion, allowing timesensitive applications to flow more smoothly. Time-sensitive applications include both those that require a low level of latency (delay) and a low level of jitter (variations in delay) such as Voice over IP (VoIP) or Internet gaming, and those for which jitter alone is a problem such as Internet radio or streaming video.

This chapter contains information about configuring QoS and editing classifiers.

## **11.1.1 What You Can Do in this Chapter**

- The **General** screen lets you enable or disable QoS and set the upstream bandwidth ([Section 11.2 on](#page-195-0)  [page 196](#page-195-0)).
- The **Queue Setup** screen lets you configure QoS queue assignment ([Section 11.3 on page 197](#page-196-0)).
- The **Classification Setup** screen lets you add, edit or delete QoS classifiers ([Section 11.4 on page 199](#page-198-0)).
- The **Policer Setup** screen lets you add, edit or delete QoS policers [\(Section 11.5 on page 204](#page-203-0)).
- The **Shaper Setup** screen lets you limit outgoing traffic transmission rate on the selected interface [\(Section 11.6 on page 206](#page-205-0))

## **11.1.2 What You Need to Know**

The following terms and concepts may help as you read through this chapter.

#### **QoS versus Cos**

QoS is used to prioritize source-to-destination traffic flows. All packets in the same flow are given the same priority. CoS (class of service) is a way of managing traffic in a network by grouping similar types of traffic together and treating each type as a class. You can use CoS to give different priorities to different packet types.

CoS technologies include IEEE 802.1p layer 2 tagging and DiffServ (Differentiated Services or DS). IEEE 802.1p tagging makes use of three bits in the packet header, while DiffServ is a new protocol and defines a new DS field, which replaces the eight-bit ToS (Type of Service) field in the IP header.

## **Tagging and Marking**

In a QoS class, you can configure whether to add or change the DSCP (DiffServ Code Point) value, IEEE 802.1p priority level and VLAN ID number in a matched packet. When the packet passes through a compatible network, the networking device, such as a backbone switch, can provide specific treatment or service based on the tag or marker.

## **Traffic Shaping**

Bursty traffic may cause network congestion. Traffic shaping regulates packets to be transmitted with a pre-configured data transmission rate using buffers (or queues). Your SBG uses the Token Bucket algorithm to allow a certain amount of large bursts while keeping a limit at the average rate.

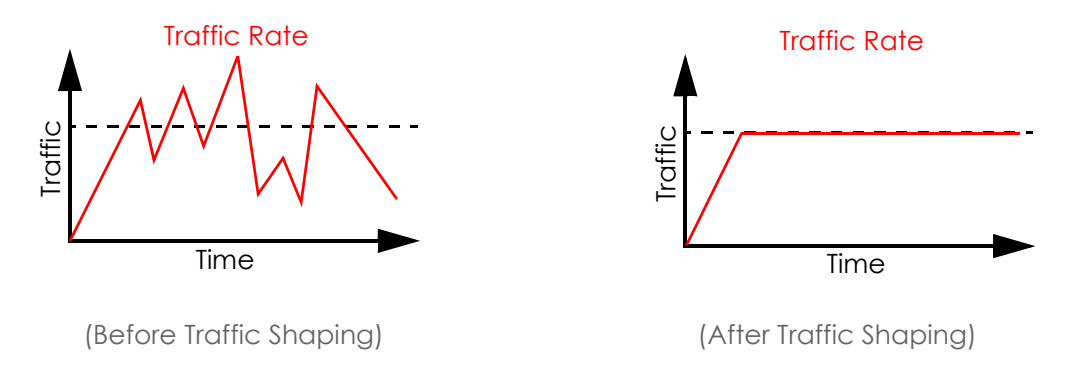

## **Traffic Policing**

Traffic policing is the limiting of the input or output transmission rate of a class of traffic on the basis of user-defined criteria. Traffic policing methods measure traffic flows against user-defined criteria and identify it as either conforming, exceeding or violating the criteria.

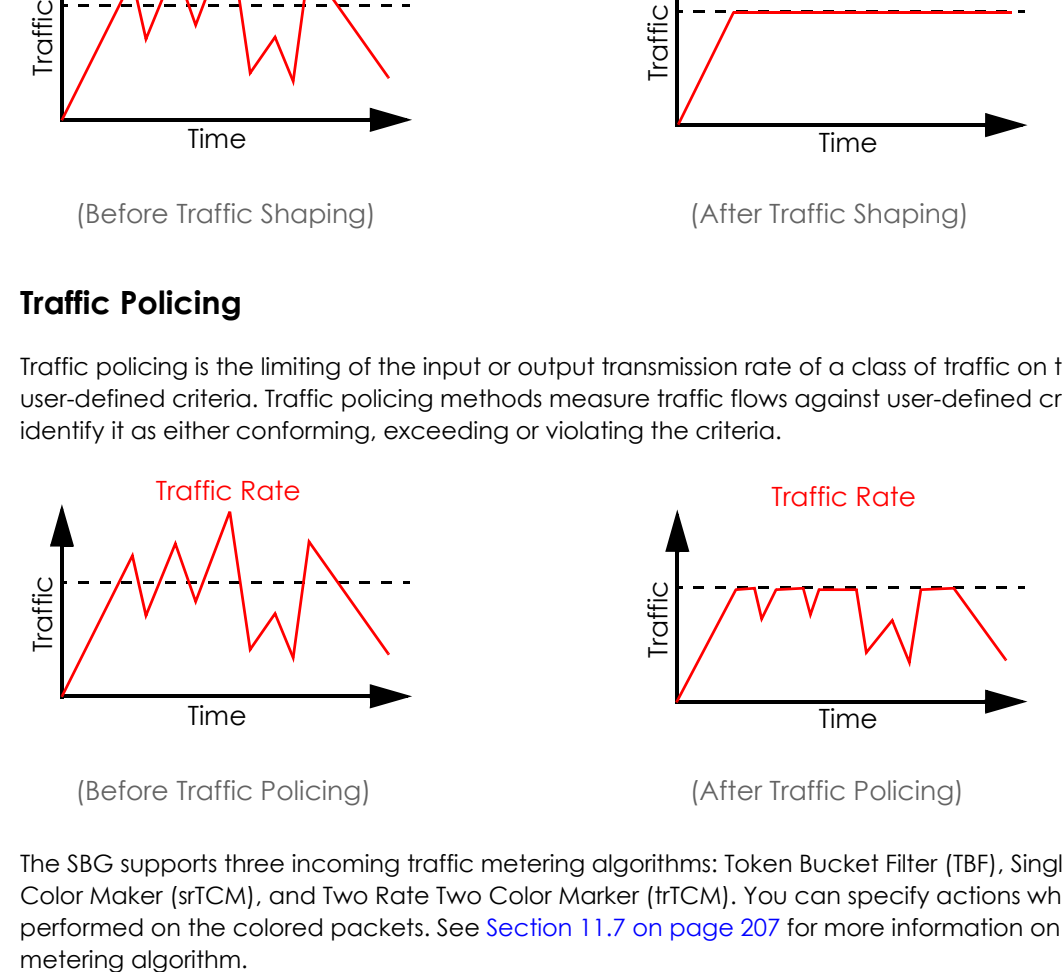

The SBG supports three incoming traffic metering algorithms: Token Bucket Filter (TBF), Single Rate Two Color Maker (srTCM), and Two Rate Two Color Marker (trTCM). You can specify actions which are performed on the colored packets. See [Section 11.7 on page 207](#page-206-0) for more information on each

# <span id="page-195-0"></span>**11.2 The General Screen**

Click **Configuration > Bandwidth Management > General** to open the screen as shown next.

Use this screen to enable or disable QoS and set the upstream bandwidth. See [Section 11.1 on page 194](#page-193-0) for more information.

#### **Figure 143** Configuration > Bandwidth Management > General

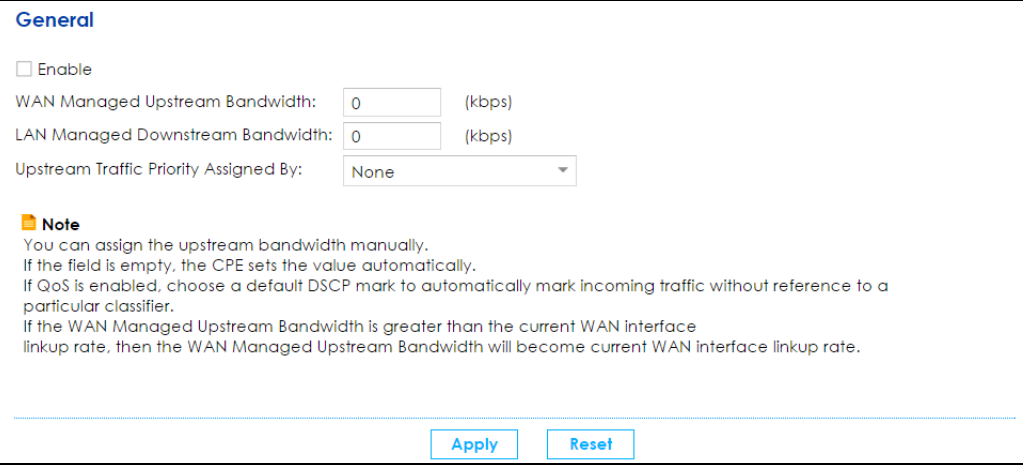

| <b>LABEL</b>              | <b>DESCRIPTION</b>                                                                                                    |
|---------------------------|----------------------------------------------------------------------------------------------------|
| Enable                    | Select the <b>Enable</b> check box to turn on QoS to improve your network performance.                                                                                                    |
| WAN Managed<br>Upstream   | Enter the amount of upstream bandwidth for the WAN interfaces that you want to allocate using<br>QoS.                                                                                                    |
| <b>Bandwidth</b>          | The recommendation is to set this speed to match the interfaces' actual transmission speed. For<br>example, set the WAN interfaces' speed to 100000 kbps if your Internet connection has an<br>upstream transmission speed of 100 Mbps.            |
|                           | You can set this number higher than the interfaces' actual transmission speed. The SBG uses up<br>to 95% of the DSL port's actual upstream transmission speed even if you set this number higher<br>than the DSL port's actual transmission speed. |
|                           | You can also set this number lower than the interfaces' actual transmission speed. This will cause<br>the SBG to not use some of the interfaces' available bandwidth.                                                                              |
|                           | If you leave this field blank, the SBG automatically sets this number to be 95% of the WAN<br>interfaces' actual upstream transmission speed.                                                                                                    |
| LAN Managed<br>Downstream | Enter the amount of downstream bandwidth for the LAN interfaces (including WLAN) that you<br>want to allocate using QoS.                                                                                                    |
| <b>Bandwidth</b>          | The recommendation is to set this speed to match the WAN interfaces' actual transmission<br>speed. For example, set the LAN managed downstream bandwidth to 100000 kbps if you use a<br>100 Mbps wired Ethernet WAN connection.                    |
|                           | You can also set this number lower than the WAN interfaces' actual transmission speed. This will<br>cause the SBG to not use some of the interfaces' available bandwidth.                                                                          |
|                           | If you leave this field blank, the SBG automatically sets this to the LAN interfaces' maximum<br>supported connection speed.                                                                                                    |

Table 84 Configuration > Bandwidth Management > General

| <b>LABEL</b>                                | <b>DESCRIPTION</b>                                                                                                    |
|---------------------------------------------|----------------------------------------------------------------------------------------------------|
| Upstream traffic<br>priority Assigned<br>by | Select how the SBG assigns priorities to various upstream traffic flows.<br><b>None:</b> Disables auto priority mapping and has the SBG put packets into the queues<br>according to your classification rules. Traffic which does not match any of the classification<br>rules is mapped into the default queue with the lowest priority.<br><b>Ethernet Priority:</b> Automatically assign priority based on the IEEE 802.1p priority level.<br>IP Precedence: Automatically assign priority based on the first three bits of the TOS field in the<br>IP header.<br><b>Packet Length:</b> Automatically assign priority based on the packet size. Smaller packets get<br>higher priority since control, signaling, VoIP, internet gaming, or other real-time packets are<br>usually small while larger packets are usually best effort<br>data packets like file transfers. |
| Apply                                       | Click <b>Apply</b> to save your changes.                                                                                                    |
| Reset                                       | Click <b>Reset</b> to restore your previously saved settings.                                                                                                    |

Table 84 Configuration > Bandwidth Management > General (continued) (continued)

# <span id="page-196-0"></span>**11.3 The Queue Setup Screen**

Click **Configuration > Bandwidth Management > Queue Setup** to open the screen as shown next.

Use this screen to configure QoS queue assignment.

**Figure 144** Configuration > Bandwidth Management > Queue Setup

|                | $\bigodot$ Add<br>$\angle$ Edit |                   | Remove   OMultiple Entries Turn On   C. Multiple Entries Turn Off |                |        |                          |                  |
|----------------|---------------------------------|-------------------|-------------------------------------------------------------------|----------------|--------|--------------------------|------------------|
|                | Status                          | Name              | Interface                                                         | Priority       | Weight | <b>Buffer Management</b> | Rate Limit(kbps) |
|                | ON O                            | Default queue     | <b>WAN</b>                                                        | 8              |        | DT                       | $\mathbf 0$      |
| $\overline{2}$ | ON O                            | PriQ              | <b>WAN</b>                                                        |                |        | DT                       | $\mathbf{0}$     |
| 3              | ON O                            | PriQ2             | <b>WAN</b>                                                        | $\overline{2}$ |        | DT                       | $\mathbf 0$      |
| 4              | ON O                            | PriQ3             | <b>WAN</b>                                                        | 3              |        | DT                       | $\mathbf 0$      |
| 5              | ON O                            | PriQ4             | <b>WAN</b>                                                        | 4              |        | DT                       | $\mathbf{0}$     |
| 6              | ON O                            | PriQ <sub>5</sub> | <b>WAN</b>                                                        | 5              |        | DT                       | $\mathbf{0}$     |
|                | ON O                            | PriQ6             | <b>WAN</b>                                                        | 6              |        | DT                       | $\mathbf 0$      |
| 8              | ON O                            | PriQ7             | <b>WAN</b>                                                        | 7              |        | DT                       | $\mathbf{0}$     |

Table 85 Network Setting > QoS > Queue Setup

| <b>LABEL</b>                       | <b>DESCRIPTION</b>                                                                                                    |
|------------------------------------|----------------------------------------------------------------------------------------------------|
| Add                                | Click this button to create a new queue entry.                                                                                                 |
| Edit                               | Double-click a queue entry or select it and click <b>Edit</b> to open a screen where you can modify<br>the queue's settings.                   |
| Remove                             | To remove an existing queue entry, select it and click <b>Remove</b> . Note that subsequent rules move<br>up by one when you take this action. |
| <b>Multiple Entries</b><br>Turn On | Select a queue and click this to enable it.                                                                                                    |

| <b>LABEL</b>                        | <b>DESCRIPTION</b>                                                                                                    |
|-------------------------------------|----------------------------------------------------------------------------------------------------|
| <b>Multiple Entries</b><br>Turn Off | Select a queue and click this to disable it.                                                                                                    |
| #                                   | This is the index number of the queue entry.                                                                                                    |
| Status                              | This field displays whether the queue is active or not. A green <b>ON</b> button signifies that this queue<br>is active. A gray OFF button signifies that this queue is not active. |
|                                     | Click the slide button to turn on or turn off the queue.                                                                                                    |
| Name                                | This shows the descriptive name of this queue.                                                                                                    |
| Interface                           | This shows the name of the SBG's interface through which traffic in this queue passes.                                                                                              |
| Priority                            | This shows the priority of this queue.                                                                                                    |
| Weight                              | This shows the weight of this queue.                                                                                                    |
| <b>Buffer</b><br>Management         | This shows the queue management algorithm used for this queue.                                                                                                    |
|                                     | Queue management algorithms determine how the SBG should handle packets when it<br>receives too many (network congestion).                                                          |
| Rate Limit                          | This shows the maximum transmission rate allowed for traffic on this queue.                                                                                                    |

Table 85 Network Setting > QoS > Queue Setup (continued)

## **11.3.1 Adding a QoS Queue**

Click **Add** or the select an existing queue and click **Edit** icon in the **Queue Setup** screen to configure a queue.

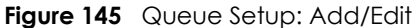

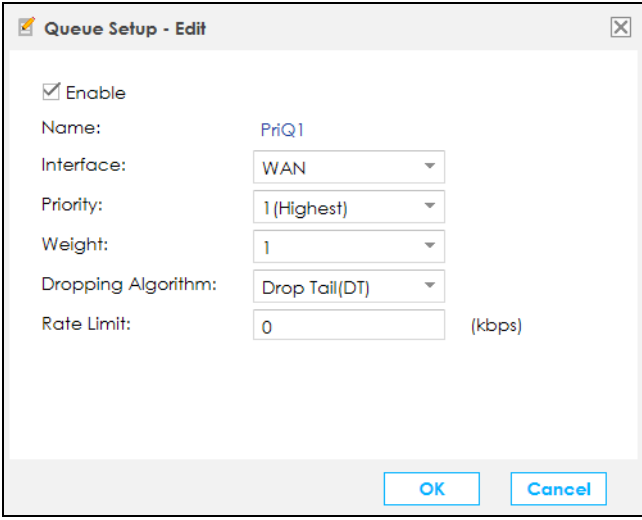

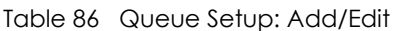

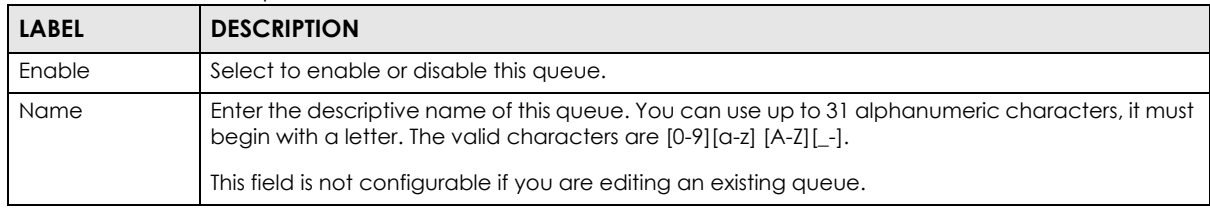

| <b>LABEL</b>          | <b>DESCRIPTION</b>                                                                                                    |
|-----------------------|----------------------------------------------------------------------------------------------------|
| Interface             | Select the interface to which this queue is applied.                                                                                                    |
|                       | This field is read-only if you are editing the queue.                                                                                                    |
| Priority              | Select the priority level (from 1 to 8) of this queue.                                                                                                    |
|                       | The smaller the number, the higher the priority level. Traffic assigned to higher priority queues<br>gets through faster while traffic in lower priority queues is dropped if the network is congested.                                                                                                    |
| Weight                | Select the weight (from 1 to 8) of this queue.                                                                                                    |
|                       | If two queues have the same priority level, the SBG divides the bandwidth across the queues<br>according to their weights. Queues with larger weights get more bandwidth than queues with<br>smaller weights.                                                                                                    |
| Dropping<br>Algorithm | This field displays <b>Drop Tail (DT). Drop Tail (DT)</b> is a simple queue management algorithm that<br>allows the SBG buffer to accept as many packets as it can until it is full. Once the buffer is full,<br>new packets that arrive are dropped until there is space in the buffer again (packets are<br>transmitted out of it). |
| Rate Limit            | Specify the maximum transmission rate (in Kbps) allowed for traffic on this queue.                                                                                                    |
| <b>OK</b>             | Click OK to save your changes.                                                                                                    |
| Cancel                | Click <b>Cancel</b> to exit this screen without saving.                                                                                                    |

Table 86 Queue Setup: Add/Edit (continued)

# <span id="page-198-0"></span>**11.4 The Classification Setup Screen**

Use this screen to add, edit or delete QoS classifiers. A classifier groups traffic into data flows according to specific criteria such as the source address, destination address, source port number, destination port number or incoming interface. For example, you can configure a classifier to select traffic from the same protocol port (such as Telnet) to form a flow.

You can give different priorities to traffic that the SBG forwards out through the WAN interface. Give high priority to voice and video to make them run more smoothly. Similarly, give low priority to many large file downloads so that they do not reduce the quality of other applications.

Click **Configuration > Bandwidth Management > Classification Setup** to open the following screen.

**Figure 146** Configuration > Bandwidth Management > Classification Setup

| <b>Classification Setup</b> |               |                                                              |                                                                 |                  |             |           |                       |
|-----------------------------|---------------|--------------------------------------------------------------|-----------------------------------------------------------------|------------------|-------------|-----------|-----------------------|
|                             | Add           | Edit <b>T</b> Remove                                         | <b>OMultiple Entries Turn On   Q. Multiple Entries Turn Off</b> |                  |             |           |                       |
| #                           | Status        | Class Name                                                   | Classification Criteria                                         | <b>DSCP Mark</b> | 802.1P Mark | VLAN ID T | To Queue              |
|                             | O OFF         | class1                                                       | From Intf: LAN<br>Ether Type: NA                                | Unchange         | Unchange    | Unchange  | Default queue         |
| ы                           | $\rightarrow$ | of $1 \rightarrow \rightarrow \rightarrow$ Show 20<br>Page 1 | $\overline{\phantom{a}}$ litems                                 |                  |             |           | Displaying 1 - 1 of 1 |

Table 87 Configuration > Bandwidth Management > Classification Setup

| <b>LABEL</b> | <b>DESCRIPTION</b>                                                                                                    |
|--------------|----------------------------------------------------------------------------------------------------|
| Add          | Click this to create a new classifier.                                                                                           |
| Edit         | Double-click a classifier or select it and click <b>Edit</b> to open a screen where you can modify<br>the classifier's settings. |

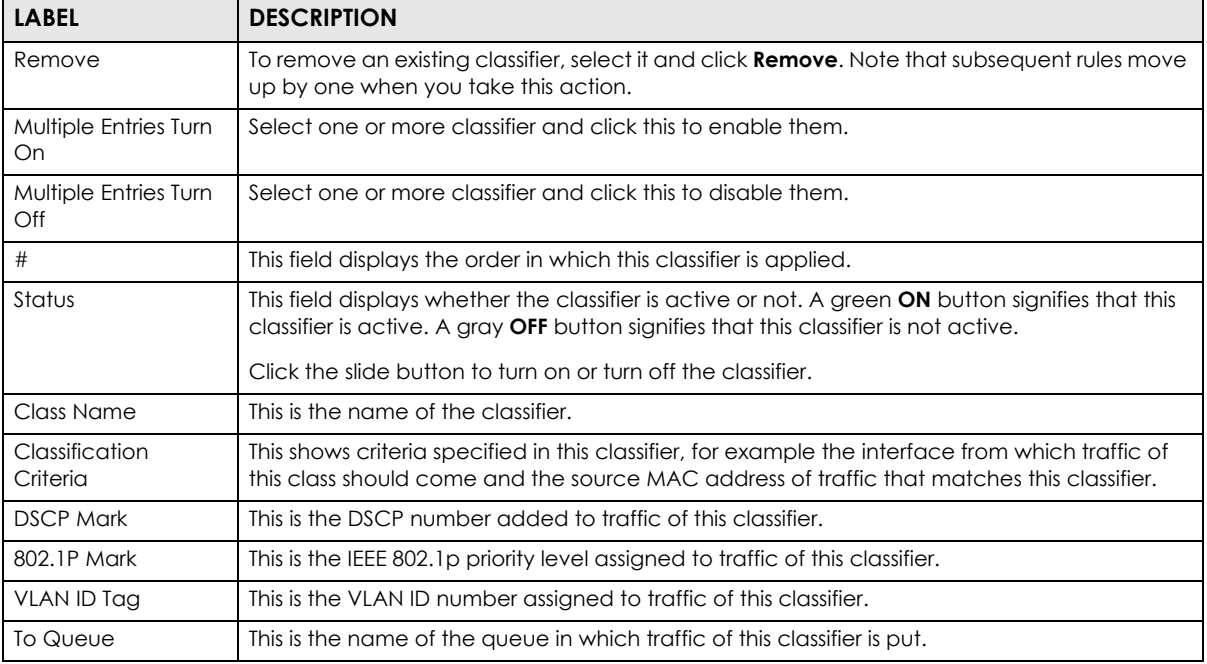

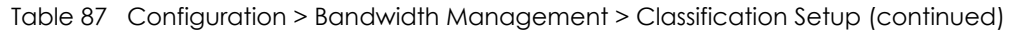

# **11.4.1 Add/Edit a QoS Class**

Click **Add** in the **Classification Setup** screen or the **Edit** icon next to a classifier to open the following screen.

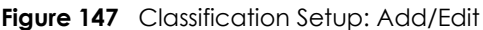

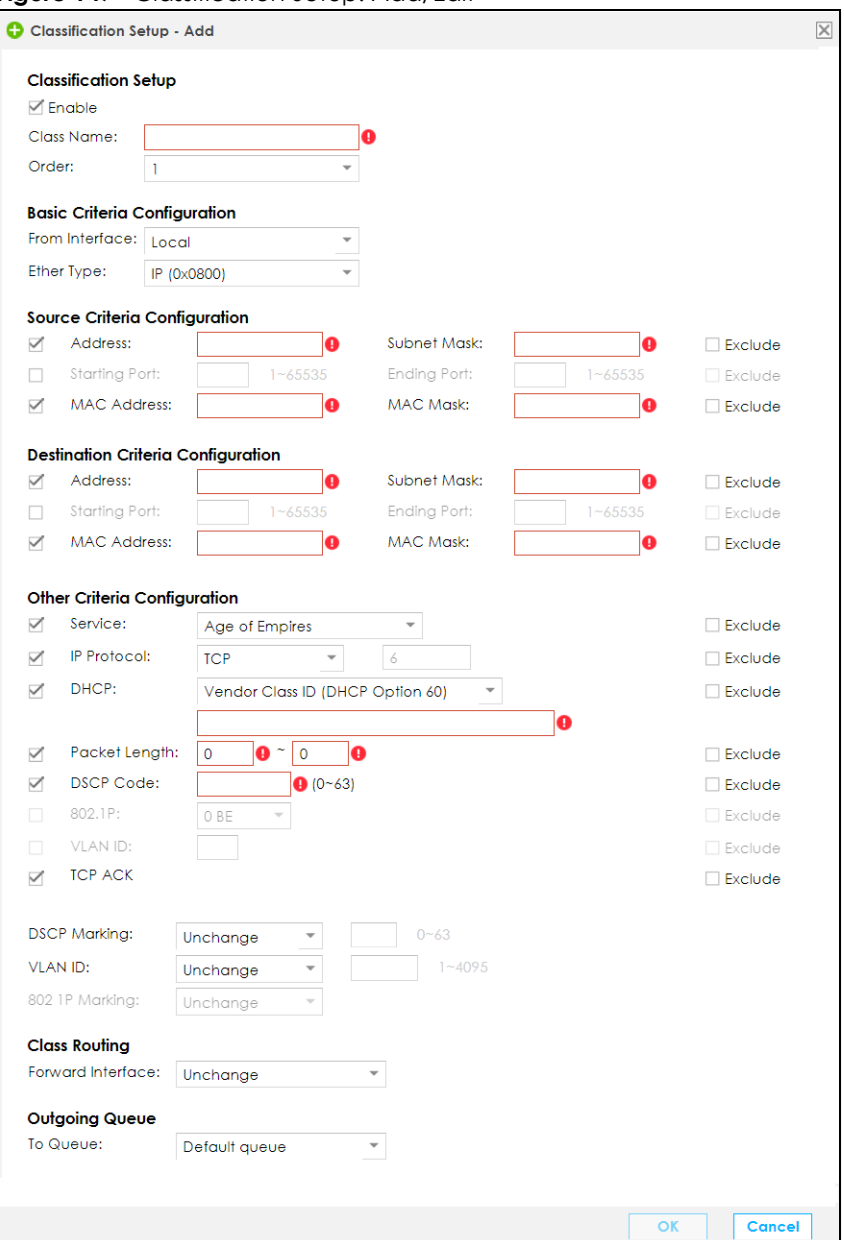

The following table describes the labels in this screen.

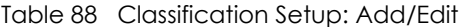

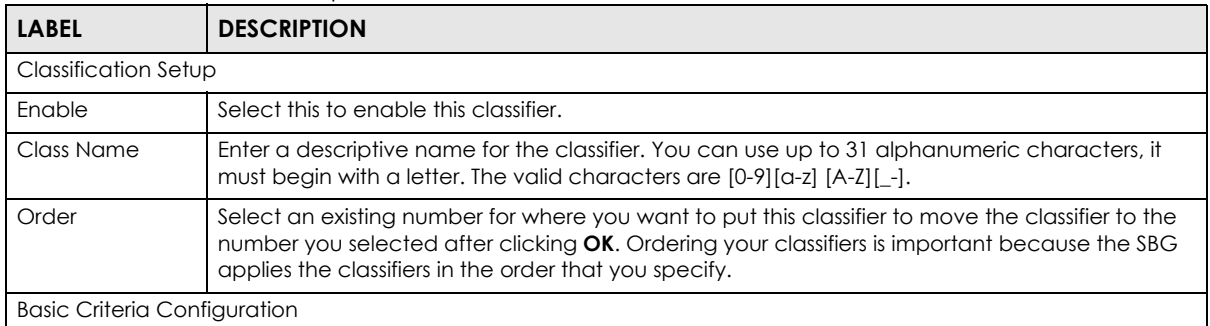

| <b>LABEL</b>                       | <b>DESCRIPTION</b>                                                                                                    |
|------------------------------------|----------------------------------------------------------------------------------------------------|
| From Interface                     | If you want to classify the traffic by an ingress interface, select an interface from the <b>From</b><br><b>Interface</b> drop-down list box.                                                                                                    |
| Ether Type                         | Select a predefined application to configure a class for the matched traffic.                                                                                                    |
|                                    | If you select IP, you also need to configure source or destination MAC address, IP address,<br>DHCP options, DSCP value or the protocol type.                                                                                                    |
|                                    | If you select 802.1Q, you can configure an 802.1p priority level.                                                                                                    |
| Source Criteria Configuration      |                                                                                                    |
| Address                            | Select the check box and enter the source IP address in dotted decimal notation. A blank<br>source IP address means any source IP address.                                                                                                    |
| Subnet<br>Netmask                  | Enter the source subnet mask.                                                                                                    |
| <b>Starting Port</b>               | Enter the starting port of the source.                                                                                                    |
| <b>Ending Port</b>                 | Enter the ending port of the source,                                                                                                    |
| <b>MAC Address</b>                 | Select the check box and enter the source MAC address of the packet.                                                                                                    |
| <b>MAC Mask</b>                    | Type the mask for the specified MAC address to determine which bits a packet's MAC address<br>should match.                                                                                                    |
|                                    | Enter "f" for each bit of the specified source MAC address that the traffic's MAC address should<br>match. Enter "0" for the bit(s) of the matched traffic's MAC address, which can be of any<br>hexadecimal character(s). For example, if you set the MAC address to 00:13:49:00:00:00 and<br>the mask to ff:ff:ff:00:00:00, a packet with a MAC address of 00:13:49:12:34:56 matches this<br>criteria. |
| Exclude                            | Select this option to exclude the packets that match the specified criteria from this classifier.                                                                                                    |
| Destination Criteria Configuration |                                                                                                    |
| Address                            | Select the check box and enter the source IP address in dotted decimal notation. A blank<br>source IP address means any source IP address.                                                                                                    |
| Subnet<br><b>Netmask</b>           | Enter the source subnet mask.                                                                                                    |
| <b>Starting Port</b>               | Enter the starting port of the source.                                                                                                    |
| <b>Ending Port</b>                 | Enter the ending port of the source,                                                                                                    |
| <b>MAC Address</b>                 | Select the check box and enter the source MAC address of the packet.                                                                                                    |
| <b>MAC Mask</b>                    | Type the mask for the specified MAC address to determine which bits a packet's MAC address<br>should match.                                                                                                    |
|                                    | Enter "f" for each bit of the specified source MAC address that the traffic's MAC address should<br>match. Enter "0" for the bit(s) of the matched traffic's MAC address, which can be of any<br>hexadecimal character(s). For example, if you set the MAC address to 00:13:49:00:00:00 and<br>the mask to ff:ff:ff:00:00:00, a packet with a MAC address of 00:13:49:12:34:56 matches this<br>criteria. |
| Exclude                            | Select this option to exclude the packets that match the specified criteria from this classifier.                                                                                                    |
| Other Criteria Configuration       |                                                                                                    |
| Service                            | This field is available only when you select IP in the Ether Type field.                                                                                                    |
|                                    | This field simplifies classifier configuration by allowing you to select a predefined application.<br>When you select a predefined application, you do not configure the rest of the filter fields.                                                                                                    |
| <b>IP Protocol</b>                 | This field is available only when you select IP in the Ether Type field.                                                                                                    |
|                                    | Select this option and select the protocol (service type) from TCP, UDP, ICMP or IGMP. If you<br>select <b>User defined</b> , enter the protocol (service type) number.                                                                                                    |

Table 88 Classification Setup: Add/Edit (continued)

| <b>LABEL</b>          | <b>DESCRIPTION</b>                                                                                                    |  |
|-----------------------|----------------------------------------------------------------------------------------------------|--|
| <b>DHCP</b>           | This field is available only when you select IP in the Ether Type field.                                                                                                    |  |
|                       | Select this option and select a DHCP option.                                                                                                    |  |
|                       | If you select Vendor Class ID (DHCP Option 60), enter the Vendor Class Identifier (Option 60) of<br>the matched traffic, such as the type of the hardware or firmware.                             |  |
|                       | If you select User Class ID (DHCP Option 77), enter a string that identifies the user's category or<br>application type in the matched DHCP packets.                                               |  |
| Packet<br>Length      | This field is available only when you select IP in the Ether Type field.                                                                                                    |  |
|                       | Select this option and enter the minimum and maximum packet length (from 46 to 1500) in the<br>fields provided.                                                                                    |  |
| <b>DSCP Code</b>      | This field is available only when you select IP in the Ether Type field.                                                                                                    |  |
|                       | Select this option and specify a DSCP (DiffServ Code Point) number between 0 and 63 in the<br>field provided.                                                                                      |  |
| 802.1P                | This field is available only when you select 802.1Q in the Ether Type field.                                                                                                    |  |
|                       | Select this option and select a priority level (between 0 and 7) from the drop-down list box.                                                                                                    |  |
|                       | "0" is the lowest priority level and "7" is the highest.                                                                                                    |  |
| <b>VLAN ID</b>        | This field is available only when you select 802.1Q in the Ether Type field.                                                                                                    |  |
|                       | Select this option and specify a VLAN ID number.                                                                                                    |  |
| <b>TCP ACK</b>        | This field is available only when you select IP in the Ether Type field.                                                                                                    |  |
|                       | If you select this option, the matched TCP packets must contain the ACK (Acknowledge) flag.                                                                                                    |  |
| Exclude               | Select this option to exclude the packets that match the specified criteria from this classifier.                                                                                                  |  |
| <b>DSCP Marking</b>   | This field is available only when you select IP in the Ether Type field.                                                                                                    |  |
|                       | If you select <b>Mark</b> , enter a DSCP value with which the SBG replaces the DSCP field in the<br>packets.                                                                                       |  |
|                       | If you select <b>Unchange</b> , the SBG keep the DSCP field in the packets.                                                                                                    |  |
| <b>VLAN ID</b>        | If you select <b>Remark</b> , enter a VLAN ID number with which the SBG replaces the VLAN ID of the<br>frames.                                                                                     |  |
|                       | If you select <b>Remove</b> , the SBG deletes the VLAN ID of the frames before forwarding them out.                                                                                                |  |
|                       | If you select Add, the SBG treat all matched traffic untagged and add a second VLAN ID.                                                                                                    |  |
|                       | If you select <b>Unchange</b> , the SBG keep the VLAN ID in the packets.                                                                                                    |  |
| 802.1P Marking        | Select a priority level with which the SBG replaces the IEEE 802.1p priority field in the packets.                                                                                                 |  |
|                       | If you select <b>Unchange</b> , the SBG keep the 802.1p priority field in the packets.                                                                                                    |  |
| <b>Class Routing</b>  |                                                                                                    |  |
| Forward<br>Interface  | Select a WAN interface through which traffic of this class will be forwarded out. If you select<br><b>Unchange</b> , the SBG forward traffic of this class according to the default routing table. |  |
| <b>Outgoing Queue</b> |                                                                                                    |  |
| To Queue              | Select a queue that applies to this class.                                                                                                    |  |
|                       | You should have configured a queue in the <b>Queue Setup</b> screen already.                                                                                                    |  |
| OK                    | Click OK to save your changes.                                                                                                    |  |
| Cancel                | Click Cancel to exit this screen without saving.                                                                                                    |  |

Table 88 Classification Setup: Add/Edit (continued)

# <span id="page-203-0"></span>**11.5 The Policer Setup Screen**

Use this screen to configure QoS policers that allow you to limit the transmission rate of incoming traffic. Click **Configuration > Bandwidth Management > Policer Setup**. The screen appears as shown.

**Figure 148** Configuration > Bandwidth Management > Policer Setup

| <b>Policer Setup</b> |                     |      |                                                                          |            |      |                    |
|----------------------|---------------------|------|--------------------------------------------------------------------------|------------|------|--------------------|
|                      | Add                 |      | Edit   TRemove   OMultiple Entries Turn On   Q Multiple Entries Turn Off |            |      |                    |
| $\cdots$             | Status <sup>+</sup> | Name | <b>Regulated Classes</b>                                                 | Meter Type | Rule | Action             |
|                      |                     |      |                                                                          |            |      | No data to display |

| <b>LABEL</b>                        | <b>DESCRIPTION</b>                                                                                                    |
|-------------------------------------|----------------------------------------------------------------------------------------------------|
| Add                                 | Click this to create a new policer.                                                                                                    |
| Edit                                | Double-click a policer or select it and click <b>Edit</b> to open a screen where you can modify the<br>policer's settings.                                                         |
| Remove                              | To delete an existing policer, select it and click <b>Remove</b> . Note that subsequent rules move up by<br>one when you take this action.                                         |
| Multiple Entries<br>Turn On         | Select one or more policers and click this to enable them.                                                                                                    |
| <b>Multiple Entries</b><br>Turn Off | Select one ore more policers and click this to disable them.                                                                                                    |
| #                                   | This is the index number of the policer.                                                                                                    |
| Status                              | This field displays whether the policer is active or not. A green ON button signifies that this policer<br>is active. A gray OFF button signifies that this policer is not active. |
|                                     | Click the slide button to turn on or turn off the policer.                                                                                                    |
| Name                                | This field displays the descriptive name of this policer.                                                                                                    |
| Regulated<br>Classes                | This field displays the name of a QoS classifier.                                                                                                    |
| Meter Type                          | This field displays the type of QoS metering algorithm used in this policer.                                                                                                    |
| Rule                                | These are the rates and burst sizes against which the policer checks the traffic of the member<br>QoS classes.                                                                     |
| Action                              | This shows the how the policer has the SBG treat different types of traffic belonging to the<br>policer's member QoS classes.                                                      |

Table 89 Network Setting > QoS > Policer Setup

## **11.5.1 Add/Edit a QoS Policer**

Click **Add** in the **Policer Setup** screen or select a policer and click **Edit** next to a policer to show the following screen.

**Figure 149** Policer Setup: Add/Edit

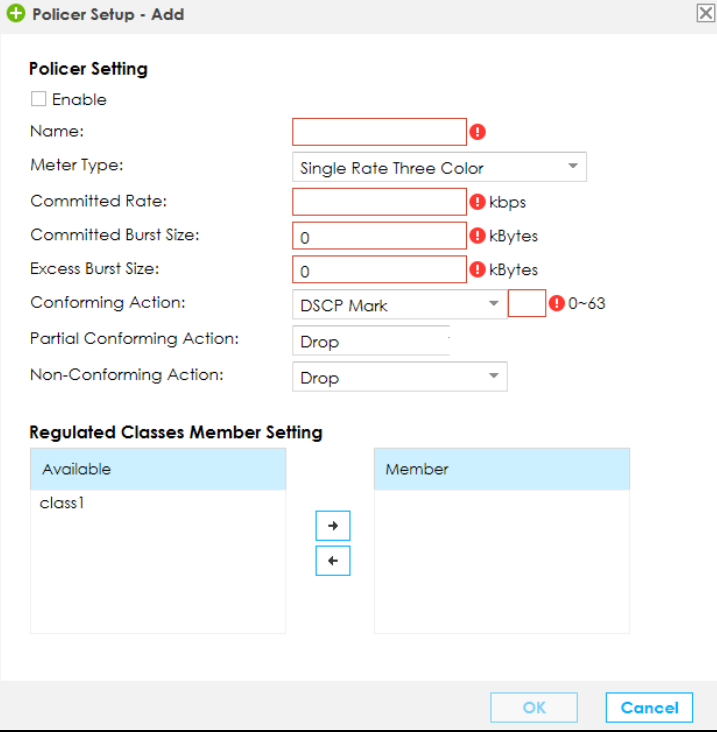

The following table describes the labels in this screen.

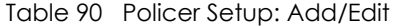

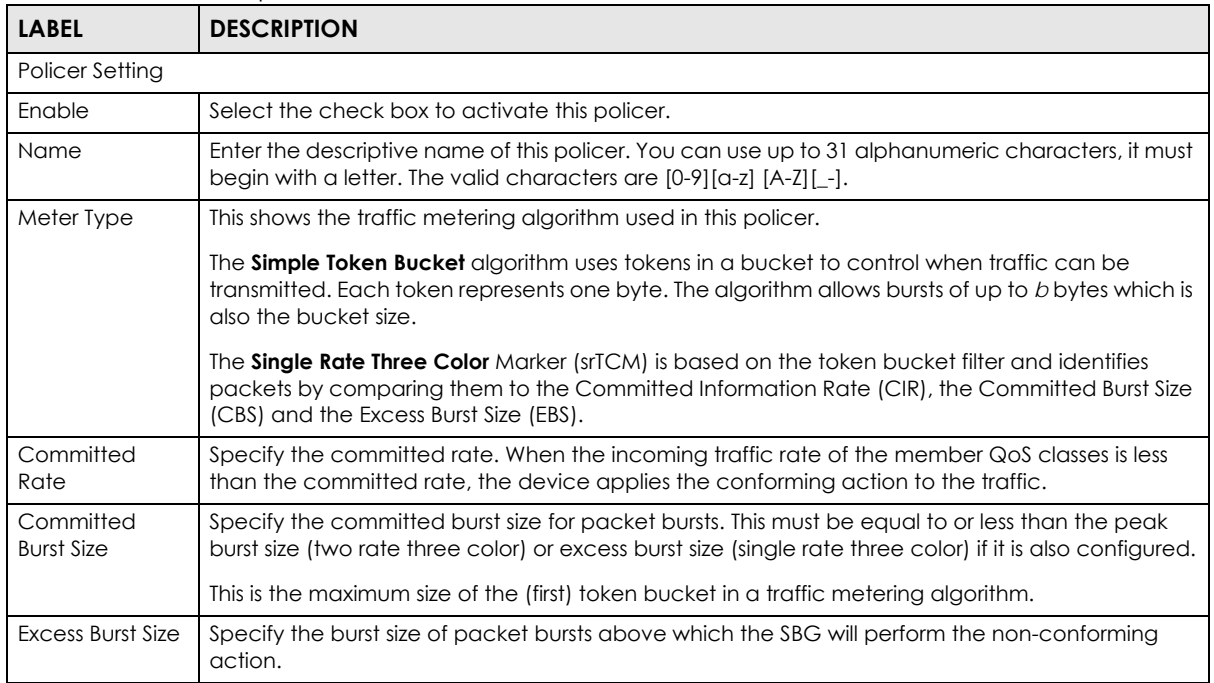

| <b>LABEL</b>                    | <b>DESCRIPTION</b>                                                                                                    |
|---------------------------------|----------------------------------------------------------------------------------------------------|
| Conforming<br>Action            | Specify what the SBG does for packets within the committed rate and burst size (green-marked<br>packets).                                                                        |
|                                 | <b>Pass:</b> Send the packets without modification.<br>٠<br><b>DSCP Mark:</b> Change the DSCP mark value of the packets. Enter the DSCP mark value to use.                       |
| Partial<br>Conforming<br>Action | Specify what the SBG does for packets that exceed the committed rate and burst size but are<br>within the excess burst size or peak rate and burst size (yellow-marked packets). |
|                                 | <b>Drop:</b> Discard the packets.<br>$\bullet$                                                                                                    |
|                                 | <b>Pass:</b> Send the packets without modification.<br>$\bullet$                                                                                                    |
|                                 | <b>DSCP Mark:</b> Change the DSCP mark value of the packets. Enter the DSCP mark value to use.<br>The packets may be dropped if there is congestion on the network.              |
| Non-<br>Conforming              | Specify what the SBG does for packets that exceed the excess burst size or peak rate and burst<br>size (red-marked packets).                                                     |
| Action                          | <b>Drop:</b> Discard the packets.                                                                                                    |
|                                 | <b>DSCP Mark:</b> Change the DSCP mark value of the packets. Enter the DSCP mark value to use.<br>$\bullet$<br>The packets may be dropped if there is congestion on the network. |
|                                 | <b>Regulated Classes Member Setting</b>                                                                                                    |
| Available                       | Select a QoS classifier to apply this QoS policer to traffic that matches the QoS classifier.                                                                                    |
| Member                          | Highlight a QoS classifier in the <b>Available</b> box and use the $\rightarrow$ button to move it to the <b>Member</b><br>box.                                                  |
|                                 | To remove a QoS classifier from the <b>Member</b> box, select it and use the $\leftarrow$ button.                                                                                |
| OK                              | Click OK to save your changes.                                                                                                    |
| Cancel                          | Click <b>Cancel</b> to exit this screen without saving.                                                                                                    |

Table 90 Policer Setup: Add/Edit (continued)

# <span id="page-205-0"></span>**11.6 The Shaper Setup Screen**

This screen shows that you can use the token bucket algorithm to allow a certain amount of large bursts while keeping a limit for processing outgoing traffic at the average rate. Click **Configuration > Bandwidth Management > Shaper Setup**. The screen appears as shown:

**Figure 150** Configuration > Bandwidth Management > Shaper Setup

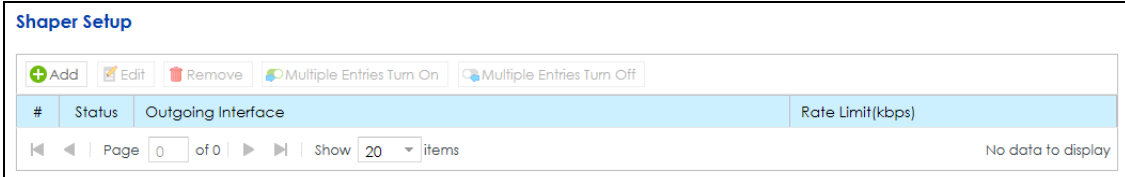

The following table describes the labels in this screen.

| <b>LABEL</b> | <b>DESCRIPTION</b>                                                                                                    |
|--------------|----------------------------------------------------------------------------------------------------|
| Add          | Click this to create a new shaper.                                                                                                    |
| Edit         | Double-click a shaper or select it and click <b>Edit</b> to open a screen where you can<br>modify the shaper's settings.                  |
| Remove       | To remove an existing shaper, select it and click <b>Remove</b> . Note that subsequent rules<br>move up by one when you take this action. |

Table 91 Configuration > Bandwidth Management > Shaper Setup

| <b>LABEL</b>              | <b>DESCRIPTION</b>                                                                                                    |
|---------------------------|----------------------------------------------------------------------------------------------------|
| Multiple Entries Turn On  | Select one or more shapers and click this to enable them.                                                                                                    |
| Multiple Entries Turn Off | Select one or more shapers and click this to disable them.                                                                                                    |
| #                         | This is the index number of the entry.                                                                                                    |
| Status                    | This field displays whether the shaper is active or not. A green <b>ON</b> button signifies that<br>this shaper is active. A gray OFF button signifies that this shaper is not active. |
|                           | Click the slide button to turn on or turn off the shaper.                                                                                                    |
| Outgoing Interface        | This shows the name of the SBG's interface through which traffic in this shaper<br>applies.                                                                                            |
| Rate Limit (kbps)         | This shows the average rate limit of traffic bursts for this shaper.                                                                                                    |

Table 91 Configuration > Bandwidth Management > Shaper Setup

## **11.6.1 Add/Edit a QoS Shaper**

Click **Add** in the **Shaper Setup** screen or select a shaper and click **Edit** to show the following screen.

**Figure 151** Shaper Setup: Add/Edit

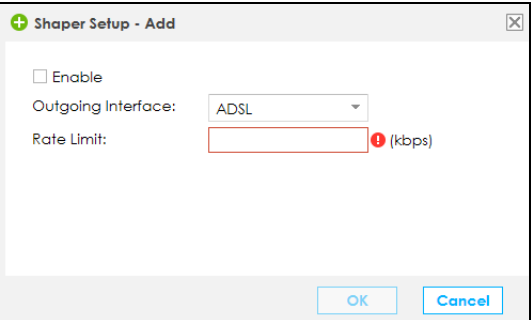

The following table describes the labels in this screen.

Table 92 Shaper Setup: Add/Edit

| <b>LABEL</b>       | <b>DESCRIPTION</b>                                                       |
|--------------------|--------------------------------------------------------------------------|
| Enable             | Select the check box to activate this shaper.                            |
| Outgoing Interface | Select the SBG's interface through which traffic in this shaper applies. |
| Rate Limit         | Enter the average rate limit of traffic bursts for this shaper.          |
| OK                 | Click this button to save your changes to the SBG.                       |
| Cancel             | Click this button to exit this screen without saving.                    |

# <span id="page-206-0"></span>**11.7 Technical Reference**

The following section contains additional technical information about the SBG features described in this chapter.

## **IEEE 802.1Q Tag**

The IEEE 802.1Q standard defines an explicit VLAN tag in the MAC header to identify the VLAN membership of a frame across bridges. A VLAN tag includes the 12-bit VLAN ID and 3-bit user priority. The VLAN ID associates a frame with a specific VLAN and provides the information that devices need to process the frame across the network.

IEEE 802.1p specifies the user priority field and defines up to eight separate traffic types. The following table describes the traffic types defined in the IEEE 802.1d standard (which incorporates the 802.1p).

| <b>PRIORITY</b><br><b>LEVEL</b> | <b>TRAFFIC TYPE</b>                                                                                                    |
|---------------------------------|----------------------------------------------------------------------------------------------------|
| Level 7                         | Typically used for network control traffic such as router configuration messages.                                                                                |
| Level 6                         | Typically used for voice traffic that is especially sensitive to jitter (jitter is the variations in delay).                                                     |
| Level 5                         | Typically used for video that consumes high bandwidth and is sensitive to jitter.                                                                                |
| Level 4                         | Typically used for controlled load, latency-sensitive traffic such as SNA (Systems Network)<br>Architecture) transactions.                                       |
| Level 3                         | Typically used for "excellent effort" or better than best effort and would include important business<br>traffic that can tolerate some delay.                   |
| Level 2                         | This is for "spare bandwidth".                                                                                                    |
| Level 1                         | This is typically used for non-critical "background" traffic such as bulk transfers that are allowed but<br>that should not affect other applications and users. |
| Level <sub>0</sub>              | Typically used for best-effort traffic.                                                                                                    |

Table 93 IEEE 802.1p Priority Level and Traffic Type

#### **DiffServ**

QoS is used to prioritize source-to-destination traffic flows. All packets in the flow are given the same priority. You can use CoS (class of service) to give different priorities to different packet types.

DiffServ (Differentiated Services) is a class of service (CoS) model that marks packets so that they receive specific per-hop treatment at DiffServ-compliant network devices along the route based on the application types and traffic flow. Packets are marked with DiffServ Code Points (DSCPs) indicating the level of service desired. This allows the intermediary DiffServ-compliant network devices to handle the packets differently depending on the code points without the need to negotiate paths or remember state information for every flow. In addition, applications do not have to request a particular service or give advanced notice of where the traffic is going.

#### **DSCP and Per-Hop Behavior**

DiffServ defines a new Differentiated Services (DS) field to replace the Type of Service (TOS) field in the IP header. The DS field contains a 2-bit unused field and a 6-bit DSCP field which can define up to 64 service levels. The following figure illustrates the DS field.

DSCP is backward compatible with the three precedence bits in the ToS octet so that non-DiffServ compliant, ToS-enabled network device will not conflict with the DSCP mapping.

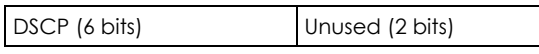

The DSCP value determines the forwarding behavior, the PHB (Per-Hop Behavior), that each packet gets across the DiffServ network. Based on the marking rule, different kinds of traffic can be marked for different kinds of forwarding. Resources can then be allocated according to the DSCP values and the configured policies.

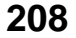

#### **IP Precedence**

Similar to IEEE 802.1p prioritization at layer-2, you can use IP precedence to prioritize packets in a layer-3 network. IP precedence uses three bits of the eight-bit ToS (Type of Service) field in the IP header. There are eight classes of services (ranging from zero to seven) in IP precedence. Zero is the lowest priority level and seven is the highest.

#### **Automatic Priority Queue Assignment**

If you enable QoS on the SBG, the SBG can automatically base on the IEEE 802.1p priority level, IP precedence and/or packet length to assign priority to traffic which does not match a class.

The following table shows you the internal layer-2 and layer-3 QoS mapping on the SBG. On the SBG, traffic assigned to higher priority queues gets through faster while traffic in lower index queues is dropped if the network is congested.

|                          | <b>LAYER 2</b>                                                | <b>LAYER 3</b>                       |             |                                   |
|--------------------------|---------------------------------------------------------------|--------------------------------------|-------------|-----------------------------------|
| <b>PRIORITY</b><br>QUEUE | IEEE 802.1P USER<br><b>PRIORITY</b><br>(ETHERNET<br>PRIORITY) | <b>TOS (IP</b><br><b>PRECEDENCE)</b> | <b>DSCP</b> | <b>IP PACKET LENGTH</b><br>(BYTE) |
| $\mathbf 0$              | $\mathbf{1}$                                                  | $\mathsf{O}\xspace$                  | 000000      |                                   |
| $\overline{1}$           | $\mathbf{2}$                                                  |                                      |             |                                   |
| $\overline{2}$           | $\mathsf{O}\xspace$                                           | $\mathbf{O}$                         | 000000      | >1100                             |
| 3                        | 3                                                             | $\mathbf{1}$                         | 001110      | 250~1100                          |
|                          |                                                               |                                      | 001100      |                                   |
|                          |                                                               |                                      | 001010      |                                   |
|                          |                                                               |                                      | 001000      |                                   |
| 4                        | $\overline{4}$                                                | $\overline{2}$                       | 010110      |                                   |
|                          |                                                               |                                      | 010100      |                                   |
|                          |                                                               |                                      | 010010      |                                   |
|                          |                                                               |                                      | 010000      |                                   |
| 5                        | 5                                                             | $\mathfrak{S}$                       | 011110      | $<$ 250                           |
|                          |                                                               |                                      | 011100      |                                   |
|                          |                                                               |                                      | 011010      |                                   |
|                          |                                                               |                                      | 011000      |                                   |
| 6                        | 6                                                             | $\overline{4}$                       | 100110      |                                   |
|                          |                                                               |                                      | 100100      |                                   |
|                          |                                                               |                                      | 100010      |                                   |
|                          |                                                               |                                      | 100000      |                                   |
|                          |                                                               | 5                                    | 101110      |                                   |
|                          |                                                               |                                      | 101000      |                                   |
| $\overline{7}$           | $\overline{7}$                                                | $\boldsymbol{6}$                     | 110000      |                                   |
|                          |                                                               | $\overline{7}$                       | 111000      |                                   |

Table 94 Internal Layer2 and Layer3 QoS Mapping

#### **Token Bucket**

The token bucket algorithm uses tokens in a bucket to control when traffic can be transmitted. The bucket stores tokens, each of which represents one byte. The algorithm allows bursts of up to *b* bytes which is also the bucket size, so the bucket can hold up to *b* tokens. Tokens are generated and added into the bucket at a constant rate. The following shows how tokens work with packets:

- A packet can be transmitted if the number of tokens in the bucket is equal to or greater than the size of the packet (in bytes).
- After a packet is transmitted, a number of tokens corresponding to the packet size is removed from the bucket.
- If there are no tokens in the bucket, the SBG stops transmitting until enough tokens are generated.
- If not enough tokens are available, the SBG treats the packet in either one of the following ways: In traffic shaping:
	- Holds it in the queue until enough tokens are available in the bucket.

In traffic policing:

- Drops it.
- Transmits it but adds a DSCP mark. The SBG may drop these marked packets if the network is overloaded.

Configure the bucket size to be equal to or less than the amount of the bandwidth that the interface can support. It does not help if you set it to a bucket size over the interface's capability. The smaller the bucket size, the lower the data transmission rate and that may cause outgoing packets to be dropped. A larger transmission rate requires a big bucket size. For example, use a bucket size of 10 kbytes to get the transmission rate up to 10 Mbps.

## **Single Rate Three Color Marker**

The Single Rate Three Color Marker (srTCM, defined in RFC 2697) is a type of traffic policing that identifies packets by comparing them to one user-defined rate, the Committed Information Rate (CIR), and two burst sizes: the Committed Burst Size (CBS) and Excess Burst Size (EBS).

The srTCM evaluates incoming packets and marks them with one of three colors which refer to packet loss priority levels. High packet loss priority level is referred to as red, medium is referred to as yellow and low is referred to as green.

The srTCM is based on the token bucket filter and has two token buckets (CBS and EBS). Tokens are generated and added into the bucket at a constant rate, called Committed Information Rate (CIR). When the first bucket (CBS) is full, new tokens overflow into the second bucket (EBS).

All packets are evaluated against the CBS. If a packet does not exceed the CBS it is marked green. Otherwise it is evaluated against the EBS. If it is below the EBS then it is marked yellow. If it exceeds the EBS then it is marked red.

The following shows how tokens work with incoming packets in srTCM:

- A packet arrives. The packet is marked green and can be transmitted if the number of tokens in the CBS bucket is equal to or greater than the size of the packet (in bytes).
- After a packet is transmitted, a number of tokens corresponding to the packet size is removed from the CBS bucket.

• If there are not enough tokens in the CBS bucket, the SBG checks the EBS bucket. The packet is marked yellow if there are sufficient tokens in the EBS bucket. Otherwise, the packet is marked red. No tokens are removed if the packet is dropped.

#### **Two Rate Three Color Marker**

The Two Rate Three Color Marker (trTCM, defined in RFC 2698) is a type of traffic policing that identifies packets by comparing them to two user-defined rates: the Committed Information Rate (CIR) and the Peak Information Rate (PIR). The CIR specifies the average rate at which packets are admitted to the network. The PIR is greater than or equal to the CIR. CIR and PIR values are based on the guaranteed and maximum bandwidth respectively as negotiated between a service provider and client.

The trTCM evaluates incoming packets and marks them with one of three colors which refer to packet loss priority levels. High packet loss priority level is referred to as red, medium is referred to as yellow and low is referred to as green.

The trTCM is based on the token bucket filter and has two token buckets (Committed Burst Size (CBS) and Peak Burst Size (PBS)). Tokens are generated and added into the two buckets at the CIR and PIR respectively.

All packets are evaluated against the PIR. If a packet exceeds the PIR it is marked red. Otherwise it is evaluated against the CIR. If it exceeds the CIR then it is marked yellow. Finally, if it is below the CIR then it is marked green.

The following shows how tokens work with incoming packets in trTCM:

- A packet arrives. If the number of tokens in the PBS bucket is less than the size of the packet (in bytes), the packet is marked red and may be dropped regardless of the CBS bucket. No tokens are removed if the packet is dropped.
- If the PBS bucket has enough tokens, the SBG checks the CBS bucket. The packet is marked green and can be transmitted if the number of tokens in the CBS bucket is equal to or greater than the size of the packet (in bytes). Otherwise, the packet is marked yellow.

# **CHAPTER 12 Network Management**

# **12.1 Overview**

This chapter describes the SBG's **Configuration > Network Management** screens. Use this screens to configure your SBG's SNMP.

## **12.1.1 What You Can Do in This Chapter**

Use the **SNMP** screen to configure the SBG's SNMP settings ([Section 12.2 on page 212\)](#page-211-0)

# <span id="page-211-0"></span>**12.2 The SNMP Screen**

Simple Network Management Protocol is a protocol used for exchanging management information between network devices. Your SBG supports SNMP agent functionality, which allows a manager station to manage and monitor the SBG through the network. The SBG supports SNMP version one (SNMPv1) and version two (SNMPv2c). The next figure illustrates an SNMP management operation.

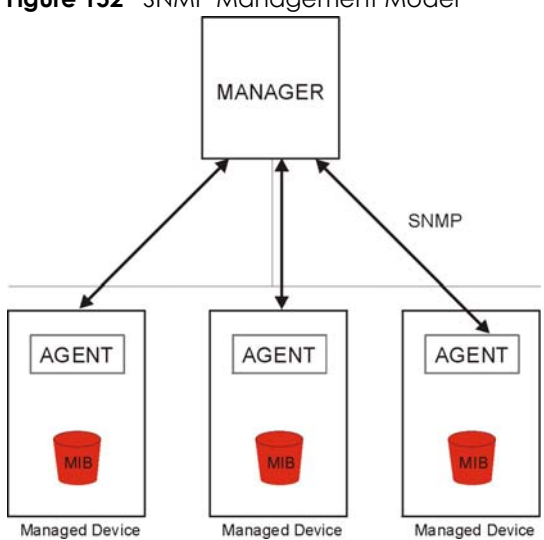

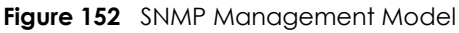

An SNMP managed network consists of two main types of component: agents and a manager.

An agent is a management software module that resides in a managed device (the SBG). An agent translates the local management information from the managed device into a form compatible with SNMP. The manager is the console through which network administrators perform network management functions. It executes applications that control and monitor managed devices.

The managed devices contain object variables/managed objects that define each piece of information to be collected about a device. Examples of variables include such as number of packets received, node port status etc. A Management Information Base (MIB) is a collection of managed objects. SNMP allows a manager and agents to communicate for the purpose of accessing these objects.

SNMP itself is a simple request/response protocol based on the manager/agent model. The manager issues a request and the agent returns responses using the following protocol operations:

- Get Allows the manager to retrieve an object variable from the agent.
- GetNext Allows the manager to retrieve the next object variable from a table or list within an agent. In SNMPv1, when a manager wants to retrieve all elements of a table from an agent, it initiates a Get operation, followed by a series of GetNext operations.
- Set Allows the manager to set values for object variables within an agent.
- Trap Used by the agent to inform the manager of some events.

Click **Configuration > Network Management > SNMP** to open the following screen. Use this screen to configure the SBG SNMP settings.

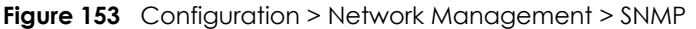

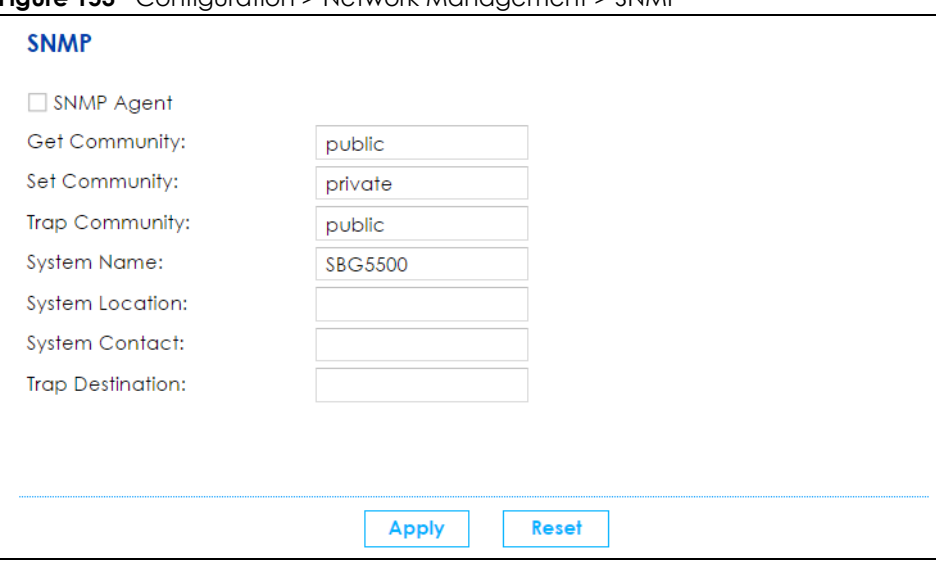

The following table describes the fields in this screen.

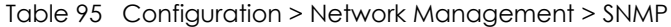

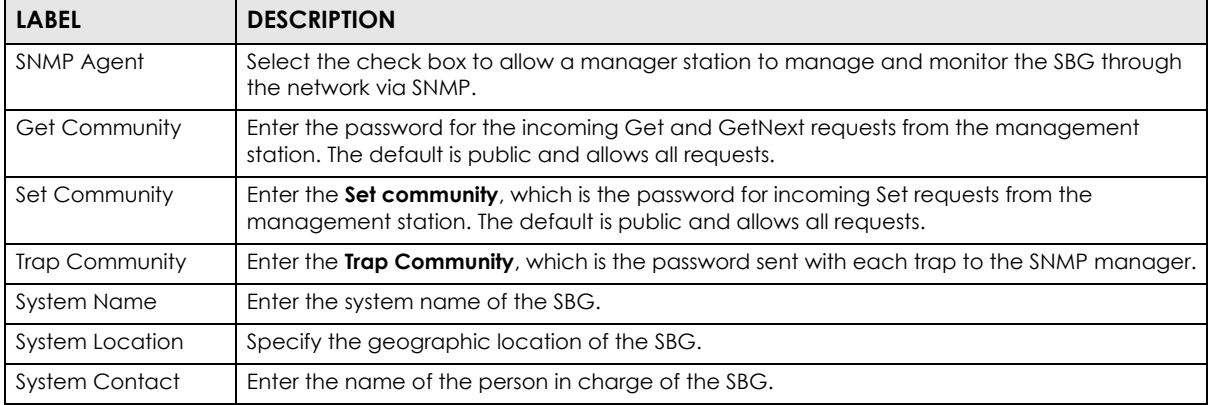

| <b>LABEL</b>            | <b>DESCRIPTION</b>                                             |
|-------------------------|----------------------------------------------------------------|
| <b>Trap Destination</b> | Type the IP address of the station to send your SNMP traps to. |
| Apply                   | Click <b>Apply</b> to save your changes back to the SBG.       |
| Reset                   | Click <b>Reset</b> to restore your previously saved settings.  |

Table 95 Configuration > Network Management > SNMP (continued)

# **CHAPTER 13 Log / Report**

# **13.1 Overview**

The web configurator allows you to choose which categories of events and/or alerts to have the SBG log and then display the logs or have the SBG send them to an administrator (as e-mail) or to a syslog server.

## **13.1.1 What You Can Do in this Chapter**

- Use the **Log Viewer** screen to see the system logs [\(Section 13.2 on page 216](#page-215-0)).
- Use the **Log Settings** screen to specify settings for recording log messages and alerts, e-mailing them, storing them on a connected USB storage device, and sending them to remote syslog servers[\(Section](#page-216-0)  [13.3 on page 217](#page-216-0)).

## **13.1.2 What You Need To Know**

The following terms and concepts may help as you read this chapter.

#### **Alerts and Logs**

An alert is a type of log that warrants more serious attention. They include system errors, attacks (access control) and attempted access to blocked web sites. Some categories such as **System Errors** consist of both logs and alerts. You may differentiate them by their color in the **View Log** screen. Alerts display in red and logs display in black.

## **Syslog Overview**

The syslog protocol allows devices to send event notification messages across an IP network to syslog servers that collect the event messages. A syslog-enabled device can generate a syslog message and send it to a syslog server.

Syslog is defined in RFC 3164. The RFC defines the packet format, content and system log related information of syslog messages. Each syslog message has a facility and severity level. The syslog facility identifies a file in the syslog server. Refer to the documentation of your syslog program for details. The following table describes the syslog severity levels.

| <b>CODE</b> | <b>SEVERITY</b>                                   |
|-------------|---------------------------------------------------|
|             | Emergency: The system is unusable.                |
|             | Alert: Action must be taken immediately.          |
|             | Critical: The system condition is critical.       |
|             | Error: There is an error condition on the system. |

Table 96 Syslog Severity Levels

| <b>CODE</b> | <b>SEVERITY</b>                                                    |
|-------------|--------------------------------------------------------------------|
|             | Warning: There is a warning condition on the system.               |
|             | Notice: There is a normal but significant condition on the system. |
|             | Informational: The syslog contains an informational message.       |
|             | Debug: The message is intended for debug-level purposes.           |

Table 96 Syslog Severity Levels

# <span id="page-215-0"></span>**13.2 The Log Viewer Screen**

Use the Log viewer screen to see the system logs. Click **Configuration > Log / Report > Log Viewer** to open the **following** screen.

**Figure 154** Configuration > Log / Report > Log Viewer

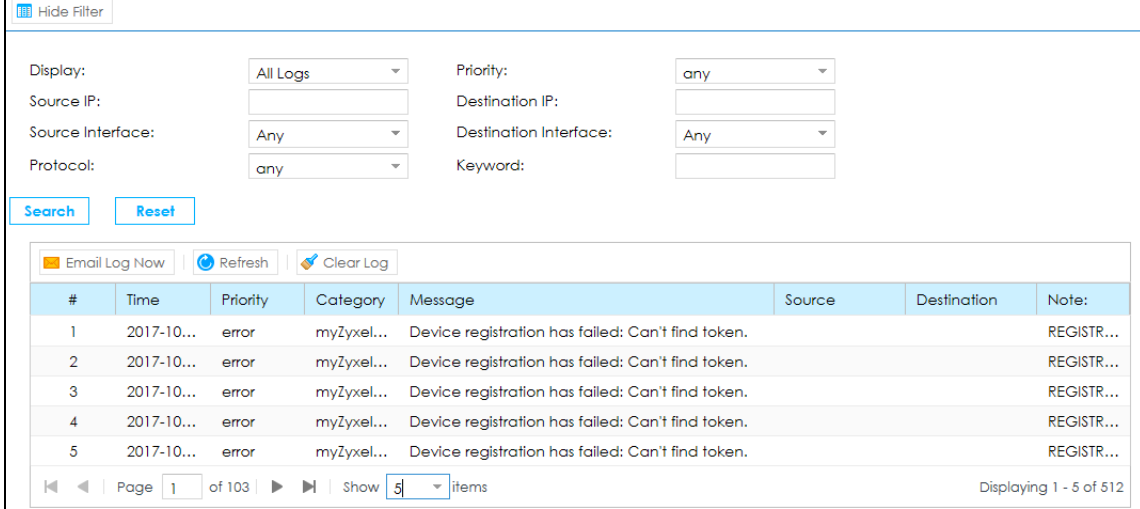

The following table describes the fields in this screen.

Table 97 Configuration > Log / Report > Log Viewer

| <b>LABEL</b>       | <b>DESCRIPTION</b>                                                                                                    |
|--------------------|----------------------------------------------------------------------------------------------------|
| Show (Hide) Filter | Click this button to show or hide the filter settings.                                                                                                    |
|                    | If the filter settings are hidden only <b>Display</b> filter is available.                                                                                                    |
|                    | If the filter settings are shown, the Display, Priority, Source Address, Destination IP Address,<br>Source Interface, Destination Interface, Protocol, Keyword, Search and Reset fields are<br>available.                                                                                                    |
| Display            | Select the type of log message(s) you want to view. You can also view <b>All Logs</b> at one time,<br>or you can view the <b>Debug Log.</b>                                                                                                    |
| Priority           | This displays when you show the filter. Select the priority of log messages to display. The log<br>displays the log messages with this priority or higher. Choices are: any, emerg, alert, crit,<br><b>error, warn, notice,</b> and <b>info</b> , from highest priority to lowest priority. This field is read-only if the<br>Display field is set to Debug Log. |
| Source IP          | This displays when you show the filter. Type the source IP address of the incoming packet<br>that generated the log message. Do not include the port in this filter.                                                                                                    |
| Source Interface   | This displays when you show the filter. Type the source interface of the incoming packet that<br>generated the log message.                                                                                                    |
| <b>LABEL</b>          | <b>DESCRIPTION</b>                                                                                                    |
|-----------------------|----------------------------------------------------------------------------------------------------|
| Protocol              | This displays when you show the filter. Select a service protocol whose log messages you<br>would like to see.                                                                       |
| <b>Destination IP</b> | This displays when you show the filter. Type the IP address of the destination of the incoming<br>packet when the log message was generated. Do not include the port in this filter. |
| Destination Interface | This displays when you show the filter. Type the interface of the destination of the incoming<br>packet when the log message was generated.                                          |
| Keyword               | Type a keyword of the policy service available from SBG to search for a log.                                                                                                    |
| Search                | This displays when you show the filter. Click this button to update the log using the current<br>filter settings.                                                                    |
| Reset                 | Click this to return the filters to its original settings.                                                                                                    |
| Email Log Now         | Click this to send the log file(s) to the E-mail address you specify in the <b>Log Settings</b> screen.                                                                              |
| Refresh               | Click this to renew the log screen.                                                                                                    |
| Clear Log             | Click this to delete all the logs.                                                                                                    |
| #                     | This field is a sequential value and is not associated with a specific entry.                                                                                                    |
| Time                  | This field displays the time the log was recorded.                                                                                                    |
| Priority              | This field displays the priority of the log message. It has the same range of values as the<br><b>Priority</b> field above.                                                          |
| Category              | This field displays type of logs to display.                                                                                                    |
| Messages              | This field states the reason for the log.                                                                                                    |
| Source                | This field displays the source IP address and the port number in the event that generated<br>the log message.                                                                        |
| Destination           | This field displays the destination IP address and the port number of the event that<br>generated the log message.                                                                   |
| Note                  | This field displays any additional information about the log message.                                                                                                    |

Table 97 Configuration > Log / Report > Log Viewer

# <span id="page-216-0"></span>**13.3 Log Settings**

The **Log Settings** screen controls log messages and alerts. A log message stores the information for viewing or regular e-mailing later, and an alert is e-mailed immediately. Usually, alerts are used for events that require more serious attention, such as system errors and attacks.

The **Log Settings Edit** screens control what information the SBG saves in each log. You can also specify which log messages to e-mail for the system log, and where and how often to e-mail them. These screens also set for which events to generate alerts and where to email the alerts.

To access this screen click **Configuration > Log / Report > Log Settings**.

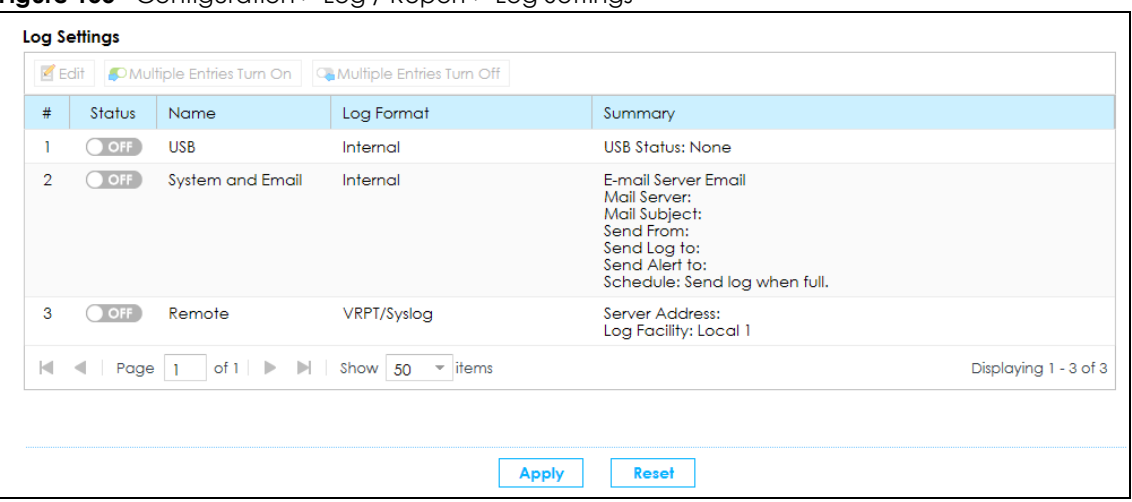

**Figure 155** Configuration > Log / Report > Log Settings

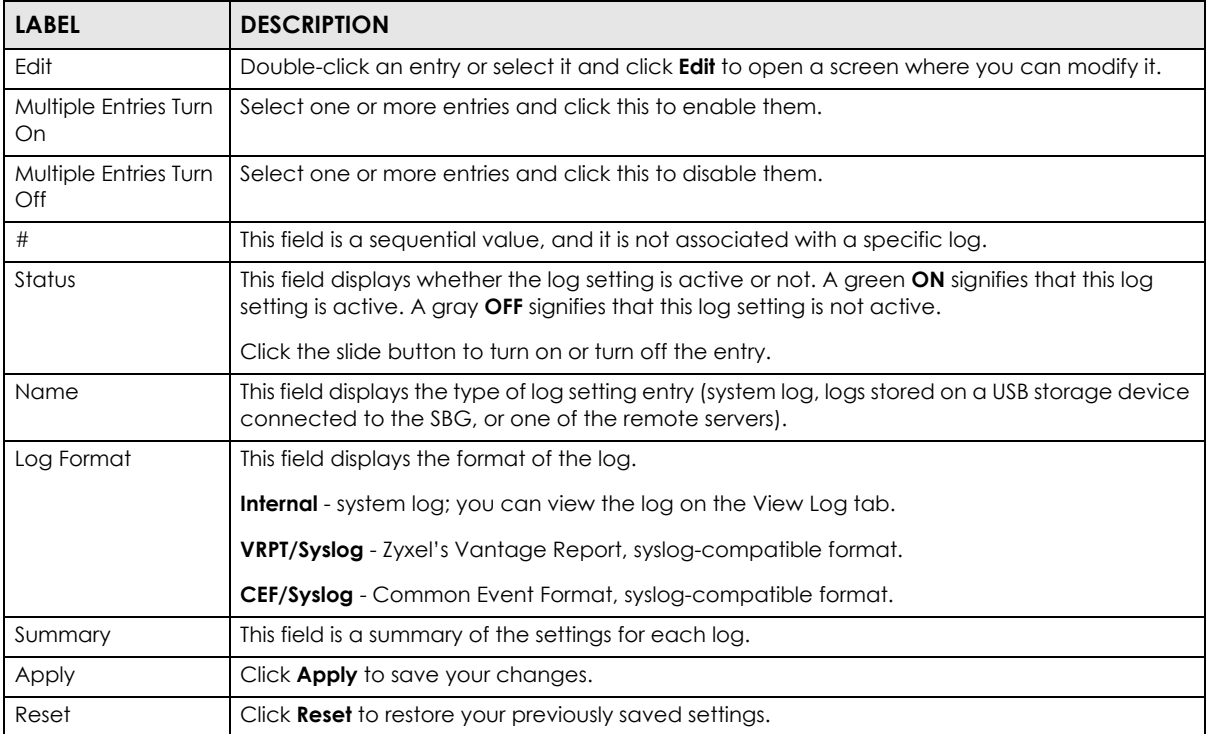

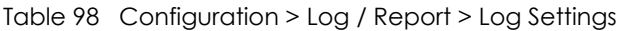

### **13.3.1 Edit Log on USB Settings**

The **Edit Log on USB Settings** screen controls the detailed settings for saving logs to a connected USB storage device. Go to the **Log Settings** screen (see [Section 13.3 on page 217\)](#page-216-0), and double-click the **USB** setting or select it and click **Edit** to open the following screen.

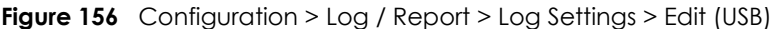

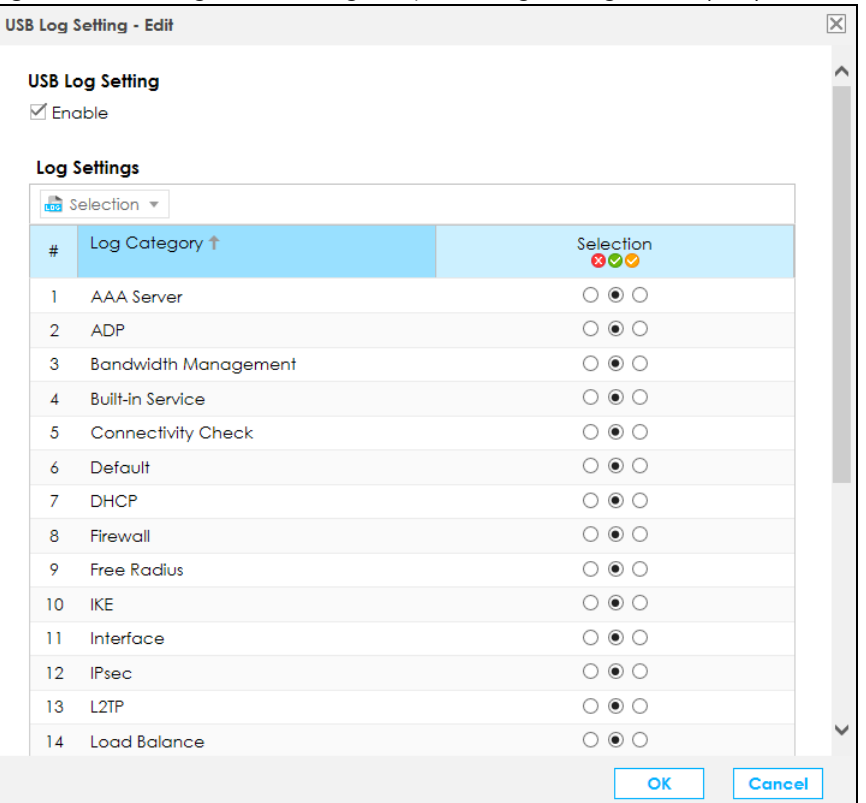

| <b>LABEL</b>    | <b>DESCRIPTION</b>                                                                                                    |
|-----------------|----------------------------------------------------------------------------------------------------|
| USB Log Setting |                                                                                                    |
| Enable          | Select the check box to turn on the USB Log Setting.                                                                                                    |
| Log Settings    |                                                                                                    |
| Selection       | Use the <b>Selection</b> drop-down list to change the log settings for all of the log categories.                                                                |
|                 | <b>disable all logs</b> (red $X$ ) - do not send the remote server logs for any log category.                                                                    |
|                 | <b>enable normal logs</b> (green check mark) - send the remote server log messages and alerts<br>for all log categories.                                         |
|                 | <b>enable normal logs and debug logs</b> (yellow check mark) - send the remote server log<br>messages, alerts, and debugging information for all log categories. |
| #               | This field is a sequential value, and it is not associated with a specific entry.                                                                                |
| Log Category    | This field displays each category of messages. The <b>Default</b> category includes debugging<br>messages generated by open source software.                     |
| Selection       | Select what information you want to log from each Log Category (except All Logs; see<br>below). Choices are:                                                     |
|                 | <b>disable all logs</b> (red $X$ ) - do not log any information from this category                                                                               |
|                 | enable normal logs (green check mark) - log regular information and alerts from this<br>category                                                                 |
|                 | <b>enable normal logs and debug logs</b> (yellow check mark) - log regular information, alerts,<br>and debugging information from this category                  |

Table 99 Configuration > Log / Report > Log Settings > Edit (USB)

SBG5500 Series User's Guide

Table 99 Configuration > Log / Report > Log Settings > Edit (USB)

| <b>LABEL</b> | <b>DESCRIPTION</b>                                                       |
|--------------|--------------------------------------------------------------------------|
| I OK         | Click this to save your changes and return to the previous screen.       |
| Cancel       | Click this to return to the previous screen without saving your changes. |

### **13.3.2 Edit System and Email**

The **Log Settings Edit** screen controls the detailed settings for each log in the system log (which includes the e-mail profiles). Double-click a log setting or select it and click **Edit** to open the following screen.

**Figure 157** Configuration > Log / Report > Log Settings > Edit (System and Email)

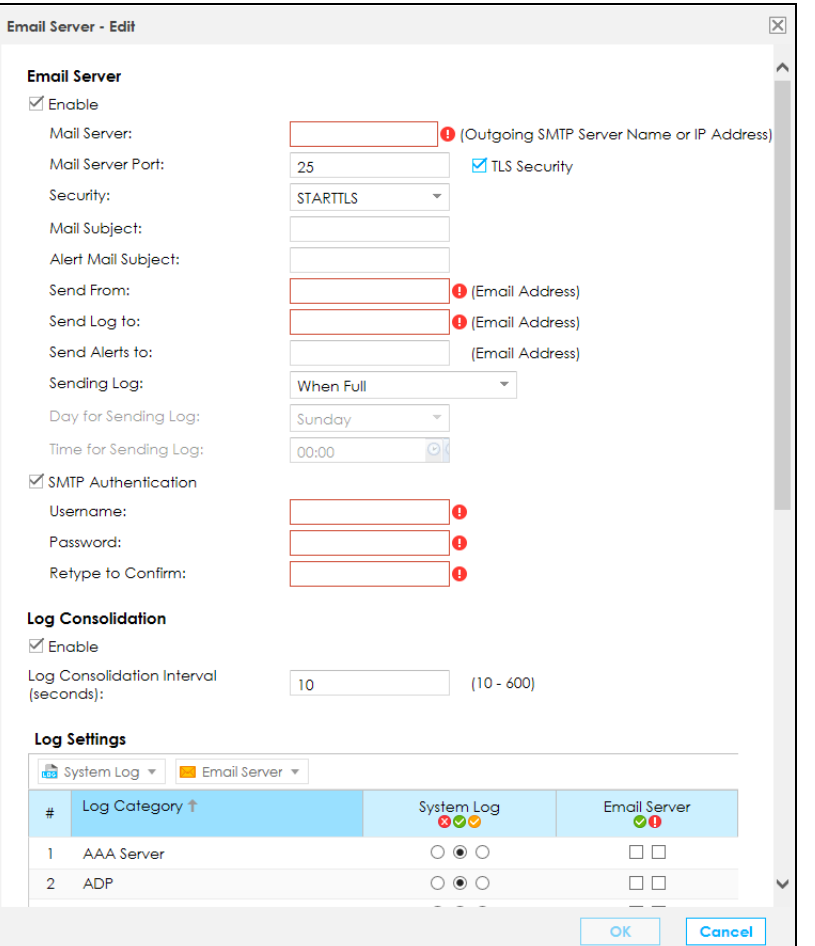

The following table describes the labels in this screen.

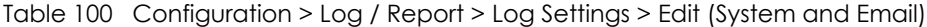

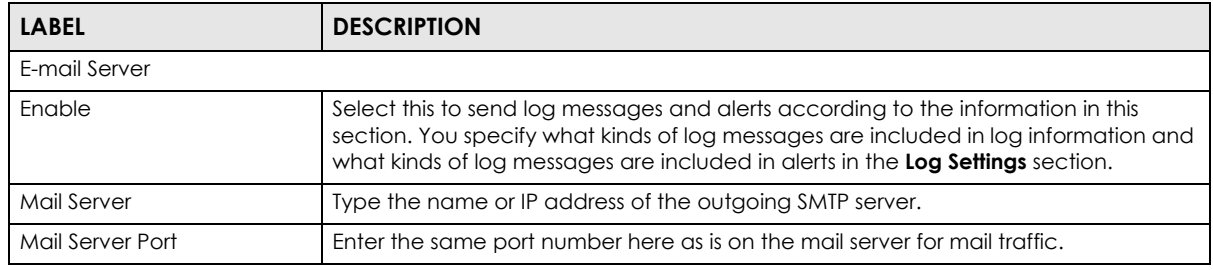

SBG5500 Series User's Guide

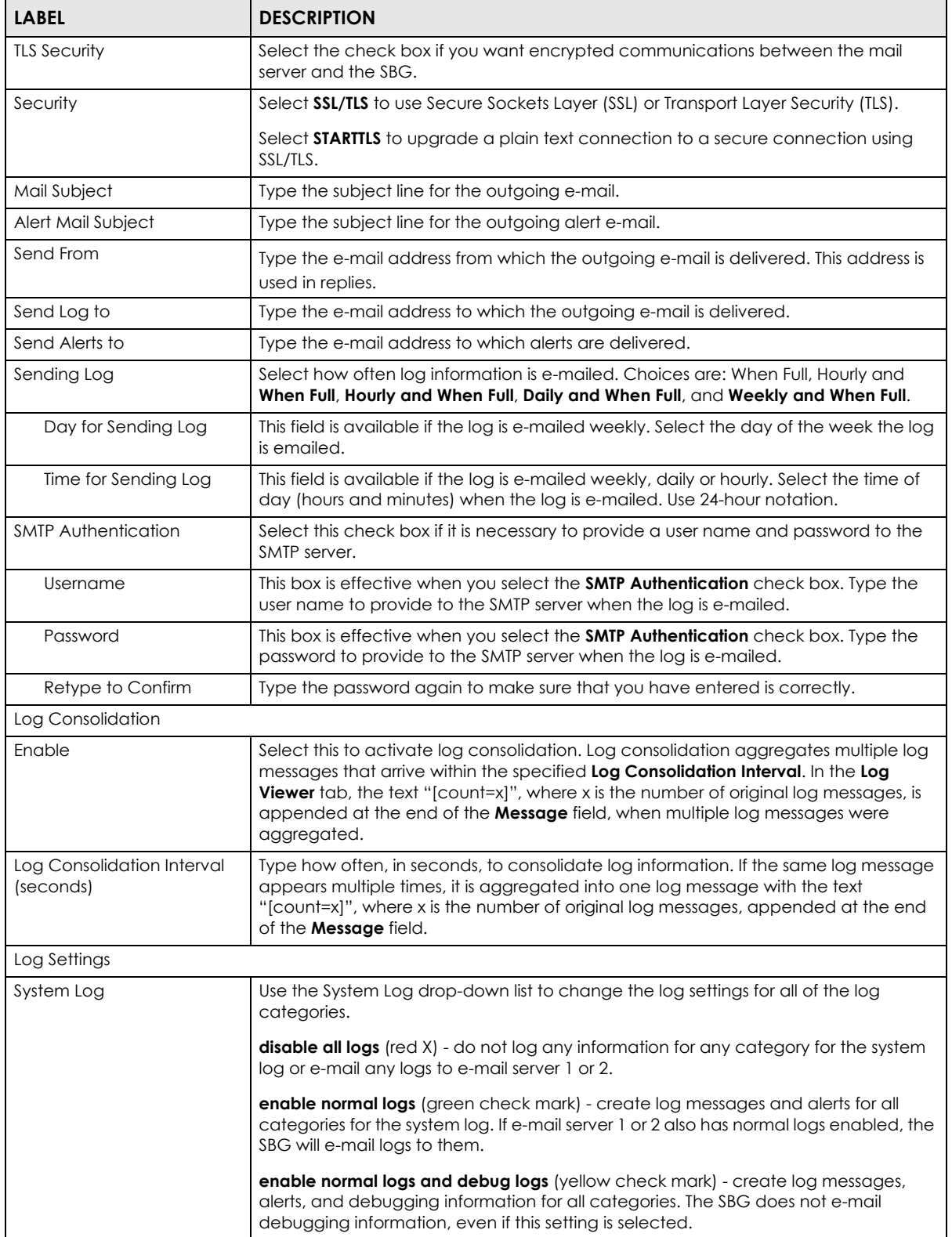

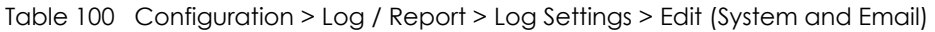

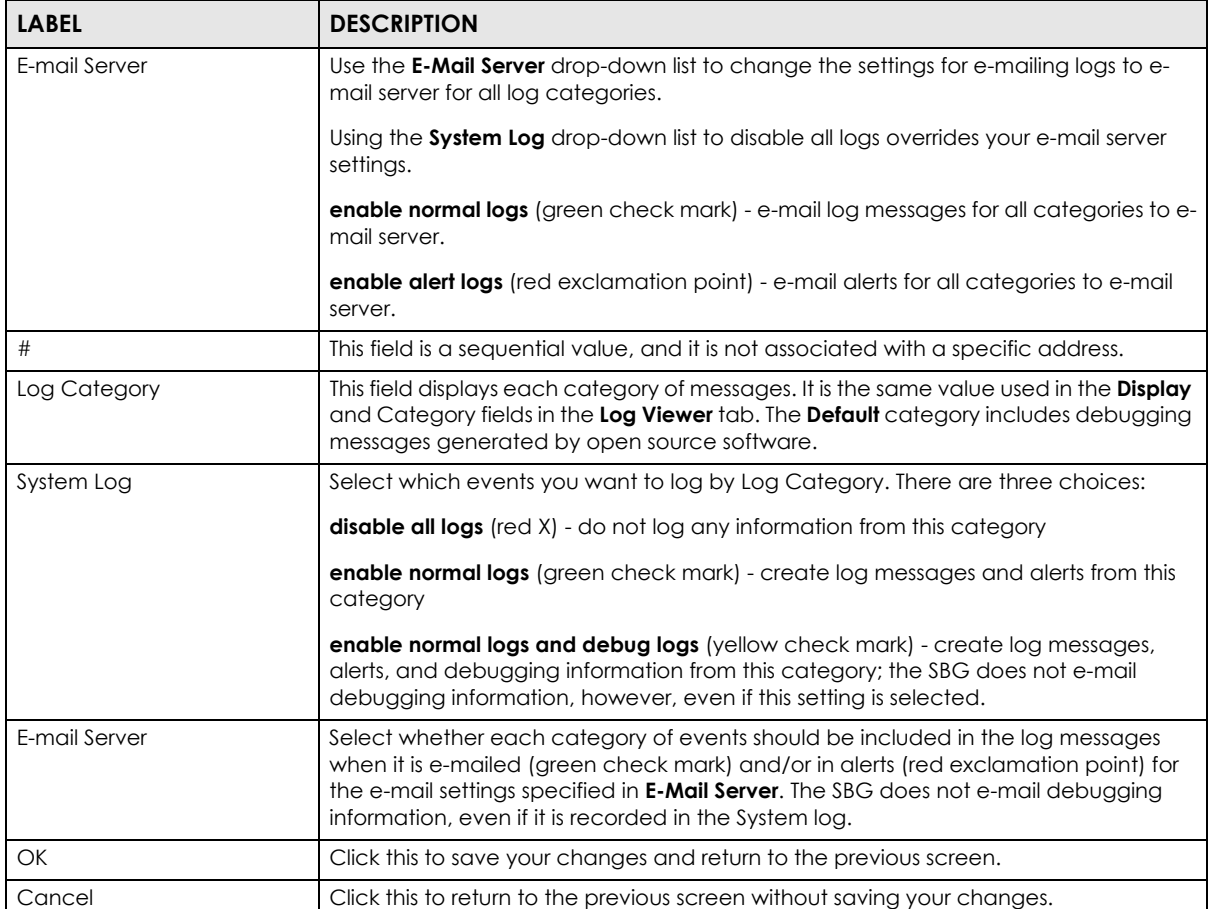

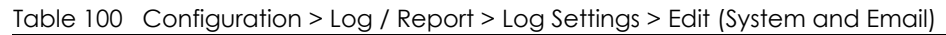

## **13.3.3 Edit Remote Server Log Settings**

The **Log Settings Edit** screen controls the detailed settings for each log in the remote server (syslog). Go to the **Log Settings** screen [\(Section 13.3 on page 217](#page-216-0)), select a remote server and click **Edit**.

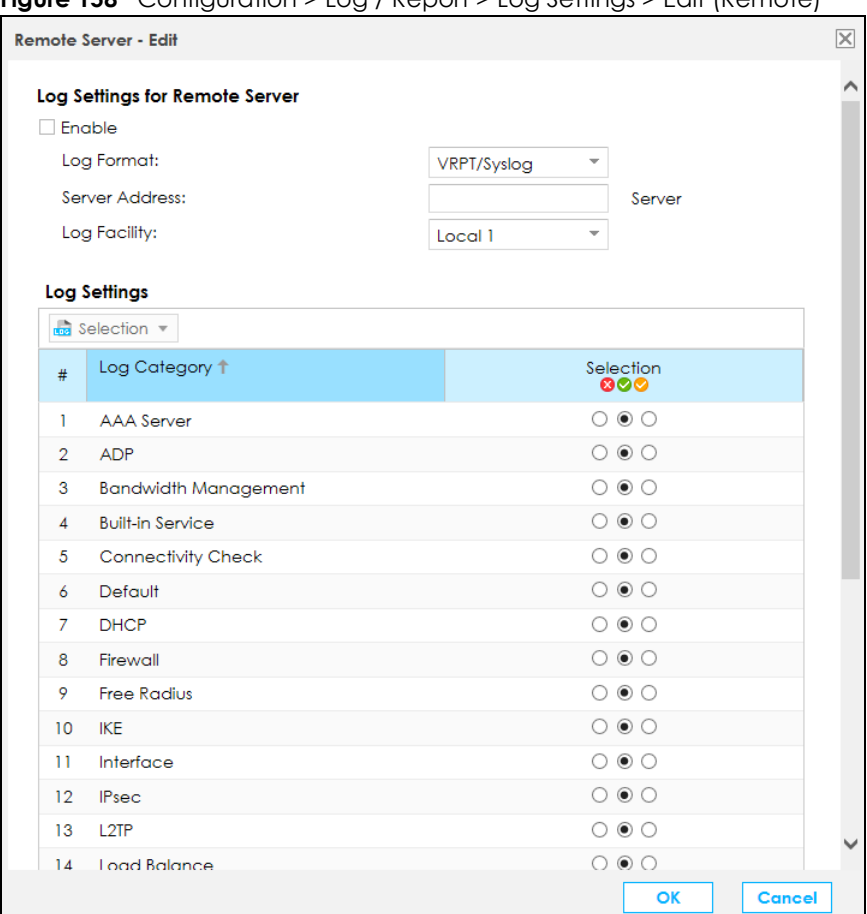

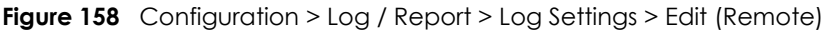

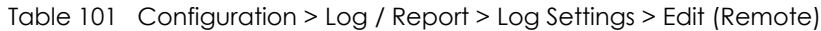

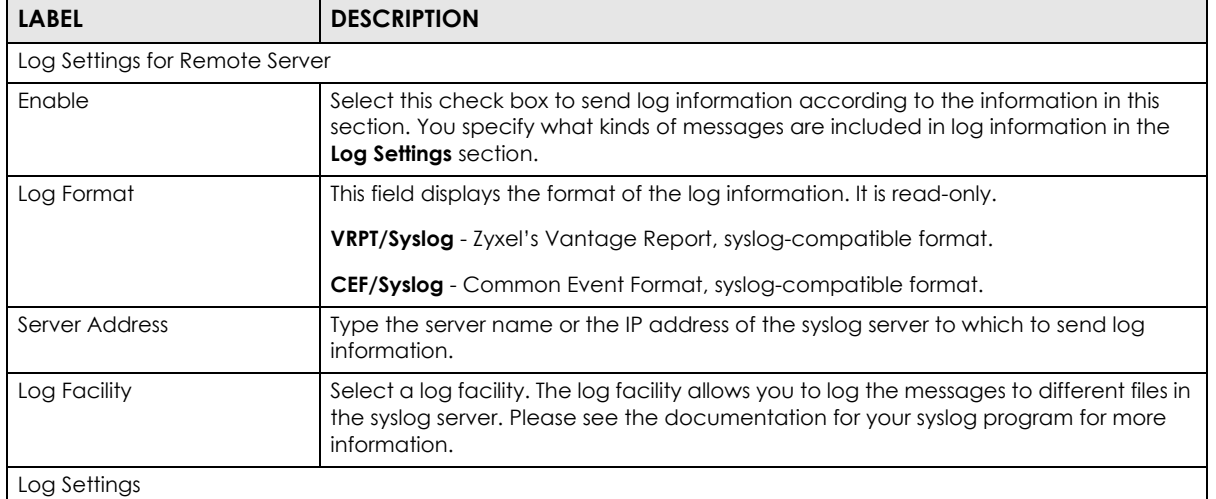

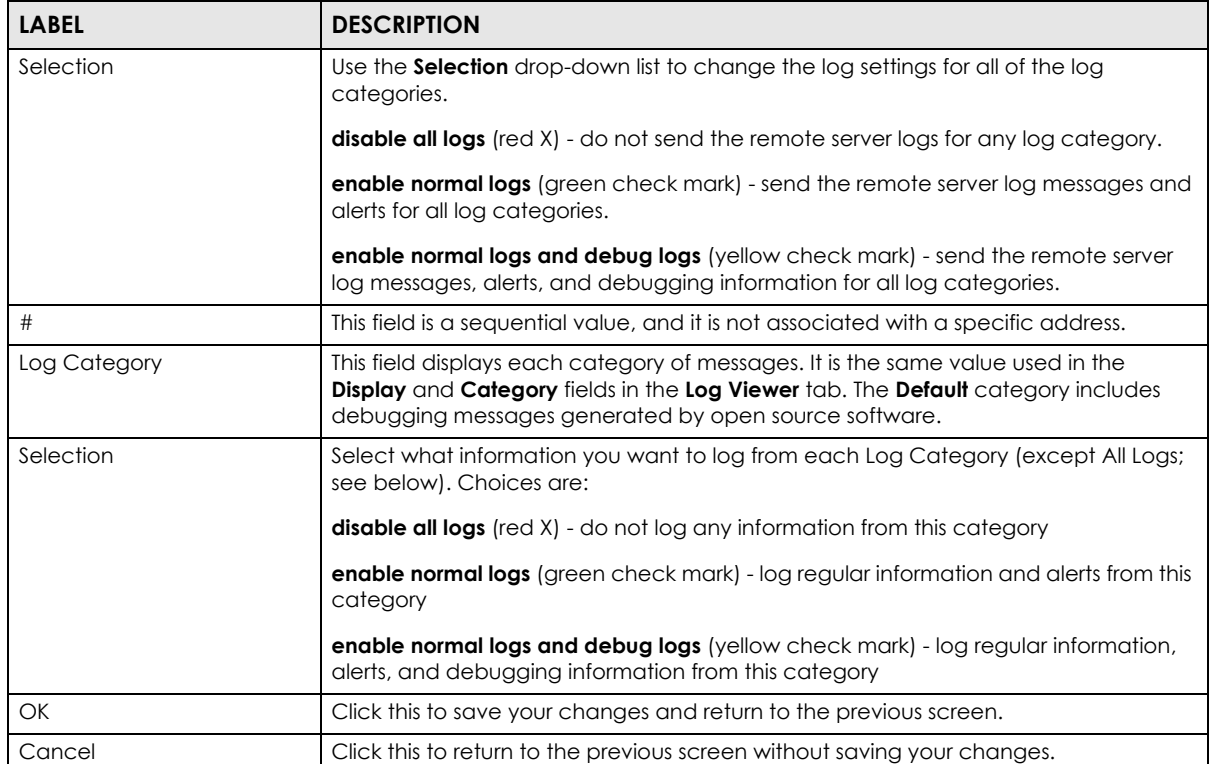

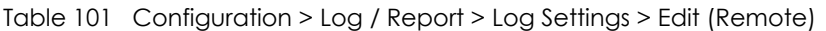

# **CHAPTER 14 Service / License**

## **14.1 Overview**

Use the **Service / License** screen to display the status of your service registrations. To activate or extend a standard service subscription, purchase an iCard and enter the iCard's PIN number (license key) at myZyxel.com.

## **14.2 The License Screen**

Click **Maintenance > Service / License** to open the following screen.

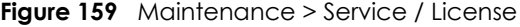

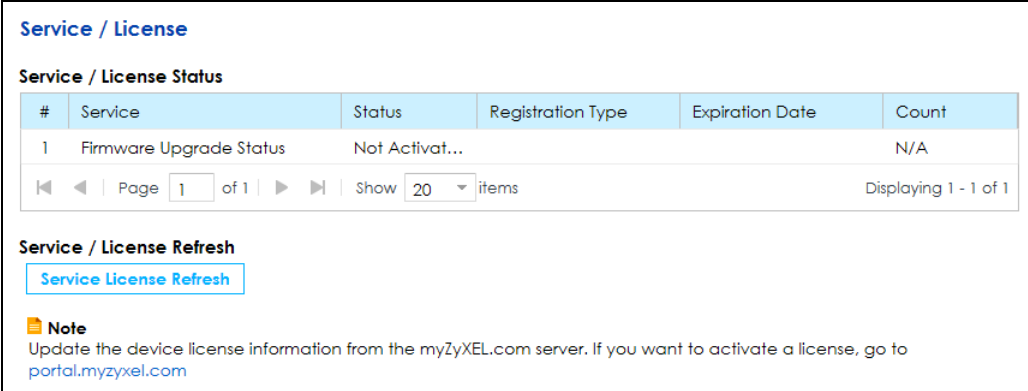

The following table describes the labels on this screen.

| <b>LABEL</b>             | <b>DESCRIPTION</b>                                                                                                    |
|--------------------------|----------------------------------------------------------------------------------------------------|
| Service / License Status |                                                                                                    |
| #                        | This is the entry's position in the list.                                                                                                    |
| Service                  | This lists the services that are available on the SBG.                                                                                                    |
| Status                   | This field displays the status of your service registration.                                                                                                    |
|                          | <b>Not Activated</b> displays if you have not successfully registered and activated the<br>service.                                                                                                    |
|                          | <b>Expired</b> displays if your subscription to the service has expired.                                                                                                    |
|                          | <b>Licensed</b> displays if you have successfully registered the SBG and activated the<br>service.                                                                                                    |
| <b>Registration Type</b> | This field displays whether you applied for a trial application ( <b>Trial</b> ) or registered a<br>service with your iCard's PIN number (Standard). This field is blank when a service is<br>not activated. It always displays <b>Standard</b> for a default service. |

Table 102 Maintenance > Service / License

SBG5500 Series User's Guide

**225**

| <b>LABEL</b>              | <b>DESCRIPTION</b>                                                                                                    |
|---------------------------|----------------------------------------------------------------------------------------------------|
| <b>Expiration Date</b>    | This field displays the date your service expires. This field is blank when a service does<br>not expire.                                                                 |
| Count                     | This field displays the maximum number of users that may connect to the SBG at the<br>same time or how many managed APs the SBG can support with your current<br>license. |
|                           | It displays 0 if this field does not apply to a service.                                                                                                    |
| Service / License Refresh |                                                                                                    |
| Service License Refresh   | Click this button to renew service license information (such as the registration status)<br>and expiration day).                                                          |

Table 102 Maintenance > Service / License

# **CHAPTER 15 Device Name**

## **15.1 Overview**

Use the **Device Name** screen to change the SBG's name in the network.

## **15.2 The Device Name Screen**

Click **Maintenance > Device Name** to view the following screen.

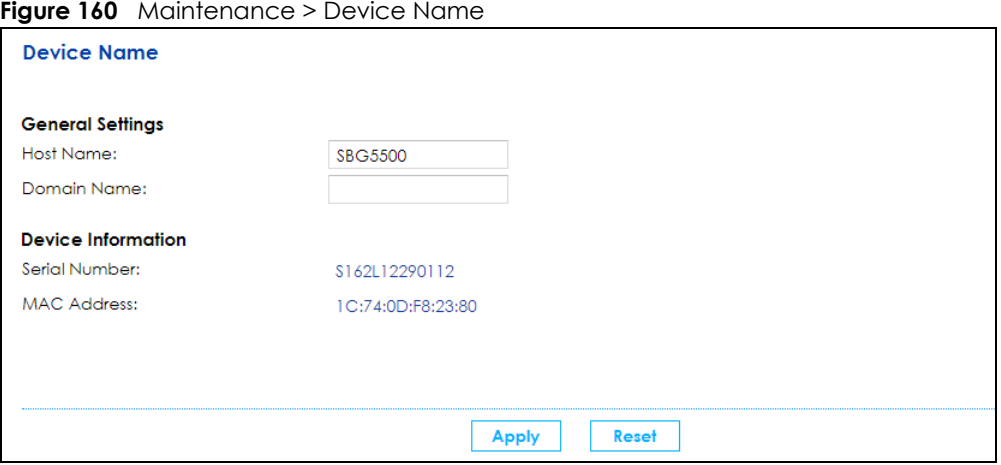

The following table describes the labels in this screen.

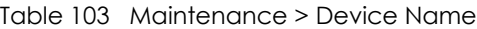

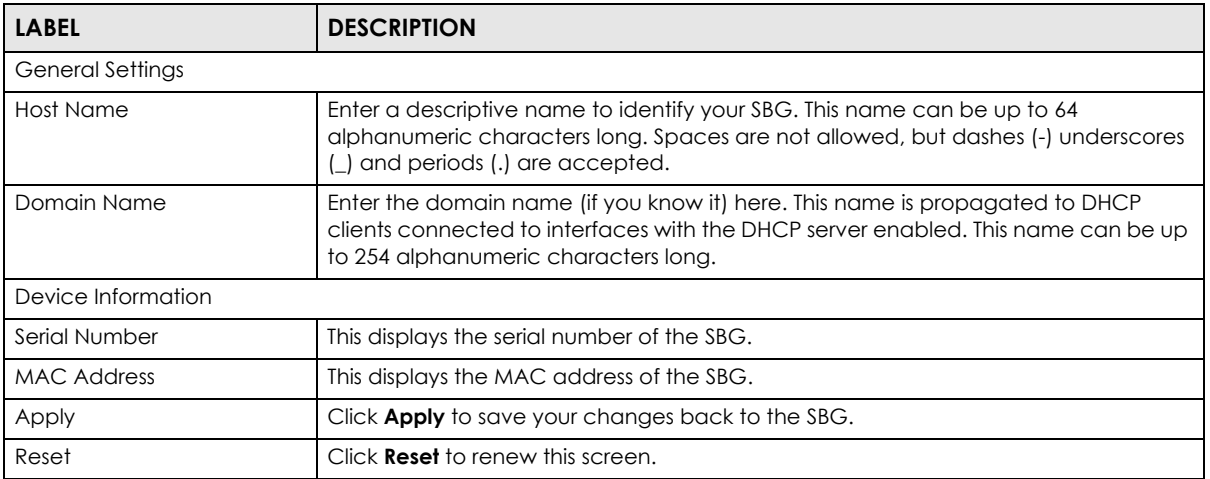

**227**

# **CHAPTER 16 Host Name List**

## **16.1 Overview**

Use the **Host Name List** screen to add connected devices to the SBG's host list. Configure these devices to turn on with the **Wake on LAN** screen, see [Section 6.6 on page 96.](#page-95-0)

## **16.2 The Host Name Screen**

Click **Maintenance > Host Name List** to view the following screen. Use this screen to view and manage the clients that you added to the host list.

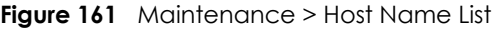

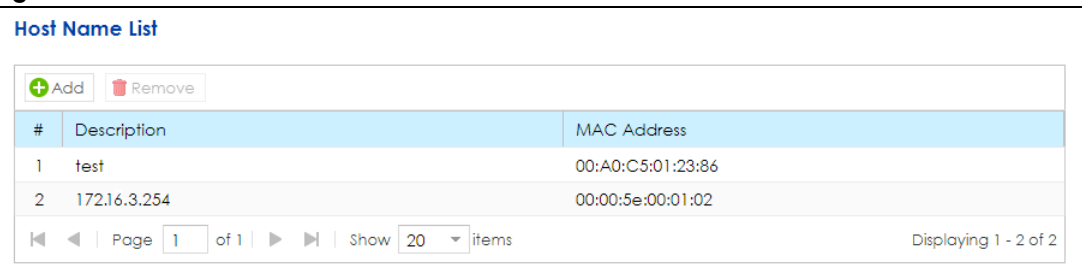

The following table describes the labels in this screen.

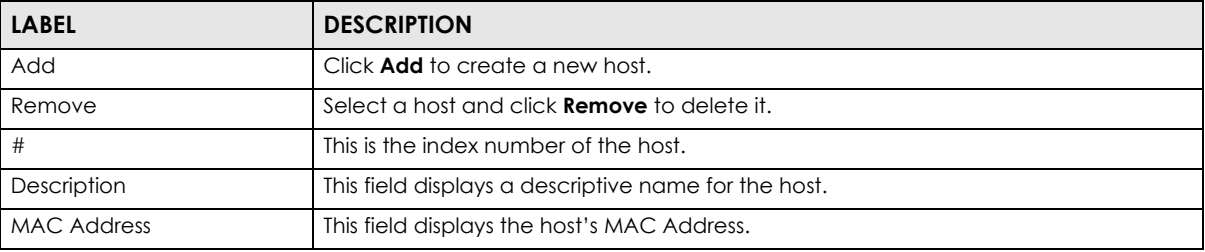

Table 104 Maintenance > Host Name List

## **16.2.1 Add Host Name**

Click **Add** to create a new host. The screen appears as shown.

**228**

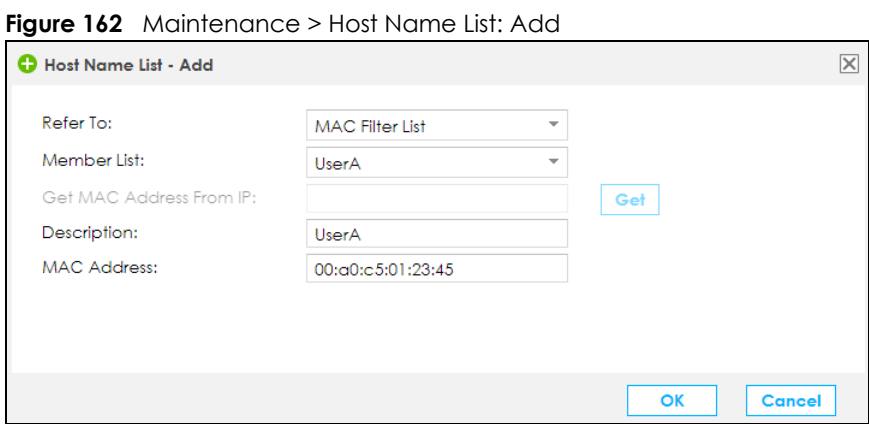

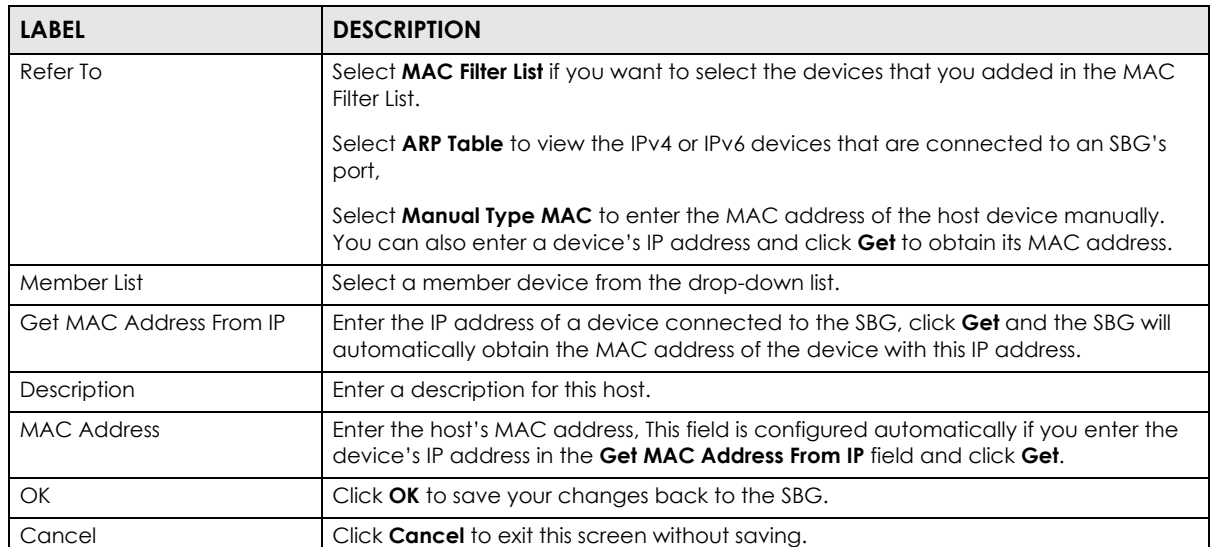

Table 105 Maintenance > Host Name List: Add

# **CHAPTER 17 Date / Time**

## **17.1 Overview**

This chapter shows you how to configure system related settings, such as system time and the daylight saving setup.

## **17.2 The Date / Time Screen**

To change your SBG's time and date, click **Maintenance > Date / Time**. The screen appears as shown. Use this screen to configure the SBG's time based on your local time zone.

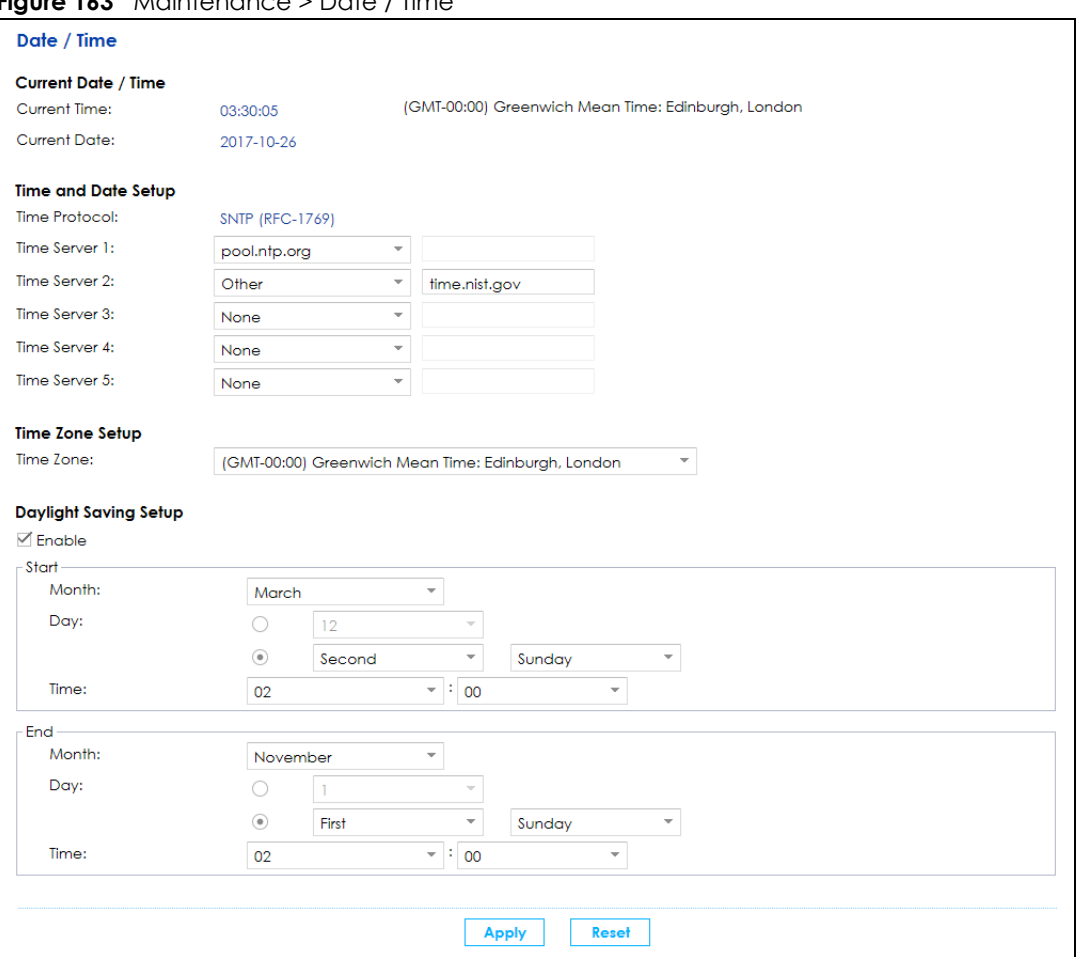

**Figure 163** Maintenance > Date / Time

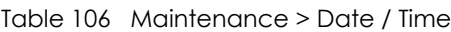

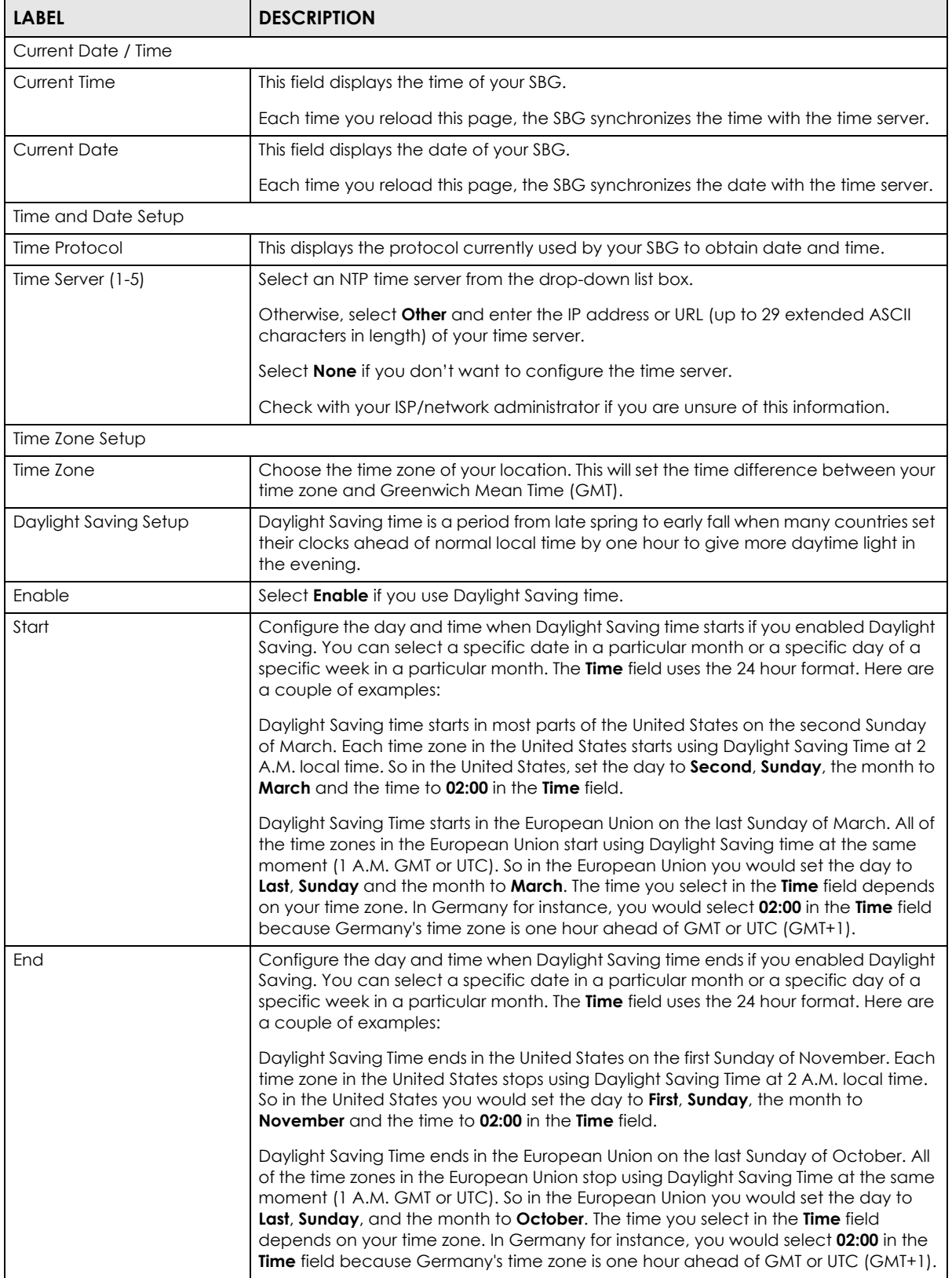

SBG5500 Series User's Guide

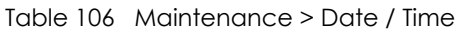

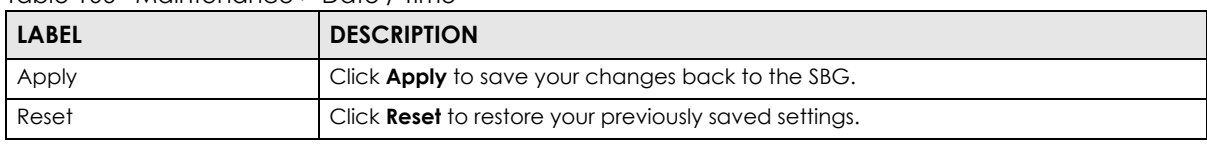

# **CHAPTER 18 User Account**

## **18.1 Overview**

Use the **User Account** screen to manage user accounts, which includes configuring the username, password, retry times, and users timeout period.

## **18.2 What You Can Do in this Chapter**

Use the **User Account** screen to view and manage all user accounts [\(Section 18.3 on page 233](#page-232-0)).

## <span id="page-232-0"></span>**18.3 The User Account Screen**

Click **Maintenance > User Account** to open the following screen.

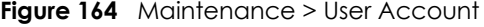

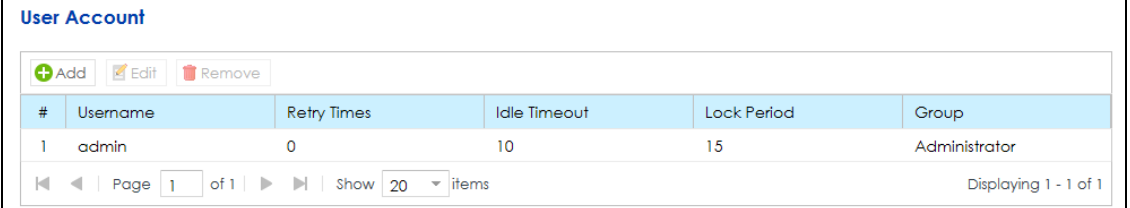

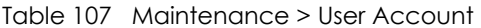

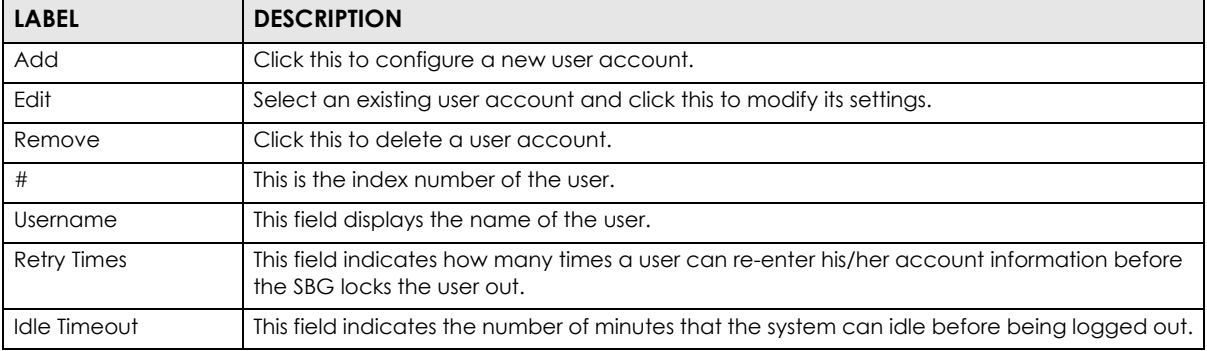

| <b>LABEL</b> | <b>DESCRIPTION</b>                                                                                                    |
|--------------|----------------------------------------------------------------------------------------------------|
| Lock Period  | This field indicates the number of minutes for the lockout period. A user cannot log into the<br>SBG during the lockout period, even if he/she enters correct account information. |
|              | An account will be locked if the account password is entered incorrectly too many times.<br>You can specify how many times a password can be re-entered in the Retry Times field.  |
| Group        | This field displays the login account type of the user.                                                                                                    |
|              | Different login account types have different privilege levels. The web configurator screens<br>and privileges vary depending on which account type you use to log in.              |

Table 107 Maintenance > User Account (continued)

### **18.3.1 Add/Edit a Users Account**

Use this screen to add or edit a users account. Click **Add** in the **User Account** screen or the select an existing user account and click **Edit**. The screen shown next appears.

**Figure 165** Users Configuration: Add/Edit

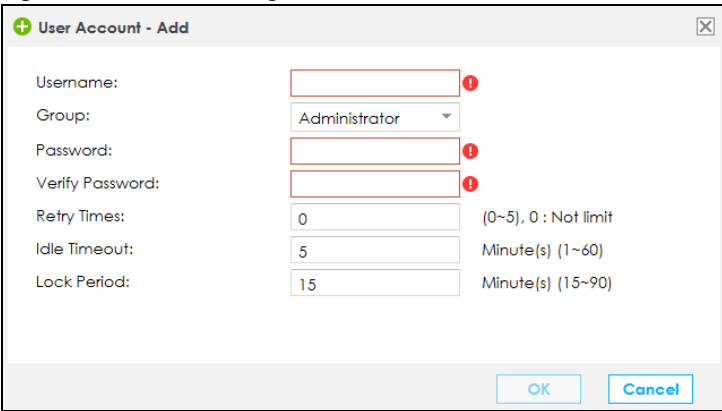

| <b>LABEL</b>           | <b>DESCRIPTION</b>                                                                                                    |
|------------------------|----------------------------------------------------------------------------------------------------|
| User Name              | This field is read-only if you are editing the user account.                                                                                                    |
|                        | Enter a descriptive name for the user account. The user name can be up to 15<br>alphanumeric characters (0-9, A-Z, a-z, -, _ with no spaces). With advanced account<br>security enabled, the user names must be a minimum length of six characters and include<br>both letters and numbers. |
| Group                  | This field is read-only if you are editing the user account.                                                                                                    |
|                        | Select a type of login account. The web configurator screens and privileges vary<br>depending on which account type you use to log in. <b>Administrator</b> accounts can configure<br>the SBG while User accounts can only view some status information.                                    |
|                        | Users logged in with either type of account can access the Internet.                                                                                                    |
| Password               | Specify the password associated to this account. The password can be 6 to 15<br>alphanumeric characters (0-9, A-Z, a-z, -, _ with no spaces), not containing the user name. It<br>must contain both letters and numbers.                                                                    |
|                        | The characters are displayed as asterisks (*) in this field.                                                                                                    |
| <b>Verify Password</b> | Enter the exact same password that you just entered in the above field.                                                                                                    |

Table 108 Users Configuration: Add/Edit

| <b>LABEL</b>       | <b>DESCRIPTION</b>                                                                                                    |
|--------------------|----------------------------------------------------------------------------------------------------|
| <b>Retry Times</b> | The SBG can lock a user out if you use a wrong user name or password to log in the SBG.                                                                             |
|                    | Enter up to how many times a user can re-enter his/her account information before the SBG<br>locks the user out.                                                    |
| Idle Timeout       | Enter the number of minutes that the system can idle before being logged out.                                                                                       |
| Lock Period        | Enter the number of minutes for the lockout period. A user cannot log into the SBG during<br>the lockout period, even if he/she enters correct account information. |
| OK                 | Click OK to save your changes.                                                                                                    |
| Cancel             | Click <b>Cancel</b> to restore your previously saved settings.                                                                                                    |

Table 108 Users Configuration: Add/Edit (continued)

# **CHAPTER 19 USB Storage**

## **19.1 Overview**

Use the USB Storage screen to share files on a USB memory stick or hard drive connected to your SBG with users on your network.

The following figure is an overview of the SBG's file server feature. Computers **A** and **B** can access files on a USB device (**C**) which is connected to the SBG.

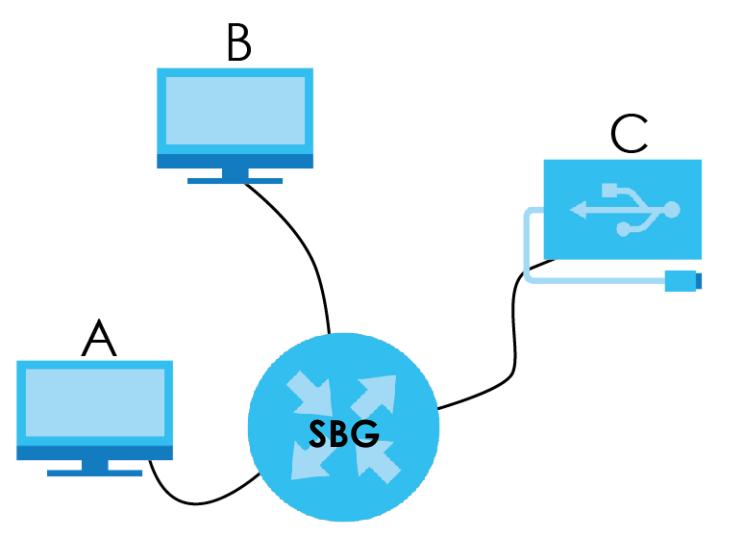

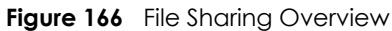

### **19.1.1 What You Need To Know**

The following terms and concepts may help as you read this chapter.

#### **Workgroup name**

This is the name given to a set of computers that are connected on a network and share resources such as a printer or files. Windows automatically assigns the workgroup name when you set up a network.

#### **Shares**

When settings are set to default, each USB device connected to the SBG is given a folder, called a "share". If a USB hard drive connected to the SBG has more than one partition, then each partition will be allocated a share. You can also configure a "share" to be a sub-folder or file on the USB device.

**236**

#### **File Systems**

A file system is a way of storing and organizing files on your hard drive and storage device. Often different operating systems such as Windows or Linux have different file systems. The file sharing feature on your SBG supports File Allocation Table (FAT) and FAT32.

#### **Common Internet File System**

The SBG uses Common Internet File System (CIFS) protocol for its file sharing functions. CIFS compatible computers can access the USB file storage devices connected to the SBG. CIFS protocol is supported on Microsoft Windows, Linux Samba and other operating systems (refer to your systems specifications for CIFS compatibility).

### **19.1.2 Before You Begin**

Make sure the SBG is connected to your network and turned on.

- **1** Connect the USB device to one of the SBG's USB port. Make sure the SBG is connected to your network.
- **2** The SBG detects the USB device and makes its contents available for browsing. If you are connecting a USB hard drive that comes with an external power supply, make sure it is connected to an appropriate power source that is on.

Note: If your USB device cannot be detected by the SBG, see the troubleshooting for suggestions.

## **19.2 The USB Storage Screen**

Use this screen to set up file sharing through the SBG. The SBG's LAN users can access the shared folder (or share) from the USB device inserted in the SBG. To access this screen click **Maintenance > USB Storage**.

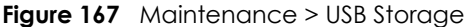

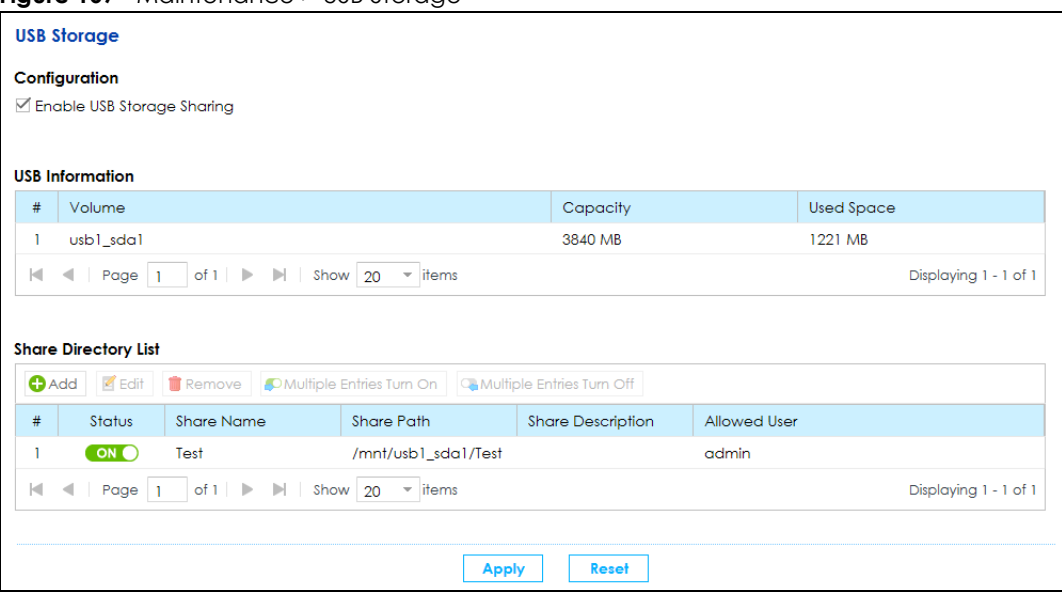

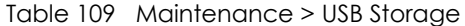

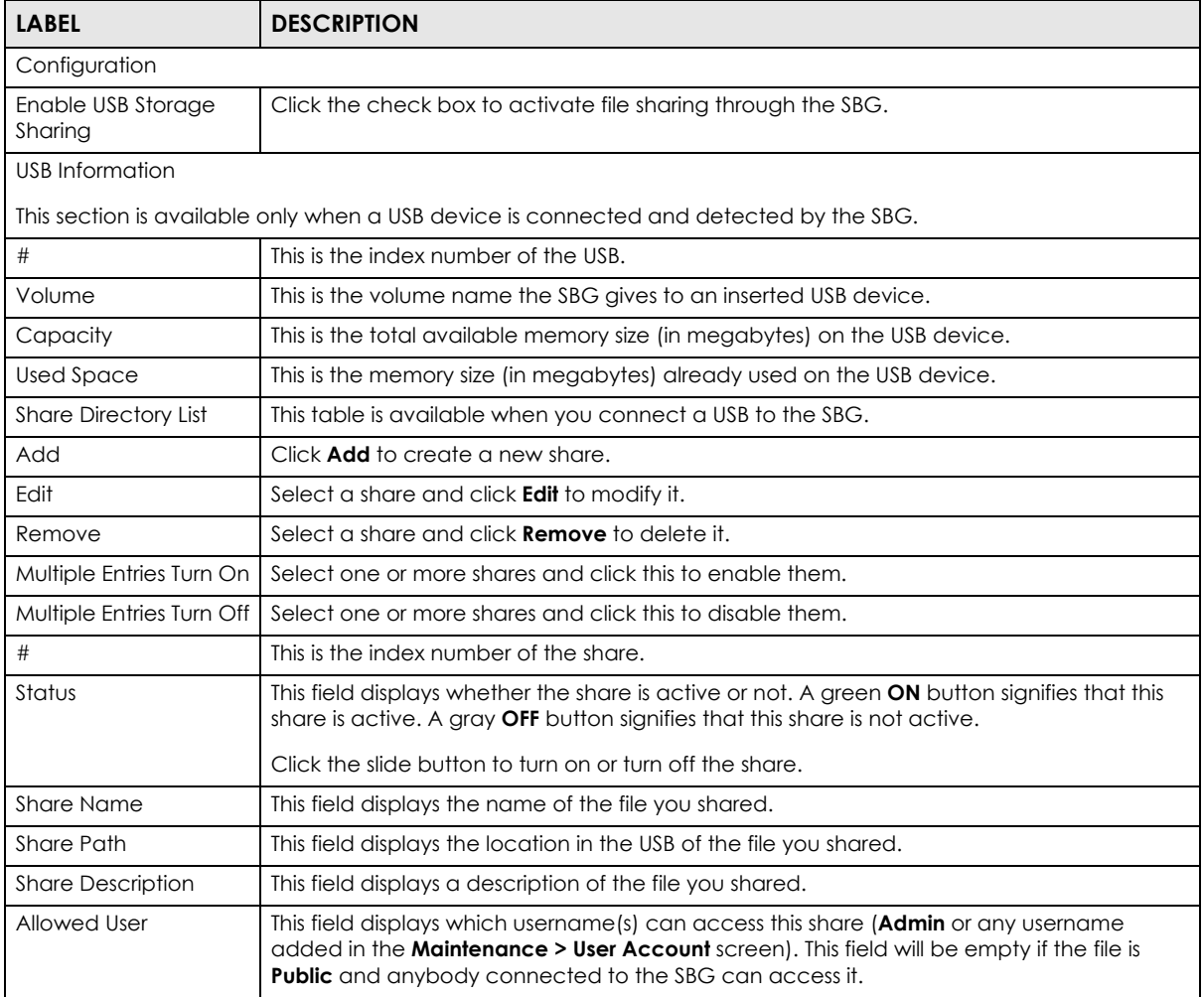

SBG5500 Series User's Guide

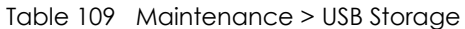

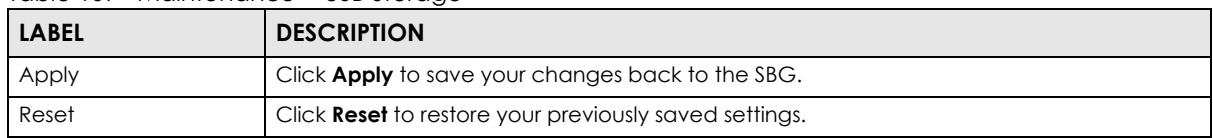

### **19.2.1 Add a USB Share**

If a USB is connected to the USB port in the SBG you can view the **Share Directory List** table. Click **Add** to add a shared file to the SBG's network. The following screen will display.

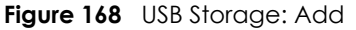

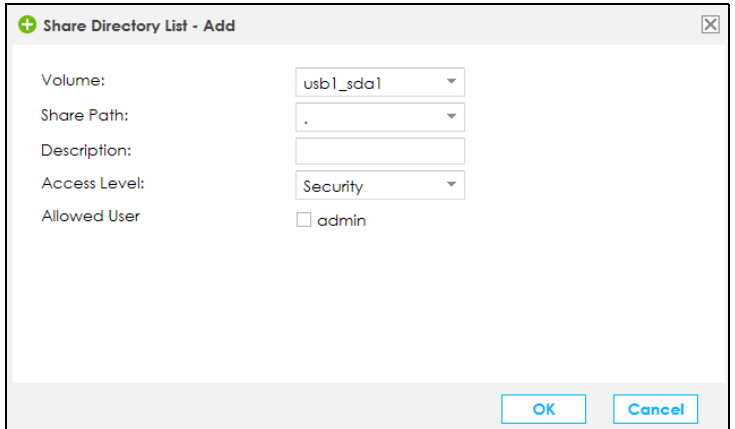

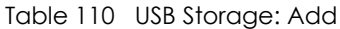

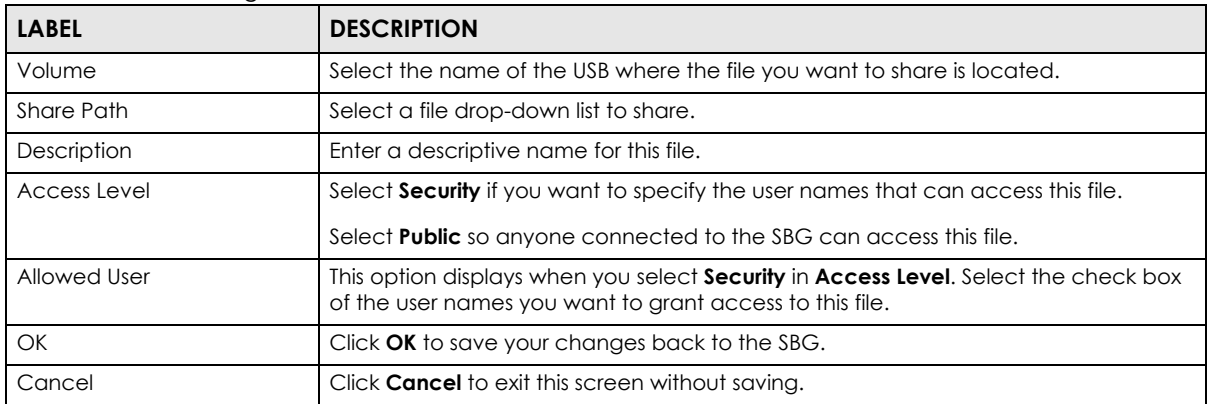

# **CHAPTER 20 Diagnostic**

## **20.1 Overview**

The **Diagnostic** screens display information to help you identify problems with the SBG.

The route between a CO VDSL switch and one of its CPE may go through switches owned by independent organizations. A connectivity fault point generally takes time to discover and impacts subscriber's network access. In order to eliminate the management and maintenance efforts, IEEE 802.1ag is a Connectivity Fault Management (CFM) specification which allows network administrators to identify and manage connection faults. Through discovery and verification of the path, CFM can detect, analyze and isolate connectivity faults in bridged LANs.

## **20.1.1 What You Can Do in this Chapter**

- The **Network Tools** screen lets you ping an IP address or trace the route packets take to a host [\(Section 20.2 on page 241](#page-240-1)).
- The **802.1ag** screen lets you perform CFM actions [\(Section 20.3 on page 241\)](#page-240-0).
- The **OAM Ping** screen lets you send an ATM OAM (Operation, Administration, and Maintenance) packet to verify the connectivity of a specific PVC [\(Section 20.4 on page 242\)](#page-241-0).
- The **Packet Capture** screen to capture packets going through the SBG [\(Section 20.5 on page 244](#page-243-0)).

## **20.1.2 What You Need to Know**

The following terms and concepts may help as you read through this chapter.

#### **How CFM Works**

A Maintenance Association (MA) defines a VLAN and associated Maintenance End Point (MEP) ports on the device under a Maintenance Domain (MD) level. An MEP port has the ability to send Connectivity Check Messages (CCMs) and get other MEP ports information from neighbor devices' CCMs within an MA.

CFM provides two tests to discover connectivity faults.

- Loopback test checks if the MEP port receives its Loop Back Response (LBR) from its target after it sends the Loop Back Message (LBM). If no response is received, there might be a connectivity fault between them.
- Link trace test provides additional connectivity fault analysis to get more information on where the fault is. If an MEP port does not respond to the source MEP, this may indicate a fault. Administrators can take further action to check and resume services from the fault according to the line connectivity status report.

**240**

## <span id="page-240-1"></span>**20.2 The Network Tools Screen**

Use this screen to ping, traceroute, or nslookup an IP address. Click **Maintenance > Diagnostic > Network Tools** to open the screen shown next.

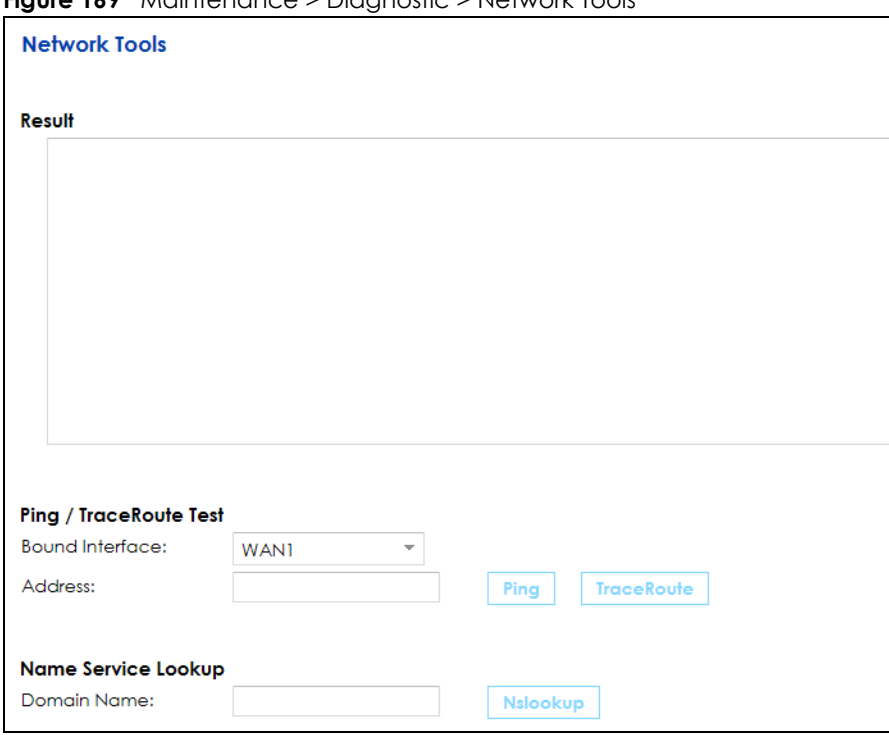

**Figure 169** Maintenance > Diagnostic > Network Tools

The following table describes the fields in this screen.

Table 111 Maintenance > Diagnostic > Network Tools

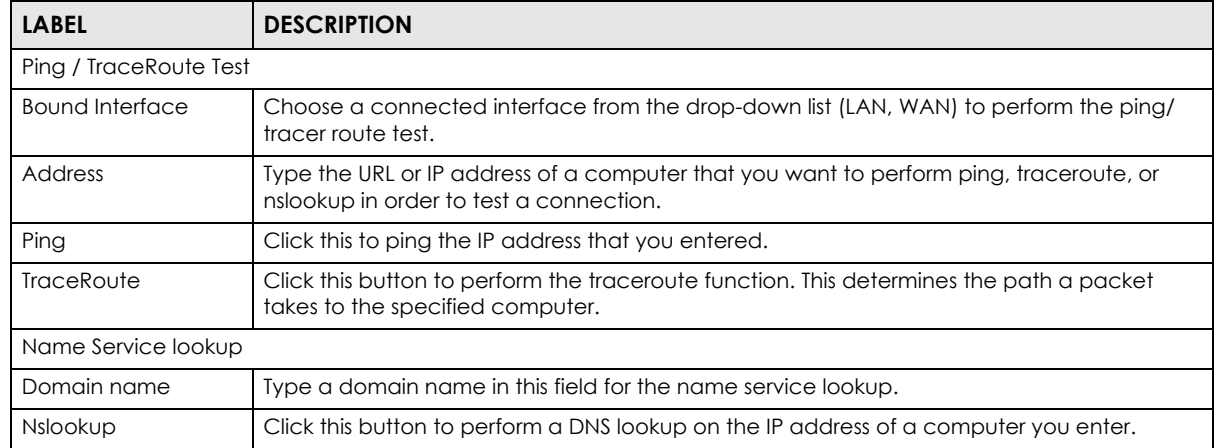

## <span id="page-240-0"></span>**20.3 The 802.1ag Screen**

Click **Maintenance > Diagnostic > 802.1ag** to open the following screen. Use this screen to perform CFM actions.

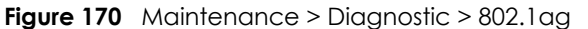

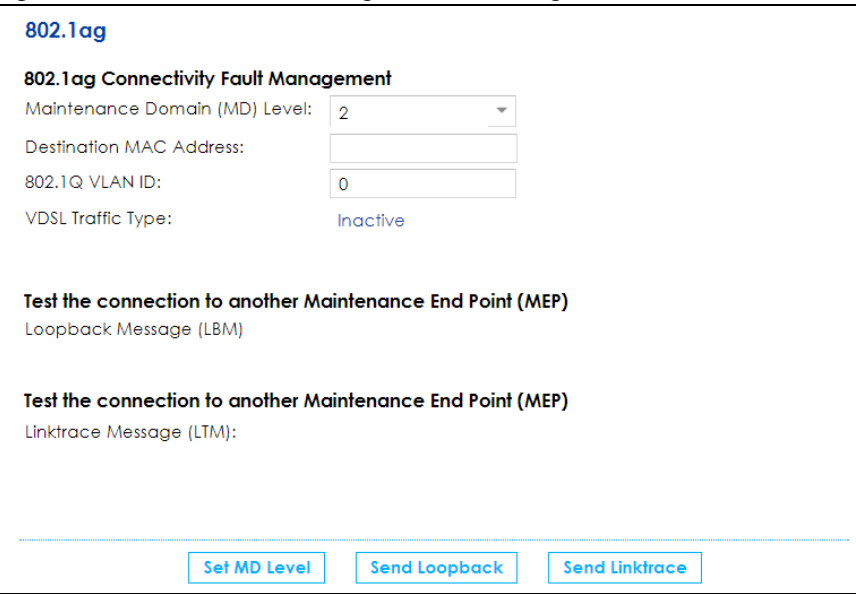

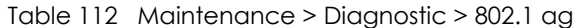

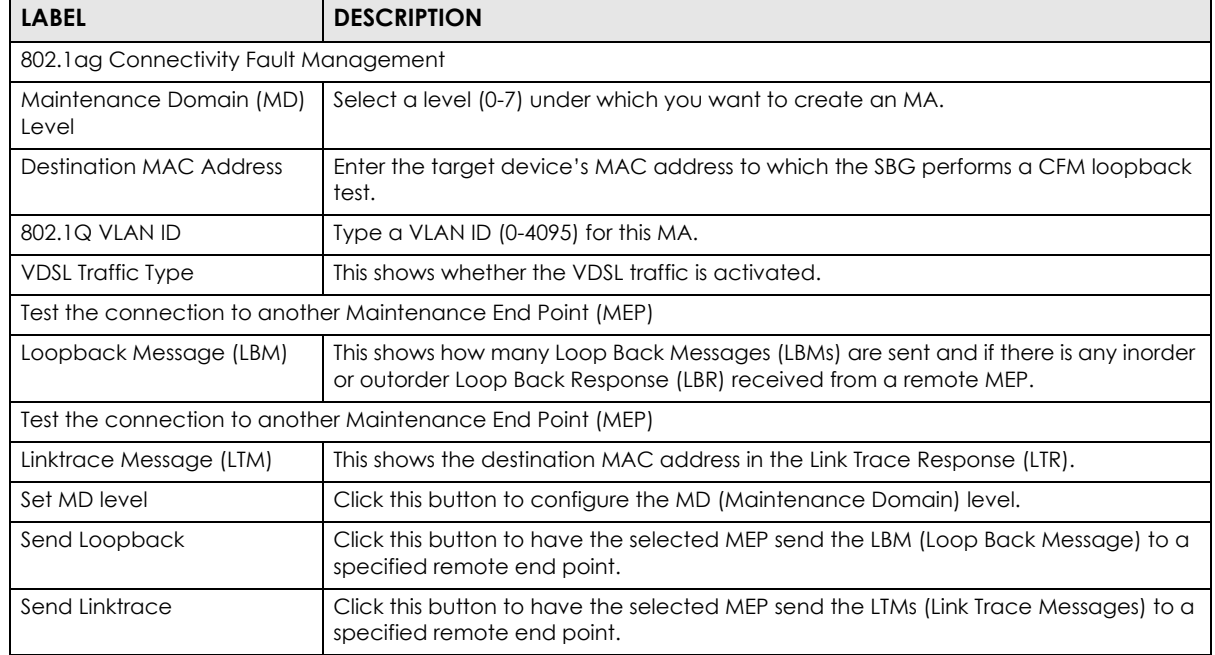

## <span id="page-241-0"></span>**20.4 The OAM Ping Screen**

Click **Maintenance > Diagnostic > OAM Ping** to open the screen shown next. Use this screen to perform an OAM (Operation, Administration and Maintenance) F4 or F5 loopback test on a PVC. The SBG sends an OAM F4 or F5 packet to the DSLAM or ATM switch and then returns it to the SBG. The test result then displays in the text box.

ATM sets up virtual circuits over which end systems communicate. The terminology for virtual circuits is as follows:

- Virtual Channel (VC) Logical connections between ATM devices
- Virtual Path (VP) A bundle of virtual channels
- Virtual Circuits **A** series of virtual paths between circuit end points

**Figure 171** Virtual Circuit Topology

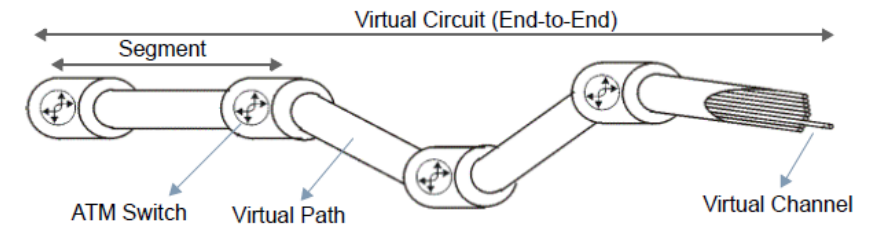

Think of a virtual path as a cable that contains a bundle of wires. The cable connects two points and wires within the cable provide individual circuits between the two points. In an ATM cell header, a VPI (Virtual Path Identifier) identifies a link formed by a virtual path; a VCI (Virtual Channel Identifier) identifies a channel within a virtual path. A series of virtual paths make up a virtual circuit.

F4 cells operate at the virtual path (VP) level, while F5 cells operate at the virtual channel (VC) level. F4 cells use the same VPI as the user data cells on VP connections, but use different predefined VCI values. F5 cells use the same VPI and VCI as the user data cells on the VC connections, and are distinguished from data cells by a predefined Payload Type Identifier (PTI) in the cell header. Both F4 flows and F5 flows are bidirectional and have two types.

- segment F4 flows (VCI=3)
- end-to-end F4 flows (VCI=4)
- segment F5 flows (PTI=100)
- end-to-end F5 flows (PTI=101)

OAM F4 or F5 tests are used to check virtual path or virtual channel availability between two DSL devices. Segment flows are terminated at the connecting point which terminates a VP or VC segment. End-to-end flows are terminated at the end point of a VP or VC connection, where an ATM link is terminated. Segment loopback tests allow you to verify integrity of a PVC to the nearest neighboring ATM device. End-to-end loopback tests allow you to verify integrity of an end-to-end PVC.

Note: The DSLAM to which the SBG is connected must also support ATM F4 and/or F5 to use this test.

Note: This screen is available only when you configure an ATM layer-2 interface.

**Figure 172** Maintenance > Diagnostic > OAM Ping

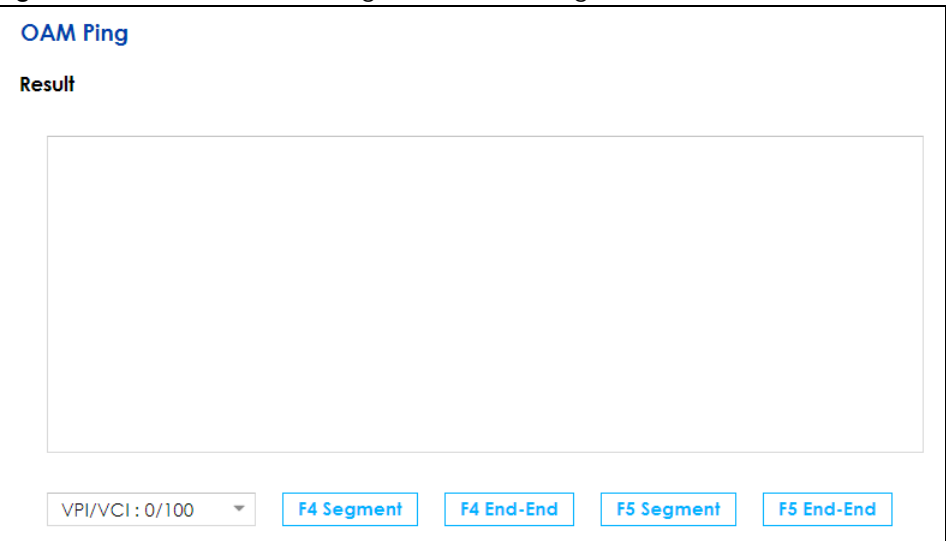

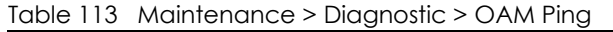

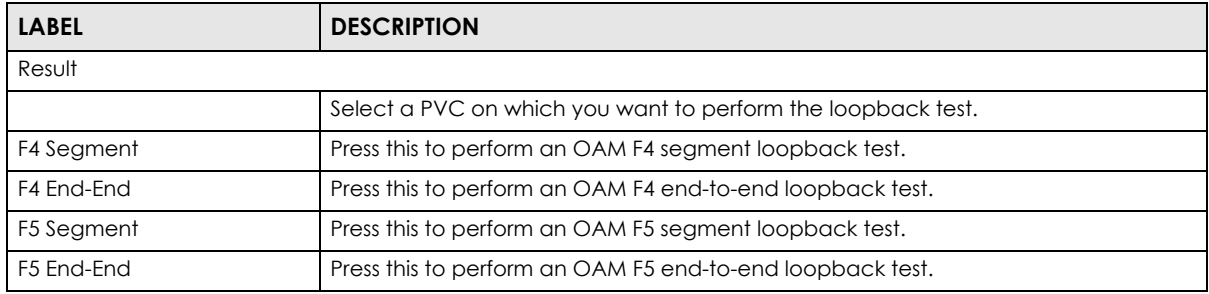

## <span id="page-243-0"></span>**20.5 The Packet Capture Screen**

Use this screen to capture network traffic going through the SBG's interfaces. Studying these packet captures may help you identify network problems. Click **Maintenance > Diagnostic > Packet Capture** to open the packet capture screen.

Note: New capture files overwrite existing files of the same name. Change the File Suffix field's setting to avoid this.

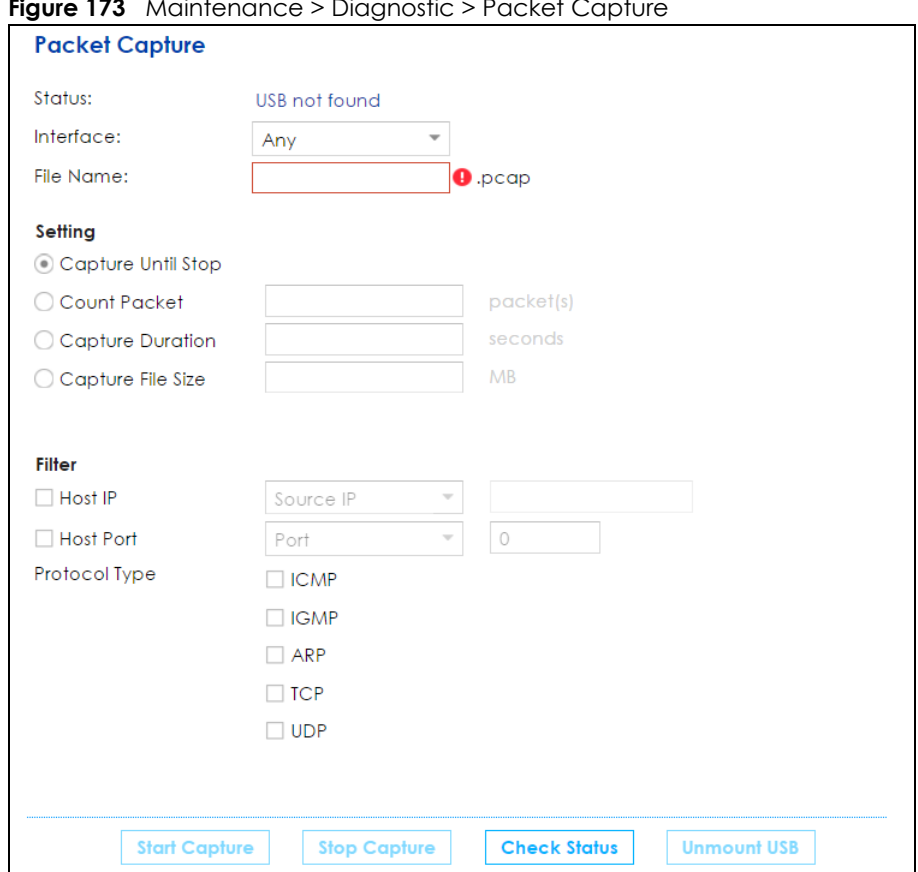

**Figure 173** Maintenance > Diagnostic > Packet Capture

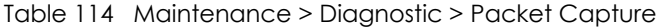

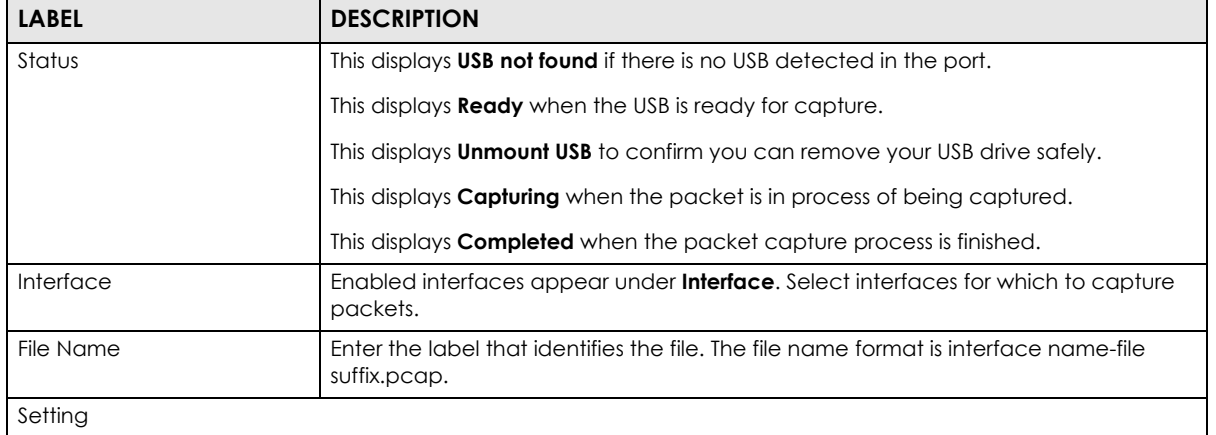

| <b>LABEL</b>         | <b>DESCRIPTION</b>                                                                                                    |
|----------------------|----------------------------------------------------------------------------------------------------|
| Capture Until Stop   | Click this check box to have the SBG capture packets according to the settings<br>configured here.                                                                                                    |
|                      | You can configure the SBG while a packet capture is in progress although you<br>cannot modify the packet capture settings.                                                                                                    |
|                      | The SBG's throughput or performance may be affected while a packet capture is in<br>progress.                                                                                                    |
|                      | After the SBG finishes the capture it saves a separate capture file for each selected<br>interface. The total number of packet capture files that you can save depends on<br>the file sizes and the available flash storage space. Once the flash storage space is<br>full, adding more packet captures will fail. |
| Count Packet         | Specify a maximum number of individual packet for each capture files. After a<br>packet capture file reaches this number, the SBG won't start another capture.                                                                                                    |
| Capture Duration     | Set a time limit in seconds for the capture. The SBG stops the capture and generates<br>the capture file when either this period of time has passed.                                                                                                    |
| Capture File Size    | Specify a maximum size limit in megabytes for individual packet capture files. After a<br>packet capture file reaches this size, the SBG won't start another capture, but<br>replaces the existing packet capture file.                                                                                            |
| Filter               |                                                                                                    |
| Host IP              | Select a host IP address object for which to capture packets.                                                                                                    |
| Host Port            | Specify the port number or port range of traffic to capture.                                                                                                    |
| Protocol Type        | Select the protocol of traffic for which to capture packets.                                                                                                    |
| <b>Start Capture</b> | After applying the desired filters click <b>Start Capture</b> for the SBG to capture network<br>traffic on the interfaces.                                                                                                    |
| <b>Stop Capture</b>  | Click <b>Stop Capture</b> so the SBG ends the capture process.                                                                                                    |
| Check Status         | Click Check Status to refresh the USB status in Status.                                                                                                    |
| Unmount USB          | Click Unmount USB to remove your USB drive safely.                                                                                                    |

Table 114 Maintenance > Diagnostic > Packet Capture

# **CHAPTER 21 Firmware Upgrade**

## **21.1 Overview**

This chapter explains how to upload new firmware package, to update USB 3G dongle support, to your SBG. You can download new firmware releases and USB 3G dongle support packages from your nearest Zyxel FTP site (or www.zyxel.com) to use to upgrade your device's performance.

**Only use firmware for your device's specific model. Refer to the label on the bottom of your SBG.**

## **21.2 The Firmware Screen**

Click **Maintenance > Firmware Upgrade** to open the following screen. The upload process uses HTTP (Hypertext Transfer Protocol) and may take up to two minutes. After a successful upload, the system will reboot.

### **Do NOT turn off the SBG while firmware upload is in progress!**

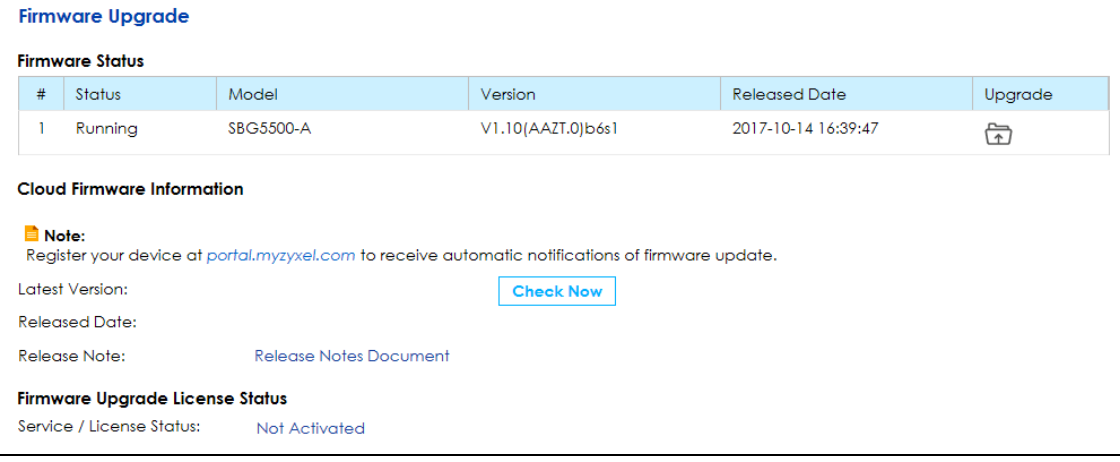

**Figure 174** Maintenance > Firmware Upgrade

Table 115 Maintenance > Firmware Upgrade

| <b>LABEL</b>    | <b>DESCRIPTION</b>                                                   |
|-----------------|----------------------------------------------------------------------|
| Firmware Status |                                                                      |
|                 | This is a sequential value, and it is not associated with the entry. |

| <b>LABEL</b>                    | <b>DESCRIPTION</b>                                                                                                    |  |
|---------------------------------|----------------------------------------------------------------------------------------------------|--|
| Status                          | This indicates whether the firmware is <b>Running</b> , or not running but already uploaded to the<br>SBG and is on <b>Standby</b> . It displays <b>N/A</b> if there is no firmware uploaded to that system space.                                                                                                    |  |
| Model                           | This shows the model name of this Zyxel device.                                                                                                    |  |
| Version                         | This is the SBG's present firmware version.                                                                                                    |  |
| Released Date                   | This shows the date the present firmware was released.                                                                                                    |  |
| Upgrade                         | Click the <b>Upgrade</b> icon to open a new screen, where you <b>Browse</b> the location of the .bin file<br>you want to <b>Upload</b> to the SBG. Remember that you must decompress compressed (.zip)<br>files before you can upload them. The upgrade process may take up to two minutes.<br>Note: Do not turn off the SBG while firmware upgrade is in progress. |  |
| Cloud Firmware Information      |                                                                                                    |  |
| Latest Version                  | This is the firmware's latest version. Click <b>Check Now</b> for the SBG to check for new firmware<br>releases.                                                                                                    |  |
| <b>Released Date</b>            | This is the date that the latest version of the firmware was created.                                                                                                    |  |
| Release Note                    | This is a comment associated with the latest firmware.                                                                                                    |  |
| Firmware Upgrade License Status |                                                                                                    |  |
| Service / License<br>Status     | This is the current status of the license.                                                                                                    |  |

Table 115 Maintenance > Firmware Upgrade

After you see the firmware updating screen, wait two minutes before logging into the SBG again.

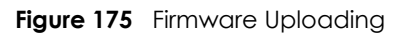

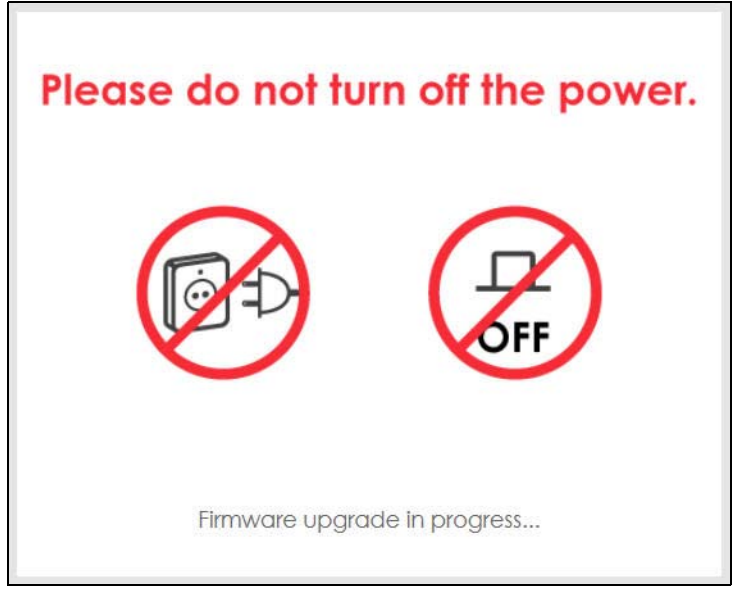

The SBG automatically restarts in this time causing a temporary network disconnect. In some operating systems, you may see the following icon on your desktop.

**Figure 176** Network Temporarily Disconnected

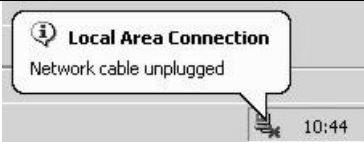

After two minutes, log in again and check your new firmware version in the **Status** screen.

If the upload was not successful, the following screen will appear. Click **OK** to go back to the **Firmware Upgrade** screen.

**Figure 177** Error Message

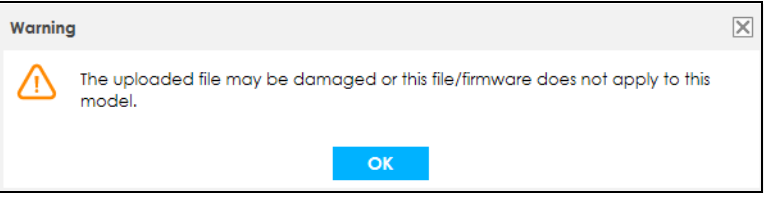

## **21.3 The Mobile Profile Screen**

Use this screen to update the mobile profile on the SBG. The mobile profile is a WWAN package that contains configuration to identify and activate the supported 3G USB dongles.

Note: To update the supported 3G USB dongle list, download the latest mobile profile from the ZyXEL website and upload it to the SBG.

Click **Maintenance > Firmware Upgrade > Mobile Profile** to open the following screen. The upload process uses HTTP (Hypertext Transfer Protocol) and may take up to two minutes.

#### **Do NOT turn off the SBG while profile upload is in progress!**

**Figure 178** Maintenance > Firmware Upgrade > Mobile Profile

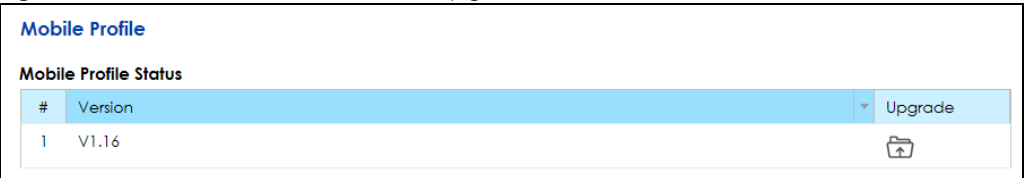

The following table describes the labels in this screen.

Table 116 Maintenance > Firmware Upgrade > Mobile Profile

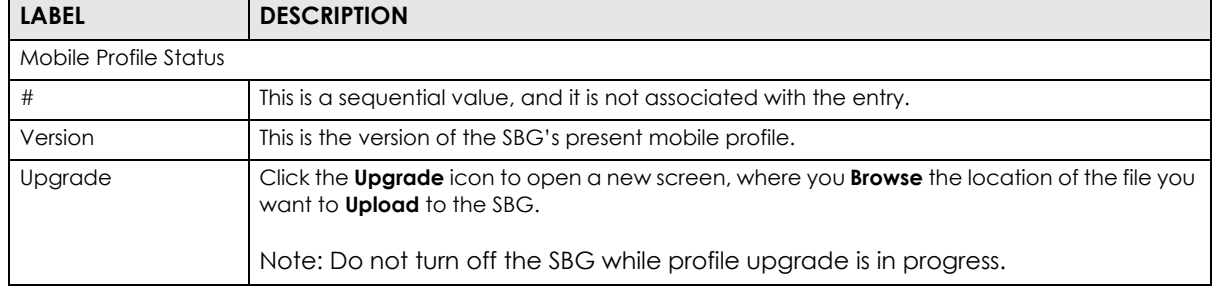

# **CHAPTER 22 Backup / Restore**

## **22.1 Overview**

The **Backup / Restore** screen allows you to backup and restore device configurations. You can also reset your device settings back to the factory default.

## **22.2 The Backup / Restore Screen**

Click **Maintenance > Backup / Restore**. Information related to factory defaults, backup configuration, and restoring configuration appears in this screen, as shown next.

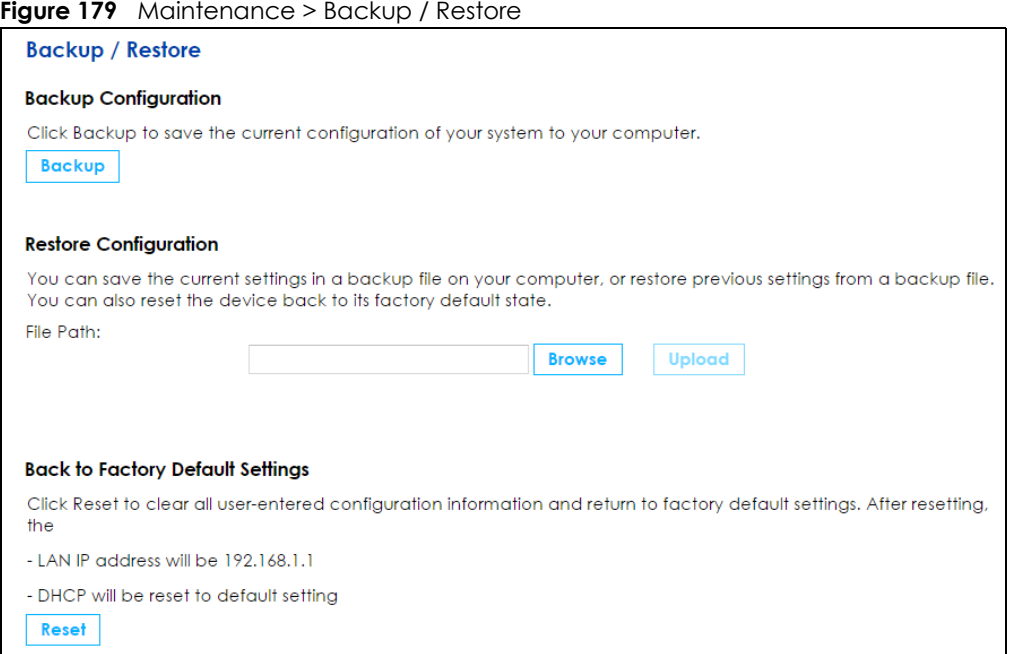

#### **Backup Configuration**

Backup Configuration allows you to back up (save) the SBG's current configuration to a file on your computer. Once your SBG is configured and functioning properly, it is highly recommended that you back up your configuration file before making configuration changes. The backup configuration file will be useful in case you need to return to your previous settings.

Click **Backup** to save the SBG's current configuration to your computer.

**250**

#### **Restore Configuration**

Restore Configuration allows you to upload a new or previously saved configuration file from your computer to your SBG.

| <b>LABEL</b>  | <b>DESCRIPTION</b>                                                                                                    |
|---------------|----------------------------------------------------------------------------------------------------|
| File Path     | Type in the location of the file you want to upload in this field or click <b>Choose File</b> to find it.                                |
| <b>Browse</b> | Click this to find the file you want to upload. Remember that you must decompress compressed<br>(.ZIP) files before you can upload them. |
| Upload        | Click this to begin the upload process.                                                                                                  |

Table 117 Restore Configuration

#### **Do not turn off the SBG while configuration file upload is in progress.**

After the SBG configuration has been restored successfully, the login screen appears. Login again to restart the SBG.

The SBG automatically restarts in this time causing a temporary network disconnect. In some operating systems, you may see the following icon on your desktop.

**Figure 180** Network Temporarily Disconnected

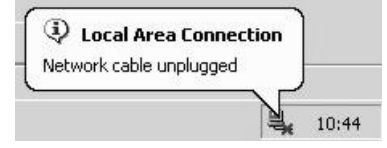

If you uploaded the default configuration file you may need to change the IP address of your computer to be in the same subnet as that of the default device IP address (192.168.1.1).

If the upload was not successful, the following screen will appear. Click **OK** to go back to the **Backup / Restore** screen.

**Figure 181** Configuration Upload Error

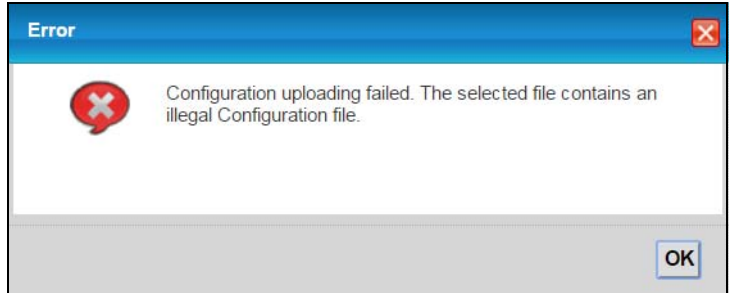

#### **Reset to Factory Defaults**

Click the **Reset** button to clear all user-entered configuration information and return the SBG to its factory defaults. The following warning screen appears.

# **CHAPTER 23 Language**

## **23.1 Overview**

Use the **Language** screen to change the language in which the screen are displayed in the web configurator.

## **23.2 The Language Screen**

Click **Maintenance > Language** to open the following screen.

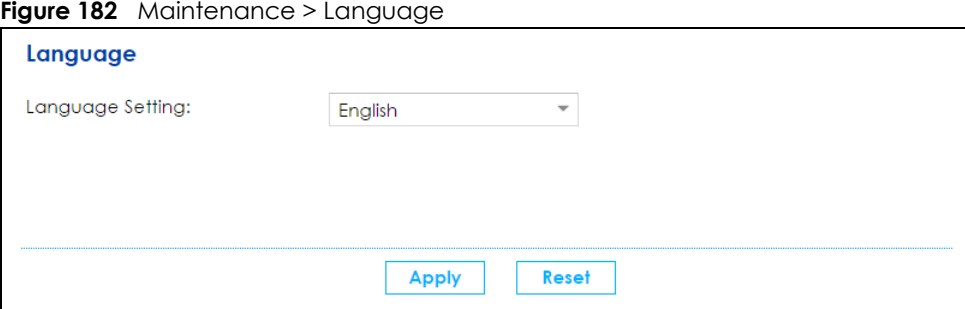

Select the language of your preference and click **Apply** to save your changes to the SBG. The following screen will display. After clicking **Yes** the SBG will automatically change all the screens to the selected language.

**Figure 183** Maintenance > Language > Apply

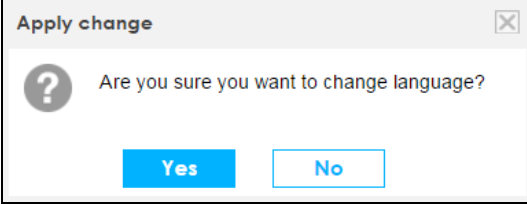
# **CHAPTER 24 Restart / Shutdown**

# **24.1 Overview**

Use this screen to restart the device. Restart is different to reset; restart returns the device to its default configuration.

# **24.2 The Restart / Shutdown Screen**

<span id="page-252-0"></span>System restart allows you to reboot the SBG remotely without turning the power off. You may need to do this if the SBG hangs, for example.

Click **Maintenance > Restart / Shutdown**. Click **Restart** to have the SBG reboot. This does not affect the SBG's configuration. If you applied changes in the Web configurator, these were saved automatically and do not change when you reboot.

**Figure 184** Maintenance > Restart / Shutdown

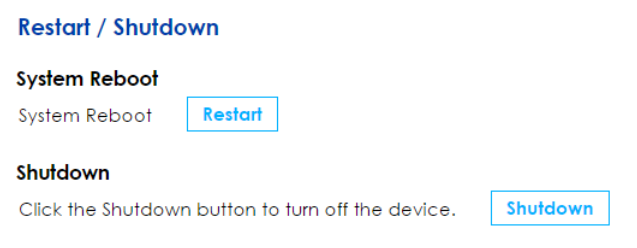

# **CHAPTER 25 Troubleshooting**

This chapter offers some suggestions to solve problems you might encounter. The potential problems are divided into the following categories.

- [Power, Hardware Connections, and LEDs](#page-253-0)
- [SBG Access and Login](#page-254-0)
- [Internet Access](#page-255-0)
- [USB Device Connection](#page-256-0)

# <span id="page-253-0"></span>**25.1 Power, Hardware Connections, and LEDs**

#### The SBG does not turn on. None of the LEDs turn on.

- **1** Make sure the SBG is turned on.
- **2** Make sure you are using the power adaptor or cord included with the SBG.
- **3** Make sure the power adaptor or cord is connected to the SBG and plugged in to an appropriate power source. Make sure the power source is turned on.
- **4** Turn the SBG off and on.
- **5** If the problem continues, contact the vendor.

#### One of the LEDs does not behave as expected.

- **1** Make sure you understand the normal behavior of the LED. See [Section 1.5 on page 17](#page-16-0).
- **2** Check the hardware connections.
- **3** Inspect your cables for damage. Contact the vendor to replace any damaged cables.
- **4** Turn the SBG off and on.
- **5** If the problem continues, contact the vendor.

#### **254**

# <span id="page-254-0"></span>**25.2 SBG Access and Login**

#### <span id="page-254-1"></span>I forgot the IP address for the SBG.

- **1** The default LAN IP address is 192.168.1.1.
- **2** If you changed the IP address and have forgotten it, you might get the IP address of the SBG by looking up the IP address of the default gateway for your computer. To do this in most Windows computers, click **Start > Run**, enter **cmd**, and then enter **ipconfig**. The IP address of the **Default Gateway** might be the IP address of the SBG (it depends on the network), so enter this IP address in your Internet browser.
- **3** If this does not work, you have to reset the device to its factory defaults. See [Section 1.6 on page 18.](#page-17-0)

#### I forgot the password.

- **1** The default admin password is **1234**.
- **2** If this does not work, you have to reset the device to its factory defaults. See [Section 1.6 on page 18.](#page-17-0)

<span id="page-254-2"></span>I cannot see or access the **Login** screen in the web configurator.

- **1** Make sure you are using the correct IP address.
	- The default IP address is 192.168.1.1.
	- If you changed the IP address ([Section 6.2 on page 87\)](#page-86-0), use the new IP address.
	- If you changed the IP address and have forgotten it, see the troubleshooting suggestions for [I](#page-254-1)  [forgot the IP address for the SBG.](#page-254-1)
- **2** Check the hardware connections, and make sure the LEDs are behaving as expected. See [Section 1.5](#page-16-0)  [on page 17](#page-16-0).
- **3** Make sure your Internet browser does not block pop-up windows and has JavaScripts and Java enabled.
- **4** If it is possible to log in from another interface, check the service control settings for HTTP and HTTPS (**Configuration > Firewall / Security > Device Service**).
- **5** Reset the device to its factory defaults, and try to access the SBG with the default IP address. See [Section 1.6 on page 18](#page-17-0).
- **6** If the problem continues, contact the network administrator or vendor, or try one of the advanced suggestions.

#### **Advanced Suggestions**

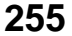

- Make sure you have logged out of any earlier management sessions using the same user account even if they were through a different interface or using a different browser.
- Try to access the SBG using another service, such as Telnet. If you can access the SBG, check the remote management settings and firewall rules to find out why the SBG does not respond to HTTP.

I can see the **Login** screen, but I cannot log in to the SBG.

- **1** Make sure you have entered the password correctly. The default admin password is **1234**. The field is case-sensitive, so make sure [Caps Lock] is not on.
- **2** You cannot log in to the web configurator while someone is using Telnet to access the SBG. Log out of the SBG in the other session, or ask the person who is logged in to log out.
- **3** Turn the SBG off and on.
- **4** If this does not work, you have to reset the device to its factory defaults. See [Section 25.1 on page 254.](#page-253-0)

I cannot Telnet to the SBG.

See the troubleshooting suggestions for I cannot see or access the **[Login screen in the web configurator.](#page-254-2)** Ignore the suggestions about your browser.

I cannot use FTP to upload / download the configuration file. / I cannot use FTP to upload new firmware.

See the troubleshooting suggestions for I cannot see or access the **[Login screen in the web configurator.](#page-254-2)** Ignore the suggestions about your browser.

# <span id="page-255-0"></span>**25.3 Internet Access**

I cannot access the Internet.

- **1** Check the hardware connections, and make sure the LEDs are behaving as expected. See the **Quick Start Guide** and [Section 1.5 on page 17](#page-16-0).
- **2** Make sure you entered your ISP account information correctly in the **Configuration > WAN / Internet > WAN Setup** or **Mobile** screen. These fields are case-sensitive, so make sure [Caps Lock] is not on.
- **3** Disconnect all the cables from your device and reconnect them.

**4** If the problem continues, contact your ISP.

#### I cannot access the Internet through a DSL connection.

- **1** Make sure you have the **DSL** WAN port connected to a telephone jack (or the DSL or modem jack on a splitter if you have one).
- **2** Make sure you configured a proper DSL WAN interface (**Configuration > WAN / Internet > WAN Setup**  screen) with the Internet account information provided by your ISP and that it is enabled.
- **3** Check that the LAN interface you are connected to is in the same interface group as the DSL connection (**Configuration > LAN / Home Network > VLAN / Interface Group**).
- **4** If you set up a WAN connection using bridging service, make sure you turn off the DHCP feature in the **Configuration > LAN / Home Network > LAN Setup** screen to have the clients get WAN IP addresses directly from your ISP's DHCP server.

I cannot connect to the Internet using a second DSL connection.

ADSL and VDSL connections cannot work at the same time. You can only use one type of DSL connection, either ADSL or VDSL connection at one time.

I cannot access the Internet anymore. I had access to the Internet (with the SBG), but my Internet connection is not available anymore.

- **1** Your session with the SBG may have expired. Try logging into the SBG again.
- **2** Check the hardware connections, and make sure the LEDs are behaving as expected. See the **Quick Start Guide** and [Section 1.5 on page 17](#page-16-0).
- **3** Turn the SBG off and on.
- **4** If the problem continues, contact your ISP.

# <span id="page-256-0"></span>**25.4 USB Device Connection**

The SBG fails to detect my USB device.

**1** Disconnect the USB device.

- **2** Reboot the SBG.
- **3** If you are connecting a USB hard drive that comes with an external power supply, make sure it is connected to an appropriate power source that is on.
- **4** Re-connect your USB device to the SBG.

# <span id="page-258-0"></span>**APPENDIX A Customer Support**

In the event of problems that cannot be solved by using this manual, you should contact your vendor. If you cannot contact your vendor, then contact a Zyxel office for the region in which you bought the device.

See *http://www.zyxel.com/homepage.shtml* and also *http://www.zyxel.com/about\_zyxel/zyxel\_worldwide.shtml* for the latest information.

Please have the following information ready when you contact an office.

#### **Required Information**

- Product model and serial number.
- Warranty Information.
- Date that you received your device.
- Brief description of the problem and the steps you took to solve it.

## **Corporate Headquarters (Worldwide)**

#### **Taiwan**

- Zyxel Communications Corporation
- http://www.zyxel.com

## **Asia**

#### **China**

- Zyxel Communications (Shanghai) Corp. Zyxel Communications (Beijing) Corp. Zyxel Communications (Tianjin) Corp.
- http://www.zyxel.cn

#### **India**

- Zyxel Technology India Pvt Ltd
- http://www.zyxel.in

#### **Kazakhstan**

- Zyxel Kazakhstan
- http://www.zyxel.kz

#### **Korea**

- Zyxel Korea Corp.
- http://www.zyxel.kr

#### **Malaysia**

- Zyxel Malaysia Sdn Bhd.
- http://www.zyxel.com.my

#### **Pakistan**

- Zyxel Pakistan (Pvt.) Ltd.
- http://www.zyxel.com.pk

#### **Philippines**

- Zyxel Philippines
- http://www.zyxel.com.ph

#### **Singapore**

- Zyxel Singapore Pte Ltd.
- http://www.zyxel.com.sg

#### **Taiwan**

- Zyxel Communications Corporation
- http://www.zyxel.com/tw/zh/

## **Thailand**

- Zyxel Thailand Co., Ltd
- http://www.zyxel.co.th

#### **Vietnam**

- Zyxel Communications Corporation-Vietnam Office
- http://www.zyxel.com/vn/vi

## **Europe**

#### **Austria**

- Zyxel Deutschland GmbH
- http://www.zyxel.de

#### **Belarus**

- Zyxel BY
- http://www.zyxel.by

#### **Belgium**

- Zyxel Communications B.V.
- http://www.zyxel.com/be/nl/
- http://www.zyxel.com/be/fr/

#### **Bulgaria**

- Zyxel България
- http://www.zyxel.com/bg/bg/

#### **Czech Republic**

- Zyxel Communications Czech s.r.o
- http://www.zyxel.cz

#### **Denmark**

- Zyxel Communications A/S
- http://www.zyxel.dk

#### **Estonia**

- Zyxel Estonia
- http://www.zyxel.com/ee/et/

#### **Finland**

- Zyxel Communications
- http://www.zyxel.fi

#### **France**

- Zyxel France
- http://www.zyxel.fr

#### **Germany**

- Zyxel Deutschland GmbH
- http://www.zyxel.de

#### **Hungary**

- Zyxel Hungary & SEE
- http://www.zyxel.hu

#### **Italy**

- Zyxel Communications Italy
- http://www.zyxel.it/

#### **Latvia**

- Zyxel Latvia
- http://www.zyxel.com/lv/lv/homepage.shtml

#### **Lithuania**

- Zyxel Lithuania
- http://www.zyxel.com/lt/lt/homepage.shtml

#### **Netherlands**

- Zyxel Benelux
- http://www.zyxel.nl

#### **Norway**

- Zyxel Communications
- http://www.zyxel.no

#### **Poland**

- Zyxel Communications Poland
- http://www.zyxel.pl

#### **Romania**

- Zyxel Romania
- http://www.zyxel.com/ro/ro

#### **Russia**

- Zyxel Russia
- http://www.zyxel.ru

#### **Slovakia**

- Zyxel Communications Czech s.r.o. organizacna zlozka
- http://www.zyxel.sk

## **Spain**

- Zyxel Communications ES Ltd
- http://www.zyxel.es

## **Sweden**

- Zyxel Communications
- http://www.zyxel.se

## **Switzerland**

• Studerus AG

• http://www.zyxel.ch/

#### **Turkey**

- Zyxel Turkey A.S.
- http://www.zyxel.com.tr

## **UK**

- Zyxel Communications UK Ltd.
- http://www.zyxel.co.uk

## **Ukraine**

- Zyxel Ukraine
- http://www.ua.zyxel.com

## **Latin America**

## **Argentina**

- Zyxel Communication Corporation
- http://www.zyxel.com/ec/es/

## **Brazil**

- Zyxel Communications Brasil Ltda.
- https://www.zyxel.com/br/pt/

## **Ecuador**

- Zyxel Communication Corporation
- http://www.zyxel.com/ec/es/

## **Middle East**

## **Israel**

- Zyxel Communication Corporation
- http://il.zyxel.com/homepage.shtml

## **Middle East**

- Zyxel Communication Corporation
- http://www.zyxel.com/me/en/

## **North America**

## **USA**

- Zyxel Communications, Inc. North America Headquarters
- http://www.zyxel.com/us/en/

## **Oceania**

## **Australia**

- Zyxel Communications Corporation
- http://www.zyxel.com/au/en/

## **Africa**

## **South Africa**

- Nology (Pty) Ltd.
- http://www.zyxel.co.za

# **APPENDIX B Legal Information**

#### <span id="page-264-0"></span>**Copyright**

Copyright © 2017 by Zyxel Communications Corporation.

The contents of this publication may not be reproduced in any part or as a whole, transcribed, stored in a retrieval system, translated into any language, or transmitted in any form or by any means, electronic, mechanical, magnetic, optical, chemical, photocopying, manual, or otherwise, without the prior written permission of Zyxel Communications Corporation.

<span id="page-264-1"></span>Published by Zyxel Communications Corporation. All rights reserved.

#### **Disclaimer**

Zyxel does not assume any liability arising out of the application or use of any products, or software described herein. Neither does it convey any license under its patent rights nor the patent rights of others. Zyxel further reserves the right to make changes in any products described herein without notice. This publication is subject to change without notice.

#### **Regulatory Notice and Statement**

#### **UNITED STATES of AMERICA**

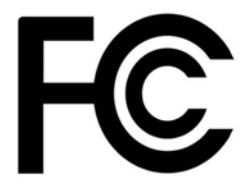

The following information applies if you use the product within USA area.

#### **FCC EMC Statement**

- The device complies with Part 15 of FCC rules. Operation is subject to the following two conditions:
- (1) This device may not cause harmful interference, and
- (2) This device must accept any interference received, including interference that may cause undesired operation.
- Changes or modifications not expressly approved by the party responsible for compliance could void the user's authority to operate the device.
- This product has been tested and complies with the specifications for a Class B digital device, pursuant to Part 15 of the FCC Rules. These limits are designed to provide reasonable protection against harmful interference in a residential installation. This device generates, uses, and can radiate radio frequency energy and, if not installed and used according to the instructions, may cause harmful interference to radio communications. However, there is no guarantee that interference will not occur in a particular installation.
- If this device does cause harmful interference to radio or television reception, which is found by turning the device off and on, the user is encouraged to try to correct the interference by one or more of the following measures:
	- Reorient or relocate the receiving antenna
	- Increase the separation between the devices
	- Connect the equipment to an outlet other than the receiver's
	- Consult a dealer or an experienced radio/TV technician for assistance

#### **FCC Part 68 Statement (for SBG5500-A only)**

- This equipment complies with Part 68 of the FCC rules and the requirements adopted by the ACTA. On the back of this equipment is a label that contains, among other information, a product identifier in the format US:1RODL01ASBG5500-A. If requested, this number must be
- provided to the telephone company. List all applicable certification jack Universal Service Order Codes ("USOC") for the equipment. USOC JACK: RJ11C
- A plug and jack used to connect this equipment to the premises wiring and telephone network must comply with the applicable FCC Part 68 rules and requirements adopted by the ACTA. A compliant telephone cord and modular plug is provided with this product. It is designed to be connected to a compatible modular jack that is also compliant. See installation instructions for details.
- The REN is used to determine the number of devices that may be connected to a telephone line. Excessive RENs on a telephone line may result in the devices not ringing in response to an incoming call. In most but not all areas, the sum of RENs should not exceed five (5.0). To be certain of the number of devices that may be connected to a line, as determined by the total RENs, contact the local telephone company. For products approved after July 23, 2001, the REN for this product is part of the product identifier that has the format US:AAAEQ##TXXXX. The digits represented by ## are the REN without a decimal point (e.g., 03 is a REN of 0.3). For earlier products, the REN is separately shown on the label.
- If this equipment US: 1RODL01ASBG5500-A causes harm to the telephone network, the telephone company will notify you in advance that temporary discontinuance of service may be required. But if advance notice isn't practical, the telephone company will notify the customer as soon as possible. Also, you will be advised of your right to file a complaint with the FCC if you believe it is necessary.
- The telephone company may make changes in its facilities, equipment, operations or procedures that could affect the operation of the equipment. If this happens the telephone company will provide advance notice in order for you to make necessary modifications to maintain uninterrupted service.

**265**

- If trouble is experienced with this equipment US: 1RODL01ASBG5500-A, for repair or warranty information, please contact Zyxel Communication Inc.; 1130 N Miller street Anaheim, CA 92806-2001, USA; TEL: 002 +1 714-6320882. If the equipment is causing harm to the telephone network, the telephone company may request that you disconnect the equipment until the problem is resolved.
- Connection to party line service is subject to state tariffs. Contact the state public utility commission, public service commission or corporation commission for information.
- If your home has specially wired alarm equipment connected to the telephone line, ensure the installation of this US: 1RODL01ASBG5500-A does not disable your alarm equipment. If you have questions about what will disable alarm equipment, consult your telephone company or a qualified installer.

#### **CANADA**

The following information applies if you use the product within Canada area

#### **Industry Canada ICES statement**

CAN ICES-3 (B)/NMB-3(B)

#### **Industry Canada CS-03 Statement**

- This product meets the applicable Innovation, Science and Economic Development Canada technical specifications.
- The Ringer Equivalence Number (REN) indicates the maximum number of devices allowed to be connected to a telephone interface. The termination of an interface may consist of any combination of devices subject only to the requirement that the sum of the RENs of all the devices not exceed five.

Déclaration de conformité

- Le présent produit est conforme aux spécifications techniques applicables d'Innovation, Sciences et Développement économique Canada.
- L'indice d'équivalence de la sonnerie (IES) sert à indiquer le nombre maximal de dispositifs qui peuvent être raccordés à une interface téléphonique. La terminaison d'une interface peut consister en une combinaison quelconque de dispositifs, à la seule condition que la somme des IES de tous les dispositifs n'excède pas cinq.

#### **EUROPEAN UNION**

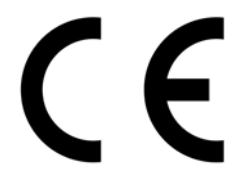

The following information applies if you use the product within the European Union.

#### <span id="page-265-0"></span>**List of national codes**

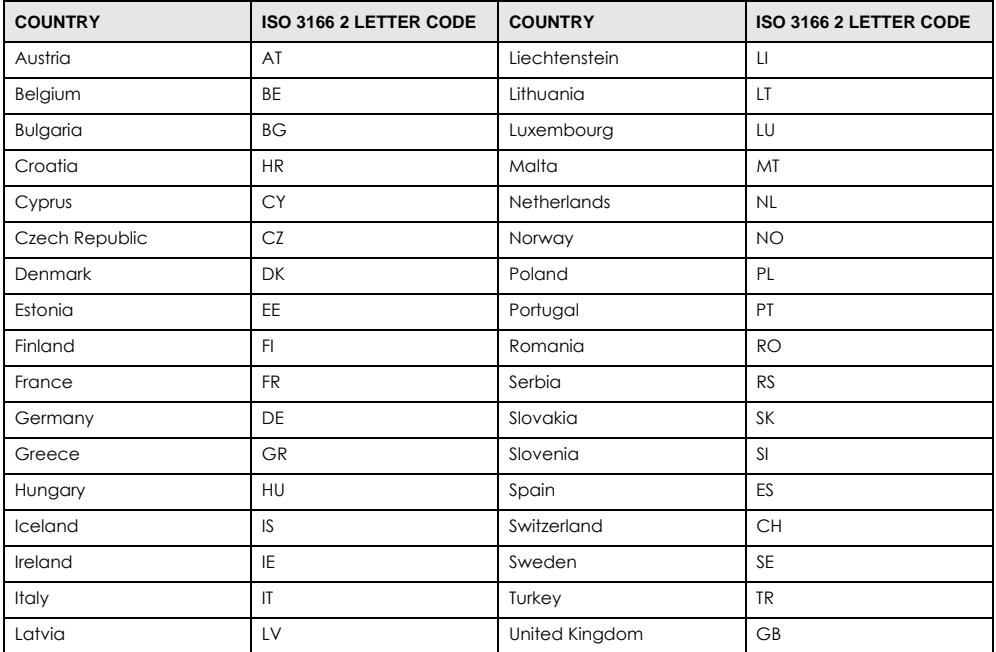

#### **Safety Warnings**

• Do not use this product near water, for example, in a wet basement or near a swimming pool.

• Do not expose your device to dampness, dust or corrosive liquids.

- Do not store things on the device.<br>• Do not obstruct the device ventile
- Do not obstruct the device ventilation slots as insufficient airflow may harm your device. For example, do not place the device in an enclosed space such as a box or on a very soft surface such as a bed or sofa.
- Do not install, use, or service this device during a thunderstorm. There is a remote risk of electric shock from lightning.
- Connect ONLY suitable accessories to the device.
- Do not open the device or unit. Opening or removing covers can expose you to dangerous high voltage points or other risks.<br>• Only qualified service personnel should service or disassemble this device. Please contact your v
- Make sure to connect the cables to the correct ports.
- Place connecting cables carefully so that no one will step on them or stumble over them.
- Always disconnect all cables from this device before servicing or disassembling.
- Do not remove the plug and connect it to a power outlet by itself; always attach the plug to the power adaptor first before connecting it to a power outlet.
- Do not allow anything to rest on the power adaptor or cord and do NOT place the product where anyone can walk on the power adaptor or cord.
- Please use the provided or designated connection cables/power cables/ adaptors. Connect it to the right supply voltage (for example, 110V AC in North America or 230V AC in Europe). If the power adaptor or cord is damaged, it might cause electrocution. Remove it from the device and the power source, repairing the power adapter or cord is prohibited. Contact your local vendor to order a new one.
- Do not use the device outside, and make sure all the connections are indoors. There is a remote risk of electric shock from lightning.
- CAUTION: Risk of explosion if battery is replaced by an incorrect type, dispose of used batteries according to the instruction. Dispose them at the applicable collection point for the recycling of electrical and electronic devices. For detailed information about recycling of this product, please contact your local city office, your household waste disposal service or the store where you purchased the product.
- The following warning statements apply, where the disconnect device is not incorporated in the device or where the plug on the power supply cord is intended to serve as the disconnect device,
	- For permanently connected devices, a readily accessible disconnect device shall be incorporated external to the device;
	- For pluggable devices, the socket-outlet shall be installed near the device and shall be easily accessible.
- CLASS 1 LASER PRODUCT

APPAREIL À LASER DE CLASS 1 PRODUCT COMPLIES WITH 21 CER 1040 10 AND 1040 11 PRODUIT CONFORME SELON 21 CFR 1040.10 ET 1040.11.

#### **Environment Statement**

#### **ErP (Energy-related Products)**

Zyxel products put on the EU market in compliance with the requirement of the European Parliament and the Council published Directive 2009/ 125/EC establishing a framework for the setting of ecodesign requirements for energy-related products (recast), so called as "ErP Directive (Energy-related Products directive) as well as ecodesign requirement laid down in applicable implementing measures, power consumption has satisfied regulation requirements which are:

- Network standby power consumption < 8W, and/or
- Off mode power consumption < 0.5W, and/or
- Standby mode power consumption < 0.5W.

(Wireless setting, please refer to "Wireless" chapter for more detail.)

#### **European Union - Disposal and Recycling Information**

The symbol below means that according to local regulations your product and/or its battery shall be disposed of separately from domestic waste. If this product is end of life, take it to a recycling station designated by local authorities. At the time of disposal, the separate collection of your product and/or its battery will help save natural resources and ensure that the environment is sustainable development.

Die folgende Symbol bedeutet, dass Ihr Produkt und/oder seine Batterie gemäß den örtlichen Bestimmungen getrennt vom Hausmüll entsorgt werden muss. Wenden Sie sich an eine Recyclingstation, wenn dieses Produkt das Ende seiner Lebensdauer erreicht hat. Zum Zeitpunkt der Entsorgung wird die getrennte Sammlung von Produkt und/oder seiner Batterie dazu beitragen, natürliche Ressourcen zu sparen und die Umwelt und die menschliche Gesundheit zu schützen.

El símbolo de abajo indica que según las regulaciones locales, su producto y/o su batería deberán depositarse como basura separada de la doméstica. Cuando este producto alcance el final de su vida útil, llévelo a un punto limpio. Cuando llegue el momento de desechar el producto, la recogida por separado éste y/o su batería ayudará a salvar los recursos naturales y a proteger la salud humana y medioambiental.

Le symbole ci-dessous signifie que selon les réglementations locales votre produit et/ou sa batterie doivent être éliminés séparément des ordures ménagères. Lorsque ce produit atteint sa fin de vie, amenez-le à un centre de recyclage. Au moment de la mise au rebut, la collecte séparée de votre produit et/ou de sa batterie aidera à économiser les ressources naturelles et protéger l'environnement et la santé humaine.

Il simbolo sotto significa che secondo i regolamenti locali il vostro prodotto e/o batteria deve essere smaltito separatamente dai rifiuti domestici. Quando questo prodotto raggiunge la fine della vita di servizio portarlo a una stazione di riciclaggio. Al momento dello smaltimento, la raccolta separata del vostro prodotto e/o della sua batteria aiuta a risparmiare risorse naturali e a proteggere l'ambiente e la salute umana.

Symbolen innebär att enligt lokal lagstiftning ska produkten och/eller dess batteri kastas separat från hushållsavfallet. När den här produkten når slutet av sin livslängd ska du ta den till en återvinningsstation. Vid tiden för kasseringen bidrar du till en bättre miljö och mänsklig hälsa genom att göra dig av med den på ett återvinningsställe.

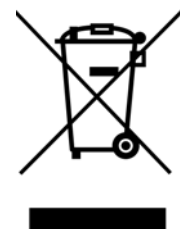

台灣

安全警告 - 為了您的安全,請先閱讀以下警告及指示 :

- 請勿將此產品接近水、火焰或放置在高溫的環境。
- 避免設備接觸
- 任何液體 切勿讓設備接觸水、雨水、高濕度、污水腐蝕性的液體或其他水份。 - 灰塵及污物 - 切勿接觸灰塵、污物、沙土、食物或其他不合適的材料。
- 雷雨天氣時,不要安裝,使用或維修此設備。有遭受電擊的風險。
- 切勿重摔或撞擊設備,並勿使用不正確的電源變壓器。
- 若接上不正確的電源變壓器會有爆炸的風險。
- 請勿隨意更換產品內的電池。
- 如果更換不正確之電池型式,會有爆炸的風險,請依製造商說明書處理使用過之電池。
- 請將廢電池丟棄在適當的電器或電子設備回收處。
- 請勿將設備解體。
- 請勿阻礙設備的散熱孔,空氣對流不足將會造成設備損害。
- 請插在正確的電壓供給插座 ( 如 : 北美 / 台灣電壓 110V AC, 歐洲是 230V AC)。
- 假若電源變壓器或變壓器的纜線損壞,請從插座拔除,若您還繼續插電使用,會有觸電死亡的風險。
- 請勿試圖修理電源變壓器或變壓器的纜線,若有毀損,請直接聯絡您購買的店家,購買一個新的電源變壓器。
- 請勿將此設備安裝於室外,此設備僅適合放置於室內。
- 請勿隨一般垃圾丟棄。
- 請參閱產品背貼上的設備額定功率。
- 請參考產品型錄或是彩盒上的作業溫度。
- 產品沒有斷電裝置或者採用電源線的插頭視為斷電裝置的一部分,以下警語將適用 :
- 對永久連接之設備, 在設備外部須安裝可觸及之斷電裝置;
- 對插接式之設備, 插座必須接近安裝之地點而且是易於觸及的。

#### **About the Symbols**

Various symbols are used in this product to ensure correct usage, to prevent danger to the user and others, and to prevent property damage. The meaning of these symbols are described below. It is important that you read these descriptions thoroughly and fully understand the contents.

#### **Explanation of the Symbols**

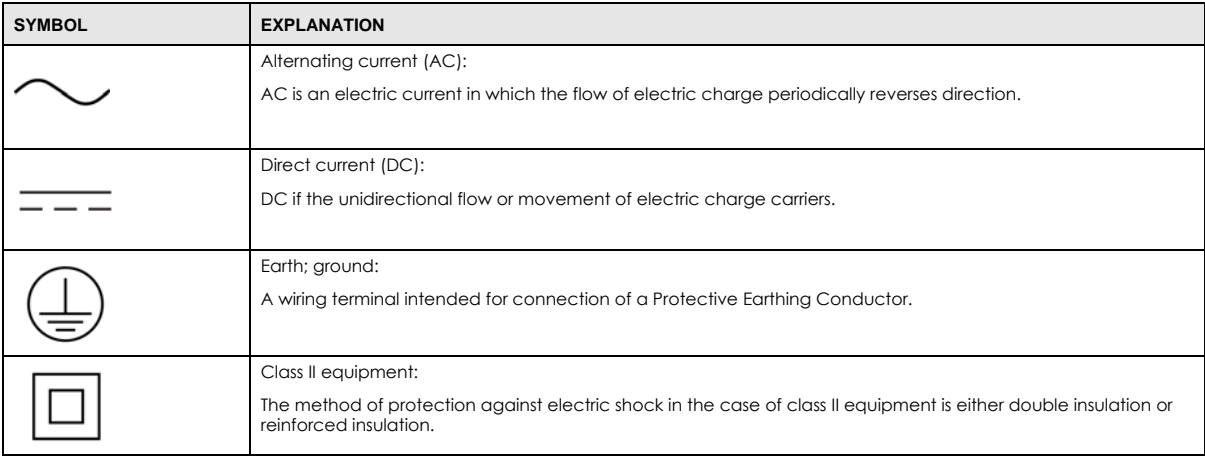

#### **Viewing Certifications**

<span id="page-267-0"></span>Go to http://www.zyxel.com to view this product's documentation and certifications.

#### **268**

#### <span id="page-268-2"></span>**Zyxel Limited Warranty**

Zyxel warrants to the original end user (purchaser) that this product is free from any defects in material or workmanship for a specific period (the Warranty Period) from the date of purchase. The Warranty Period varies by region. Check with your vendor and/or the authorized Zyxel local distributor for details about the Warranty Period of this product. During the warranty period, and upon proof of purchase, should the product have indications of failure due to faulty workmanship and/or materials, Zyxel will, at its discretion, repair or replace the defective products or components without charge for either parts or labor, and to whatever extent it shall deem necessary to restore the product or components to proper operating condition. Any replacement will consist of a new or re-manufactured functionally equivalent product of equal or higher value,<br>and will be solely at the discretion of Zyxel. This warranty shall not apply if an act of God, or subjected to abnormal working conditions.

#### <span id="page-268-3"></span>**Note**

Repair or replacement, as provided under this warranty, is the exclusive remedy of the purchaser. This warranty is in lieu of all other warranties, express or implied, including any implied warranty of merchantability or fitness for a particular use or purpose. Zyxel shall in no event be held liable for indirect or consequential damages of any kind to the purchaser.

<span id="page-268-0"></span>To obtain the services of this warranty, contact your vendor. You may also refer to the warranty policy for the region in which you bought the device at http://www.zyxel.com/web/support\_warranty\_info.php.

#### **Registration**

<span id="page-268-1"></span>Register your product online to receive e-mail notices of firmware upgrades and information at www.zyxel.com for global products, or at www.us.zyxel.com for North American products.

#### **Trademarks**

ZyNOS (Zyxel Network Operating System) and ZON (Zyxel One Network) are registered trademarks of Zyxel Communications, Inc. Other trademarks mentioned in this publication are used for identification purposes only and may be properties of their respective owners.

#### **Open Source Licenses**

This product contains in part some free software distributed under GPL license terms and/or GPL like licenses. Open source licenses are provided with the firmware package. You can download the latest firmware at www.zyxel.com. To obtain the source code covered under those Licenses, please contact support@zyxel.com.tw to get it.

# **Index**

## **A**

activation SIP ALG **[133](#page-132-0)** administrator password **[21](#page-20-0)** AH **[187](#page-186-0)** algorithms **[187](#page-186-1)** applications Internet access **[14](#page-13-0)** applications, NAT **[135](#page-134-0)**

## **B**

backup configuration **[250](#page-249-0)** blinking LEDs **[17](#page-16-1)** broadcast **[83](#page-82-0)**

## **C**

[Canonical Format Indicator See CFI](#page-82-1) CCMs **[240](#page-239-0)** certifications **[266](#page-265-0)** viewing **[268](#page-267-0)** CFI **[83](#page-82-1)** CFM **[240](#page-239-1)** CCMs **[240](#page-239-0)** link trace test **[240](#page-239-2)** loopback test **[240](#page-239-3)** MA **[240](#page-239-0)** MD **[240](#page-239-0)** MEP **[240](#page-239-0)** MIP **[240](#page-239-0)** client list **[94](#page-93-0)** configuration backup **[250](#page-249-0)** reset **[251](#page-250-0)** restoring **[251](#page-250-1)**

static route **[119](#page-118-0)**, **[234](#page-233-0)** [Connectivity Check Messages, see CCMs](#page-239-0) contact information **[259](#page-258-0)** copyright **[265](#page-264-0)** CoS **[208](#page-207-0)** CoS technologies **[195](#page-194-0)** customer support **[259](#page-258-0)**

## **D**

DDoS **[139](#page-138-0)** default server address **[132](#page-131-0)** [Denials of Service, see DoS](#page-138-1) DH **[192](#page-191-0)** DHCP **[86](#page-85-0)**, **[105](#page-104-0)** Differentiated Services, see DiffServ **[208](#page-207-0)** Diffie-Hellman key groups **[192](#page-191-1)** DiffServ **[208](#page-207-0)** marking rule **[208](#page-207-1)** disclaimer **[265](#page-264-1)** DMZ **[131](#page-130-0)** DNS **[86](#page-85-1)**, **[106](#page-105-0)** DNS server address assignment **[83](#page-82-2)** Domain Name **[136](#page-135-0)** [Domain Name System, see DNS](#page-85-1) [Domain Name System. See DNS.](#page-82-3) DoS **[139](#page-138-1)** DS field **[208](#page-207-2)** [DS, dee differentiated services](#page-207-2) DSCP **[208](#page-207-0)** [Dynamic Host Configuration Protocol, see DHCP](#page-85-0)

## **E**

ECHO **[136](#page-135-1)** Encapsulation **[81](#page-80-0)**

MER **[81](#page-80-1)** PPP over Ethernet **[81](#page-80-2)** encapsulation **[49](#page-48-0)**, **[187](#page-186-2)** ESP **[187](#page-186-3)**

## **F**

file sharing **[16](#page-15-0)** Finger **[136](#page-135-2)** firewalls **[138](#page-137-0)** add protocols **[149](#page-148-0)** DDoS **[139](#page-138-0)** DoS **[139](#page-138-1)** LAND attack **[139](#page-138-2)** Ping of Death **[139](#page-138-3)** SYN attack **[139](#page-138-4)** firmware **[247](#page-246-0)** forwarding ports **[123](#page-122-0)** FTP **[136](#page-135-3)**

## **H**

HTTP **[136](#page-135-4)**

# **I**

ID type and content **[191](#page-190-0)** IEEE 802.1Q **[83](#page-82-4)** IGA **[134](#page-133-0)** IGMP **[83](#page-82-5)** version **[83](#page-82-5)** IKE phases **[188](#page-187-0)** ILA **[134](#page-133-0)** [Inside Global Address, see IGA](#page-133-0) inside header **[188](#page-187-1)** [Inside Local Address, see ILA](#page-133-0) Internet wizard setup **[27](#page-26-0)** Internet access **[14](#page-13-1)** wizard setup **[27](#page-26-1)** Internet Key Exchange **[188](#page-187-2)**

[Internet Protocol Security. See IPsec.](#page-158-0) Internet Protocol version 6 **[50](#page-49-0)** [Internet Service Provider, see ISP](#page-48-0) IP address **[86](#page-85-2)**, **[106](#page-105-1)** ping **[241](#page-240-0)** private **[107](#page-106-0)** WAN **[50](#page-49-1)** IP Address Assignment **[82](#page-81-0)** IP alias NAT applications **[136](#page-135-5)** IPsec **[159](#page-158-0)** algorithms **[187](#page-186-1)** architecture **[186](#page-185-0)** NAT **[190](#page-189-0)** [IPsec. See also VPN.](#page-158-0) IPv6 **[50](#page-49-0)** addressing **[50](#page-49-2)**, **[84](#page-83-0)** prefix **[51](#page-50-0)**, **[84](#page-83-1)** prefix delegation **[52](#page-51-0)** prefix length **[51](#page-50-0)**, **[84](#page-83-1)** ISP **[49](#page-48-0)**

## **L**

L2TP VPN **[161](#page-160-0)** LAN **[85](#page-84-0)** client list **[94](#page-93-0)** DHCP **[86](#page-85-0)**, **[105](#page-104-0)** DNS **[86](#page-85-1)**, **[106](#page-105-0)** IP address **[86](#page-85-2)**, **[88](#page-87-0)**, **[106](#page-105-1)** subnet mask **[86](#page-85-3)**, **[106](#page-105-1)** LAND attack **[139](#page-138-2)** Layer 2 Tunneling Protocol Virtual Private Network, see L2TP VPN **[161](#page-160-1)** LBR **[240](#page-239-3)** link trace **[240](#page-239-2)** [Link Trace Message, see LTM](#page-239-2) [Link Trace Response, see LTR](#page-239-2) login **[20](#page-19-0)** passwords **[20](#page-19-1)**, **[21](#page-20-0)** logs **[215](#page-214-0)** [Loop Back Response, see LBR](#page-239-3) loopback **[240](#page-239-3)** LTM **[240](#page-239-2)** LTR **[240](#page-239-2)**

## **M**

#### MA **[240](#page-239-0)**

[Maintenance Association, see MA](#page-239-0) [Maintenance Domain, see MD](#page-239-0) [Maintenance End Point, see MEP](#page-239-0) Management Information Base (MIB) **[213](#page-212-0)** managing the device good habits **[14](#page-13-2)** MD **[240](#page-239-0)** MEP **[240](#page-239-0)** MTU (Multi-Tenant Unit) **[82](#page-81-1)** multicast **[83](#page-82-6)**

## **N**

NAT **[122](#page-121-0)**, **[124](#page-123-0)**, **[134](#page-133-1)** applications **[135](#page-134-0)** IP alias **[136](#page-135-5)** example **[135](#page-134-1)** global **[134](#page-133-2)** IGA **[134](#page-133-0)** ILA **[134](#page-133-0)** inside **[134](#page-133-3)** IPsec **[190](#page-189-0)** local **[134](#page-133-4)** outside **[134](#page-133-5)** port forwarding **[123](#page-122-0)** port number **[136](#page-135-6)** services **[136](#page-135-7)** SIP ALG **[133](#page-132-1)** activation **[133](#page-132-0)** traversal **[190](#page-189-1)** NAT example **[137](#page-136-0)** negotiation mode **[189](#page-188-0)** [Network Address Translation, see NAT](#page-121-0) Network Map **[45](#page-44-0)** NNTP **[136](#page-135-8)**

## **O**

outside header **[188](#page-187-3)**

#### **P**

passwords **[20](#page-19-1)**, **[21](#page-20-0)** Per-Hop Behavior, see PHB **[208](#page-207-1)** PHB **[208](#page-207-1)** Ping of Death **[139](#page-138-3)** Point-to-Point Tunneling Protocol **[136](#page-135-9)** POP3 **[136](#page-135-10)** port forwarding **[123](#page-122-0)** ports **[17](#page-16-1)** [PPP over Ethernet, see PPPoE](#page-48-0) PPPoE **[49](#page-48-0)**, **[81](#page-80-3)** Benefits **[81](#page-80-4)** PPTP **[136](#page-135-11)** prefix delegation **[52](#page-51-0)** pre-shared key **[192](#page-191-2)** private IP address **[107](#page-106-0)** product registration **[269](#page-268-0)** protocol **[49](#page-48-0)**

## **Q**

QoS **[194](#page-193-0)**, **[208](#page-207-3)** marking **[195](#page-194-1)** setup **[194](#page-193-1)** tagging **[195](#page-194-1)** versus CoS **[194](#page-193-2)** [Quality of Service, see QoS](#page-193-0)

## **R**

registration product **[269](#page-268-0)** reset **[18](#page-17-1)**, **[251](#page-250-0)** restart **[253](#page-252-0)** restoring configuration **[251](#page-250-1)** [RFC 1058. See RIP.](#page-119-0) [RFC 1389. See RIP.](#page-119-0) RFC 3164 **[215](#page-214-1)** RIP **[120](#page-119-0)** router features **[14](#page-13-1)** [Routing Information Protocol. See RIP](#page-119-0)

## **S**

[security associations. See VPN.](#page-159-0) [Security Parameter Index, see SPI](#page-138-5) Services **[136](#page-135-12)** setup static route **[119](#page-118-0)**, **[234](#page-233-0)** [Simple Network Management Protocol, see SNMP](#page-211-0) [Single Rate Three Color Marker, see srTCM](#page-209-0) SIP ALG **[133](#page-132-1)** activation **[133](#page-132-0)** SMTP **[136](#page-135-13)** SNMP **[136](#page-135-14)**, **[212](#page-211-0)**, **[213](#page-212-1)** agents **[212](#page-211-1)** Get **[213](#page-212-2)** GetNext **[213](#page-212-3)** Manager **[212](#page-211-2)** managers **[212](#page-211-1)** MIB **[213](#page-212-0)** Set **[213](#page-212-4)** Trap **[213](#page-212-5)** versions **[212](#page-211-0)** SNMP trap **[136](#page-135-15)** SPI **[139](#page-138-5)** srTCM **[210](#page-209-0)** static route **[108](#page-107-0)** configuration **[119](#page-118-0)**, **[234](#page-233-0)** example **[108](#page-107-1)** [static VLAN](#page-82-4) status **[45](#page-44-1)** status indicators **[17](#page-16-1)** subnet mask **[86](#page-85-3)**, **[106](#page-105-1)** SYN attack **[139](#page-138-4)** syslog protocol **[215](#page-214-1)** severity levels **[215](#page-214-1)** system firmware **[247](#page-246-0)** passwords **[20](#page-19-1)**, **[21](#page-20-0)** reset **[18](#page-17-1)** status **[45](#page-44-1)**

[Tag Protocol Identifier See TPID](#page-82-4) **[TCI](#page-82-4)** The **[50](#page-49-1)** TPID **[83](#page-82-4)** trademarks **[269](#page-268-1)** transport mode **[188](#page-187-4)** trTCM **[211](#page-210-0)** tunnel mode **[188](#page-187-5)** [Two Rate Three Color Marker, see trTCM](#page-210-0)

## **U**

unicast **[83](#page-82-7)** upgrading firmware **[247](#page-246-0)** USB features **[16](#page-15-0)**

## **V**

[VID](#page-82-1) [Virtual Local Area Network See VLAN](#page-81-2) [Virtual Private Network. See VPN.](#page-158-1) VLAN **[82](#page-81-2)** Introduction **[82](#page-81-3)** [number of possible VIDs](#page-82-1) [priority frame](#page-82-1) [static](#page-82-4) VLAN ID **[83](#page-82-4)** [VLAN Identifier See VID](#page-82-1) VLAN tag **[83](#page-82-4)** VPN **[159](#page-158-1)** established in two phases **[160](#page-159-1)** IPsec **[159](#page-158-0)** local network **[160](#page-159-2)** remote IPsec router **[160](#page-159-3)** remote network **[160](#page-159-4)** security associations (SA) **[160](#page-159-0)** [VPN. See also IKE SA, IPsec SA.](#page-159-1)

## **T**

[Tag Control Information See TCI](#page-82-4)

**W**

WAN

Wide Area Network, see WAN **[48](#page-47-0)** warranty **[269](#page-268-2)** note **[269](#page-268-3)** web configurator **[20](#page-19-2)** login **[20](#page-19-0)** passwords **[20](#page-19-1)**, **[21](#page-20-0)** wizard setup Internet **[27](#page-26-0)**

# **Z**

Zone Control **[147](#page-146-0)**